# Eurotherm

# Mini8TM User Manual

Mini8 Multi-loop Process Controller Version 2.68.

HA028581/18 May 2017

# Mini8 controller - Multi-Loop Process Controller

# **CONTENTS**

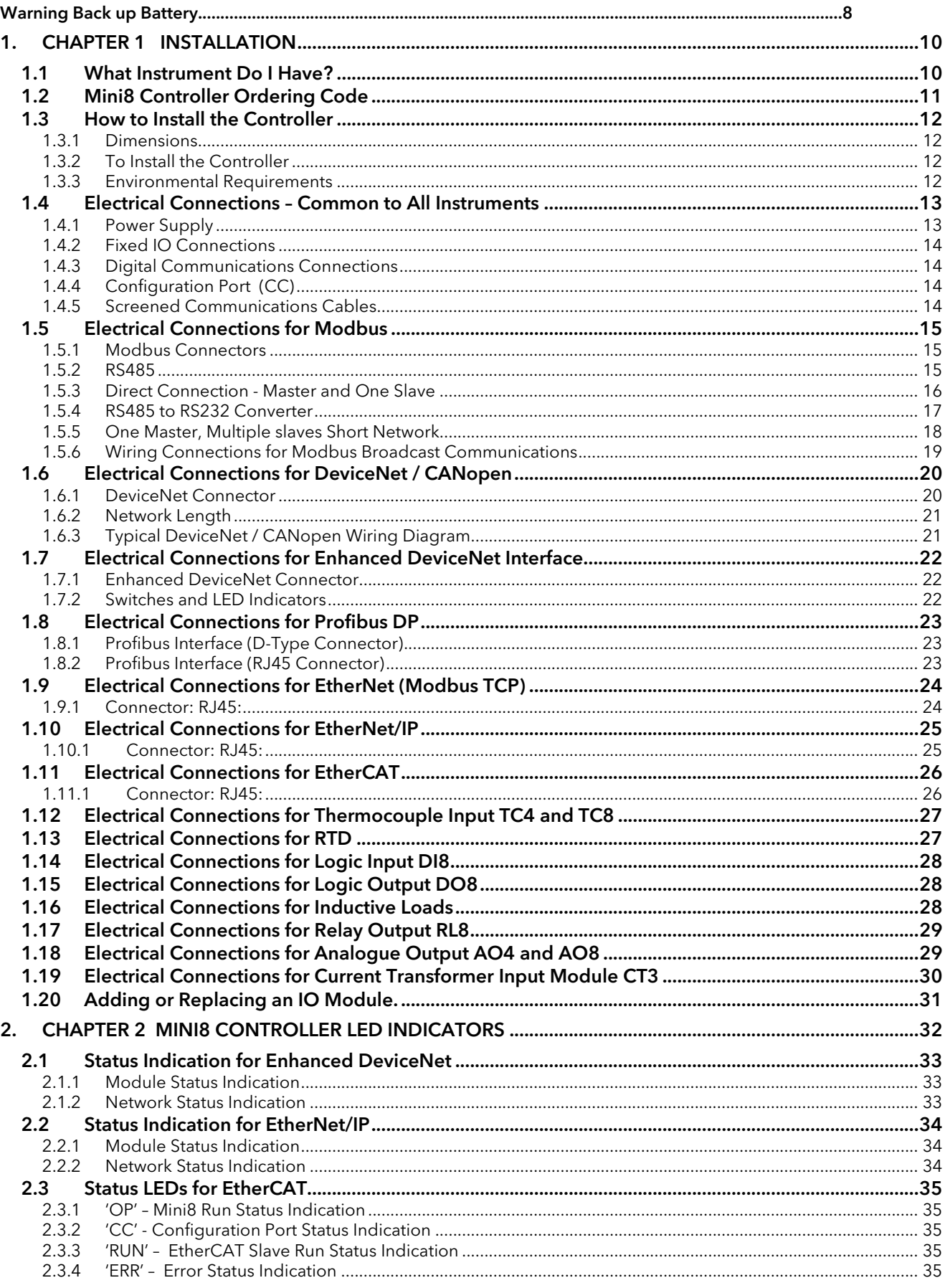

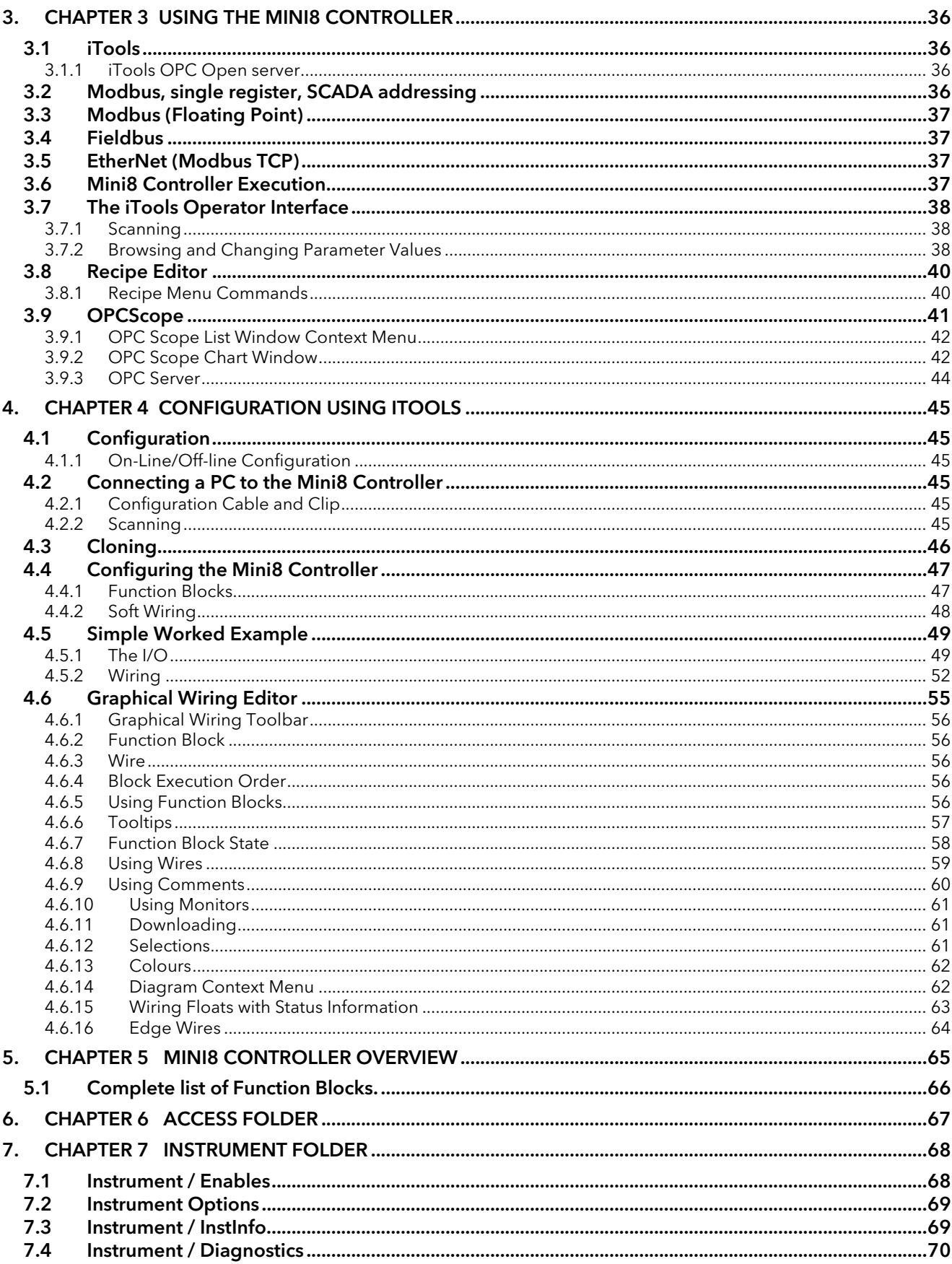

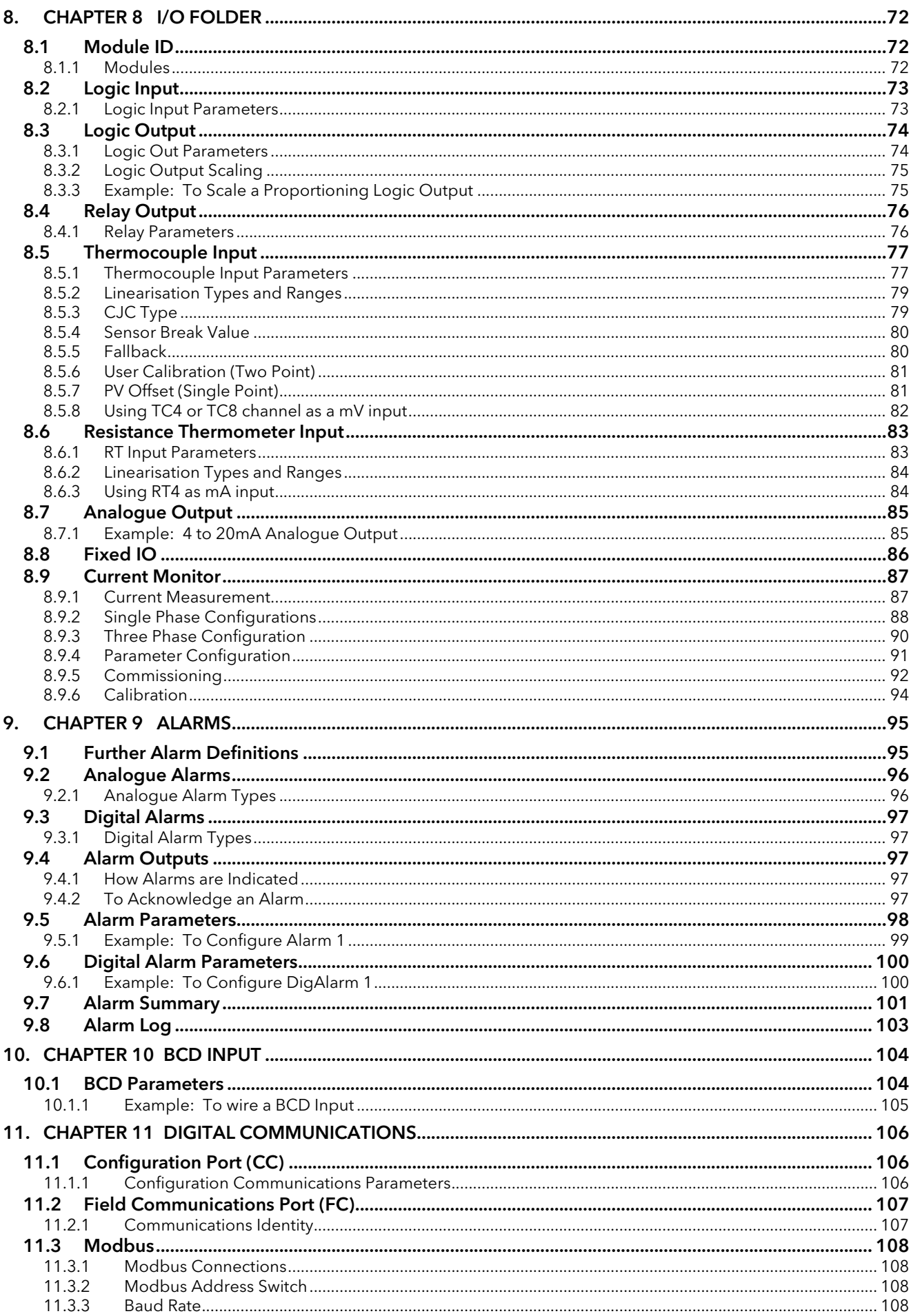

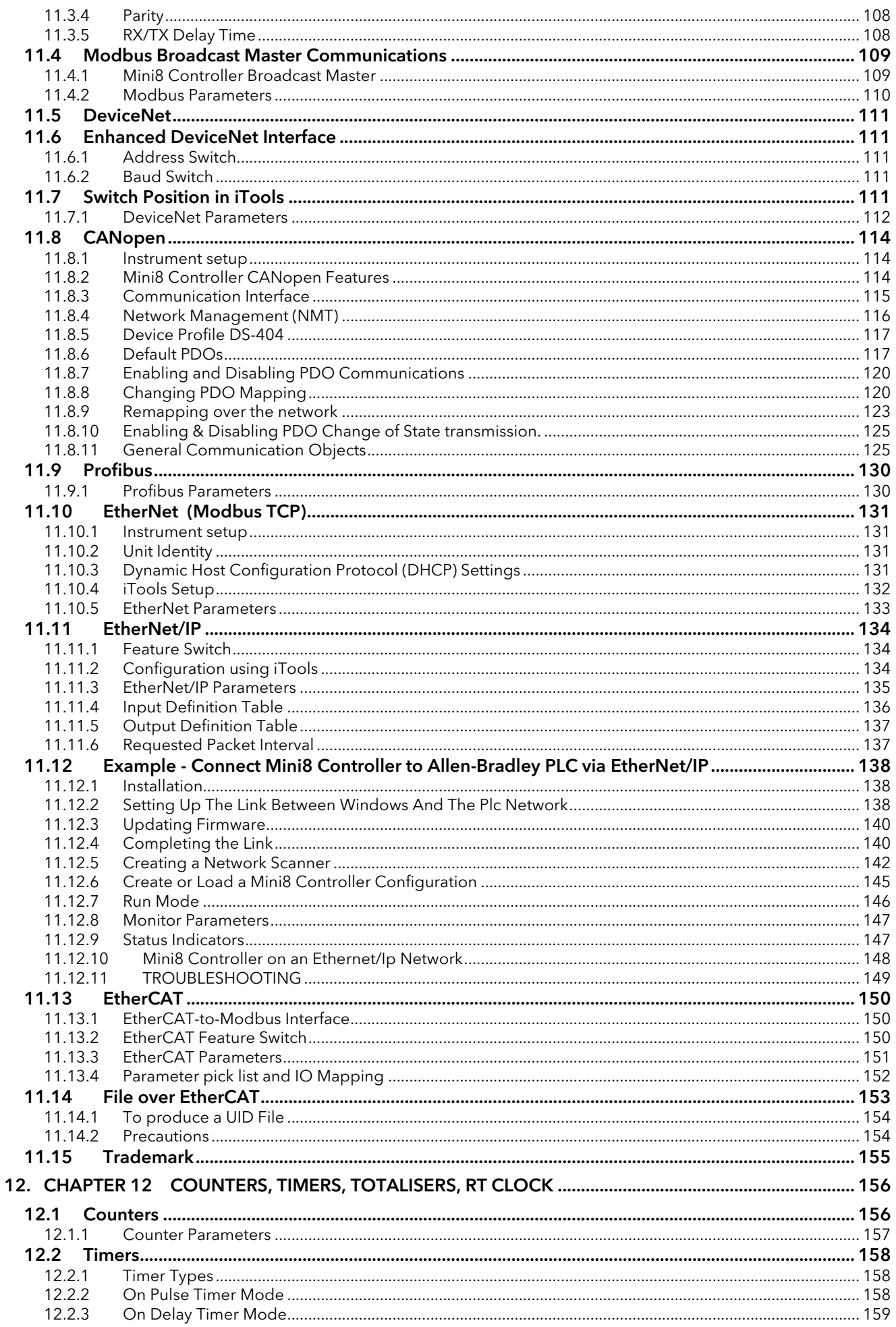

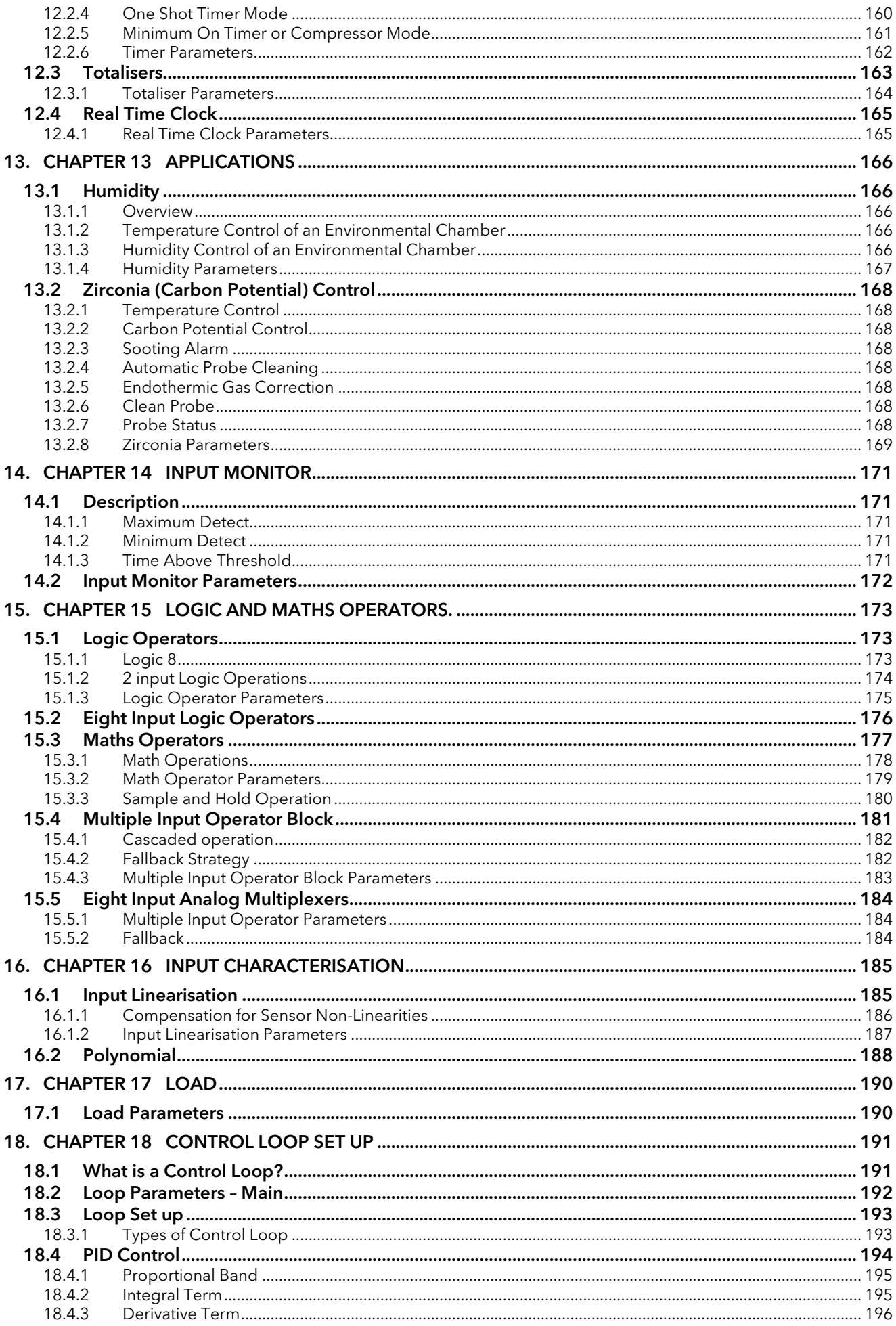

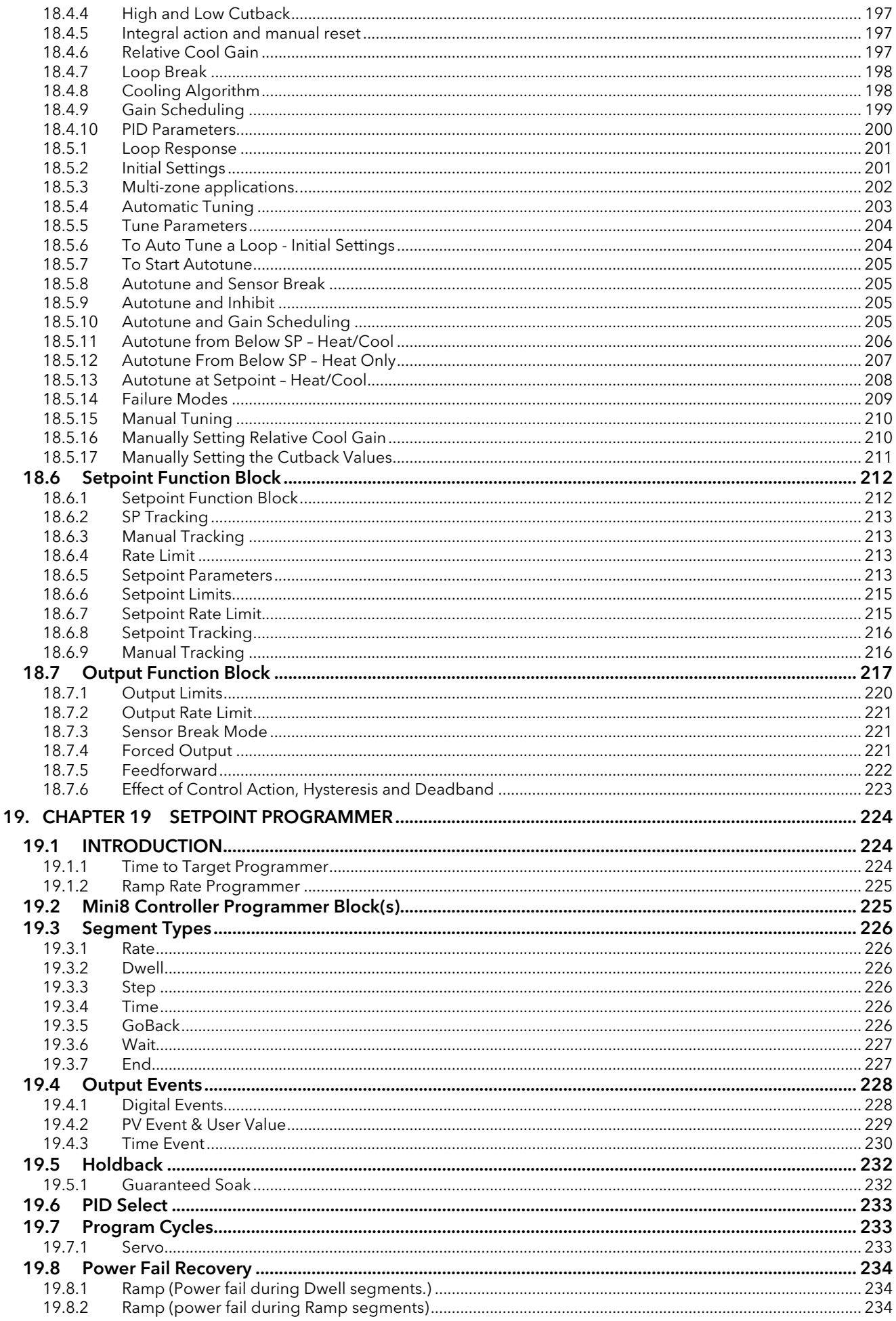

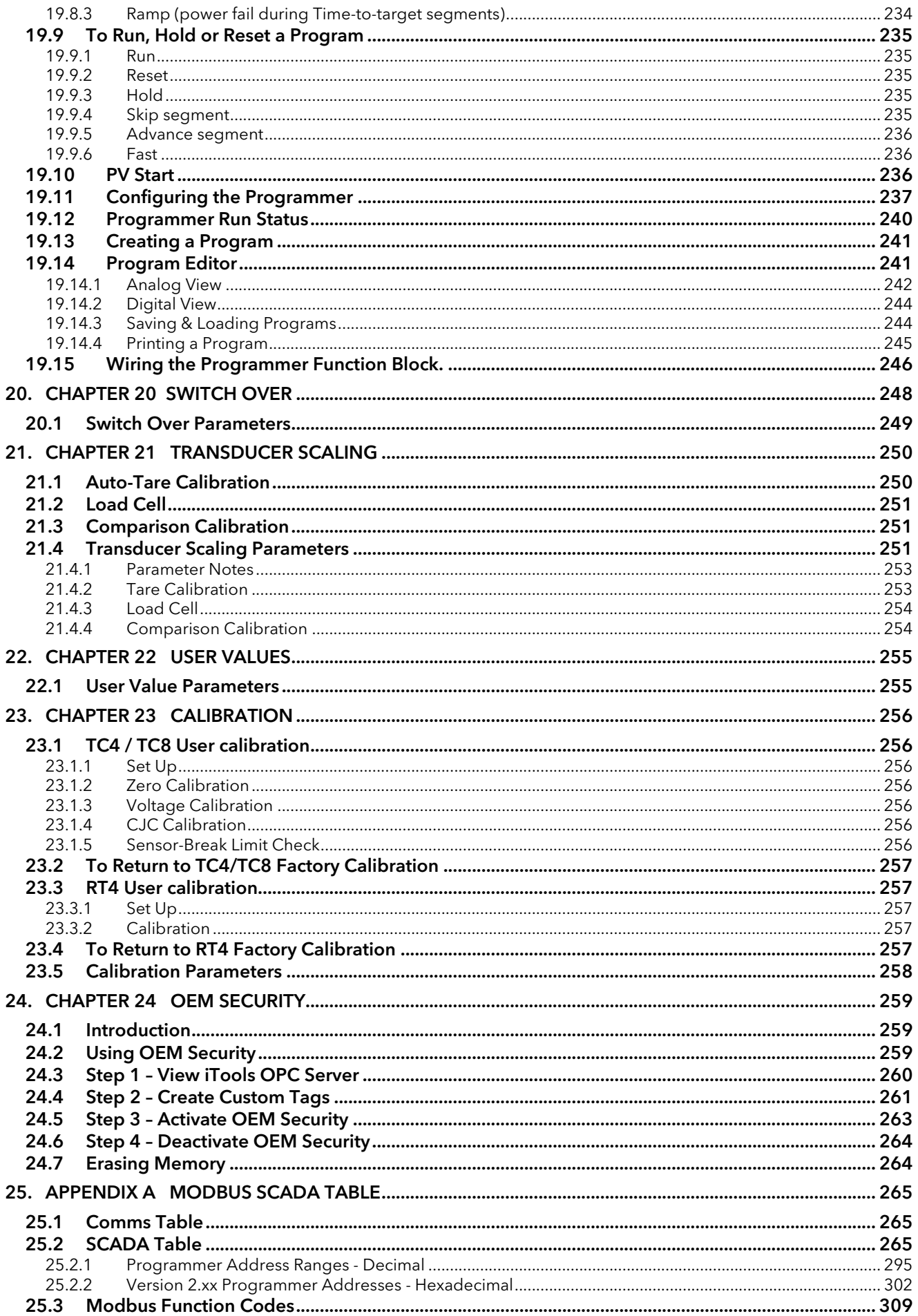

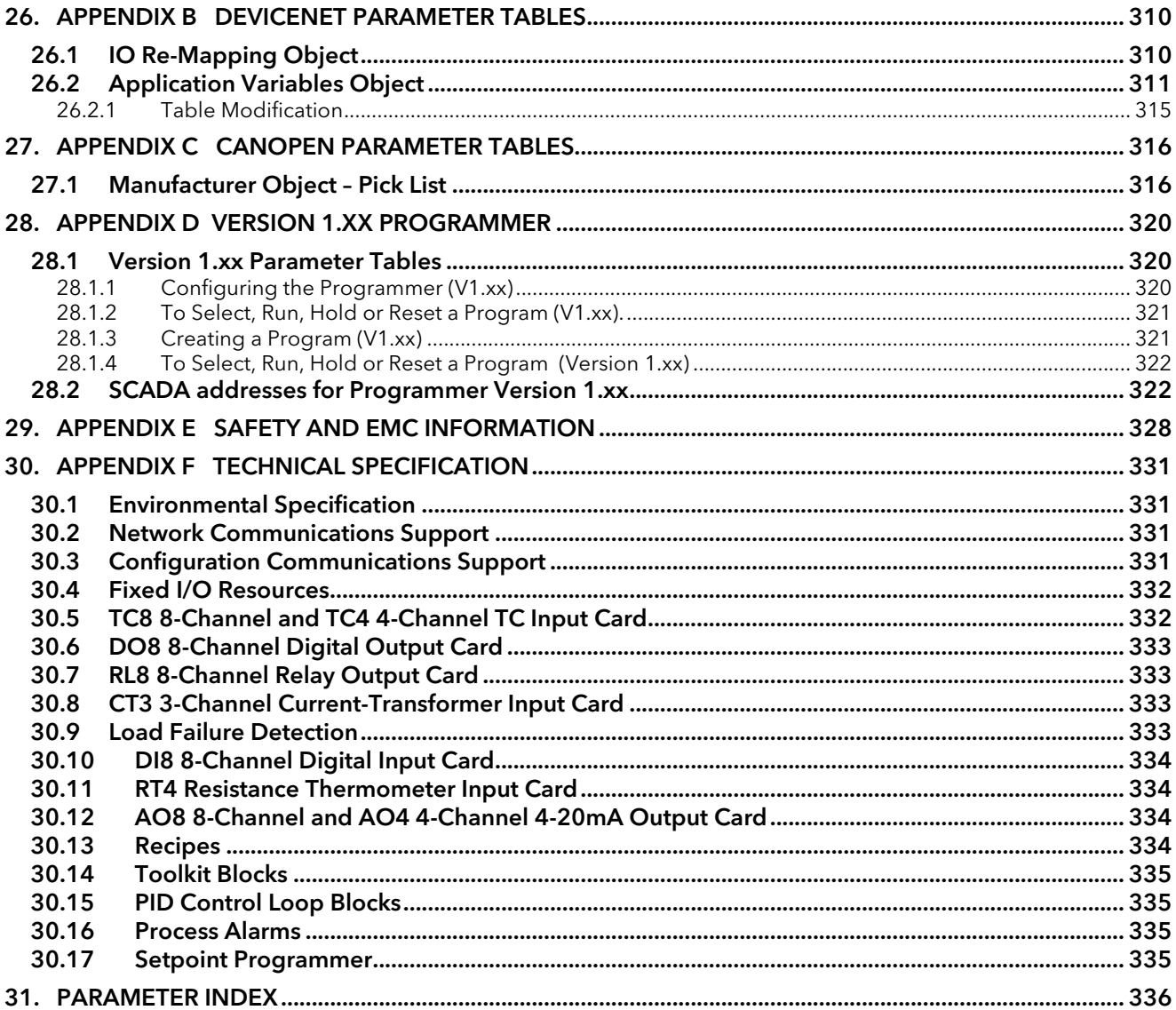

#### Issue Record of this Manual

Issue 6 includes Enhanced Devicenet Communications.

Issue 7 corrects terminal numbers in Example 2 sectio[n 8.9.2.1,](#page-89-1) adds references to iTools in sections [1.12](#page-28-0) and [1.13](#page-28-1) and adds to section [11.8](#page-115-0) 'Note: from July 09 CANopen option has been discontinued'.

Issue 8 clarifies and completes table 1.6.1.1 (Module status indication), and modifies the specification for Digital inputs in section[s 30.4](#page-332-4) and [30.10.](#page-334-4)

Issue 9 Section [1.6](#page-21-0) thin trunk line length changed from 100m to 40m for baud rate of 1M.

Issue 10 adds two parameters 'ServoToPV' and 'SPIntBal' to the Setpoint Parameter List, update to order code, improve fallback description, timer and sample and hold diagrams.

Issue 11 adds EtherNet/IP.

Issue 12 adds the Battery Warning below:

# ! **Warning**

# Back up Battery

This instrument is fitted with a battery designed to retain configuration and other settings in the event of a failure of the instrument power supply.

This battery has an expected life of 10 years minimum at a nominal ambient working temperature (e.g.  $25^{\circ}$ C).

The battery life may be reduced if it is consistently operated in an elevated ambient temperature environment.

# Maintenance Schedule

A battery failure is only evident following a failure of the instrument power supply.

The battery should be replaced at regular intervals. Between 6 and 10 years is recommended depending on usage and operating temperature. The battery is not user serviceable, contact your local service centre to make suitable arrangements.

On older instruments contact your supplier to have the battery replaced prior to failure. The age of the instrument is shown on the side label. This contains a serial number, where the last four characters either show the week number and year of manufacture WW YY, or a date in the format UK YYWW.

It is important to maintain a record of instrument configurations or use Eurotherm iTools to make clone copies of fully working instruments. This is described in section [4.3.](#page-47-0) Store this securely as a back up to be used to restore the configuration.

Issue 13 adds section [1.16](#page-29-2) Inductive Loads.

Issue 14 adds EtherCat communications and additional Modbus connection details.

Issue 15 adds the Precautions statement in section 11.14.2.

Issue 16 adds Pt1000; Additional parameters - Devicenet Shutdown Enable parameter (sectio[n 11.7.1\)](#page-113-0); Internal crc Error Count and Internal UART Error Count (section [7.4\)](#page-71-0).

Issue 17 adds section 25.3 Modbus Function Codes

Issue 18 makes improvements to the description of loop break section 18.4.7.

# Mini8 Multi-Loop Process Controller

# <span id="page-11-0"></span>1. Chapter 1 Installation

# <span id="page-11-1"></span>1.1 What Instrument Do I Have?

Thank you for choosing this Mini 8 Controller.

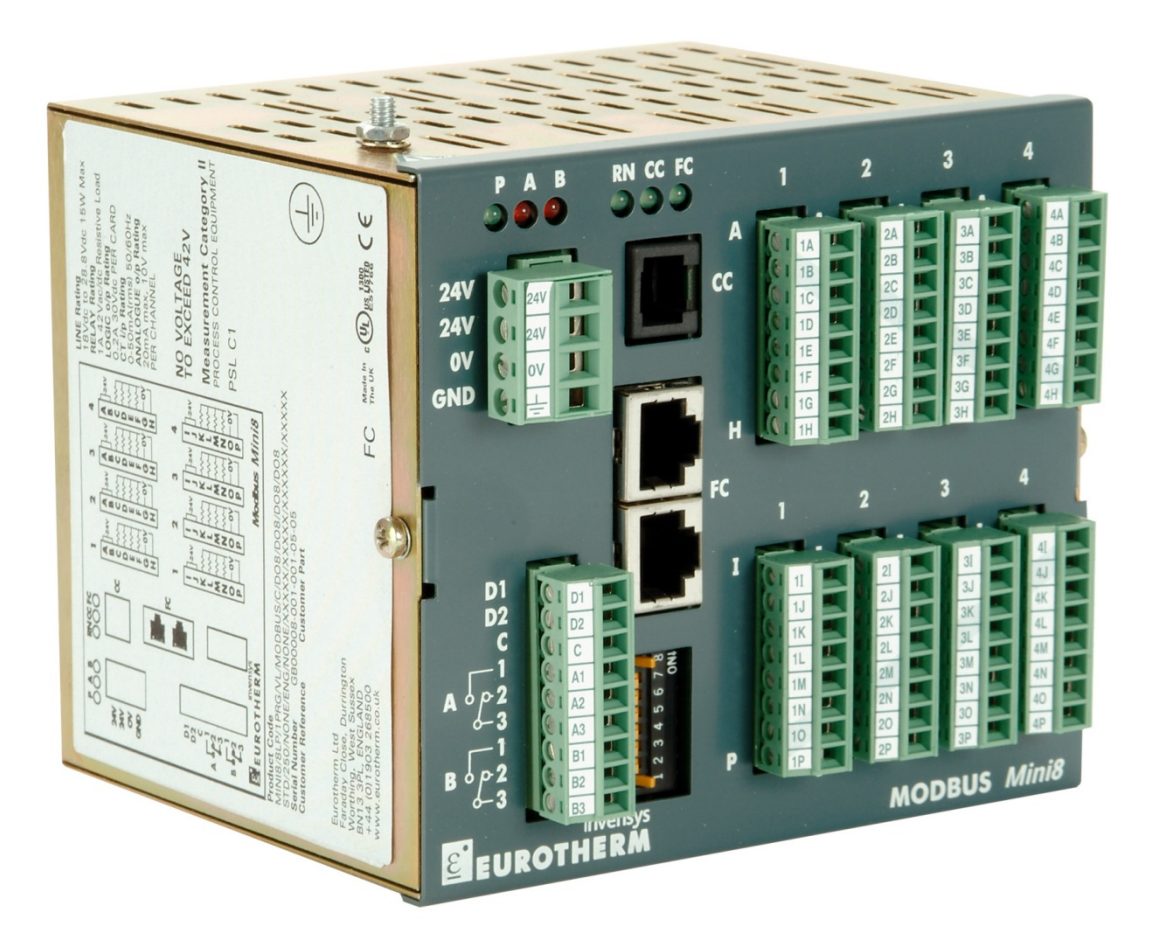

The Mini8 controller is a compact DIN rail mounting multi-loop PID controller and data acquisition unit. It offers a choice of I/O and a choice of field communications.

The Mini8 controller mounts on 35mm Top Hat DIN Rail. It is intended for permanent installation, for indoor use only, and to be enclosed in an electrical panel or cabinet.

The Mini8 controller is pre-assembled in the factory to give the I/O required for the application as specified in the order code. With standard applications the Mini8 controller is also supplied configured. Alternatively, the Mini8 controller is configured using Eurotherm's iTools configuration suite running on a personal computer.

All Safety & EMC information is in Appendix E.

The full Technical Specification is in Appendix F.

Whenever the symbol  $\odot$  appears in this handbook it indicates a helpful hint

# <span id="page-12-0"></span>1.2 Mini8 Controller Ordering Code

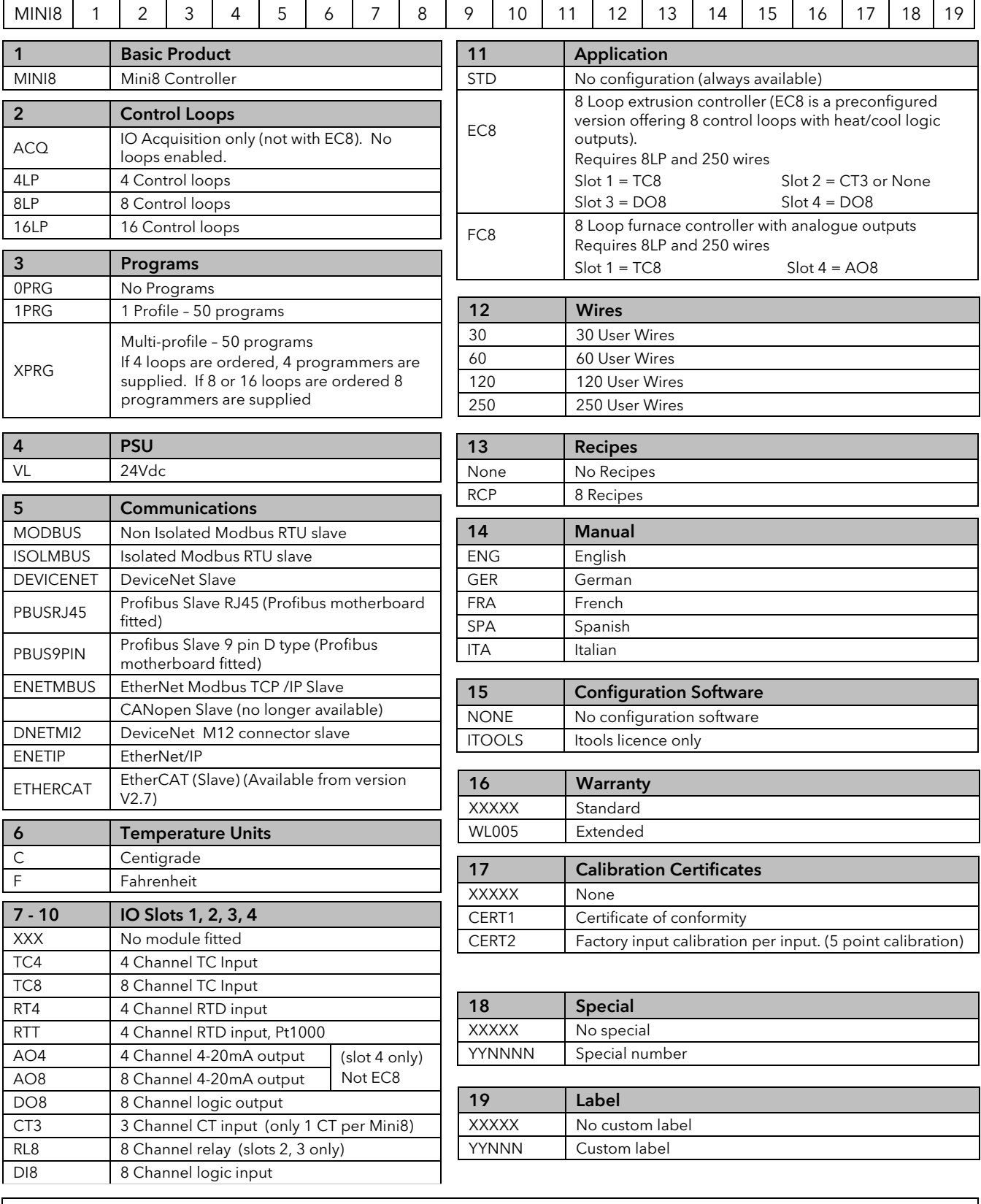

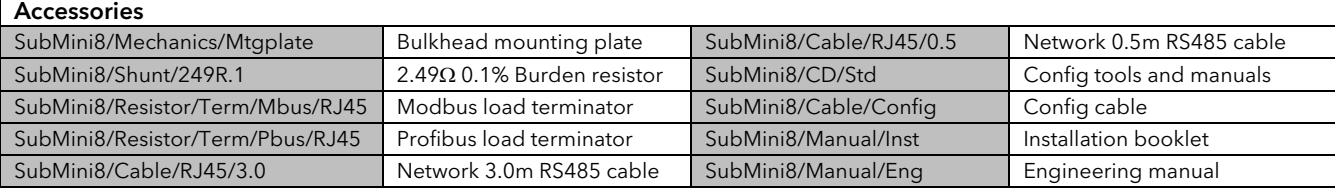

## <span id="page-13-0"></span>1.3 How to Install the Controller

This instrument is intended for permanent installation, for indoor use only, and to be enclosed in an electrical panel. Select a location where minimum vibrations are present and the ambient temperature is within 0 and 50°C (32 and  $122^{\circ}$ F).

Please read the safety information, Appendix E at the end of this manual, before proceeding and refer to the EMC Booklet part number HA025497 for further information.

#### <span id="page-13-1"></span>1.3.1 Dimensions

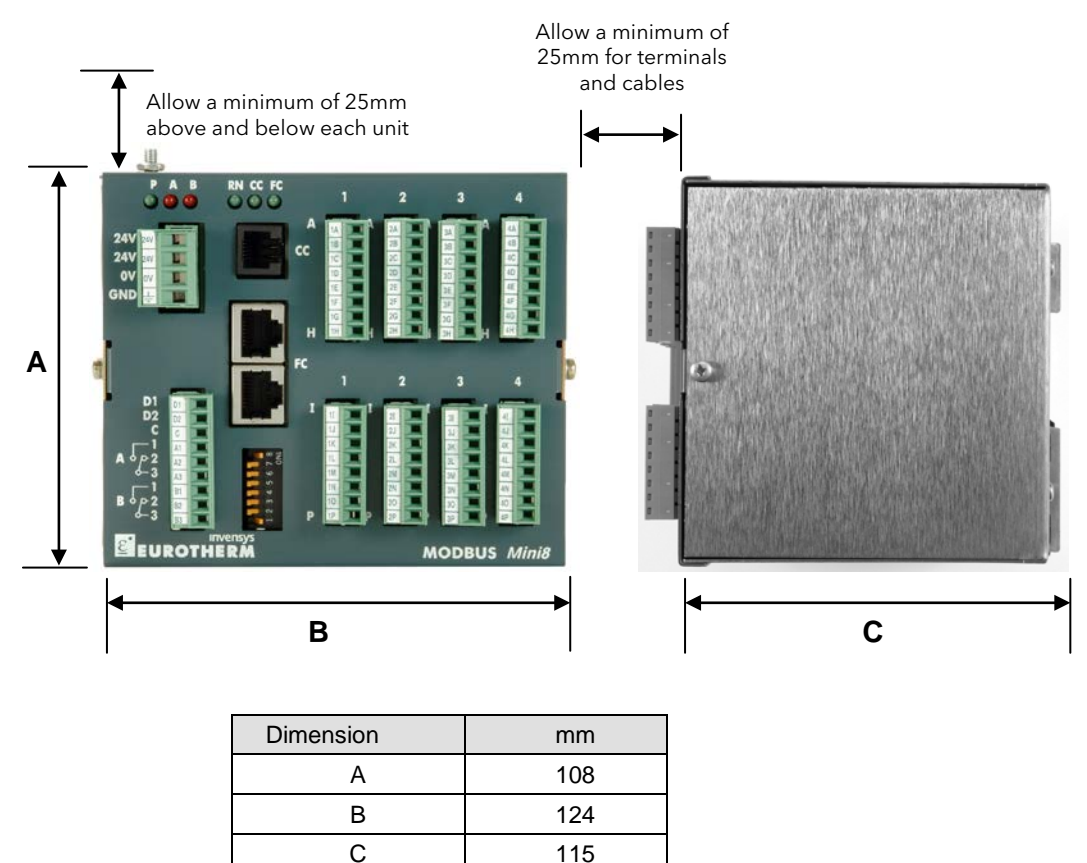

Figure 1-1: Mini8 Controller Dimensions

#### <span id="page-13-2"></span>1.3.2 To Install the Controller

- 1. Use 35mm symmetrical DIN Rail to EN50022-35 x 7.5 or 35 x 15,
- 2. Mount the DIN Rail horizontally as indicated in Figure 1.1. The Mini8 controller is NOT designed to be mounted in other orientations.
- 3. Hook the upper edge of the DIN rail clip on the instrument on the top of the DIN rail and push.
- 4. To remove use a screwdriver to lever down the lower DIN rail clip and lift forward when the clip has released.
- 5. A second unit on the same DIN rail may be mounted adjacent to the unit.
- 6. A second unit mounted above or below the unit requires a gap of at least 25mm between the top of the lower one and the bottom of the higher one.

#### <span id="page-13-3"></span>1.3.3 Environmental Requirements

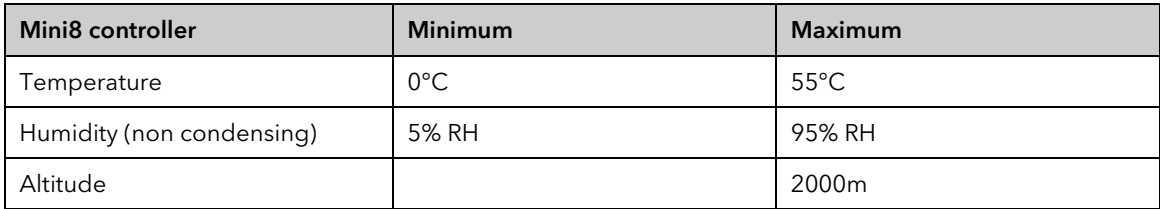

## <span id="page-14-0"></span>1.4 Electrical Connections – Common to All Instruments

The Mini8 controller is intended for operation at safe low voltage levels, except the RL8 relay module. Voltages in excess of 42 volts must not be applied to any terminals other than the RL8 relay module.

A protective earth connection is required.

Do not replace the battery. Return to factory if replacement battery is required.

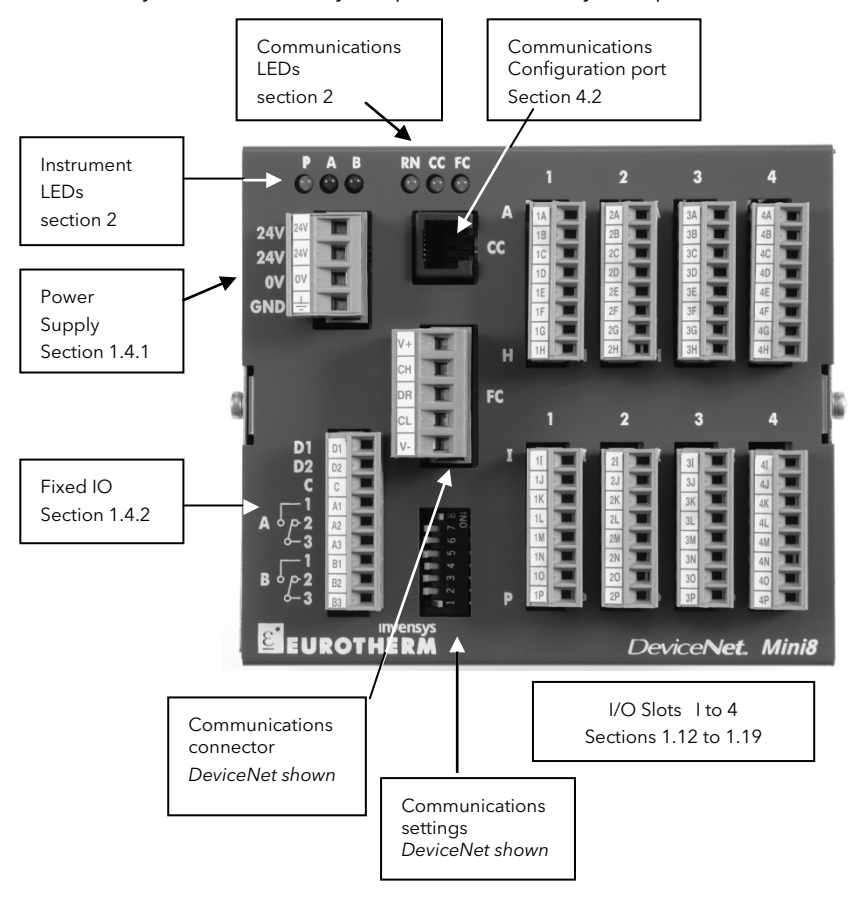

Figure 1-2: Terminal Layout for Mini8 Controller

#### <span id="page-14-1"></span>1.4.1 Power Supply

The power supply requires a supply between 17.8 to 28.8 V dc, 15 watts maximum

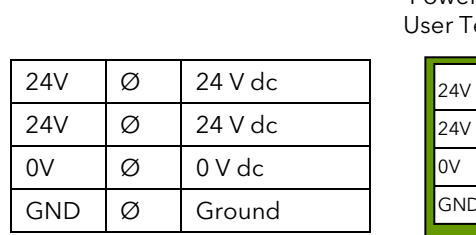

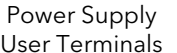

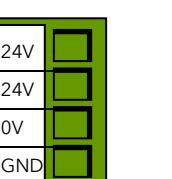

Power Supply Male Connector

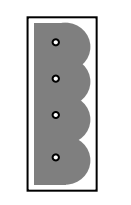

Connector terminals will accept wire sizes from 0.2 to 2.5, 24 to 12 awg.

Note: If the Min8 is used with the VT505 panel ensure that the power supply connectors cannot be mistakenly changed over. The connectors are physically the same, but the electrical connections are not compatible. Plugging the connector into the Mini8 controller will short-circuit the 24 volt supply.

#### <span id="page-15-0"></span>1.4.2 Fixed IO Connections

These I/O are part of the power supply board and are always fitted.

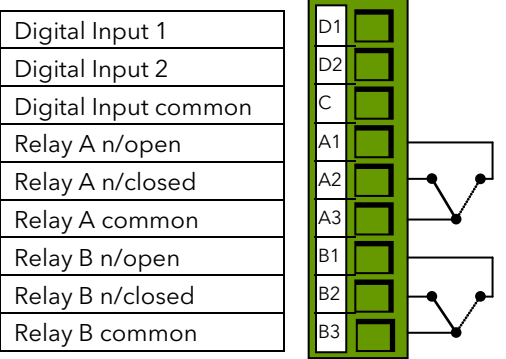

Digital Inputs : ON requires +10.8V to +28.8V.

OFF requires -28.8V to +5V

+5V to +10.8v is undefined

Typical drive 2.5mA at 10.8V.

Relays contacts: 1 amp max, 42Vdc. These contacts are NOT rated for mains operation.

#### <span id="page-15-1"></span>1.4.3 Digital Communications Connections

Two communications connections are fitted – a Modbus Configuration port (RJ11) and a Fieldbus port. The Fieldbus is either Modbus (2 x RJ45 ), DeviceNet, CANopen, Profibus, EtherNet Modbus TCP (10baseT) or EtherNet IP.

#### <span id="page-15-2"></span>1.4.4 Configuration Port (CC)

The configuration port (Modbus) is on an RJ11 socket. It is always fitted just to the right of the power supply connections. It is a point to point RS232 connection. Eurotherm supply a standard cable to connect a serial COM port on a computer to the RJ11 socket, part no. SubMin8/cable/config.

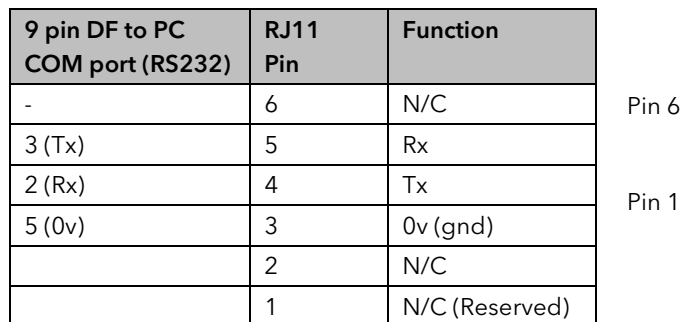

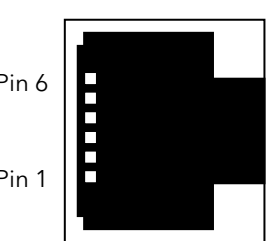

See also section [11.1](#page-107-1)

#### <span id="page-15-3"></span>1.4.5 Screened Communications Cables

Screened cables should be used. In order to reduce the effects of RF interference the transmission line should be grounded at both ends of the screened cable. However, care must be taken to ensure that differences in earth potentials do not allow circulating currents to flow as these can induce common mode signals in the data lines. Where doubt exists it is recommended that the screen (shield) be grounded at only one section of the network. This applies to all communications protocols.

# <span id="page-16-0"></span>1.5 Electrical Connections for Modbus

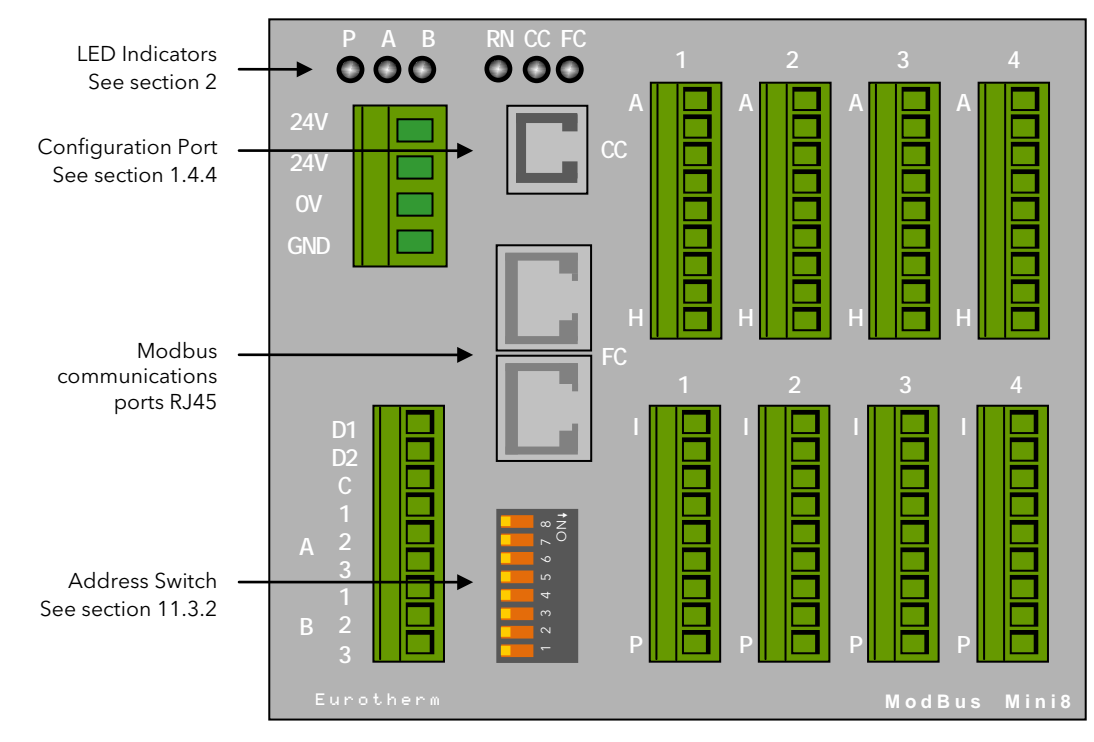

For Modbus operation see sectio[n 11.3.](#page-109-0)

Figure 1-3: Front Panel Layout Modbus

#### <span id="page-16-3"></span><span id="page-16-1"></span>1.5.1 Modbus Connectors

In the Mini8 controller two RJ45 sockets are provided on the front panel for modbus connections. One is for the incoming connection to a PC acting as a master, the second may be used either to loop onto the next instrument or for a line terminator, se[e Figure 1-9.](#page-19-1)

The wiring of the RJ45 plug allows both RS485 3-wire or RS485 4-wire (also known as RS422) connections.

To construct a cable for RS485/RS422 operation use a screened cable with twisted pairs plus a separate core for common.

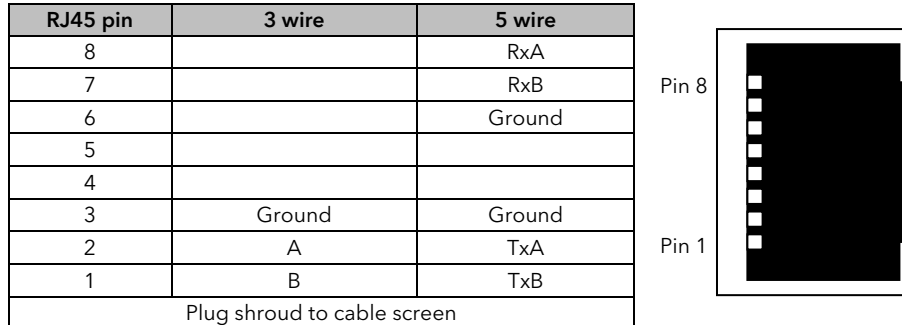

Plug shroud to cable screen The 2000 series Communications Handbook, part number HA026230, gives further information on digital

#### <span id="page-16-2"></span>1.5.2 RS485

communications and is available o[n www.eurotherm.co.uk.](http://www.eurotherm.co.uk/)

RS485 also referred to as EIA485 is a standard defining the electrical characteristics of drivers and receivers for use in balanced digital multipoint systems. A balanced line consists of two identical conductors, other than ground, to transmit and receive the signal. This is usually referred to as a 2-wire system, or sometimes 3-wire. The two wires consist of a screened twisted pair of equal length and equal impedances designed to reduce the effects of radiated and received electromagnetic interference. Terminating resistors are required at either end of the transmission line to reduce the effects of reflected signals. The EIA-485 standard is, thus, suited for use over long distances and in electrically noisy environments.

The Mini8 controller also provides connections for RS485 4-wire (RS422). This system consists of two screened twisted pairs. One pair is used for transmit and the second for receive. A common is also provided.

One or more devices configured as network slaves may be connected to such a network in a linear, multi drop configuration as described in section[s 1.5.4](#page-18-0) and [1.5.5.](#page-19-0)

#### <span id="page-17-0"></span>1.5.3 Direct Connection - Master and One Slave

It is a common requirement to connect one master and one slave. Termination resistors  $(R_T)$  should be installed at both the transmitter end and receiver end of the cable. These are particularly required for long cable runs (e.g. 2m to 200m) although for short local connections it may be found that these are not strictly necessary.

A Modbus terminator is available from your supplier which is designed to fit into the spare RJ45 connector on the Mini8 controller. The order code is SubMin8/RESISTOR/MODBUS/RJ45. It is coloured black.

#### Example 1: This connection uses 2-wire RS485.

For 2-wire both master and slave ends act as Tx and Rx

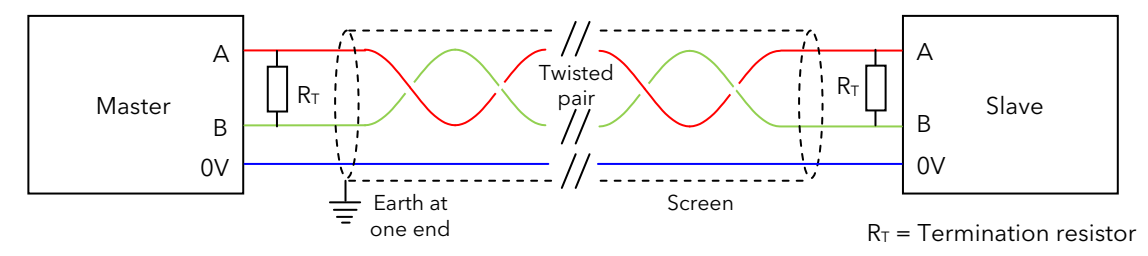

Figure 1-4: RS485 two-wire Connections

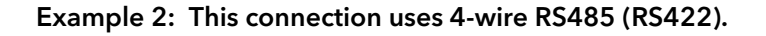

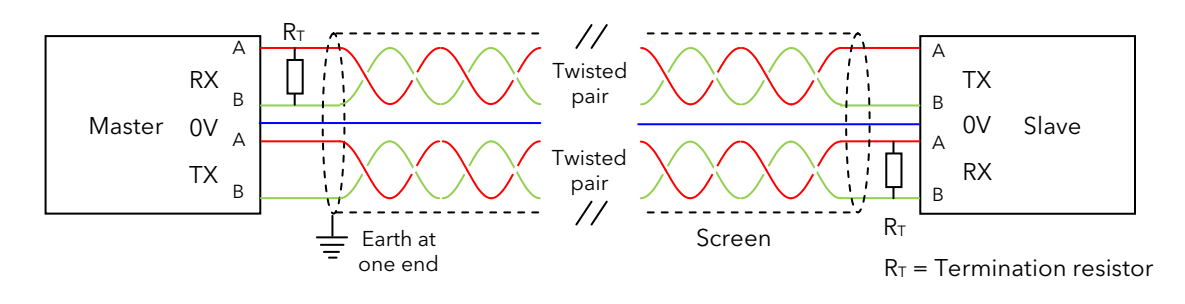

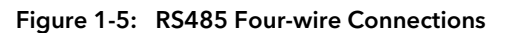

#### <span id="page-18-0"></span>1.5.4 RS485 to RS232 Converter

In practice it is often necessary to use a buffer to convert RS485 (or RS422) connections from the Mini8 controller to the RS232 port of the PC. The Eurotherm Controls KD485 Communications Adapter unit is recommended for this purpose. The use of a RS485 board built into the computer is not recommended since this board may not be isolated and the RX terminals may not be biased correctly for this application. This may cause noise problems or damage to the computer, In order to make the connections between the KD485 convertor and the RJ45 connection on the Mini8 controller, either cut a patch cable and connect the open end to the KD485 converter or, using twin screened cable, crimp an RJ45 plug on the Mini8 controller end.

Connections for a KD485 convertor are shown in the following diagrams.

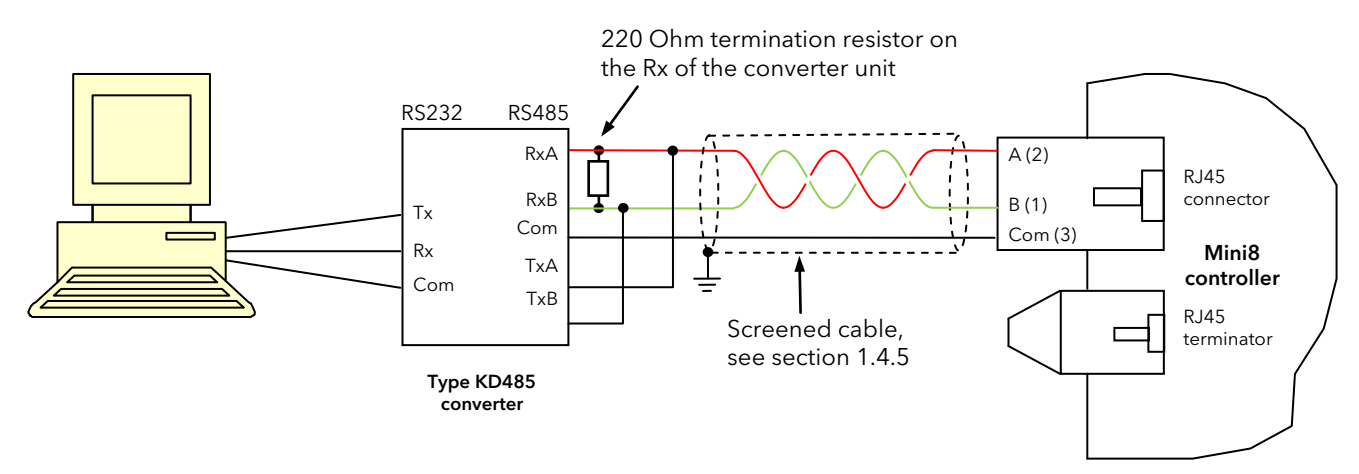

Figure 1-6: KD485 Communications Convertor - 2-wire Connections

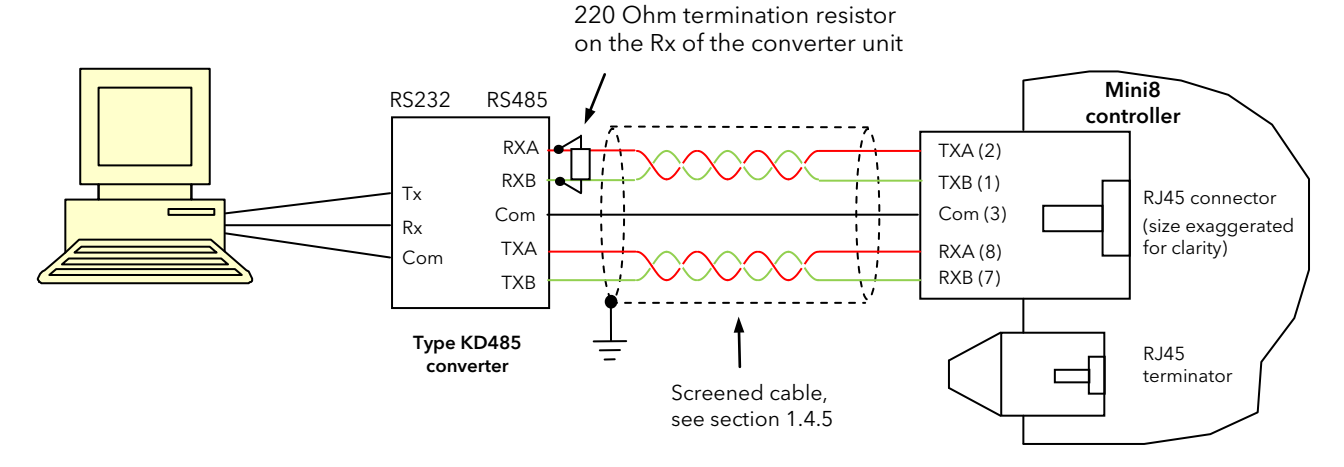

Figure 1-7: KD495 Communications Convertor - 4-wire Connections

The above diagrams assume a serial port on the PC. For a PC using USB a USB to serial convertor is required between the PC and KD485.

#### <span id="page-19-0"></span>1.5.5 One Master, Multiple slaves Short Network

The RS485 standard allows one or more instruments to be connected (multi dropped) using a 2-wire or 4-wire connection, with cable length of less than 1200m. Up to 31 slaves and one master may be connected. Slaves may be Mini8 controllers or other instruments such as Eurotherm controllers or indicators.

**The communication line must be daisy chained from device to device and, if the communications line is more than around two meters long, it must be correctly terminated. A Modbus terminator containing the correct termination resistors is available from Eurotherm, order code:** SubMin8/RESISTOR/MODBUS/RJ45**.** 

The Modbus terminator is coloured BLACK.

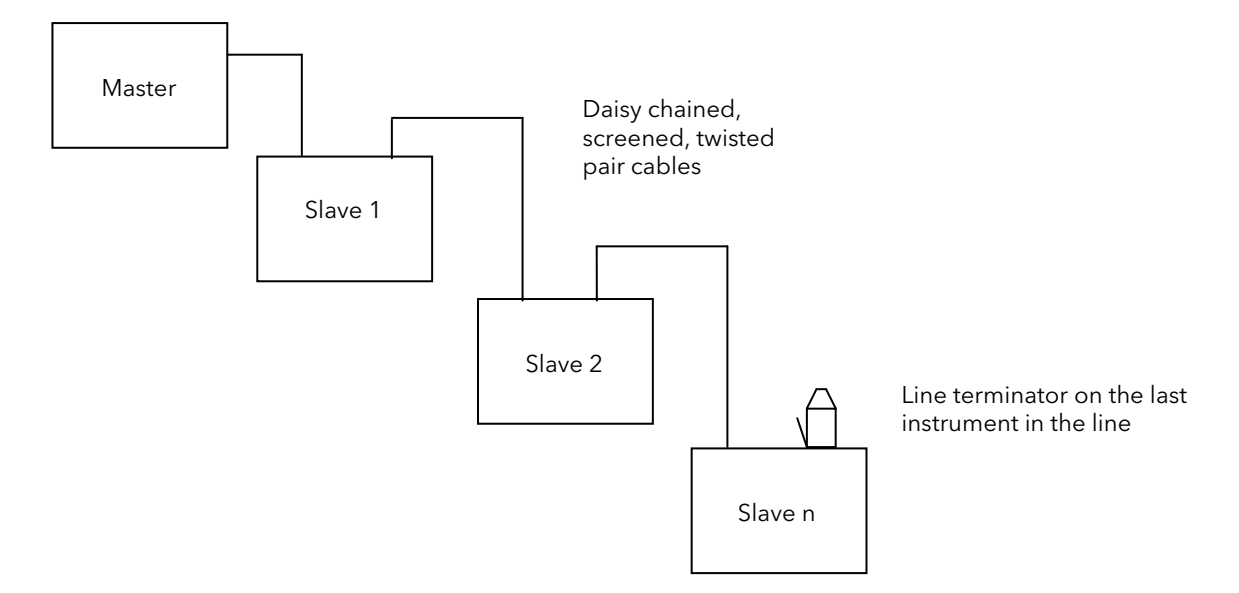

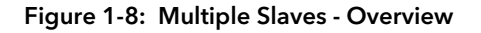

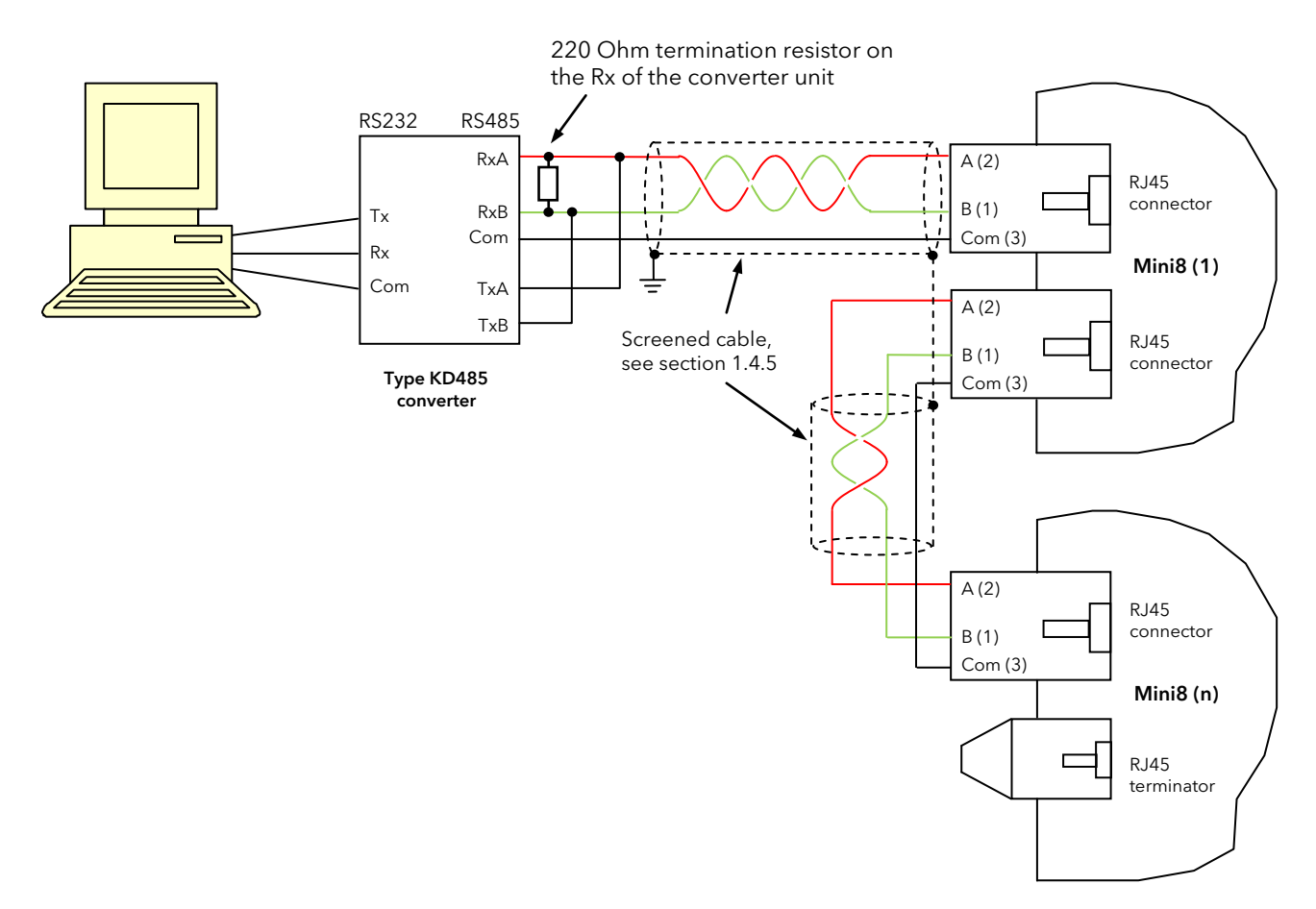

<span id="page-19-1"></span>Figure 1-9: Multiple Slaves - RS485 2-wire Connections

#### <span id="page-20-0"></span>1.5.6 Wiring Connections for Modbus Broadcast Communications

The Digital Communications module for the master must be the Field Comms and is only RS485/RS422. RS232 is not available.

The Digital Communications module for the slave can be the Config port (RS232 only) or the Field Comms port (Not RS232).

Standard patch cables cannot be used, as the connections do not 'cross over.' Wire using twisted pair(s) cable and crimp on the appropriate RJ45 or RJ11 plug.

#### RS485 2-wire

Connect  $A (+)$  in the master to  $A (+)$  of the slave Connect B (-) in the master to B (-) of the slave

This is shown diagrammatically below

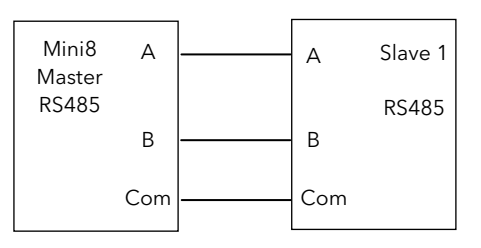

Figure 1-10: Rx/Tx Connections RS485 2-wire

#### RS422, RS485 4-wire

Rx connections in the master are wired to Tx connections of the slave

Tx connections in the master are wired to Rx connections of the slave

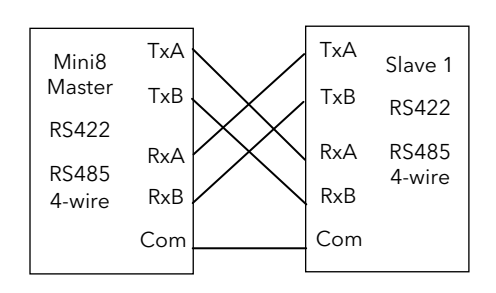

Figure 1-11: Rx/Tx Connections for RS422, RS485 4-wire

## <span id="page-21-0"></span>1.6 Electrical Connections for DeviceNet / CANopen

Instruments supplied after July 2009 no longer support CANopen interface. Information is included here to cover instruments supplied previously with CANopen.

DeviceNet and CANopen both use a 5 way, 5.08mm pitch, connector/screw terminal. The DeviceNet bus is powered (24V) from the system network, not from the instrument. The Mini8 controller requirement is a load of around 100mA. For the address switch see sectio[n 11.5.](#page-112-0)

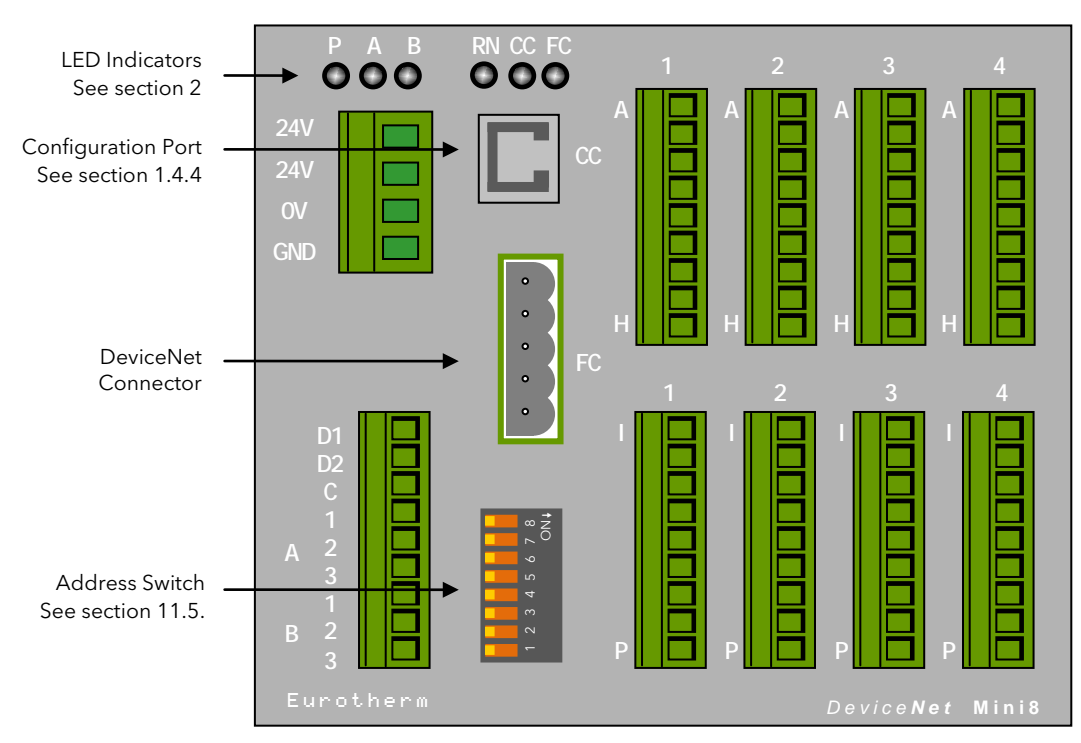

Figure 1-12: Front Panel Layout Devicenet

#### <span id="page-21-1"></span>1.6.1 DeviceNet Connector

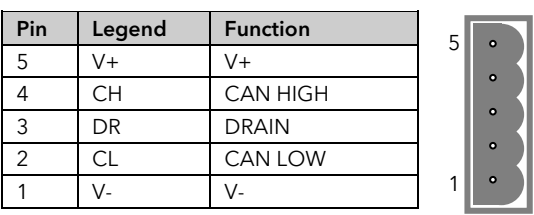

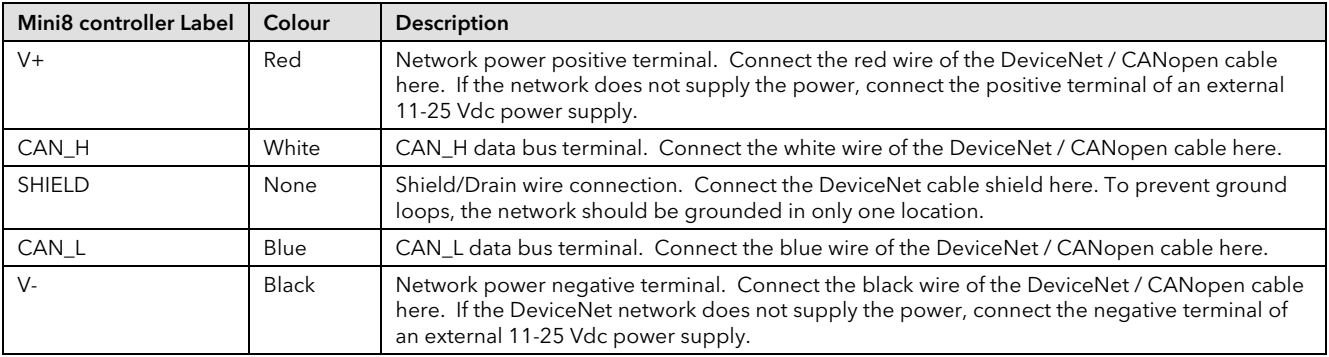

The DeviceNet specification states that the bus terminators of 121 ohm should not be included as any part of a master or slave. They are not supplied but should be included in the cabling between CAN\_H and CAN\_L where required.

The **CANopen** Cabling and Connector Pin Assignment specification specifies that the minimum termination resistance is 118 ohm with the following guidelines. They are not supplied but should be included in the cabling where required.

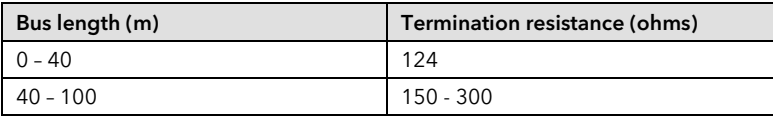

#### <span id="page-22-0"></span>1.6.2 Network Length

Network length depends on Baud rate:-

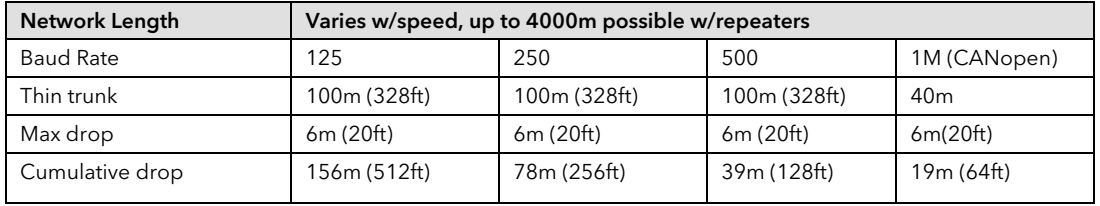

#### <span id="page-22-1"></span>1.6.3 Typical DeviceNet / CANopen Wiring Diagram

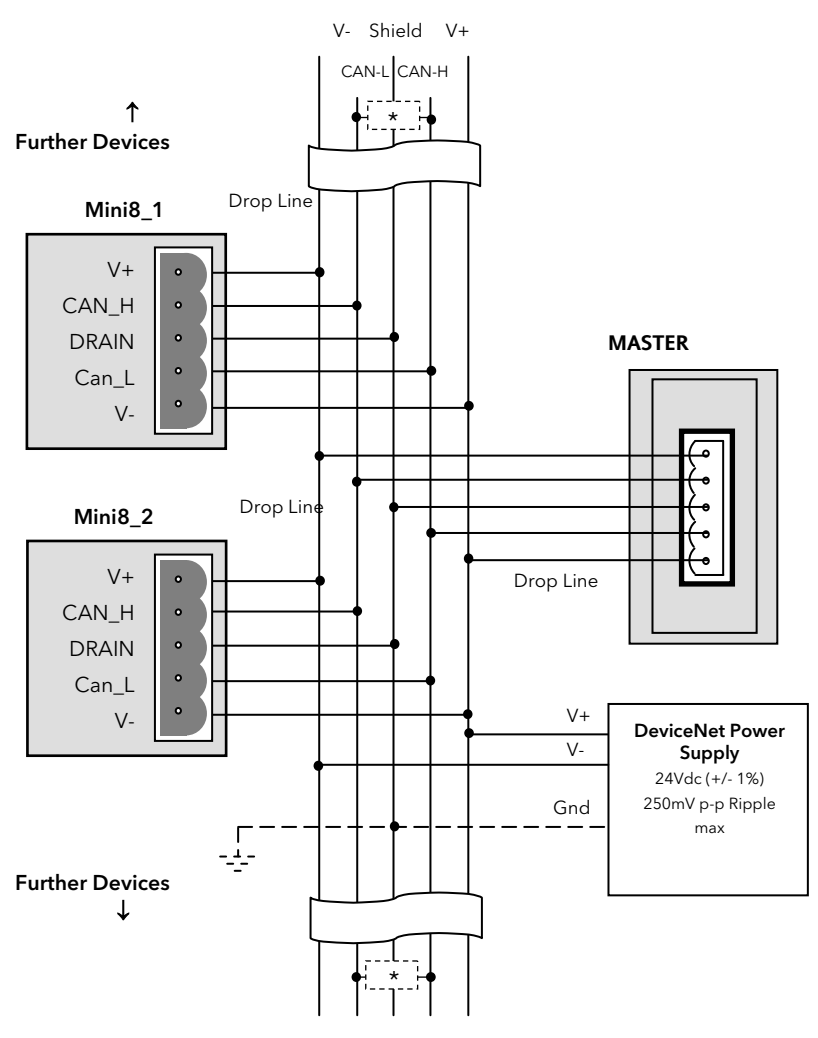

DeviceNet Trunk Cable

 $*$  121 $\Omega$  1% 1/4W terminating resistor must be connected across the blue and white wires at each end of the DeviceNet trunk cable.

Note: this resistor is sometimes included in the master or other devices but should only be switched into circuit on the last device on the trunk cable.

Note:

The DeviceNet network is powered by an external independent 24V supply which is separate from the internal powering of the individual controllers.

Note: Power taps are recommended to connect the DC power supply to the DeviceNet trunk line. Power taps include: A Schottky Diode to connect the power supply V+ and allows for multiple power supplies to be connected.

2 fuses or circuit breakers to protect the bus from excessive current which could damage the cable and connectors. The earth connection, HF, to be connected to the main supply earth terminal at one point only.

See also the DeviceNet Communications Handbook HA027506

# <span id="page-23-0"></span>1.7 Electrical Connections for Enhanced DeviceNet Interface

This version of DeviceNet has been added for use in the Semiconductor industry. Configuration for both versions is the same and is described in the DeviceNet Handbook HA027506 which can be downloaded fro[m www.eurotherm.com.](http://www.eurotherm.com/) The Enhanced DeviceNet interface uses a different connector, as described below, but cabling, cable specification and termination are the same as described in the previous section.

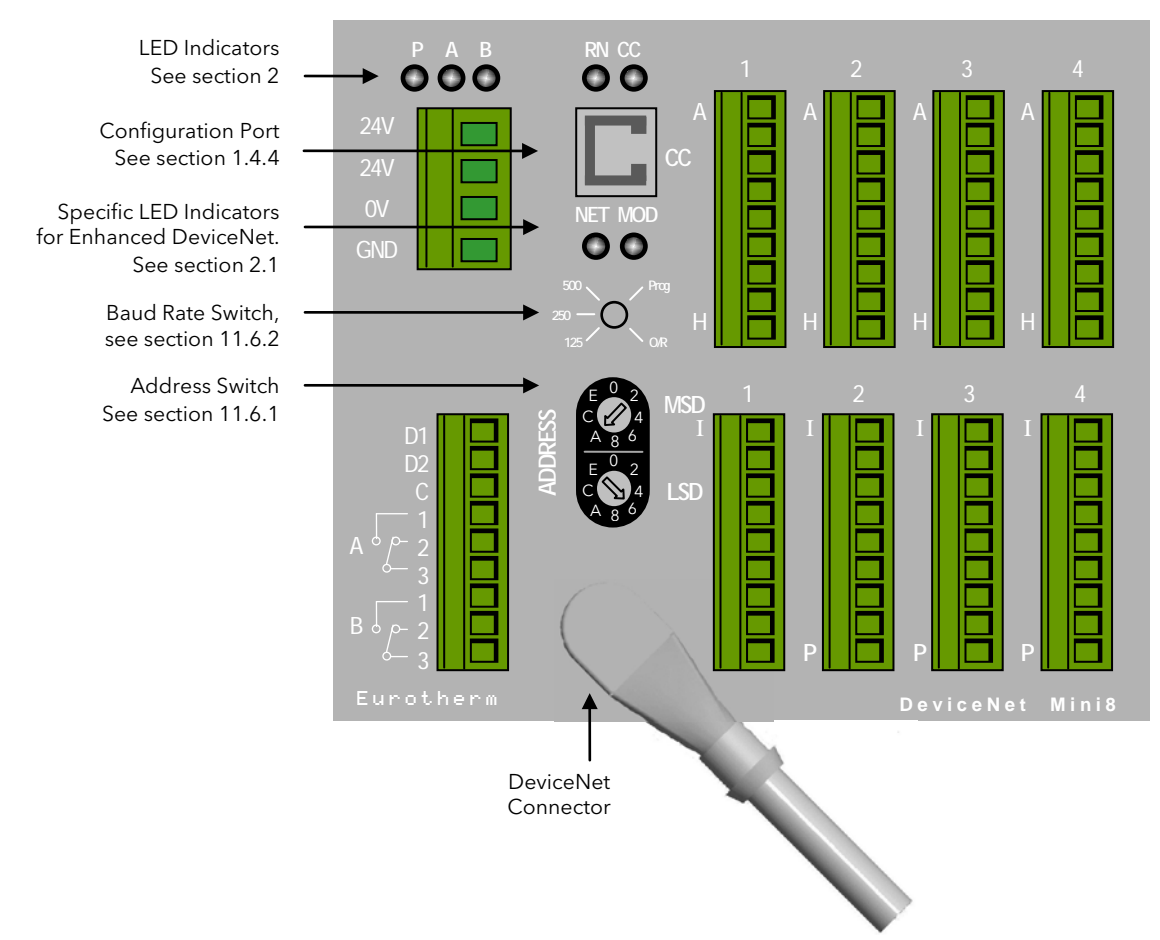

Figure 1-13: Enhanced DeiceNet Panel Layout

#### <span id="page-23-1"></span>1.7.1 Enhanced DeviceNet Connector

The 5-way connector shown in the previous section is replaced by a 'Micro-Connect' circular 5-pin M12 male connector mounted in the module.

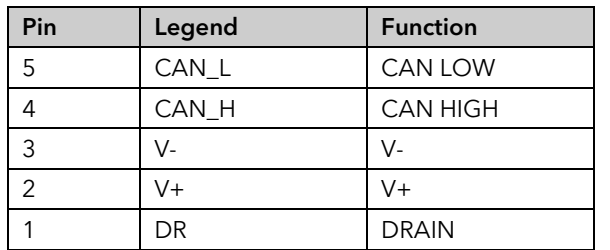

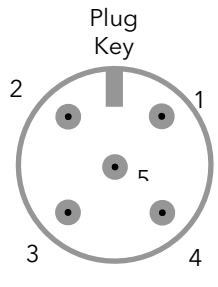

View from front

#### <span id="page-23-2"></span>1.7.2 Switches and LED Indicators

The Enhanced DeviceNet interface also uses different Module and Network Status indicators, address and baud rate switches.

To set the Address and Baud Rate, see section [11.6.](#page-112-1)

For Module and Network Status indication see sectio[n 2.1.](#page-33-1)

# <span id="page-24-0"></span>1.8 Electrical Connections for Profibus DP

Two Profibus communications board options are available for the Mini8 controller.

- 1. Standard Profibus 3 wire RS485 9 pin D connector intended for installation using standard Profibus cabling. Note that in this arrangement line terminations must be catered for in the cabling.
- 2. Profibus 3 wire RS485 via 2 paralleled RJ45 sockets. The front panel layout for this version is the same as Modbus [\(Figure 1-3\)](#page-16-3). Instruments may be daisy chained in the same way as shown in the Modbus sections using suitable RJ45 cables and the RJ45 termination plug to terminate the line.

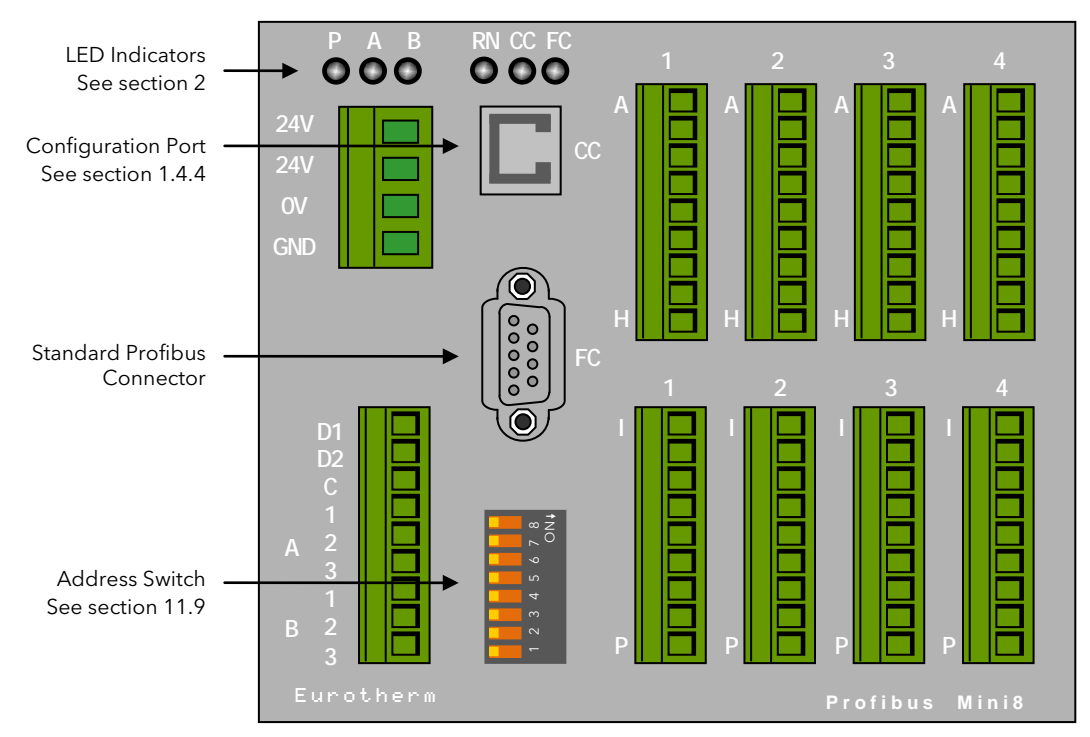

Figure 1-14: Profibus Panel Layout - Standard D Connector

## <span id="page-24-1"></span>1.8.1 Profibus Interface (D-Type Connector)

Connector: 9-Way D-Type, R/A, Female, 4-40 UNC Studs:

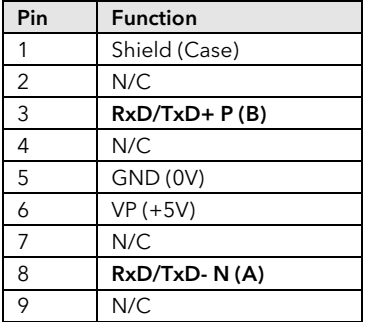

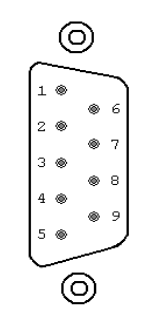

# Terminations should be included in the cabling as follows:

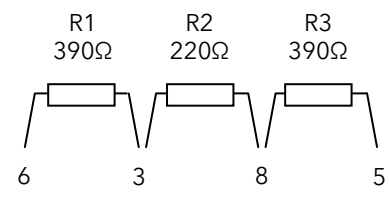

D-Type connectior Pin

# <span id="page-24-2"></span>1.8.2 Profibus Interface (RJ45 Connector)

Connector: Two RJ45, parallel connected (for daisy-chain):

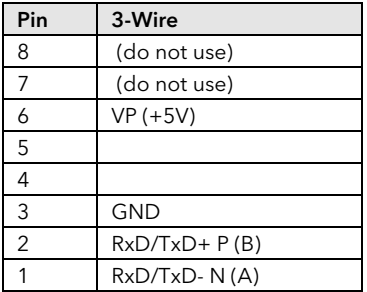

One connector may be used to terminate line using SubMini8/Term/Profibus/RJ45 This terminator is grey.

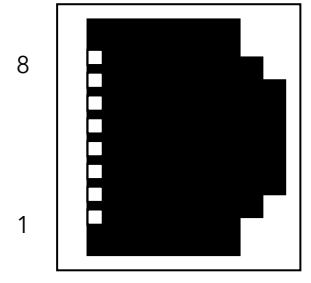

## <span id="page-25-0"></span>1.9 Electrical Connections for EtherNet (Modbus TCP)

The EtherNet connection uses standard Cat5E patch cables (RJ45). These would be used with a 10BaseT hub to create a network.

A crossover patch cable may be used 'point-to-point' i.e. to connect a single instrument directly to a PC.

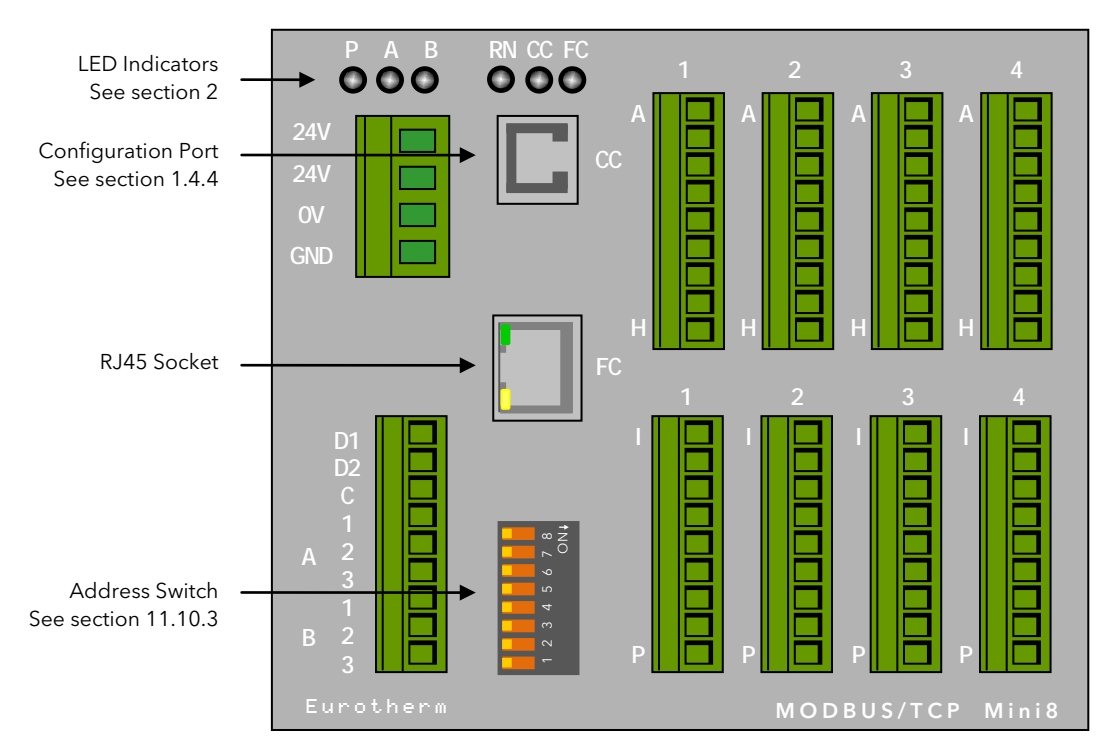

Figure 1-15: EtherNet TCP Front Panel Layout

## <span id="page-25-1"></span>1.9.1 Connector: RJ45:

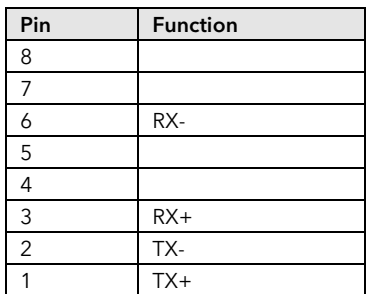

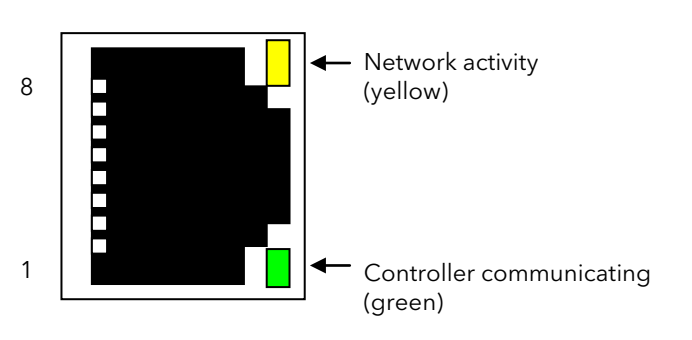

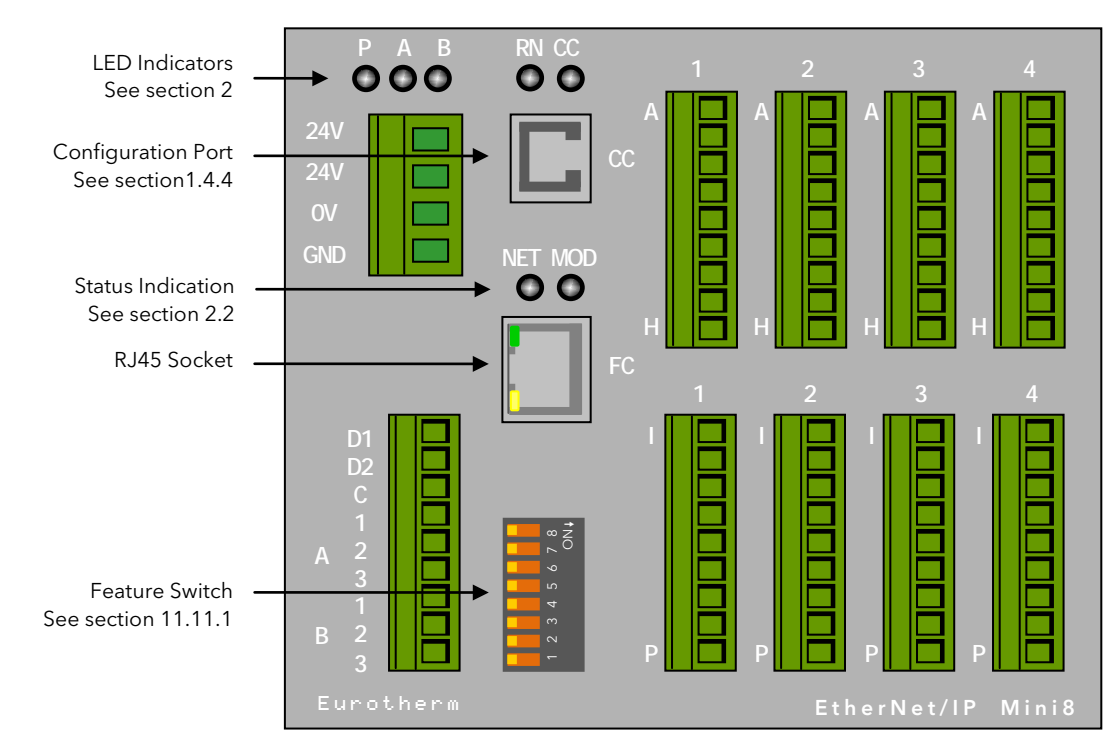

# <span id="page-26-0"></span>1.10 Electrical Connections for EtherNet/IP

Figure 1-16: EtherNet/IP Front Panel Layout

#### <span id="page-26-1"></span>1.10.1 Connector: RJ45:

This is the same as the connector shown in section [1.9](#page-25-0)

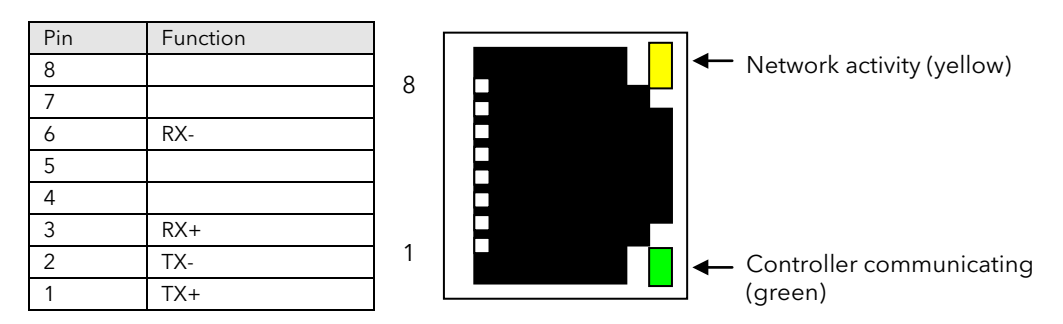

Note: Screened cable should be used, see section [1.4.5](#page-15-3) for further details.

#### <span id="page-27-0"></span>**Electrical Connections for EtherCAT** 1.11

EtherCAT stands for Ethernet for Control Automation technology. A further description is given in sectio[n 11.13.](#page-151-0) The EtherCAT slave uses full duplex Ethernet physical layers. EtherCAT slaves can be daisy chained using RJ45 sockets in a wide Variety of network topologies.

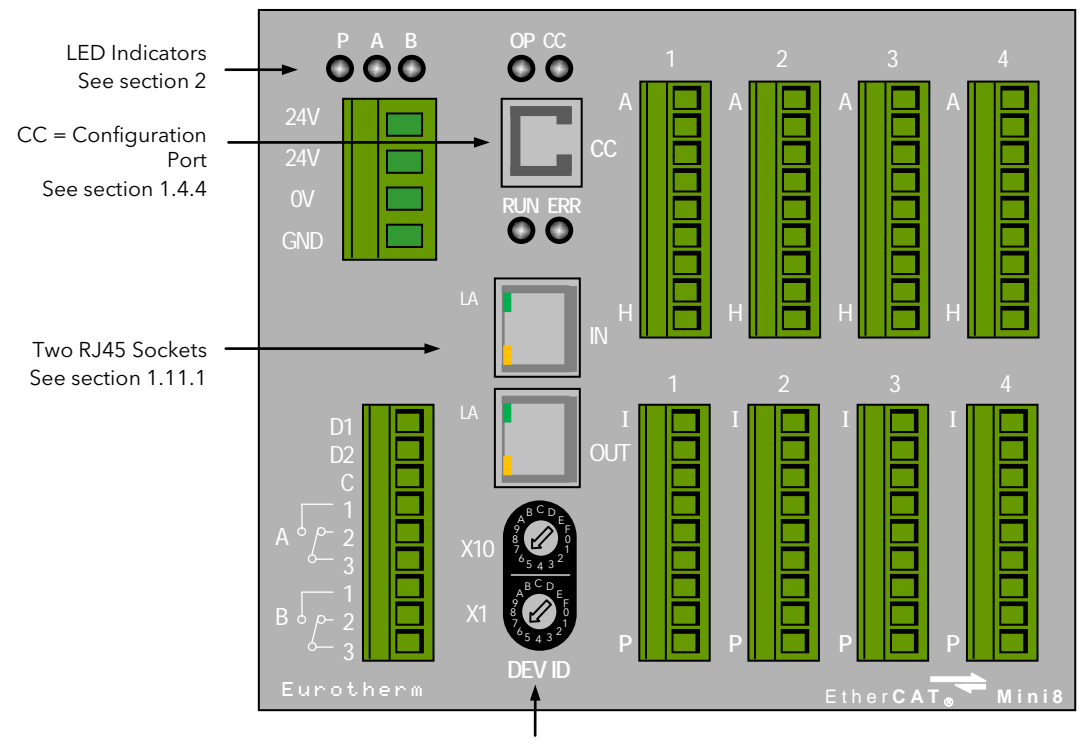

Feature Switch See sectio[n 11.13.2](#page-151-2)

## <span id="page-27-1"></span>1.11.1 Connector: RJ45:

This is the same as the connector shown in section [1.9](#page-25-0)

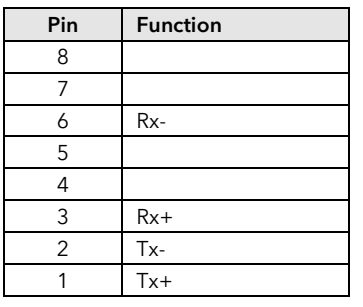

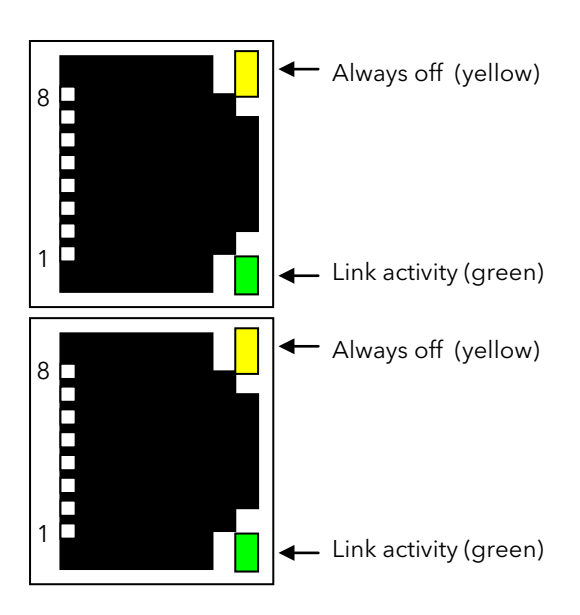

Note 1: Screened cable should be used, see sectio[n 1.4.5](#page-15-3) for further details.

Note 2: Where EtherCAT is used in a network, switches/hubs must be EtherCAT compatible.

# <span id="page-28-0"></span>1.12 Electrical Connections for Thermocouple Input TC4 and TC8

The TC8 thermocouple module takes 8 thermocouples.

The TC4 module takes 4 thermocouples.

They may be placed in any slot in the Mini8 controller.

Up to 4 modules may be fitted in a Mini8 controller.

Each input can be configured to any thermocouple type or a linear mV input.

Note: Configuration of Mini8 Controller is performed using 'iTools' configuration suite running on a personal computer.

See subsequent chapters in this manual and specifically example 1 given in sectio[n 4.5.1](#page-50-1) for further information.

The TC4 module offers TC1 to TC4, on terminals A to H.

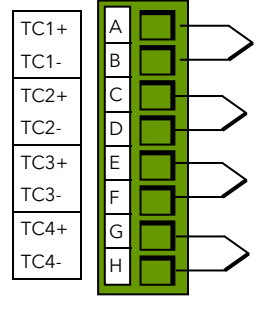

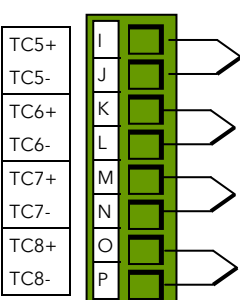

# <span id="page-28-1"></span>1.13 Electrical Connections for RTD

The RT4 module provides 4 RTD / Pt100 or 4 RTD / Pt1000 inputs for 2, 3 or 4 wire connections.

Each input can be configured for Pt100 standard linearisation or Pt1000 standard linearisation. When configured for Pt100 the input will accept up to 420 ohms. When configured for Pt1000 the input will accept up to 4200 ohms.

Up to 4 modules may be fitted in a Mini8 controller and they may be placed in any slot.

Note: Configuration of Mini8 Controller is performed using 'iTools' configuration suite running on a personal computer.

See subsequent chapters in this manual and specifically example 2 given in sectio[n 4.5.1](#page-50-1) for further information.

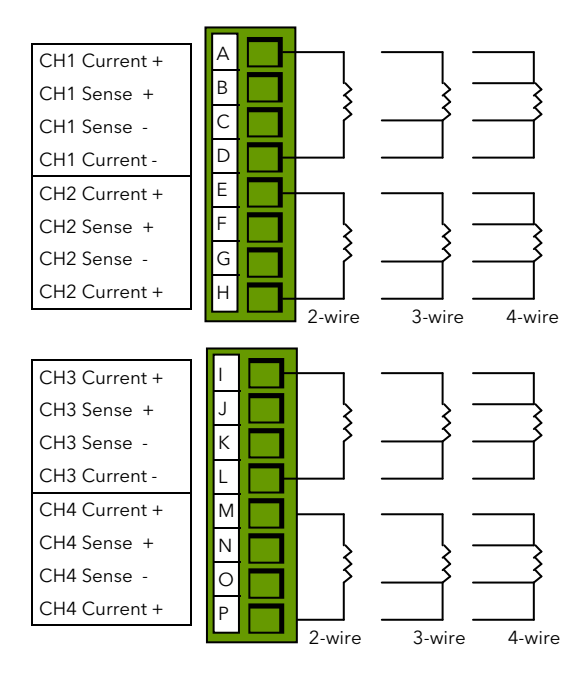

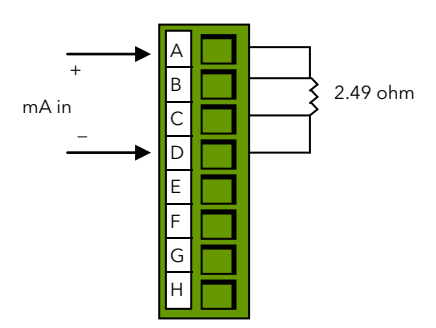

# $\circledcirc$  Tip:

Spare RT4 input channels may be configured as mA inputs using a 2.49 ohm resistor, order code SubMini8/resistor/Shunt/249R.1 and setting the Resistance Range to Low (see section [8.6.3.\)](#page-85-1)

# <span id="page-29-0"></span>1.14 Electrical Connections for Logic Input DI8

The DI8 module provides 8 logic inputs. They may be placed in any slot in the Mini8 controller. Up to 4 modules may be fitted in a Mini8 controller.

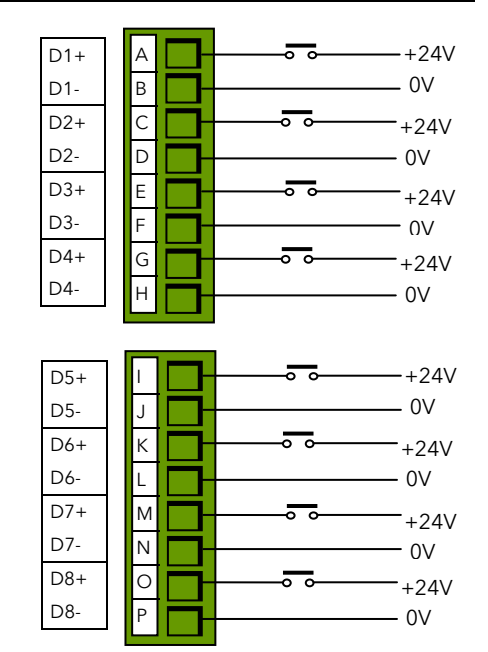

Digital Inputs : ON requires +10.8V to +28.8V. OFF requires -28.8V to +5V +5V to +10.8v is undefined Typical drive 2.5mA at 10.8V.

# <span id="page-29-1"></span>1.15 Electrical Connections for Logic Output DO8

The DO8 module provides 8 logic outputs.

They may be placed in any slot in the Mini8 controller.

Up to 4 may be fitted in a Mini8 controller.

Each output can be configured to Time Proportioning or On/Off.

Supply In + (A,B,I,J) are all linked internally. Supply In – (G,H,O,P) are all linked internally.

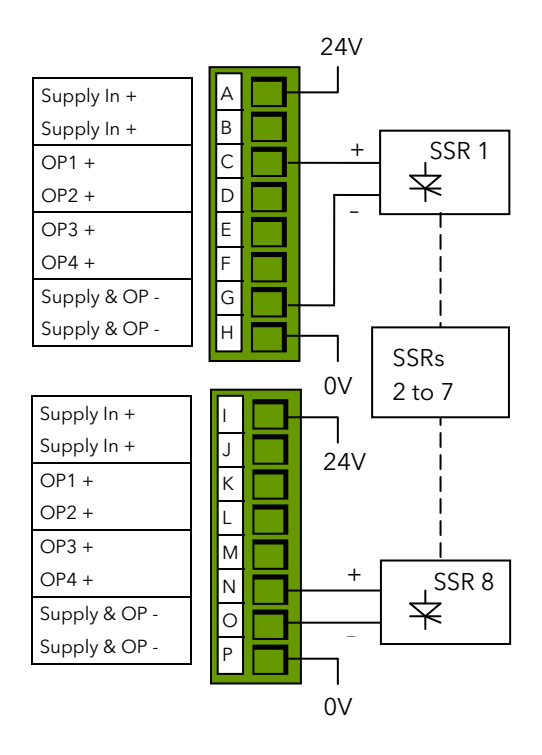

# <span id="page-29-2"></span>1.16 Electrical Connections for Inductive Loads

This note applies if logic outputs are used to switch inductive loads.

Some inductive loads may produce a large back EMF when switching off. If the back EMF is >30V this may cause damage to the switching transistor in the module.

For this type of load it is recommended to add 'snubbers' across the coils as shown. A snubber typically consists of a 15nF capacitor in series with a  $100\Omega$  resistor.

Snubbers are available to order from your supplier by quoting part number SUB32-snubber.

It is the user's responsibility to determine the type of load which is to be used.

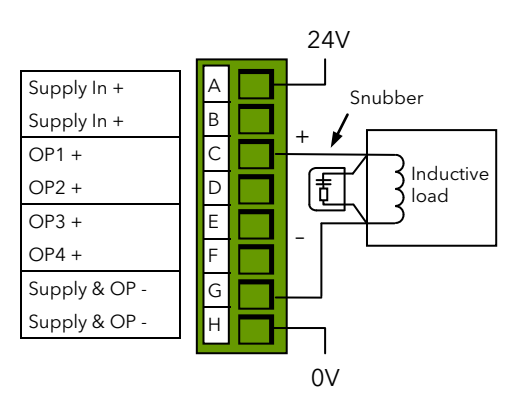

# <span id="page-30-0"></span>1.17 Electrical Connections for Relay Output RL8

The RL8 module provides 8 relay outputs.

#### Up to 2 modules may be fitted and in slots 2 and/or 3 only

Relay contacts for full contact life:

Maximum 264V ac 2amps with snubber fitted.

Minimum 5V dc, 10mA

Snubbers are used to prolong the life of relay contacts and to reduce interference when switching inductive devices such as contactors or solenoid valves. If the relay is used to switch a device with a high impedance input, no snubber is necessary.

All relay modules are fitted internally with a snubber since these are generally required to switch inductive devices. However, snubbers pass 0.6mA at 110V and 1.2mA at 230Vac, which may be sufficient to hold on high impedance loads. If this type of device is used it will be necessary to remove the snubber from the circuit.

The relay module has to be removed from the instrument, see sectio[n 1.20.](#page-32-0) The snubber is removed from the relay module by inserting a screwdriver into one of the pair of slots either side of the track of each snubber network. Twist the screwdriver to break out this track between the slots.

This action is not reversible.

# <span id="page-30-1"></span>1.18 Electrical Connections for Analogue Output AO4 and AO8

The AO8 modules provides 8 analogue outputs and the AO4 provides 4 analogue outputs.

Each output is configurable within 0 to 20 mA , max load 360 ohm.

The AO4 offers OP1 to OP4 on terminals A to H.

Only one module may be fitted and in slot 4 only.

# $\circledcirc$  Tip:

A 0 to 10 volt output can be obtained by scaling the drive to 0 to 10mA and fitting an external 1kohm resistor (for example). Low load impedance may alter the results but this can be corrected by adjusting the output range accordingly.

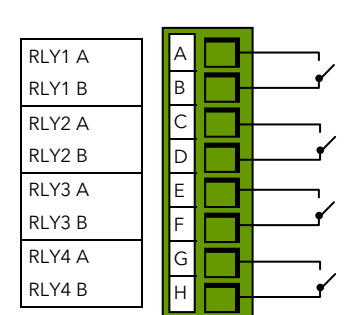

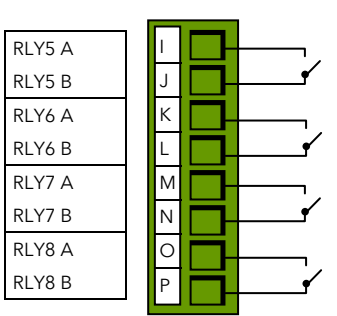

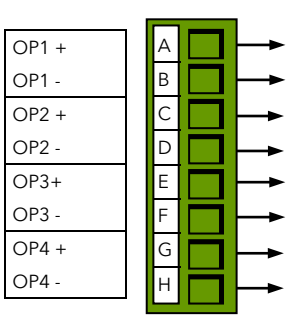

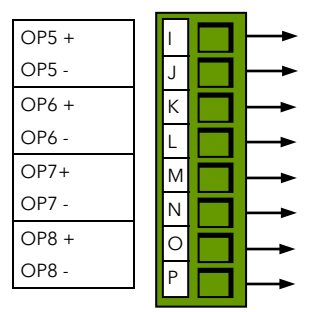

# <span id="page-31-0"></span>1.19 Electrical Connections for Current Transformer Input Module CT3

This provides inputs for 3 current transformers. The heater load cables are threaded through the transformers. Each input is 50mA max into 5 ohms.

The current transformers provide channel isolation; there is no channel to channel isolation in the module.

It is recommended that the current transformer is fitted with a voltage limiting device such as two back to back zener diodes between 3 and 10 volts, rated for 50mA.

There are 3 CT inputs, one for each phase. Up to a maximum of 16 heaters may be threaded through the CTs but with a further limit of 6 heater wires through each individual CT.

See Section [8.9](#page-88-0) for typical circuit arrangements.

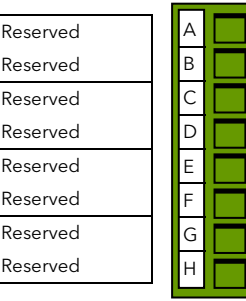

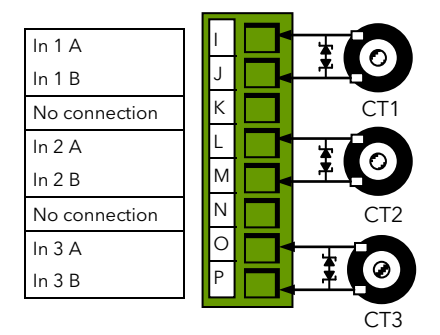

# <span id="page-32-0"></span>1.20 Adding or Replacing an IO Module.

Modules contain static sensitive electronic devices. Take full antistatic protection when replacing modules by working on an earthed mat with an earthed wrist strap. Avoid touching components, keep fingers on the green connectors or the edge of the printed circuit boards.

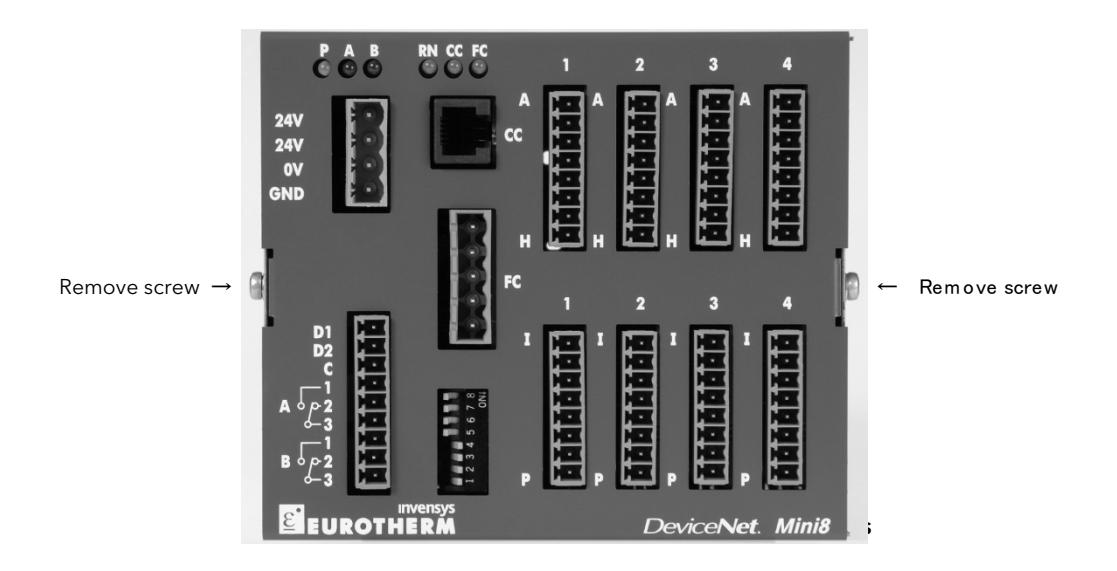

- 1. Remove all connectors.
- 2. Remove the 2 screws indicated above
- 3. Remove the cover.
- 4. If removing a module gently prise it out using the green connectors.
- 5. Insert the new module carefully using the guides on the side of the case to help to line up the lower connector with its mate on the motherboard. This requires great care as the guides provide mechanical support rather than being plug in guides.
- 6. Once you are certain the two connectors are lined up, push the module gently into place. Do NOT force.
- 7. Replace cover and the 2 cover screws.
- 8. Replace all connectors onto their correct modules.

# <span id="page-33-0"></span>2. Chapter 2 Mini8 Controller LED Indicators

LED indicators P, A and B are common to all Mini8 controllers and indicate the power and the state of the output relays as shown in the following table.

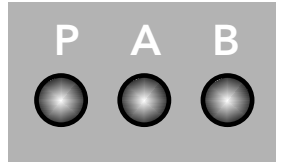

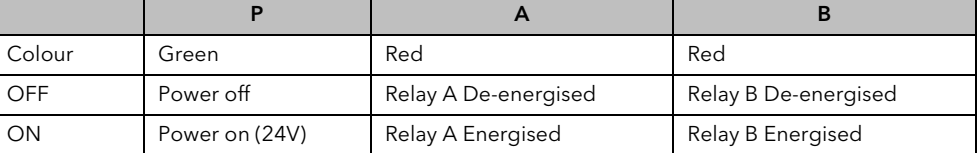

LED indicators RN (OP for EtherCAT) and CC are common to all Mini8 controllers and show the status of the Mini8 controller and communications activity.

FC is replaced by Network and Module Status LEDs when DeviceNet or EtherNet/IP communications modules are fitted.

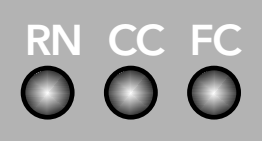

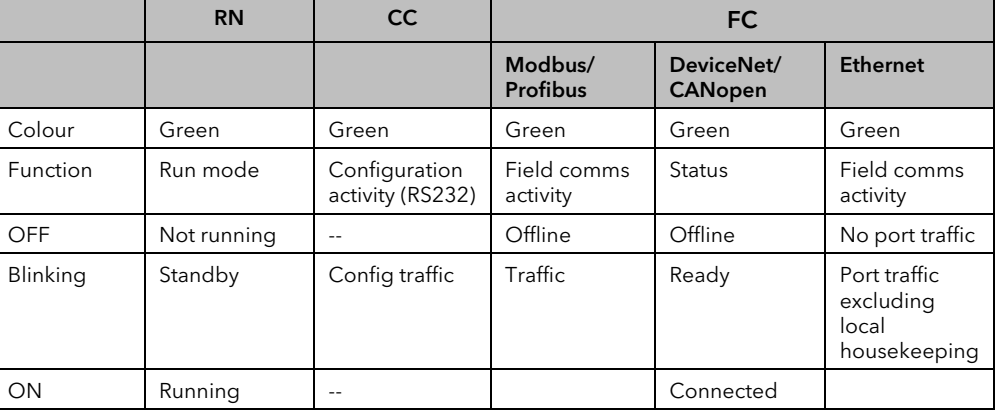

Note: The Modbus/EtherNet/EtherCAT connector itself has two in-built LEDs (sections [1.9](#page-25-0) [/1.10/](#page-26-0)[1.11\)](#page-27-0):

#### The Mini8 controller is controlling normally ONLY if the green RN LED is permanently ON.

<span id="page-33-1"></span>Note: In iTools the parameter 'Comms Network Status' is available enumerated as shown in the following table. The enumerations correspond to the FC indicator as shown in the final column:-

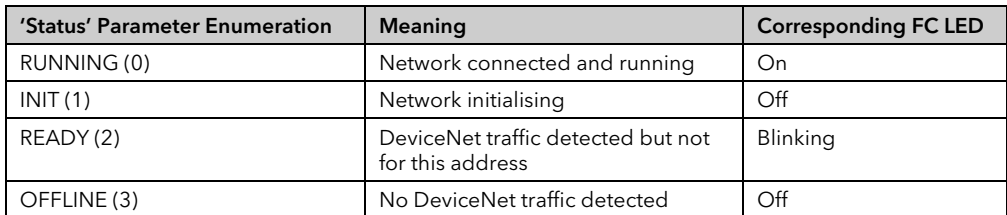

# <span id="page-34-0"></span>2.1 Status Indication for Enhanced DeviceNet

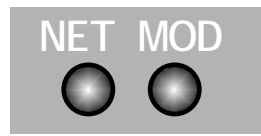

If an Enhanced DeviceNet module is fitted (sectio[n 1.7\)](#page-23-0), two bi-colour LEDs are used to indicate Module and Network status.

These two LEDs replace the single LED shown as FC on other modules. See previous section.

#### <span id="page-34-1"></span>2.1.1 Module Status Indication

The module status LED (MOD) has the functionality shown below:

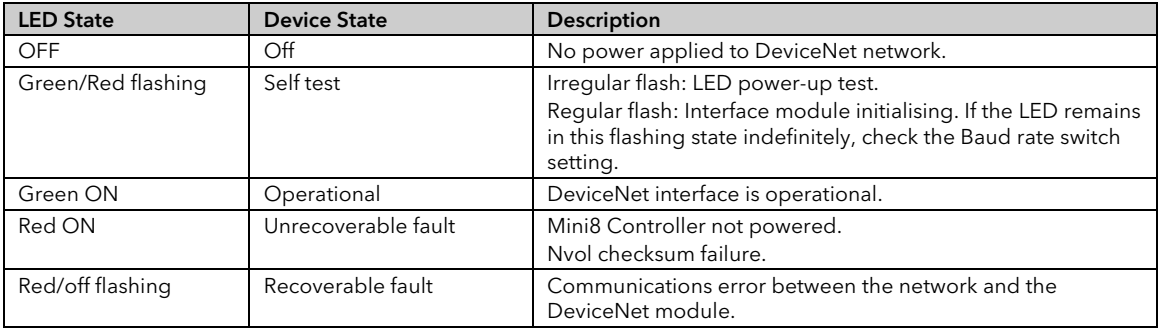

#### <span id="page-34-2"></span>2.1.2 Network Status Indication

The network status LED (NET) indicates the status of the DeviceNet communications link as shown in the table below. Note: The final column shows the enumerated values for the 'Comms Network Status' parameter available in iTools.

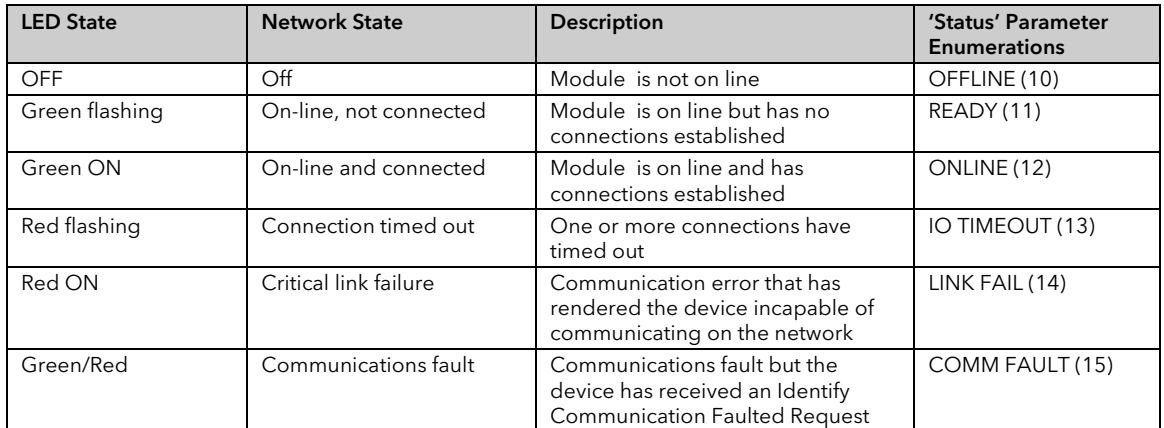

# <span id="page-35-0"></span>2.2 Status Indication for EtherNet/IP

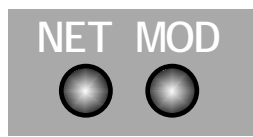

If an EtherNet/IP module is fitted (sectio[n 1.10\)](#page-26-0) two bi-colour LEDs are used to indicate Module and Network status.

These two LEDs replace the single LED shown as FC on other modules. See previous section.

#### <span id="page-35-1"></span>2.2.1 Module Status Indication

The module status LED (MOD) has the functionality shown below:

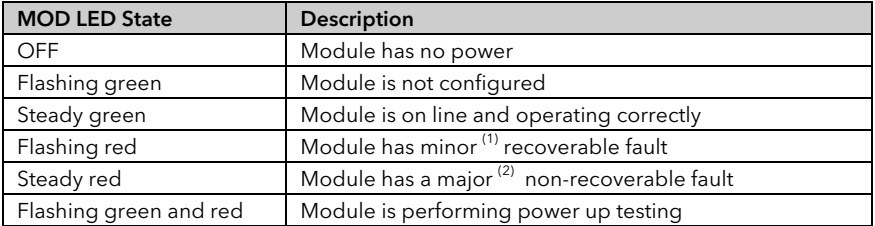

Note (1): MOD LED minor faults include the following:-

DHCP server is unavailable

Ethernet link is lost.

Invalid sub net mask.

Invalid IP Address.

Error on an Explicit message. E.g. bad parameter address, writing to a read only parameter.

Note (2): MOD LED major fault:-

Internal fault – return to your supplier for service

#### <span id="page-35-2"></span>2.2.2 Network Status Indication

The network status LED (NET) indicates the status of the EtherNet/IP communications link as shown in the table below. Note: The final column shows the enumerated values for the 'Comms Network Status' parameter available in iTools.

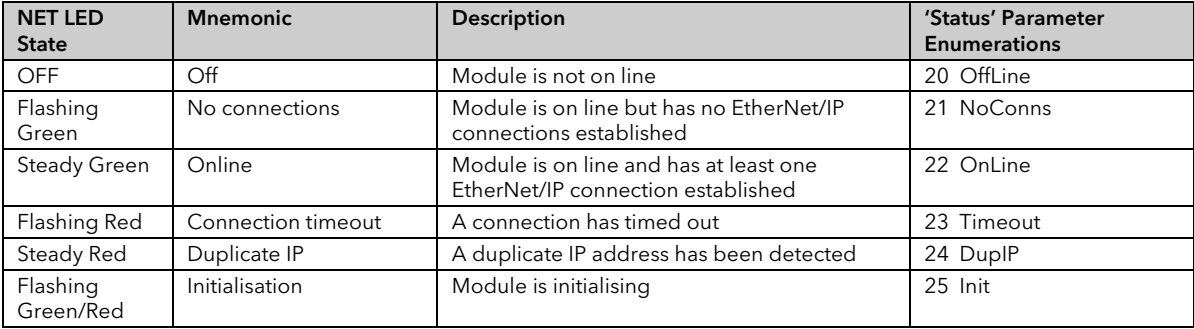
# 2.3 Status LEDs for EtherCAT

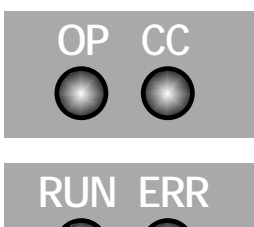

If an EtherCAT module (section [1.11\)](#page-27-0) is fitted, the status of the module is indicated by four LEDs which have the meanings listed below:

### 2.3.1 'OP' – Mini8 Run Status Indication

Note: This indicator is equivalent to 'RN' in other protocols.

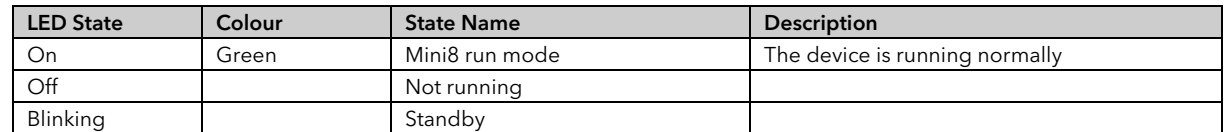

#### 2.3.2 'CC' - Configuration Port Status Indication

Note: This indicator is the same as in other protocols.

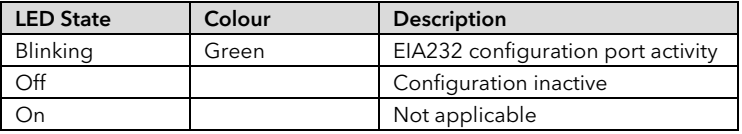

#### 2.3.3 'RUN' – EtherCAT Slave Run Status Indication

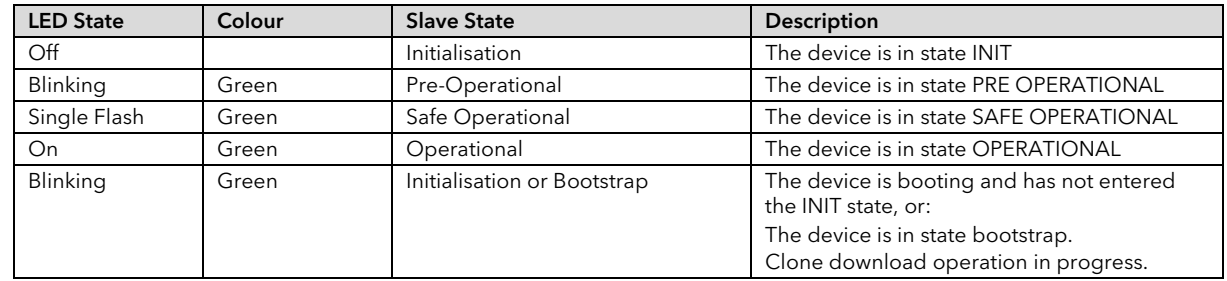

#### 2.3.4 'ERR' – Error Status Indication

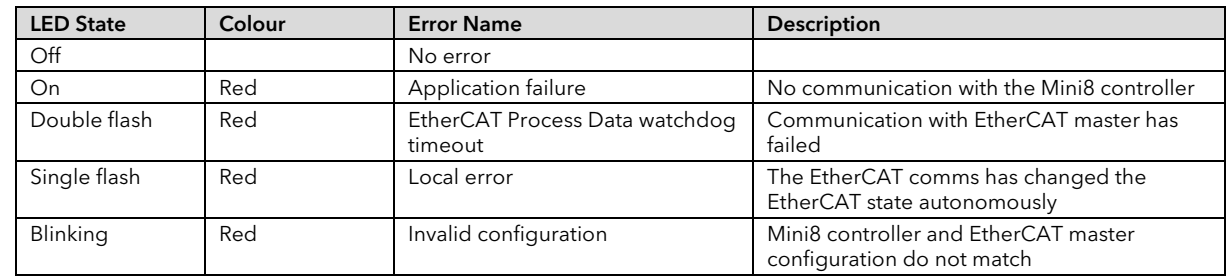

# 3. Chapter 3 Using the Mini8 controller

The Mini8 controller does not have a display. The only means of configuring it, and of interfacing with it during normal operation is via digital communications.

The auxiliary communications port CC (RJ11) gives a Modbus interface, usually connected to iTools, for configuration and commissioning.

The main communications port, FC, offers Modbus, DeviceNet, CANopen, Profibus, EtherNet TCP or EtherNet/IP and is normally connected to the system of which the Mini8 controller is a part. It is the means by which the Mini8 controller is operated.

Below are ways the Mini8 controller may be used in a system. iTools is the best PC based solution. The Modbus single register addressing is best for Operator panels, PLCs where floating point may not be available or necessary. Some parameters may also be read this way as floats or long integers.

# 3.1 iTools

iTools offers a pc based solution. The iTools suite allows configuration, commissioning, trend graphs and logging with OPC Scope, Program Editing, Recipes and User pages with View Builder.

### 3.1.1 iTools OPC Open server

With an OPEN OPC server running on a PC all the Mini8 controller parameters are available to any third party package with an OPC client. The advantage of this is that all the parameters are addressed by name – the iTools OPC server handles all the physical communication addresses. An example would be with Wonderware inTouch using OPCLink. In this situation the user would not have to know any of the parameter addresses, and would just select a parameter by browsing through the namespace.

e.g. Eurotherm.ModbusServer.1.COM1.ID001-Mini8.Loop.1.Main.PV.

# 3.2 Modbus, single register, SCADA addressing

The key parameters of the Mini8 controller are available at a fixed single 16 bit register address, independent of its configuration. These can be used with any device with a serial Modbus master. The parameters are listed in full with their addresses in Appendix A.

By default iTools displays the SCADA address of those parameters which are available.

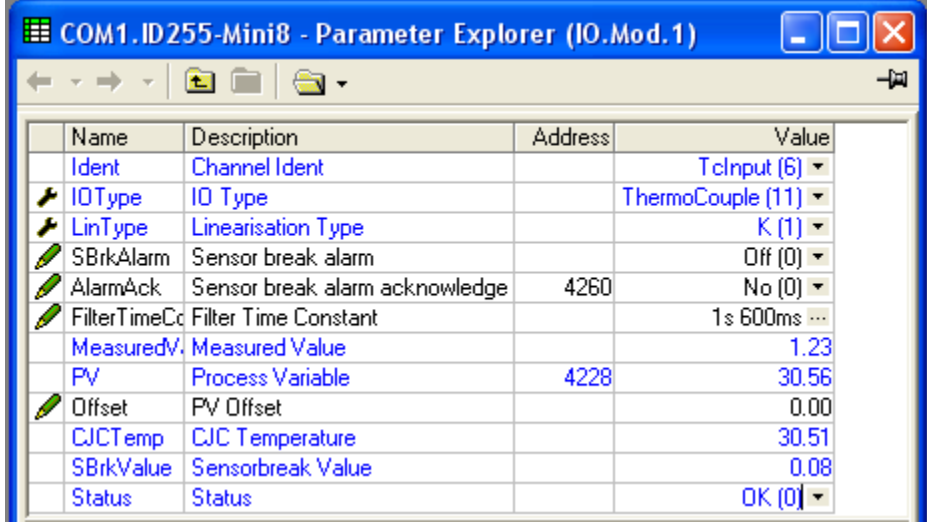

As shown, not all the parameters within the instrument are available. If other parameters are required they can be obtained by using the Commstab folder. This allows up to 250 other parameters to be made available using indirection addressing. This is explained in Appendix A.

Also note that in this area the resolution (number of decimal points) has to be configured and the serial Master has to scale the parameter correctly.

# 3.3 Modbus (Floating Point)

If the application requires the extra resolution, the **Commstab** folder also offers an alternative solution where a parameter can be indirectly addressed and communicated either as a floating point or as a double integer value – its 'Native' format. This can be used with any device e.g. PC or plc, with a serial Modbus master, able to decode a double register for floating point numbers and long integers. See Appendix A.

# 3.4 Fieldbus

The Mini8 controller may be ordered with the option of DeviceNet, Profibus, EtherNet/IP or EtherCAT.

DeviceNet comes pre-configured with the key parameters of 8 PID loops and alarms (60 input parameters process variables, alarm status etc and 60 output parameters – setpoints etc.). Loops 9-16 are not included in the DeviceNet tables as there are insufficient attributes for the DeviceNet parameters. See Appendix B.

CANopen offers 4 receive & 4 Transmit PDOs and 1 server SDO with a 200 parameter pick list. See Appendix C.

Profibus is set up using a GSD editor included on the iTools CD. The GSD editor sets up the instrument parameters that are required to be communicated with the master.

# 3.5 EtherNet (Modbus TCP)

The Mini8 controller may be ordered with an EtherNet connection (10baseT) running ModbusTCP as the protocol. An instrument can therefore have a unique identity on the EtherNet network as well as a unique Modbus address for the Modbus master.

# 3.6 Mini8 Controller Execution

The nominal update of all inputs and function blocks is 110ms. However, in complex applications the Mini8 controller will automatically extend this time in multiples of 110ms.

For example, eight simple heat/cool loops each with two alarms (40 wires) will run at 110ms, while the full EC8 configuration will run at 220ms because of the extra wiring and functionality.

The communications traffic will also have some effect on the update rate.

For example, an application using every function block and all 250 wires will run at 220ms with light communications traffic but may be slowed to 330ms with heavy traffic.

Note that as loading changes, the sample rate may increase or decrease automatically. In order to recover to a faster sample rate, the Mini8 controller must be running consistently with processing power to spare for at least 30s.

# 3.7 The iTools Operator Interface

Much of this manual is about configuring the Mini8 controller with iTools. However iTools also provides an excellent commissioning tool and can be used as a long-term operator view if convenient.

First it is necessary to go 'on-line' to the Mini8 controller(s). This assumes the communication ports have been wired up to the COM port on the iTools computer (Chapter 11).

#### 3.7.1 Scanning

Open iTools and, with the controller connected, press state on the iTools menu bar. iTools will search the communications ports for recognisable instruments. Controllers connected using the RJ11 configuration port or with the configuration clip (CPI), may be found at address 255 (as a single point to point connection) or on a multidrop RS485 or RS422 network will be found at the address configured in the controller.

₩

The iTools handbook, part no. HA028838, provides further step by step instructions on the general operation of iTools. This and the iTools software may be downloaded fro[m www.eurotherm.co.uk.](http://www.eurotherm.co.uk/)

When an instrument is found on the network it will be shown as, for example

'COM1.ID001-Min8' which represents <computer com port>.ID<instrument address>-<Instrument type>

Stop the scan once all the instruments have been found.

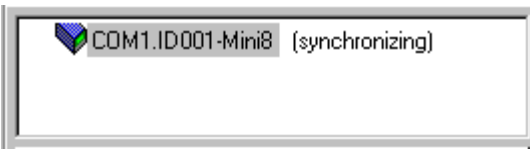

Once an instrument is found on the network a message ''sync pending' or synchronizing' is displayed next to it whilst iTools extracts the exact configuration from the instrument. Wait until this message disappears.

#### 3.7.2 Browsing and Changing Parameter Values

Once the instrument is synchronized the parameter navigation tree is displayed. The contents of this tree will vary depending on the actual configuration of the instrument.

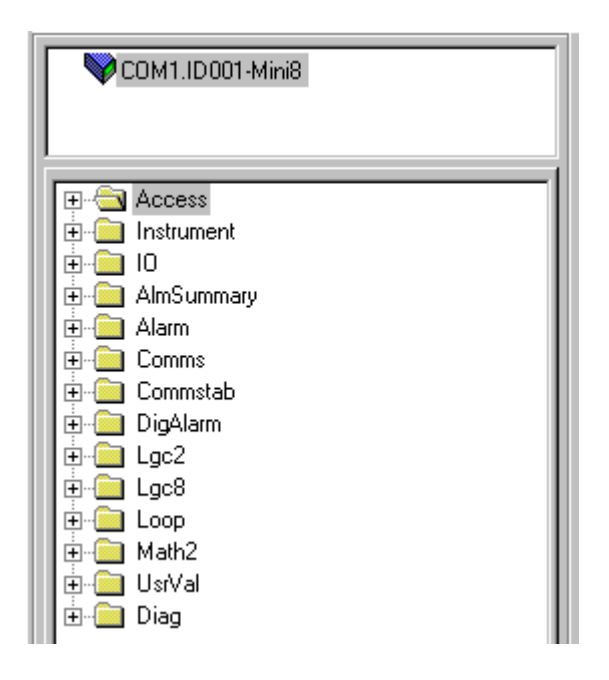

The folders shown will be some of those which are always present –

e.g Instrument, IO, Comms, Access

as well as the configuration dependent onese.g. Loops, Alarm, Lgc2 etc. which have been configured.

#### To view or change a parameter:

- 1. Highlight the folder
- 2. Press **ED** Parameter Explorer to get the parameter window or open up the parameter list by clicking on the required folder. Right click in the parameter list to reveal or hide columns.
- 3. To change the value of a parameter,
	- a. click the parameter value,
	- b. write in the new value. Note a pop-up window indicates the current value, and the high and low limits.
	- c. Hit <Enter> to enter the new value or <Escape> to cancel.

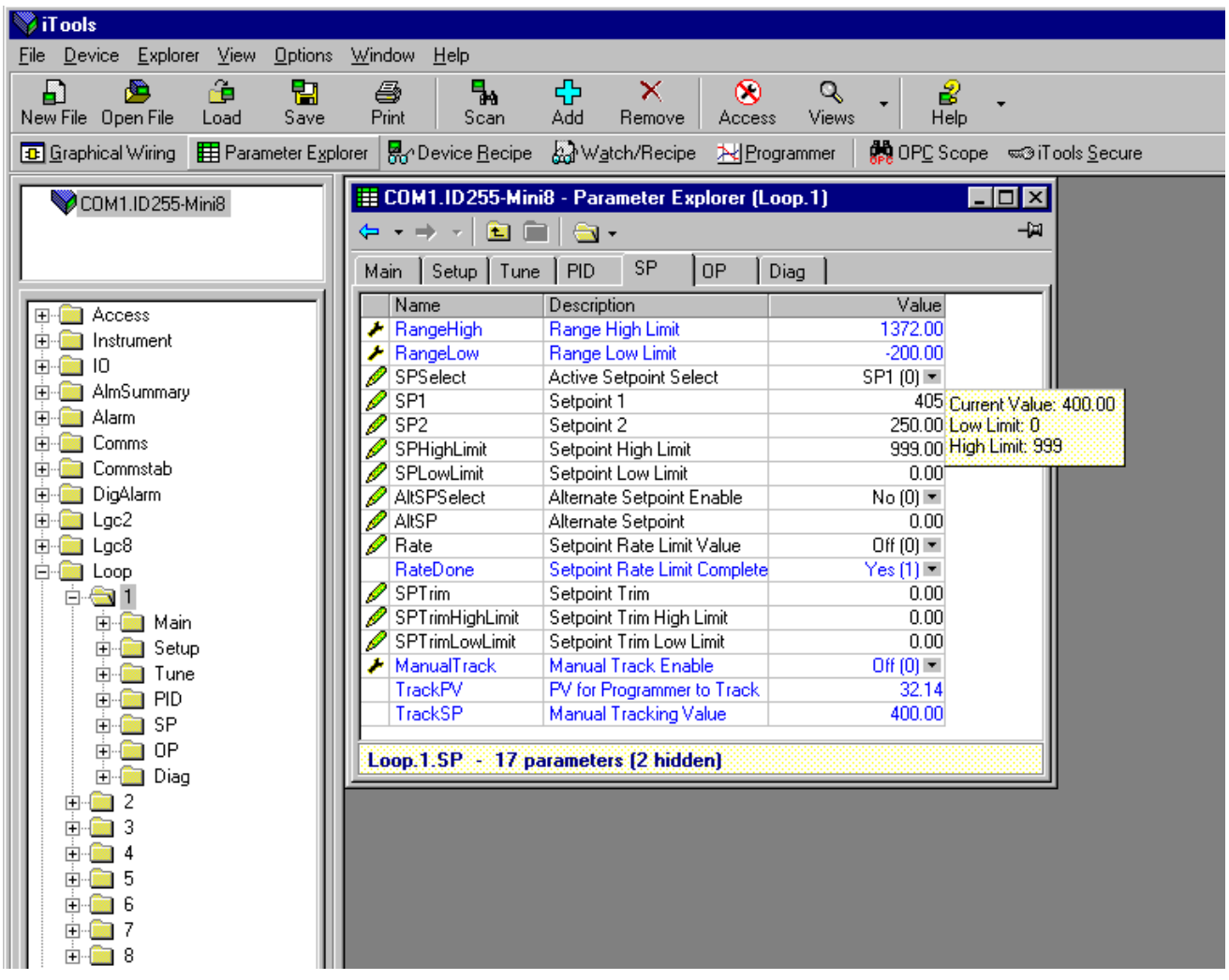

The 'Access' button puts the controller into configuration mode. In this mode the controller can be set up without its outputs being active. Press 'Access' again to return to operating level. To find a parameter use the 'Find' tab at the bottom of the folder list.

 $\bigcirc$  Tip: In parameter lists: Parameters in BLUE are read only

Parameters in BLACK are read/write.

 $\bigcirc$  Tip: Every parameter in the parameter lists has a detailed description in the help file - just click on a parameter and hit Shift-F1 on the keyboard or right click and select parameter help.

## 3.8 Recipe Editor

Press **of** Pevice Recipe for this feature. Up to 8 recipes can be stored. They can also be named by the user. Recipes allow the operator to change the operating values of up to 24 parameters in an instrument for different batch items/processes by simply selecting a particular recipe to load. Recipes are important for reducing error in setup and they remove the need for operator instructions fixed to the panel next to the instrument.

Note: Loading a recipe set causes the instrument to enter Standby mode momentarily during which time it does not control.

The Recipe Editor is used during configuration to assign the required parameters and to set up the values to be loaded for each recipe.

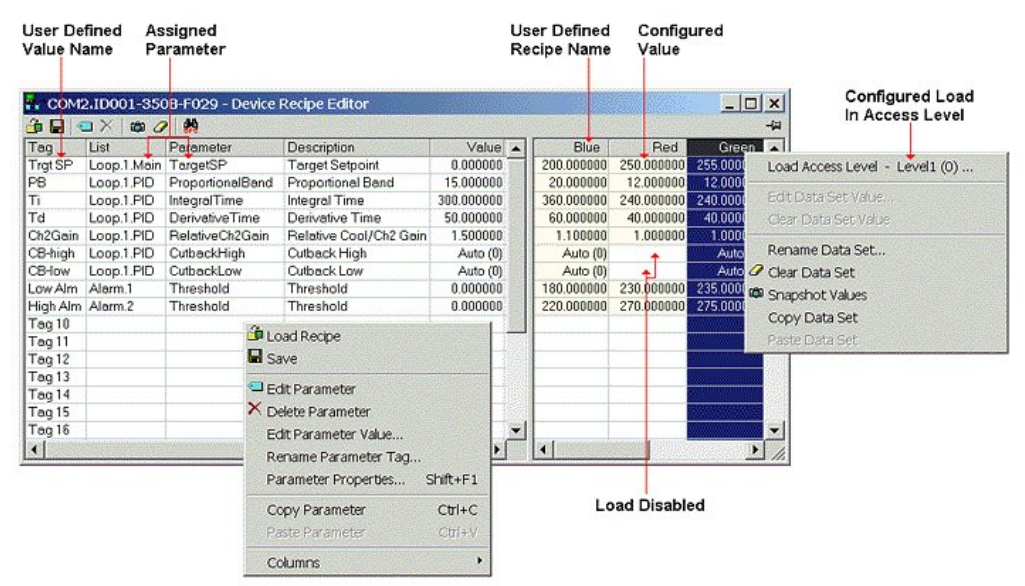

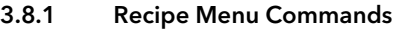

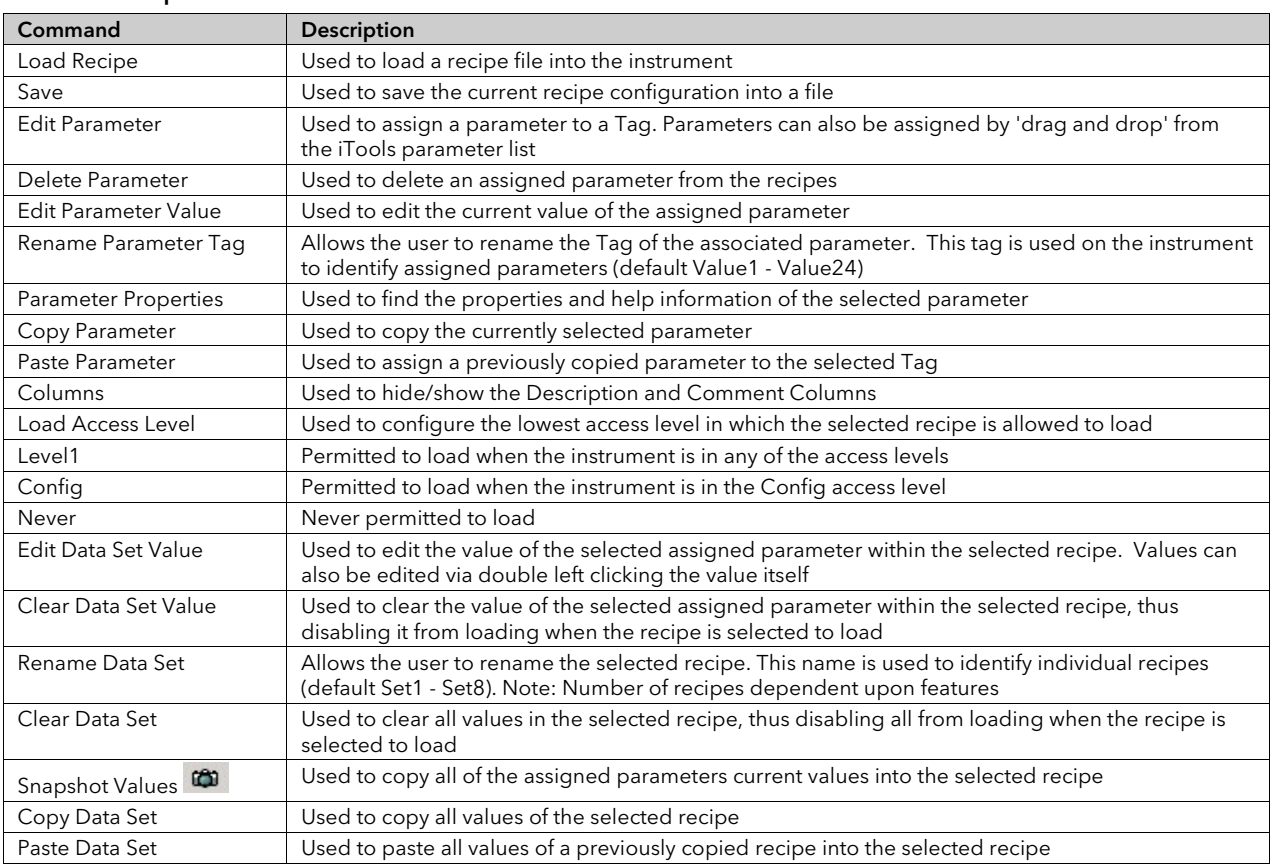

# 3.9 OPCScope

OPC scope is a standalone OPC client that can be used to attach to the iTools OPCserver. It offers real time trend charts and data logging to disc in a .csv (comma separated variable) format which can easily be opened by a spreadsheet such as Excel.

With iTools open OPC Scope can be started using the icon  $\frac{\mathbf{B}}{\mathbf{B}}$  OPC Scope

But it can also be started on its own using the Windows Start/Programs/Eurotherm iTools/OPC Scope

Select Server/Connect or click the icon **and the OPC server will start up (if** it is not running) and will display the active ports on the computer. Opening the COM port will show the attached instruments as shown below.

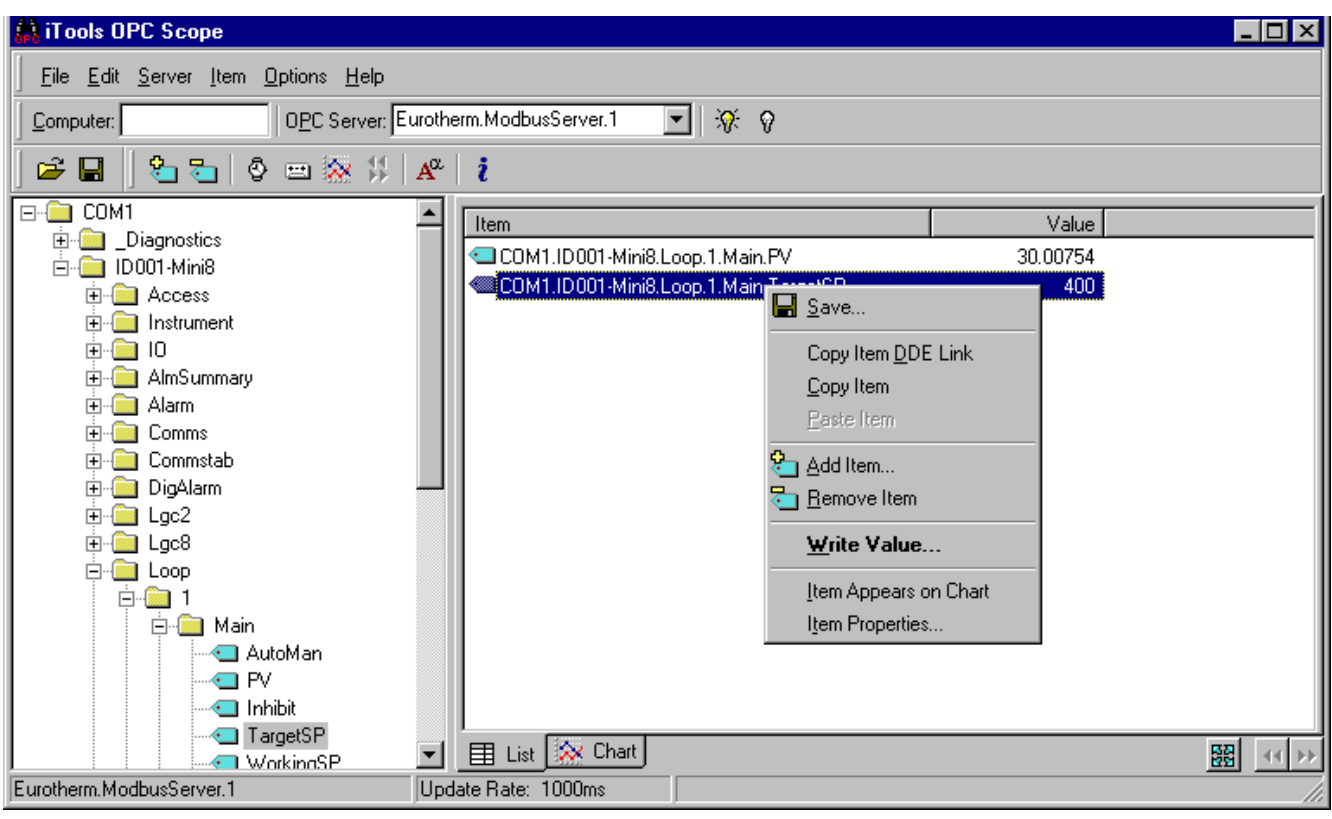

The 'ID001-Mini8' folder will contain all the same folders for the instrument that would have been seen in iTools itself. Expand the folder and double click on the blue item tag to add to the List Window. The List Window shows all the selected parameters and their current value.

Right click on a parameter to get the context menu.

#### 3.9.1 OPC Scope List Window Context Menu

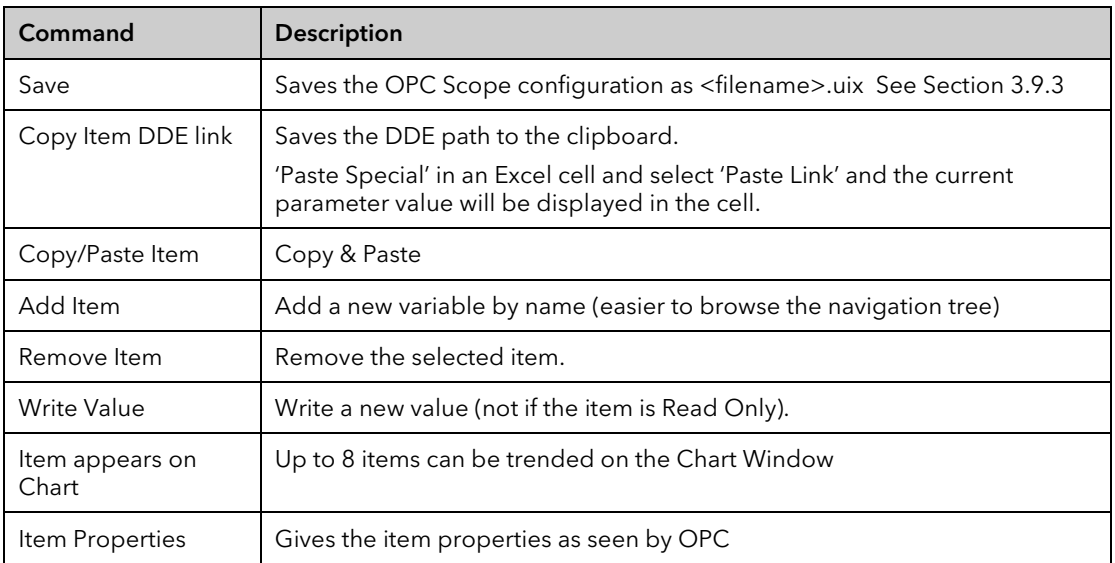

The OPC List can contain parameters from any instrument attached to the Modbus network.

If you have iTools Open (not iTools Standard) then OPC Scope can run on a remote networked computer. Enter the name of the server computer (attached to the instruments) the 'Computer' window and browse for the 'Eurotherm.ModbusServer1'.

#### 3.9.2 OPC Scope Chart Window

X Chart Click the Chart tab at the bottom of the display window and select Chart Control Panel.

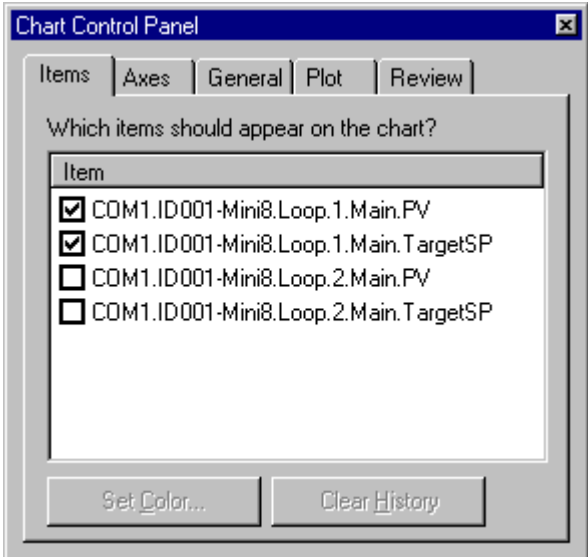

- 1. Items. Includes all the items in the list window. Those items ticked (up to 8) will appear on the chart.
- 2. Axes. Allows time intervals from 1 minute to 1 month. Vertical axes can be 'auto' scaled or a fixed range may be entered.
- 3. General. Allows selection of colours, grid, legends and a data box.
- 4. Plot. Allows selection of line thickness and printing
- 5. Review. Allows review of early history charts.

These are also available on the toolbar.

#### iTools Trend Graph showing Loop1 SP and PV

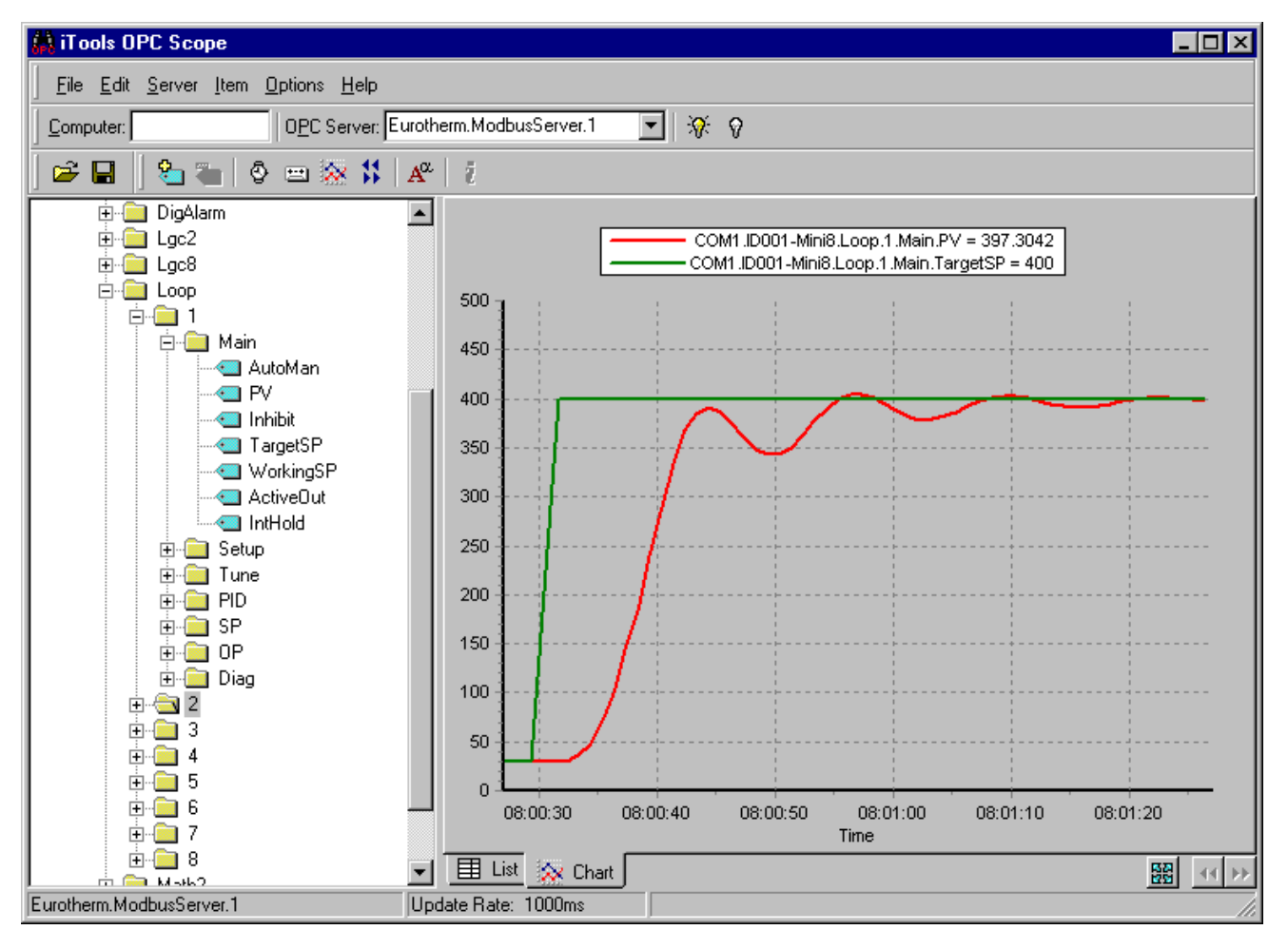

The  $\frac{188}{1000}$  icon allows the chart to occupy all the window space.

### <span id="page-45-0"></span>3.9.3 OPC Server

iTools and OPC Scope all use the Eurotherm OPC Server to provide the connection between the instruments and the computer displays. When you 'scan' for instruments on iTools it is in fact the OPC Server that is actually doing the work in background (the window is not usually displayed).

OPC Scope can run on its own but for it to find the instruments on the network it is necessary to tell the server where they are.

- 1. Start OPC Server (Windows Start/Programs/Eurotherm iTools/OPC Server)
- 2. On the menu go to 'Network' and select 'Start One-Shot Scan'
- 3. Stop the scan when all the instruments have been found.

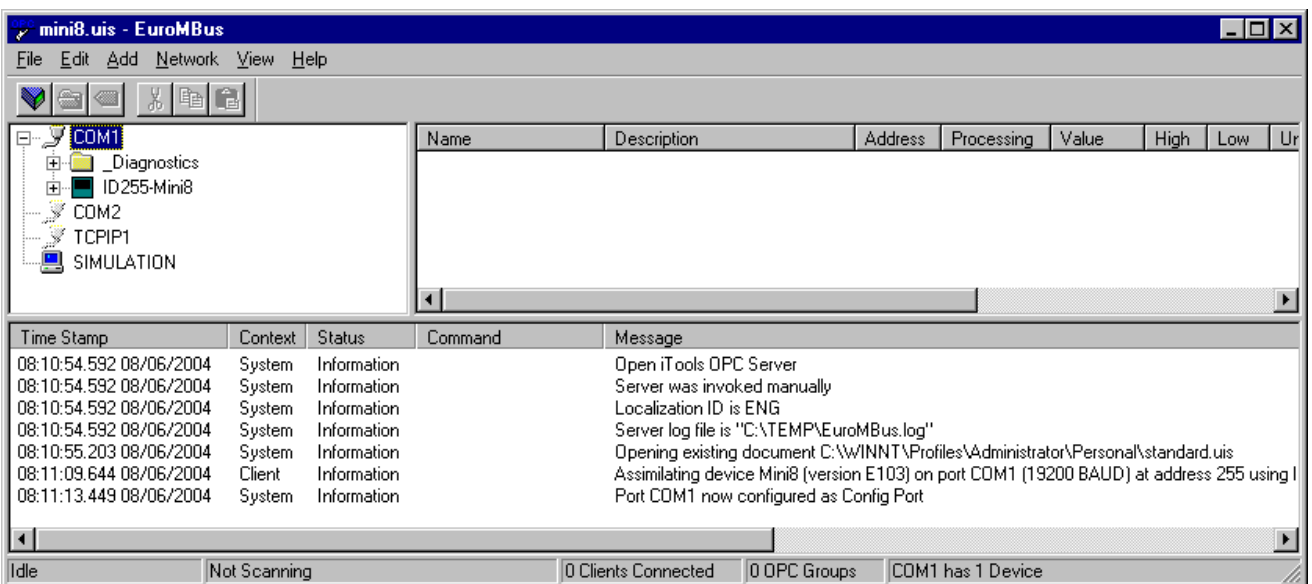

- 4. On the menu go to 'File' and select 'Save As' and save the file with a suitable name.
- 5. Once saved you will be asked 'Would you like to make this file the default start server address file?' – select 'Yes'.
- 6. Close the server.

Now if you double click on an OPC Scope file e.g. Mini8 Project.uix then this file will open OPC Scope and in turn, in background, OPC scope will open the OPC Server with this instrument file loaded. OPC Scope will then be active with live data from the instrument(s).

# 4. Chapter 4 Configuration Using ITools

#### WARNING

Configuration level gives access to a wide range of parameters that match the controller to the process. Incorrect configuration could result in damage to the process being controlled and/or personal injury. It is the responsibility of the person commissioning the process to ensure that the configuration is correct.

In configuration level the controller may not be controlling the process or providing alarm indication. Do not select configuration level on a live process.

### 4.1 Configuration

The Mini8 controller is supplied unconfigured, unless ordered preconfigured, e.g. EC8. An unconfigured Mini8 controller has to be configured for use in an application. This is performed using iTools.

The iTools handbook, part no. HA028838 provides further step by step instructions on the general operation of iTools. This and the iTools software may be downloaded fro[m www.eurotherm.co.uk.](http://www.eurotherm.co.uk/)

#### 4.1.1 On-Line/Off-line Configuration

If iTools is connected to a real Mini8 controller then all the parameter changes made will be written to the device immediately. Once the Mini8 controller is configured and working as required, its final configuration can be saved to disk as a 'clone' file of the format <name>.uic.

Alternatively iTools can be used 'off-line' without a real Mini8 controller connected at all. This virtual Mini8 controller can be created in iTools and again saved to disk as a clone file. This file can later be loaded into a real Mini8 controller to create the required real application. See Sectio[n 4.3.](#page-47-0)

# 4.2 Connecting a PC to the Mini8 Controller

#### 4.2.1 Configuration Cable and Clip

The controller may be connected to the PC running iTools using the Eurotherm cable SubMin8/Cable/Config from the RJ11 port connecting to a serial port on the PC.

Alternatively a Configuration Clip is available from Eurotherm that can be fitted into the rear of the controller.

The benefit of using this arrangement is that it is not necessary to power the controller, since the clip provides the power to the internal memory of the controller.

#### 4.2.2 Scanning

₩ Open iTools and, with the controller connected, press stand on the iTools menu bar. iTools will search the communications ports and TCP/IP connections for recognisable instruments. Controllers connected using the RJ11 configuration port or with the configuration clip (CPI), will be found at address 255 regardless of the address configured in the controller. These connections only work from iTools to a single controller.

The iTools handbook, part no. HA028838, provides further step by step instructions on the general operation of iTools. This and the iTools software may be downloaded fro[m www.eurotherm.co.uk.](http://www.eurotherm.co.uk/)

In the following pages it is assumed that the user is familiar with iTools and has a general understanding of Windows.

# <span id="page-47-0"></span>4.3 Cloning

#### Saving a Clone File

On the iTools menu 'File – Save to File' allows the clone file of the attached Mini8 controller to be saved to disc as <user name>.UIC file. This can be loaded into another Mini8 controller.

Note that after synchronization iTools using uses a 'quick' save and will only resave parameters that have been changed through iTools itself. If there is any chance that parameters have been changed through the other port then it is necessary to resave all the parameters. On the menu bar under Options - Cloning ensure Reload is selected. The safest option is to keep Ask selected.

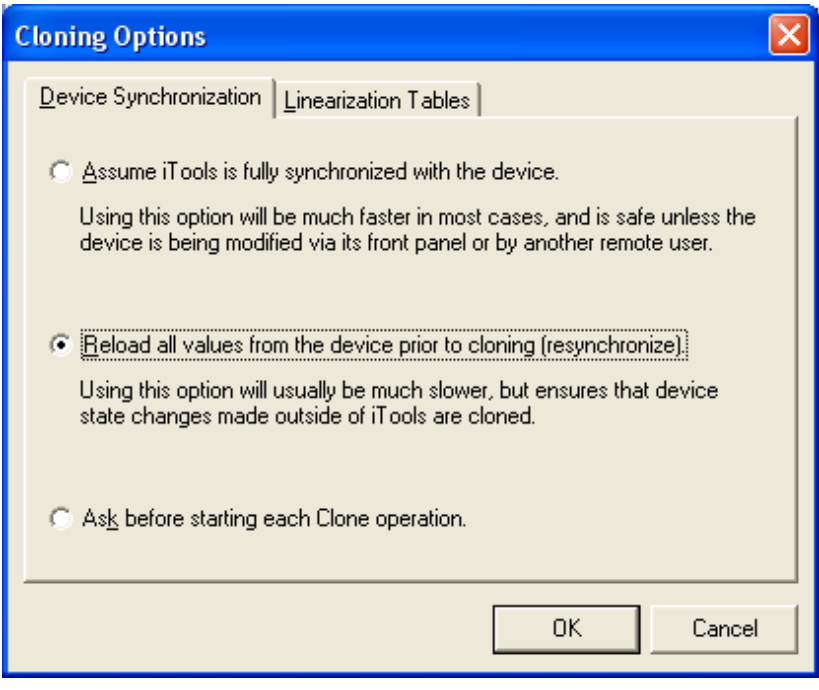

#### Loading a clone file

On the iTools menu 'File – Load values File' allows a clone file of the form <user name>.UIC to be loaded into an attached Mini8 controller unit. Whilst loading, the report window will indicate what is happening. It makes a number of attempts to load all the values and may report some errors. This is generally not an issue. If for some reason the load fails iTools will report specifically that the load 'Failed'

#### Communications port parameters

A Mini8 controller clone file contains information on both the CC and FC port config settings. Depending on which comms port is used to load a clone file cloning will behave in a different manner.

Loading the clone file through the FC port will cause the CC port settings to be updated Loading the clone file through the CC port will cause the FC port settings to be updated

# 4.4 Configuring the Mini8 Controller

Once iTools is successfully connected to a Mini8 controller, it can be configured for the application in hand. Configuration involves selection of the required elements of functionality called 'function blocks' and setting their parameters to the correct values. The next stage is to connect all the function blocks together to create the required strategy of control for the application.

#### 4.4.1 Function Blocks

The controller software is constructed from a number of 'function blocks'. A function block is a software device that performs a particular duty within the controller. It may be represented as a 'box' that takes data in at one side (as inputs), manipulates the data internally (using internal parameter values) and 'outputs' the results. Some of these internal parameters are available to the user so that they can be adjusted to suit the characteristics of the process that is to be controlled.

A representation of a function block is shown below.

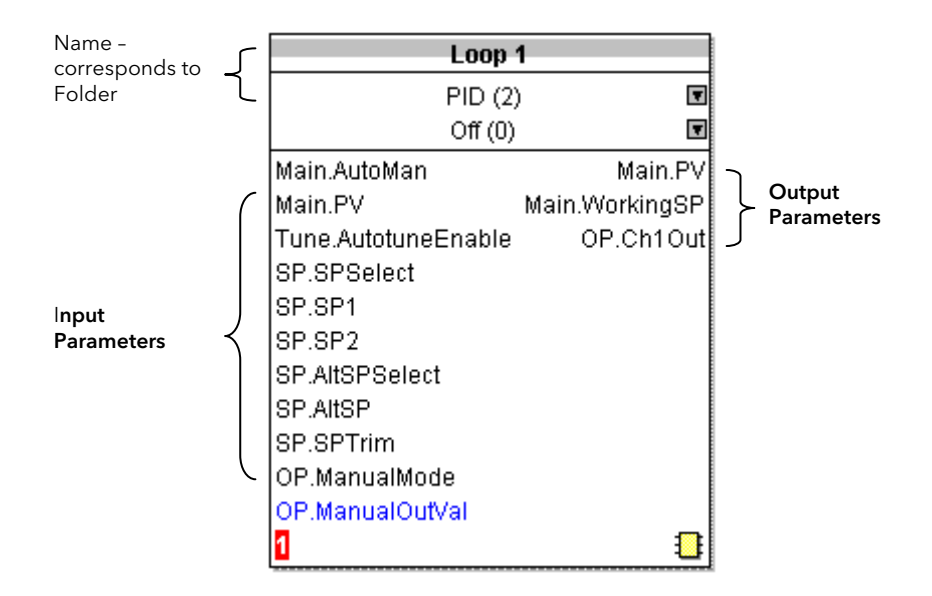

#### Internal Parameters

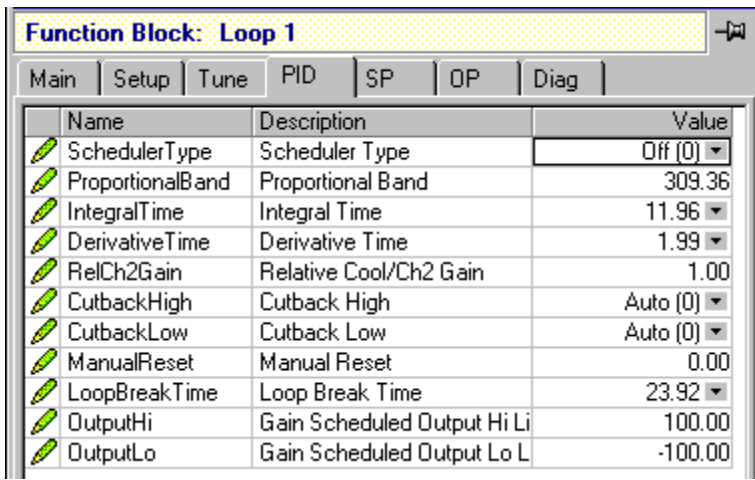

#### Figure 4-1: Example of a Function Block

In the controller, parameters are organised in simple lists. The top of the list shows the list header. This corresponds to the name of the function block and is generally presented in alphabetical order. This name describes the generic function of the parameters within the list. For example, the list header 'AnAlm' contains parameters that enable you to set up analogue alarm conditions.

### 4.4.2 Soft Wiring

Soft Wiring (sometimes known as User Wiring) refers to the connections that are made in software between function blocks. Soft wiring, which will generally be referred to as 'Wiring' from now on is created during the instrument configuration using the iTools configuration package.

In general every function block has at least one input and one output. Input parameters are used to specify where a function block reads its incoming data (the 'Input Source'). The input source is usually wired from the output of a preceding function block. Output parameters are usually wired to the input source of subsequent function blocks.

All parameters shown in the function block diagrams are also shown in the parameter tables, in the relevant chapters, in the order in which they appear in iTools.

Figure 3.2 shows an example of how the thermocouple is wired to the PID Loop input and the PID Loop channel 1 (heat) output is wired to the time proportioning logic output.

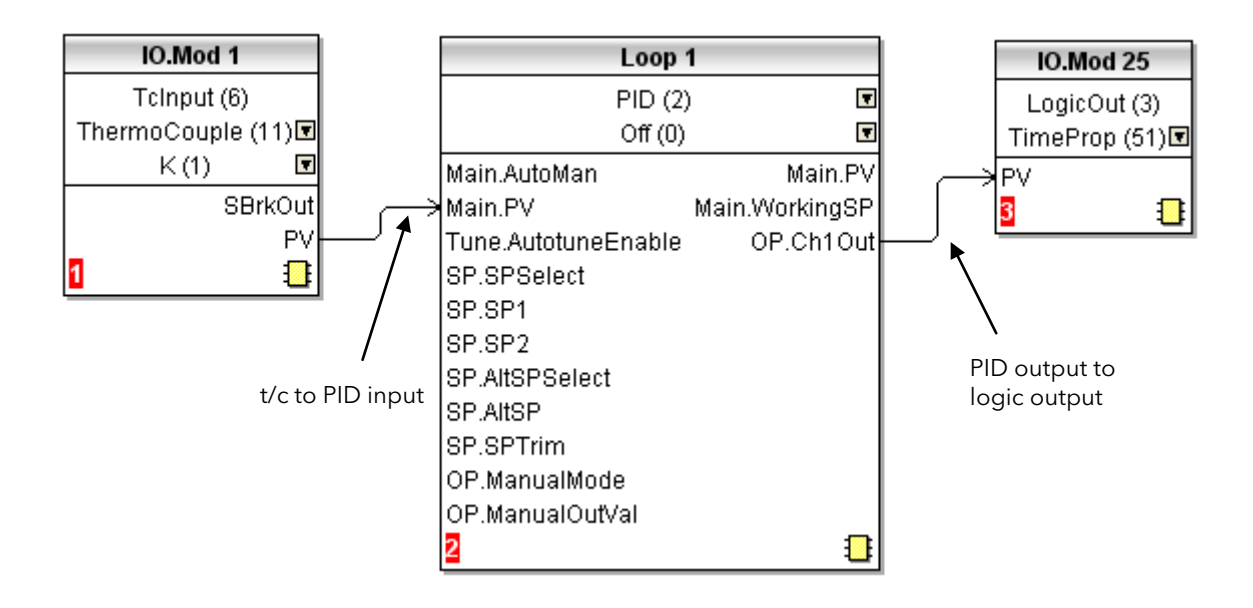

Figure 4-2: Function Block Wiring

# 4.5 Simple Worked Example

Using function blocks and wiring the following sections will show a blank Mini8 controller being configured to have one PID loop.

#### 4.5.1 The I/O

With the Mini8 controller successfully connected to iTools configuration can begin.

 $\bigcirc$  Tip: In parameter lists:

Parameters in BLUE are read only

Parameters in BLACK are read/write.

 $\odot$  Tip: Every parameter in the parameter lists has a detailed description in the help file - just click on a parameter and hit Shift-F1 on the keyboard or right click and select parameter help.

The I/O will already have been installed in the Mini8 controller and can be checked in iTools.

#### Example 1: Thermocouple Input Configuration

In the IO list ModIDs select the type of module. Thermocouple modules may be 4 input modules or 8 input modules.

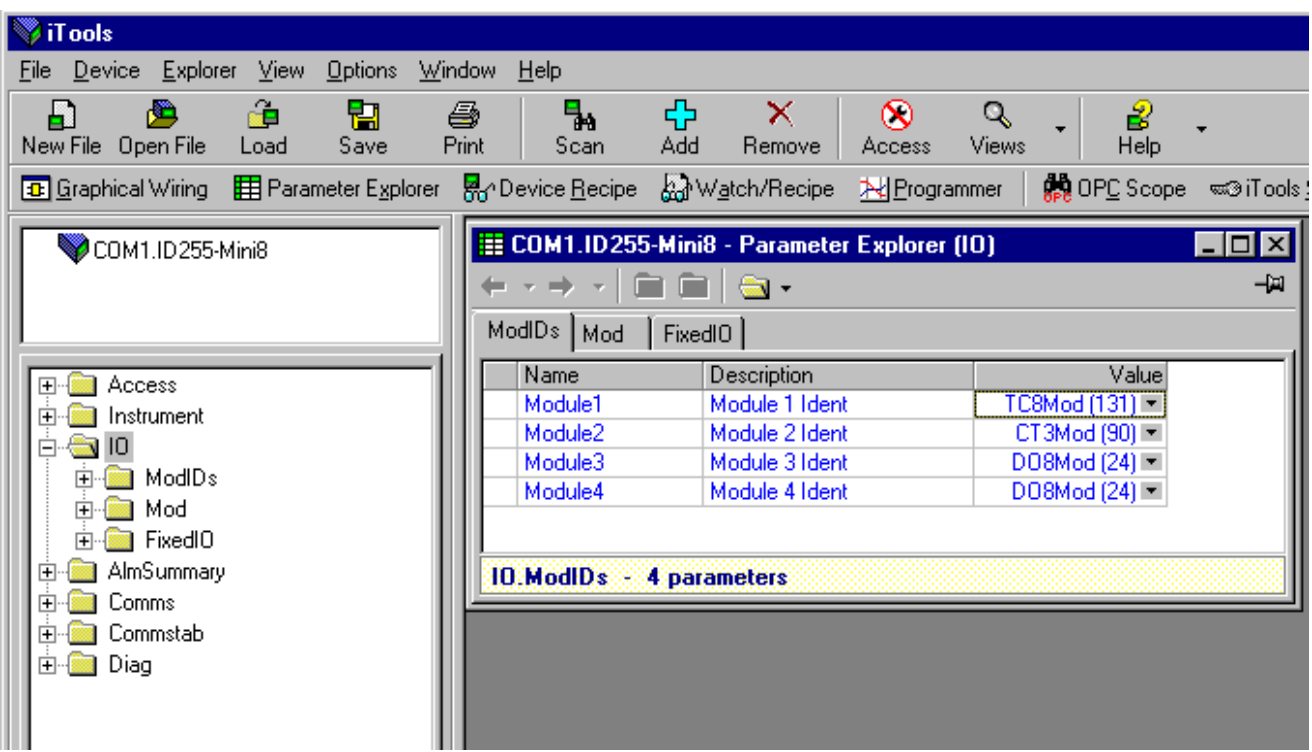

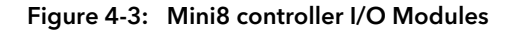

This unit has an 8 thermocouple input board in slot 1, a CT3 input card in slot 2, and 2 DO8 output cards in slot 3 and slot 4. Clicking on the 'Mod' tab will enable the first channel of the thermocouple card to be configured. Firstly the Mini8 controller has to be put into configuration mode. Go to Device/Access/Configuration or click on the Access button:

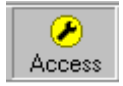

| $\bigcirc$ COM1.ID255-Mini8 |                | <b>ED COM1.ID255-Mini8 - Parameter Explorer (IO.Mod)</b> |                  |                  |                    |                             |   |       |           |                                                          |                                      |     |                    |
|-----------------------------|----------------|----------------------------------------------------------|------------------|------------------|--------------------|-----------------------------|---|-------|-----------|----------------------------------------------------------|--------------------------------------|-----|--------------------|
|                             |                | m.                                                       |                  |                  |                    |                             |   |       |           |                                                          |                                      | -14 |                    |
|                             |                |                                                          |                  | 2                | 3                  | 4                           | 5 | 6     |           | 8                                                        | 17                                   |     | $18$ $\overline{)$ |
| $\overline{+}$              |                |                                                          | Name             |                  |                    | Description                 |   |       |           |                                                          | Valuel                               |     |                    |
|                             | <b>Access</b>  |                                                          | Ident<br>IOType  |                  |                    | Channel Ident<br>IO Type    |   |       |           | Telnput $(6)$ $\blacktriangleright$<br>ThermoCouple (11) |                                      |     |                    |
| $\overline{+}$              | Instrument     |                                                          |                  |                  |                    |                             |   |       |           |                                                          |                                      |     |                    |
| ⊟                           | ١n             |                                                          | LinType          |                  |                    | Linearisation Type          |   |       |           | $K(1) =$                                                 |                                      |     |                    |
|                             | ModIDs         |                                                          | Units            |                  |                    | Units                       |   |       |           |                                                          | C_F_K_Temp (1) 코                     |     |                    |
|                             | ∏Modi<br>曱     |                                                          |                  | Resolution       |                    | <b>Resolution</b>           |   |       |           |                                                          | $\times$ (0) $\times$                |     |                    |
|                             | FixedIO<br>l∓⊡ |                                                          |                  | CJCType          |                    | CJC Type                    |   |       |           |                                                          | Internal $(0)$ $\blacktriangleright$ |     |                    |
| 曱                           | AlmSummary     |                                                          |                  | SBrkType         |                    | Sensor Break Type           |   |       |           |                                                          | Low $[1]$ $\blacktriangledown$       |     |                    |
| ஈ                           | Comms          |                                                          | <b>SBrkAlarm</b> |                  |                    | Sensor break alarm          |   |       |           | NonLatching [1] 코                                        |                                      |     |                    |
| 曱                           | Commstabl      | AlarmAck                                                 |                  |                  |                    | Sensor break alarm acknowli |   |       | $No(0) =$ |                                                          |                                      |     |                    |
| 曱                           | Loop.          |                                                          |                  | Fallback         |                    | Fallback Strategy           |   |       |           |                                                          | ClipBad (0)                          |     |                    |
| $\overline{+}$              | Diag           | FallbackPV                                               |                  | Fallback Value . |                    |                             |   | 0.001 |           |                                                          |                                      |     |                    |
|                             |                |                                                          |                  |                  | FilterTimeConstant | l Filter Time Constant      |   |       |           |                                                          | 1s 600ms ---                         |     |                    |

Figure 4-4: Thermocouple Input

Select the I/O type, linearisation, units, resolution etc. required. Parameter details are in Sectio[n 8.5.](#page-78-0)

The other thermocouple channels can be found by using the 2, 3, 4…7, 8 tabs on the top of the parameter window. Slot 2 in the Mini8 controller has a CT3 input card and this is configured elsewhere so the Tabs 9 to 16 are not shown. Slot 3 has a DO8 output card and the first channel of this will be on tab 17 (to 24) Slot 4 has a DO8 output card and the first channel of this will be on tab 25 (to 32)

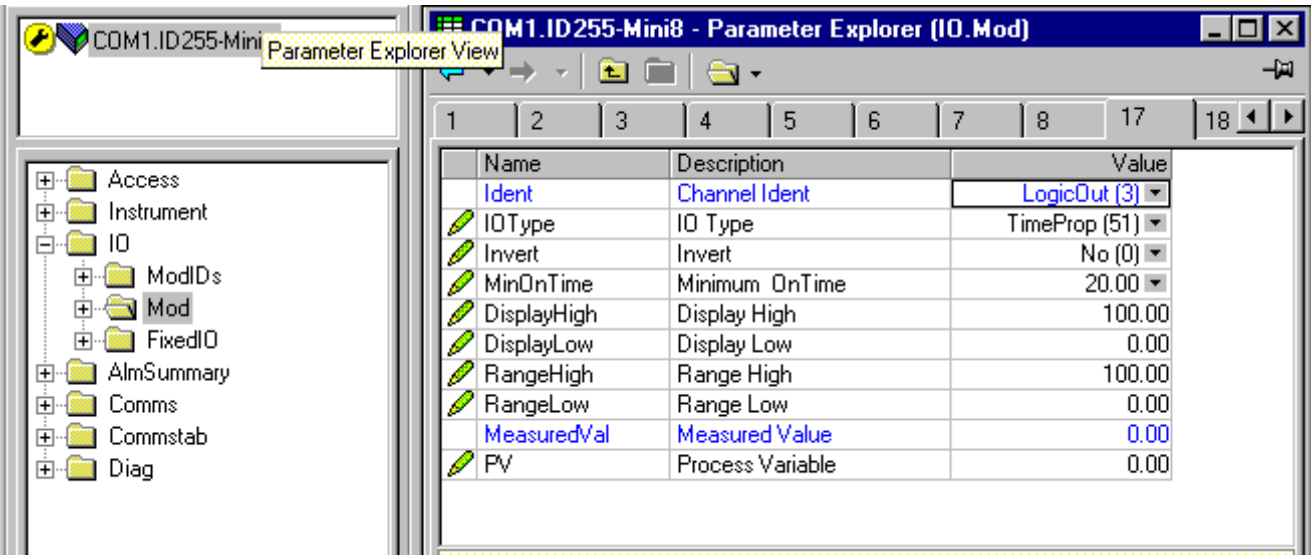

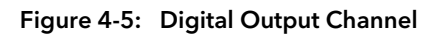

Set this channel up as required, IOType, MinOnTime etc. as required. The parameters are detailed in Section [8.3.](#page-75-0) The remaining channels on this slot will be found under the tabs 18 to 24. Slot 4 also contains a DO8 output card with outputs under tabs 25 to 32.

The fixed I/O is always there and there is nothing that has to be configured.

The Current Monitor is covered in Chapter [8.9.](#page-88-0)

#### Example 2: RTD Input Configuration

In the IO list ModIDs select the type of module. RTD modules are 4 input modules [RT4Mod (173)].

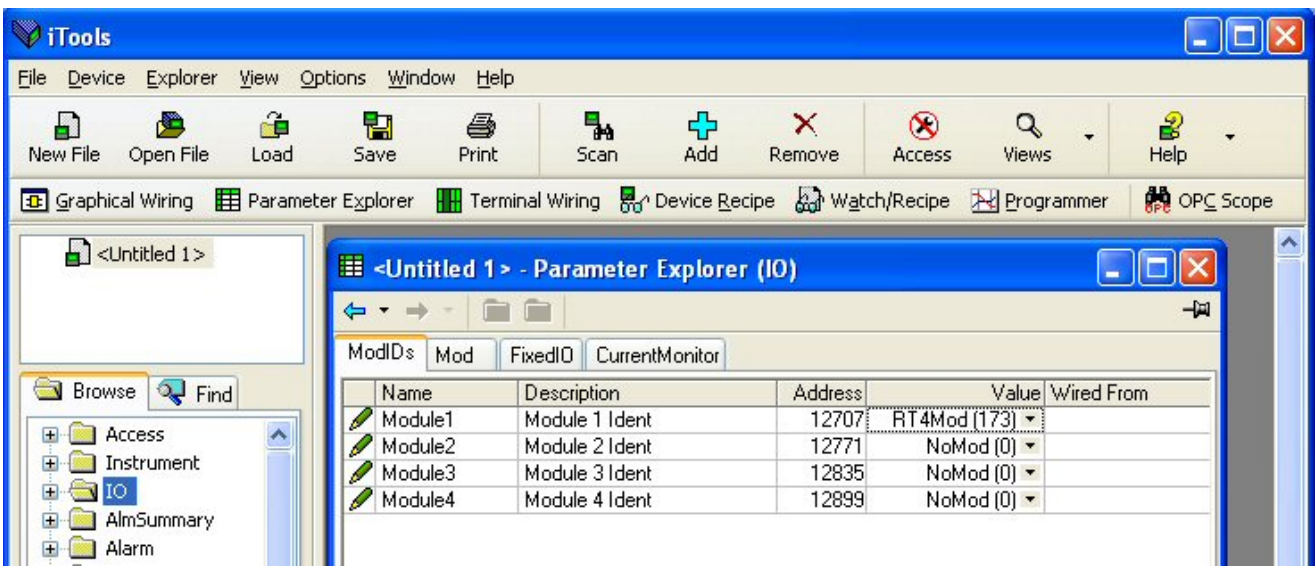

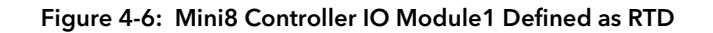

RTDs can be defined as 2-wire [RTD2 (32)], 3-wire [RTD3 (33)] or 4-wire [RTD4 (34)] in the module definition list. It is important that the 'IO Type' and the 'Resistance Range' is configured to match the RTD in use so that the correct lead compensation calculation is selected.

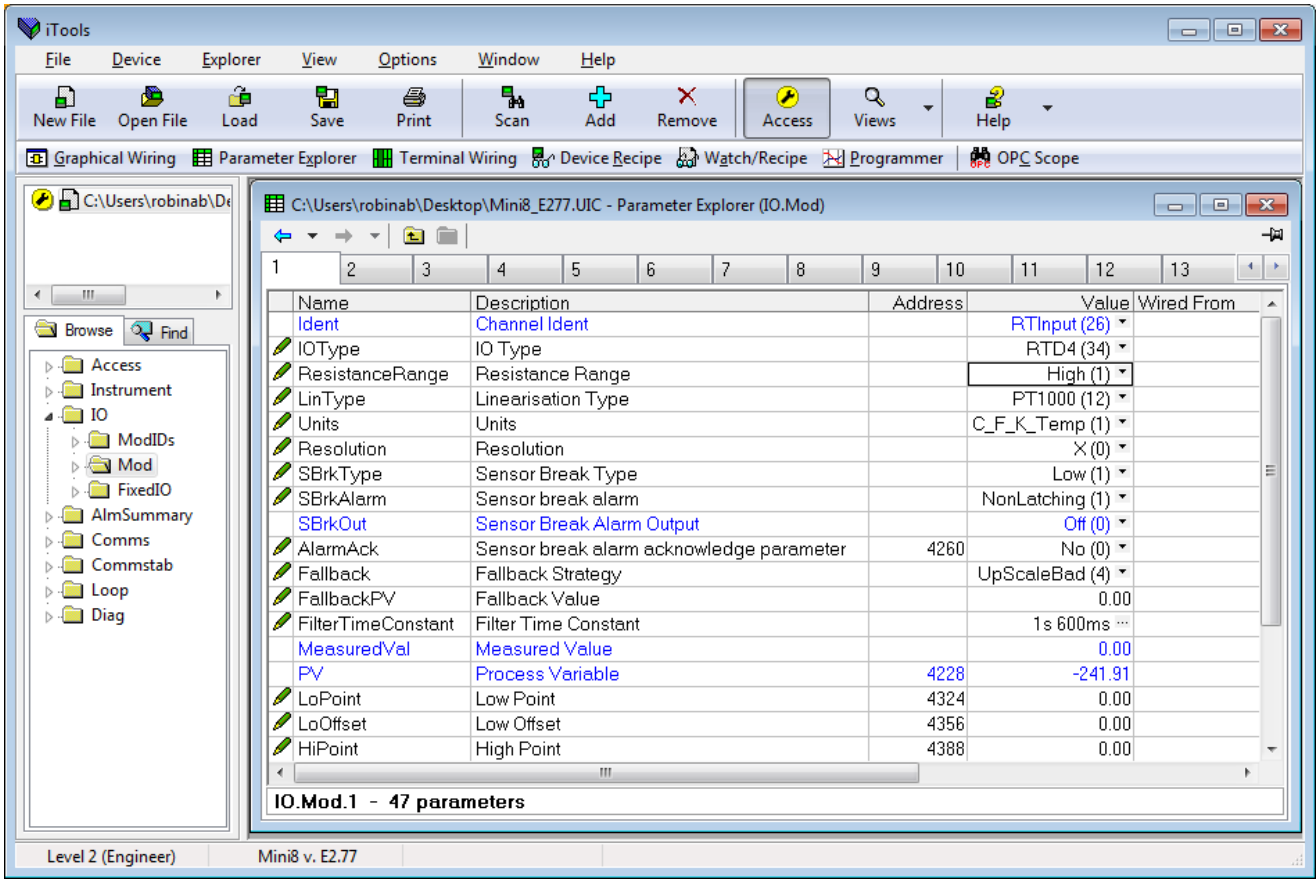

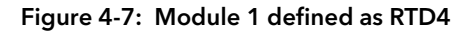

#### 4.5.2 Wiring

The IO that has been configured now needs to be wired to PID loops and other function blocks.

Select **(B)** Graphical Wiring (GWE) to create and edit instrument wiring.

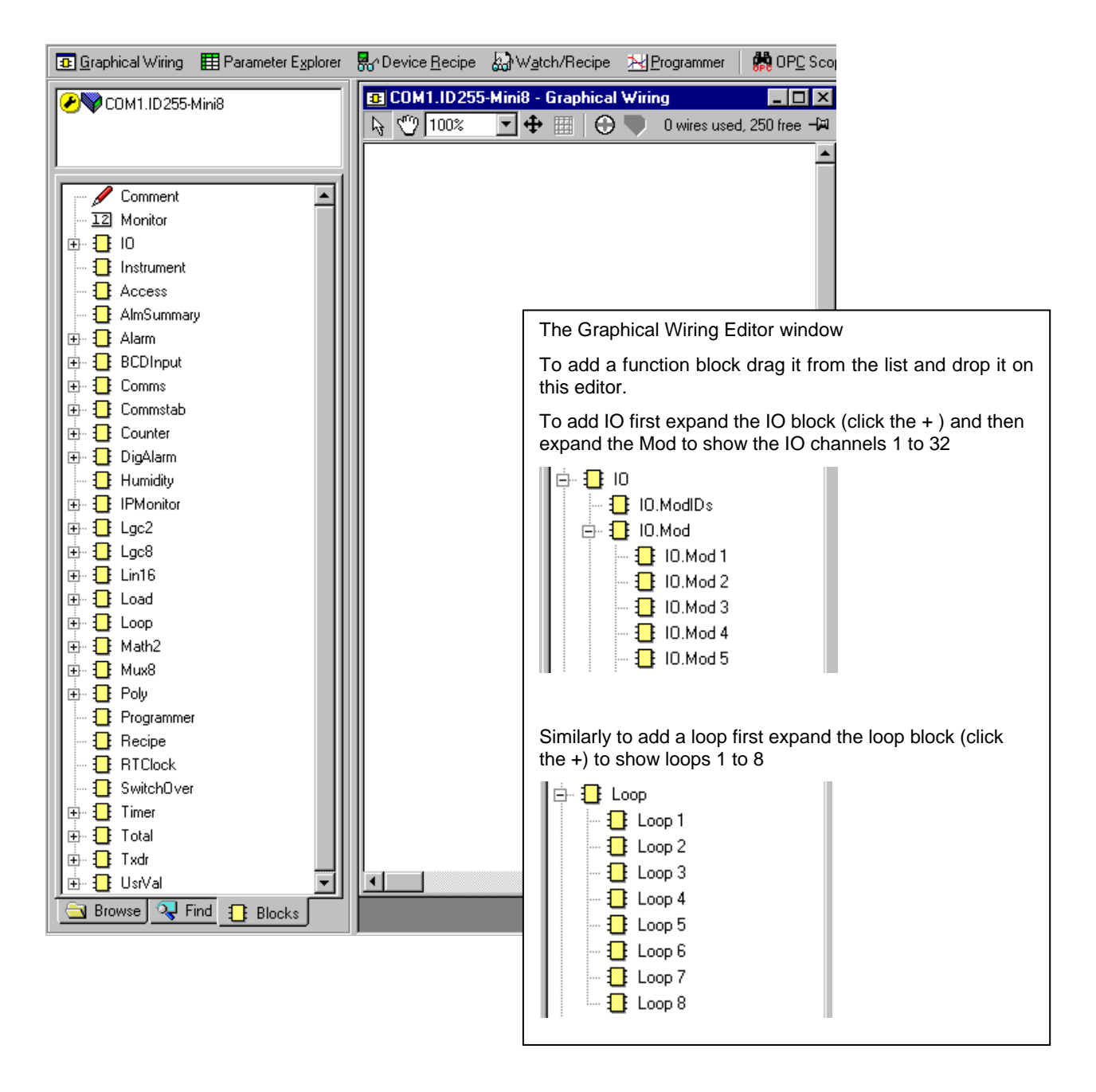

Figure 4-8: List of Function Blocks & Graphical Wiring Window

The left window now contains a list of the function blocks available.

Use drag and drop to select the first thermocouple from IOMod 1, the Cool output from IOMod 17 and the Heat output from IOMod 25 and drop them on the wiring window.

Finally take the first PID block from Loop/Loop 1 and drop it on the wiring window. Note that as each block is used it greys out on the list.

There should now be 4 blocks on the window. Those blocks are shown with dotted lines, as they have not been loaded into the Mini8 controller.

First make the following wire connections.

- 1. Click on IO.Mod1.PV and move the pointer to Loop 1.MainPV and click again. A dotted wire will have connected the two together.
- 2. Similarly join Loop1.OP.Ch1Out to IOMod 25.PV (heat output)
- 3. Enable the Cool output by clicking the select arrow to the top of the loop block:

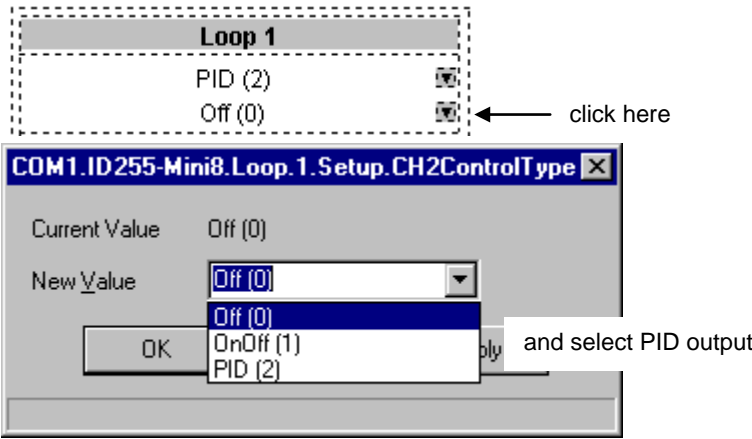

4. Loop1.OP.Ch2Out to IOMod 17.PV (cool output)

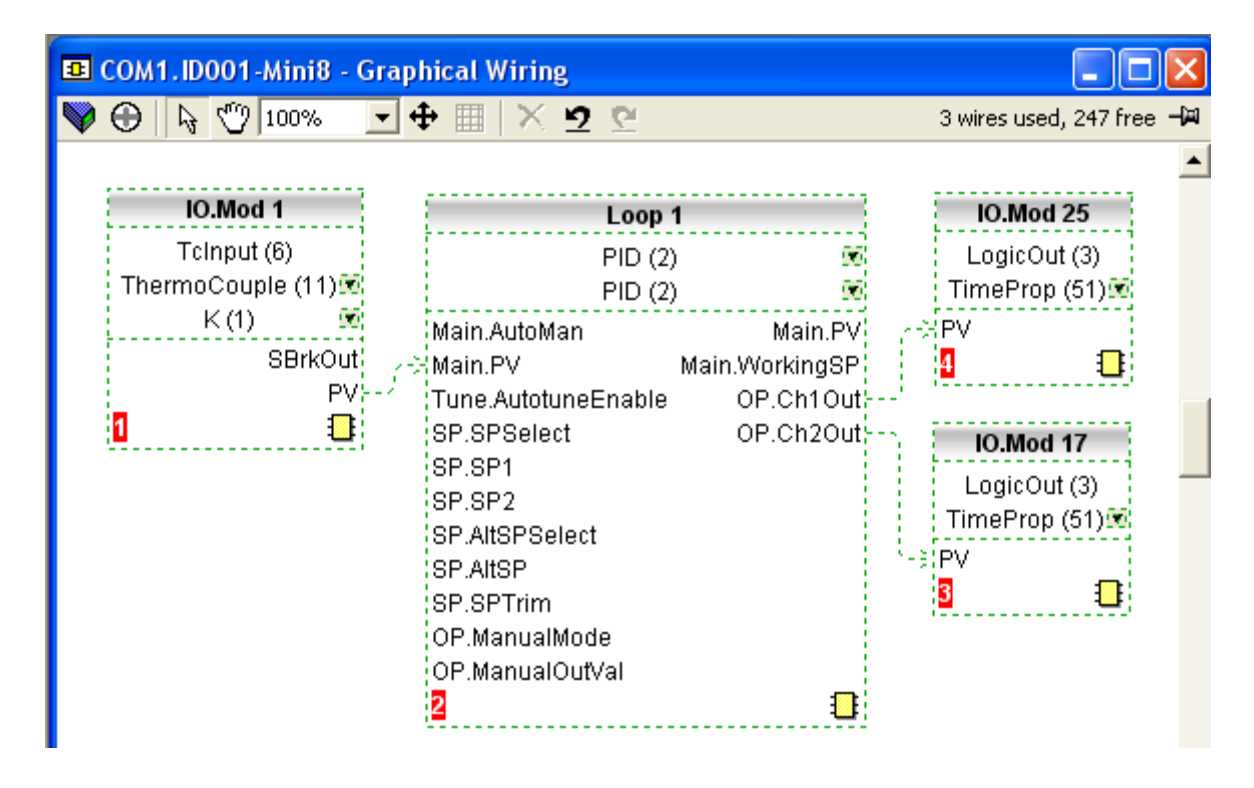

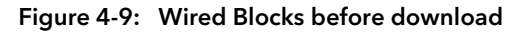

5. Right click on the Loop 1 function Block and select 'Function Block View'. This opens the Loop parameter list on top of the wiring editor.

| COM1.ID255-Mini8 - Parameter Explorer (Loop.1) |         |                                       |                |                              |  |  |  |  |
|------------------------------------------------|---------|---------------------------------------|----------------|------------------------------|--|--|--|--|
|                                                |         |                                       |                |                              |  |  |  |  |
| Main                                           | Setup   | <b>SP</b><br>0P<br><b>PID</b><br>Tune | Diag           |                              |  |  |  |  |
|                                                | Name    | Description                           | <b>Address</b> | Value                        |  |  |  |  |
|                                                |         | CH1Control] Heat/Ch1 Control Type     | 22             | PID.                         |  |  |  |  |
|                                                |         | CH2Control] Cool/Ch2 Control Type     | 23             | Off $(0)$ $\pm$              |  |  |  |  |
|                                                |         | ControlActic Control Action           |                | Reverse $[0]$ $\blacksquare$ |  |  |  |  |
|                                                | PBUnits | Proportional Band Units               | 24             | EngUnits (0) -               |  |  |  |  |
|                                                |         | DerivativeT Derivative Type           | 25             | $PV(0) =$                    |  |  |  |  |
| Ш                                              |         |                                       |                |                              |  |  |  |  |
| Loop.1.Setup - 5 parameters (1 hidden)         |         |                                       |                |                              |  |  |  |  |

Figure 4-10: PID Function Block

This enables the PID function block to be set up to suit the required application. See Chapter [18](#page-192-0) for details.

6. Click on the instrument button to download the application:

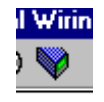

- 7. Once downloaded the dotted lines around the function blocks and the wires will become solid to show that the application is now in the Mini8 controller. The upper status line also shows that 3 wires have been used out of those available. Max is 250 but quantity depends on number of wires ordered (30, 60, 120 or 250).
- 8. Put the Mini8 controller back into Operating mode by clicking the Access button:

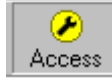

9. The Mini8 controller will now control the Loop1 as configured.

# 4.6 Graphical Wiring Editor

Select **[B]** Graphical Wiring (GWE) to view and edit instrument wiring. You can also add comments and monitor parameter values.

- 1. Drag and drop required function blocks into the graphical wiring from the list in the left pane
- 2. Click on parameter to be wired from and drag the wire to the parameter to be wired to (do not hold mouse button down)
- 3. Right click to edit parameter values
- 4. Select parameter lists and switch between parameter and wiring editors
- 5. Download to instrument when wiring completed
- 6. Add comments and notes
- 7. Dotted lines around a function block show that the application requires downloading

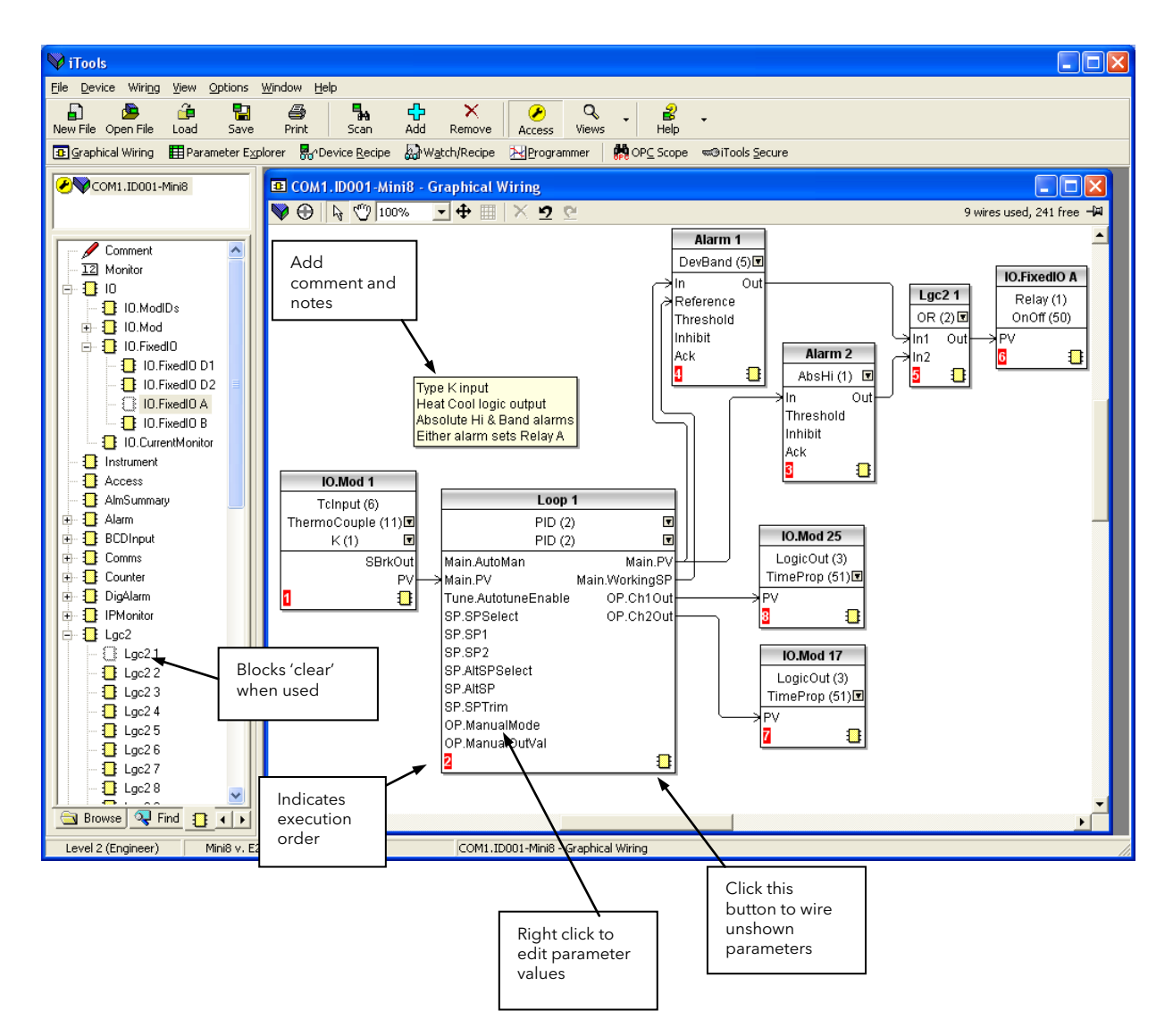

#### 4.6.1 Graphical Wiring Toolbar

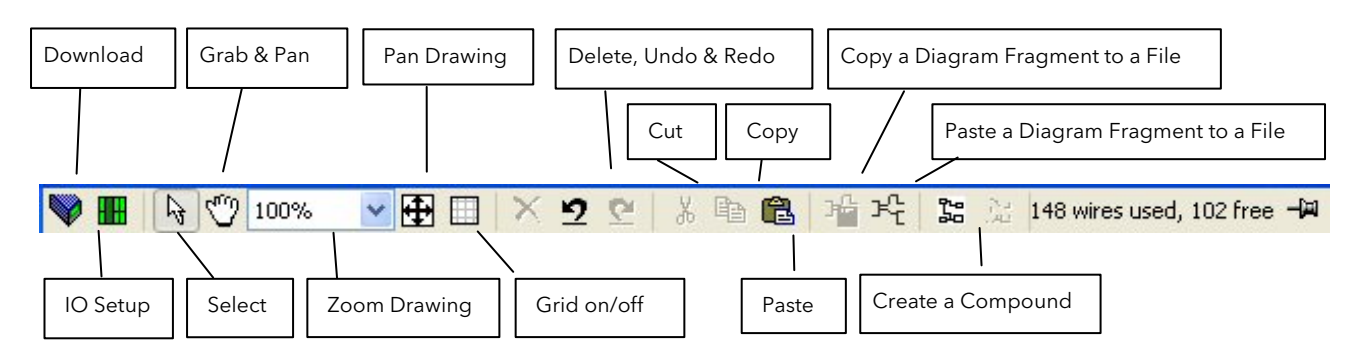

#### 4.6.2 Function Block

A Function Block is an algorithm that may be wired to and from other function blocks to make a control strategy. The Graphical Wiring Editor groups the instrument parameters into function blocks. Examples are: a control loop and a mathematical calculation.

Each function block has inputs and outputs. Any parameter may be wired from, but only parameters that are alterable may we wired to.

A function block includes any parameters that are needed to configure or operate the algorithm.

#### 4.6.3 Wire

A wire transfers a value from one parameter to another. They are executed by the instrument once per control cycle. Wires are made from an output of a function block to an input of a function block. It is possible to create a wiring loop, in this case there will be a single execution cycle delay at some point in the loop. This point is shown on the diagram by a || symbol and it is possible to choose where that delay will occur.

#### 4.6.4 Block Execution Order

The order in which the blocks are executed by the instrument depends on the way in which they are wired.

The order is automatically worked out so that the blocks execute on the most recent data.

#### 4.6.5 Using Function Blocks

If a function block is not faded in the tree then it can be dragged onto the diagram. The block can be dragged around the diagram using the mouse. A labelled loop block is shown here. The label at the top is the name of the block.

When the block type information is alterable, click on the box with the arrow in it on the right to edit that value.

The inputs and outputs that are considered to be of most use are always shown. In most cases all of these will need to be wired up for the block to perform a useful task. There are exceptions to this and the loop is one of those exceptions.

If you wish to wire from a parameter, which is not shown as a recommended output click on the icon in the bottom right, and a full list of parameters in the block will be shown, click on one of these to start a wire.

To start a wire from a recommended output just click on it.

Click the icon in the bottom right hand corner to wire other function block parameters not shown on the list on the right hand side.

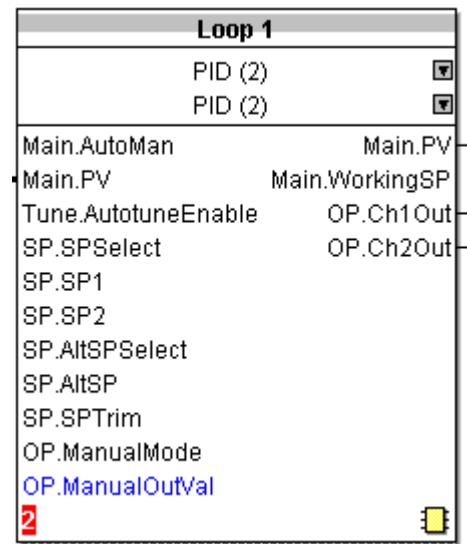

#### 4.6.5.1 Function Block Context Menu

Right clicking displays the context menu with the following entries.

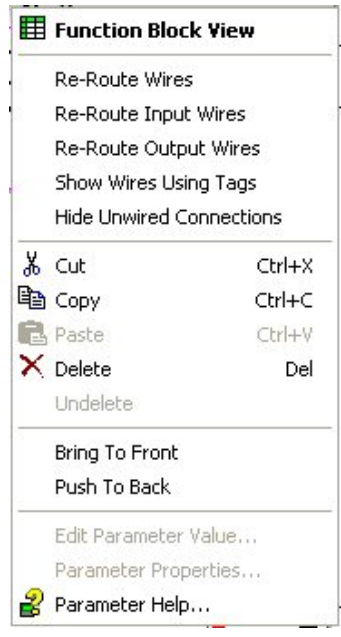

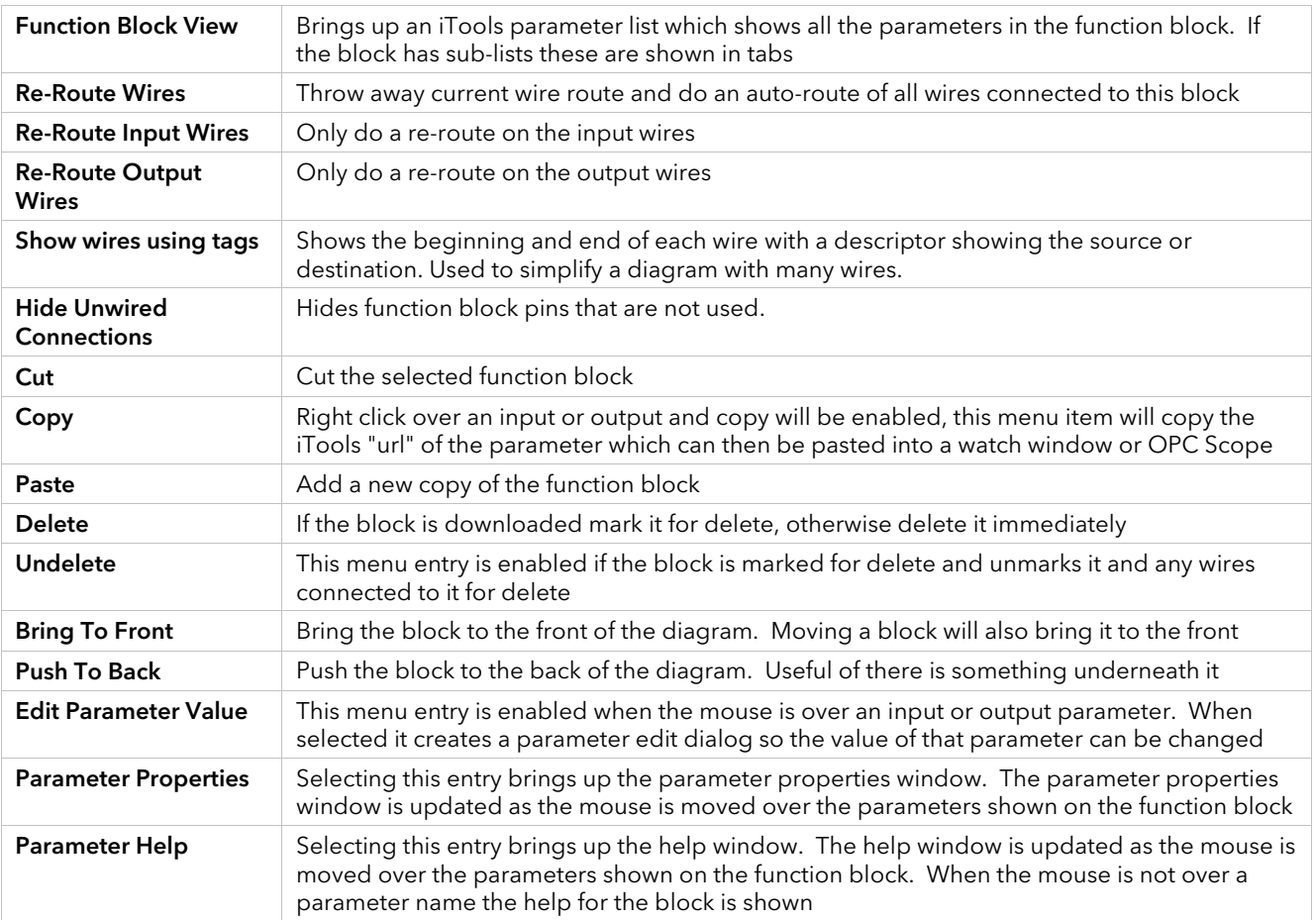

#### 4.6.6 Tooltips

Hovering over different parts of the block will bring up tooltips describing the part of the block beneath the mouse. If you hover over the parameter values in the block type information a tooltip showing the parameter description, its OPC name, and, if downloaded, its value will be shown.

A similar tool-tip will be shown when hovering over inputs and outputs.

#### 4.6.7 Function Block State

The blocks are enabled by dragging the block onto the diagram, wiring it up, and downloading it to the instrument

When the block is initially dropped onto the diagram it is drawn with dashed lines.

When in this state the parameter list for the block is enabled but the block itself is not executed by the instrument.

Once the download button is pressed the block is added to the instrument function block execution list and it is drawn with solid lines.

If a block which has been downloaded is deleted, it is shown on the diagram in a ghosted form until the download button is pressed.

This is because it and any wires to/from it are still being executed in the instrument. On download it will be removed from the instrument execution list and the diagram. A ghosted block can be undeleted using the context menu.

When a dashed block is deleted it is removed immediately.

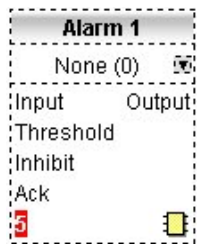

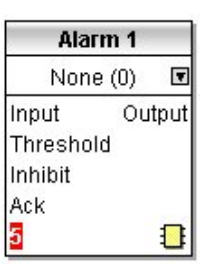

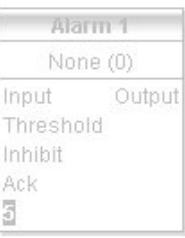

# 4.6.8 Using Wires

### 4.6.8.1 Making A Wire Between Two Blocks

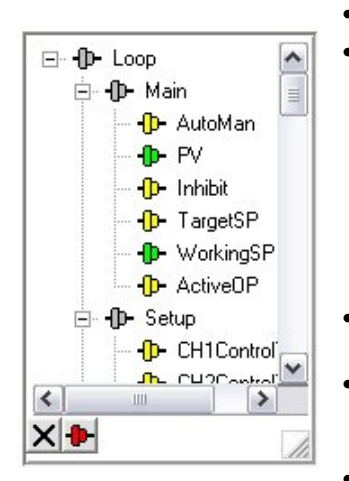

- Drag two blocks onto the diagram from the function block tree.
	- Start a wire by either clicking on a recommended output or clicking on the icon at the bottom right corner of the block to bring up the connection dialog. The connection dialog shows all the connectable parameters for the block, if the block has sub-lists the parameters are shown in a tree. If you wish to wire a parameter which is not currently available click the red button at the bottom of the connection dialog. Recommended connections are shown with a green plug, other parameters which are available are yellow and if you click the red button the unavailable parameters are shown red. To dismiss the connection dialog either press the escape key on the keyboard or click the cross at the bottom left of the dialog.
- Once the wire has started the cursor will change and a dotted wire will be drawn from the output to the current mouse position.
- To make the wire either click on a recommended input to make a wire to that parameter or click anywhere except on a recommended input to bring up the connection dialog. Choose from the connection dialog as described above.
- The wire will now be auto-routed between the blocks.

New wires are shown dotted until they are downloaded

#### 4.6.8.2 Wire Context Menu

The wire block context menu has the following entries on it.

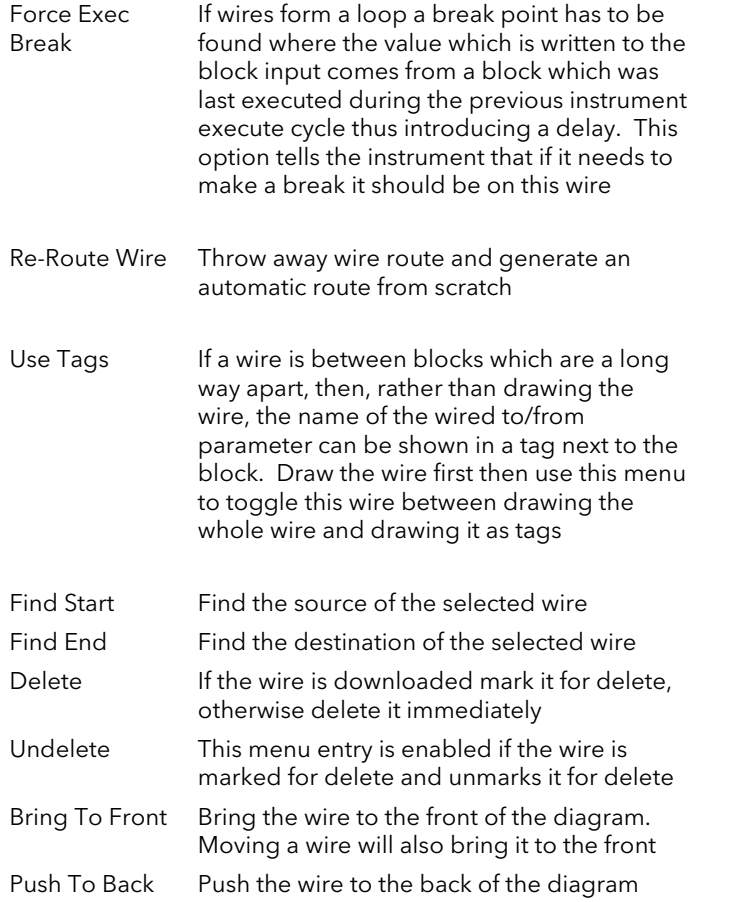

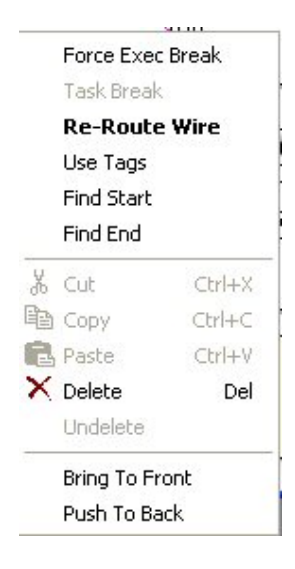

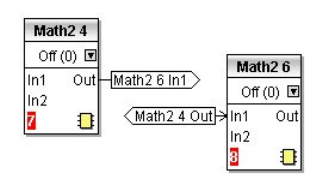

#### 4.6.8.3 Wire Colours

Wires can be the following colours:

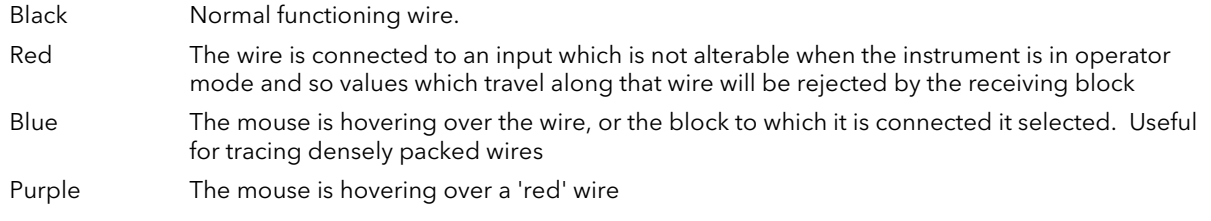

#### 4.6.8.4 Routing Wires

When a wire is placed it is auto-routed. The auto routing algorithm searches for a clear path between the two blocks. A wire can be auto-routed again using the context menus or by double clicking the wire.

If you click on a wire segment you can drag it to manually route it. Once you have done this it is marked as a manually routed wire and will retain it's current shape. If you move the block to which it is connected the end of the wire will be moved but as much of the path as possible of the wire will be preserved.

If you select a wire by clicking on it, it will be drawn with small boxes on it's corners.

#### 4.6.8.5 Tooltips

Hover the mouse over a wire and a tooltip showing the names of the parameters which are wired and, if downloaded, their current values will also be shown.

#### 4.6.9 Using Comments

Drag a comment onto the diagram and the comment edit dialog will appear.

Type in a comment. Use new lines to control the width of the comment, it is shown on the diagram as typed into the dialog. Click OK and the comment text will appear on the diagram. There are no restrictions on the size of a comment. Comments are saved to the instrument along with the diagram layout information.

Comments can be linked to function blocks and wires. Hover the mouse over the bottom right of the comment and a chain icon will appear, click on that icon and then on a block or a wire. A dotted wire will be drawn to the top of the block or the selected wire segment.

#### 4.6.9.1 Comment Context Menu

The comment context menu has the following entries on it.

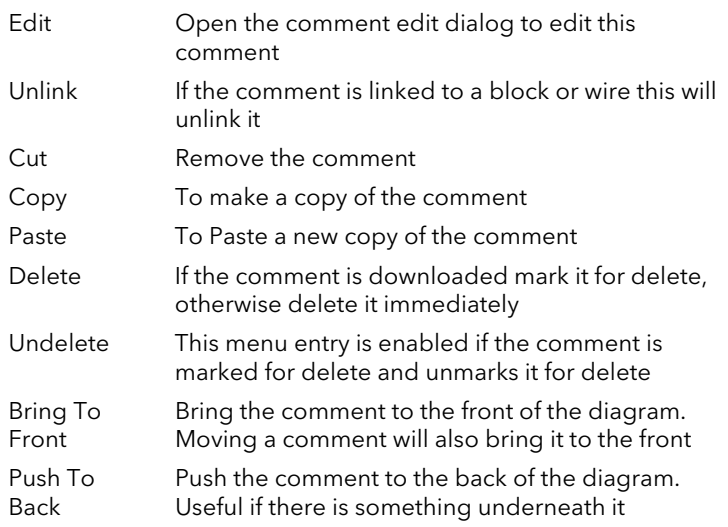

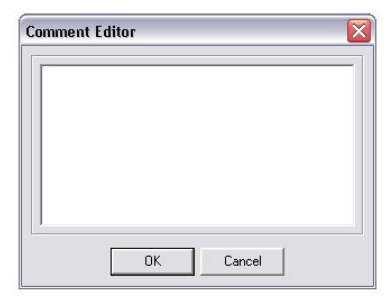

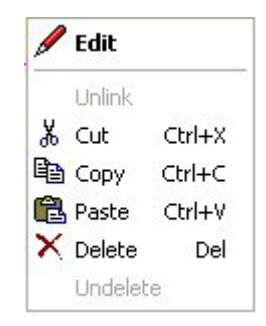

#### 4.6.10 Using Monitors

Drag a monitor onto the diagram and connect it to a block input or output or a wire as described in 'Using Comments'. The current value (updated at the iTools parameter list update rate) will be shown in the monitor. By default the name of the parameter is shown, double click or use the context menu to not show the parameter name.

#### 4.6.10.1 Monitor Context Menu

The monitor context menu has the following entries on it.

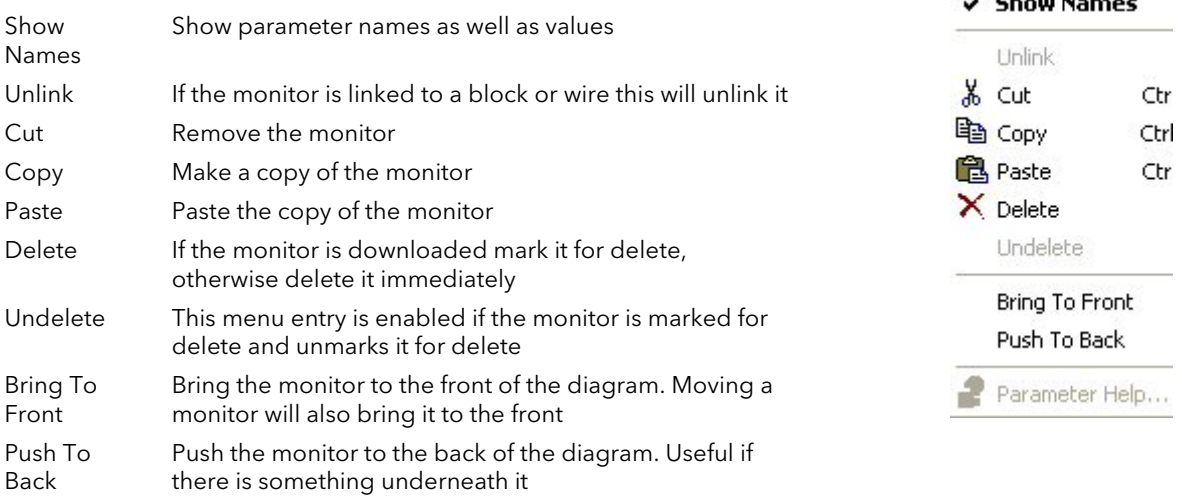

#### 4.6.11 Downloading

The wires have to be downloaded to the instrument together. When the wiring editor is opened the current wiring and diagram layout is read from the instrument. No changes are made to the instrument function block execution or wiring until the download button is pressed.

When a block is dropped on the diagram instrument parameters are changed to make the parameters for that block available. If you make changes and close the editor without saving them there will be a delay while the editor clears these parameters.

When you download, the wiring is written to the instrument that then calculates the block execution order and starts executing the blocks. The diagram layout including comments and monitors is then written into instrument flash memory along with the current editor settings. When you reopen the editor the diagram will be shown positioned the same as when you last downloaded.

#### 4.6.12 Selections

Wires are shown with small blocks at their corners when selected. All other items have a dotted line drawn round them when they are selected.

#### 4.6.12.1 Selecting Individual Items

Clicking on an item on the drawing will select it.

#### 4.6.12.2 Multiple Selection

Control click an unselected item to add it to the selection, doing the same on a selected item unselects it.

Alternatively, hold the mouse down on the background and wipe it to create a rubber band, anything which isn't a wire inside the rubber band will be selected.

Selecting two function blocks also selects any wires which join them. This means that if you select more than one function block using the rubber band method any wires between them will also be selected. Pressing Ctrl-A selects all blocks and wires.

#### 4.6.13 Colours

Items on the diagram are coloured as follows:

- Red Function blocks, comments and monitors which partially obscure or are partially obscured by other items are drawn red. If a large function block like the loop is covering a small one like a math2 the loop will be drawn red to show that it is covering another function block. Wires are drawn red when they are connected to an input which is currently unalterable. Parameters in function blocks are coloured red if they are unalterable and the mouse pointer is over them
- Blue Function blocks, comments and monitors which are not coloured red are coloured blue when the mouse pointer is over them. Wires are coloured blue when a block to which the wire is connected is selected or the mouse pointer is over it. Parameters in function blocks are coloured blue if they are alterable and the mouse pointer is over them
- Purple A wire which is connected to an input which is currently unalterable and a block to which the wire is connected is selected or the mouse pointer is over it is coloured purple (red + blue)

#### 4.6.14 Diagram Context Menu

Highlight an area of the graphical wiring by left clicking the mouse button and dragging around the required area. Right click in the area to show the Diagram Context Menu. The diagram context menu has the following entries:-

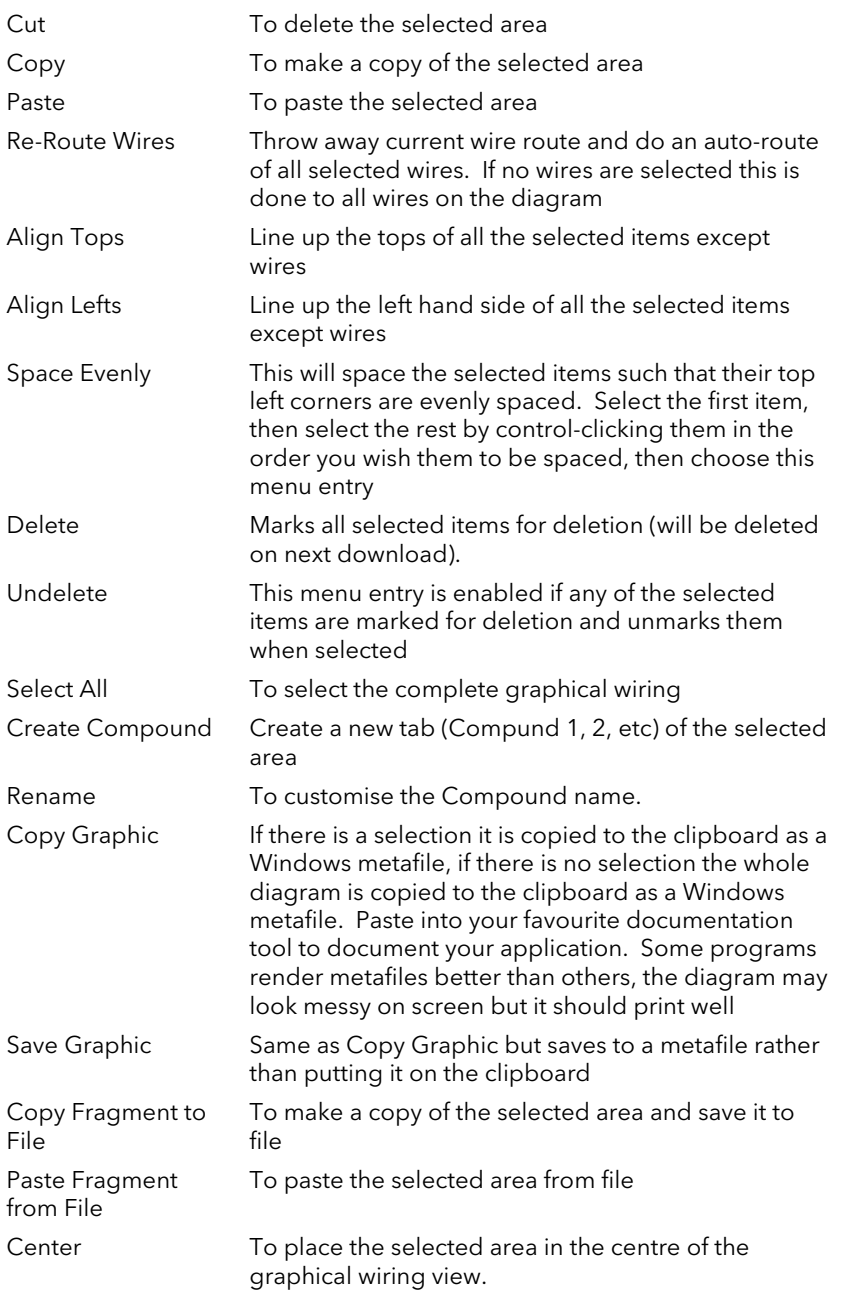

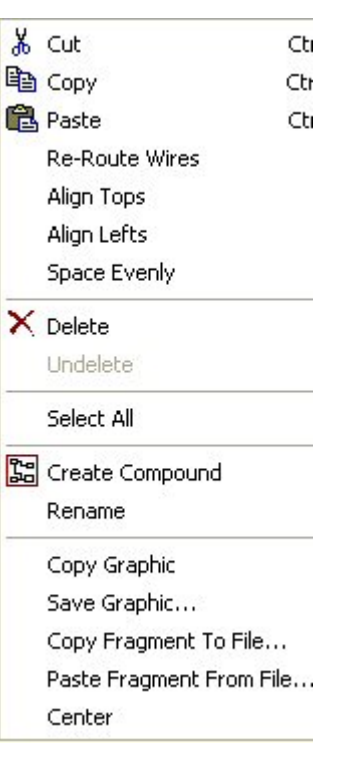

#### 4.6.15 Wiring Floats with Status Information

There is a subset of float values which may be derived from an input which may become faulty for some reason, e.g. sensor break, over-range, etc. These values have been provided with an associated status which is automatically inherited through the wiring. The list of parameters which have associated status is as follows:-

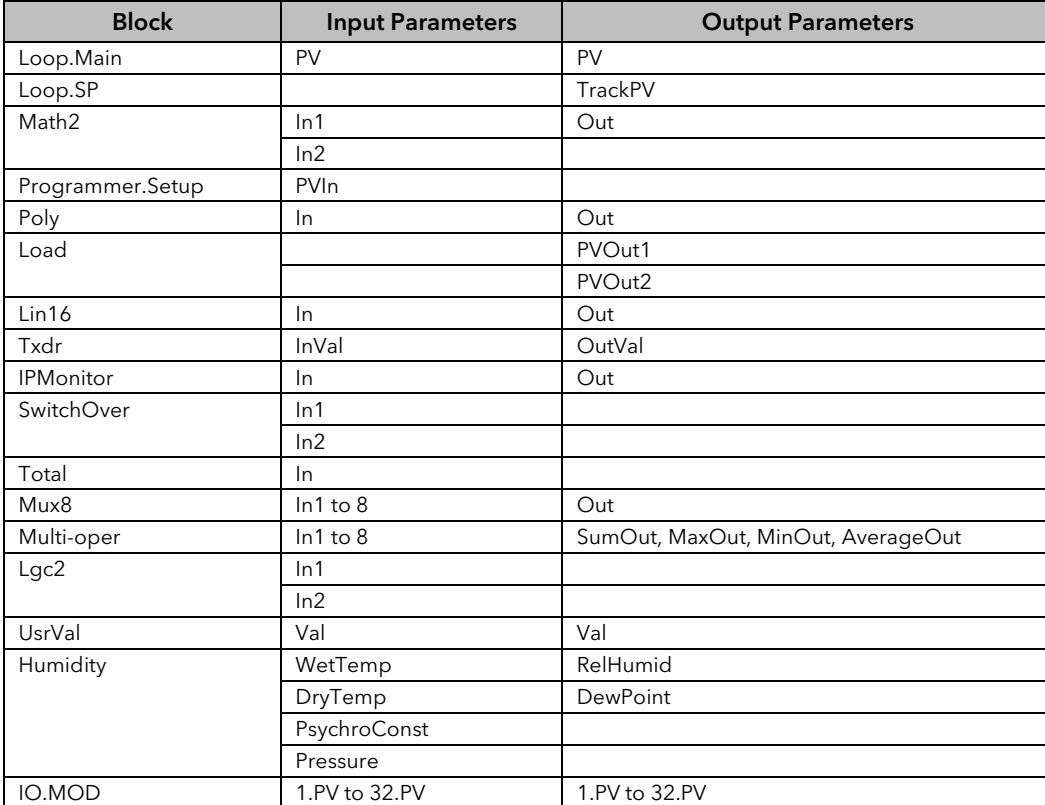

Parameters appear in both lists where they can be used as inputs or outputs depending on configuration. The action of the block on detection of a 'Bad' input is dependent upon the block. For example, the loop treats a 'Bad' input as a sensor break and takes appropriate action; the Mux8 simply passes on the status from the selected input to the output, etc.

The Poly, Lin16, SwitchOver, Multi-Operator, Mux8, IO.Mod.n.PV blocks can be configured to act on bad status in varying ways. The options available are as follows:-

#### 0: Clip Bad

The measurement is clipped to the limit it has exceeded and its status is set to 'BAD', so that any function block using this measurement can operate its own fallback strategy. For example, a control output may be held at its current value.

#### 1: Clip Good

The measurement is clipped to the limit it has exceeded and its status is set to 'GOOD', such that any function block using this measurement may continue to calculate and not employ its own fallback strategy.

#### 2: Fallback Bad

The measurement will adopt the configured fallback value that has been set by the user. In addition the status of the measured value will be set to 'BAD', such that any function block using this measurement can operate its own fallback strategy. For example, control loop may hold its output to the current value.

#### 3: Fallback Good

The measurement will adopt the configured fallback value that has been set by the user. In addition the status of the measured value will be set to 'GOOD', such that any function block using this measurement may continue to calculate and not employ its own fallback strategy

#### 4: Up Scale

The measurement will be forced to adopt its high limit. This is like having a resistive pull up on an input circuit. In addition the status of the measured value will be set to 'BAD', such that any function block using this measurement can operate its own fallback strategy. For example, the control loop may hold its output to the current value.

#### 5: Down Scale

The measurement will be forced to adopt its low limit. This is like having a resistive pull down on an input circuit. In addition the status of the measured value will be set to 'BAD', such that any function block using this measurement can operate its own fallback strategy. For example, the control loop may hold its output to the current value.

#### 4.6.16 Edge Wires

If the Loop.Main.AutoMan parameter were wired from a logic input in the conventional manner it would be impossible to put the instrument into manual via communications. Other parameters need to be controlled by wiring but also need to be able to change under other circumstances, e.g. Alarm Acknowledgements. for this reason some Boolean parameters are wired in an alternative way.

These are listed as follows:-

#### SET DOMINANT

When the wired in value is 1 the parameter is always updated. This will have the effect of overriding any changes through digital communications. When the wired in value changes to 0 the parameter is initially changed to 0 but is not continuously updated. This permits the value to be changed through digital communications.

Loop.Main.AutoMan Programmer.Setup.ProgHold Access.StandBy

#### RISING EDGE

When the wired in value changes from 0 to 1, a 1 is written to the parameter. At all other times the wire does not update the parameter. This type of wiring is used for parameters that start an action and when once completed the block clears the parameter. When wired to, these parameters can still be operated via digital communications.

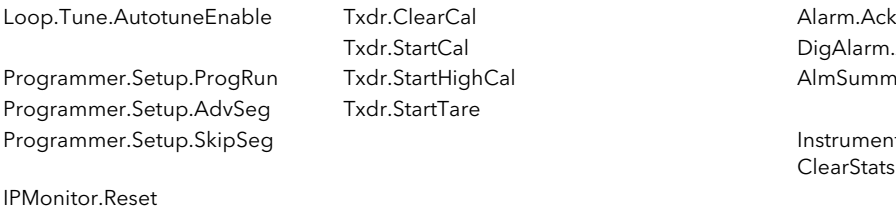

DigAlarm.Ack AlmSummary.GlobalAck

Instrument.Diagnostics. **ClearStats** 

#### BOTH EDGE

This type of edge is used for parameters which may need to be controlled by wiring or but should also be able to be controlled through digital communications. If the wired in value changes then the new value is written to the parameter by the wire. At all other times the parameter is free to be edited through digital communications.

Loop.SP.RateDisable Loop.OP.RateDisable

# 5. Chapter 5 Mini8 controller Overview

Input and output parameters of function blocks are wired together using software wiring to form a particular control strategy within the Mini8 controller. An overview of all the available functions and where to get more detail is shown below.

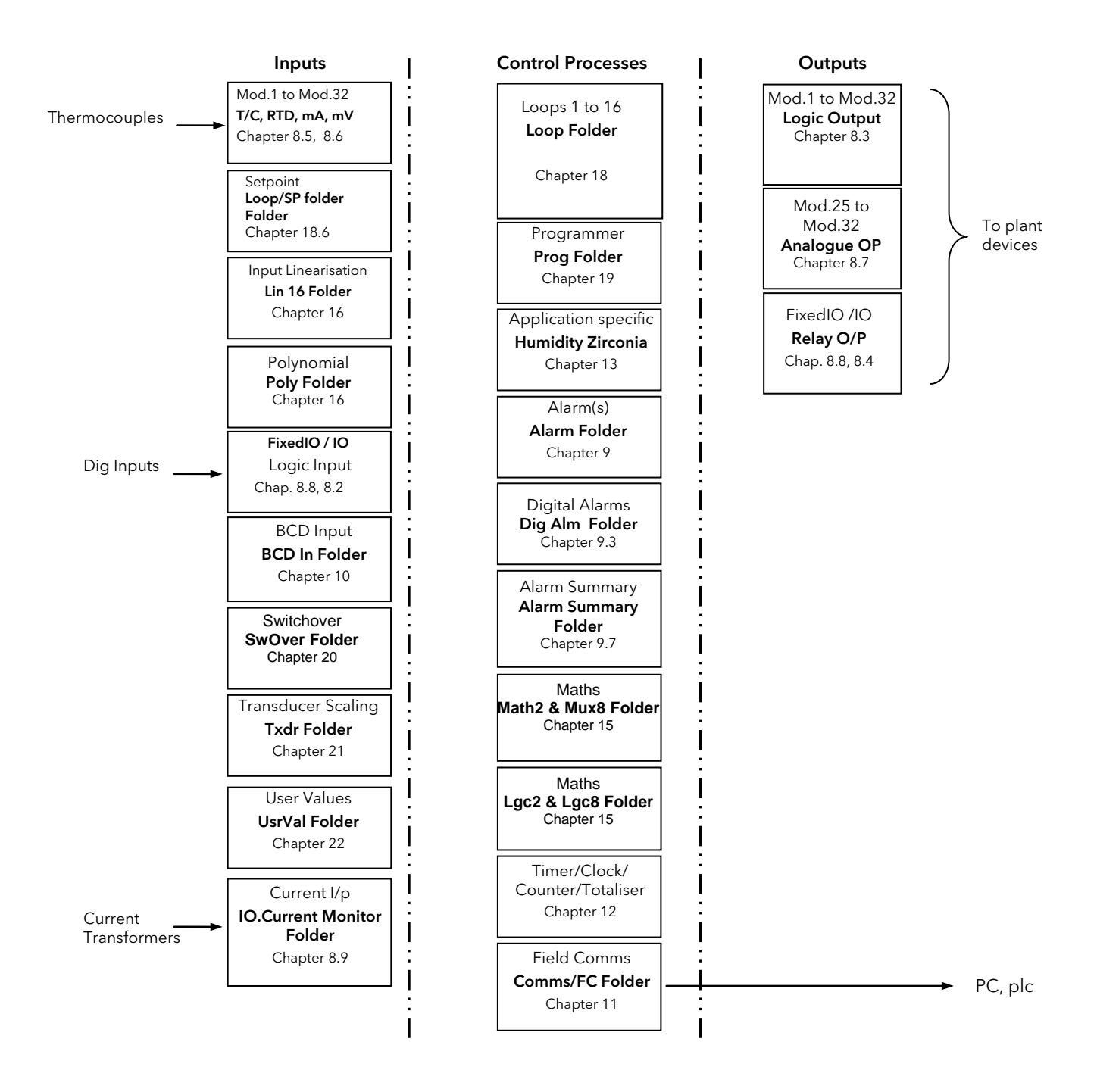

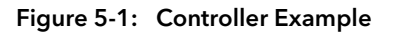

Mini8 controllers are supplied unconfigured, and with those blocks included in the order code. Option EC8 is supplied with function blocks pre-wired to give an 8 loop heat/cool controller suitable for Extrusion. See data sheet HA028519. The purpose of the PID control blocks is to reduce the difference between SP and PV (the error signal) to zero by providing a compensating output to the plant via the output driver blocks.

The timer, programmer and alarms blocks may be made to operate on a number of parameters within the controller, and digital communications provides an interface to data collection and control.

The controller can be customised to suit a particular process by 'soft wiring' between function blocks.

# 5.1 Complete list of Function Blocks.

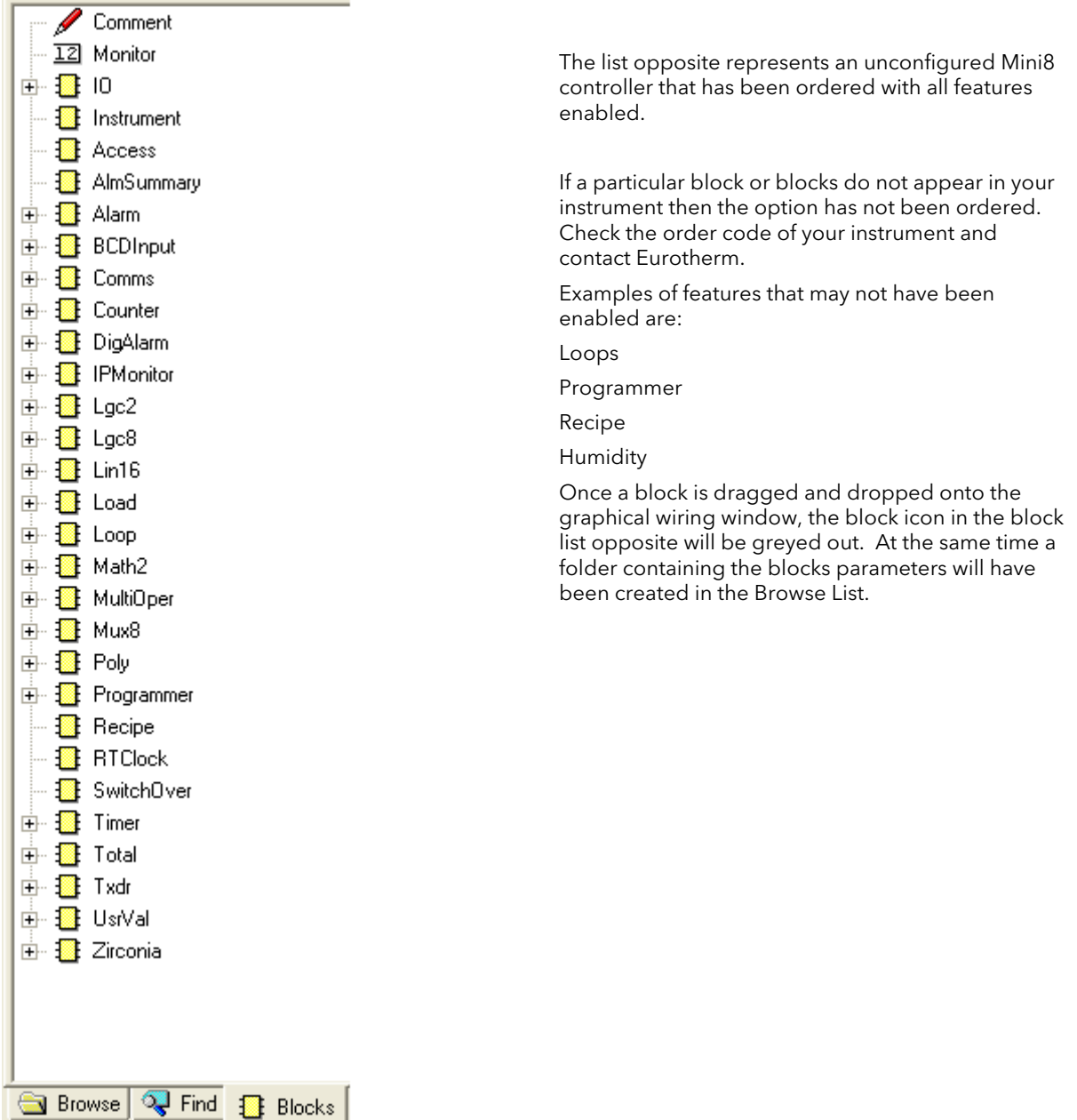

# 6. Chapter 6 Access Folder

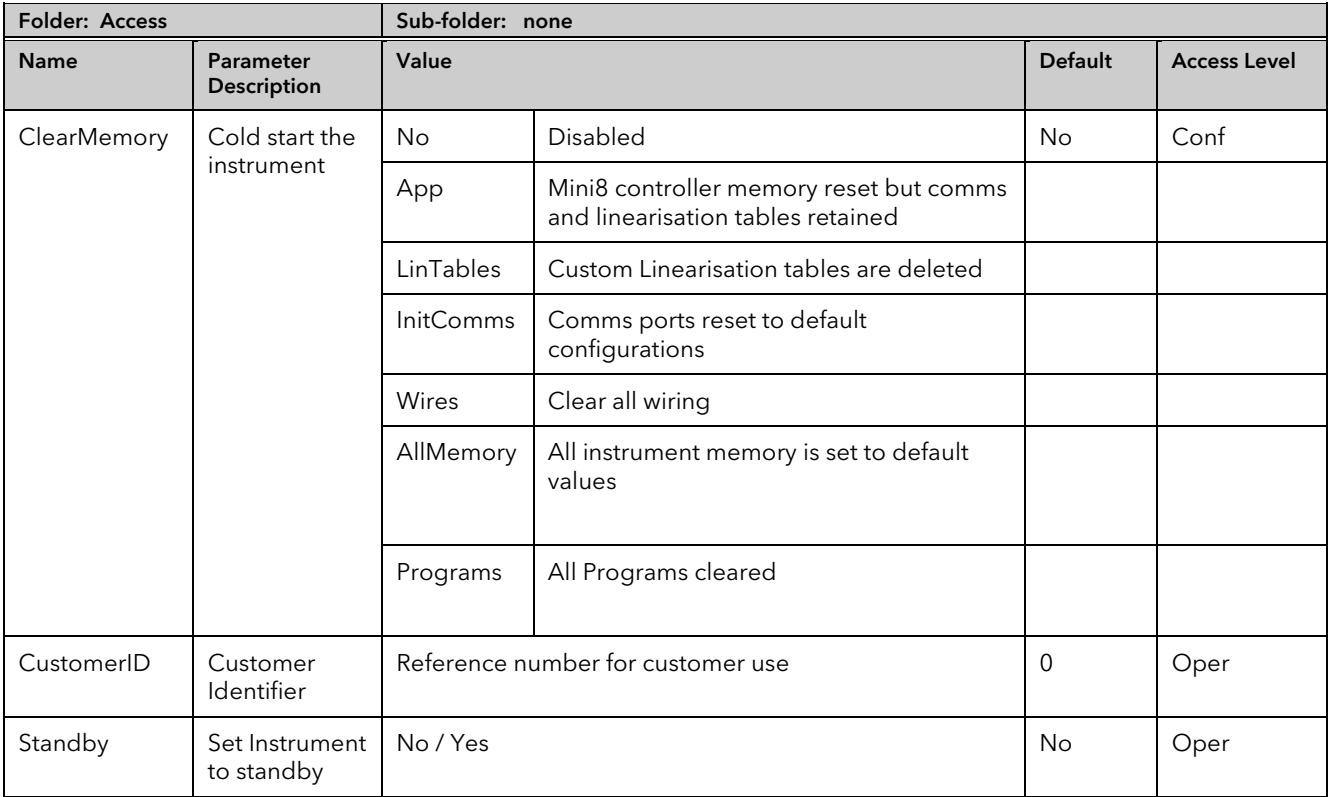

# 7. Chapter 7 Instrument Folder

# 7.1 Instrument / Enables

The following table lists the options that can be enabled in the instrument.

Enable flags are one bit for each item – i.e.Bit (0=1) enables item 1, Bit 1 (=2) item 2, Bit(3=4) item 3 and so on to Bit7(=128) enables Item 8. All 8 items enabled adds up to 255.

#### Tip: Features are not normally enabled this way. Dragging and dropping a function block onto the graphical wiring window automatically sets the required enable flag.

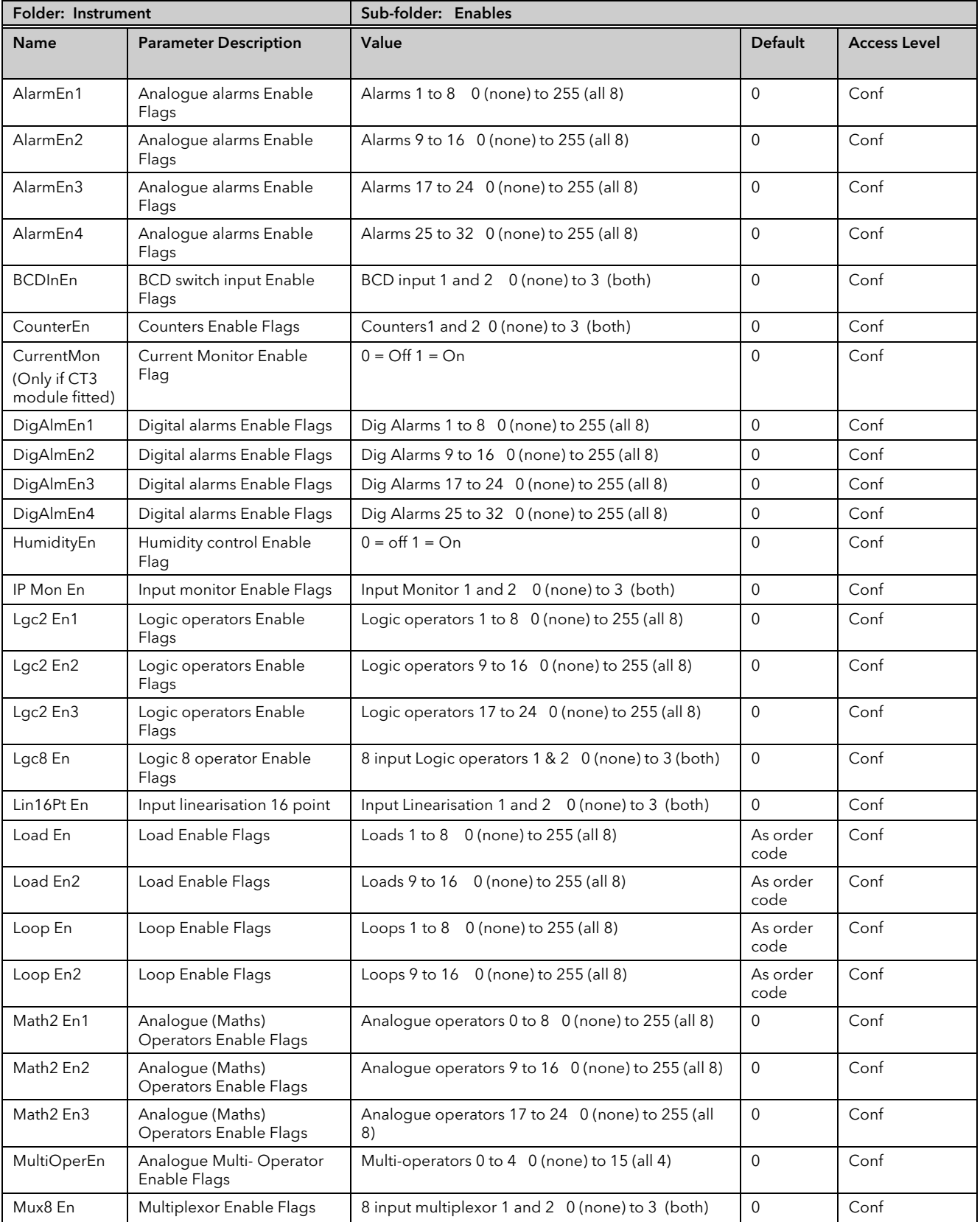

### MINI8 CONTROLLER: ENGINEERING HANDBOOK

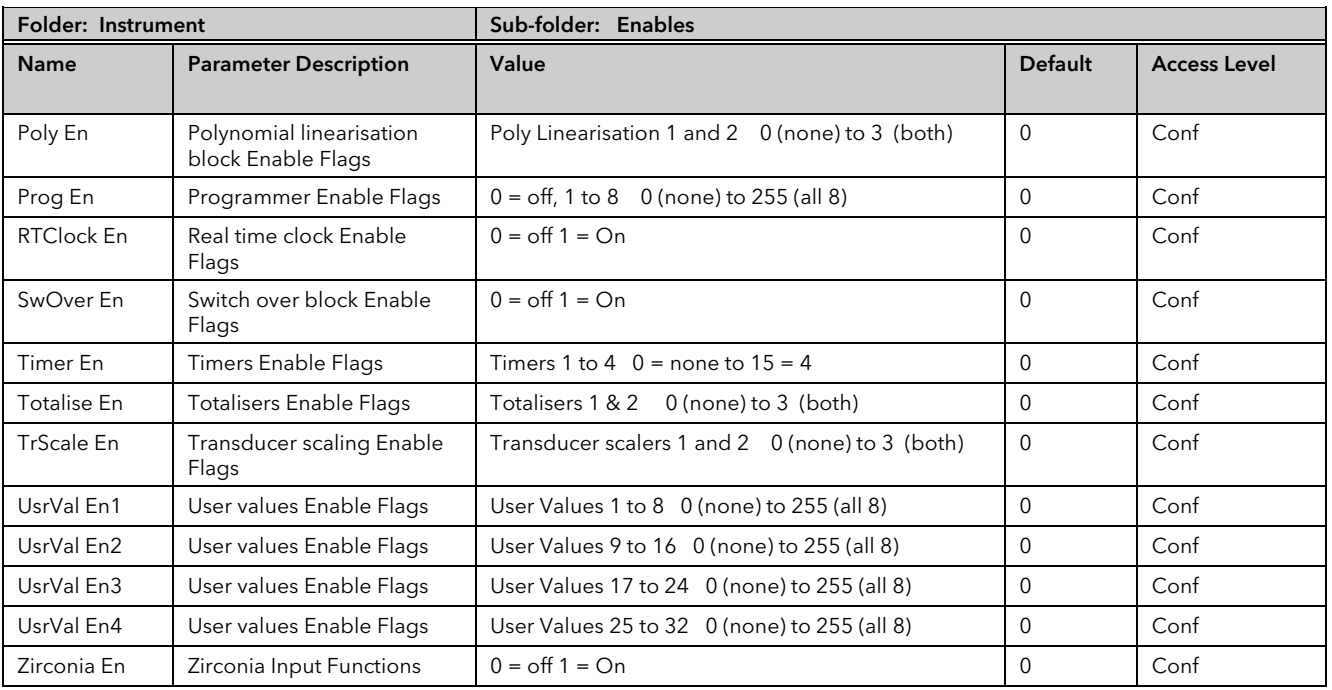

# 7.2 Instrument Options

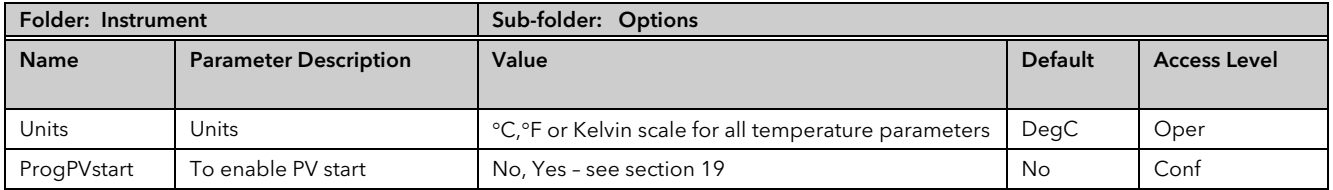

# 7.3 Instrument / InstInfo

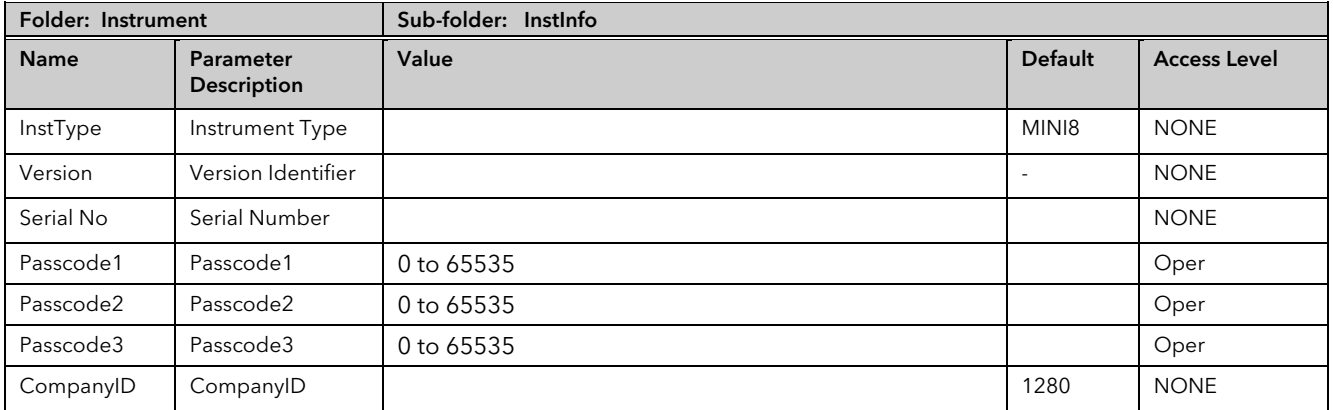

# 7.4 Instrument / Diagnostics

This list provides fault finding diagnostic information as follows:-

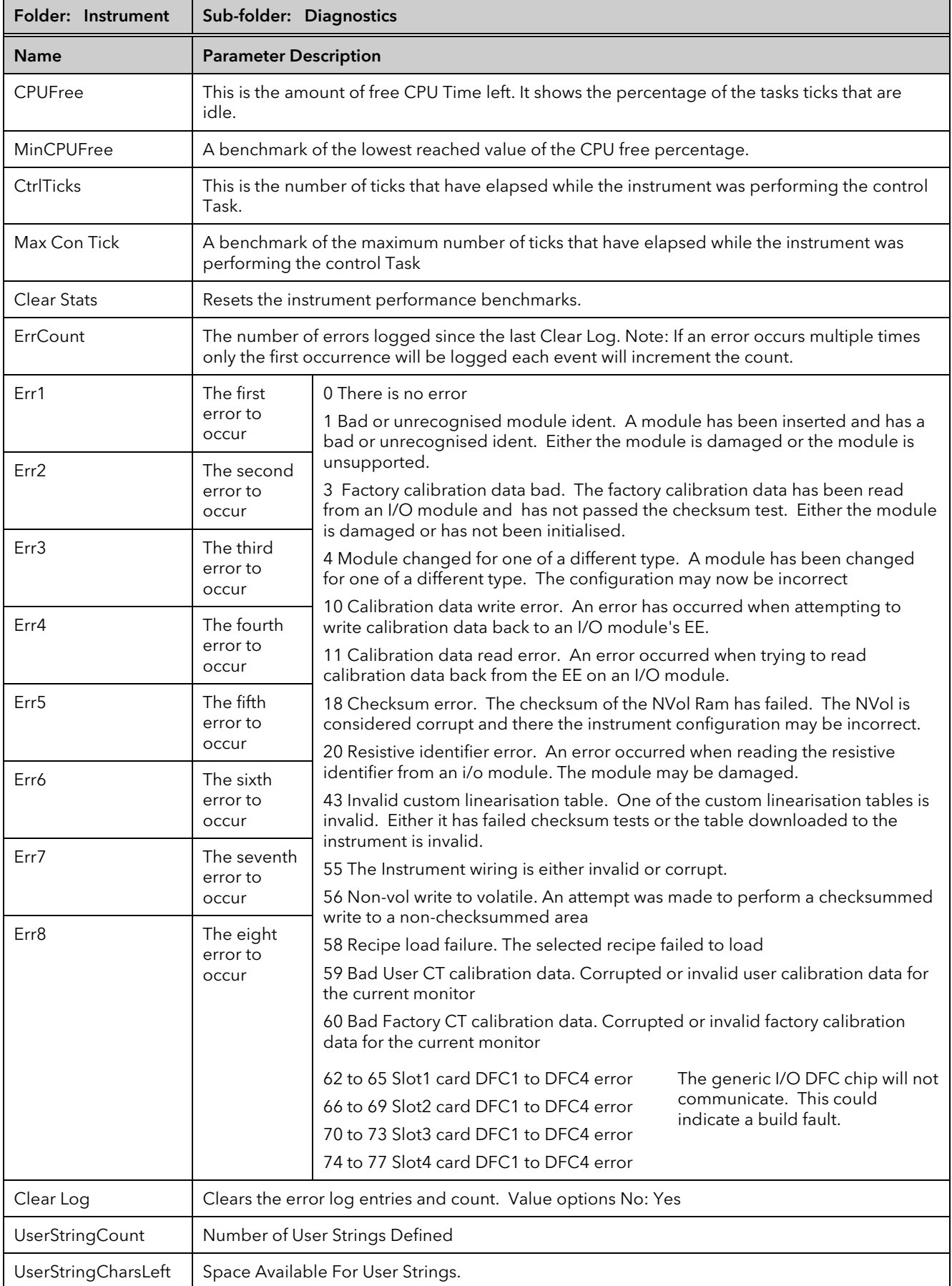
## MINI8 CONTROLLER: ENGINEERING HANDBOOK

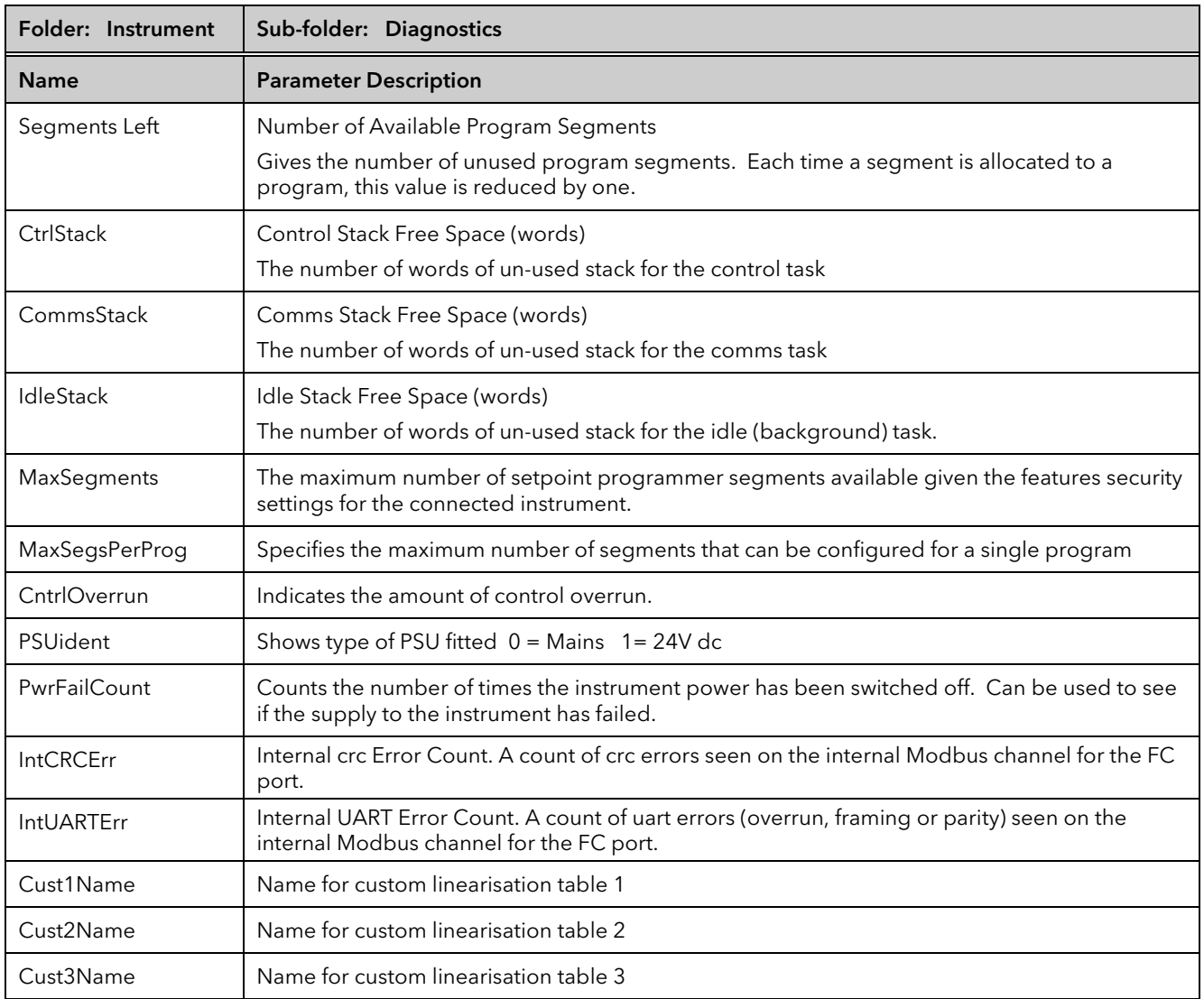

# 8. Chapter 8 I/O Folder

This lists the modules fitted into the instruments, all the IO channels, the fixed IO and the current monitoring. The IO folder lists all the channels of each of the IO boards in the 4 available slots. Each board has up to 8 inputs or outputs making a maximum of 32 channels. The channels are listed under Mod1 to Mod32.

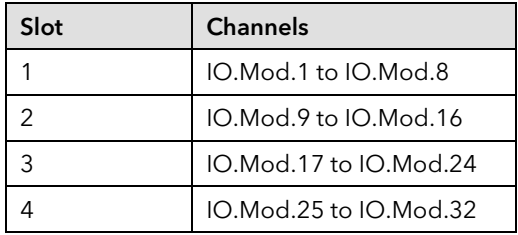

Note that the current transformer input, CT3, is not included in this arrangement. There is a separate folder for current monitoring under IO.CurrentMonitor. If this board is fitted into slot 2 the IO.Mod.9 to Mod.16 would not exist.

# 8.1 Module ID

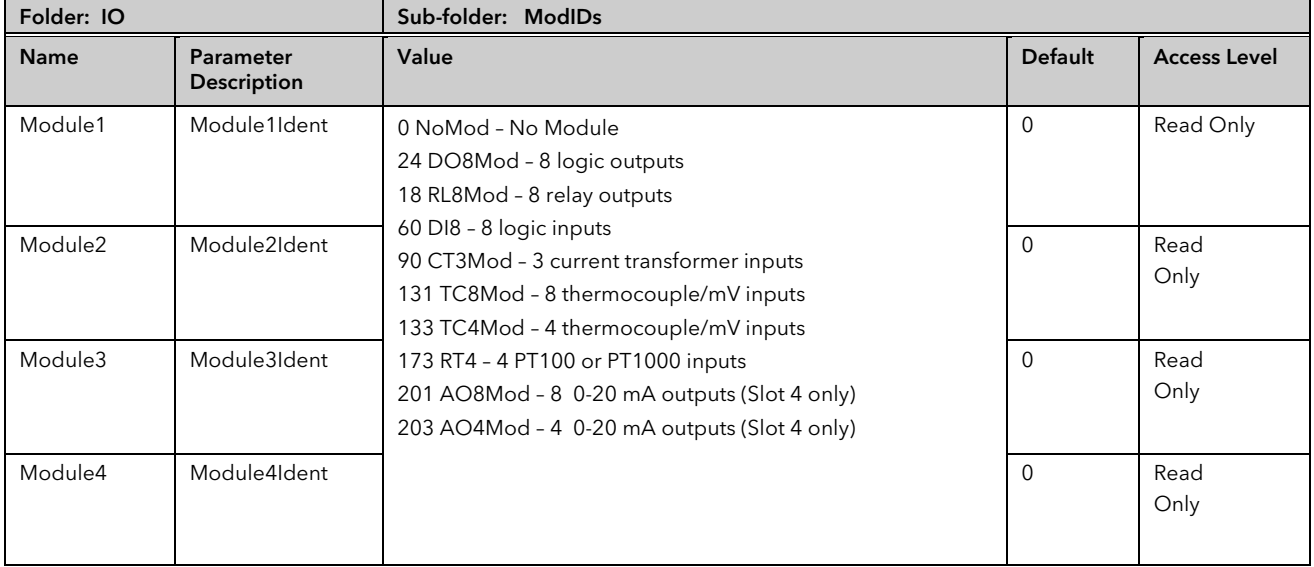

### 8.1.1 Modules

The content of the Mod folders depends on the type of IO module fitted in each slot. These will be covered in the following sections.

# 8.2 Logic Input

Each DI8 card provides 8 logic input channels (voltage controlled) to the system. These can be wired to provide digital inputs to any function block within the system.

# 8.2.1 Logic Input Parameters

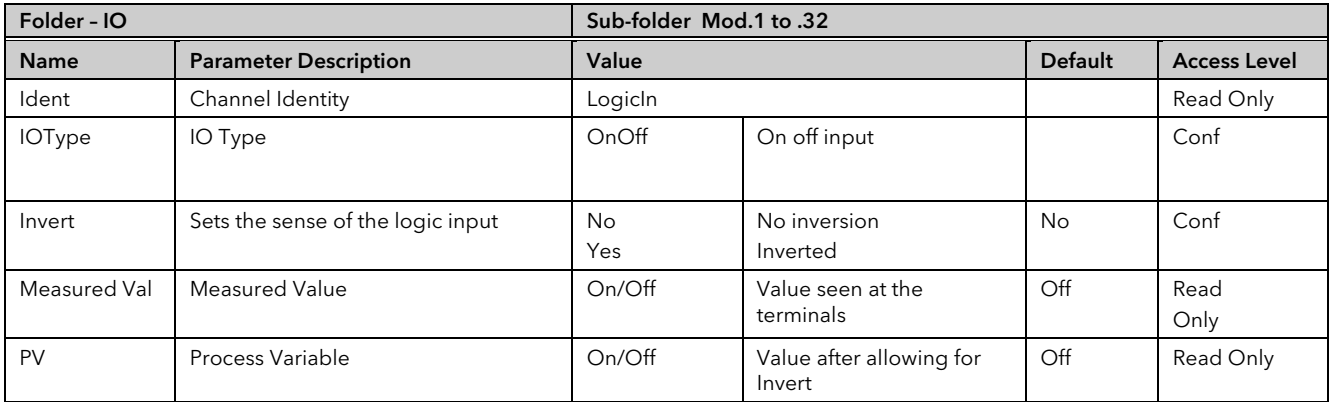

# 8.3 Logic Output

If a slot is fitted with a DO8 board then 8 channels will be available to be configured and connected to Loop outputs, alarms or other logic signals.

## 8.3.1 Logic Out Parameters

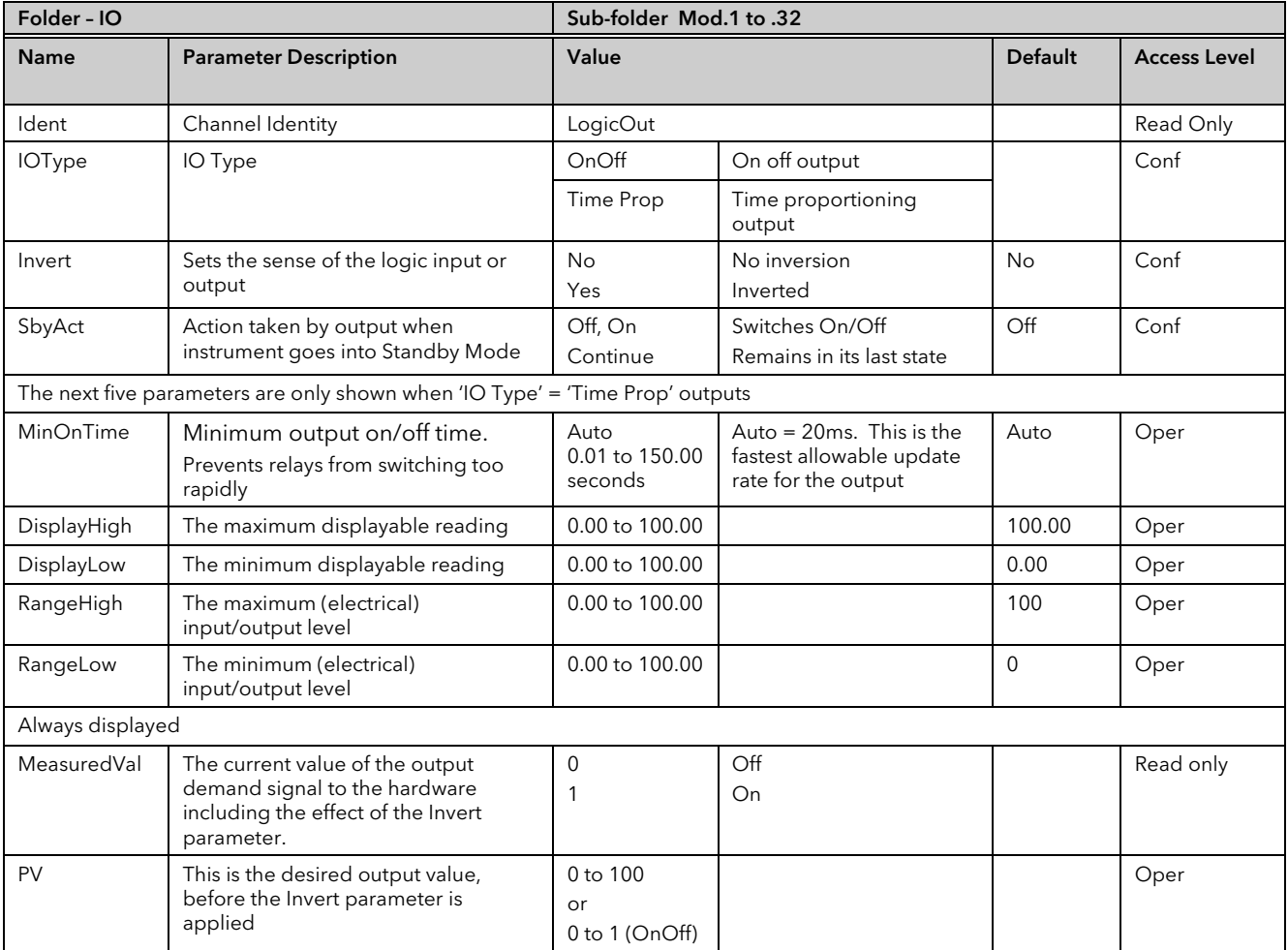

PV can be wired from the output of a function block. For example if it is used for control it may be wired from the control loop output (Ch1 Output).

### 8.3.2 Logic Output Scaling

If the output is configured for time proportioning control, it can be scaled such that a lower and upper level of PID demand signal can limit the operation of the output value.

By default, the output will be fully off for 0% power demand, fully on for 100% power demand and equal on/off times at 50% power demand. You can change these limits to suit the process. It is important to note, however, that these limits are set to safe values for the process. For example, for a heating process it may be required to maintain a minimum level of temperature. This can be achieved by applying an offset at 0% power demand which will maintain the output on for a period of time. Care must be taken to ensure that this minimum on period does not cause the process to overheat.

If Range Hi is set to a value <100% the time proportioning output will switch at a rate depending on the value - it will not switch fully on.

Similarly, if Range Lo is set to a value >0% it will not switch fully off.

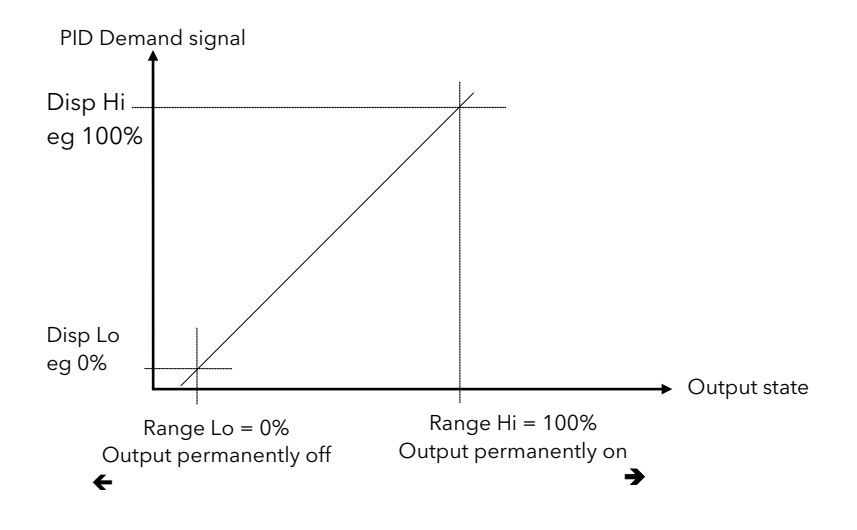

Figure 8-1: Time Proportioning Output

#### 8.3.3 Example: To Scale a Proportioning Logic Output

Access level must be configuration.

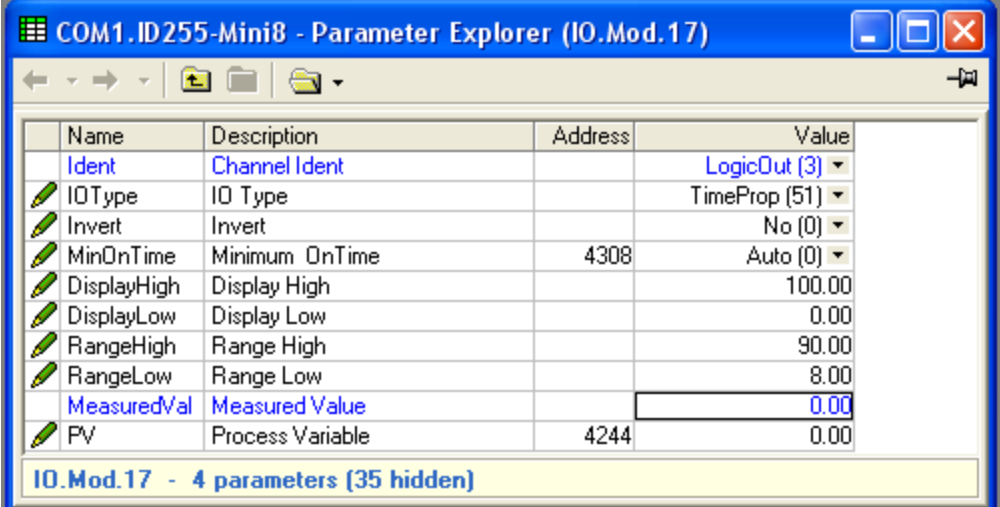

In this example the output will switch on for 8% of the time when the PID demand wired to 'PV' signal is at 0%. Similarly, it will remain on for 90% of the time when the demand signal is at 100%

# 8.4 Relay Output

If slot 2 and/or 3 is fitted with a RL8 board then 8 channels will be available to be configured and connected to Loop outputs, alarms or other logic signals.

# 8.4.1 Relay Parameters

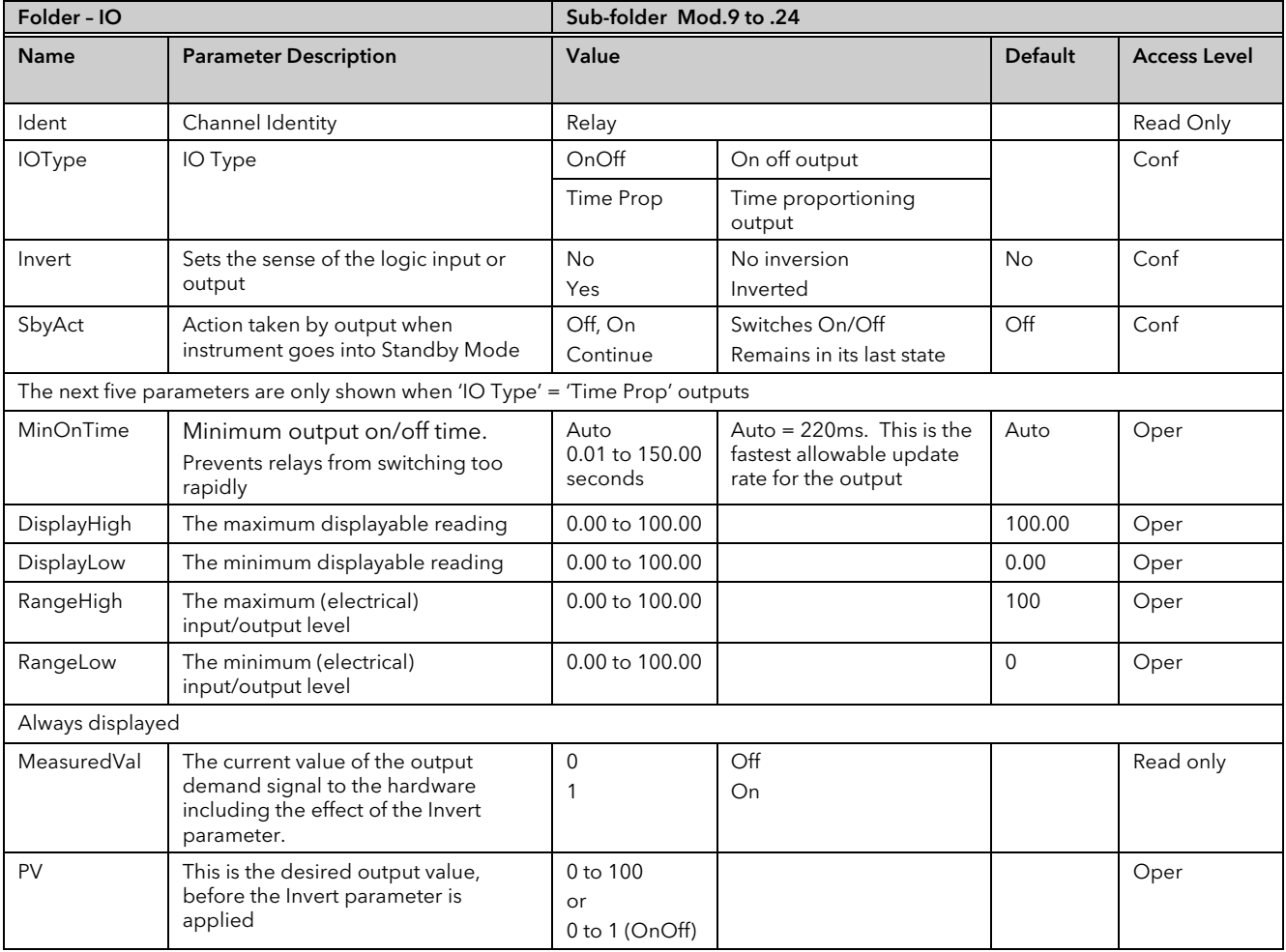

# 8.5 Thermocouple Input

A TC4 offers 4 channels and the TC8 board offers 8 channels which may be configured as thermocouple inputs or mV inputs.

# 8.5.1 Thermocouple Input Parameters

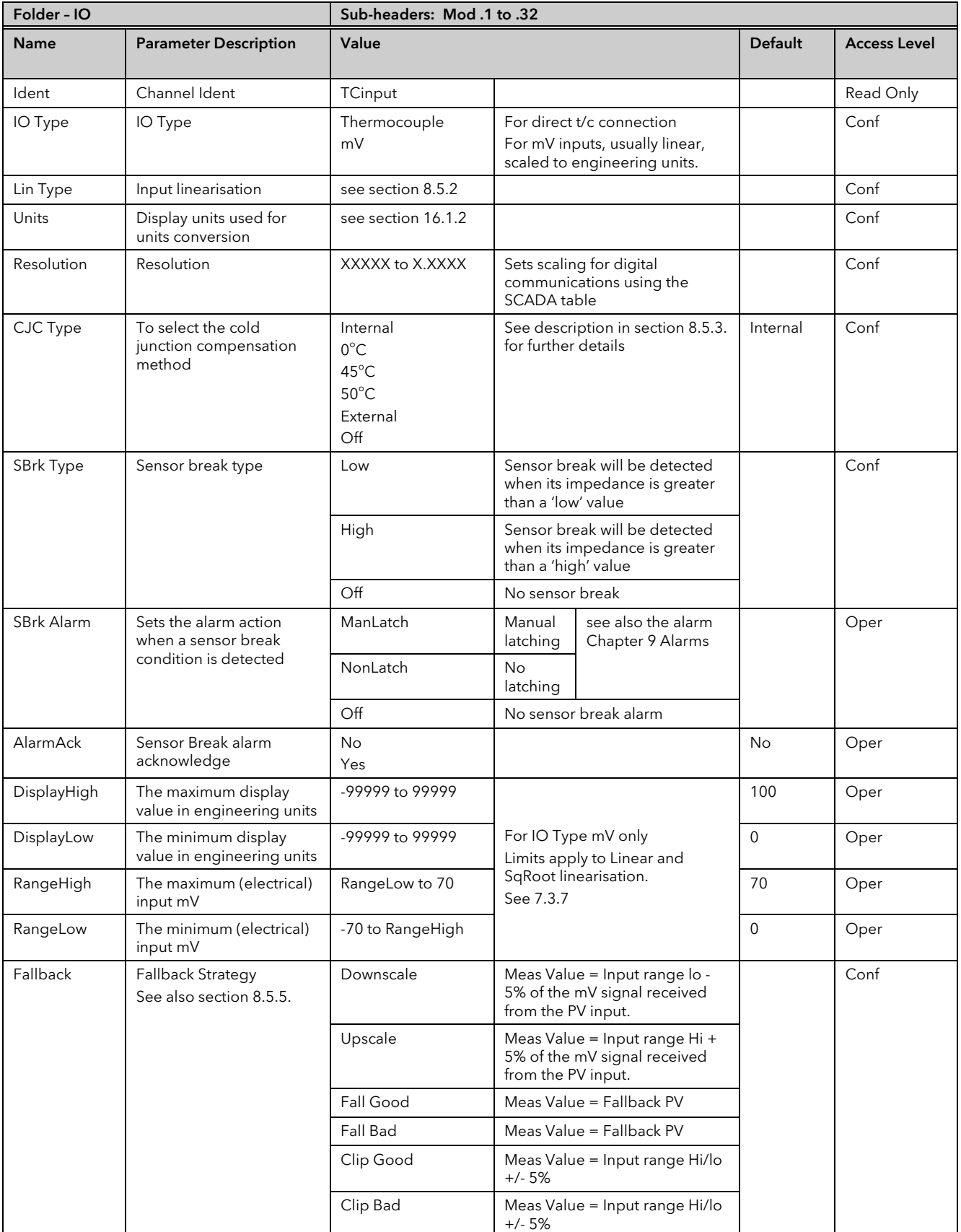

## MINI8 CONTROLLER: ENGINEERING HANDBOOK

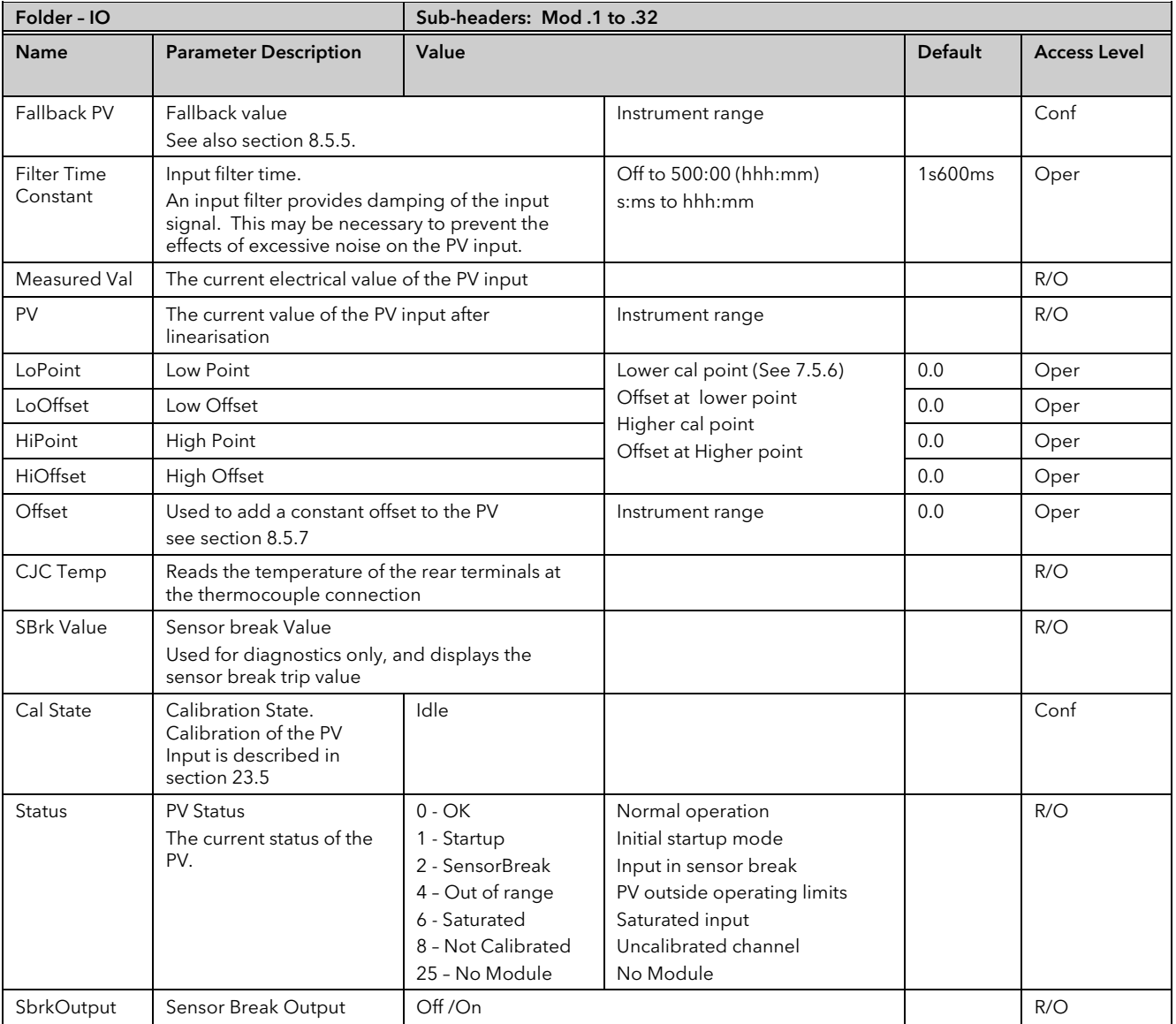

#### <span id="page-80-0"></span>8.5.2 Linearisation Types and Ranges

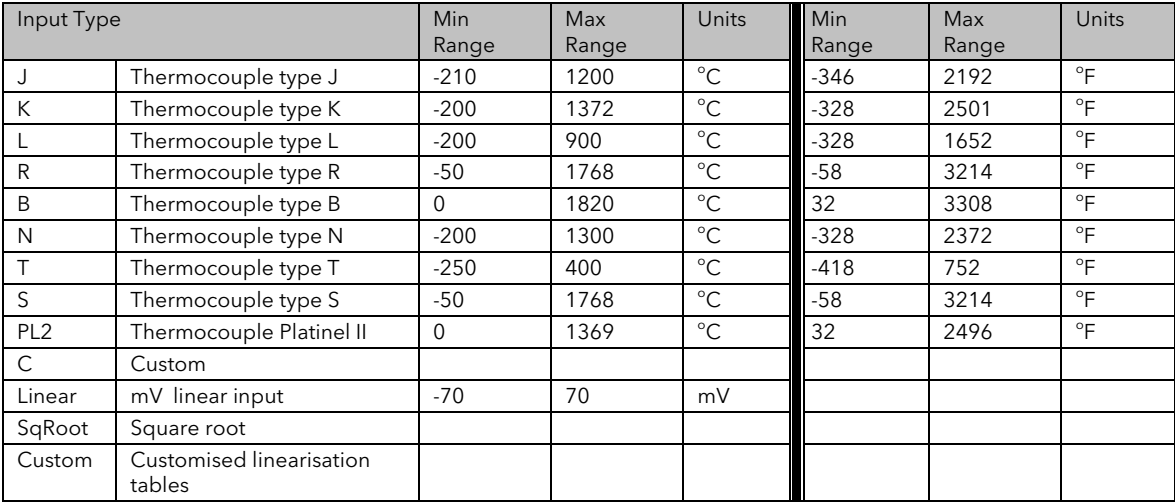

#### <span id="page-80-1"></span>8.5.3 CJC Type

A thermocouple measures the temperature difference between the measuring junction and the reference junction. The reference junction, therefore, must either be held at a fixed known temperature or accurate compensation be used for any temperature variations of the junction.

#### 8.5.3.1 Internal Compensation

The controller is provided with a temperature sensing device which senses the temperature at the point where the thermocouple is joined to the copper wiring of the instrument and applies a corrective signal.

Where very high accuracy is needed and to accommodate multi-thermocouple

installations, larger reference units are used which can achieve an accuracy of ±0.1°C or better. These units also allow the cables to the instrumentation to be run in copper. The reference units are contained basically under three techniques, Ice-Point, Hot Box and Isothermal.

#### 8.5.3.2 The Ice-Point

There are usually two methods of feeding the EMF from the thermocouple to the measuring instrumentation via the icepoint reference, the bellows type and the temperature sensor type.

The bellows type utilises the precise volumetric increase which occurs when a known quantity of ultra pure water changes state from liquid to solid. A precision cylinder actuates expansion bellows which control power to a thermoelectric cooling device. The temperature sensor type uses a metal block of high thermal conductance and mass, which is thermally insulated from ambient temperatures. The block temperature is lowered to 0°C by a cooling element, and maintained there by a temperature sensing device.

Special thermometers are obtainable for checking the 0°C reference units and alarm circuits that detect any movement from the zero position can be fitted.

#### 8.5.3.3 The Hot Box

Thermocouples are calibrated in terms of EMF generated by the measuring junctions relative to the reference junction at 0°C. Different reference points can produce different characteristics of thermocouples, therefore referencing at another temperature does present problems. However, the ability of the hot box to work at very high ambient temperatures, plus a good reliability factor has led to an increase in its usage. The unit can consist of a thermally insulated solid aluminium block in which the reference junctions are embedded.

The block temperature is controlled by a closed loop system, and a heater is used as a booster when initially switching on. This booster drops out before the reference temperature, usually between 55°C and 65°C, is reached, but the stability of the hot box temperature is now important. Measurements cannot be taken until the hot box reaches the correct temperature.

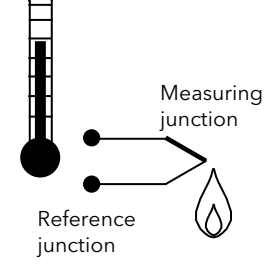

### 8.5.3.4 Isothermal Systems

The thermocouple junctions being referenced are contained in a block which is heavily thermally insulated. The junctions are allowed to follow the mean ambient temperature, which varies slowly. This variation is accurately sensed by electronic means, and a signal is produced for the associated instrumentation. The high reliability factor of this method has favoured its use for long term monitoring.

### 8.5.3.5 CJC Options in Mini8 Controller Series

- 0 Internal CJC measurement at instrument terminals
- 1 0C CJC based on external junctions kept at 0C (Ice Point)
- 2 45C CJC based on external junctions kept at 45C (Hot Box)
- 3 50C CJC based on external junctions kept at 50C (Hot Box)
- 4 External CJC based on independent external measurement
- 5 Off CJC switched off

#### 8.5.4 Sensor Break Value

The controller continuously monitors the impedance of a transducer or sensor connected to any analogue input. This impedance, expressed as a % of the impedance which causes the sensor break flag to trip, is a parameter called 'SBrkValue'.

The table below shows the typical impedance which causes sensor break to trip for various types of input and high and low SBrk Impedance readings. The impedance values are only approximate (±25%) as they are not factory calibrated.

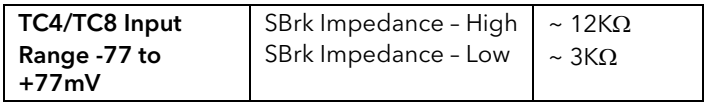

#### <span id="page-81-0"></span>8.5.5 Fallback

A Fallback strategy may be used to configure the default value for the PV in case of an error condition. The error may be due an out of range value, a sensor break, lack of calibration or a saturated input.

The Status parameter would indicate the error condition and could be used to diagnose the problem.

Fallback has several modes and may be associated with the Fallback PV parameter

The Fallback PV may be used to configure the value assigned to the PV in case of an error condition. The Fallback parameter should be configured accordingly.

The fallback parameter may be configured so as to force a Good or Bad status when in operation. This in turn allows the user to choose to override or allow error conditions to affect the process.

#### <span id="page-82-1"></span>8.5.6 User Calibration (Two Point)

All ranges of the controller have been calibrated against traceable reference standards. However in a particular application it may be necessary to adjust the displayed reading to overcome other effects within the process. A two point calibration is offered allowing offset and slope adjustment. This is most useful where the setpoints used in a process cover a wide range. The Low and High points should be set on or near the extremities of the range.

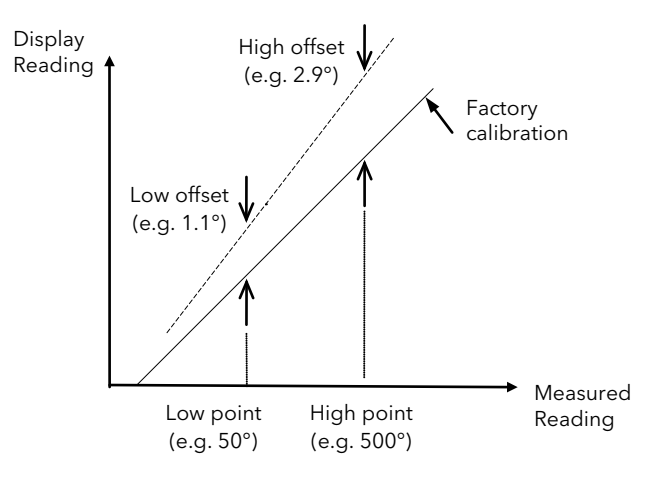

#### <span id="page-82-0"></span>8.5.7 PV Offset (Single Point)

All ranges of the controller have been calibrated against traceable reference standards. This means that if the input type is changed it is not necessary to calibrate the controller. There may be occasions, however, when you wish to apply an offset to the standard calibration to take account of known errors within the process, for example, a known sensor error or a known error due to the positioning of the sensor. In these instances it is not advisable to change the reference calibration, but to apply a user defined offset.

A single point offset is most useful where the process setpoint remains at nominally the same value.

PV Offset applies a single offset over the full display range of the controller and can be adjusted in Operator Mode. It has the effect of moving the curve up a down about a central point as shown in the example below:-

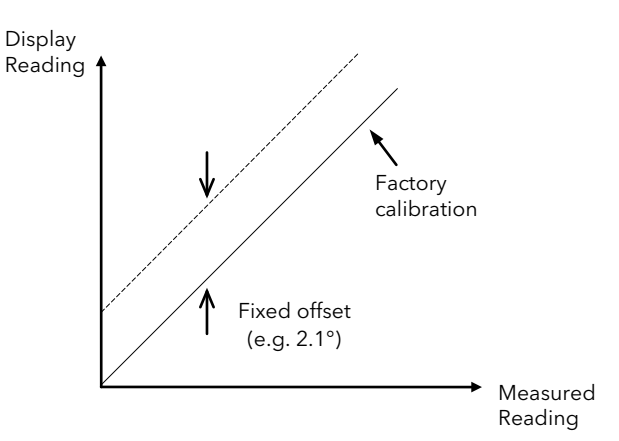

#### 8.5.7.1 Example: To Apply an Offset:-

- \* Connect the input of the controller to the source device which you wish to calibrate to
- Set the source to the desired calibration value
- \* The controller will show the current measurement of the value
- If the value is correct, the controller is correctly calibrated and no further action is necessary. If you wish to offset the reading use the Offset parameter where

Corrected value (PV) = input value + Offset.

### 8.5.8 Using TC4 or TC8 channel as a mV input

Example – a pressure sensor provides 0 to 33mV for 0 to 200 bar.

- 1. Set IO type as mV
- 2. Set the Linearisation Type as Linear
- 3. Set DisplayHigh to 200 (bar)
- 4. Set DisplayLow to 0 (bar)
- 5. Set RangeHigh to 33 mV
- 6. Set RangeLow to 0 mV

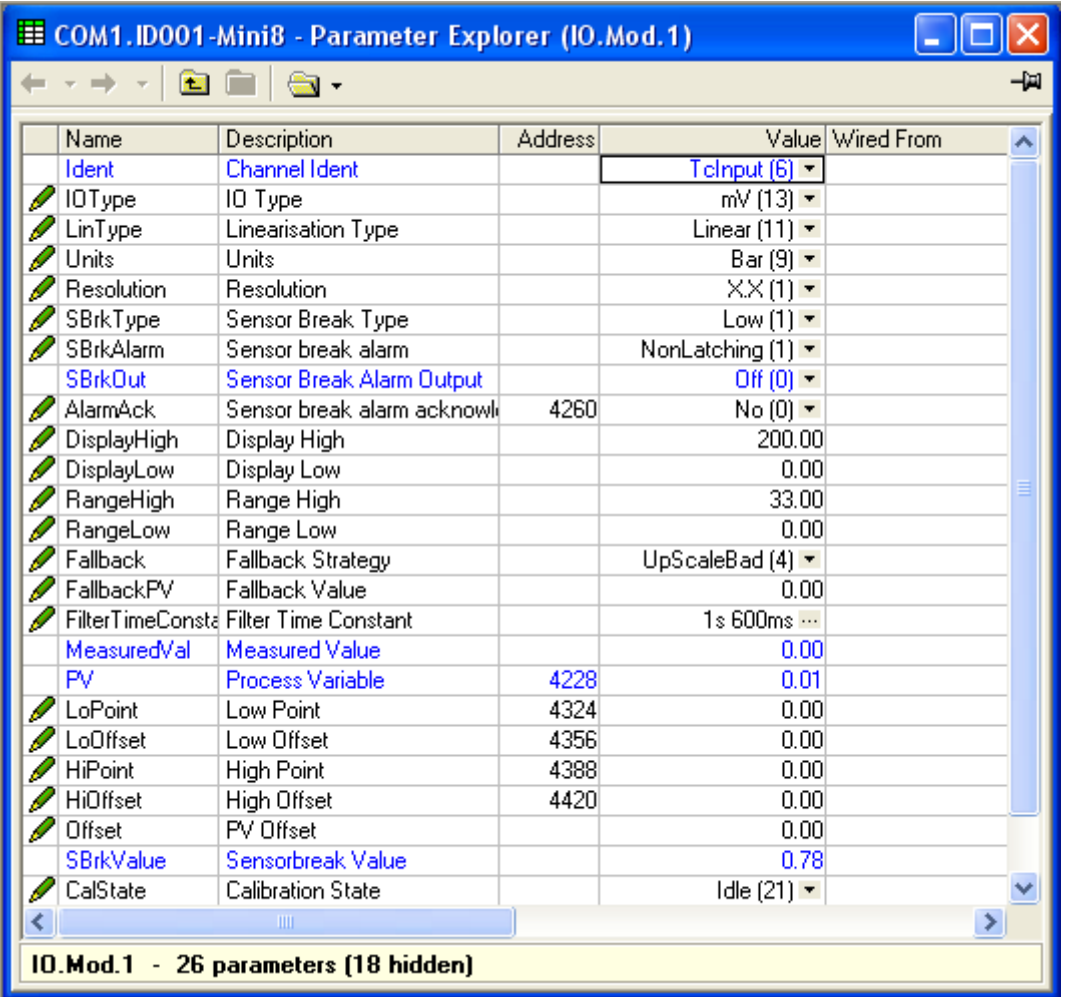

Note maximum input range is  $\pm$  70 mV

# 8.6 Resistance Thermometer Input

The RT4 module offers 4 resistance inputs which can be linear or PT100/PT1000.

## 8.6.1 RT Input Parameters

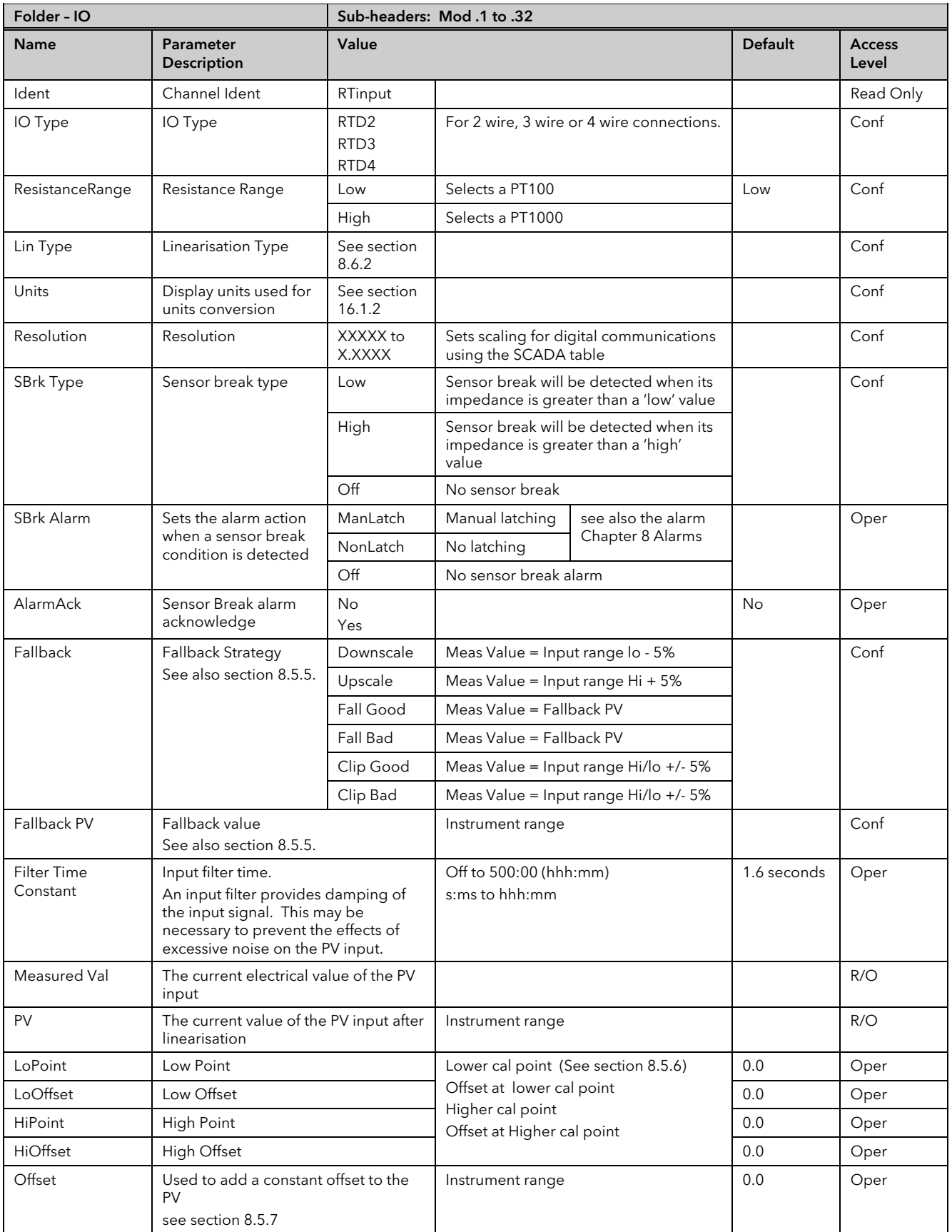

### MINI8 CONTROLLER: ENGINEERING HANDBOOK

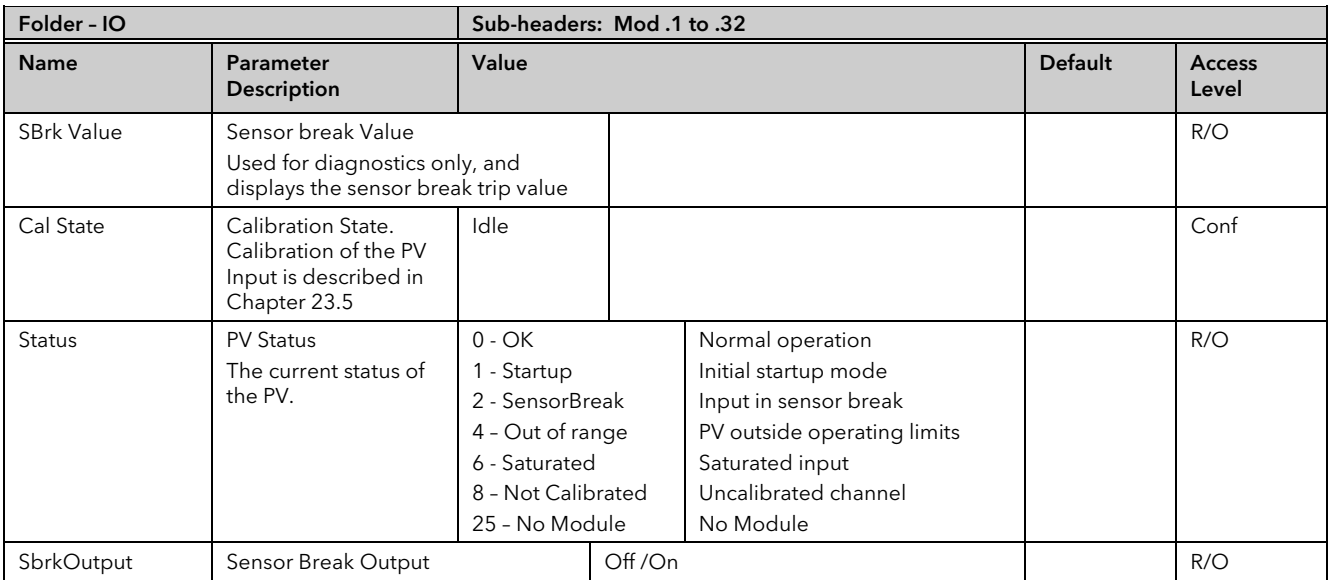

#### <span id="page-85-0"></span>8.6.2 Linearisation Types and Ranges

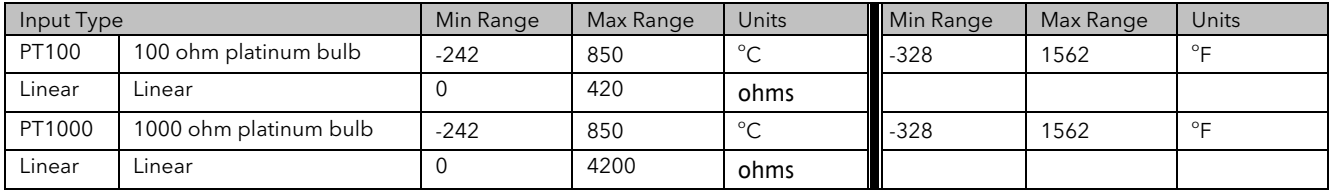

#### 8.6.3 Using RT4 as mA input

Wire the input with a 2.49 ohm resistor as shown in section [1.13.](#page-28-0)

- 1. Set the Resistance Range to Low.
- 2. Set the Lin Type to Linear.

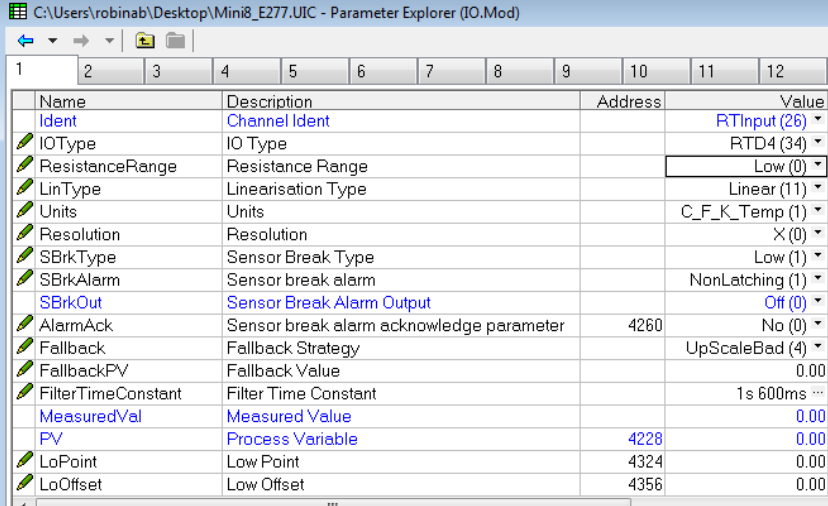

The PV is mapped from the input using User Cal – see sectio[n 8.5.6](#page-82-1)

Approximate Values for 4-20mA input with 2.49 ohm resistor.

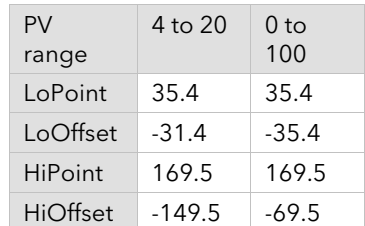

For best accuracy the input should be calibrated against a reference.

Resistor values up to 5 ohms may be used.

# 8.7 Analogue Output

The AO4 offers 4 channels and the AO8 module 8 channels which maybe configured as mA outputs. An AO4 or AO8 may only be fitted in Slot 4.

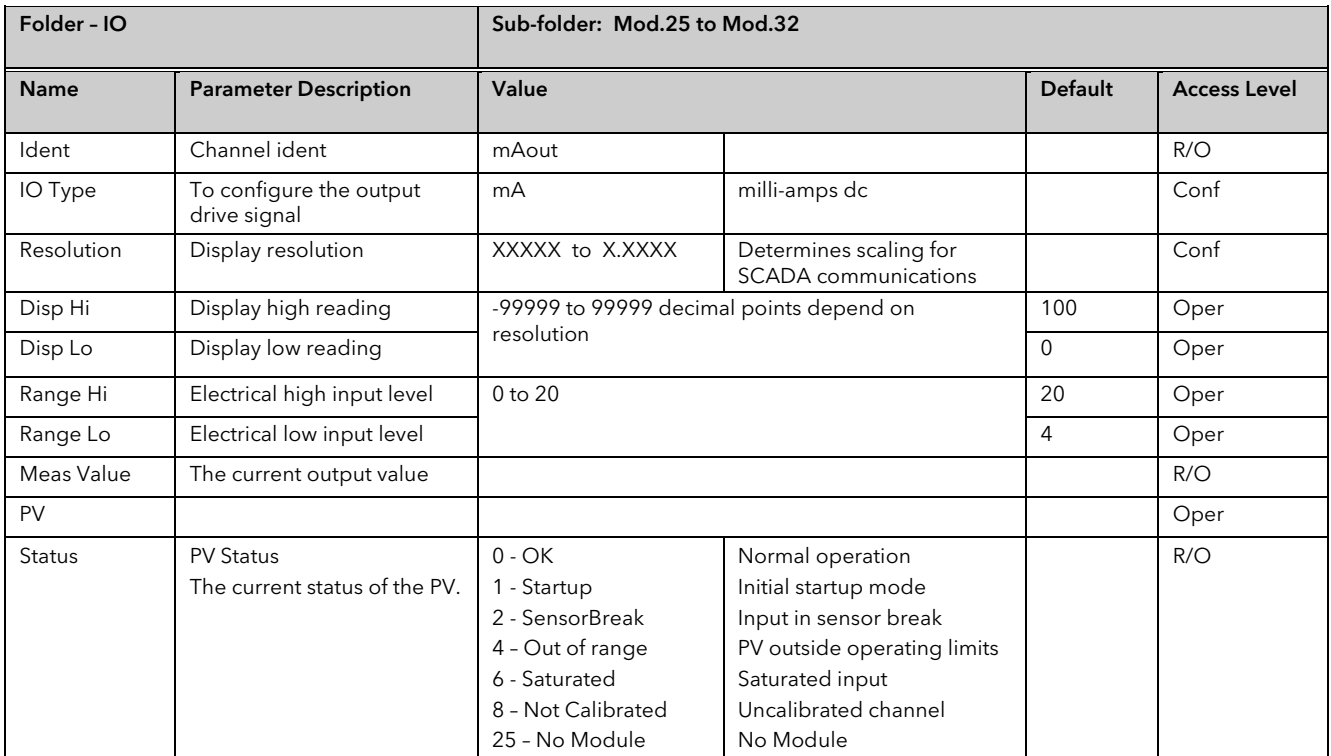

## 8.7.1 Example: 4 to 20mA Analogue Output

In this example 0% (=Display Low) to 100% (=Display High) from a Loop PID Output is wired to this output channel PV input which will give a 4mA (=Range Low) to 20mA (=Range High) control signal.

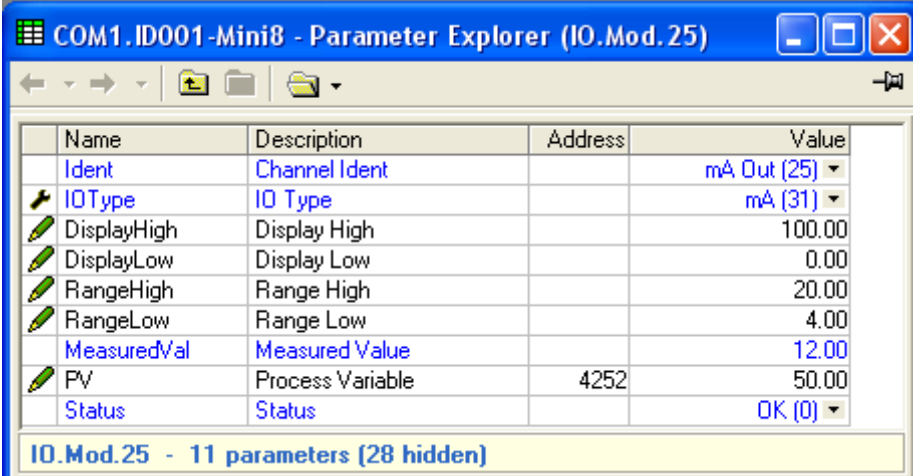

Here the PID demand is 50% giving a MeasuredVal output of 12mA.

# 8.8 Fixed IO

There are two digital inputs, designated D1 and D2.

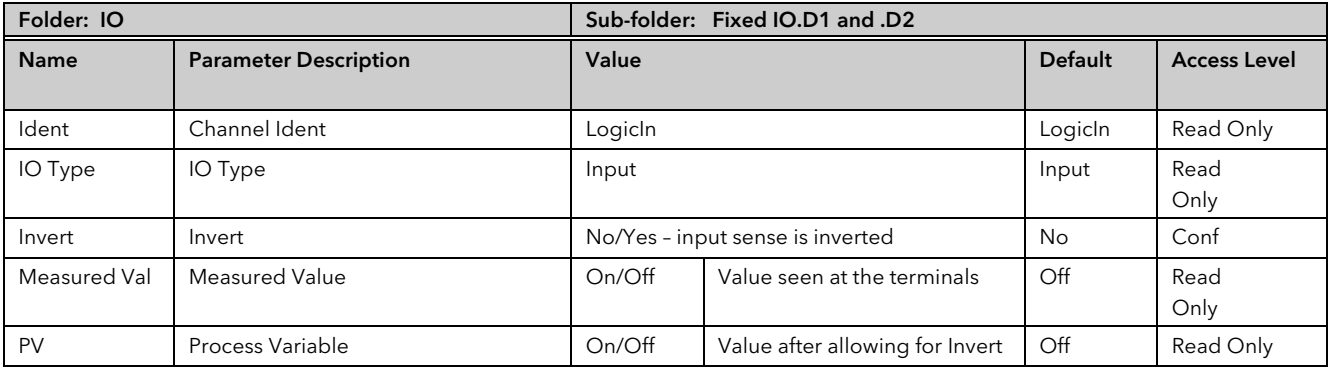

There are two fixed relay outputs, designated A and B

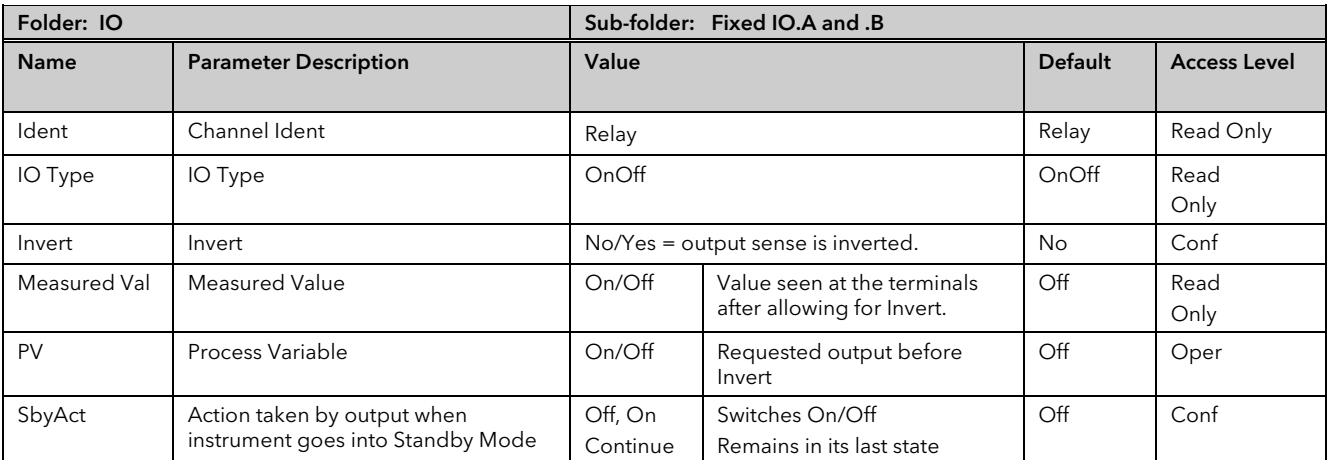

# 8.9 Current Monitor

The Mini8 controller, with a CT3 card, has the capability of detecting failures of up to 16 heater loads by measuring the current flowing through them via 3 current transformer inputs. The failures that can be detected are:

#### SSR Fault

If current is detected flowing through the heater when the controller is requesting it to be off then this indicates that the SSR has a short circuit fault. If current is not detected when the controller is requesting the heater to be on it indicates that the SSR has an open circuit fault.

#### Partial Load Fault (PLF)

If less current is detected flowing through the heater than the PLF threshold, which has been set for that channel, then this indicates that the heater has a fault; in applications that use multiple heater elements in parallel then it indicates that one or more of the elements has an open circuit fault.

#### Over Current Fault (OCF)

If more current is detected flowing through the heater than the OCF threshold then this indicates that the heater has a fault; in applications that use multiple heater elements in parallel then it indicates that one or more of the elements has lower than expected resistance value.

It should be noted that if the loop associated with a CT monitored output is inhibited, then that output will be excluded from the CT measurements and fault detection.

Heater failures are indicated via individual load status parameters and via four status words. In addition, a global alarm parameter will indicate when a new CT alarm has been detected, which, will also be registered in the alarm log.

#### 8.9.1 Current Measurement

Individual LoadCurrent parameters indicate the current measured for each heater. The Current Monitor function block utilises a cycling algorithm to measure the current flowing through one heater per measurement interval (default 10s, user alterable). Compensation within the control loop minimises the disturbance to the PV when current through a load is being measured.

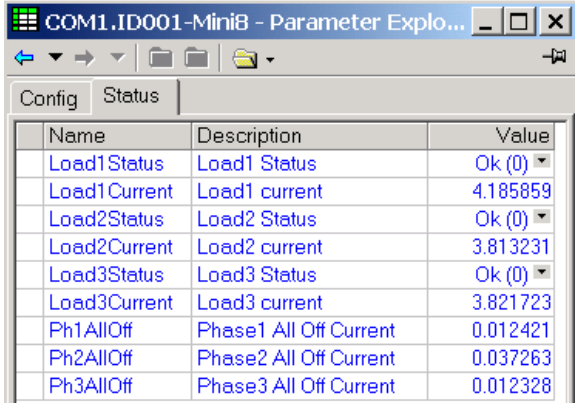

The interval between successive measurements is dependent upon the average output power required to maintain SP. The recommended absolute minimum interval can be calculated as follows:

*Minimum interval (s) > 0.25 \* (100/average output power to maintain SP).* 

For example, if average output power to maintain SP is 10%, using the above rule, the recommended minimum interval is 2.5 seconds. The interval may need to be adjusted depending upon the response of the heaters being used.

#### 8.9.2 Single Phase Configurations

# 8.9.2.1 Single SSR triggering

With this configuration, failures of individual heater loads can be detected. For example, if the current detected flowing through Heater 3 is less than its PLF threshold then this will be indicated as Load3PLF.

#### Example1 – Using one CT input

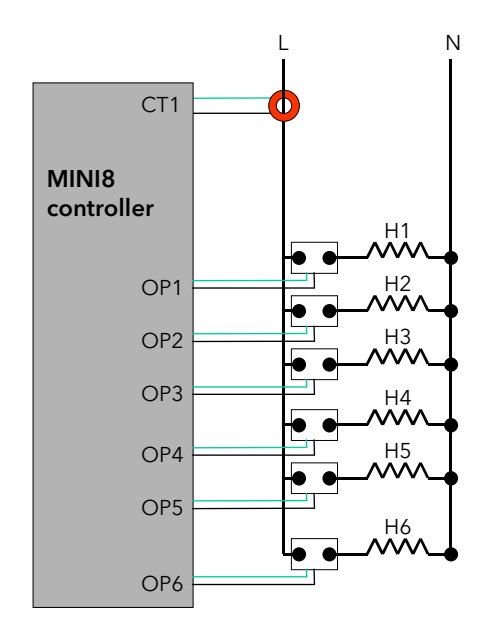

All time proportioning outputs assigned to a single CT input

Note: Maximum of 6 Heaters can be connected to one CT input

### Example2 – Using three CT inputs

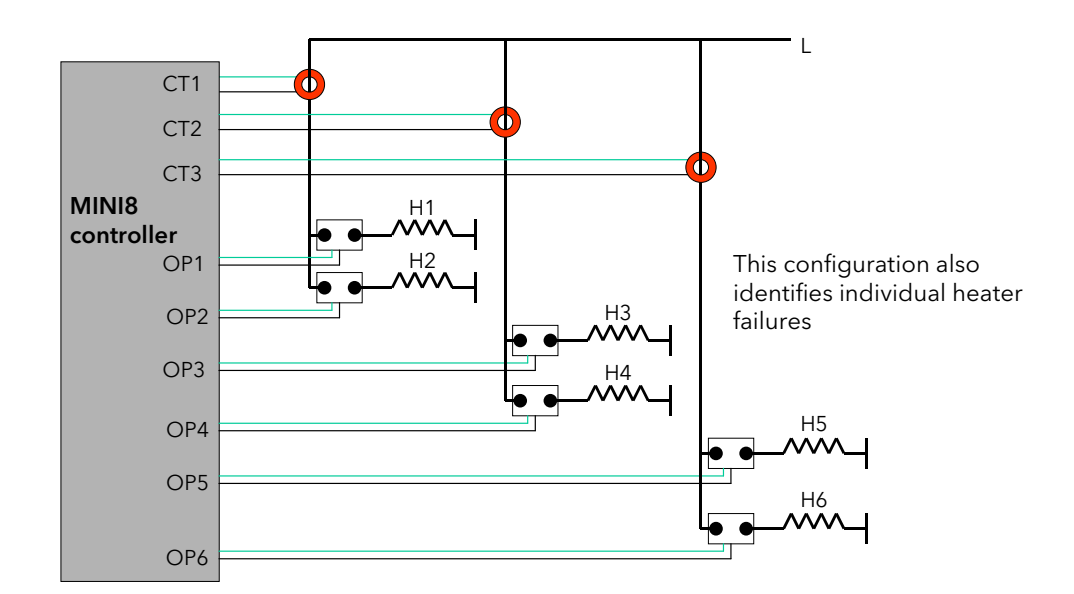

#### 8.9.2.2 Multiple SSR triggering

With this configuration, failure of a set of heater loads can be detected. For example, if the current detected flowing through Heater Set 1 is less than Load1's PLF threshold then this will be indicated as Load1PLF. Further investigation will then be required to determine which heater within Set 1 has failed.

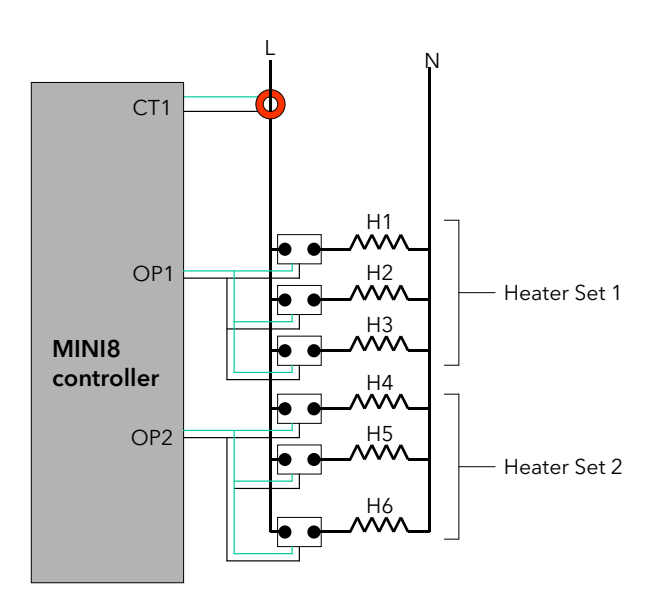

#### 8.9.2.3 Split Time Proportioning Outputs

This is where a single power demand is split and applied to two time proportioning outputs, that have been scaled, allowing the loads to switch on incrementally as the output power increases. For example, Heater1 will deliver any demand from 0-50%, and Heater2 will deliver any demand from 50-100% (with Heater1 fully on).

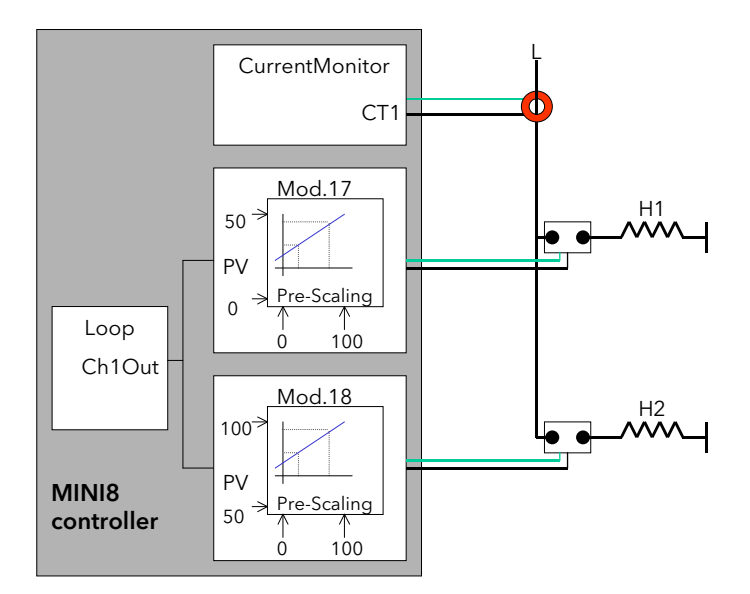

As the Mini8 controller has the capability of detecting faults with up to 16 heater loads it can handle this type of application even if all 8 loops have split time proportioning outputs.

#### 8.9.3 Three Phase Configuration

Configuration for Three Phase supply applications is similar to that for Single phase using three CT inputs.

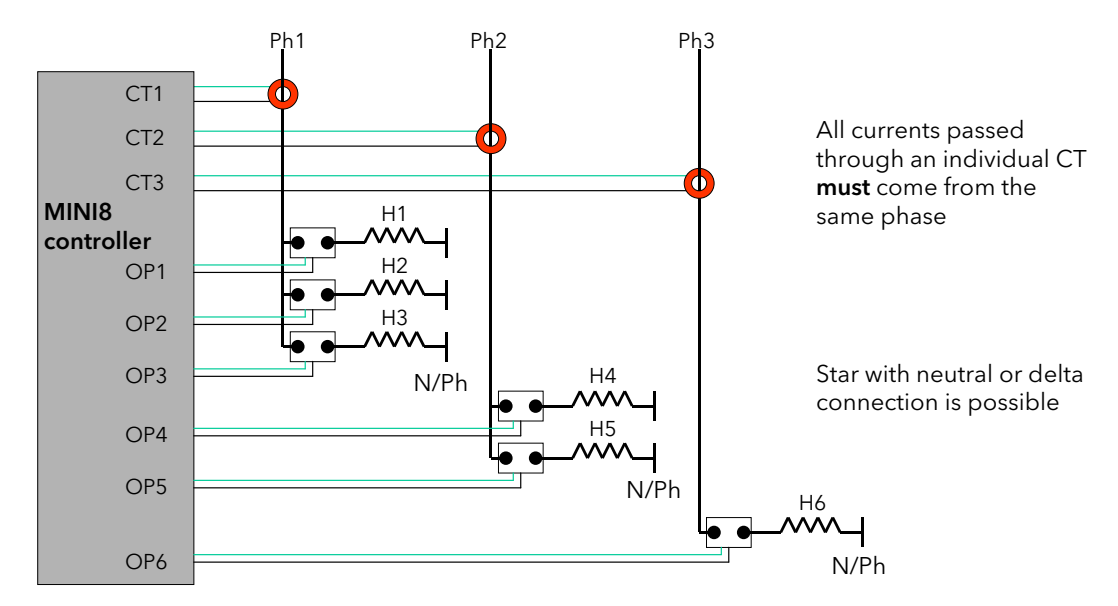

Note: Maximum of 6 Heaters can be connected to one CT input

#### 8.9.4 Parameter Configuration

If Current Monitor is enabled in the folder Instrument/Options/Current Monitor then the current monitor configuration folder appears as a subfolder in IO.

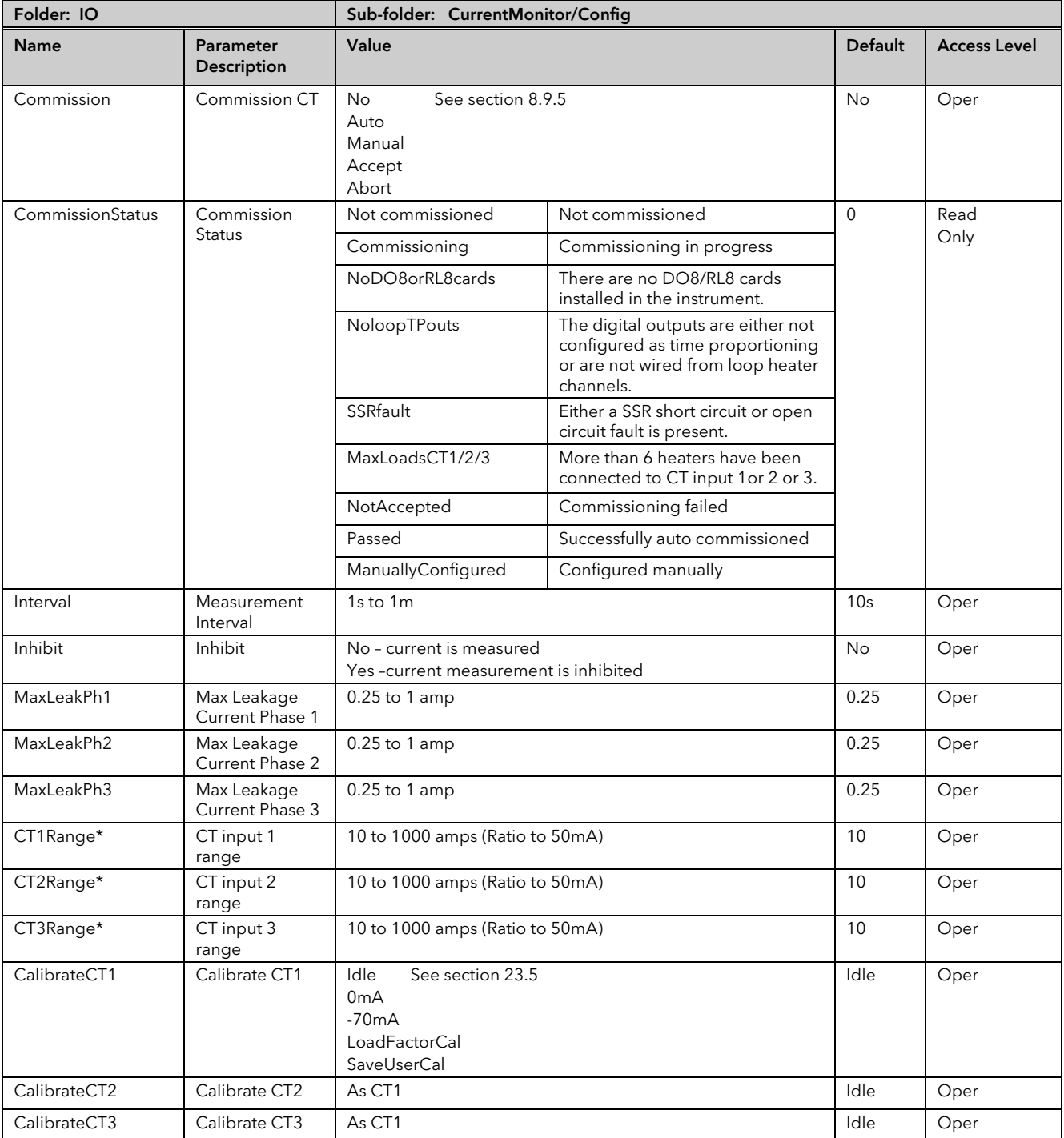

\* The current rating of the CT used for each of the CT input channels should cover only the single largest load current proposed for its group of heaters. e.g. if CT1 has heaters of 15A, 15A & 25A it would need a CT capable of at least 25A.

### <span id="page-93-0"></span>8.9.5 Commissioning

### 8.9.5.1 Auto Commission

Auto commissioning of the Current Monitor is a feature that automatically detects which time proportioning outputs drive individual heaters (or heater sets), detects which CT input individual heaters are associated with and determines the Partial Load and Over Current thresholds using a 1:8 ratio. If auto commissioning fails, a status parameter indicates the reason why.

*Note: In order for the auto commissioning to operate successfully the process must be enabled for full operation of the heating circuit with the digital outputs configured as Time Proportioning and 'soft' wired to the appropriate loop heater channels. During auto commissioning digital outputs will switch on and off.*

#### How to Auto Commission

- 1. Put instrument into Operator Mode.
- 2. Set Commission to Auto and CommissionStatus will display 'Commissioning'.
- 3. If successful, CommissionStatus will display Passed and configured load parameters will become available. If unsuccessful, CommissionStatus displays the offending fault.

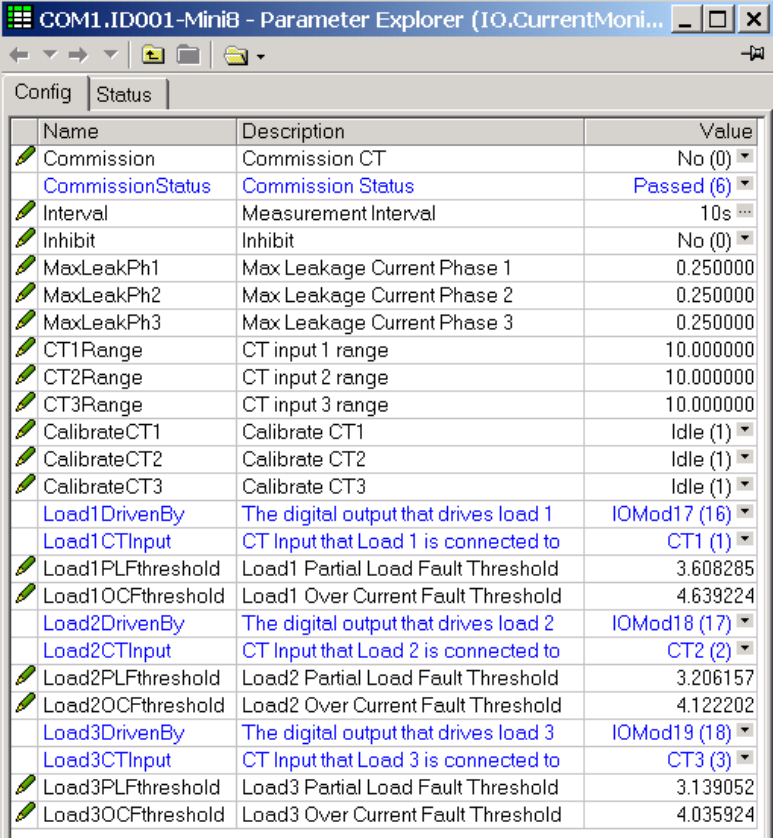

If unsuccessful, CommissionStatus displays the offending fault:

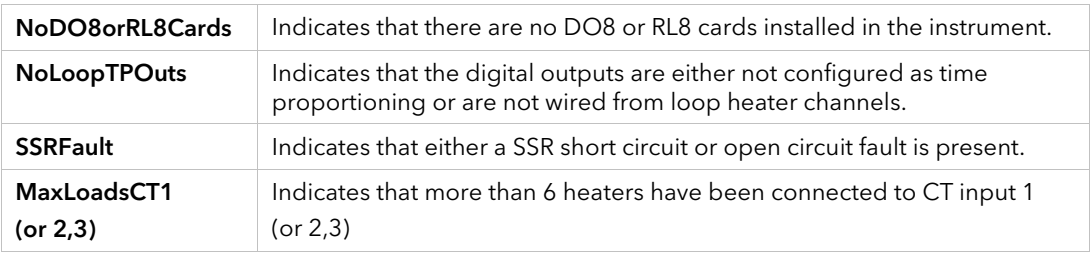

### 8.9.5.2 Manual Commission

Manual Commissioning is also available and is intended for those users who want to commission the Current Monitor off-line or do not want to accept auto commissioned settings.

How to Manual Commission

1. Set Commission to Manual. CommissionStatus will display Commissioning and Load1 configuration parameters will become available

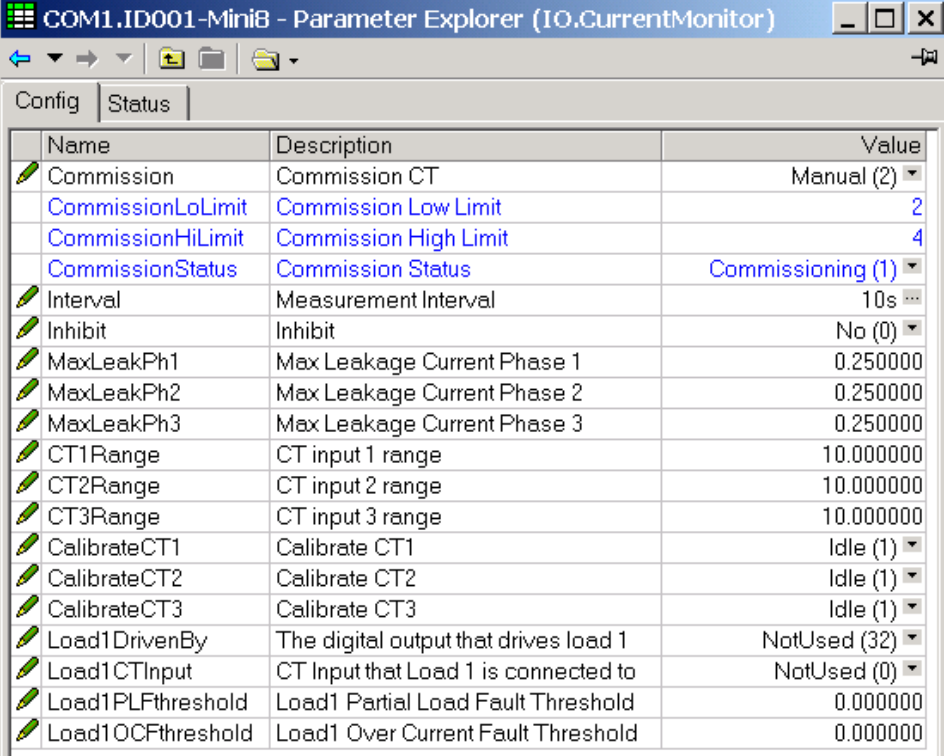

- 2. Set Load1DrivenBy to the IO Module that is connected to the heater load.
- 3. Set Load1CTInput to the CT input number that is connected to the heater load.
- 4. Set Load1PLFthreshold and Load1OCFthreshold to appropriate values for the heater load.
- 5. Repeat for other loads.
- 6. To use the commissioned settings set Commission to 'Accept'. CommissionStatus will display ManuallyConfigured.
- 7. To stop manual commissioning set Commission to 'Abort'. CommissionStatus will display NotCommissioned.

### 8.9.6 Calibration

A Mini8 controller supplied from factory with the CT3 card already installed the CT inputs will have been factory calibrated. If the CT3 card is installed at a later date then default calibration values are automatically loaded into the instrument. However, three calibration parameters, one for each CT input, are provided to allow the inputs to be calibrated in the field.

Note: DC Current Source, capable of outputting a –70mA signal, is required to calibrate the inputs. The 3 CT inputs are calibrated individually.

#### How to Calibrate

- 1. Apply the stimulus (0mA or –70mA) from the DC current source to the CT input to be calibrated.
- 2. Set CalibrateCT1, to reflect the stimulus being applied to the input.
- 3. CalibrateCT1 displays 'Confirm'. Select 'Go' to proceed with the calibration process.
- 4. After selecting Go, CalibrateCT1 displays 'Calibrating'.
- 5. If calibration was successful, CalibrateCT1 displays 'Passed'. Select 'Accept' to keep the calibration values.
- 6. If calibration was unsuccessful, CalibrateCT1 displays 'Failed'. Select 'Abort' to reject the calibration.
- 7. Select 'SaveUserCal' to save the calibration values into non-volatile memory.
- 8. Select 'LoadFactCal' to restore calibration values to the factory calibrated or default settings.
- 9. Note: It is possible to stop the calibration process at anytime by selecting 'Abort'.

Follow the same procedure for CT2 and CT3.

# <span id="page-96-0"></span>9. Chapter 9 Alarms

Alarms are used to alert the system when a pre-set level has been exceeded or a particular condition has changed state. As the Mini8 controller has no display to show alarms the alarm flags are all available over communications in status words See Alarm Summary (Section [9.7\)](#page-102-0). They may also be wired directly or via logic to an output such as a relay. Alarms can be divided into two main types. These are:-

Analogue alarms - operate by monitoring an analogue variable such as the process variable and comparing it with a set threshold.

Digital alarms – operate when the state of a boolean variable changes, for example, sensor break.

Number of Alarms - up to 32 analogue and 32 digital alarms may be configured.

# 9.1 Further Alarm Definitions

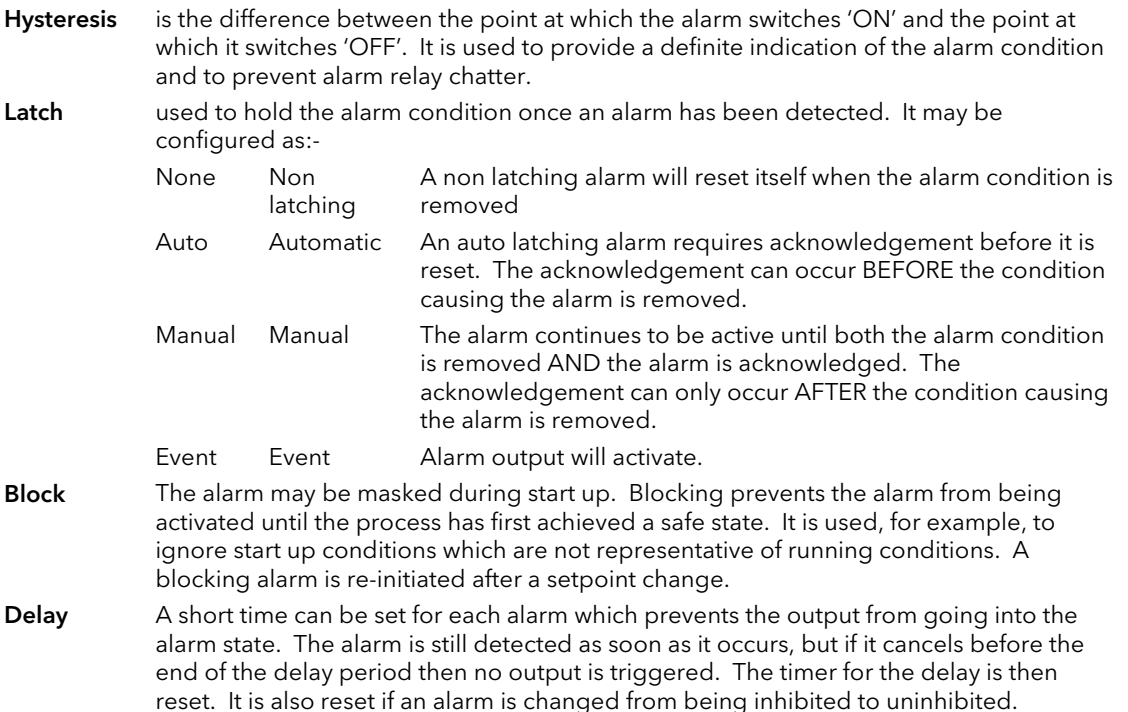

# 9.2 Analogue Alarms

Analogue alarms operate on variables such as PV, output levels, etc. They can be soft wired to these variables to suit the process.

## 9.2.1 Analogue Alarm Types

Absolute High - an alarm occurs when the PV exceeds a set high threshold.

Absolute Low - an alarm occurs when the PV exceeds a set low threshold.

Deviation High - an alarm occurs when the PV is higher than the setpoint by a set threshold

Deviation Low - an alarm occurs when the PV is lower than the setpoint by a set threshold

Deviation Band - an alarm occurs when the PV is higher or lower than the setpoint by a set threshold

These are shown graphically below for changes in PV plotted against time. (Hysteresis set to zero)

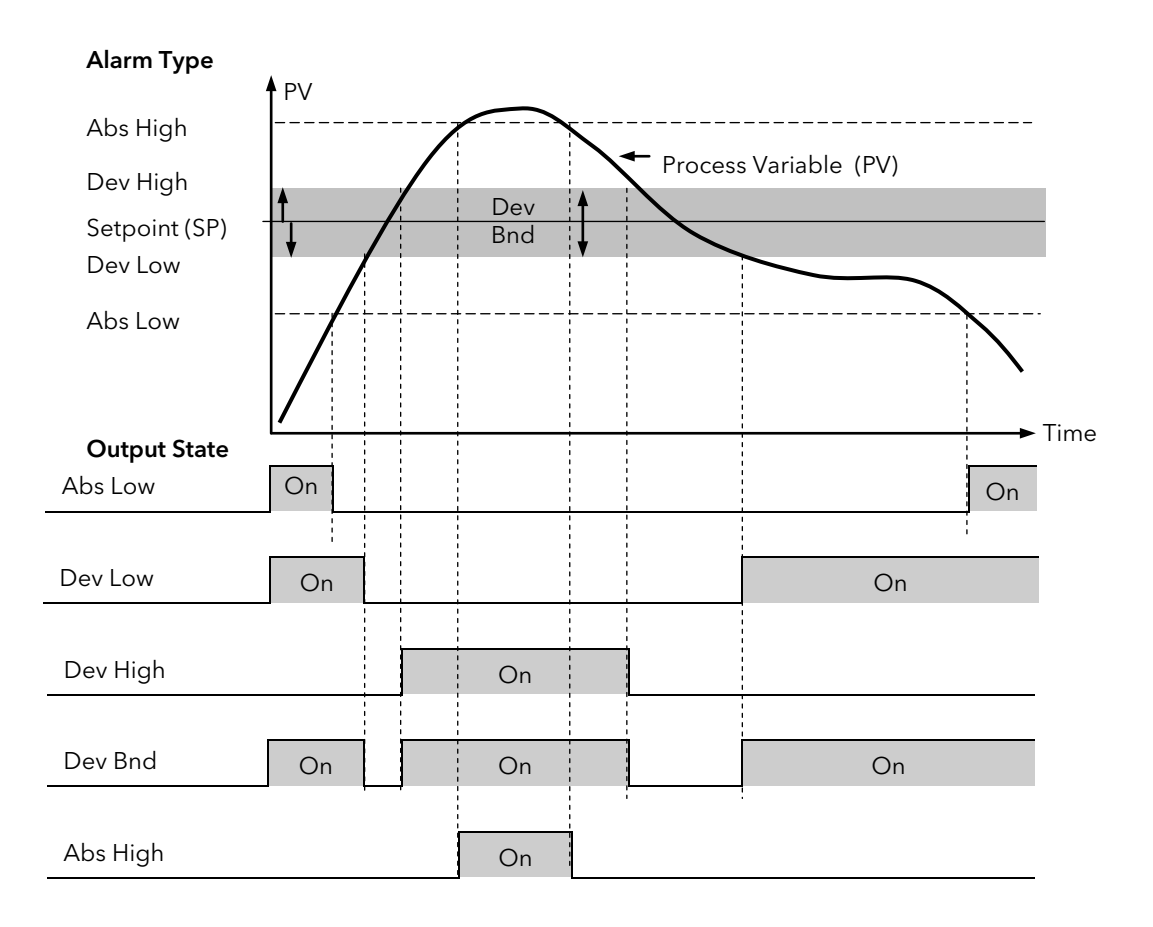

# 9.3 Digital Alarms

Digital alarms operate on Boolean variables. They can be soft wired to any suitable Boolean parameter such as digital inputs or outputs.

### 9.3.1 Digital Alarm Types

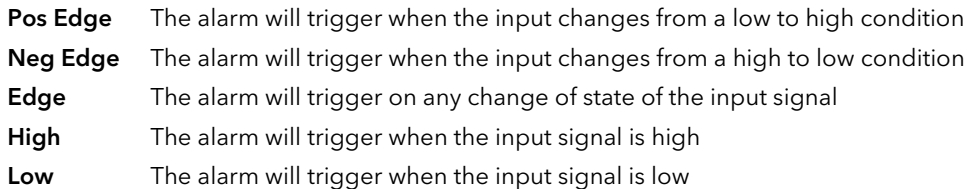

# 9.4 Alarm Outputs

Alarms can operate a specific output (usually a relay). Any individual alarm can operate an individual output or any combination of alarms can operate an individual output. They are wired as required in configuration level.

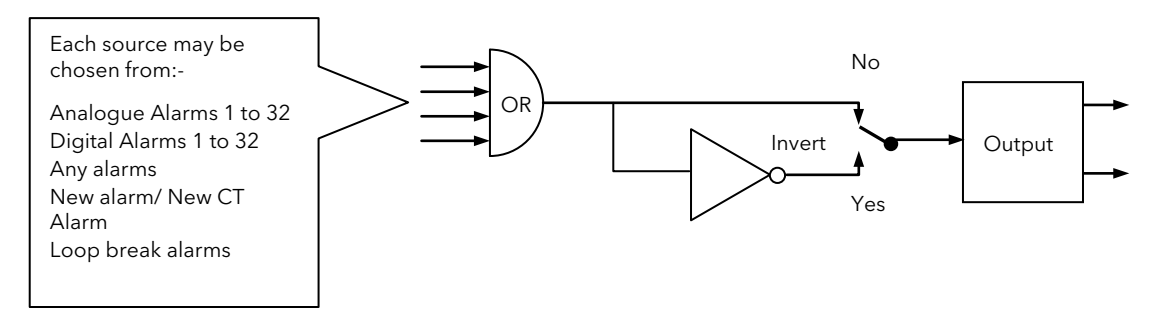

### 9.4.1 How Alarms are Indicated

Alarm states are all embedded in 16 bit status words. See Alarm Summary in Sectio[n 9.7.](#page-102-0)

### 9.4.2 To Acknowledge an Alarm

Set the appropriate alarm acknowledge flag to acknowledge that particular alarm. Alternatively the GlobalAck in the AlmSummary folder can be used to acknowledge ALL alarms that require acknowledging in the instrument.

The action, which now takes place, will depend on the type of latching, which has been configured.

### 9.4.2.1 Non Latched Alarms

If the alarm condition is present when the alarm is acknowledged, the alarm output will be continuously active. This state will continue for as long as the alarm condition remains. When the alarm condition clears the output will go off. If the alarm condition clears before it is acknowledged the alarm output goes off as soon as the condition disappears.

### 9.4.2.2 Automatic Latched Alarms

The alarm continues to be active until both the alarm condition is removed AND the alarm is acknowledged. The acknowledgement can occur **BEFORE** the condition causing the alarm is removed.

### 9.4.2.3 Manual Latched Alarms

The alarm continues to be active until both the alarm condition is removed AND the alarm is acknowledged. The acknowledgement can only occur AFTER the condition causing the alarm is removed.

# 9.5 Alarm Parameters

Four groups of eight analogue alarms are available. The following table shows the parameters to set up and configure alarms.

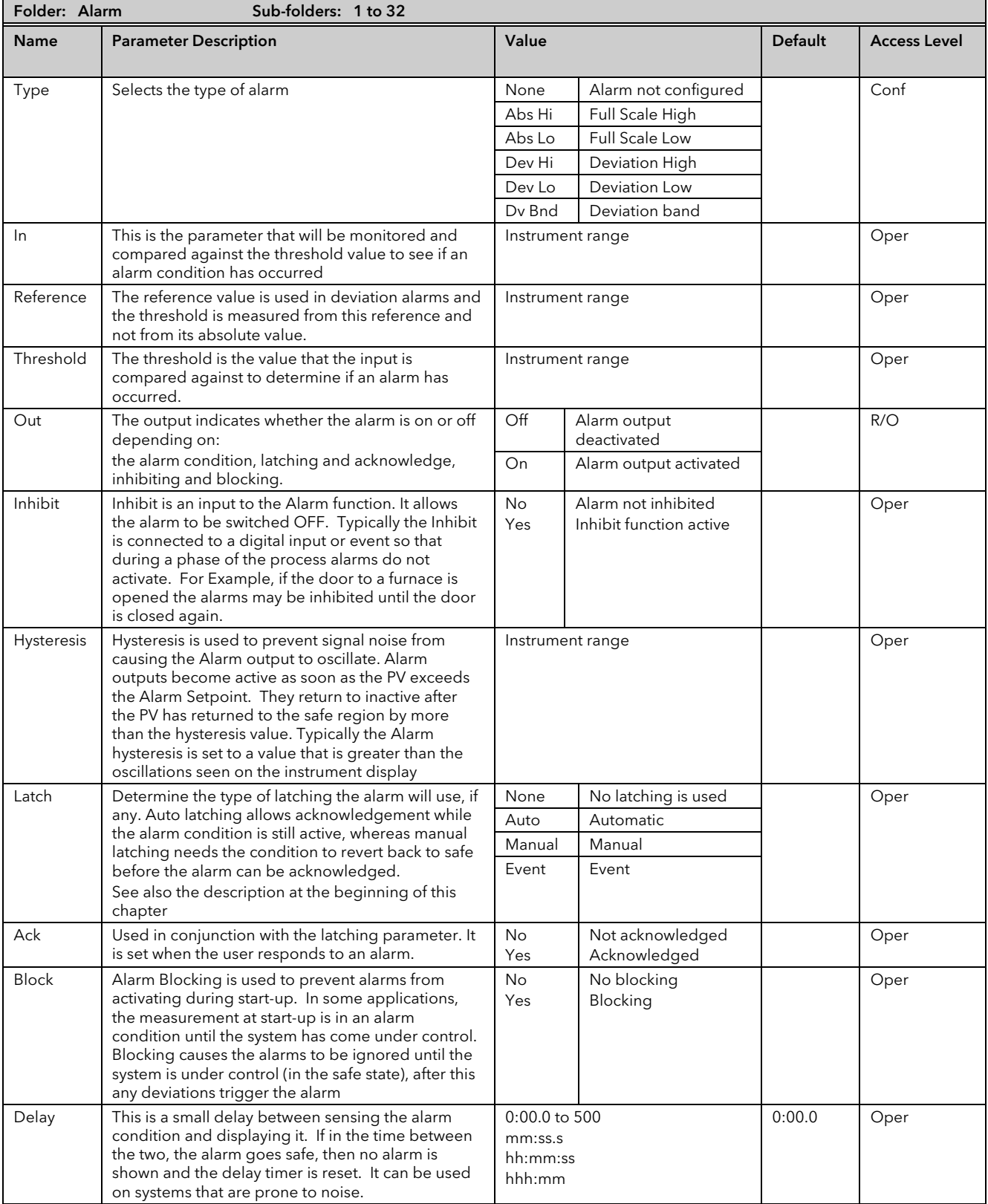

## 9.5.1 Example: To Configure Alarm 1

Change Access level to configuration.

In this example the high alarm will be detected when the measured value exceeds 100.00.

The current measured value is 27.79 as measured by the 'Input' parameter. This parameter will normally be wired to an internal source such as a thermocouple input. In this example the alarm will set when the measured value exceeds the threshold 100.0 and will clear when the input decreases 0.50 units below the threshold level (i.e. at 99.5 units).

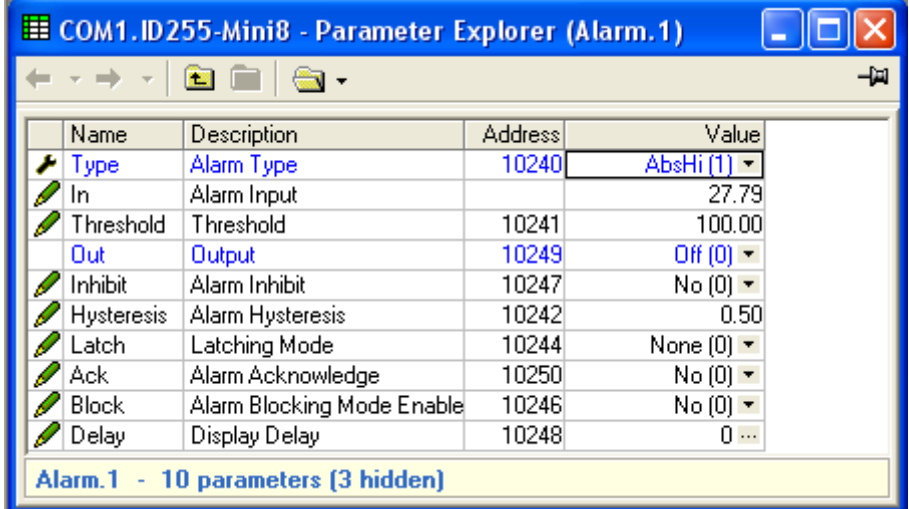

# 9.6 Digital Alarm Parameters

Four groups of eight digital alarms are available. The following table shows the parameters to set up and configure alarms.

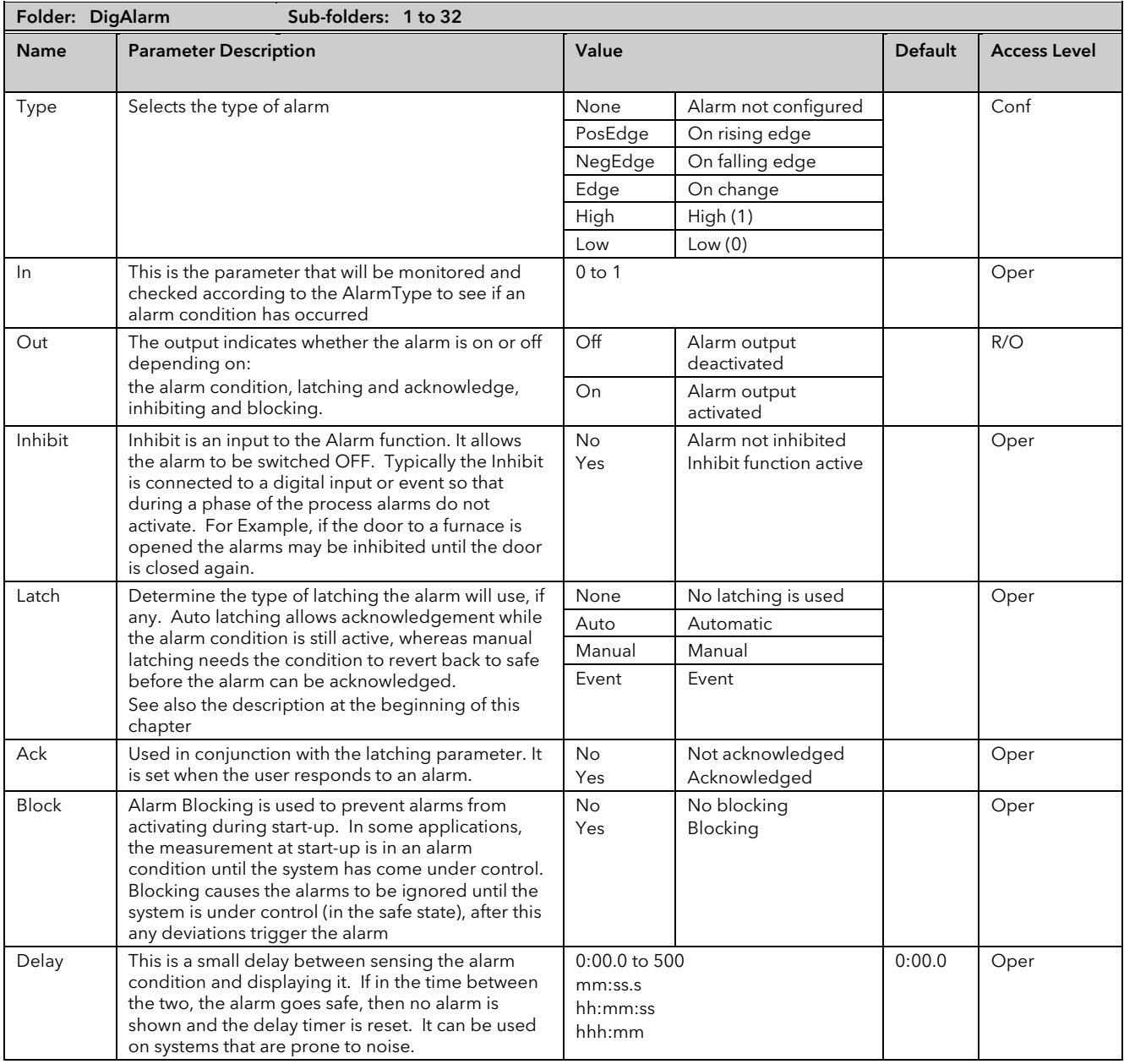

### 9.6.1 Example: To Configure DigAlarm 1

Change Access level to configuration.

In this example the digital alarm will come on if Timer 1 expires.

Timer.1.Out is wired to the alarm input. The DigAlarm.1.Out will turn on if the timer expires.

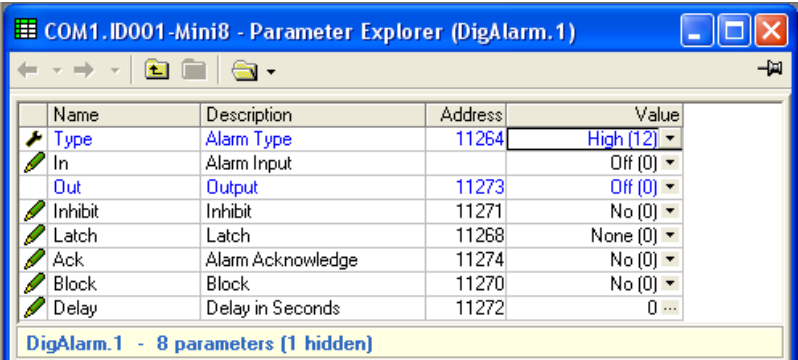

# <span id="page-102-0"></span>9.7 Alarm Summary

This is a summary of all the alarms in the Mini8 controller. It provides global alarm and acknowledge flags as well as 16 bit status words which can be read over communications by the supervisory system.

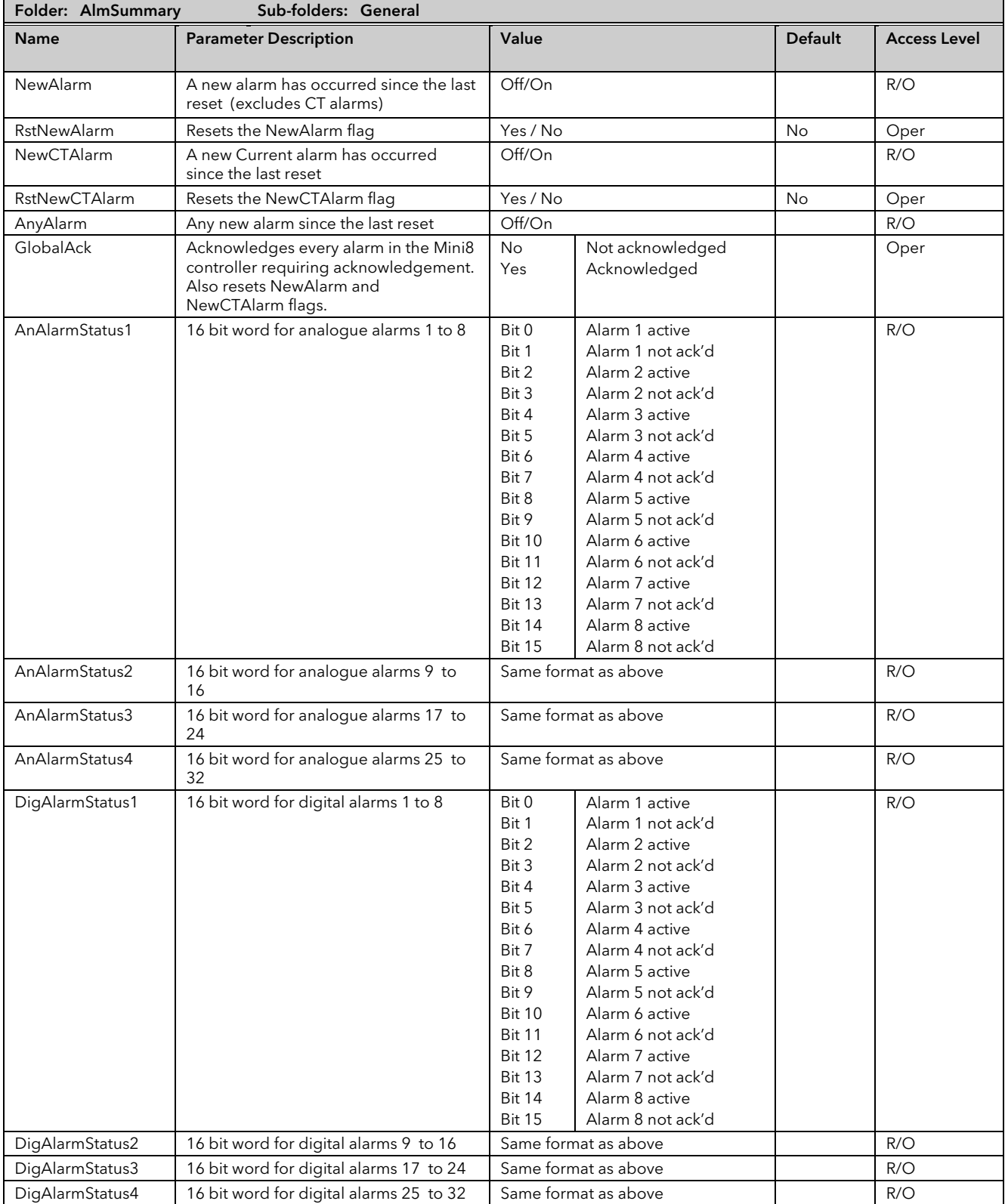

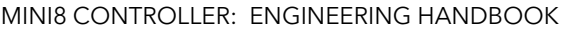

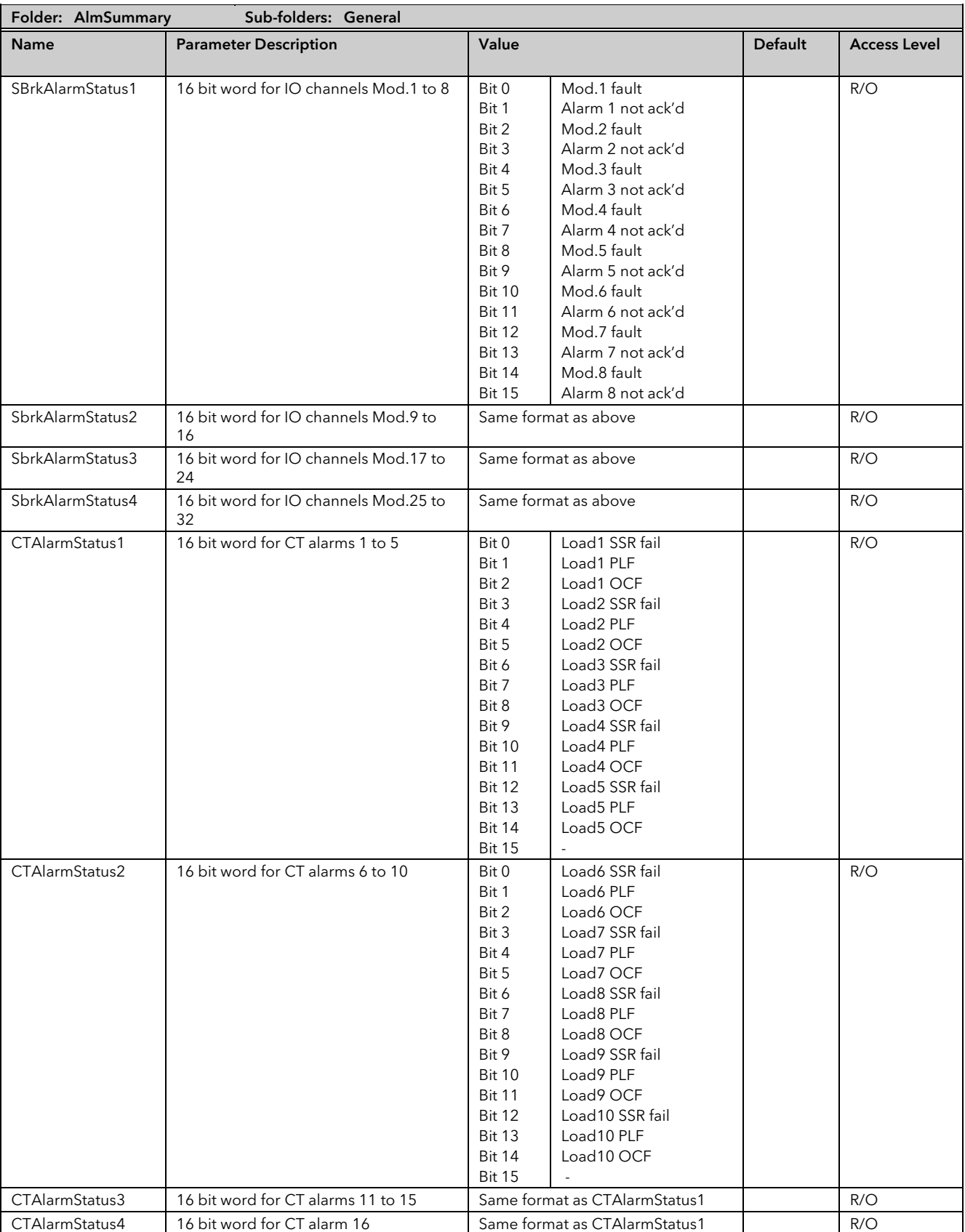

# 9.8 Alarm Log

A list of the last 32 alarms to have occurred is maintained in an Alarm Log.

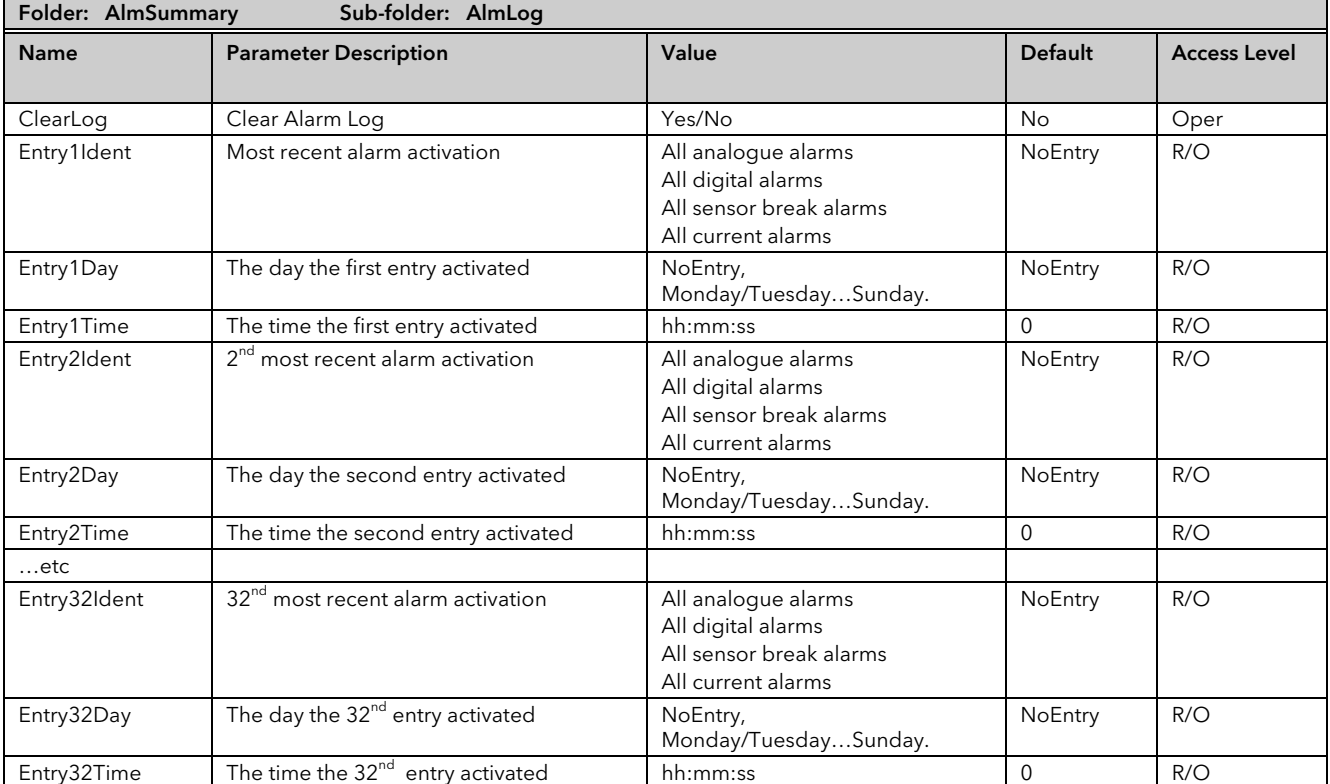

Note that EntryDay and EntryTime parameters require the Real Time Clock to be set up (Sectio[n 12.4\)](#page-166-0) to record meaningful values.

# 10. Chapter 10 BCD Input

The Binary Coded Decimal (BCD) input function block uses a number of digital inputs and combines them to make a numeric value. A very common use for this feature is to select a setpoint program number from panel mounted BCD decade switches.

The block uses 4 bits to generate a single digit.

Two groups of four bits are used to generate a two digit value (0 to 99)

The block outputs four results

- 1. Units Value: The BCD value taken from the first four bits (range 0 9)
- 2. Tens Value: The BCD value taken from the second four bits (range 0 9)
- 3. BCD Value: The combined BCD value taken from all 8 bits (range 0 99)
- 4. Decimal Value: The decimal numeric equivalent of Hexadecimal bits (range 0 255)

The following table shows how the input bits combine to make the output values.

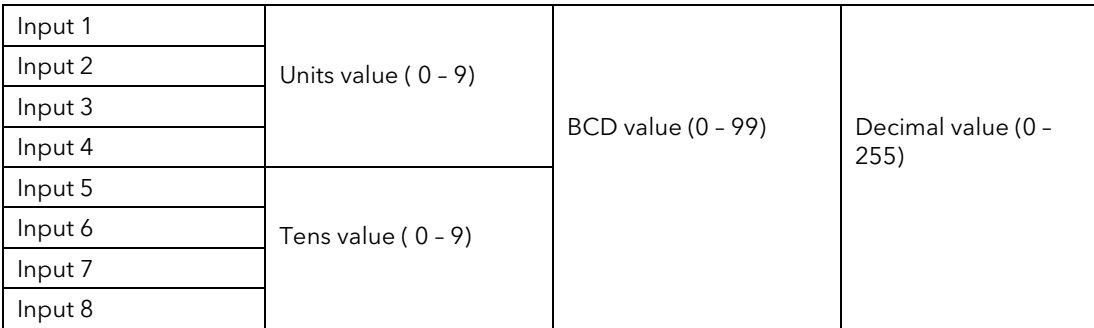

Since the inputs cannot all be guaranteed to change simultaneously, the output will only update after all the inputs have been stable for two samples.

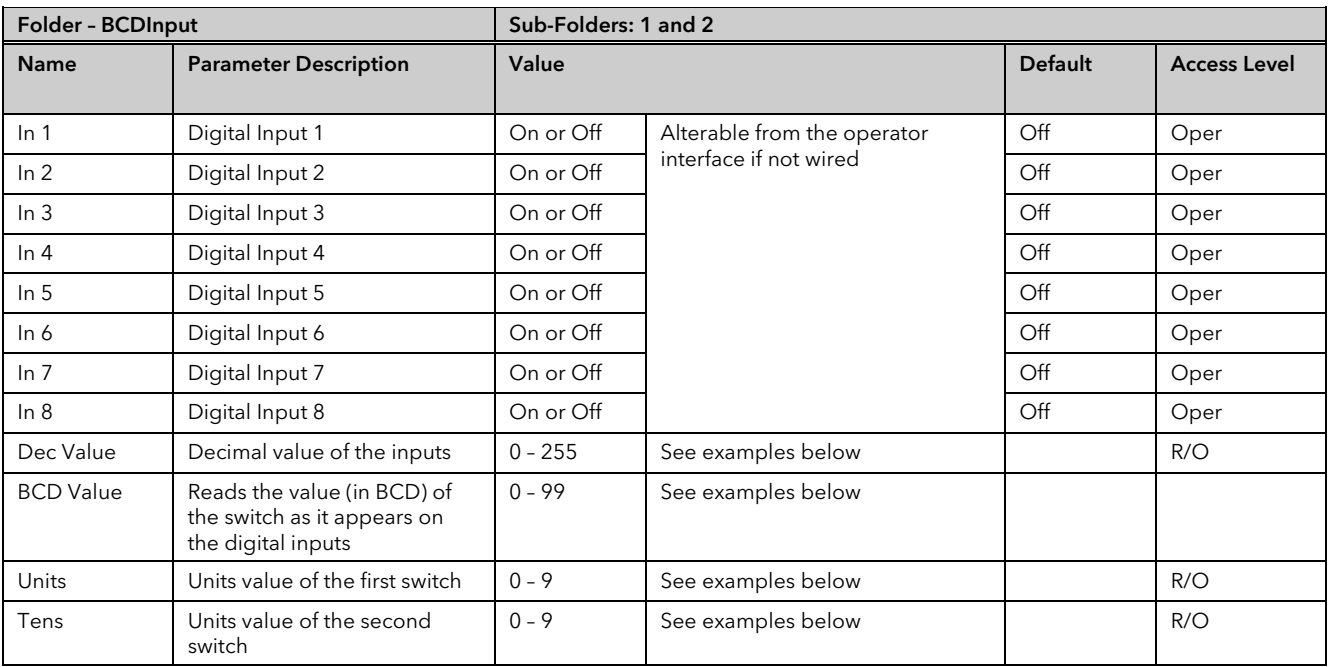

# 10.1 BCD Parameters

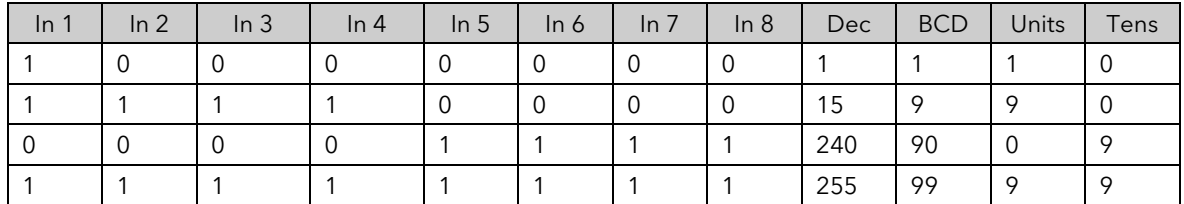

### 10.1.1 Example: To wire a BCD Input

The BCD digital input parameters may be wired to digital input terminals of the controller. A DI8 module may be used and there are also two standard digital input terminals in FixedIO, D1 and D2.

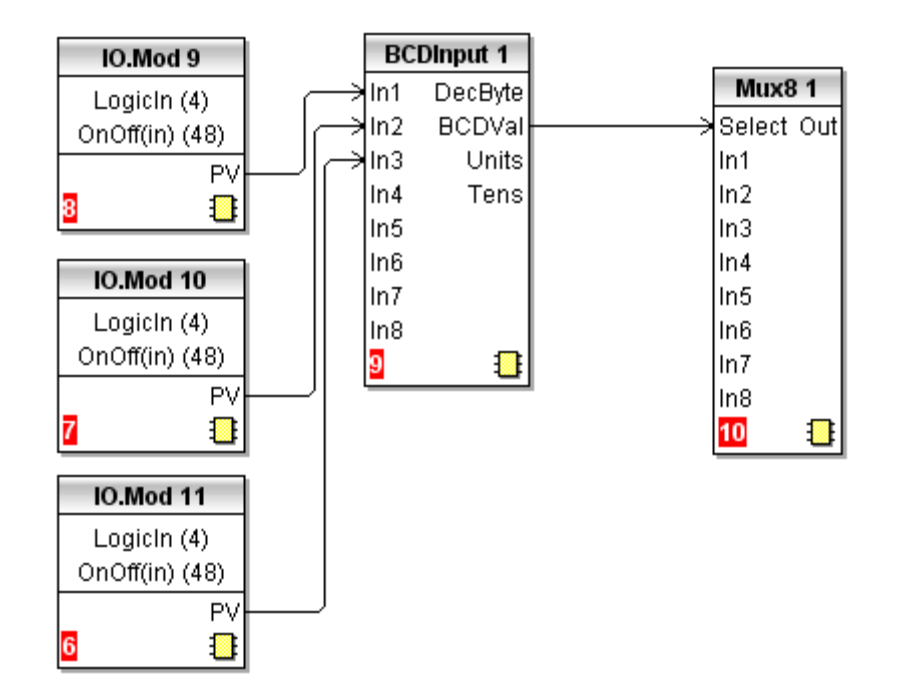

This example shows a BCD switch selecting one of eight values, In1 to In8 on the Mux8.

# 11. Chapter 11 Digital Communications

Digital Communications (or 'comms' for short) allows the Mini8 controller to be part of a system by communicating with a PC or a programmable logic controller (PLC).

The Mini8 controller also has a configuration port for 'cloning' or saving/loading instrument configurations for future expansion of the plant or to allow you to recover a system after a fault.

# 11.1 Configuration Port (CC)

The configuration port is on an RJ11 socket, just to the right of the power supply connections. This will normally be connected to a personal computer running iTools. When connecting to iTools the instrument on this port will be found at address 255. iTools will also optimise the baud rate to suit the conditions.

Eurotherm supply a standard cable to connect a serial COM port on a computer to the RJ11 socket, part no. SubMini8/cable/config.

This port conforms to MODBUS RTU ® protocol a full description of which can be found on www.modbus.org. Pin connections for the RJ11 connector are shown in sectio[n 1.4.4.](#page-15-0)

This port can be used as a 'permanent' connection but it is limited to one instrument, it is a RS232 point to point connection.

The baud rate of the configuration port defaults to 19k2. Ensure that the comms port in the pc is set to the correct rate. Configuration is also possible through the Field Communications port but ONLY if that port is Modbus or ModbusTCP. In that situation the Mini8 controllers can be multi-dropped to iTools.

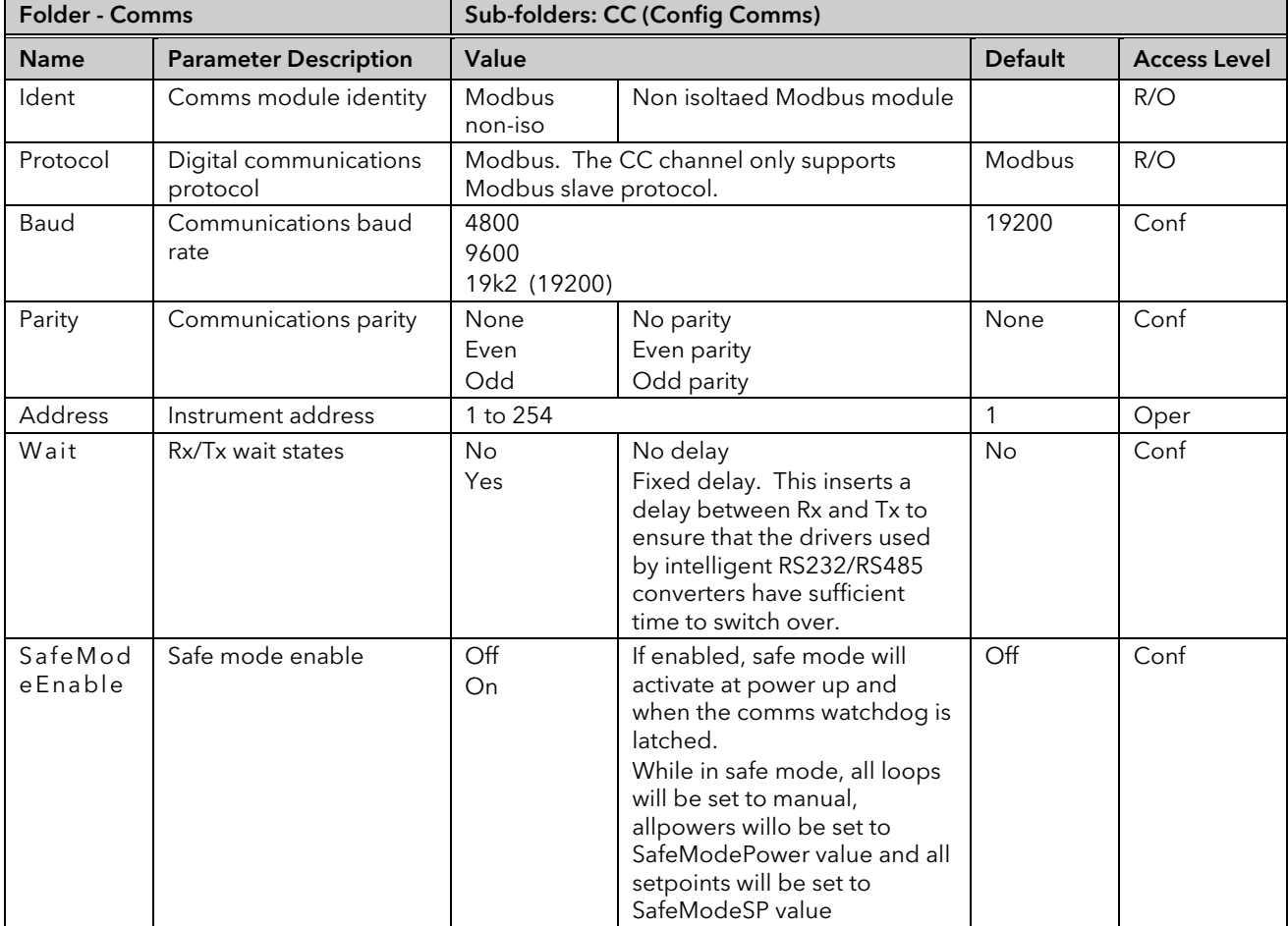

#### 11.1.1 Configuration Communications Parameters
# 11.2 Field Communications Port (FC)

The Min8 controller has a number of communication options. These have to be ordered from the factory as part of the instrument build. A change of protocol is not usually possible in the field. The physical port and the connections will vary depending on the field communications protocol. These are shown in the wiring section of the manual section [1.4.](#page-14-0) Mini8 controller version 1.xx offers Modbus and DeviceNet, Version 2.xx adds CANopen, Profibus, EtherNet Modbus-TCP, EtherNet/IP and EtherCAT. These protocols are described in the following sections.

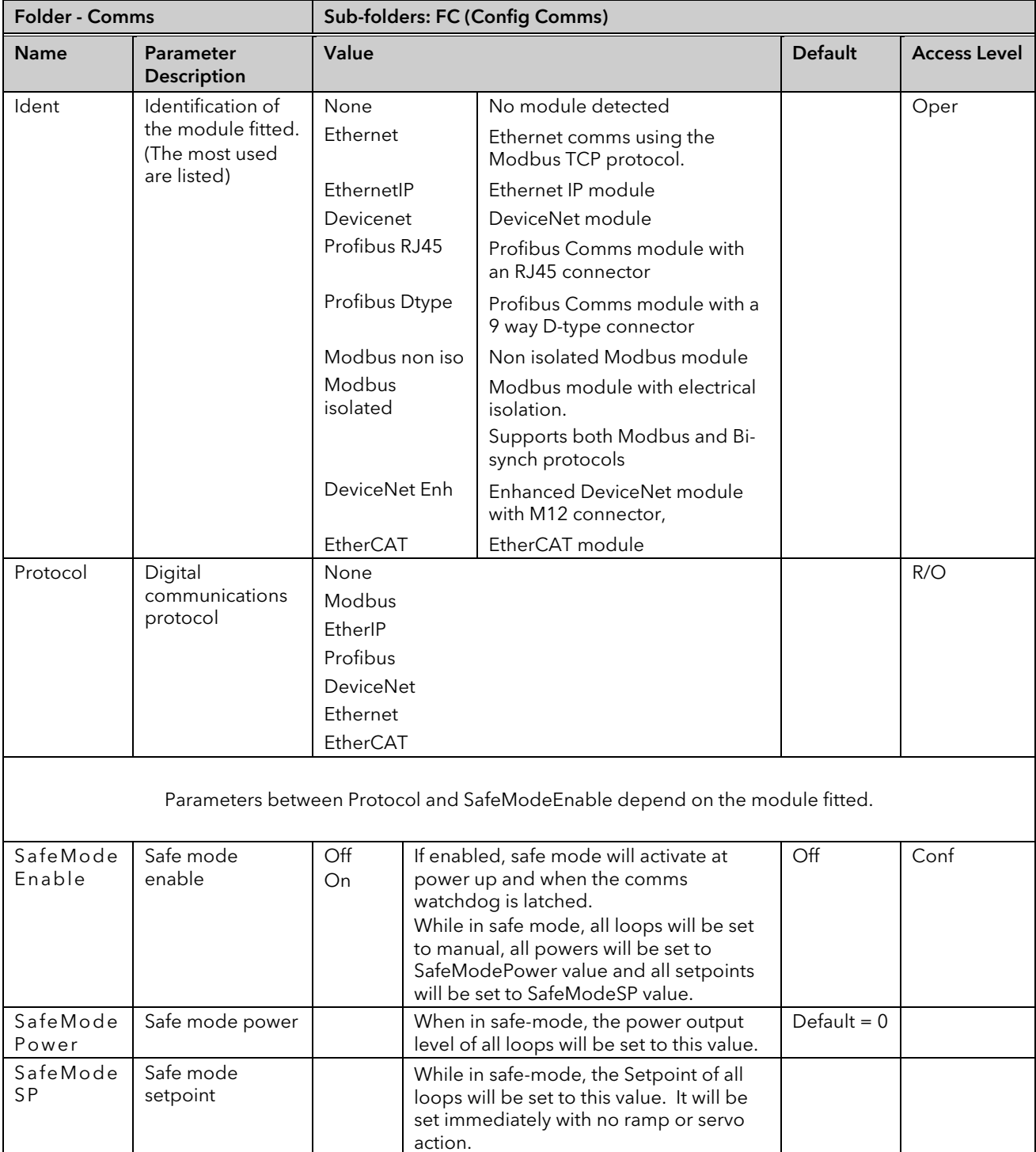

#### 11.2.1 Communications Identity

The instrument recognizes the type of communication board fitted. The identity 'Ident' is displayed to show that the instrument is built as required.

# 11.3 Modbus

This port conforms to MODBUS RTU ® protocol a full description of which can be found on [www.modbus.org.](http://www.modbus.org/)

### 11.3.1 Modbus Connections

This uses two parallel RJ45 connectors for use with screened Cat5e patch cables. The connection is usually 2 wire but 4 wire is also available. This is selected by the top switch of the address switches below the RJ45 ports – OFF (to the left) 2 wire, ON (to the right) 4 wire.

RJ45 pin connections are shown in section [1.5](#page-16-0)

# 11.3.2 Modbus Address Switch

On a network of instruments an address is used to specify a particular instrument. Each instrument on a network MUST have a unique address. Address 255 is reserved for configuration using the configuration port or the configuration clip The switch is situated at the bottom of the Comms module. The switch gives addresses from 1 to 31. If Address 0 is set the Mini8 controller will then take the address and parity settings entered in the configuration of the instrument, see section [11.4.2.](#page-111-0) This allows for addresses above 31.

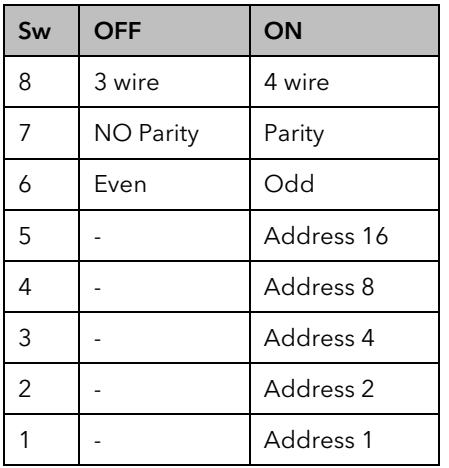

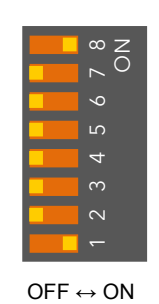

Example shows 4 wire and address 1

# 11.3.3 Baud Rate

The baud rate of a communications network specifies the speed that data is transferred between instrument and master. A baud rate of 9600 equates to 9600 Bits per second. Since a single character requires 8 bits of data plus start, stop, and optional parity, up to 11 bits per byte may be transmitted. 9600 baud equates approximately to 1000 Bytes per second. 4800 baud is half the speed – approx. 500 Bytes per second.

In calculating the speed of communications in your system it is often the Latency between a message being sent and a reply being started that dominates the speed of the network.

For example, if a message consists of 10 characters (10msec at 9600 Baud) and the reply consists of 10 characters, then the transmission time would be 20 msec. However, if the Latency is 20msec, then the transmission time has become 40msec.

Baud rate is set in the parameter list see section [11.4.2.](#page-111-0)

# 11.3.4 Parity

Parity is a method of ensuring that the data transferred between devices has not been corrupted.

Parity is the lowest form of integrity in the message. It ensures that a single byte contains either an even or an odd number of ones or zero in the data.

In industrial protocols, there are usually layers of checking to ensure that the first byte transmitted is good. Modbus applies a CRC (Cyclic Redundancy Check) to the data to ensure that the package is correct.

Parity is set in the parameter list see section [11.4.2.](#page-111-0)

# 11.3.5 RX/TX Delay Time

In some systems it is necessary to introduce a delay between the instrument receiving a message and its reply. This is sometimes caused by communications converter boxes which require a period of silence on the transmission to switch over the direction of their drivers.

# <span id="page-110-0"></span>11.4 Modbus Broadcast Master Communications

Broadcast master communications allow the Mini8 controllers to send a single value to any slave instruments using a Modbus broadcast using function code 6 (Write single value). This allows the Mini8 controller to link through digital communications with other products without the need for a supervisory PC to create a small system solution.

Example applications include multi-zone profiling applications or cascade control using a second controller. The facility provides a simple and precise alternative to analogue retransmission.

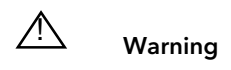

When using broadcast master communications, be aware that updated values are sent many times a second. Before using this facility, check that the instrument to which you wish to send values can accept continuous writes. *Note that in common with many third party lower cost units, the Eurotherm 2200 series and the 3200 series prior to version V1.10 do not accept continuous writes to the temperature setpoint. Damage to the internal non-volatile memory could result from the use of this function. If in any doubt, contact the manufacturer of the device in question for advice.*

When using the 3200 series fitted software version 1.10 and greater, use the Remote Setpoint variable at Modbus address 26 if you need to write to a temperature setpoint. This has no write restrictions and may also have a local trim value applied. There is no restriction on writing to the 2400, 3500 or Mini8 controller series.

#### 11.4.1 Mini8 Controller Broadcast Master

The Mini8 controller broadcast master can be connected to up to 31 slaves if no segment repeaters are used. If repeaters are used to provide additional segments, 32 slaves are permitted in each new segment. The master is configured by selecting a Modbus register address to which a value is to be sent. The value to send is selected by wiring it to the Broadcast Value. Once the function has been enabled, the instrument will send this value out over the communications link every control cycle typically every 110ms.

Notes:-

- 1. The parameter being broadcast must be set to the same decimal point resolution in both master and slave instruments.
- 2. If iTools, or any other Modbus master, is connected to the port on which the broadcast master is enabled, then the broadcast is temporarily inhibited. It will restart approximately 30 seconds after iTools is removed. This is to allow reconfiguration of the instrument using iTools even when broadcast master communications is operating.

A typical example might be a multi zone application where the setpoint of each zone is required to follow, with digital accuracy, the setpoint of a master.

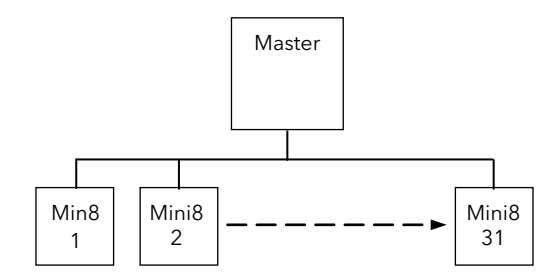

Figure 11-1: Broadcast Comms

Wiring Connections for Broadcast Communications are shown in sectio[n 1.5.6.](#page-19-0)

# <span id="page-111-0"></span>11.4.2 Modbus Parameters

The following table shows the parameters available for Modbus.

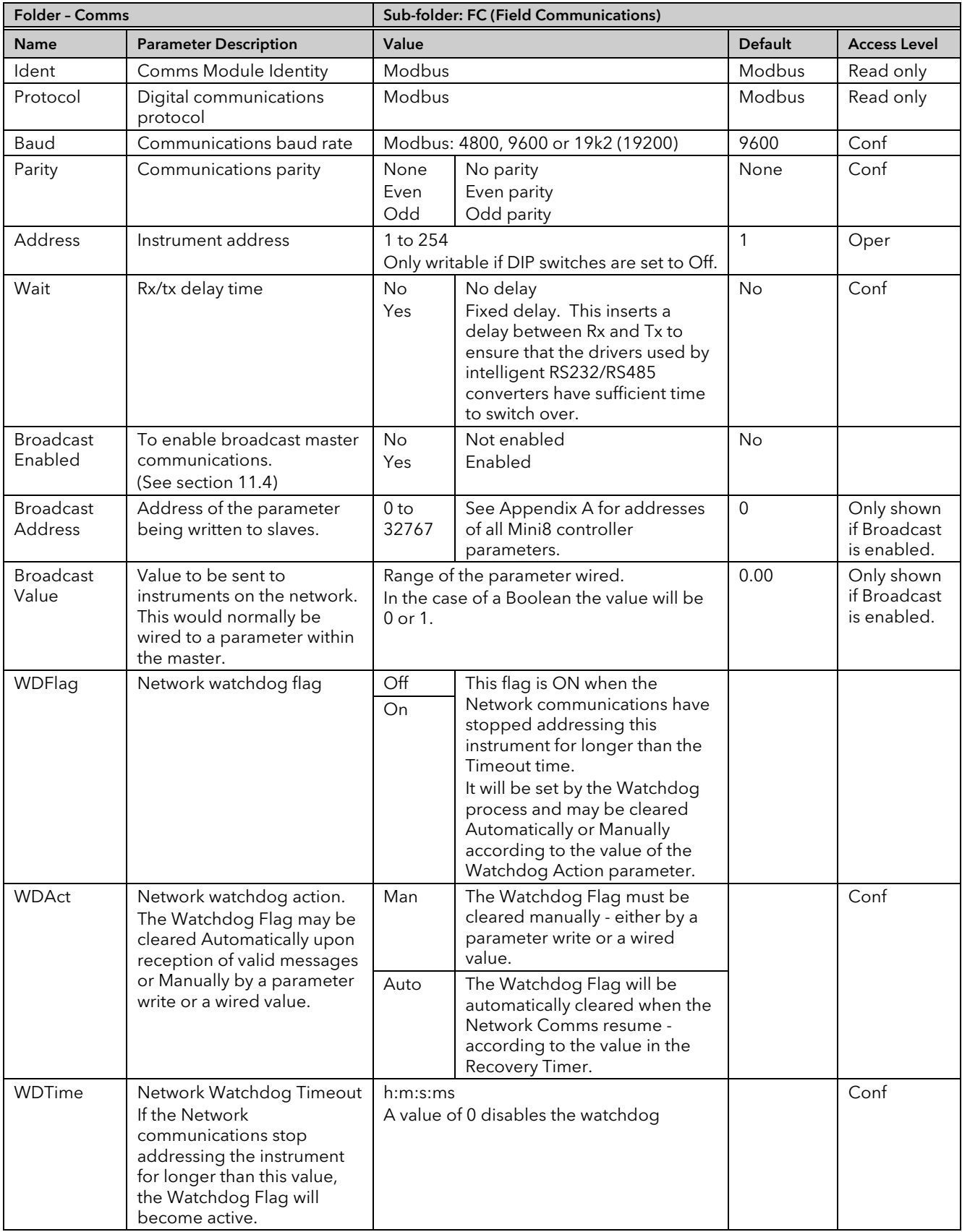

# 11.5 DeviceNet

Only 2 parameters have to be set on the Mini8 controller for use with DeviceNet, baud rate and address. Both can be set on the hardware address switch situated under the DeviceNet connector. Each Mini8 controller must have a unique address on the DeviceNet network and all units must be set to the same Baud rate. The switch gives addresses from 0 to 63.

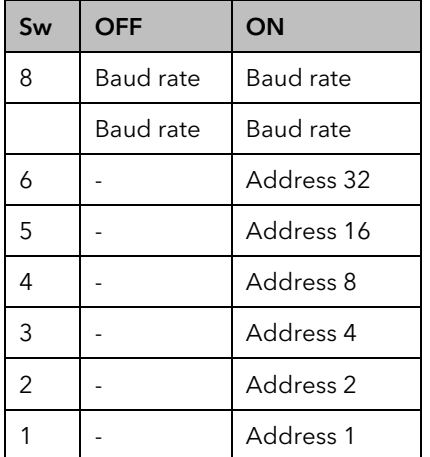

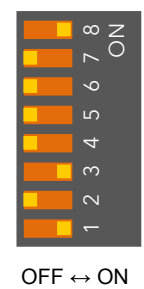

Address 0 is a valid DeviceNet address but Mini8 controller addresses can be set via iTools, when all switches are set to 0.

Example shows 500k baud rate and address 5

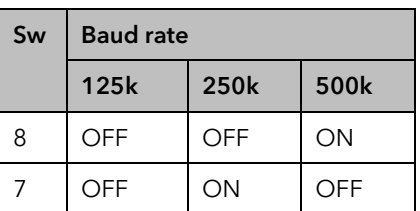

Use 500k unless the total length of the DeviceNet network is longer than 100m.

# 11.6 Enhanced DeviceNet Interface

See also section [1.7.](#page-23-0) In this version of DeviceNet the slider switch is replaced by rotary BCD switches to set Node ID (address) and Baud Rate.

# 11.6.1 Address Switch

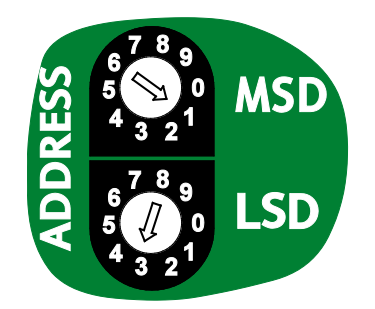

For example, an address of 13 is configured by setting the MSD to 1 and LSD to 3.

The Node ID (address) is set via two BCD rotary switches, one for each digit.

Valid DeviceNet address range is 0 - 63. If the switches are set in the range 64 - 99 the value will be ignored and the node address will be configured by the Mini8 controller via iTools.

When the address is changed the DeviceNet interface will automatically restart.

#### 11.6.2 Baud Switch

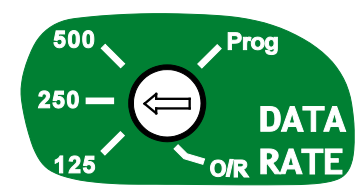

The baud rate is selected by a single BCD rotary switch, and can be set to 125K, 250K or 500K.

The 'Prog' position is selected when it is required to upgrade the Mini8 controller firmware.

The O/R position is selected when it is required to set Baud Rate using iTools configuration software.

When the baud rate is changed or the 'Prog' position is selected the instrument must be power cycled for the change to be activated.

Make sure that the switch is set to valid positions as marked on the panel.

# 11.7 Switch Position in iTools

The value of the Baud Rate and Address is returned so that it can be read by iTools.

Please note, however, that if the DeviceNet network is unpowered for any reason, any changes to the Baud Rate and Address will NOT be seen in iTools even though the Mini8 controller is powered and communicating normally via the CC port or config clip.

# 11.7.1 DeviceNet Parameters

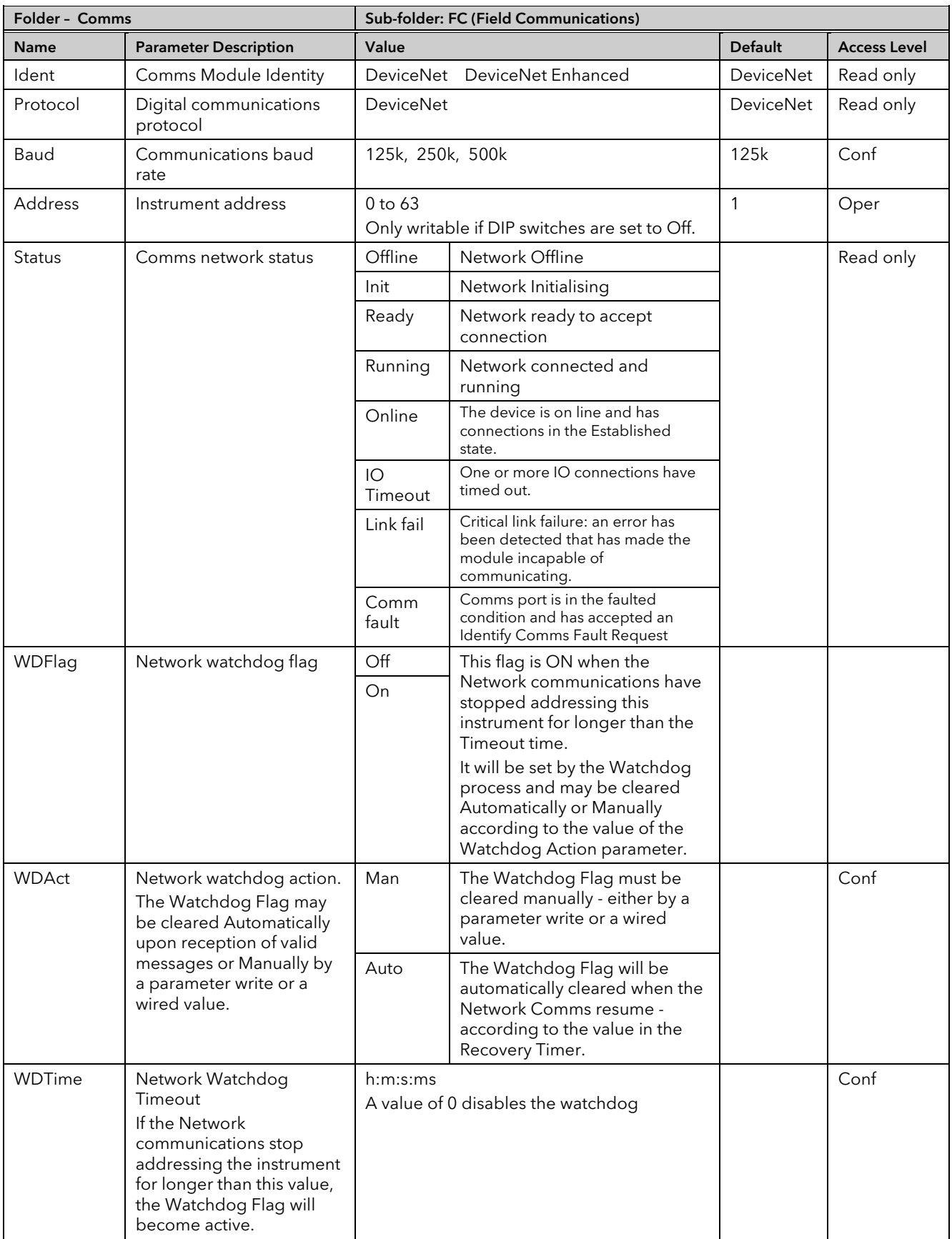

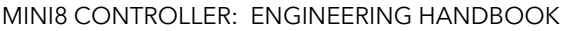

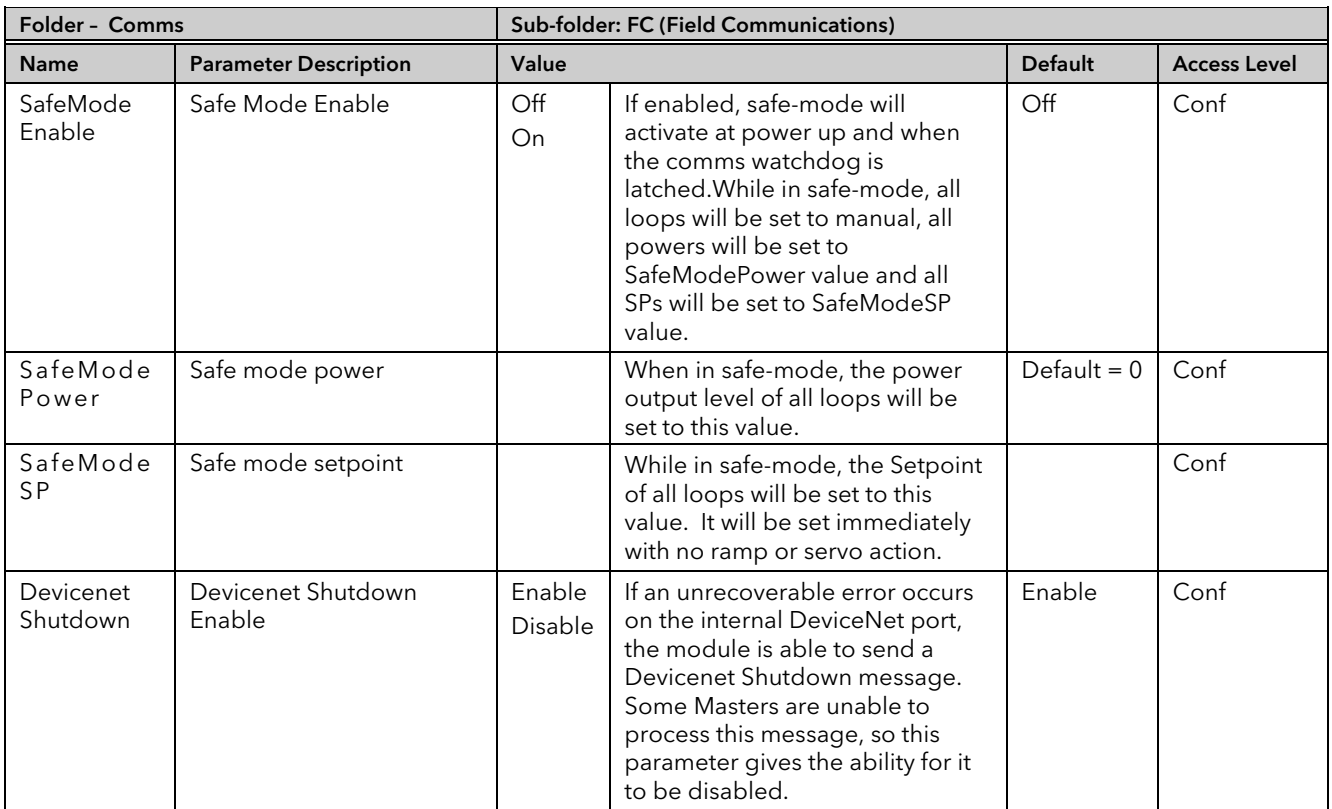

# 11.8 CANopen

Note: from July 09 CANopen option has been discontinued. It is included here for existing systems.

#### 11.8.1 Instrument setup

Up to 127 Nodes can be connected to a standard CANopen Network, for nodes 1 – 31 the address can be set via the comms DIP switches. For nodes 32 – 127 the address switches must be set to OFF making the Address parameter alterable in the Config Comms List, which then can be used to set the Node address.

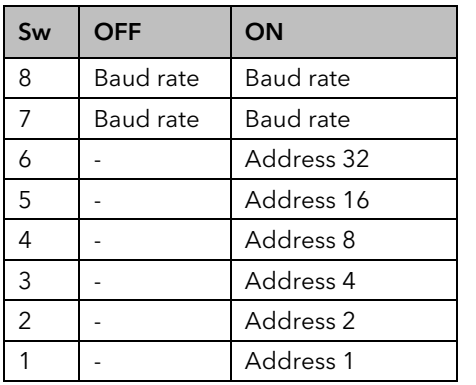

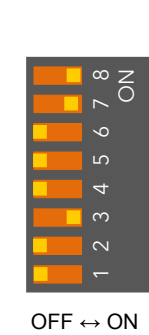

Example shows 1M baud rate and address 4

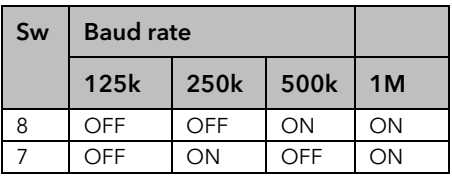

A standard CANopen Network is designed to work at data transfer rates of up to 1Mbits/s (depending upon bus length). Four baud rate settings are set on the comms DIP switches: 125K, 250K, 500K and 1M.

#### 11.8.2 Mini8 Controller CANopen Features

The main features of the Mini8 controller CANopen Slave Interface are:

- CANopen-to-Modbus Gateway
- Generic Device
- 4 Receive PDOs (dynamic)
- 4 Transmit PDOs (dynamic)
- PDO communication and mapping object values can be stored in non-volatile memory
- 1 Server SDO
- 200 Parameter Pick List (re-definable)
- PDO Mappings cloneable via CommsTab function block

CANopen is a higher layer object based CAN network protocol that supports direct access to device parameters, transmission of time critical process data and network management diagnostics via a standardised object dictionary.

The generic CANopen model shows that the device (Node) is connected to a CAN network on one side and application specific I/O data on the other.

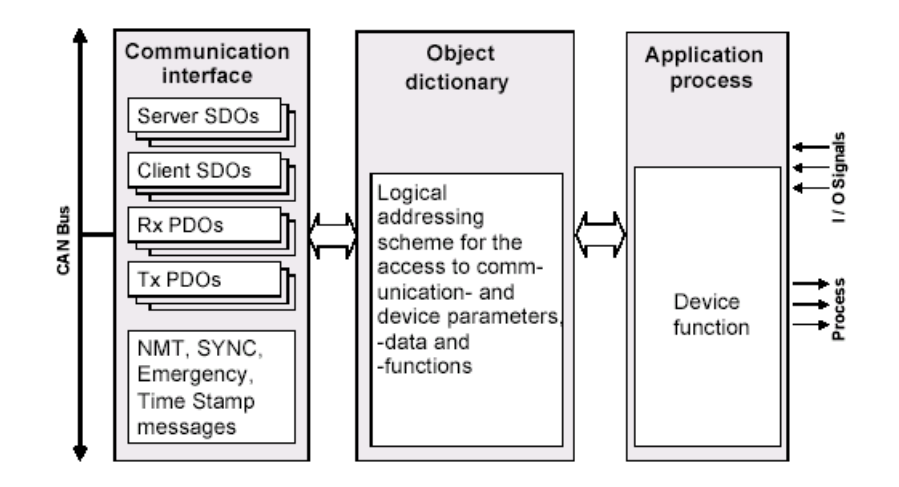

# 11.8.3 Communication Interface

CANopen is based on communication profiles, which specifies the basic communication mechanisms (PDOs, SDOs and NMT messages) and an object directory that specifies device parameters and functions.

# 11.8.3.1 Object Dictionary

The object dictionary is divided into a section containing general device information (device identification, manufacturer name etc), communication parameters, and a section that describes the specific device data/functionality whether by a device profile (part of CANopen specifications) or manufacturer specified.

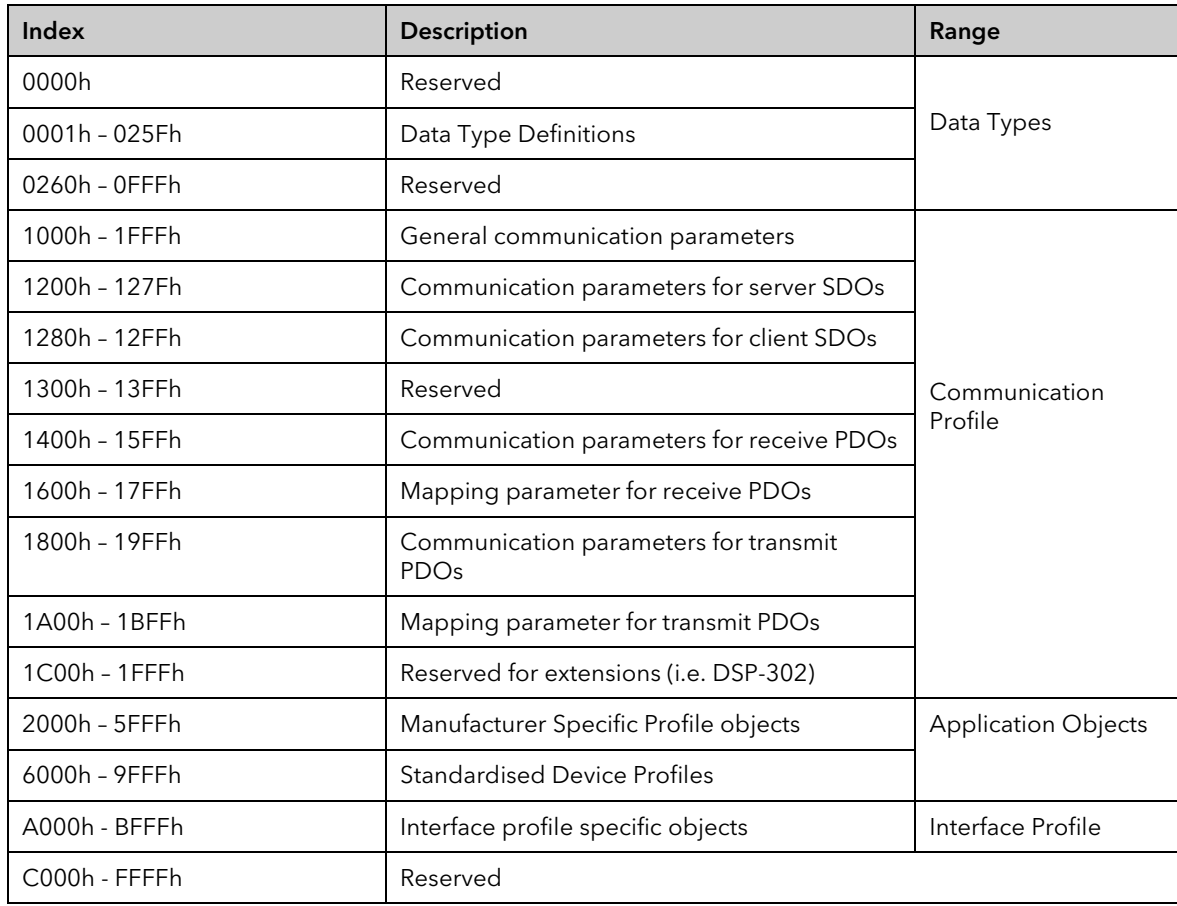

#### 11.8.3.2 Process Data Objects (PDOs)

The transfer of process data between devices on a network is the main purpose of a CAN-based communication system. In CANopen, this is performed by PDOs, which map process data from an application object(s) (similar to DeviceNet Class 0x64) into communication objects (similar to DeviceNet Class 0x66).

PDOs are separated into two groups, Transmit PDOs and Receive PDOs. Each PDO message is capable of containing 8 bytes of data (four 16-bit scaled integer parameters). Transmit PDOs are typically used to transmit critical instrument data to other nodes on the network, for example, alarm status'. Receive PDOs are typically used to configure instrument settings, for example, TargetSP.

For the Mini8 controller the number of PDOs is limited to 4 transmit PDOs and 4 receive PDOs, giving a maximum of 16 transmit and 16 receive scaled integer parameters.

Note Transmit PDO = transmitted from the Mini8 (READ), Receive PDO = received by Mini8 (WRITE).

# 11.8.3.3 Service Data Objects (SDOs)

To access entries in the Object dictionary CANopen uses SDOs, peer to peer communication channels (similar to explicit messaging in DeviceNet), generally used during system configuration or to request non-critical process data.

This gives access to Network Management, Device & Manufacturer Information, Error Messages, Reconfiguration and control of PDOs, Store & restore of configuration, Heartbeat & Node Guarding,

#### 11.8.4 Network Management (NMT)

CANopen slave nodes include the following state machine, which allows the slaves to be in different operating states.

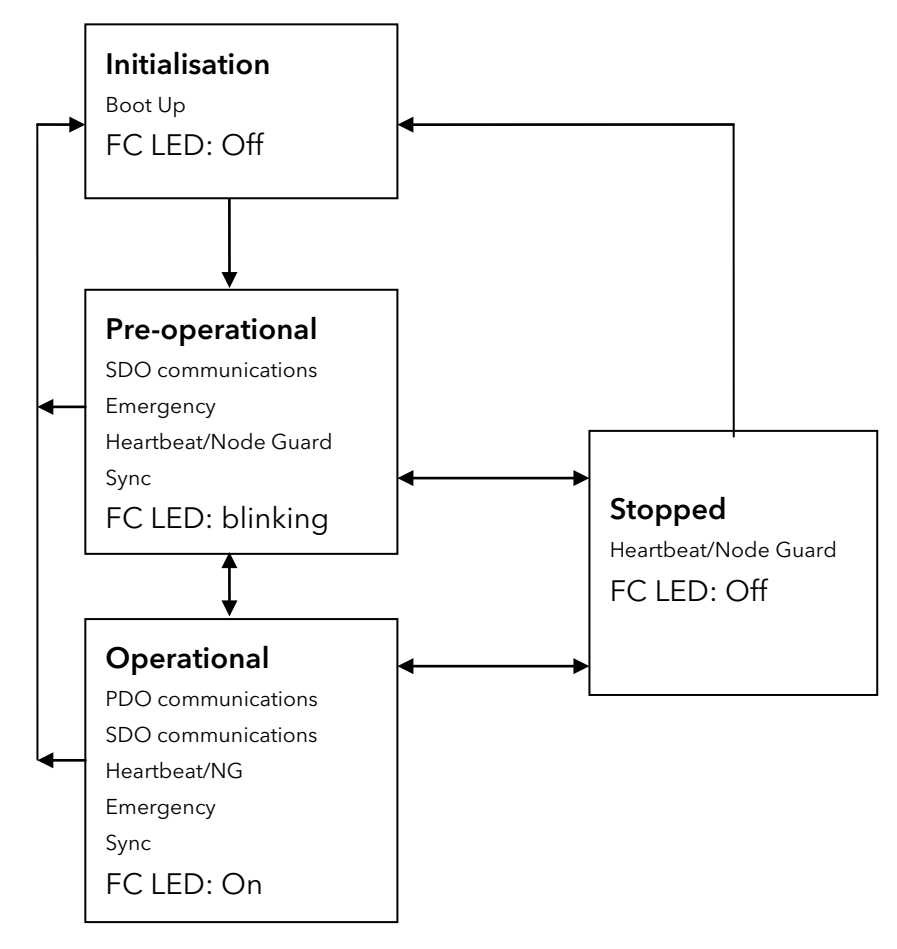

Transitions between some states are made automatically by the slaves themselves, whereas others can only be made upon receiving the corresponding NMT Master message.

Upon power-up the slave node comes out of the Power-On Reset state and goes into initialisation. It then initialises the application and communication interface. It then attempts to transmit a boot-up message. When the boot-up message has been successfully transmitted the node enters the Pre-Operational state where it is possible for the network master to configure individual nodes via SDO messages. The master can then switch individual nodes or all nodes to the Operational state (allowing PDO communications i.e. the running state) or the Stopped state.

# 11.8.4.1 Heartbeat & Node Guarding

The Mini8 controller interface supports both Node Guarding and the Heartbeat Protocol. With Node Guarding it is the responsibility of a Master device to guard (poll) all connected slaves for their current NMT state. With the Heartbeat method, each slave device transmits a heartbeat (a 1-byte message containing the current NMT state) periodically. The Heartbeat protocol is the most widely used.

# 11.8.4.2 Emergencies (EMCY)

Each CANopen slave device is assigned an emergency message. If the slave device has recognised that a fault/error exists it transmits an emergency message to inform the network of the problem.

# 11.8.5 Device Profile DS-404

DS-404 is the Device Profile for Measuring Devices and Closed Loop Controllers. It specifies in which object each Input, Output, Alarm and Control parameters for each channel should reside. DS-404 is not considered appropriate for the Mini8 controller due to its inherent modular and versatile architecture which allows different alarms, IO etc to be associated with different channels.

The Mini8 controller is classed as a Generic Device as its CANopen application objects have been specified by Eurotherm using the range from 2000h.

### 11.8.6 Default PDOs

Transmit PDOs are typically used to transmit critical instrument data to other nodes on the network, for example, alarm status'. Receive PDOs are typically used to configure instrument settings, for example, TargetSP.

The Mini8 controller PDOs are preconfigured with a standard set of parameters. PDO blocks may be Enabled or Disabled via SDO communications. In the Mini8 controller the transmit PDOs can also be set to transmit cyclically, or on change of state, or both.

The parameters in the PDO blocks may be replaced by other ones if required. There are 2 methods to achieve this:

- using Commstab blocks to redirect the CANopen object to a different Modbus parameter. This has the advantage that an instrument clone will behave in the same way as the original.
- using CANopen communications to reconfigure the PDO block.

Both of these methods will be described.

#### 11.8.6.1 Letter Boxing

The number of PDOs is limited to 4 transmit PDOs and 4 receive PDOs, giving a maximum of 16 transmit and 16 receive scaled integer parameters. This is very restrictive for the Mini8 controller, which has up to 16 loops, therefore, some loop parameters are 'letter boxed' whereby the user can specify to which loop the data is intended.

For example in Transmit PD03 if the parameter 'Loop Number' has the value 0 then the PV, TargetSP and ActiveOut are all from Loop 1. This will cycle around all enabled loops at a rate set in the Mini8 controller parameter Comms.FC.TxPDO3InstTime. If this time is zero then the CANopen master may write a value to the Loop Number parameter to get whichever Loop PV, TargetSP and ActiveOut it requires.

# 11.8.6.2 Transmit PDO1

This contains the Analogue Alarm Status words. As default it is Enabled and configured to transmit when any of the status word values change.

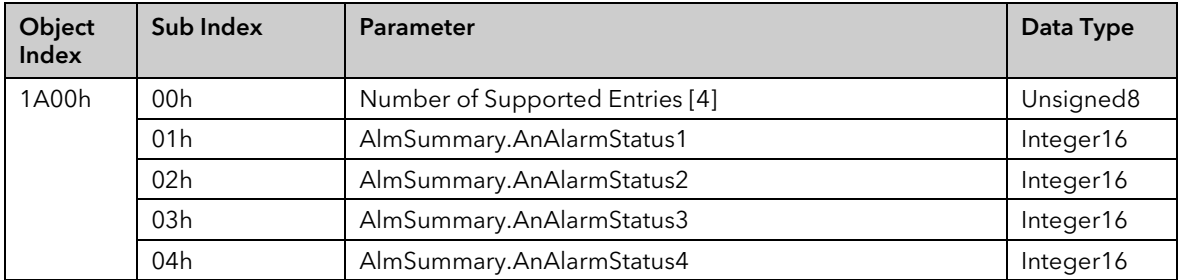

# 11.8.6.3 Transmit PDO2

This contains the Sensor Break Alarm Status words. As default it is Enabled and configured to transmit when any of the status word values change.

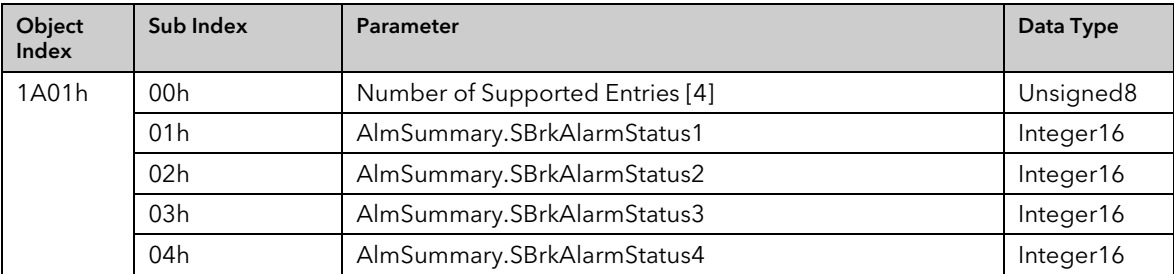

### 11.8.6.4 Transmit PDO3

This contains Loop.n operational data. As default it is Enabled and configured to transmit cyclically. The Loop Number will be cycled round the enabled loops with the time between each change in the loop number being set by Comms.FC.TxPDO3InstTime. If this time is set to '0' then the loop number will not be cycled, instead the user sets the loop number via SDO communications.

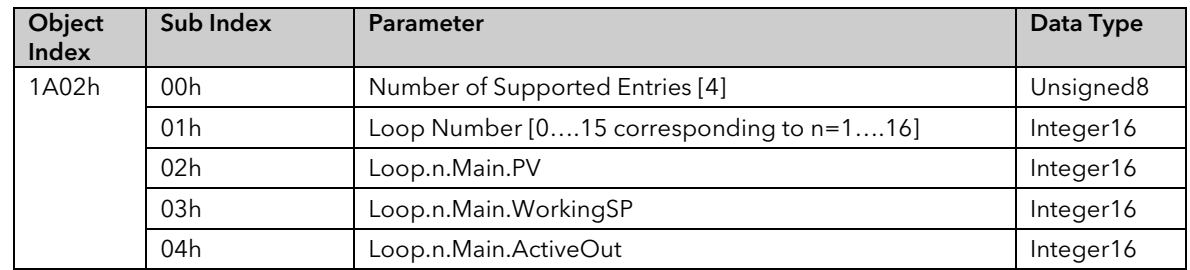

# 11.8.6.5 Transmit PDO4

This contains Programmer.n operational data. As default it is Enabled and configured to transmit cyclically. The Programmer Number will be cycled round the enabled programmers with the time between each change in programmer number being set by Comms.FC.TxPDO4InstTime. If this time is set to '0' then the programmer number will not be cycled, instead the user sets the programmer number via SDO communications.

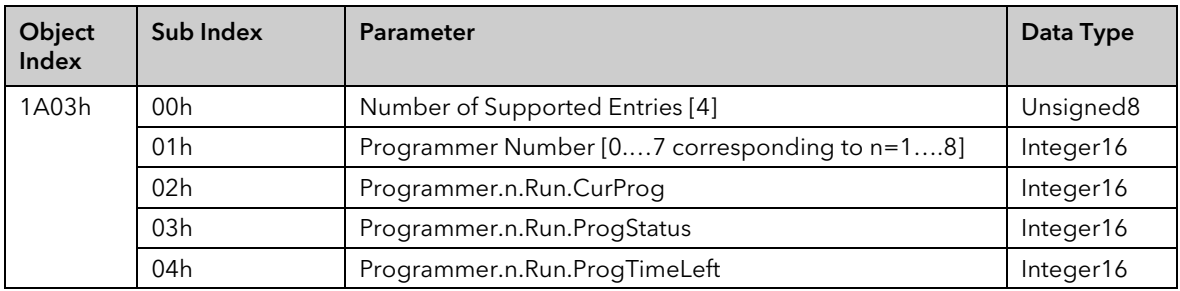

# 11.8.6.6 Receive PDO1

This contains control loop Operational parameters, the loop number must be specified in order for the Mini8 controller to set the correct loop instance parameters.

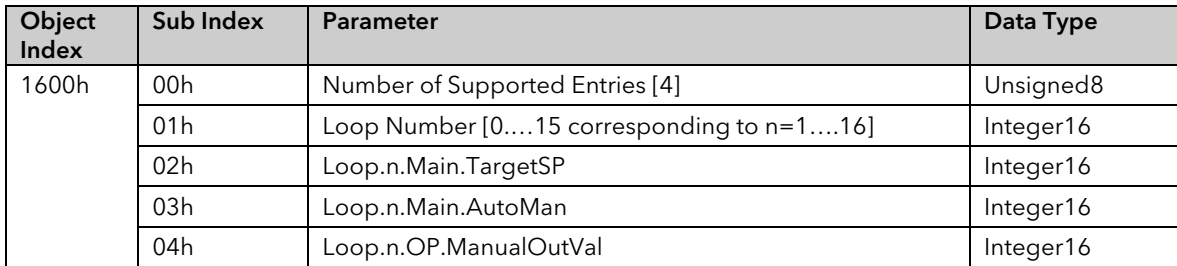

### 11.8.6.7 Receive PDO2

This contains control loop PID parameters, the loop number must be specified in order for the Mini8 controller to set the correct loop instance parameters.

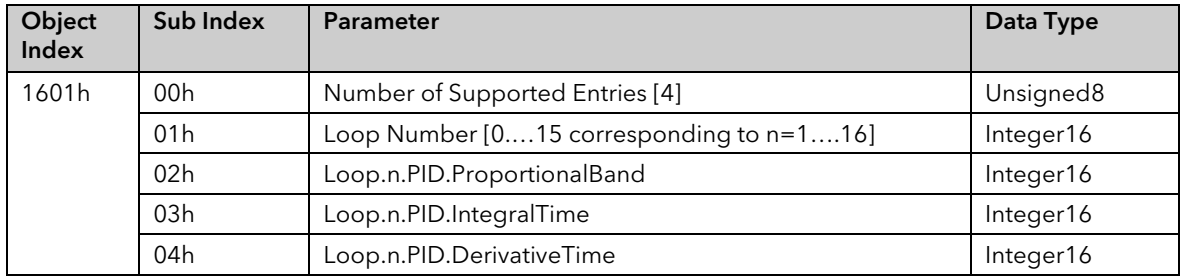

# 11.8.6.8 Receive PDO3

This will contain control loop SP parameters, the loop number must be specified in order for the Mini8 controller to set the correct loop instance parameters.

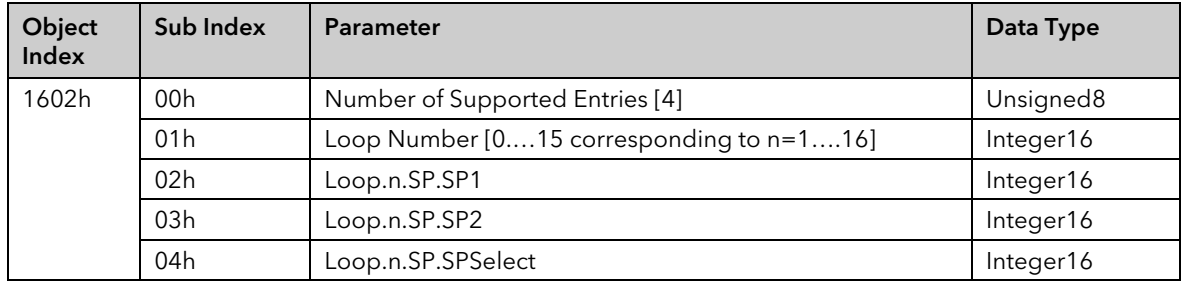

#### 11.8.6.9 Receive PDO4

This contains Programmer Operational parameters, the programmer number must be specified in order for the Mini8 controller to set the correct programmer instance parameters.

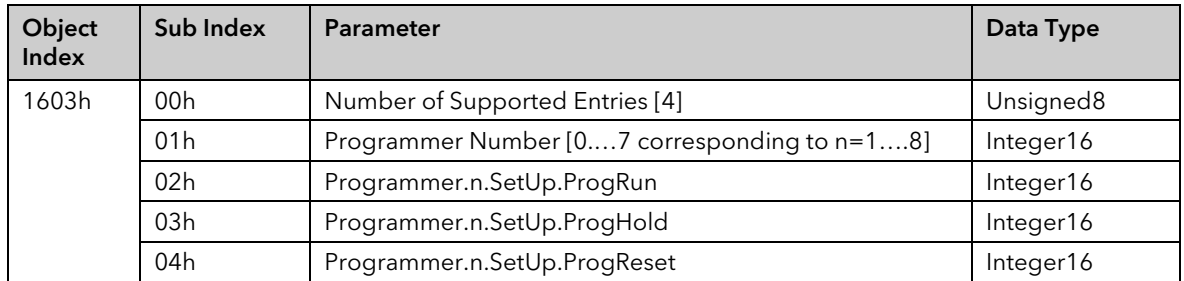

#### 11.8.7 Enabling and Disabling PDO Communications

The Mini8 controller is supplied with all 8 PDOs enabled.

Every PDO has a mapping object and a communication object as shown. The PDO is enabled by resetting the appropriate bit and disabled by setting the appropriate bit. This is done using SDO communications.

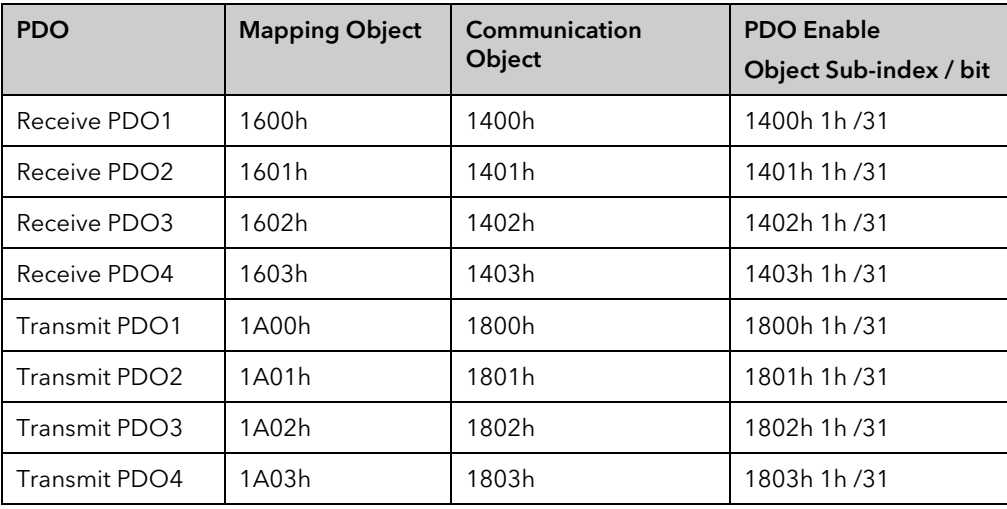

### 11.8.8 Changing PDO Mapping

If the parameters included as default above are not those required they may be replaced by others. The recommended way to do this is to redirect using the Commstab tables.

The Manufacturer Object Pick List is in Appendix C. The first 32 items map directly onto the default PDOs which use Modbus addresses 15816 to 15847. The Commstab tables can map any instrument parameter onto these addresses.

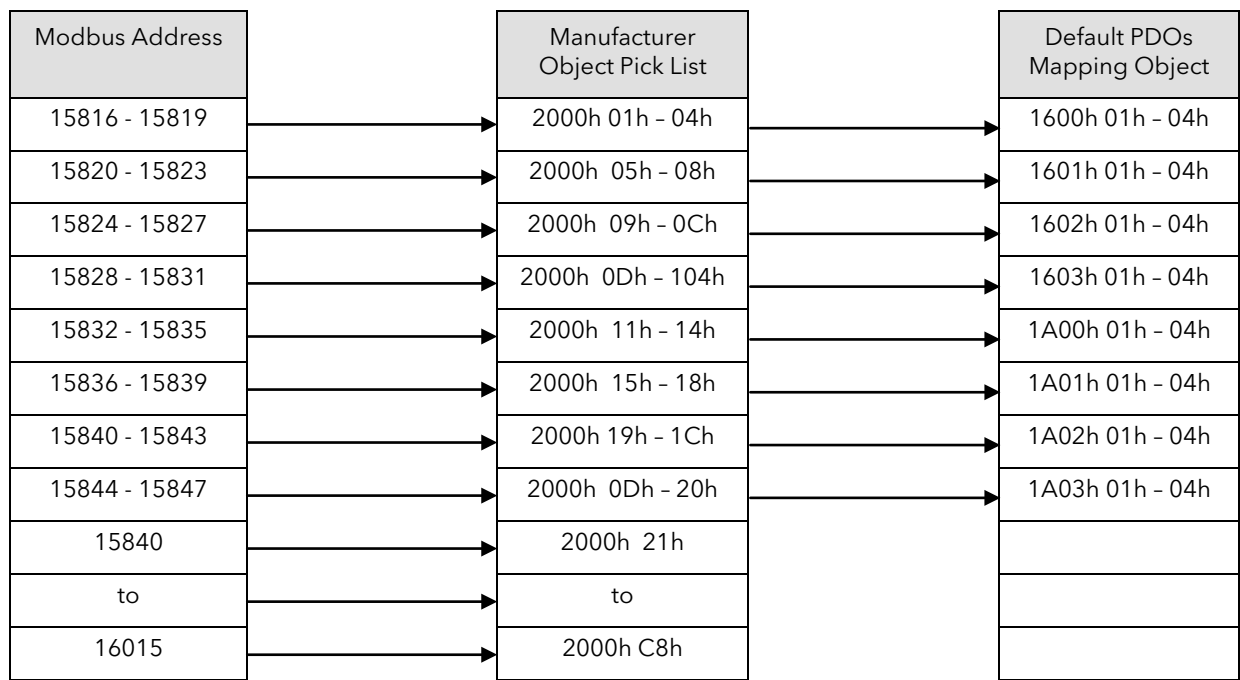

# 11.8.8.1 Commstab Example 1

Remap Receive PDO 1 with UsrVal.1-4.Vals: Receive PDO1 from the Object pick list in Appendix C is shown below

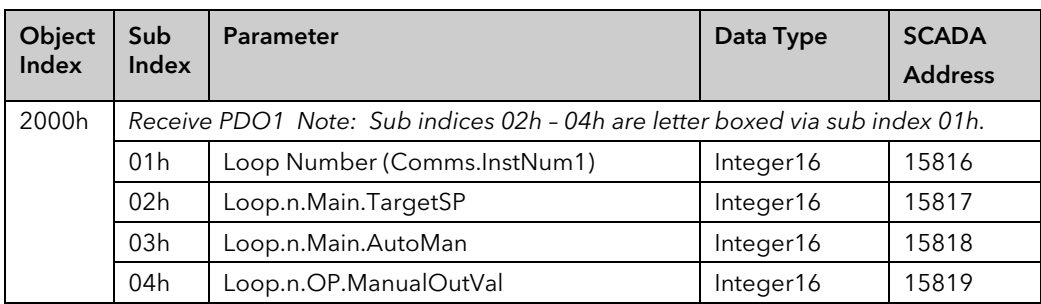

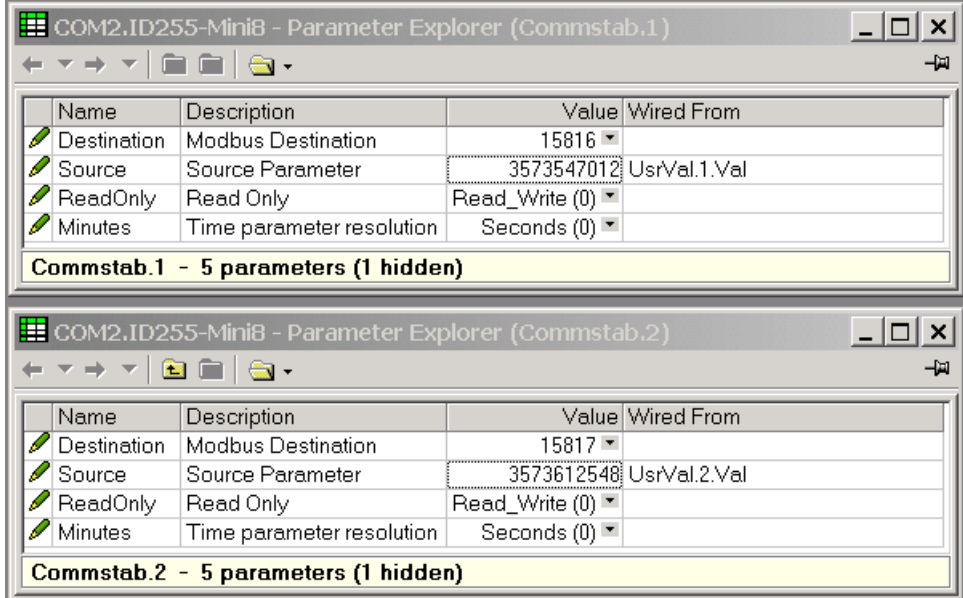

Similarly with Commstab 3 and 4 which will give a final Receive PDO 1 as shown in the diagram below. Note there is now no letterbox parameter as the indexing parameter has been replaced.

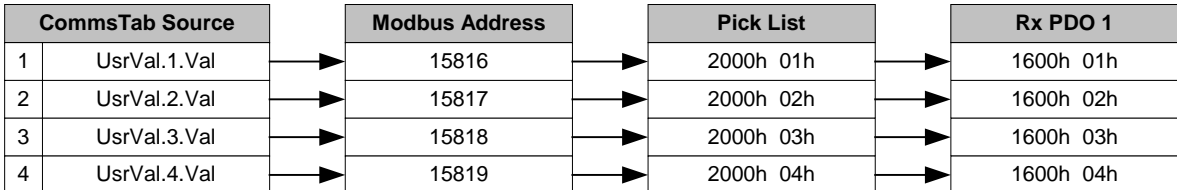

# 11.8.8.2 Commstab Example 2

Remap Transmit PDO 3 sub index 04h with Loop.Main.AutoMan, using letter boxing for the loop instance. Receive PDO3 from the Object pick list in Appendix C is shown below.

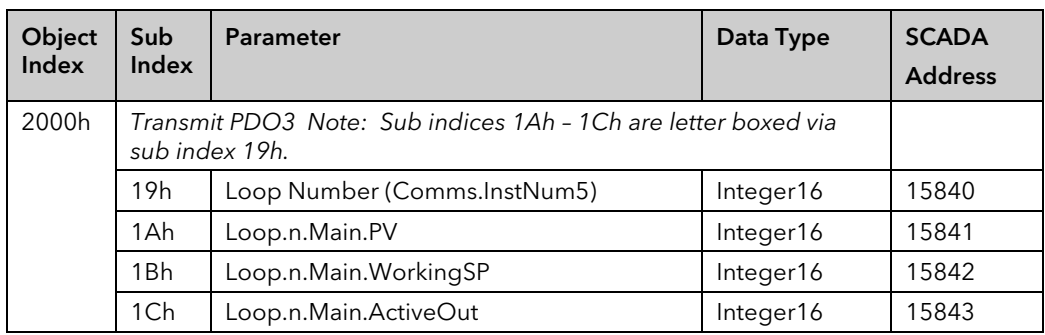

Enter 15843 as the Modbus Destination, and pick Loop.1.Main.AutoMan for the Source and set LetterBox to Yes.

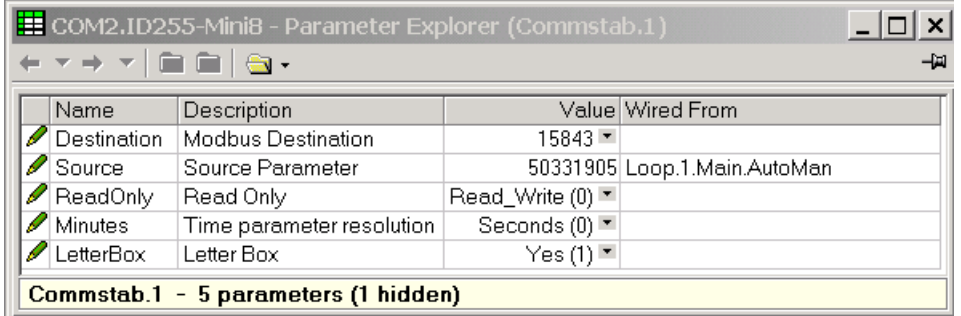

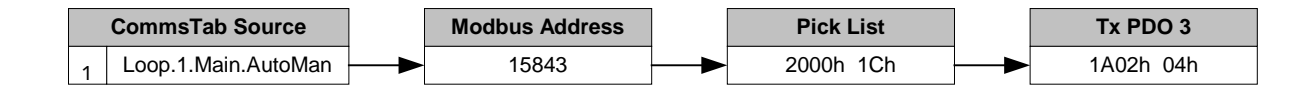

# 11.8.8.3 Commstab Example 3

Remap Transmit PDO 3 sub index 04h with UsrVal.3.Val, not using letter boxing so that no matter what the loop instance UsrVal.3.Val will be transmitted:

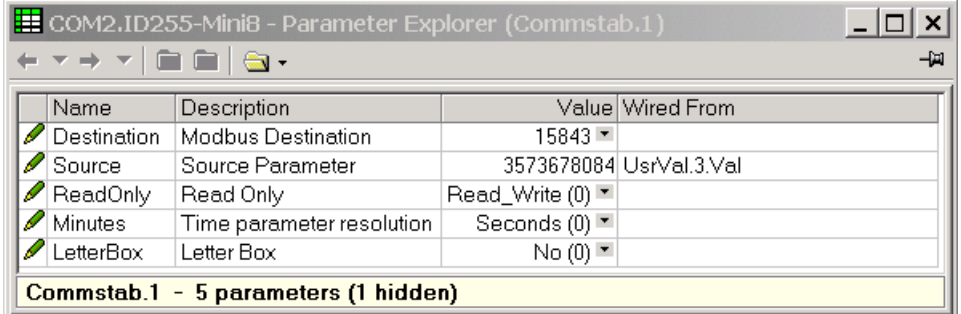

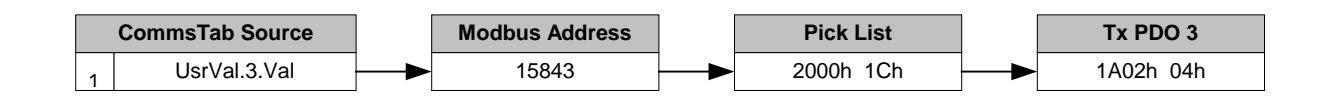

 $\bullet$  Use Commstab to remap PDO blocks. It is simpler and the remapping is saved in the Mini8 controller clone file.

#### 11.8.9 Remapping over the network

#### 11.8.9.1 Using SDO communications

It is possible to remap any of the PDOs with entries from the Pick List using SDO communications. The following procedure must be followed:

- 1. Disable PDO by setting bit 31 sub index 1 of the PDOs communication object.
- 2. Deactivate PDO mapping object by writing '0' to sub index 0 of the PDOs mapping object.
- 3. Re-map sub indices 1 4 with the new mappings
- 4. Activate PDO mapping object by writing the number of entries to sub index 0 of the PDOs mapping object
- 5. Enable PDO by resetting bit 31 sub index 1 of the PDOs communication object.

For example, remapping Receive PDO1 of a Mini8 controller with a node address of 1 with UsrVal.1-4.Vals the following 8 "writes" must be executed:

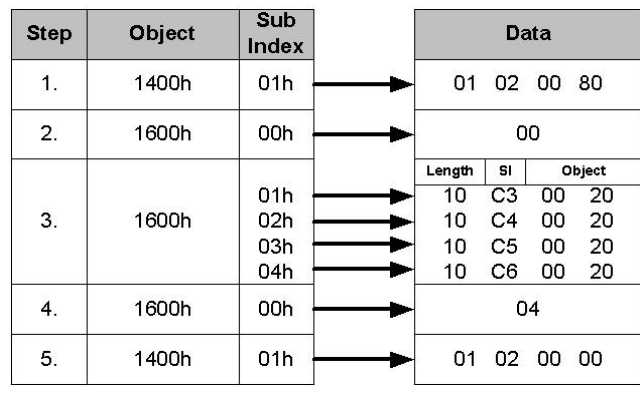

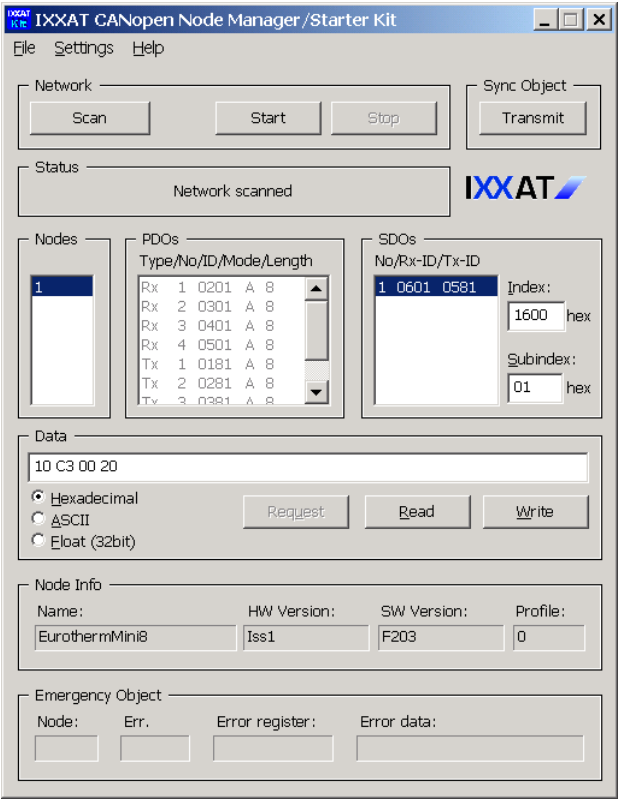

This is the screen shot of the first write in 3 above.

This uses the Node Manager (a simple CANopen master) to write the values.

The Node Manager is a software tool supplied by IXXAT IXXAT Leibnizstr. 15

D 88250 Weingarten. [www.ixaat.de](http://www.ixaat.de/) [info@ixxat.de](mailto:info@ixxat.de)

#### 11.8.9.2 Using Device Configuration Software.

This shows one step of the example above using configuration software.

From the CANopen parameter tables in Appendix C UserVal 1 to 4 have sub-ibex C3h to C6h, or 195 to 198 so delete the existing elements in the Mapped Objects and add elements 195 to 198.

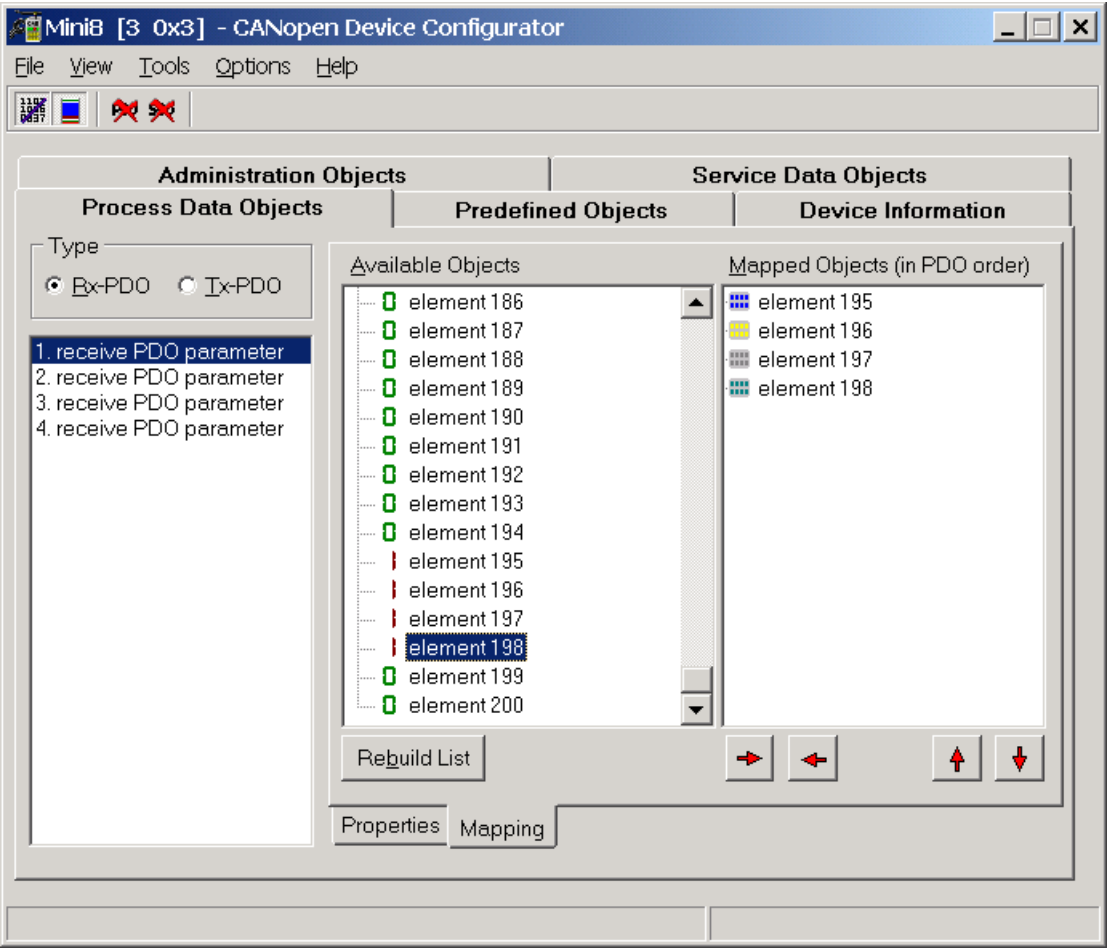

Screen shot of the CANopen Configuration Studio, a software tool supplied by IXXAT.

The remapping of a PDO, as shown in both examples above, is retained in RAM and would be lost if the instrument was turned off or if the PDO was remapped again. If the remapping needs to be retained then it must be 'STORED' in Non Volatile memory. See Store & Restore in General Communication Parameters.

#### 11.8.10 Enabling & Disabling PDO Change of State transmission.

It is possible to change the way a transmit PDO works – either cyclically or on change of state (COS), or both. Object Index 2002h allows COS transmission of PDOs to be enabled or disabled.

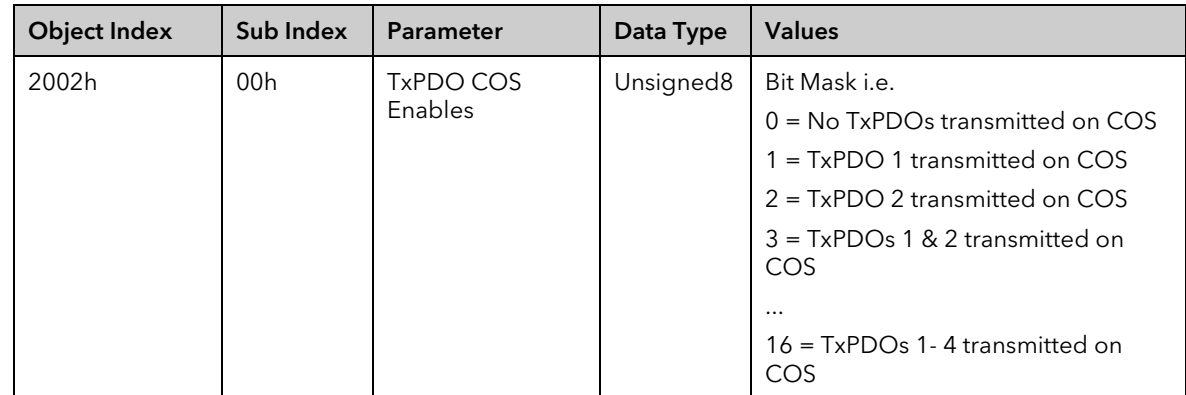

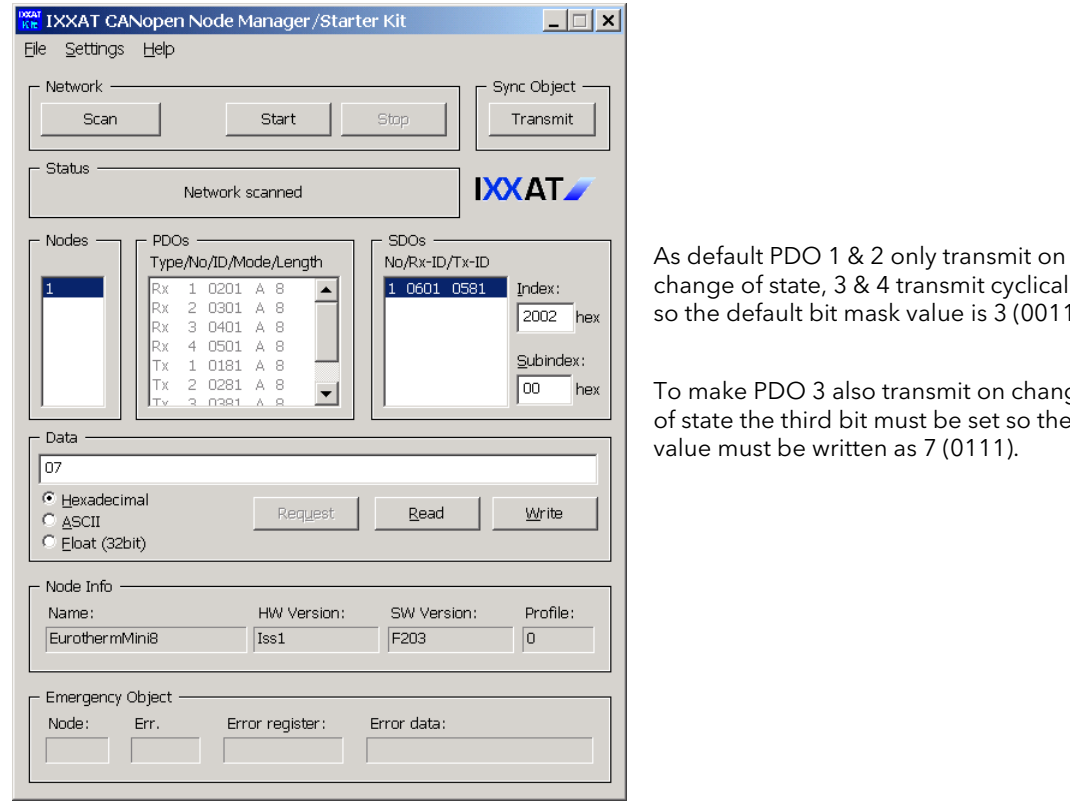

change of state, 3 & 4 transmit cyclically so the default bit mask value is 3 (0011).

To make PDO 3 also transmit on change of state the third bit must be set so the value must be written as 7 (0111).

In order for PDOs to be transmitted cyclically, sub-index 05h of the PDOs communication object should be set with the time required in multiples of 1ms. A value of 0 will disable the cyclic PDO transmission.

#### 11.8.11 General Communication Objects

#### 11.8.11.1 Device Type Information

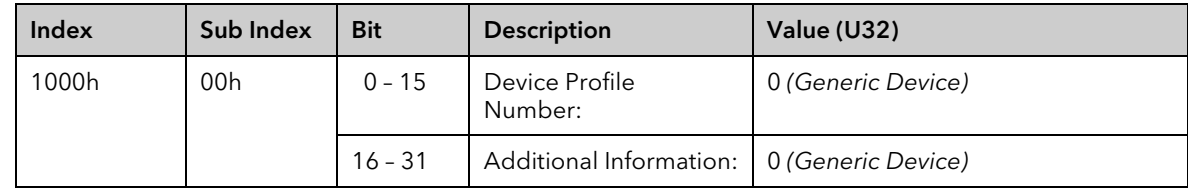

# 11.8.11.2 Error Register

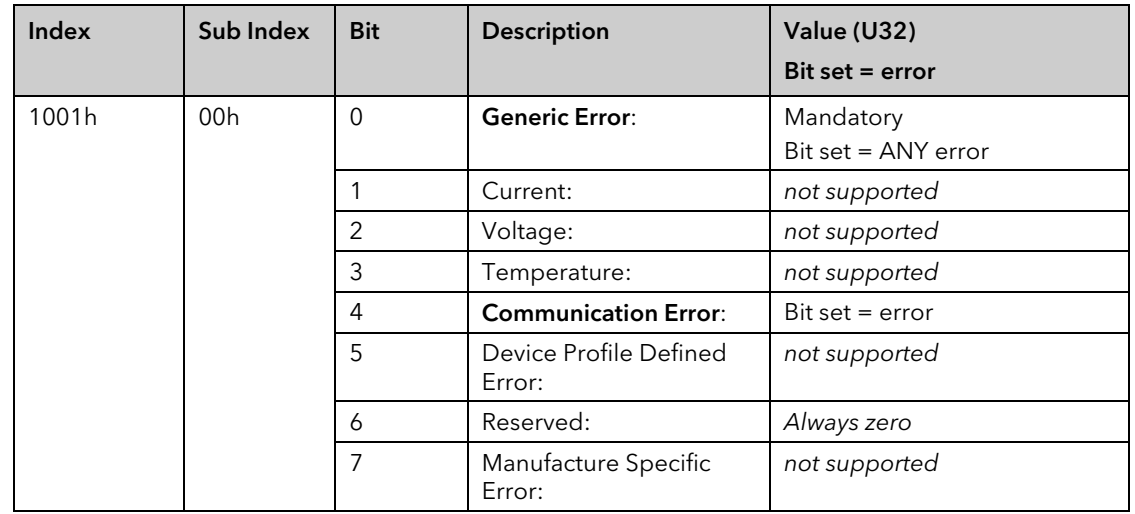

# 11.8.11.3 Manufacturer Device Name

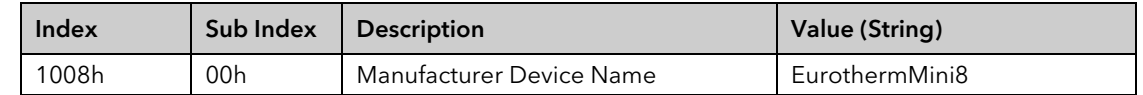

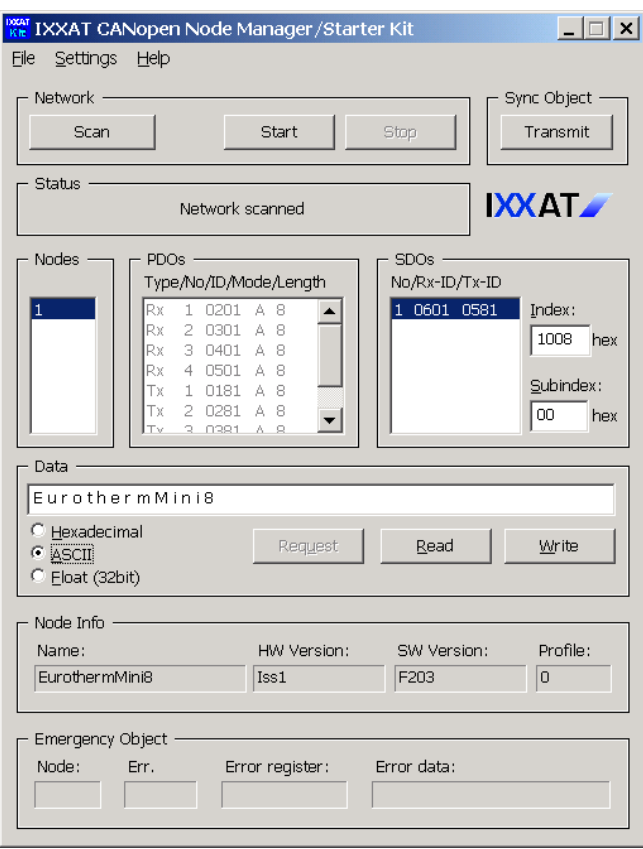

Select ASCII as the format and the text name will be displayed.

#### 11.8.11.4 Manufacturer Hardware Version

This will indicate the issue of the CANopen daughter board.

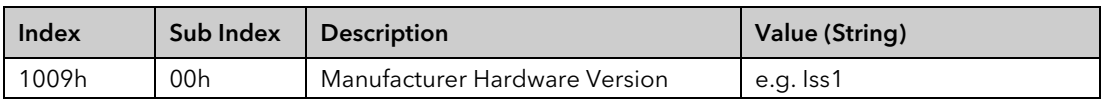

# 11.8.11.5 Manufacturer Software Version

This will indicate the software version of the instrument firmware.

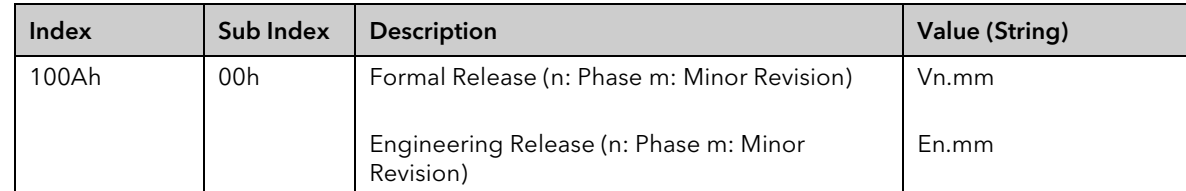

# 11.8.11.6 Store & Restore

The Mini8 controller CANopen Interface allows the saving of PDO Mapping and Communication objects in non-volatile memory giving them three possible settings: Factory/Default settings, Power-On settings and Current settings. This allows the specified objects to be loaded with or set to different values upon certain events. The following diagram depicts the operational usage of each of the three settings:

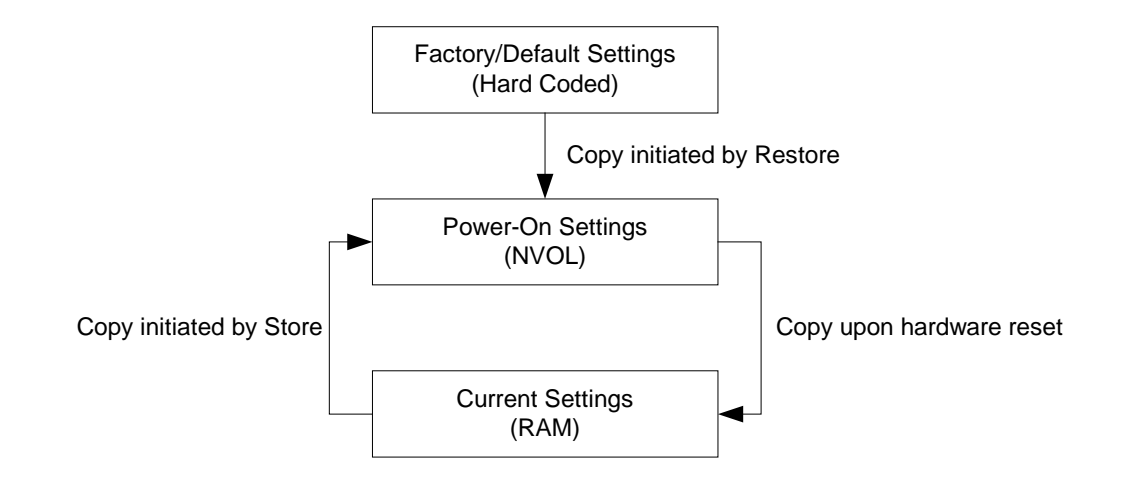

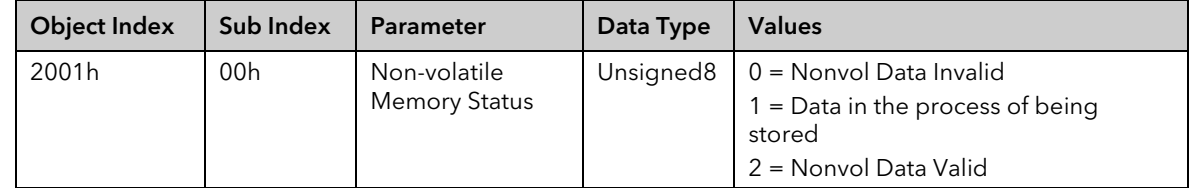

#### Store

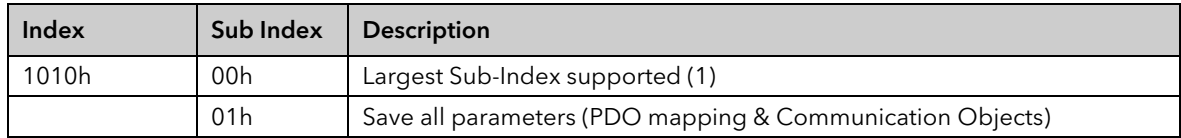

The Mini8 controller CANopen Interface supports the saving of parameters on request only i.e. does not support the saving of parameters autonomously. This is indicated when sub-index 01h is read:

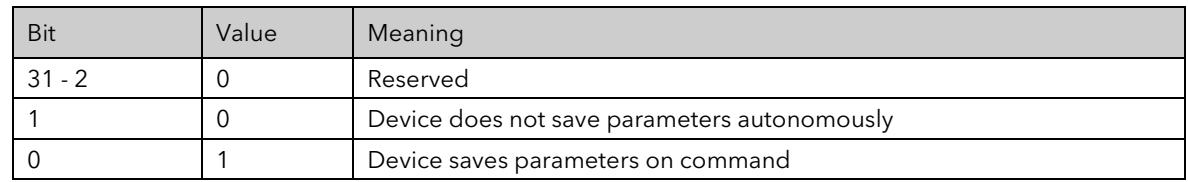

In order to avoid saving parameters by mistake, saving is only executed when a specific signature is written to sub-index 01h. The signature is "save":

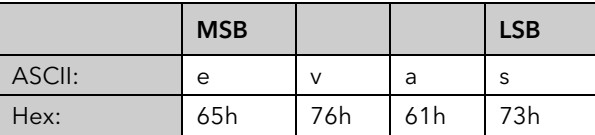

Or Using the IXXAT Node Manager, select ASCII Data and write 'save'

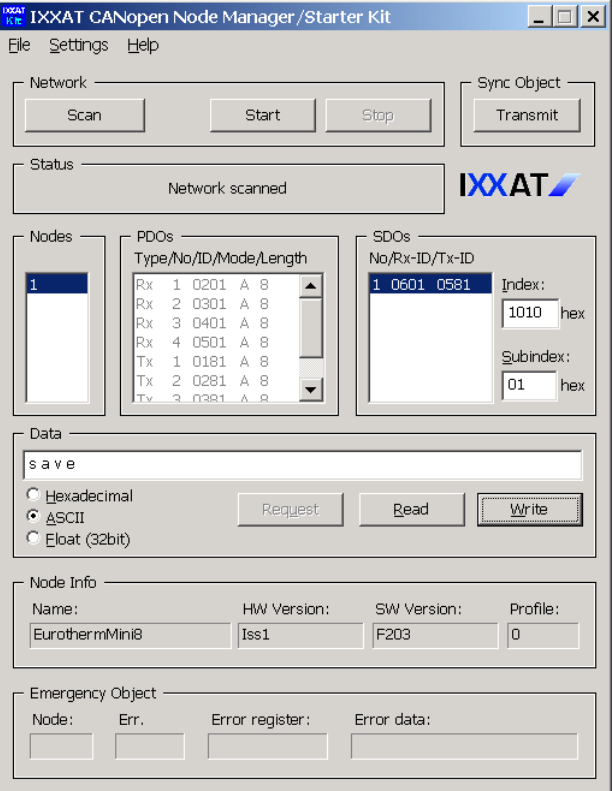

It should be noted that whilst in the process of saving the parameter data to non-volatile memory it is not possible to write to the parameters that are currently being saved.

#### Restore

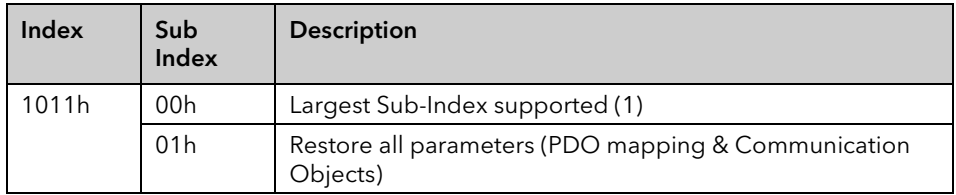

In order to avoid restoring parameters back to default settings by mistake, restoring is only executed when a specific signature is written to sub-index 01h. The signature is "load":

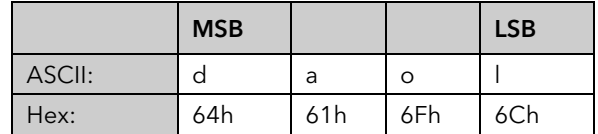

On reception of the correct signature the default parameter values are set to valid but will only take effect upon device reset or after a power cycle.

# 11.8.11.7 Heartbeat Time

A heartbeat message will be generated cyclically at this interval (specified in ms). The default value is 0 indicating that the heartbeat messages are disabled.

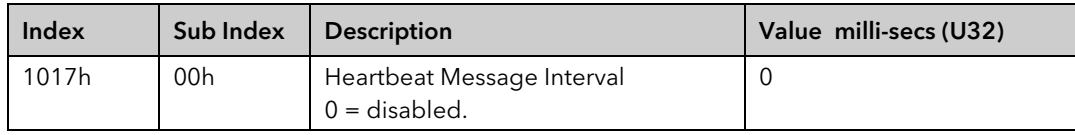

# 11.8.11.8 Identity Object

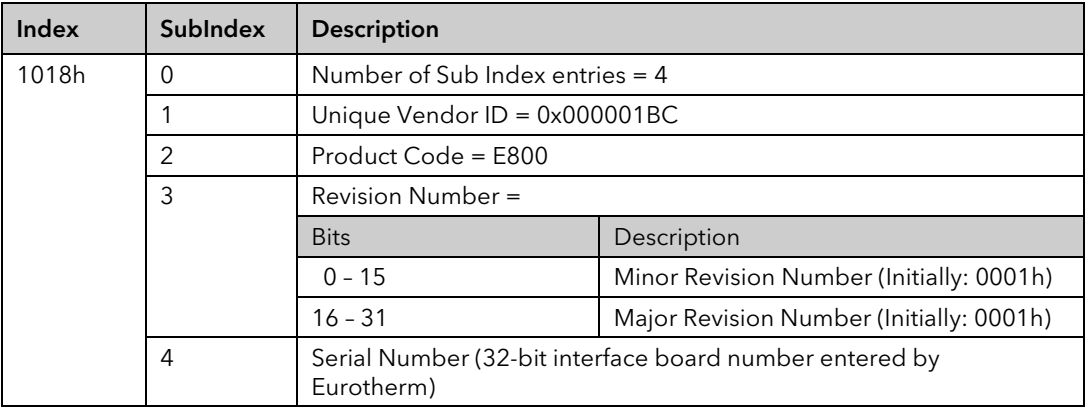

# 11.9 Profibus

Up to 127 Nodes can be connected to a Profibus Network and the address is set via the comms DIP switches. The Baud Rate is auto-detected and set by the master.

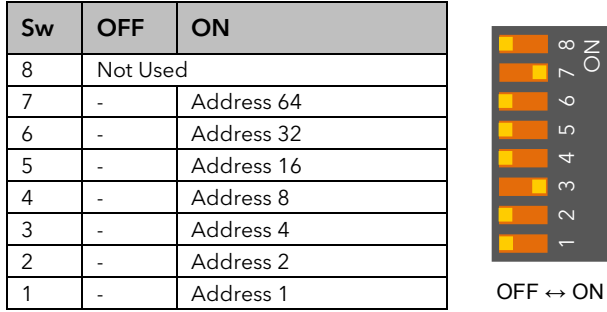

Example shows an address 68

A further description of Profibus is given in the Profibus Communications Handbook Part No HA026290.

# 11.9.1 Profibus Parameters

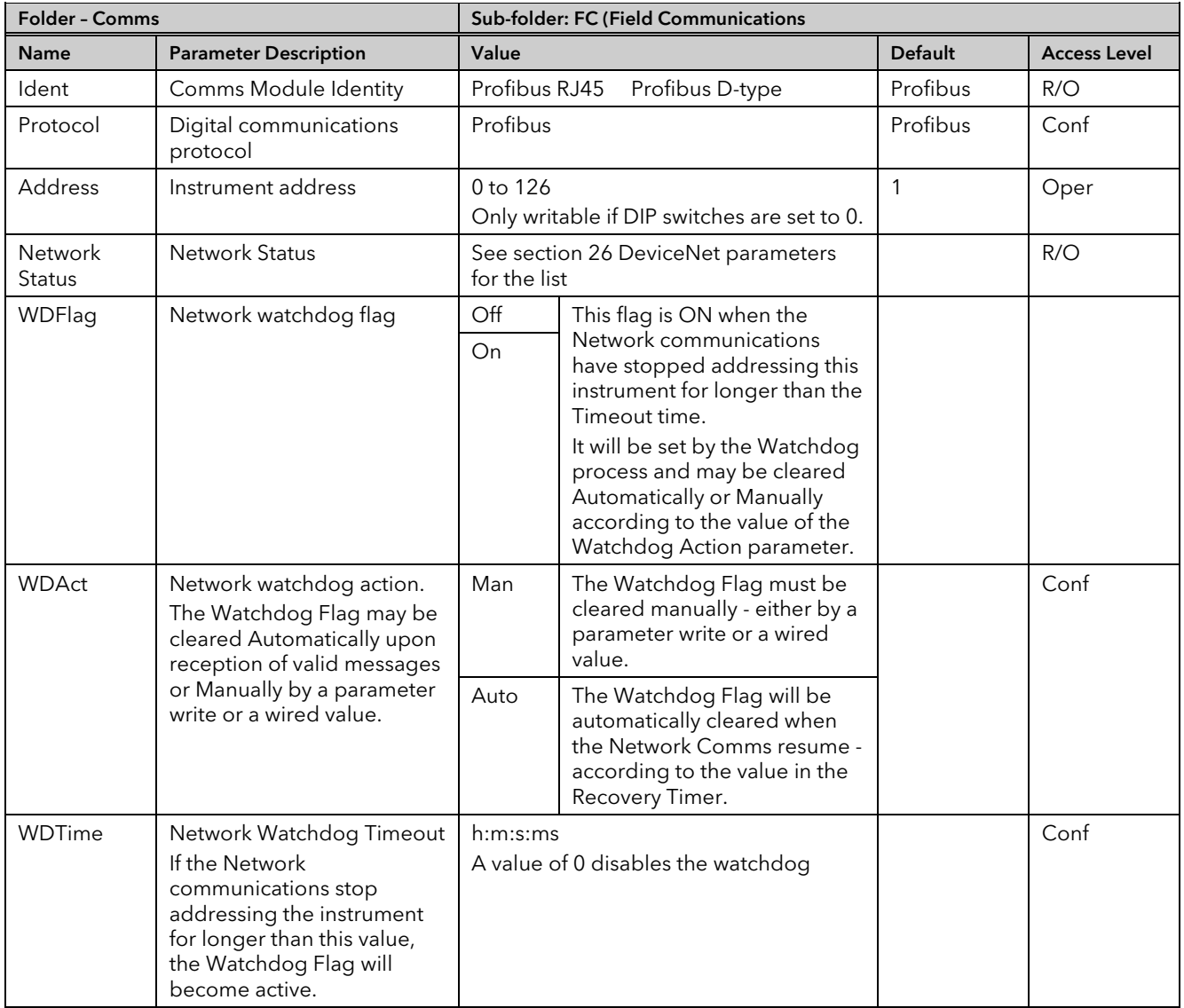

# 11.10 EtherNet (Modbus TCP)

### 11.10.1 Instrument setup

It is recommended that you setup the communications settings for each instrument *before connecting it to any EtherNet network*. This is not essential but network conflicts may occur if the default settings interfere with equipment already on the network. By default the instruments are set to a fixed IP address of 192.168.111.222 with a default SubNet Mask setting of 255.255.255.0.

IP Addresses are usually presented in the form "xxx.xxx.xxx.xxx". In the instrument Comms folder *each element of the IP Address is shown and configured separately*.

"IP address 1" relates to the first set of three digits, IP address 2 to the second set of three digits and so on. This also applies to the SubNet Mask, Default Gateway and Preferred master IP Address.

Each EtherNet module contains a unique MAC address, normally presented as a 12 digit hexadecimal number in the format "aa-bb-cc-dd-ee-ff".

In the Mini8 controllers MAC addresses are shown as 6 separate decimal values in iTools. MAC1 shows the first pair of digits in decimal, MAC2 shows the second pair of digits and so on.

# 11.10.2 Unit Identity

The Modbus TCP Specification includes the 'normal' Modbus address as part of the packaged Modbus message – where it is called the Unit Identifier. If such a message is sent to an EtherNet / Serial gateway, the Unit Ident is essential to identify the slave instrument on the serial port. When a stand alone EtherNet instrument is addressed however, the Unit Ident is surplus to requirements since the IP address fully identifies the instrument. To allow for both situations the Unit Ident Enable parameter is used to enable or disable checking of the Unit Ident received from TCP. The enumerations produce the following actions:

'Instr': the received Unit Ident must match the Modbus address in the instrument or there will be no response.

'Loose': the received Unit Ident value is ignored, thus causing a reply regardless of the received Unit Ident.

'Strict': the received Unit Ident value must be 0xFF or there will be no reply.

### 11.10.3 Dynamic Host Configuration Protocol (DHCP) Settings

IP addresses may be 'fixed' – set by the user, or dynamically allocated by a DHCP server on the network. This is set by Switch 8 on the DIL address switch.

If the IP Addresses are to be dynamically allocated the server uses the instrument MAC address to uniquely identify it.

For fixed IP Addresses set the IP address as well as the SubNet Mask. These must be configured into the instrument using iTools. Remember to note the allocated addresses.

#### 11.10.3.1 Fixed IP Addressing

Address Switch 8 OFF. In the "Comms" folder of the instrument the "DHCP enable" parameter will be set to "Fixed". Set the IP address and SubNet Mask as required.

# 11.10.3.2 Dynamic IP Addressing

Address Switch 8 ON. In the "Comms" folder of the instrument the "DHCP enable" parameter will be set to "Dynamic". Once connected to the network and powered, the instrument will acquire its "IP address", "SubNet Mask" and "Default gateway" from the DHCP Server and display this information within a few seconds.

#### 11.10.3.3 Default Gateway

The "Comms" tab also includes configuration settings for "Default Gateway", these parameters will be set automatically when Dynamic IP Addressing is used. When fixed IP addressing is used these settings are only required if the instrument needs to communicate wider than the local area network i.e. over the internet.

#### 11.10.3.4 Preferred Master

The "Comms" tab also includes configuration settings for "Preferred Master". Setting this IP address to the IP Address of a particular PC will guarantee that one of the 4 available EtherNet sockets will always be reserved for that PC (reducing the number of available sockets for anonymous connections to 3).

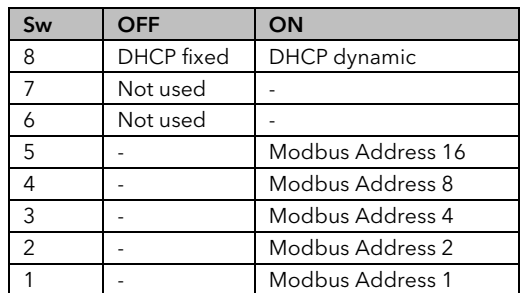

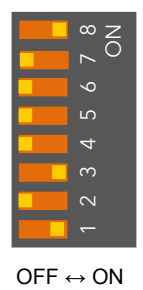

Example shows dynamic DHCP and Modbus address 5

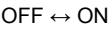

# 11.10.4 iTools Setup

iTools configuration package, version V5.60 or later, may be used to configure EtherNet communications. The following instructions configure EtherNet.

To include a Host Name/Address within the iTools scan:-

- 1. Ensure iTools is NOT running before taking the following steps
- 2. Within Windows, click 'Start', the 'Settings', then 'Control Panel'
- 3. In control panel select 'iTools'
- 4. Within the iTools configuration settings select the 'TCP/IP' tab
- 5. Click the 'Add' button to add a new connection
- 6. Enter a name for this TCP/IP connection
- 7. Click the 'Add' button to add the IP address of the instrument in the 'Host Name/ Address' section
- 8. Click 'OK' to confirm the new IP Address you have entered
- 9. Click 'OK' to confirm the new TCP/IP port you have entered
- 10. You should now see the TCT/IP port you have configured within the TCP/IP tab of the iTools control panel settings

<span id="page-133-0"></span>iTools is now ready to communicate with an instrument at the IP Address you have configured.

#### 11.10.5 EtherNet Parameters

These are listed in the 'Comms'  $\rightarrow$  'FC' list in iTools.

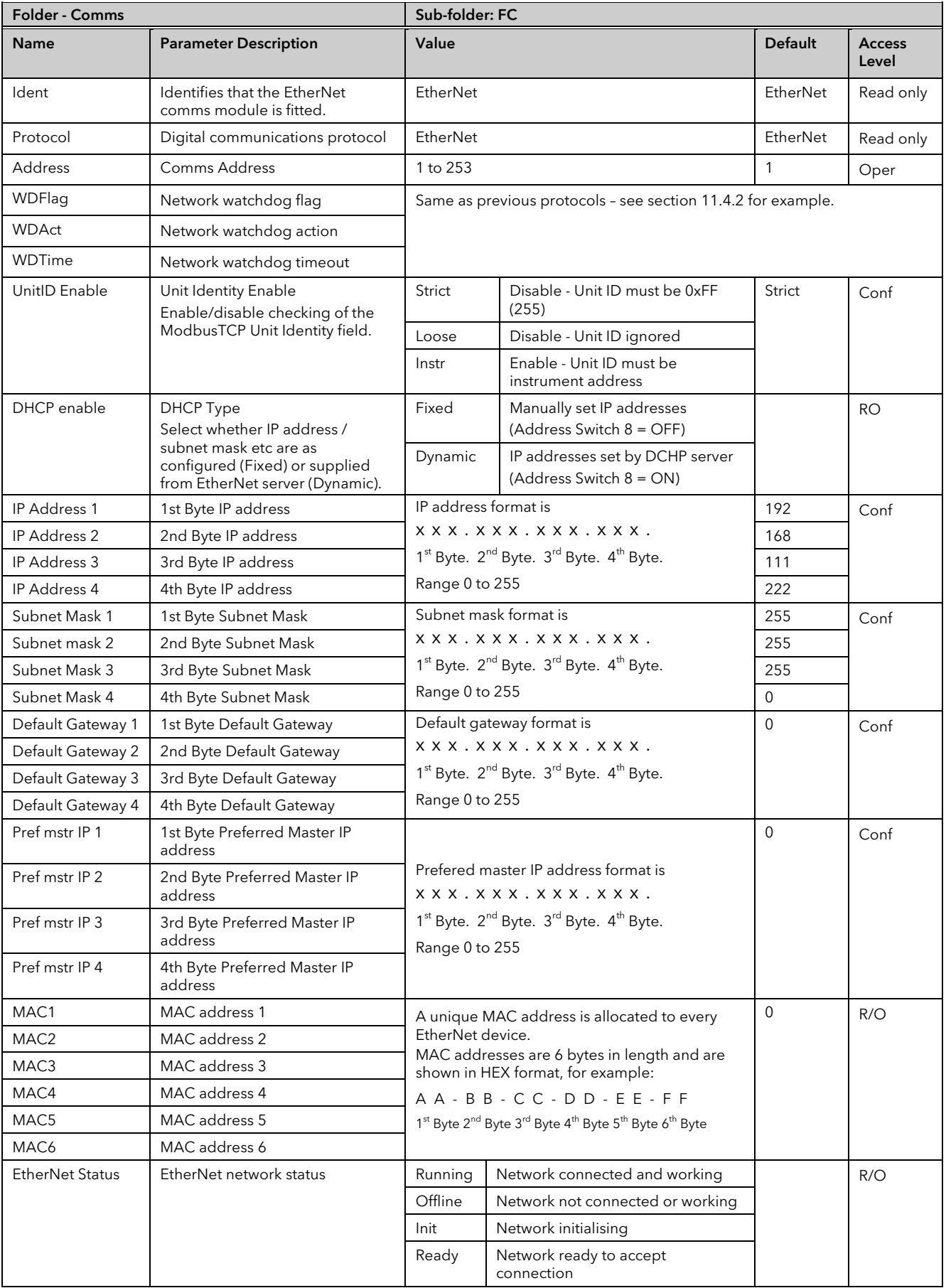

# 11.11 EtherNet/IP

EtherNet/IP (EtherNet/Industrial Protocol) is a communication system suitable for use in industrial environments. It allows industrial devices to exchange time-critical application information. These devices include simple I/O devices such as sensors/actuators, as well as more complex control devices such as robots or PLCs.

EtherNet/IP makes use of the CIP (Common Industrial Protocol), common network, transport and application layers currently implemented by DeviceNet and ControlNet. EtherNet/IP then makes use of the standard EtherNet and TCP/IP technology to transport CIP communications packets. The result is a common, open application layer on top of open and highly popular EtherNet and TCP/IP protocols.

EtherNet/IP provides a producer-consumer model for exchange of time-critical control data. The producer-consumer model allows the exchange of application information between a sending device (producer) and many other receiving devices (consumers) without the need to send data multiple times to multiple destinations.

A gateway communications option card is installed in the Mini8 controller to implement the EtherNet/IP server (Adapter).

# 11.11.1 Feature Switch

An 8-pole lever operated DIP switch is used to set the DHCP feature to off or on, and to force start up in the boot mode for software upgrades.

Switch 8 is used to switch DHCP mode ON (Dynamic) or OFF (Fixed).

All other switches are normally in the off state.

The boot mode requires all switches to be on.

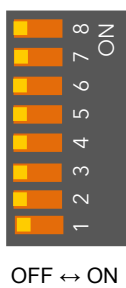

Example shows dynamic DHCP 'Fixed'.

# 11.11.2 Configuration using iTools

iTools configuration package, version V8.68 or later, may be used to configure EtherNet communications. Using the RJ11 configuration port (CC), connect the Mini8 controller to the serial comms port of a pc running iTools. Ensure the Feature switch is set as shown in the diagram above and scan for the instrument in the normal way.

# 11.11.2.1 Explicit Messaging Inactivity Timeout

The encapsulation message (TCP packet) maximum size is 300 bytes. If a received message length is greater than 300 bytes then the TCP connection is closed.

# 11.11.3 EtherNet/IP Parameters

EtherNet/IPparameters are shown under 'Comms' → 'FC 'as shown in [Figure 11-2](#page-136-0) below.

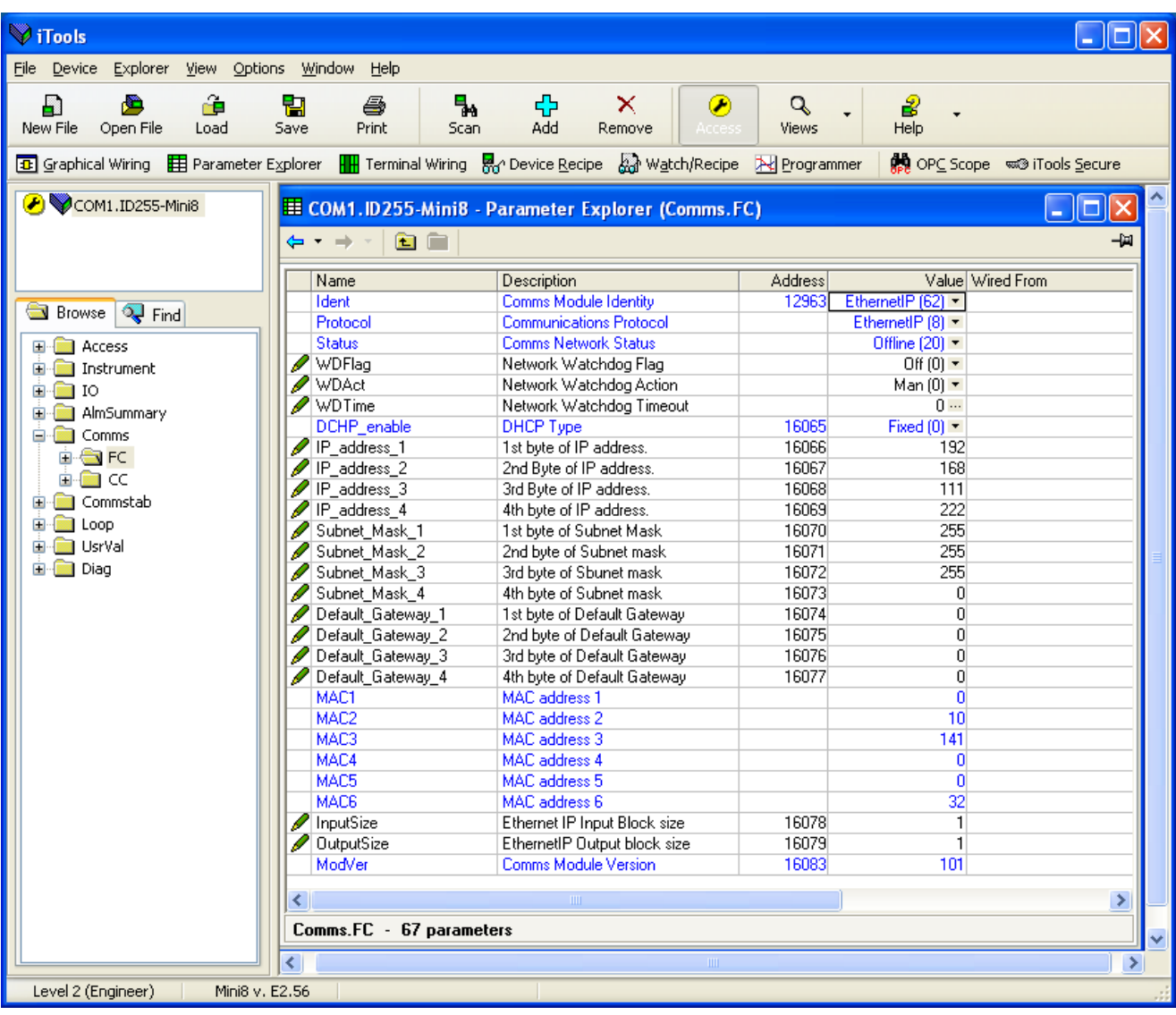

#### Figure 11-2: EtherNet/IP Parameters

<span id="page-136-0"></span>The parameter list is similar to the EtherNet TCP section [11.10.5](#page-133-0) without the Preferred Master IP addresses (PrefMstr). There are three additional parameters:-

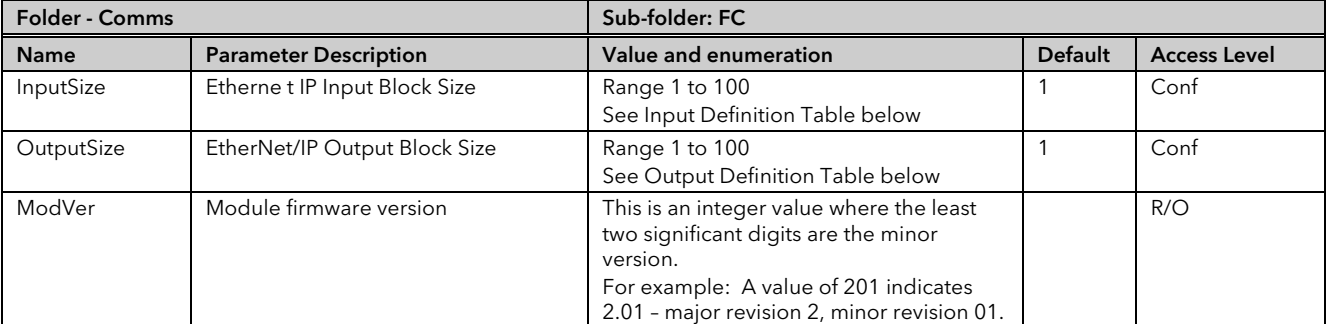

The definitions are shown in the following two sections.

### 11.11.4 Input Definition Table

The following table shows the Default Input parameter list:

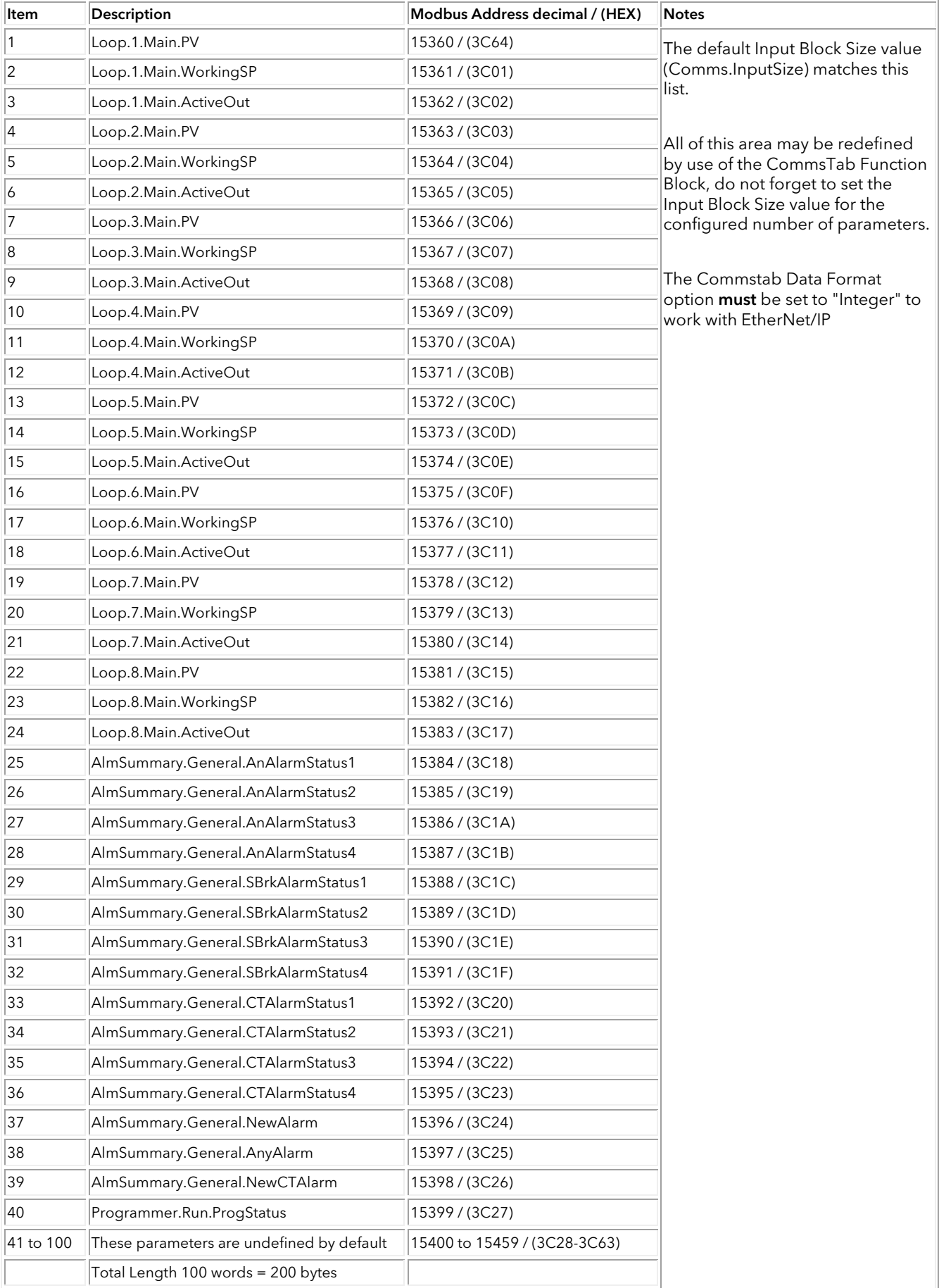

# 11.11.5 Output Definition Table

The following table shows the Default Output parameter list:

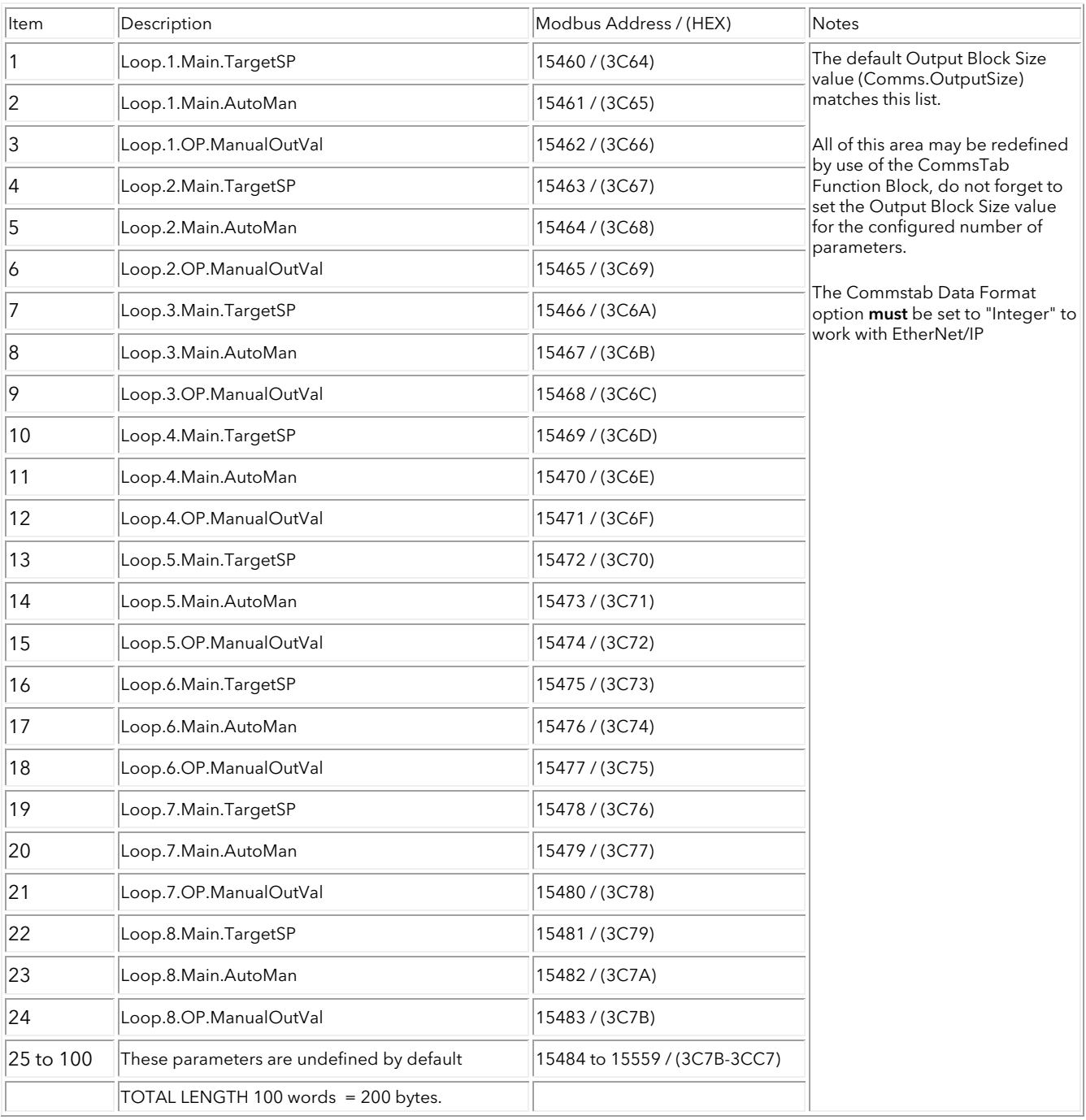

# 11.11.6 Requested Packet Interval

The EtherNet/IP module can support Requested Packet Interval (RPI) values down to 100ms. However, depending upon the size of Input/Output blocks, the maximum rate at which a new value will be produced/consumed is every 500ms. RPI values less than 500ms will, therefore, repeat previously produced values.

To minimise network traffic, it is recommended to set the RPI to as large a value as is reasonable for the application.

# 11.12 Example - Connect Mini8 Controller to Allen-Bradley PLC via EtherNet/IP

#### 11.12.1 Installation

- 1. Install the PLC software according to the instructions supplied with the PLC. For this particular PLC, once installation is complete, the 'RSLinx Classic' and 'RSLogix 5000' software items (AMONGST OTHERS) must be present. RSLinx classic is used to provide a link between the PLC network and Windows, and RSLogix 5000 is configuration and programming software for the PLC.
- 2. Use a cross-over type serial cable to connect one of the pc ports to the serial port (typically a 9-way D-Type connector) of the PLC
- 3. Connect an EtherNet cable between the EtherNet port on the PLC (typically an RJ45 socket) and the Mini8 controller. For a connection via a switch, a hub or directly to a Master, a Cat5e (straight through or cross-over) cable can be used.
- 4. Power up the PLC and the controller. Switch the PLC to 'Programmer' mode.

### 11.12.2 Setting Up The Link Between Windows And The Plc Network

- 5. Click on Start/All Programs/Rockwell software/RSLinx/RSLinx Classic. The 'RSLinx Classic' window opens.
- 6. Click on 'Communications' and select 'Configure Drivers'. When the 'Configure Drivers' window opens, select 'RS232 DF1 devices' in the 'Available Drive Types' pull down menu [\(Figure 11-3\)](#page-139-0).

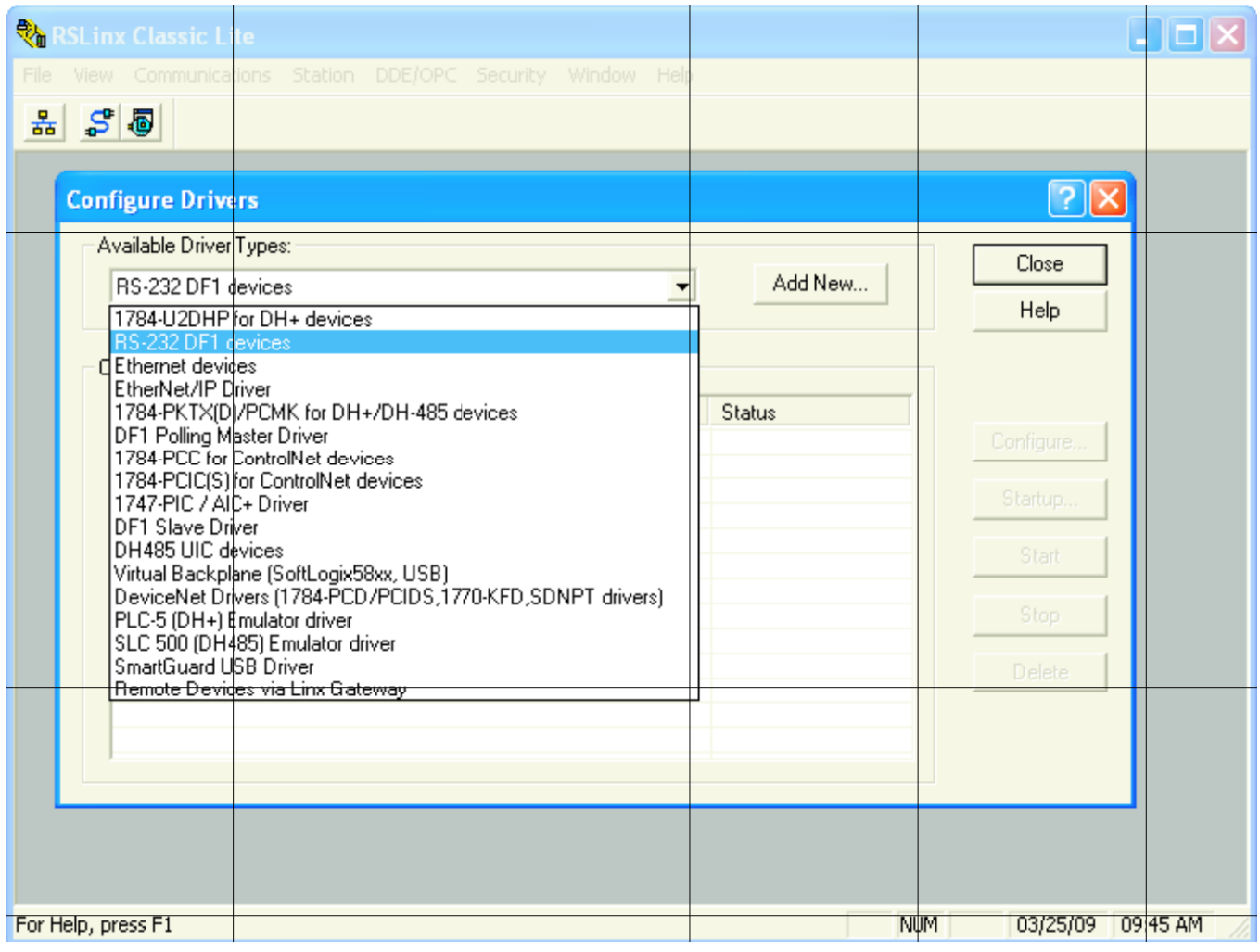

<span id="page-139-0"></span>Figure 11-3: Configure Drivers

7. Click on 'Add New' and enter a suitable Driver Name in the pop-up window that then appears. Click on 'OK'. The 'Configure RS-232 DF1 devices' window opens [\(Figure 11-4\)](#page-140-0).

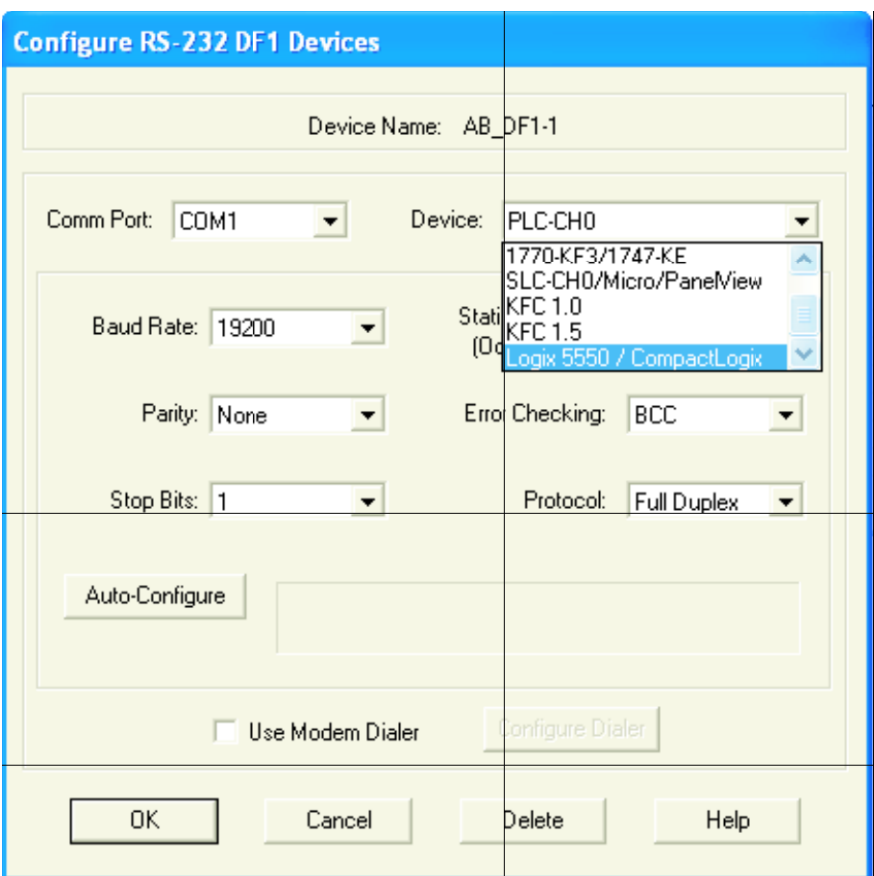

Figure 11-4: Configure RS232 DFI Devices

- <span id="page-140-0"></span>8. In the 'Device:' field pull-down menu, select the relevant device name. Select the PC COM port, and the relevant Baud Rate, Parity etc. (normally the defaults are acceptable). Click on 'Auto-Configure'.
- 9. When the Auto-Configure process is complete, click on 'OK', to close the 'Configure Drivers' window, and then minimise the 'RSLinx Classic window.
- 10. Start the RSLogix 5000 program (from 'Start/All programs/... /RSLogix 5000). When the 'Quick Start' window opens, close it.
- 11. At the top of the RSLogix 5000 window, click on the 'Who active' icon or click on 'Who Active' in the 'Communications' drop down menu. The 'Who Active' window opens.

#### 11.12.3 Updating Firmware

 $\sqrt{\!\!/\!\!\!\!\!\searrow\!\!/\!\!\!\!\nearrow}$  Power must be maintained during the Update process (which may take some tens of minutes). Loss of power during update may render the PLC inoperative.

- 1. Select the relevant instrument [\(Figure 11-5\)](#page-141-0) and click on 'Update Firmware'. In the 'Choose Firmware Revision' window, select the latest version. Click on 'Update'.
- 2. Click on 'Yes' or 'OK' as appropriate to accept all the warnings and notes, and wait for the process to complete and to be validated.
- 3. When the update process is complete, close the 'Who Active' window.

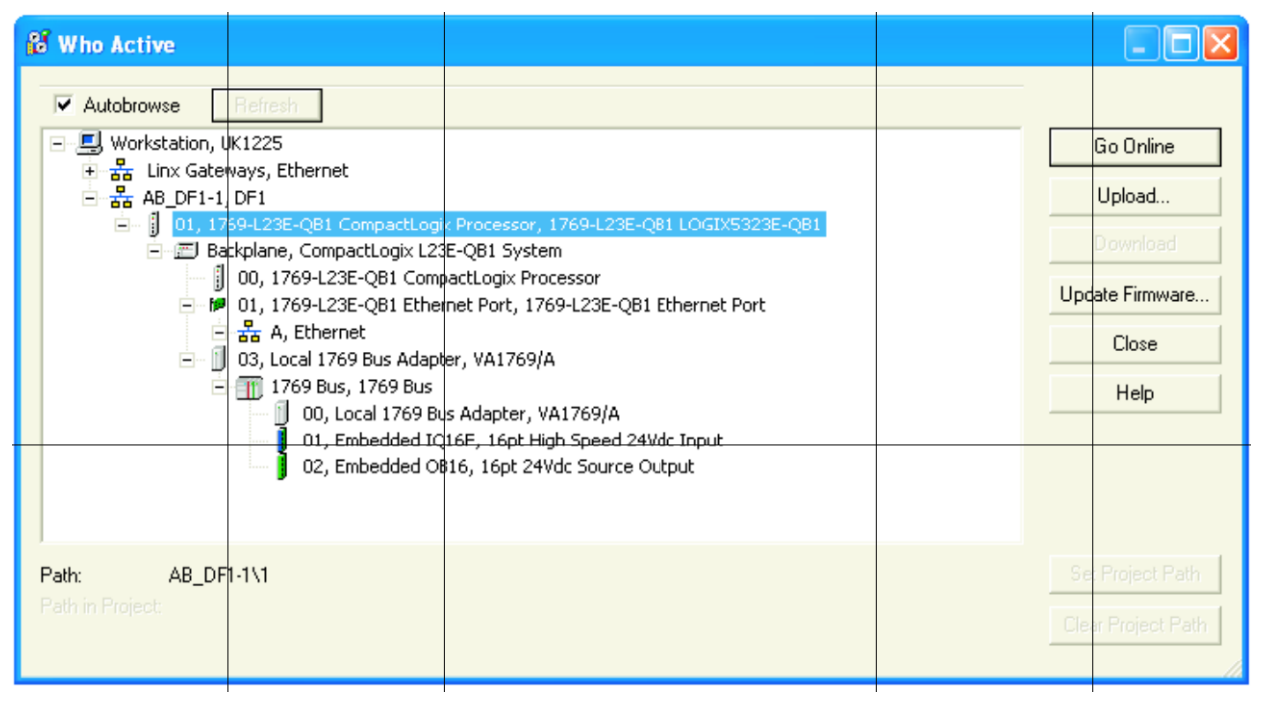

Figure 11-5: Who Active Window

#### <span id="page-141-0"></span>11.12.4 Completing the Link

1. In the 'File' menu select 'New', or click on the 'New Tool' icon. The 'New Controller' window opens [\(Figure 11-6\)](#page-141-1).

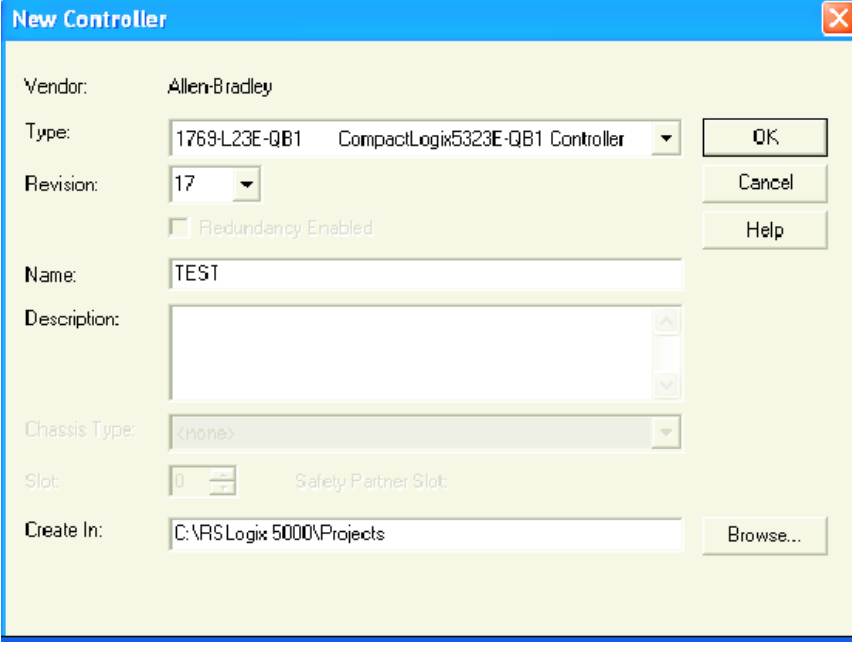

#### Figure 11-6: New Controller

<span id="page-141-1"></span>2. Select the relevant PLC from the drop-down menu. Enter a name, if required and click on 'OK'. After some seconds, the selected controller's window opens.

- 3. Open the 'Who active' window. This is found under the Communications menu or the **intel in the intellect** the relevant instrument from the hierarchy. At this point it is possible to download the project to the controller (PLC). Click on 'Download'.
- 4. When the download is complete, right click on the relevant EtherNet port in the left pane 'tree', and select 'Properties' [\(Figure 11-7\)](#page-142-0).

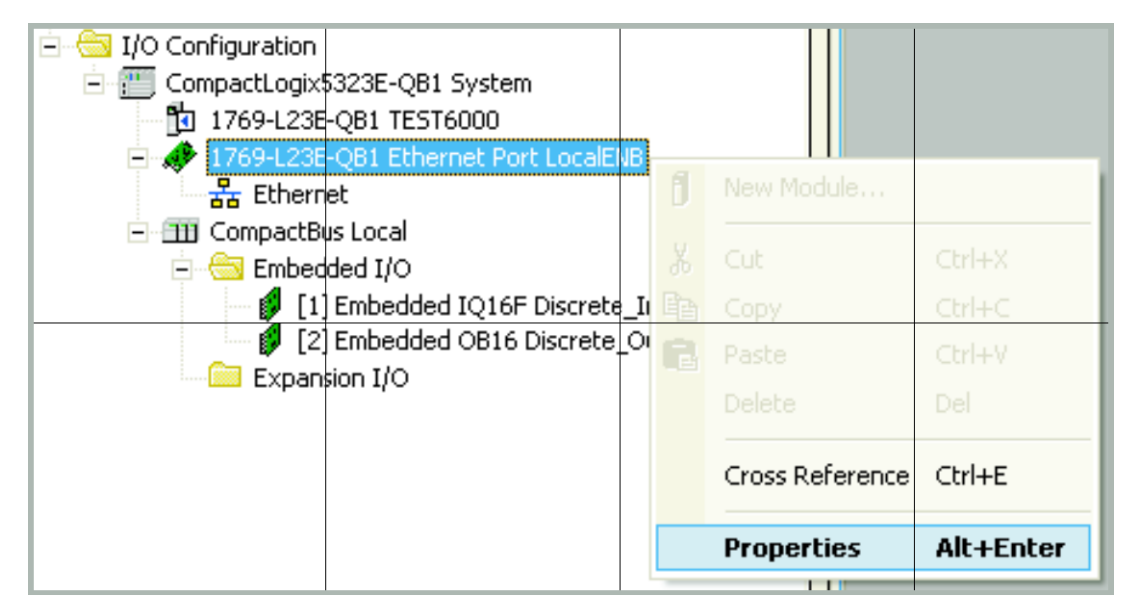

Figure 11-7: Properties

- <span id="page-142-0"></span>5. The Module Properties window opens. Select the 'Port Configuration' tab (shown if the configuration is being done through the serial port) . For fixed IP Address applications, 'uncheck' the 'Enable BootP' check box, and enter an appropriate IP address and Subnet mask for the PLC.
- 6. Click on 'Set', and click on 'OK' on the warnings and notes displays.
- 7. Click on 'OK' to close the Properties window.
- 8. Left click on the 'Program' icon [\(Figure 11-8\)](#page-142-1) and select 'Go OffLine' from the menu which appears.

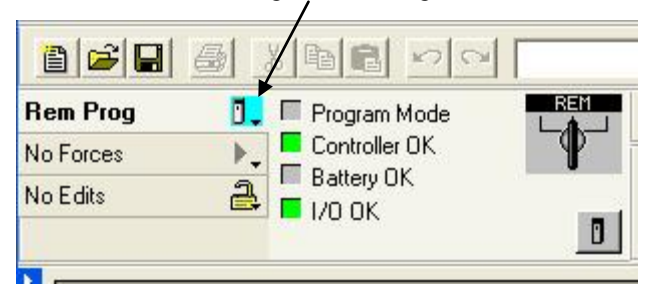

This view is shown if the local switch is set to PROG.

Figure 11-8: 'Go OffLine' 'Go OnLine'

- <span id="page-142-1"></span>9. Connect the PLC to the EtherNet port (RJ45) of the PC.
- 10. Restore the RSLinxClassic window. To configure the PLC as an EtherNet driver, in the 'Communications' menu select 'Configure Drivers' then 'EtherNet/IP Driver'.
- 11. Click on 'Add New' and enter a name for the driver.
- 12. Select 'Browse local subnet' if this is not already selected.
- 13. Click on the relevant Network Card and Click on 'OK'.
- 14. Minimise the RSLinx window.

This associates the software drivers with the physical hardware.

#### 11.12.5 Creating a Network Scanner

1. In the left pane tree-view of the RSLogix 5000 window, right click on the EtherNet symbol and select 'New Module...' from the menu [\(Figure](#page-143-0)  [11-9\)](#page-143-0).

<span id="page-143-0"></span>Figure 11-9: New Module

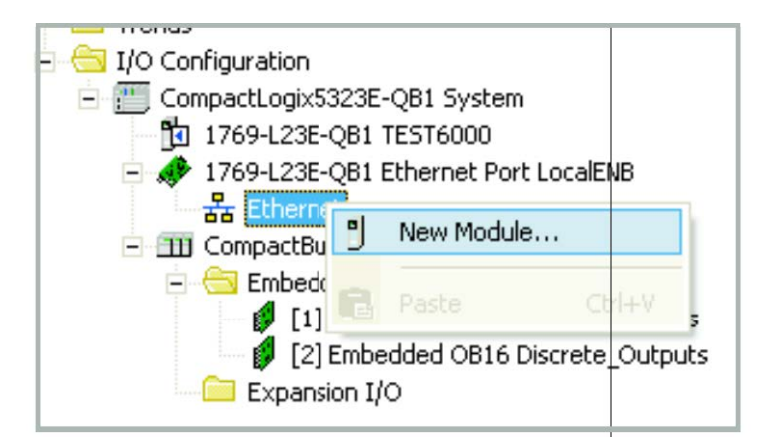

2. Expand the communications list (click on the + symbol)

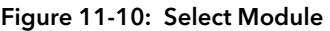

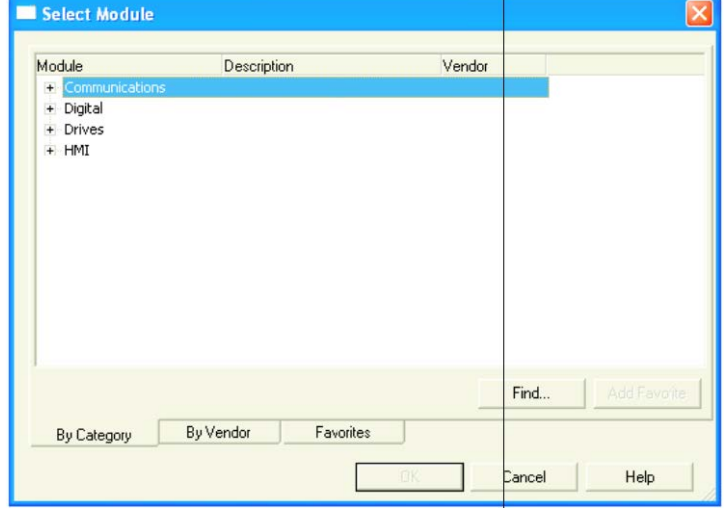

3. Using the scroll bar as necessary, click on the 'Generic EtherNet Module' item and click on 'OK' (or double click on the selected item).

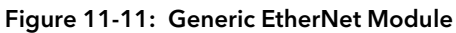

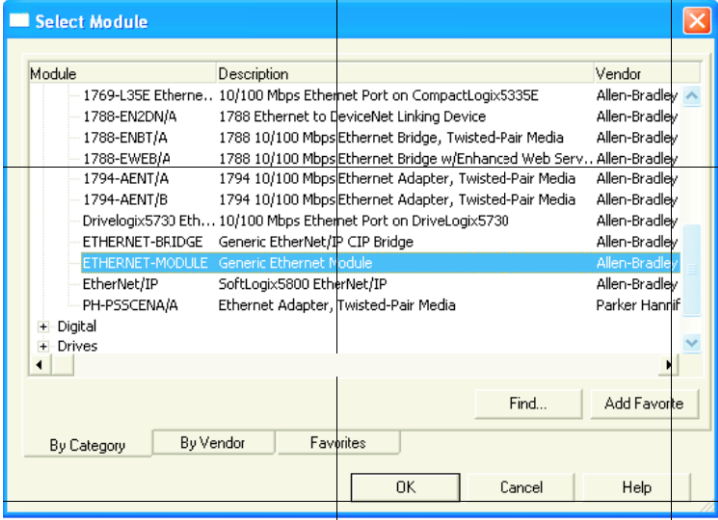
4. In the New Module page that appears [\(Figure 11-12\),](#page-144-0) enter a name for the module, and set Connection Parameter values:

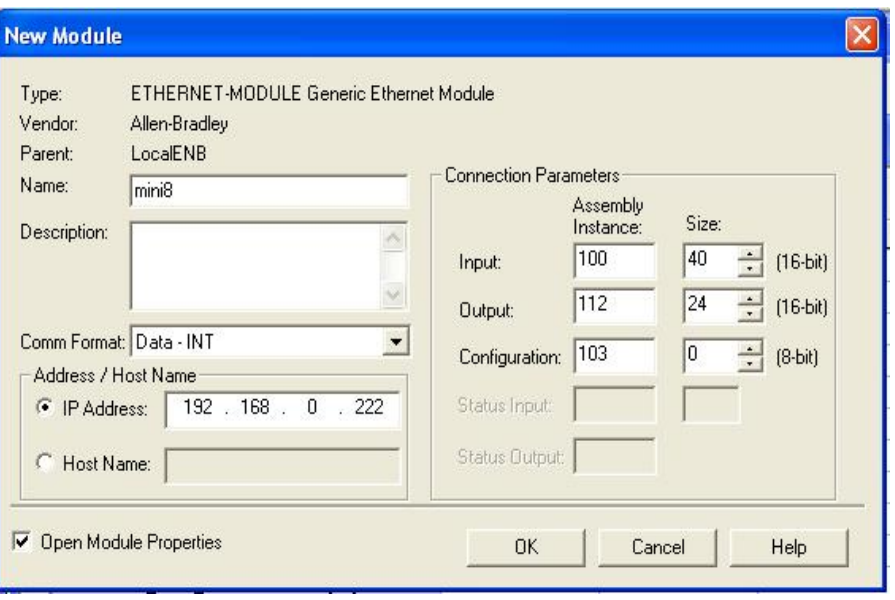

Figure 11-12: New Module

<span id="page-144-0"></span>Enter data for the Mini8 controller as follows:-

- 1. Select the Comm Format first as: Data INT the Size is then defined as a 16-bit number. Note, this box is greyed when once the module has been established.
- 2. Address/Host name: The IP address of the Mini8 controller (this can be found in iTools, Comms menu  $\rightarrow$  IP address).
- 3. Input: 100; Size: 40 (see Note 1)
- 4. Output: 112; Size: 24 (see Note 1)

(Size MUST match the Input Output definitions shown in iTools Comms menu)

- 5. Configuration: 103; Size 0 (see Note 1)
- 6. Tick (click on) the 'Open Module Properties' checkbox if it is not already ticked.
- 7. Click on 'OK"

The 'Module Properties' window is now shown [\(Figure 11-13\)](#page-144-1).

Set the Requested Packet Interval (RPI) to 1000 (1 second) and click 'OK'. See also section [11.11.6.](#page-138-0)

### <span id="page-144-1"></span>Figure 11-13: Module Properties

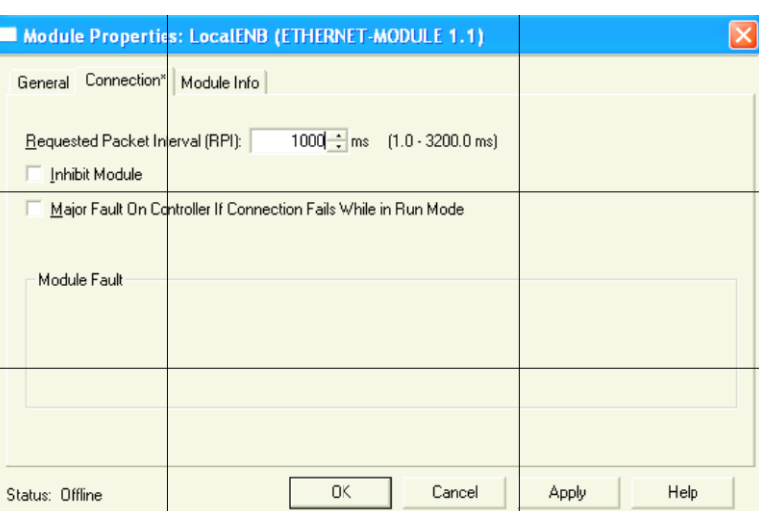

At this point the PLC is configured.

It is then necessary to create or load a pre-determined application for the Mini8 controller application using iTools, go to section [11.12.6.](#page-146-0)

### NOTE 1:-

This note shows how the above values can be found using the EZ-EDS tool, as follows:-.

The Connection Parameters are fixed for a Mini8 controller, but may be found from the EDS file relevant to the Mini8 controller in use. The figure below shows an example of the EDS file for the Input Assembly Instance. Click Create/Decode Path button to show the 'Path' pop up window. The instance is shown in Hex as 64. Note: in the New Module selection [\(Figure 11-2\)](#page-136-0) it is entered in decimal as 100.

A similar page is available for the Output Assembly Instance.

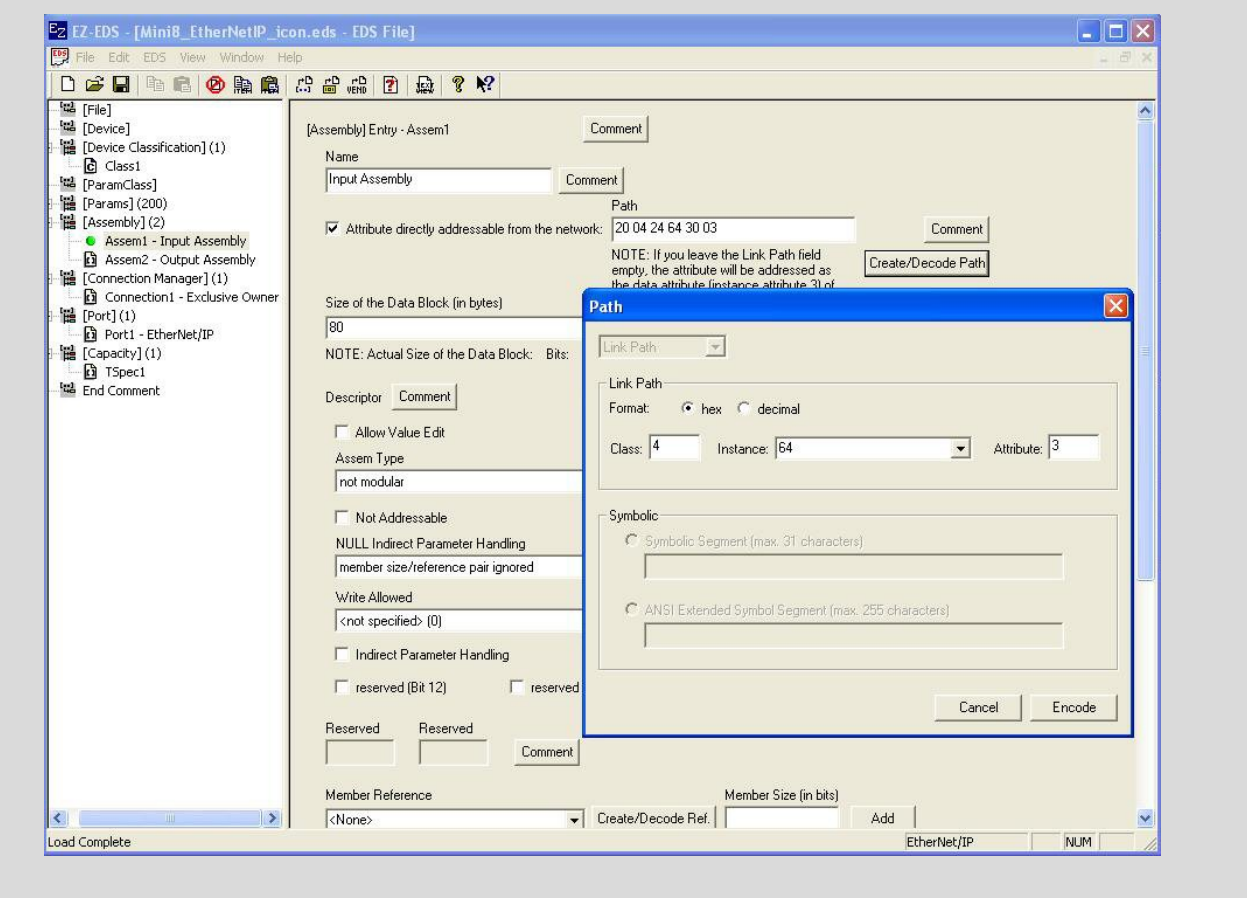

Figure 11-14: EZ-EDS

### <span id="page-146-0"></span>11.12.6 Create or Load a Mini8 Controller Configuration

- 1. Ensure an EtherNet/IP comms module is fitted and recognized by the instrument.
- 2. Configure the Mini8 controller using iTools. In the example below the all 8 loops in the Mini8 controller slave have been setup for temperature control as shown for Loop 1 in the iTools Graphical Wiring [\(](#page-146-1)

[Figure 11-15\)](#page-146-1).

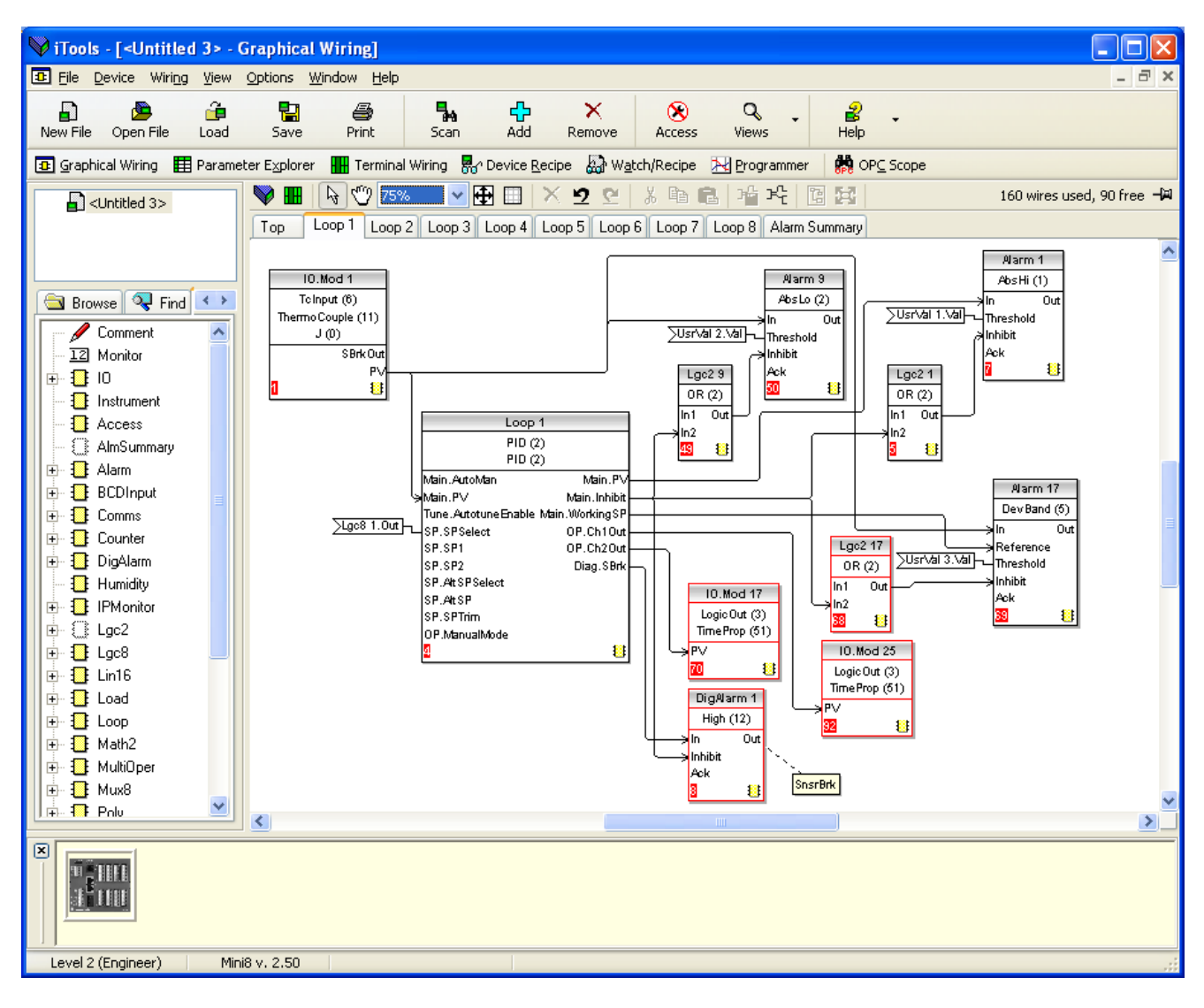

<span id="page-146-1"></span>Figure 11-15: Mini8 Controller Graphical Wiring

### 11.12.7 Run Mode

- 1. Set the PLC into either 'Remote' or 'Run' mode. This can be done using the key switch on the PLC or in the RSLogix5000 menu.
- 2. Set the PLC online.

At this point you may be asked to download the file if it is different

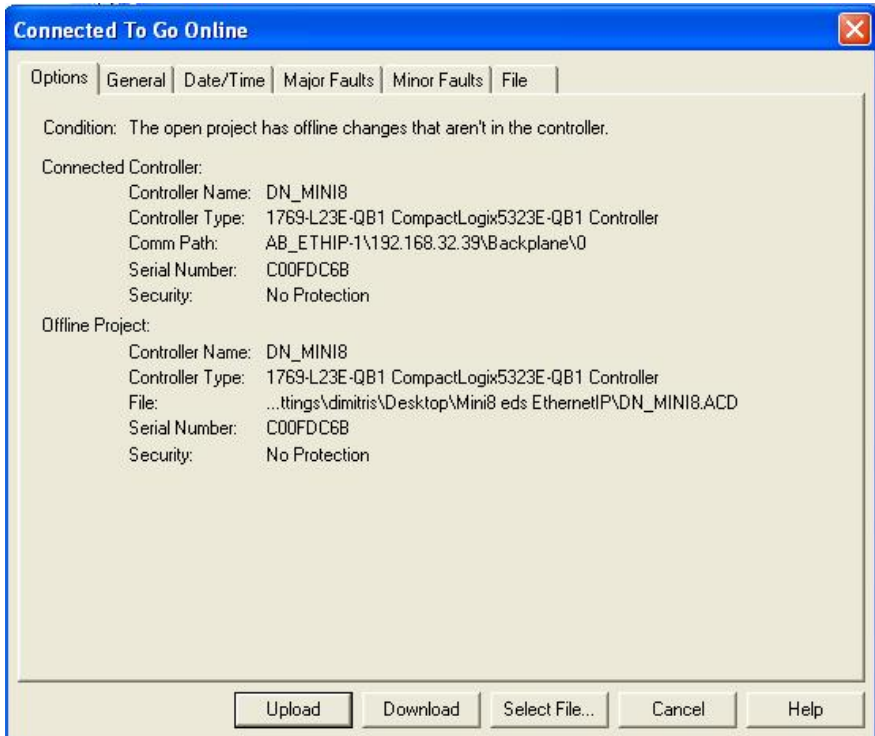

Figure 11-16: Go online

### 11.12.8 Monitor Parameters

It is possible to check that the PLC is communicating with the Mini8 controller using the 'Tags' display to write values to the Mini8 controller and to receive values from it. Once it is proved that the link is working, the pc may be disconnected from the PLC.

- 1. In the left pane tree-view of the RSLogix 5000 window, double click on the Controller Tags symbol.
- 2. Set the PLC online
- 3. Expand the Name list (click on the + symbol) to view parameter values. Some non zero values should appear next to input data

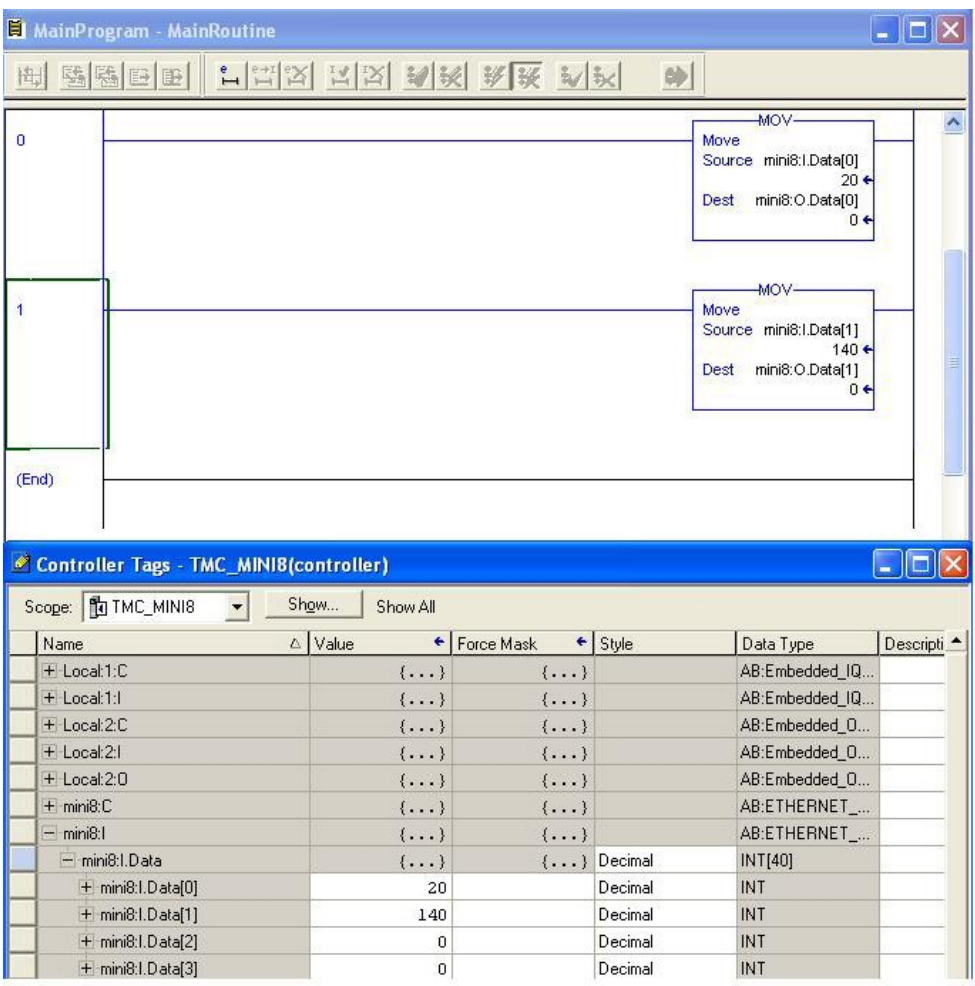

Figure 11-17: Monitor Inputs and Outputs via Controller Tags

### 11.12.9 Status Indicators

The status indicators at the top left corner of the RSLogix 5000 Page show the status of the link between the pc and the PLC.

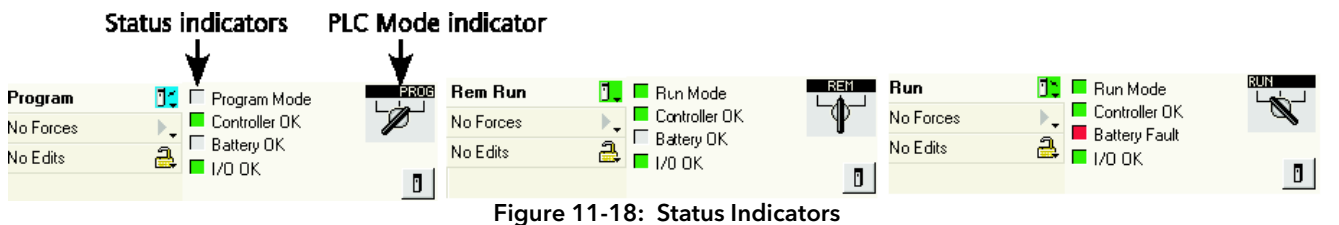

### 11.12.10 Mini8 Controller on an Ethernet/Ip Network

To obtain a graphical representation of the network configuration (if required) proceed as follows:

- 1. Start the RSNetWorx for EtherNet/IP program (from 'Start/All programs/... /RSNetWorx for EtherNet/IP).
- 2. In the 'Tools' menu select EDS Wizard.
- 3. Locate the EDS file in the Hardware list. In the Vendor list select InvensysEurothermMini8 and register the Mini8 controller EDS file and icon. The EDS file is available from Eurotherm. After successful registration, an entry will appear in the Generic Device list.
- 4. Drag and Drop devices from the registered Hardware list to create your network. [Figure 11-19](#page-149-0) shows an example of two Mini8 controllers on a network together with a nanodac controller.

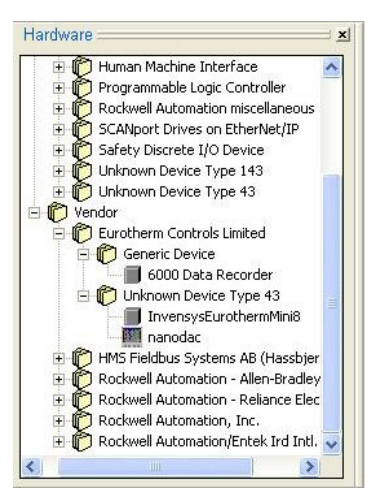

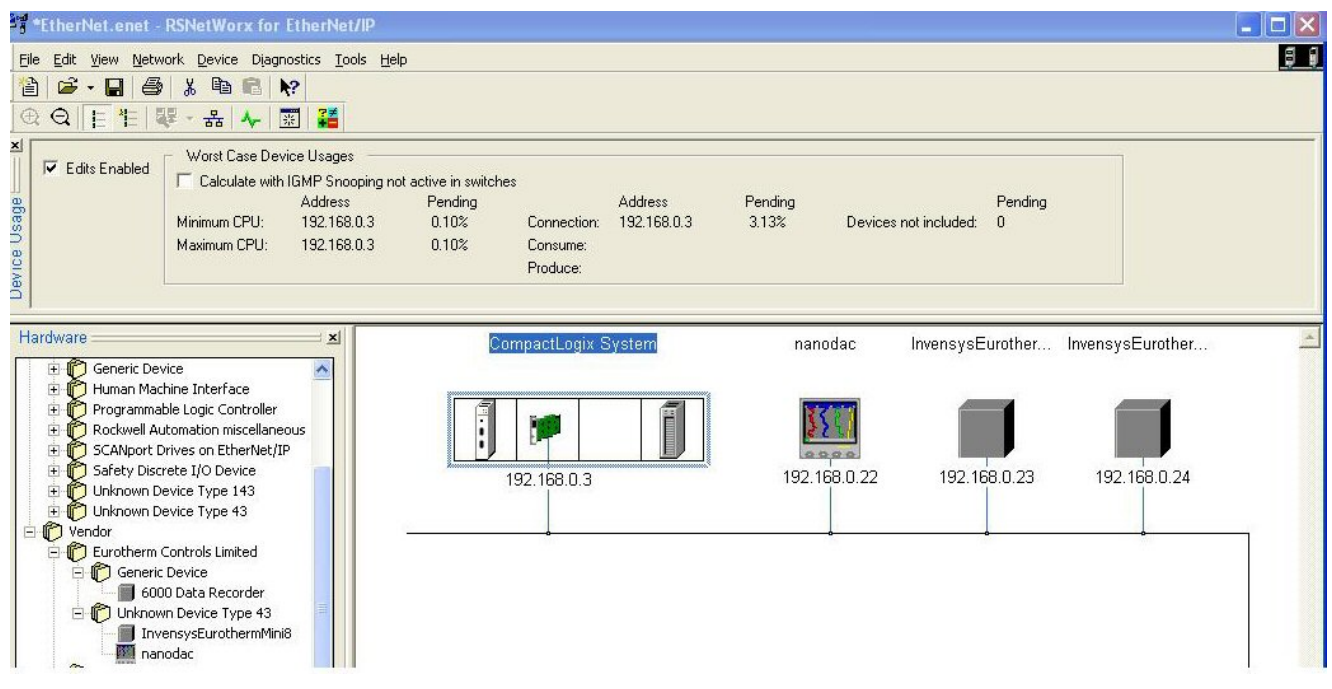

Figure 11-19: Example of Eurotherm Products on an EtherNet/IP Network

### <span id="page-149-0"></span>Implicit (Cyclic) Messaging

Using the RSLogix 5000, the user can write a Ladder program to read (get) and write (set) Implicit (Cyclic) messages between the PLC master and Mini8 controller slave.

### Expilict (Acyclic) Messaging

Using the RSNetWorx for EtherNet/IP, in the 'Device' menu, select Class Instance Editor, to read (get) and write (set) Explicit (Acyclic) messages to the Mini8 controller. The target controller MUST be selected.

### 11.12.11 TROUBLESHOOTING

- 1. Ensure Instruments are Powered On and Online and the PLC is set to RUN mode.
- 2. Ensure no error Indicators are active on instrument(s)
- 3. Ensure an EtherNet/IP comms module is fitted and recognized by the instrument
- 4. Ensure all instruments have unique EtherNet/IP addresses.
- 5. Ensure subnet Mask is not prohibiting connections.
- 6. Ensure Input and Output Size of EtherNet Module match exactly the Input and output Definitions (se[e Figure](#page-144-0) 11-12 New Module).
- 7. Ensure Assembly Instance values are supported by the Mini8 controller (see [Figure](#page-144-0) 11-12 New Module)
- 8. Ensure EtherNet cables are not disconnected or damaged.
- 9. Use PING command from a PC with a similar EtherNet/IP address to verify instrument is responding.
- 10. Ensure any user program running on PLC is not performing illegal operations.

# 11.13 EtherCAT

EtherCAT (Ethernet for Control Automation Technology) is an open real-time technology that realizes the specific transfer of data. It offers real-time performance and is aimed to maximize the utilization of high-speed full-duplex Ethernet data transfer through twisted pair or fibre optic cable for industrial process control needs.

EtherCAT is based on the Ethernet technology and possesses advantages such as ease of implementation, cost of ownership and standardization. This makes it a perfect solution for industrial applications, to maximize the performance of control systems.

Medium access control employs the Master/Slave principle, where the Master node (typically the control system) sends the Ethernet frames to the slave nodes, which extract data from and insert data into these frames on the fly. A complete range of topologies can be used for EtherCAT applications.

An EtherCAT segment is a single Ethernet device, from an Ethernet point of view, which receives and sends standard ISO/IEC 802-3 Ethernet frames. This Ethernet device may consist of a large number of EtherCAT slave devices, which process the incoming frames directly and extract the relevant user data, or insert data and transfer the frame to the next EtherCAT slave device. The last EtherCAT slave device within the segment sends the fully processed frame back, so that it is returned by the first slave device to the Master as a response frame.

This procedure utilizes the full duplex mode of Ethernet, which allows communication in both directions independently. Direct communication without a switch between a Master device and an EtherCAT segment consisting of one or several slave devices may be established.

EtherCAT slave (adaptor) is implemented as a Mini8 gateway communications option card.

EtherCAT slave controllers will reflect any frame back onto the network, therefore, it should not be connected to an office network as this may result in a broadcast storm.

### 11.13.1 EtherCAT-to-Modbus Interface

The card can be considered a 3-port "black box", supporting an internal Modbus RTU port and 2 external EtherCAT slave ports, with an active circuit between, acting as a "translator", converting the information in EtherCAT packets to and from Modbus messages:

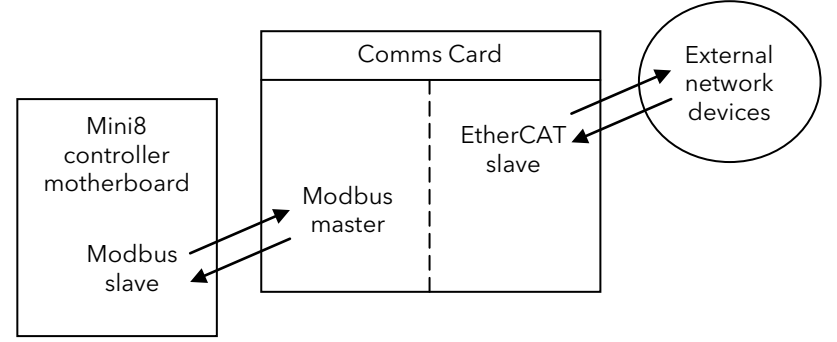

From the Mini8 controller point of view the comms card looks like a Modbus Master. For the external network, the Mini8 controller Comms card looks like an EtherCAT Slave (adapter) at a minimum of 100BaseT.

### 11.13.2 EtherCAT Feature Switch

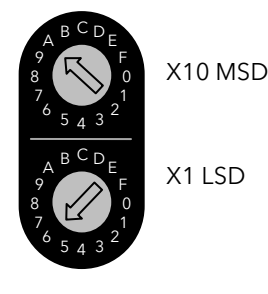

The feature switch consists of two HEX rotary switches. The upper switch is the most significant digit and the lower the least significant digit.

There are three conditions where the switches can be set:

- 12. 0xFF: Boot mode
- 13. 0x01 to 0xFE: Master will use this value as the "Requesting ID". The example shown in the diagram sets the Explicit Device ID of A6 (166), configured by setting the MSD to A and LSD to 6.
- 14. 0x00: Invalid setting

### 11.13.3 EtherCAT Parameters

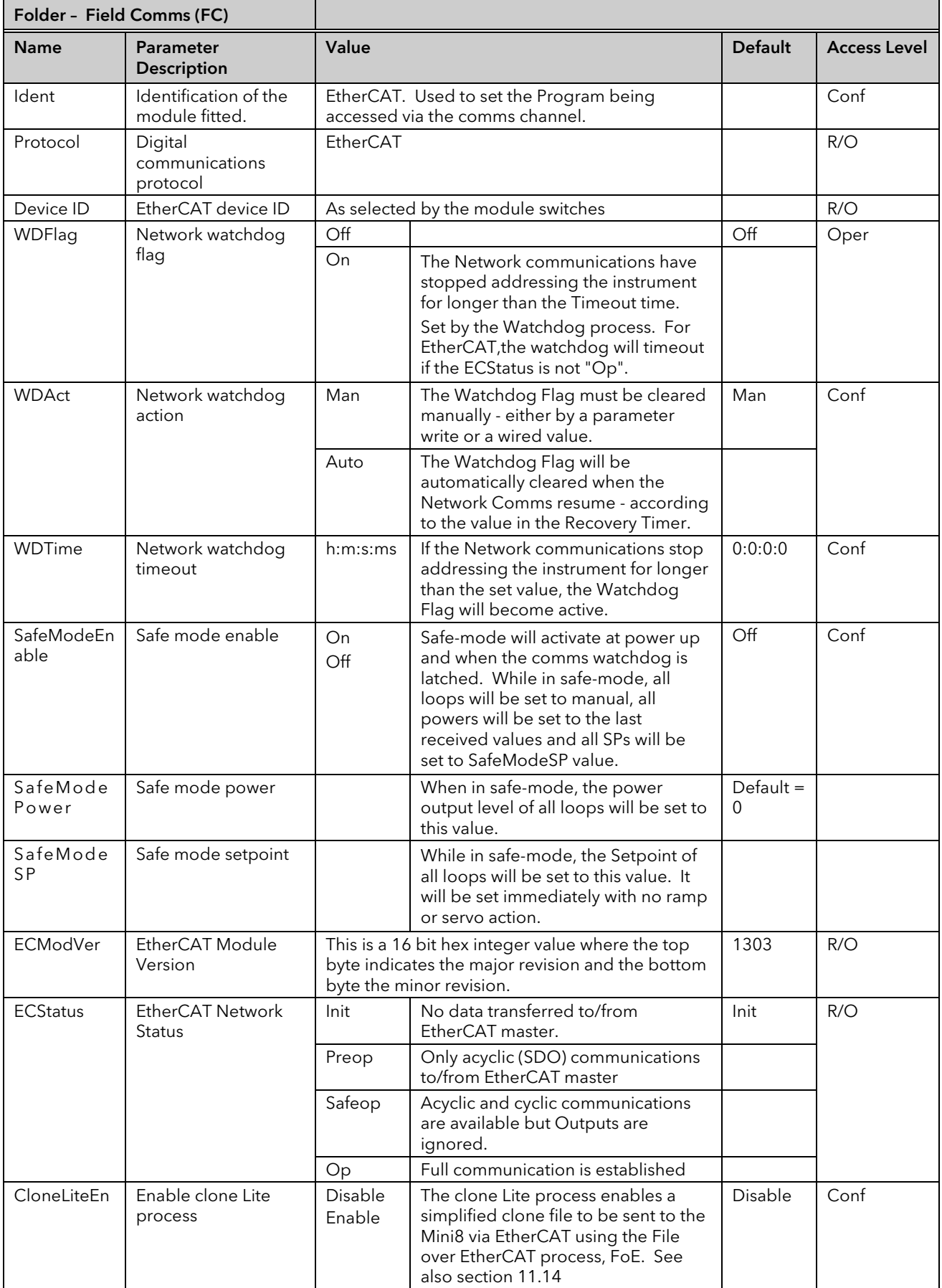

Note: All output parameters controlled by EtherCAT will retain the last value transmitted in EtherCAT OPERATIONAL mode.

### 11.13.4 Parameter pick list and IO Mapping

The EtherCAT protocol shares the 200 address parameter area with EthernetIP at 15360 to 15559. These are listed in sections [11.11.4](#page-137-0) and [11.11.5.](#page-138-1)

For EthernetIP this is divided into Input and Output parameters and this remains the default setting. However, EtherCAT does not need to maintain this organisation as the IO Mapping blocks determine the Input and Output block contents and size.

Each entry in the IOMapping blocks identifies a parameter index into the pick list. As such, valid indexes are 0 to 199. The module will treat any value >=200 as an end of block marker.

The Default Input block for EthernetIP is configured from 15360 to 15399 giving a block size of 40. To match this in EtherCAT, the default values for MapIn0 to MapIn39 returns 0 to 39; MapIn40 returns 0XFF at address 15400.

Similarly, the Default Output block, for Ethernet IP, is from 15460 to 15483 giving a block size of 24. Default MapOut0 to MapOut23 returns 100 to 123; MapOut24 returns 0xFF at address 15484.

## <span id="page-154-0"></span>11.14 File over EtherCAT

The master may be used to clone mini8 controllers over EtherCAT. A special file must be passed to the EtherCAT master for sending via File over EtherCAT. This file can be produced using iCloneLite available in iTools and has the file extension .uid.

iCloneLite is, by definition, a light-weight version of iTools cloning. It is not a replacement for instrument cloning using iTools as described in section [4.3.](#page-47-0)

The iCloneLite engine imposes the following limitations and assumptions:

- Single Pass cloning process
- Limited reporting of parameters write failures (if any!)
- Cannot cope cloning from vastly different device configuration (e.g. cross-coupled range limits)
	- Example Range High/Low change from 100/0 to -100/-200
- Assumes the target device is of a known configuration (e.g. cold-started or default/standard configuration)
- Requires compatible hardware module configuration
- Requires compatible software features configuration (or superset)
- Requires exact device firmware
- Custom Linearisation data will not be cloned
- iTools GWE (Graphical Wiring Editor) data will not be cloned
- Following successful clone, the mini8 will be placed into Operator Mode (IM=0). If the clone fails, the mini8 will be left in Config Mode (IM=2).
- If iTools cannot successfully clone the device in a single pass, then iCloneLite will most likely fail too.

In order to ensure that cloning over EtherCAT has the best chance of success the following procedure should be employed when preparing a UID Clone Lite file:

- 1. Connect a target mini8 controller, which has exact matching firmware and hardware configuration for the clone file selected, to iTools
- 2. Using iTools:
	- a. Load the required UIC Clone File (for example mini8\_1.uic) into the target device i. Correct any errors reported
	- b. Ensure the device is in Configuration Mode
	- c. Save the configuration to a new UIC Clone File (for example mini8\_2.uic)
	- d. Cold-Start the target device
	- e. Issue an iTools Re-synchronise request for the device (or delete device, re-add device)
	- f. Load the new UIC Clone File (mini8\_2.uic)
		- i. Ensure the clone completes with zero (0) errors, ideally using a single clone pass. If ANY errors are reported, adjust/correct configuration, then repeat steps b onwards. If errors persist or requires more than a single clone pass, consider generating an intermediate base configuration which can be pre-loaded into devices using iTools prior to using iCloneLite.
- 3. Use UIC-To-UID converter (iCloneLite Convertor) to convert the UIC Clone File (from step c above) to a UID file.
- 15. Cold-Start the device
- 16. Use the iCloneLite tool to send the UID file to the device
	- a. Ensure the clone succeeds with zero errors
- 17. Using iTools:
	- a. Connect to the device
	- b. Save the configuration to a new UIC Clone File (for example mini8\_3.uid)
	- c. Perform a difference (WinMerge) between the newly saved UIC Clone File and the clone file saved in stage 1.c (mini8\_2.uic)
		- i. Verify that differences can be accounted for (e.g. configuration values match, any differences are in runtime values such as PV)

If all is well, the uid file should now transfer successfully over EtherCAT using File over EtherCAT.

### 11.14.1 To produce a UID File

Open iCloneLite as follows:

Start  $\rightarrow$  All Programs  $\rightarrow$  Eurotherm  $\rightarrow$  iTools Advanced  $\rightarrow$  iCloneLite Tools  $\rightarrow$  Clone File to iCloneLite Convertor

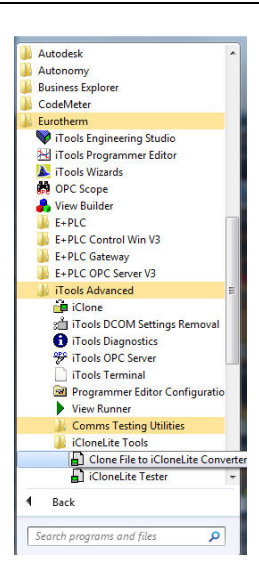

iCloneLite starts with the opening page shown below:

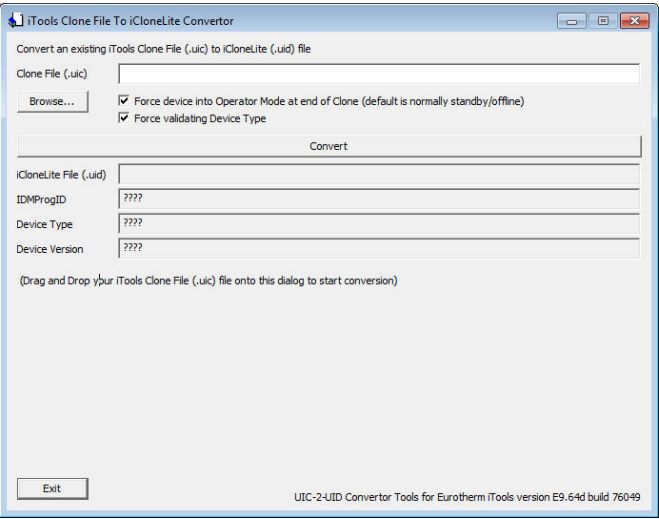

Browse to a previously produced UIC file (in this example mini8\_2.uic) and press Convert The file mini8\_2.uid is produced in the same folder as the .uic file.

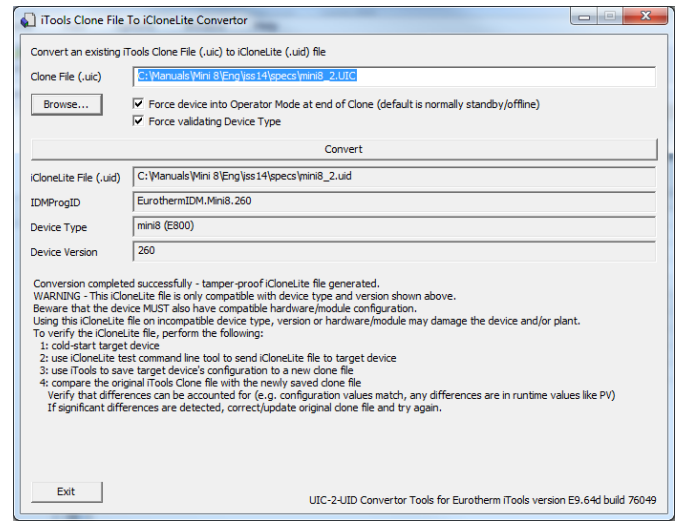

This file may now be used by the EtherCAT master.

### 11.14.2 Precautions

- 1. iTools should not be connected to the instrument via either the RJ11 socket on the front of the controller or the configuration clip at the back at the same time as EtherCAT is operating as this may make EtherCAT operations slower.
- 2. iTools should not be connected while loading a clone file over FoE transfer (cloneLite).

## 11.15 Trademark

Terms of trademark for EtherCAT

- **English**: "EtherCAT® is registered trademark and patented technology, licensed by Beckhoff Automation GmbH, Germany."
- German: "EtherCAT® ist eine eingetragene Marke und patentierte Technologie lizensiert durch die Beckhoff Automation GmbH, Deutschland."
- French: "EtherCAT® est une marque déposée et une technologie brevetée sous licence de Beckhoff Automation GmbH, Allemagne."
- **Thalian**: "EtherCAT® è un marchio registrato, la tecnologia è brevettata ed è concessa in licenza da Beckhoff Automation GmbH, Germania."
- **Spanish**: "EtherCAT® es una marca registrada y una tecnología patentada, bajo licencia de Beckhoff Automation GmbH, Alemania."
- **Japanese**: "EtherCAT®は、ドイツBeckhoff Automation GmbHによりライセンスされた特許取得済み技術であり登録商標です。"
- Korean: "EtherCAT® 독일 Beckhoff Automation GmbH의 허가를 받은 등록 상표이자 특허 기술입니다."
- Chinese: "EtherCAT® 是注册商标和专利技术, 由德国倍福自动化有限公司授权。"

# 12. Chapter 12 Counters, Timers, Totalisers, RT Clock

A series of function blocks are available which are based on time/date information. These may be used as part of the control process.

# 12.1 Counters

Up to two counters are available. They provide a synchronous edge triggered event counter.

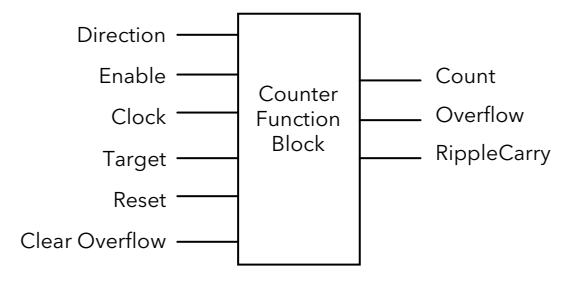

Figure 12-1: Counter Function Block

When configured as an Up counter, Clock events increment Count until reaching the Target. On reaching Target RippleCarry is set true. At the next clock pulse, Count returns to zero. Overflow is latched true and RippleCarry is returned false.

When configured as a down counter, Clock events decrement Count until it reaches zero. On reaching zero RippleCarry is set true. At the next clock pulse, Count returns to the Target count. Overflow is latched true and RippleCarry is reset false

Counter blocks can be cascaded as shown in the diagram below

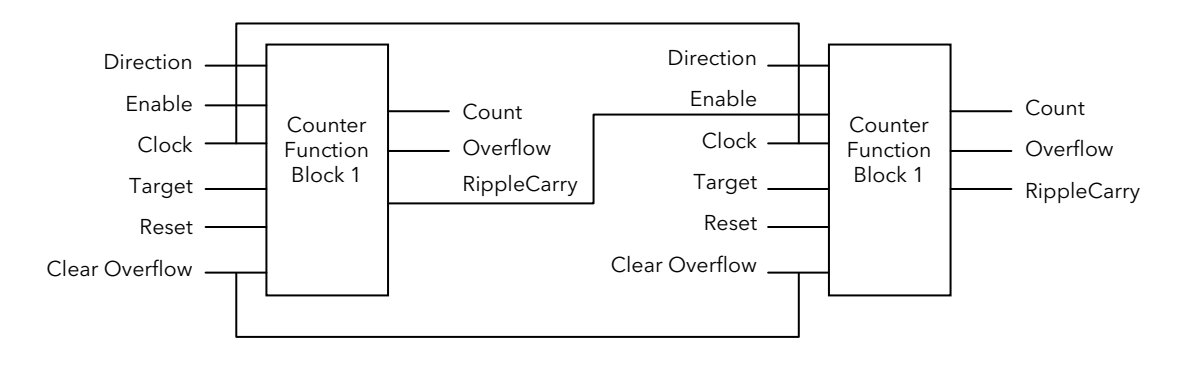

### Figure 12-2: Cascading Counters

The RippleCarry output of one counter acts as an enabling input for the next counter. In this respect the next counter in sequence can only detect a clock edge if it was enabled on the previous clock edge. This means that the Carry output from a counter must lead its Overflow output by one clock cycle. The Carry output is, therefore, called a RippleCarry as it is NOT generated on an Overflow (i.e. Count  $\geq$  Target) but rather when the count reaches the target (i.e. Count = Target). The timing diagram below illustrates the principle for the Up Counter.

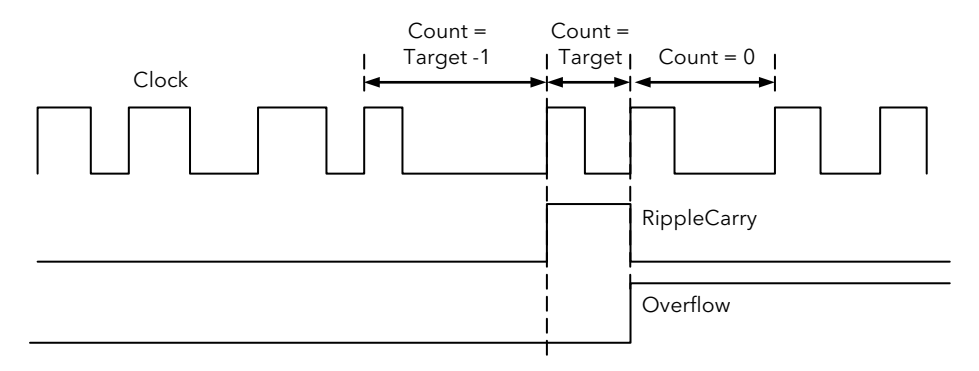

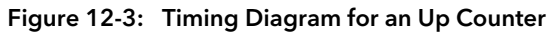

## 12.1.1 Counter Parameters

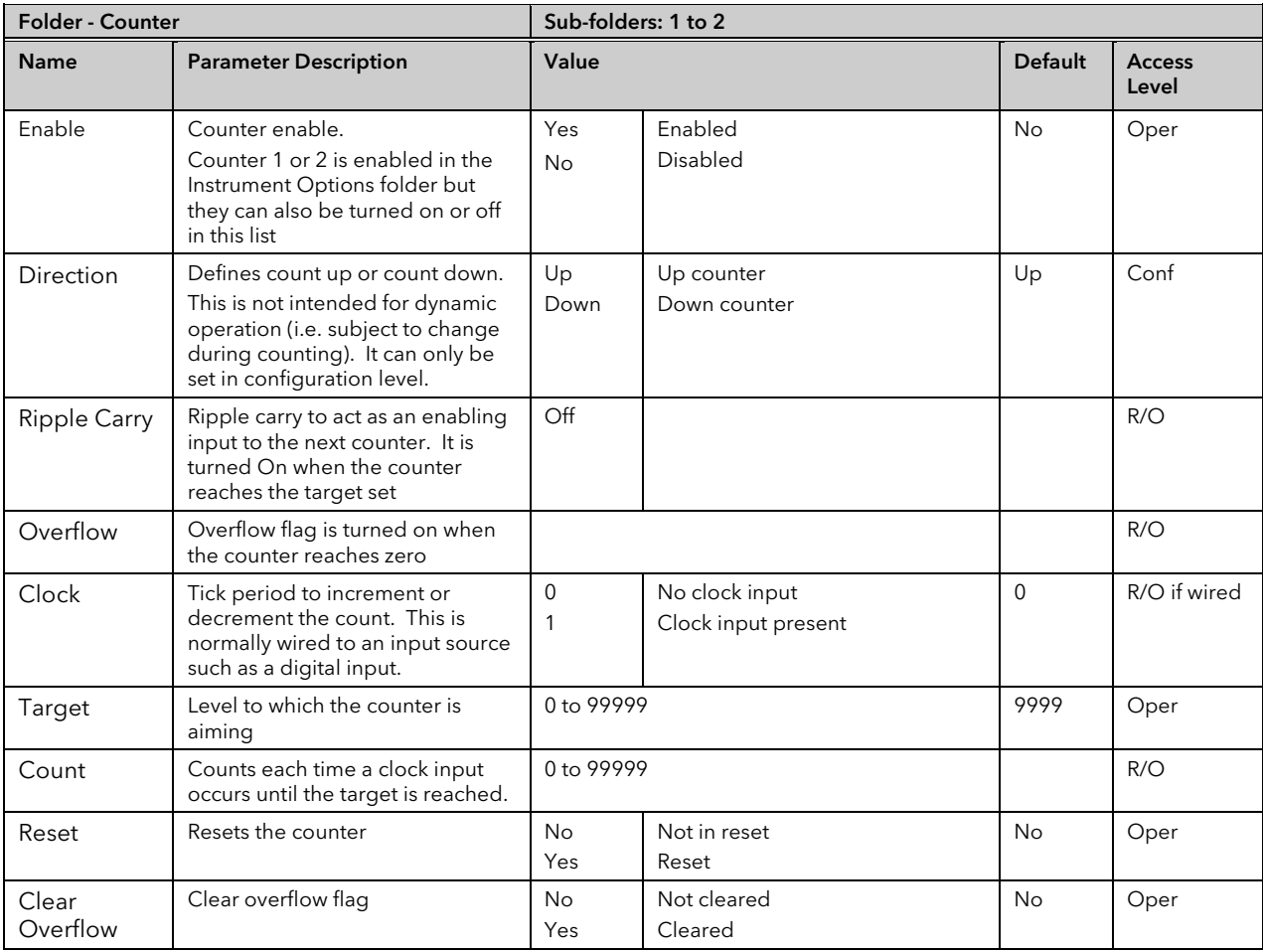

# 12.2 Timers

Up to eight timers can be configured. Each one can be configured to a different type and can operate independently of one another.

### 12.2.1 Timer Types

Each timer block can be configured to operate in four different modes. These modes are explained below

## 12.2.2 On Pulse Timer Mode

This timer is used to generate a fixed length pulse from an edge trigger.

- The output is set to On when the input changes from Off to On.
- The output remains On until the time has elapsed
- If the 'Trigger' input parameter recurs while the Output is On, the Elapsed Time will reset to zero and the Output will remain On
- The triggered variable will follow the state of the output

The diagram illustrates the behaviour of the timer under different input conditions.

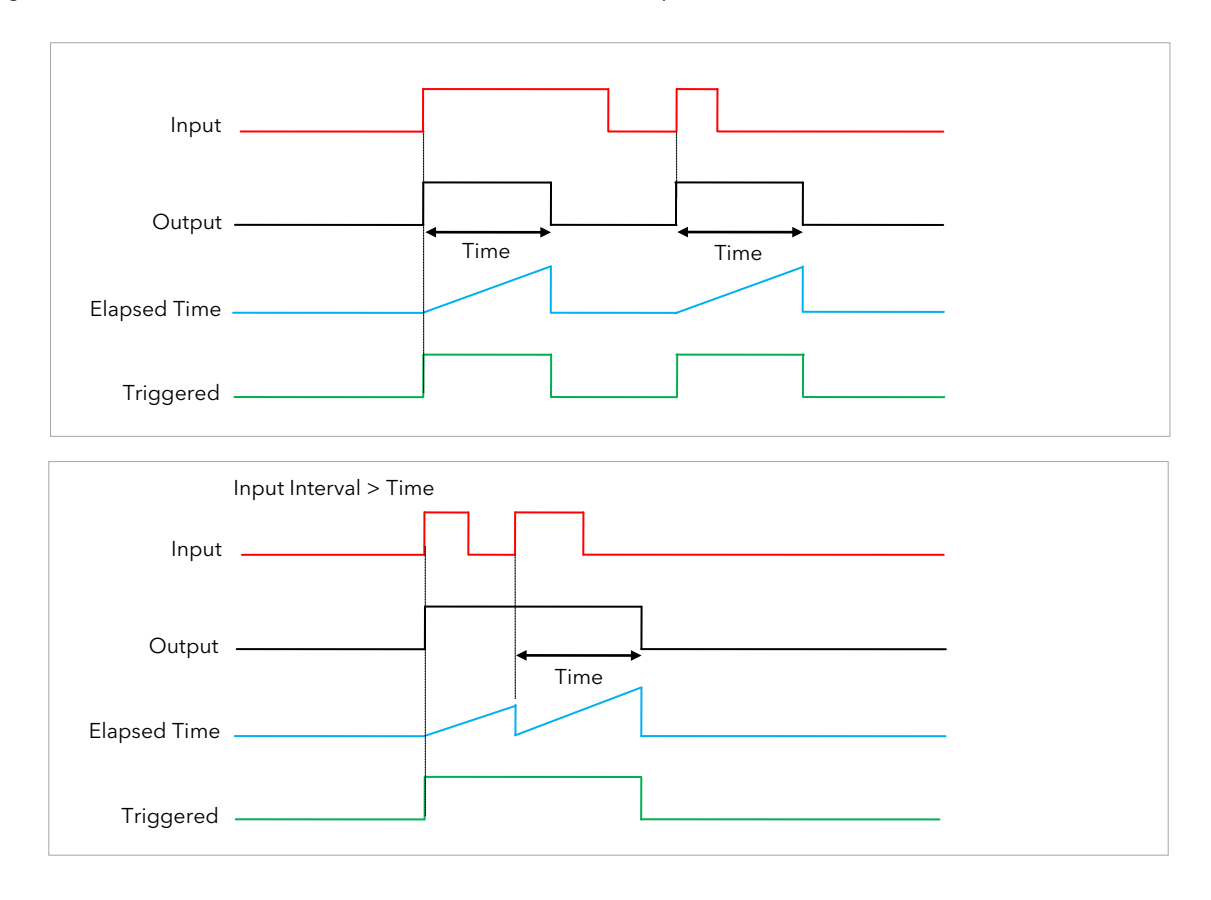

Figure 12-4: On Pulse Timer Under Different Input Conditions

### 12.2.3 On Delay Timer Mode

This timer provides a delay between the trigger event and the Timer output. If the input pulse is less than the set delay time there is no output pulse.

- The Output is set to Off when the Input changes from Off to On.
- The Output remains Off until the Time has elapsed.
- If the Input returns to Off before the time has elapsed, the Timer will cease and there will be no output.
- If the Input remains on until the Time has elapsed, the Output will be set to On.
- The Output will remain On until the Input is cleared to Off.
- The Triggered variable will be set to On by the Input changing from Off to On. It will remain On until both the Time has elapsed and the Output has reset to Off.

The diagram illustrates the behaviour of the timer under different input conditions.

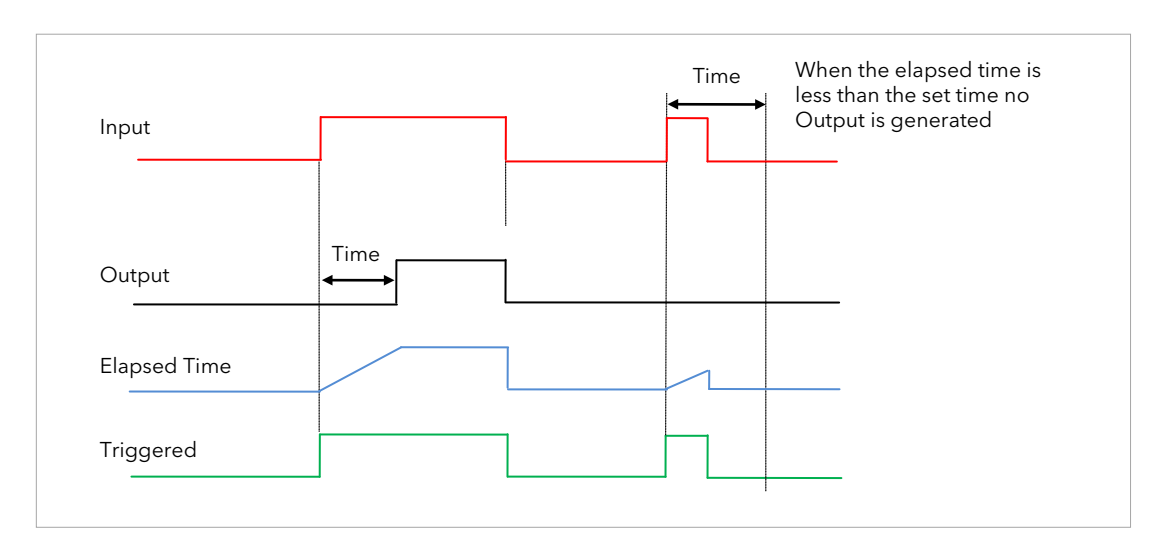

Figure 12-5: On Delay Timer under Different Input Conditions

This type of timer is used to ensure that the output is not set unless the input has been valid for a pre-determined period of time, thus acting as a kind of input filter.

### 12.2.4 One Shot Timer Mode

This timer behaves like a simple oven timer.

- When the Time is edited to a non-zero value the Output is set to On
- The Time value is decremented until it reaches zero. The Output is then cleared to Off
- The Time value can be edited at any point to increase or decrease the duration of the On time
- Once set to zero, the Time is not reset to a previous value, it must be edited by the operator to start the next On-Time
- The Input is used to gate the Output. If the Input is set, the time will count down to zero. If the Input is cleared to Off, then the Time will hold and the Output will switch Off until the Input is next set.

Note: since the Input is a digital wire, it is possible for the operator to NOT wire it, and set the Input value to On which permanently enables the timer.

The Triggered variable will be set to On as soon as the Time is edited. It will reset when the Output is cleared to Off.

The behaviour of the timer under different input conditions is shown below.

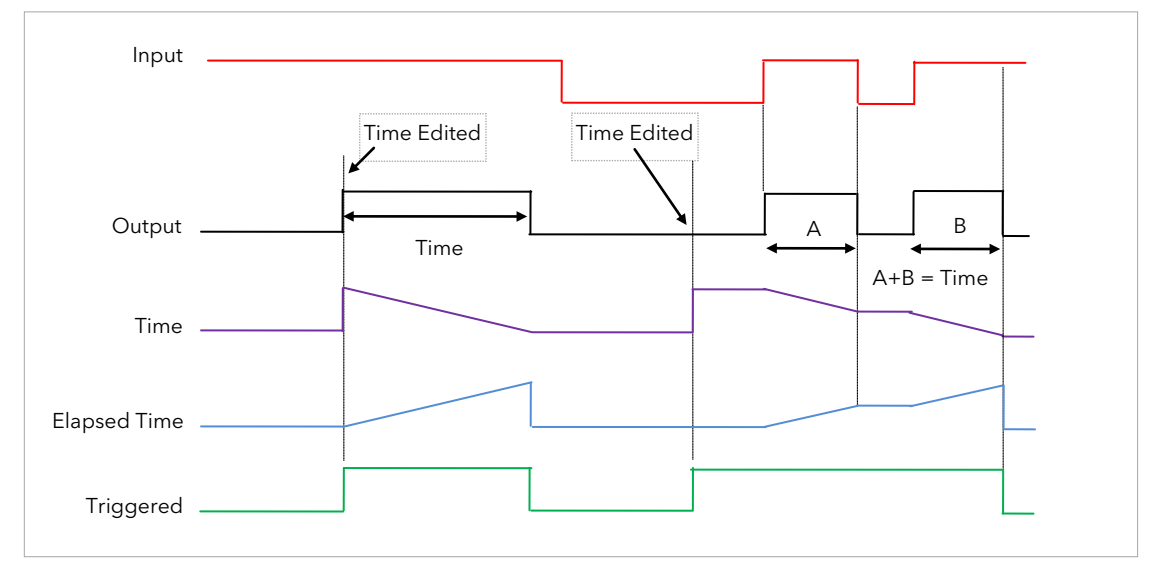

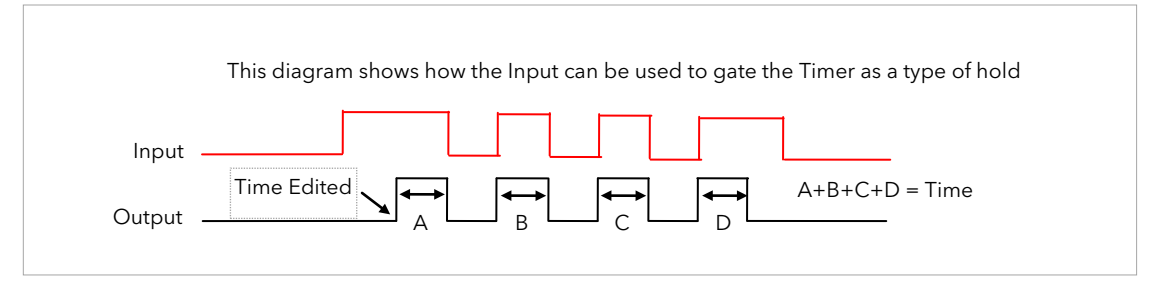

Figure 12-6: One Shot Timer

### 12.2.5 Minimum On Timer or Compressor Mode

This type of timer may also be known as an 'Off Delay' function where the output goes 'on' when the input goes active and remains on for a specified period after the input goes inactive.

It may be used, for example, to ensure that a compressor is not cycled excessively.

- The output will be set to On when the Input changes from Off to On.
- When the Input changes from On to Off, the elapsed time will start incrementing towards the set Time.
- The Output will remain On until the elapsed time has reached the set Time. The Output will then switch Off.
- If the Input signal returns to On while the Output is On, the elapsed time will reset to 0, ready to begin incrementing when the Input switches Off.

The Triggered variable will be set while the elapsed time is >0. It will indicate that the timer is counting. The diagram illustrates the behaviour of the timer under different input conditions.

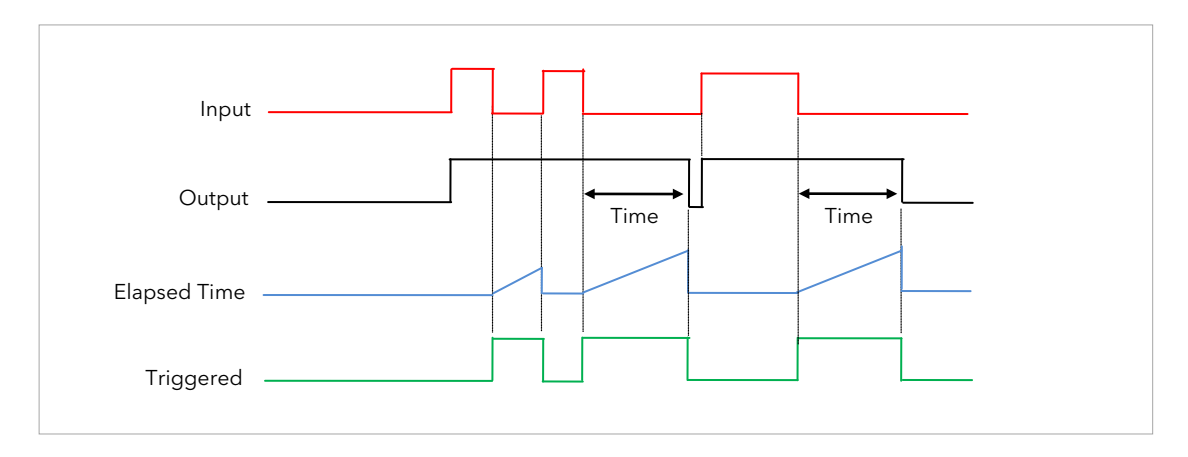

Figure 12-7: Minimum On Timer Under Different Input Conditions

## 12.2.6 Timer Parameters

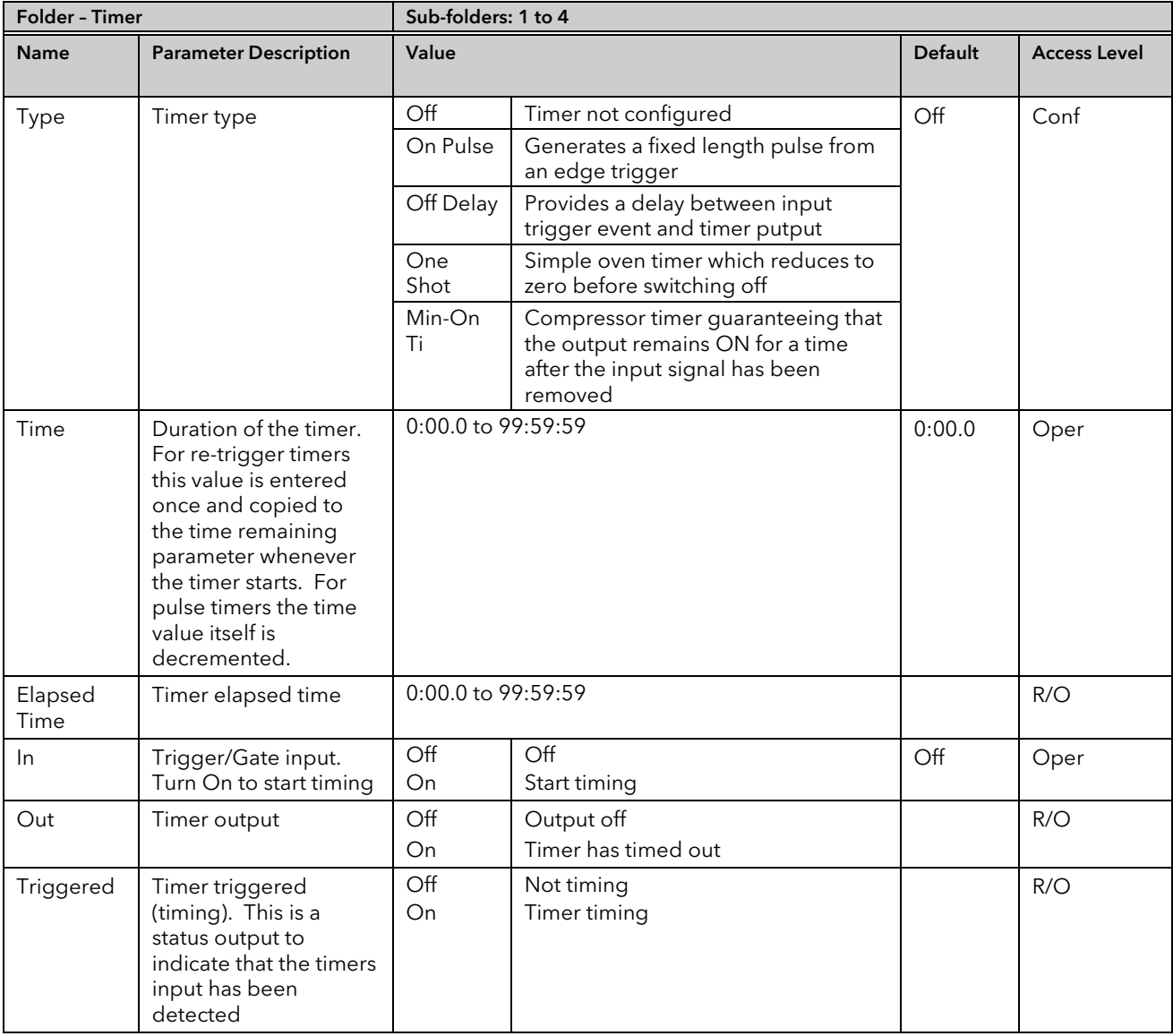

The above table is repeated for Timers 2 to 4.

# 12.3 Totalisers

There are two totaliser function blocks which are used to measure the total quantity of a measurement integrated over time. A totaliser can, by soft wiring, be connected to any measured value. The outputs from the totaliser are its integrated value and an alarm state. The user may set a setpoint which causes the alarm to activate once the integration exceeds the setpoint.

The totaliser has the following attributes:-

### 1. Run/Hold/Reset

In Run the totaliser will integrate its input and continuously test against an alarm setpoint. In Hold the totaliser will stop integrating its input but will continue to test for alarm conditions. In Reset the totaliser will be zeroed, and alarms will be reset.

### 2. Alarm Setpoint

If the setpoint is a positive number, the alarm will activate when the total is greater than the setpoint. If the setpoint is a negative number, the alarm will activate when the total is lower (more negative) than the setpoint. If the totaliser alarm setpoint is set to 0.0, the alarm will be off. It will not detect values above or below. The alarm output is a single state output. It may be cleared by resetting the totaliser, or by changing the alarm setpoint.

### 3. Limits

The total is limited to a maximum of 9,999,999,999 and a minimum of -9,999,999,999.

### 4. Resolution

The totaliser ensures that resolution is maintained when integrating small values onto a large total.

### 12.3.1 Totaliser Parameters

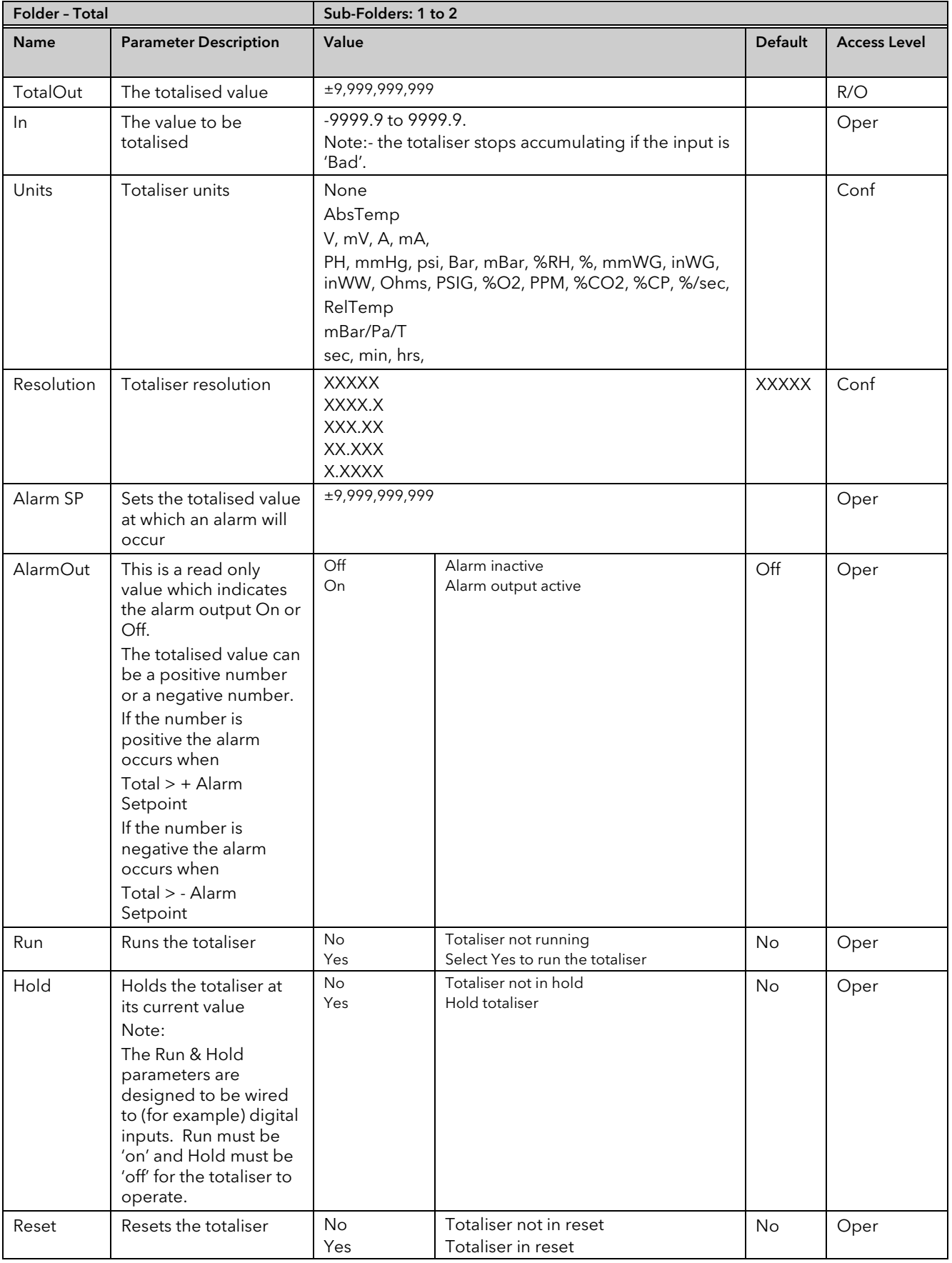

# 12.4 Real Time Clock

A real time clock (day of week and time only) is used to provide a daily and weekly scheduling facility and provides two corresponding outputs. The configuration for an output is an On-Day and an On-Time and an Off-Day and an Off-Time.

The Real Time Clock also provides the time stamping in the AlarmLog (Section [9.8\)](#page-104-0). The day options supported are:-

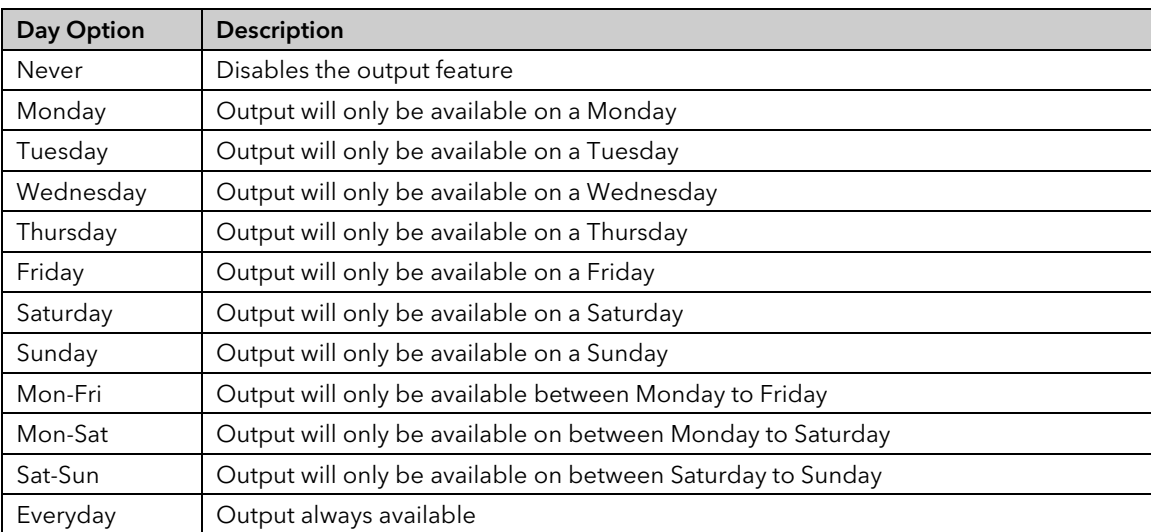

For example, it is possible to configure an output to be activated at 07:30 on Monday and deactivated at 17:15 on Friday

The output from the Real Time Clock outputs may be used to place the instrument in standby or to sequence a batch process.

The Real Time Clock function will set/clear the outputs only at the configured time. Therefore it is possible to override the outputs manually, by editing the output to On/Off between output activations.

The Real Time Clock does not display date or year.

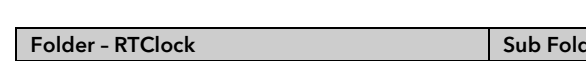

12.4.1 Real Time Clock Parameters

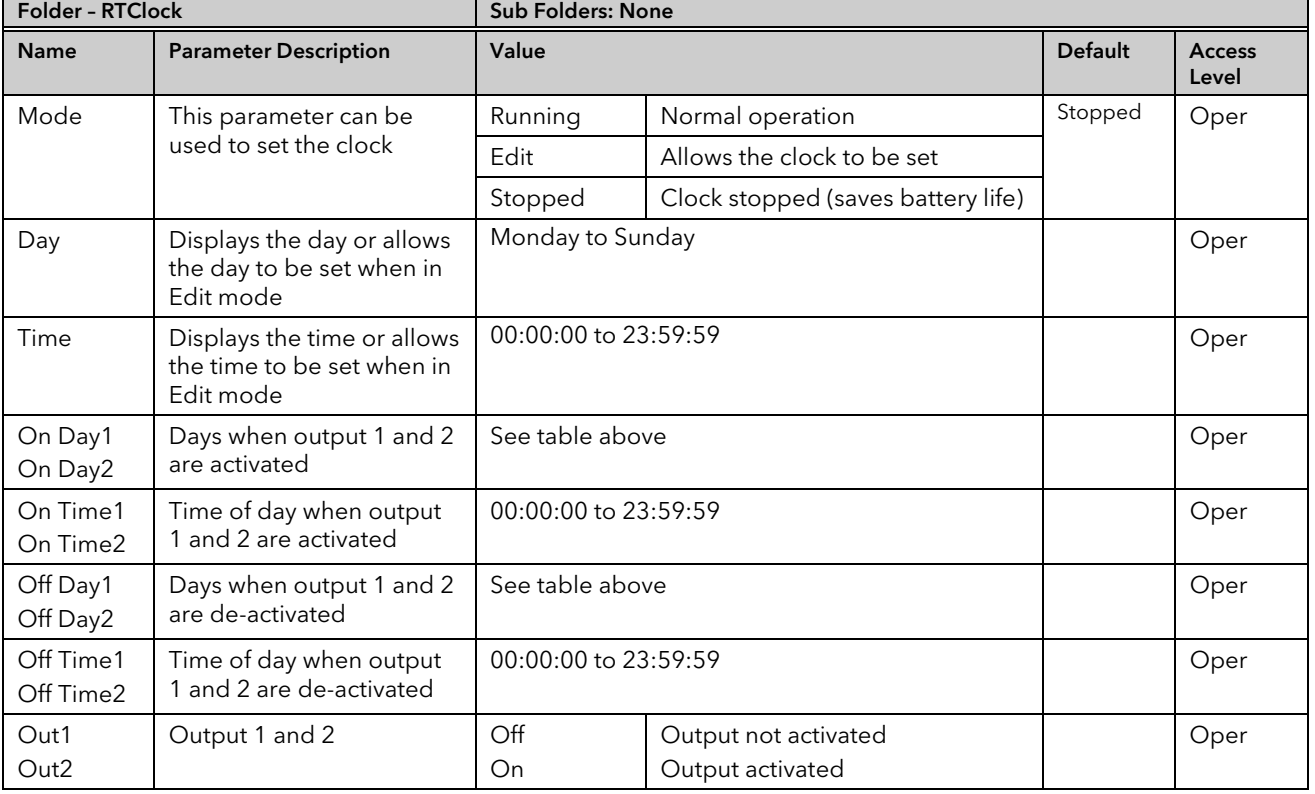

# 13. Chapter 13 Applications

# 13.1 Humidity

## 13.1.1 Overview

Humidity (and altitude) control is a standard feature of the Mini8 controller. In these applications the controller may be configured to generate a setpoint profile (see Sectio[n 19](#page-225-0) 'Setpoint Programmer').

Also the controller may be configured to measure humidity using either the traditional Wet/Dry bulb method or it may be interfaced to a solid state sensor.

The controller output may be configured to turn a refrigeration compressor on and off, operate a bypass valve, and possibly operate two stages of heating and/or cooling

### 13.1.2 Temperature Control of an Environmental Chamber

The temperature of an environmental chamber is controlled as a single loop with two control outputs. The heating output time proportions electric heaters, usually via a solid state relay. The cooling output operates a refrigerant valve which introduces cooling into the chamber. The controller automatically calculates when heating or cooling is required.

### 13.1.3 Humidity Control of an Environmental Chamber

Humidity in a chamber is controlled by adding or removing water vapour. Like the temperature control loop two control outputs are required, i.e. Humidify and Dehumidify.

To humidify the chamber water vapour may be added by a boiler, an evaporating pan or by direct injection of atomised water.

If a boiler is being used adding steam increases the humidity level. The humidify output from the controller regulates the amount of steam from the boiler that is allowed into the chamber.

An evaporating pan is a pan of water warmed by a heater. The humidify output from the controller humidity regulates the temperature of the water.

An atomisation system uses compressed air to spray water vapour directly into the chamber. The humidify output of the controller turns on or off a solenoid valve.

Dehumidification may be accomplished by using the same compressor used for cooling the chamber. The dehumidify output from the controller may control a separate control valve connected to a set of heat exchanger coils.

# 13.1.4 Humidity Parameters

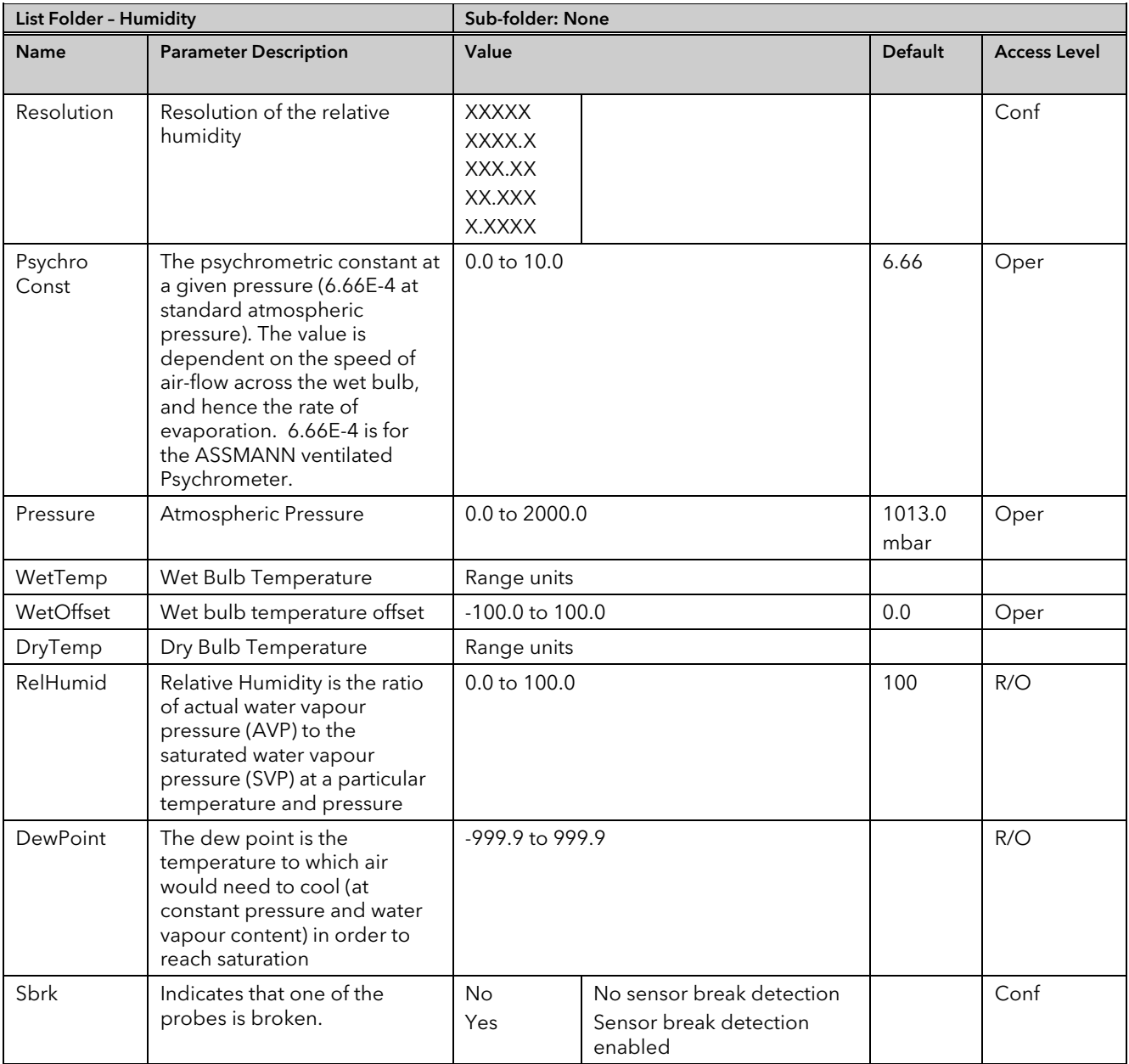

## 13.2 Zirconia (Carbon Potential) Control

A Mini8 Controller has a Zirconia function block which may be used to control Carbon potential. The controller is often a programmer which generates carbon potential profiles. In this section it is assumed that a programmer is used.

Calculation of PV: The Process Variable can be Carbon Potential, Dewpoint or Oxygen concentration. The PV is derived from the probe temperature input, the probe mV input and remote gas reference input values. Various probe makes are supported. In the Mini8 Controller Carbon Potential and Dewpoint can be displayed together.

The following definitions may be useful:-

### 13.2.1 Temperature Control

The sensor input of the temperature loop may come from the zirconia probe but it is common for a separate thermocouple to be used. The controller provides a heating output which may be connected to gas burners or thyristors to control electrical heating elements. In some applications a cooling output may also be connected to a circulation fan or exhaust damper.

### 13.2.2 Carbon Potential Control

The zirconia probe generates a millivolt signal based on the ratio of oxygen concentrations on the reference side of the probe (outside the furnace) to the amount of oxygen in the furnace.

The controller uses the temperature and carbon potential signals to calculate the actual percentage of carbon in the furnace. This second loop generally has two outputs. One output is connected to a valve which controls the amount of an enrichment gas supplied to the furnace. The second output controls the level of dilution air.

### 13.2.3 Sooting Alarm

In addition to other alarms which may be detected by the controller, the Mini8 Controller can trigger an alarm when the atmospheric conditions are such that carbon will be deposited as soot on all surfaces inside the furnace. The alarm may be connected to an output (e.g. relay) to initiate an external alarm.

### 13.2.4 Automatic Probe Cleaning

The Zirconia function block has a probe clean and recovery strategy that can be programmed to occur between batches or manually requested. At the start of the cleaning process a 'snapshot' of the probe mV is taken, and a short blast of compressed air is used to remove any soot and other particles that may have accumulated on the probe. A minimum and maximum cleaning time can be set by the user. If the probe mV has not recovered to within 5% of the snapshot value within the maximum recovery time set then an alarm is given. This indicates that the probe is ageing and replacement or refurbishment is due. During the cleaning and recovery cycle the PV is frozen, thereby ensuring continuous furnace operation. A flag 'PvFrozen' is set which can be used in an individual strategy, for example to hold the integral action during cleaning.

### 13.2.5 Endothermic Gas Correction

A gas analyser may be used to determine the CO concentration of the endothermic gas. If a 4-20mA output is available from the analyser, it can be fed into the Mini8 Controller to automatically adjust the calculated % carbon reading. Alternatively, this value can be entered manually.

### 13.2.6 Clean Probe

As these sensors are used in furnace environments they require regular cleaning. Cleaning (Burn Off) is performed by forcing compressed air through the probe. Cleaning can be initiated either manually or automatically using a timed period. During cleaning the PV output is frozen.

### 13.2.7 Probe Status

After cleaning an alarm output, MinCalcT, is generated if the PV does not return to 95% of its previous value within a specified time. This indicates that the probe is deteriorating and should be replaced.

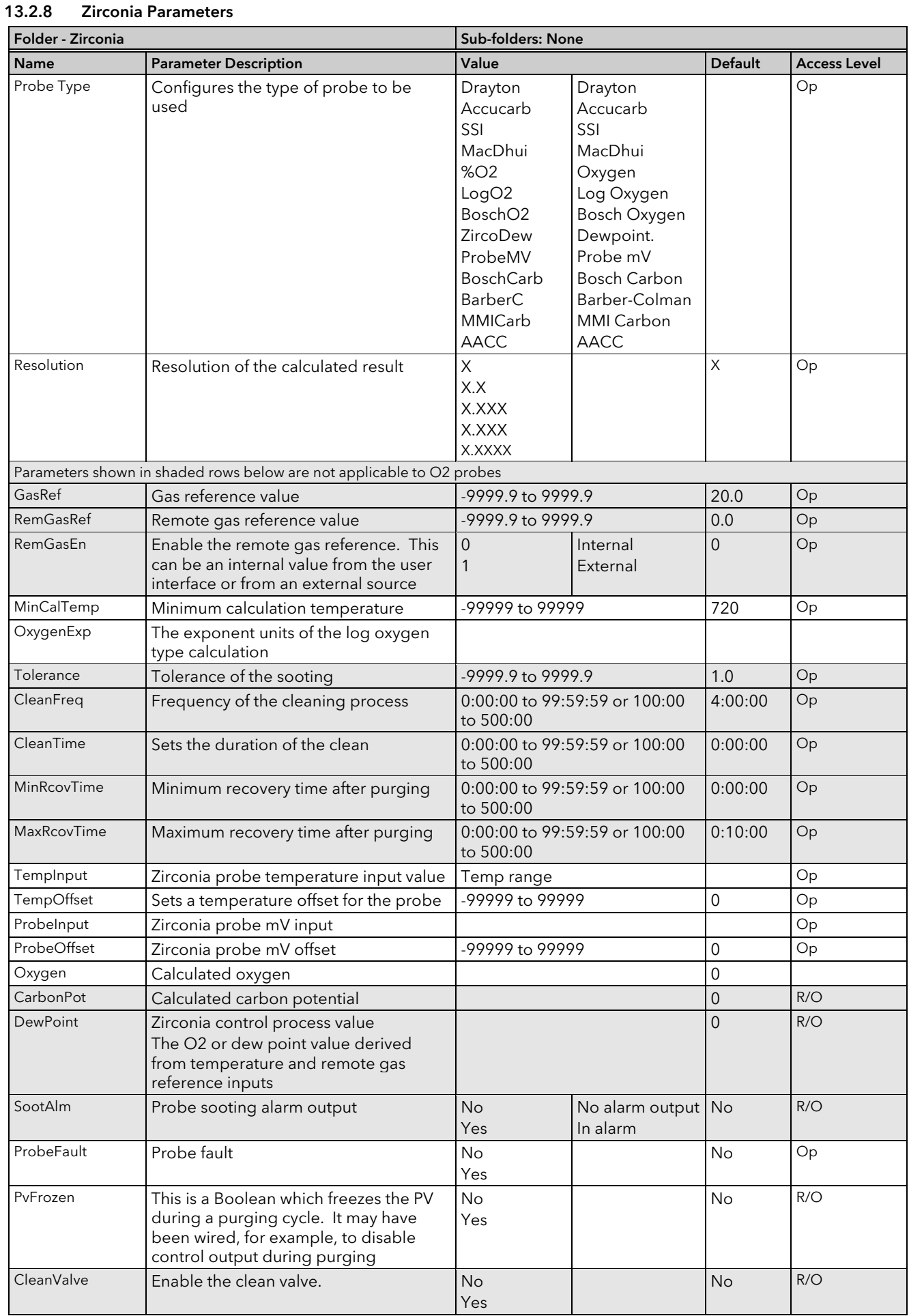

### MINI8 CONTROLLER: ENGINEERING HANDBOOK

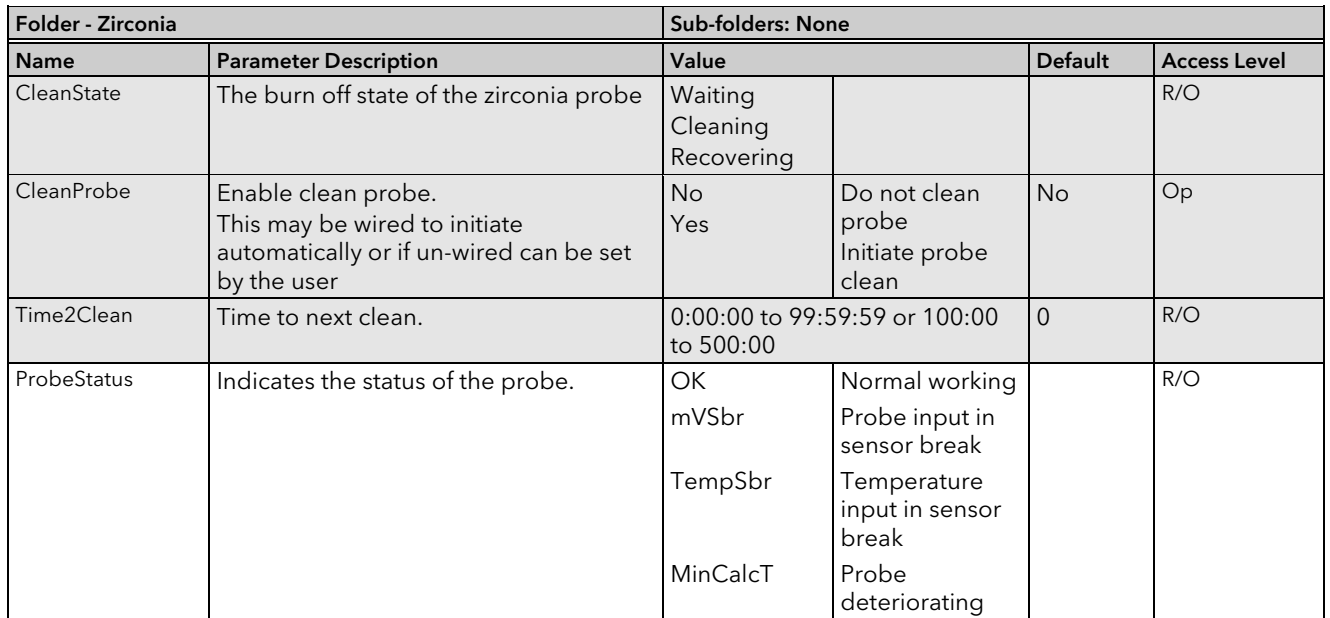

# 14. Chapter 14 Input Monitor

## 14.1 Description

There are two Input monitors. Each input monitor may be wired to any variable in the controller. It then provides three functions:-

- 1. Maximum detect
- 2. Minimum detect
- 3. Time above threshold

### 14.1.1 Maximum Detect

This function continuously monitors the input value. If the value is higher than the previously recorded maximum, it becomes the new maximum.

This value is retained following a power fail.

### 14.1.2 Minimum Detect

This function continuously monitors the input value. If the value is lower than the previously recorded minimum, it becomes the new minimum.

This value is retained following a power fail.

### 14.1.3 Time Above Threshold

This function increments a timer whenever the input is above a threshold value. If the timer exceeds 24 hours per day, a counter is incremented. The maximum number of days is limited to 255. A time alarm can be set on the timer so that once the input has been above a threshold for a period, an alarm output is given.

Applications include:-

- Service interval alarms. This sets an output when the system has been running for a number of days (up to 255 days)
- Material stress alarms if the process cannot tolerate being above a level for a period. This is a style of 'policeman' for processes where the high operating point degrades the life of the machine.
- In internal wiring applications in the controller

# 14.2 Input Monitor Parameters

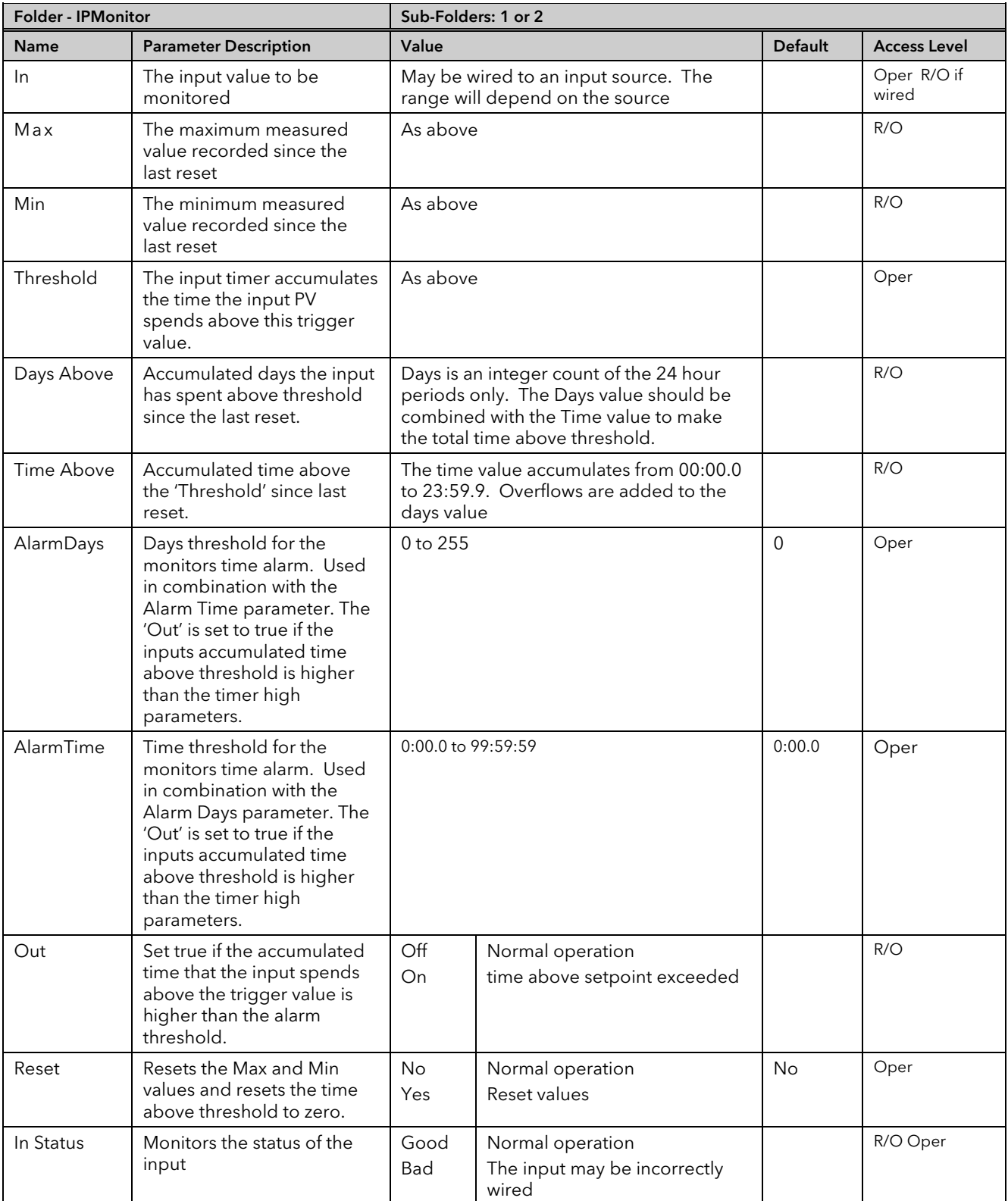

# 15. Chapter 15 Logic and Maths Operators.

# 15.1 Logic Operators

Logic Operators allow the controller to perform logical calculations on two input values. These values can be sourced from any available parameter including Analogue Values, User Values and Digital Values.

The parameters to use, the type of calculation to be performed, input value inversion and 'fallback' value are determined in Configuration level.

There are 24 separate calculations – they do not have to be in sequence. When logic operators are enabled a Folder 'Lgc2' exists where the 2 denotes two input logic operators.

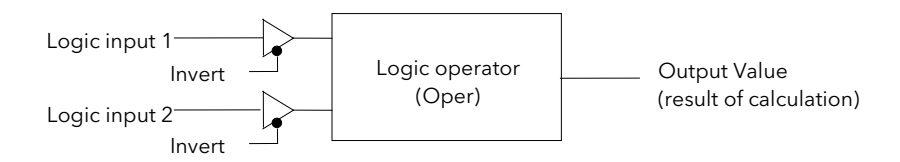

### Figure 15-1: 2 Input Logic Operators

Logic Operators are found under the folder 'Lgc2'. Note that the logic operators can also be enable by dragging a block onto the graphical wiring screen in iTools.

### 15.1.1 Logic 8

Logic 8 operators can perform logic calculations on up to eight inputs. The calculations are limited to AND,OR,XOR. Up to two 8 input operators can be enabled. The folder is labelled 'Lgc8' to denote eight input logic operators.

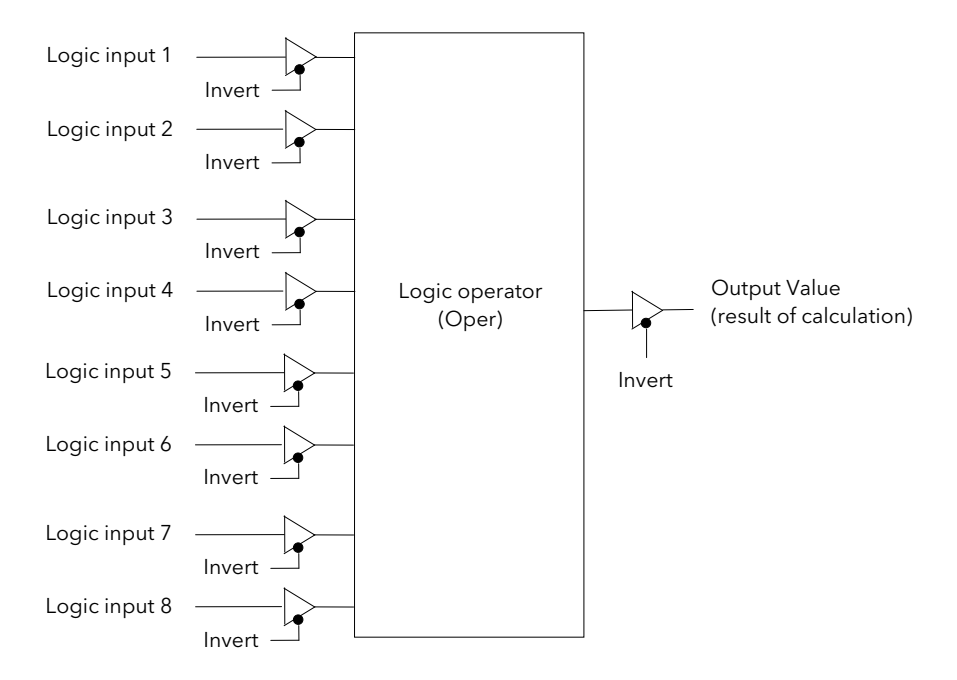

Figure 15-2: 8 Input Logic Operators

### 15.1.2 2 input Logic Operations

The following calculations can be performed:

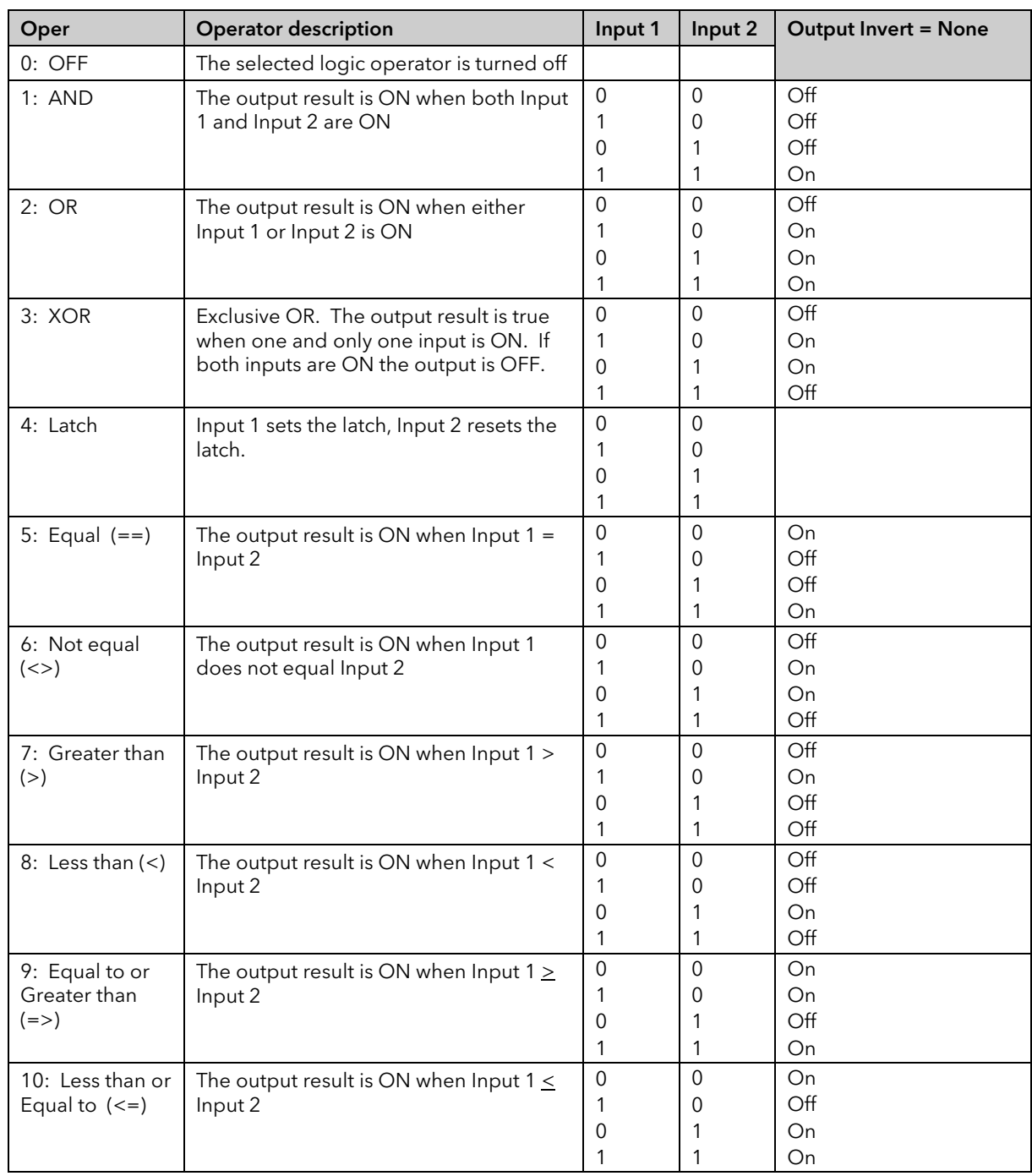

Note 1: The numerical value is the value of the enumeration

Note 2: For options 1 to 4 an input value of less than 0.5 is considered false and greater than or equal to 0.5 as true.

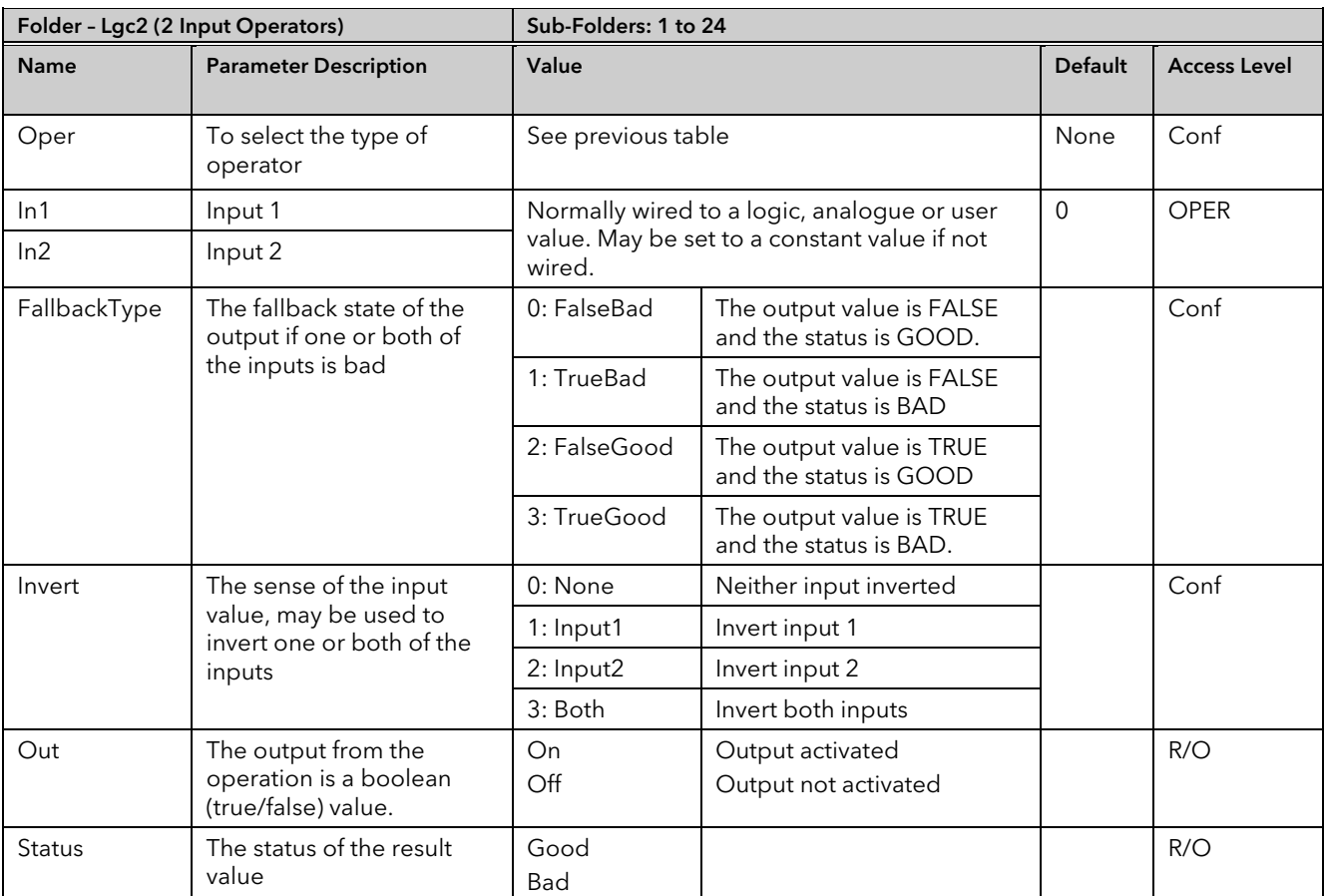

# 15.1.3 Logic Operator Parameters

# 15.2 Eight Input Logic Operators

The eight input logic operator may be used to perform the following operations on eight inputs.

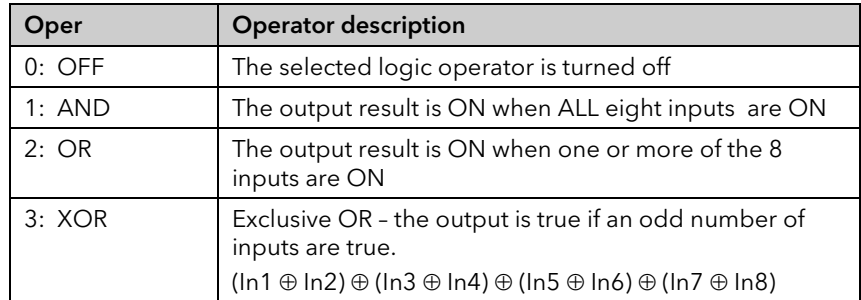

### Eight Input Logic Operator Parameters

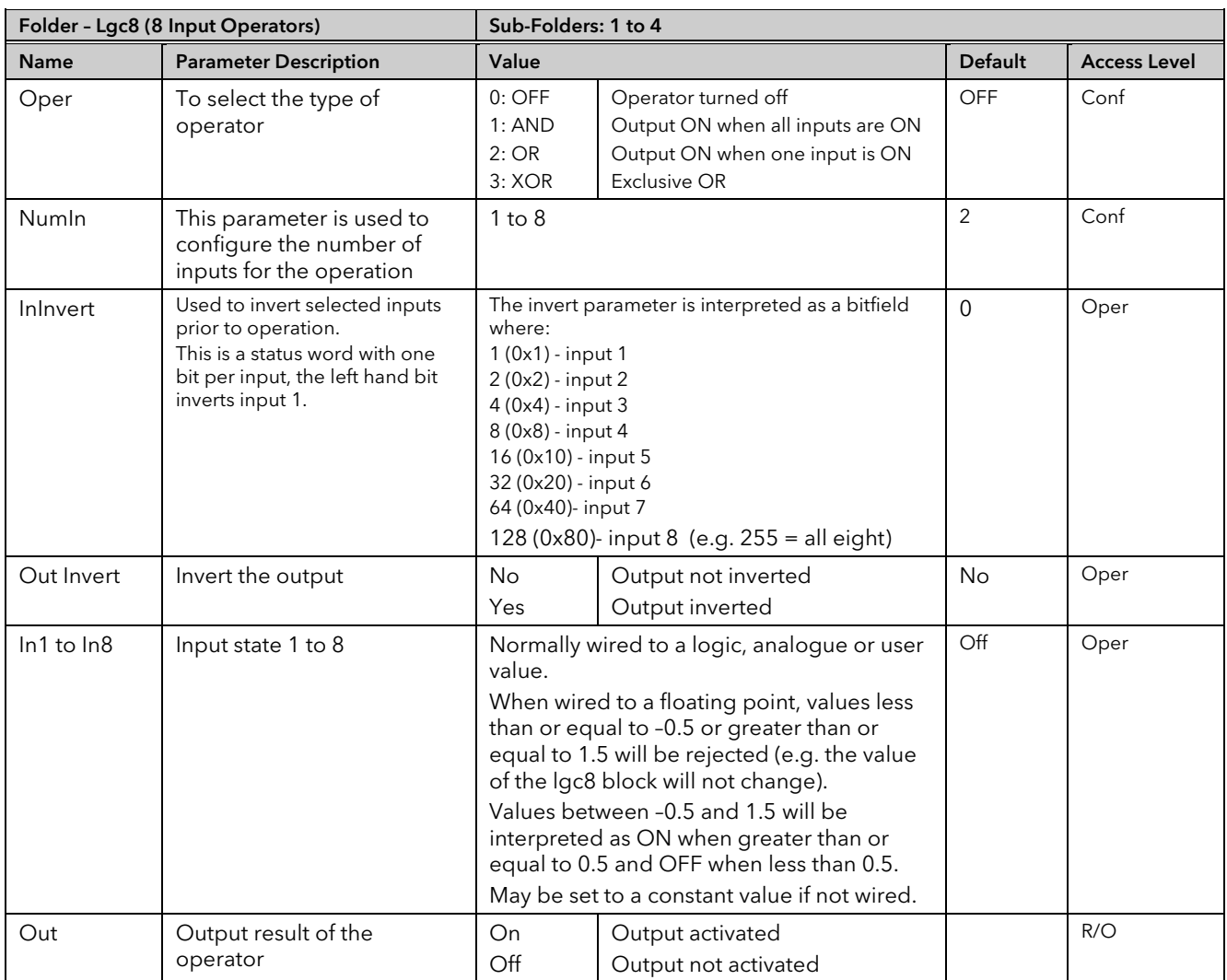

# 15.3 Maths Operators

Maths Operators (sometimes known as Analogue Operators) allow the controller to perform mathematical operations on two input values. These values can be sourced from any available parameter including Analogue Values, User Values and Digital Values. Each input value can be scaled using a multiplying factor or scalar.

The parameters to use, the type of calculation to be performed and the acceptable limits of the calculation are determined in Configuration level. In normal operation the values of each of the scalars may be changed via communications or iTools.

There are 24 separate calculations – they do not have to be in sequence. When maths operators are enabled (in Instrument/Options folder) a Folder 'Math2' exists (where the 2 denotes two input maths operators).

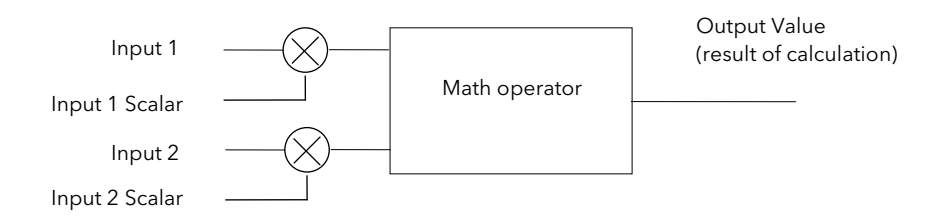

Figure 15-3: 2 Input Math Operators

8 input multiplexers are also available and are described in section [15.5.](#page-185-0)

### 15.3.1 Math Operations

The following operations can be performed:

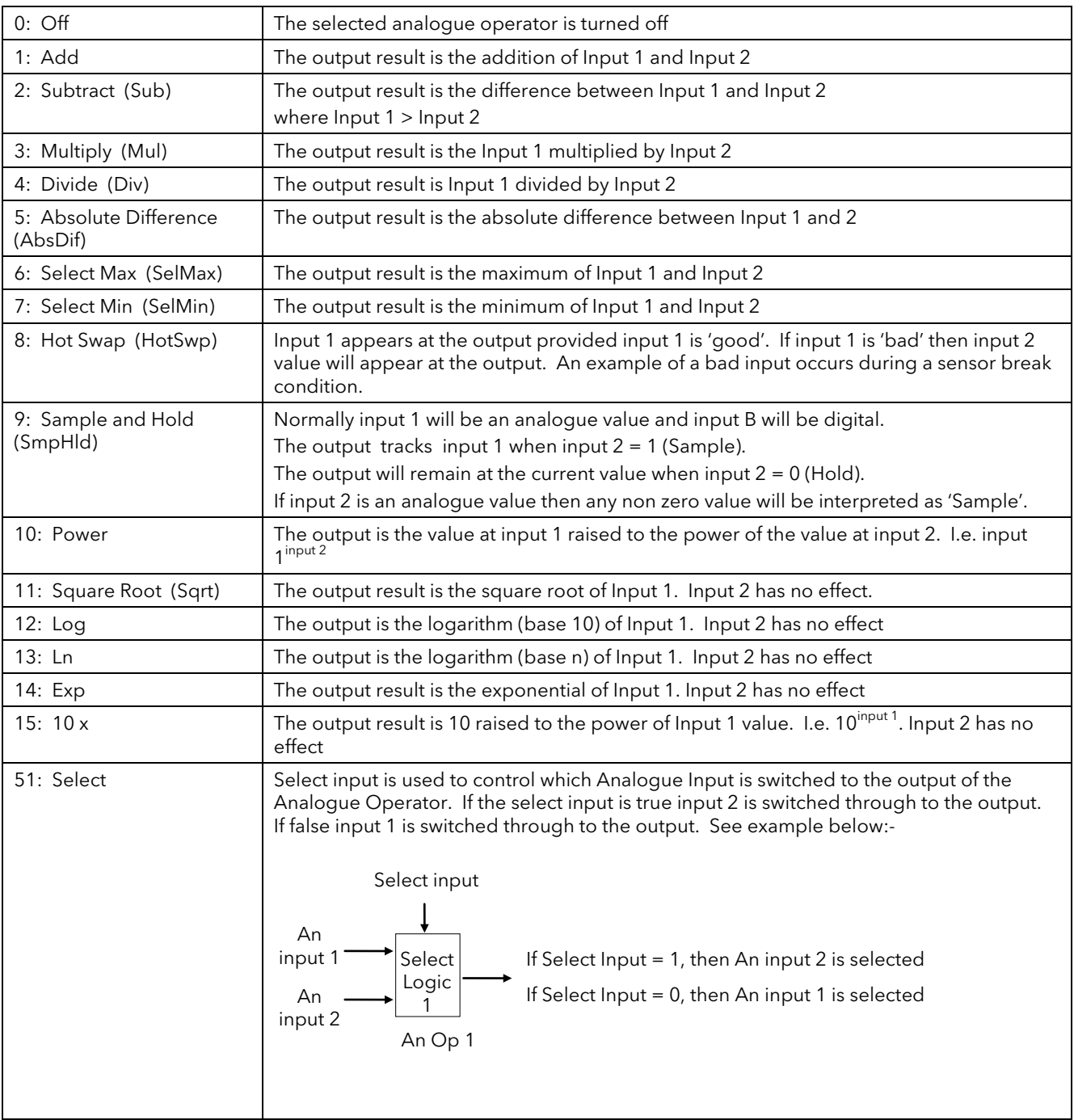

When Boolean parameters are used as inputs to analogue wiring, they will be cast to 0.0 or 1.0 as appropriate. Values <= -0.5 or >= 1.5 will not be wired. This provides a way to stop a Boolean updating. Analogue wiring (whether simple re-routing or involving calculations) will always output a real type result, whether the inputs were booleans, integers or reals.

Note: The numerical value is the value of the enumeration
# 15.3.2 Math Operator Parameters

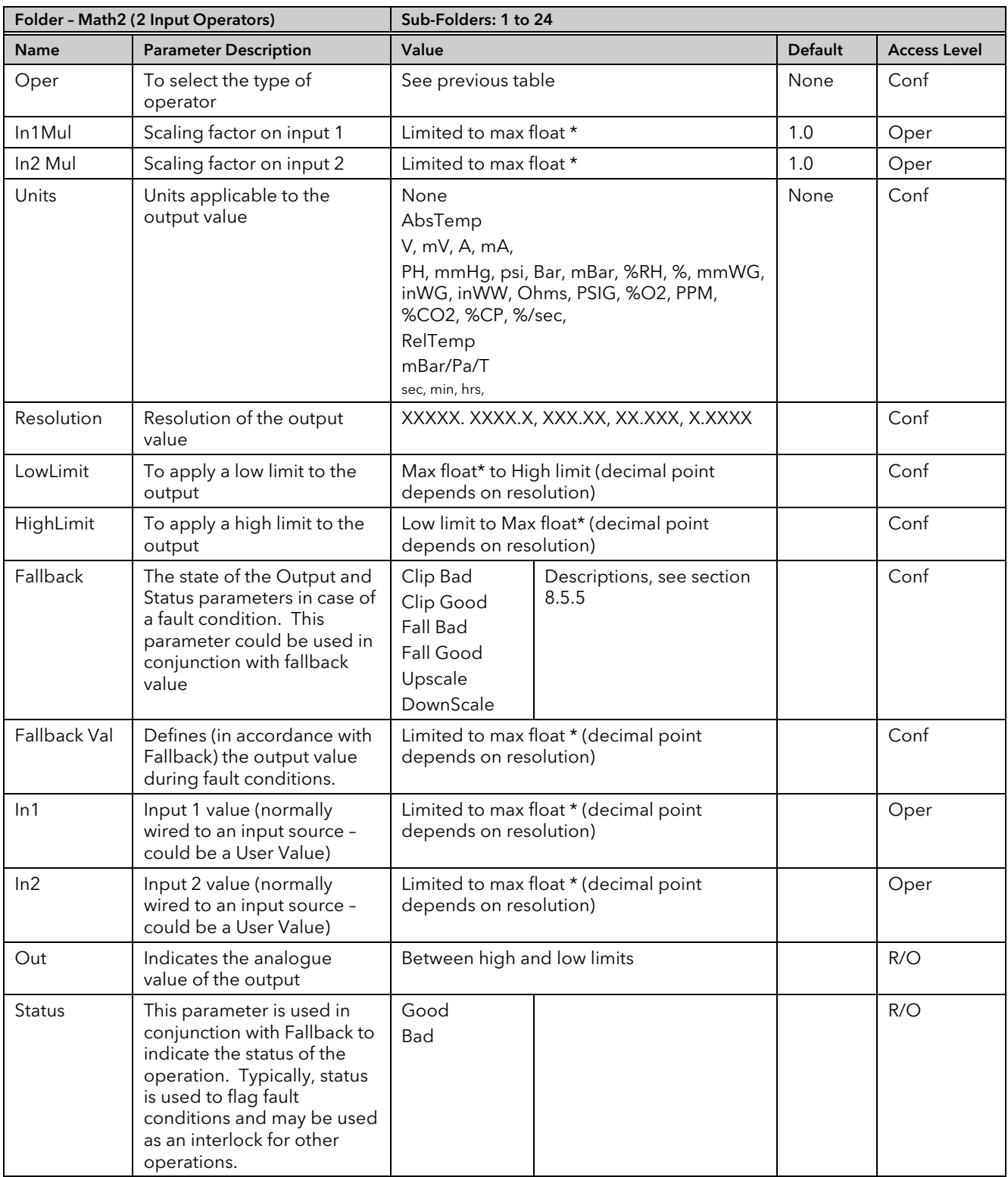

\* Max float in this instrument is  $\pm$ 9,999,999,999

## 15.3.3 Sample and Hold Operation

The diagram below shows the operation of the sample and hold feature.

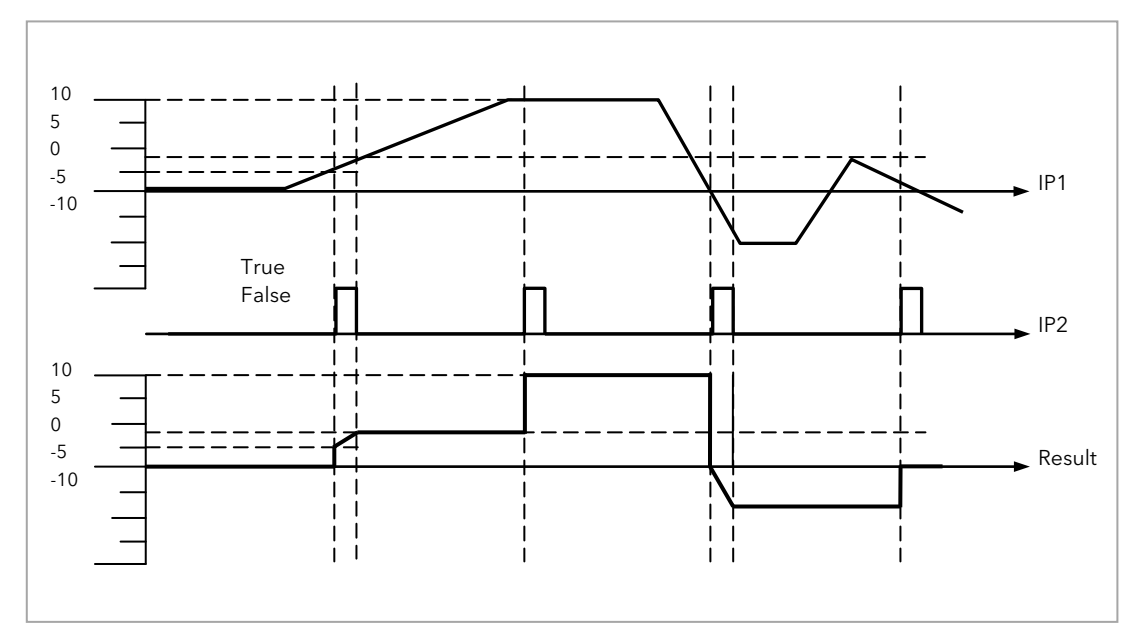

Figure 15-4: Sample and Hold

# 15.4 Multiple Input Operator Block

The Multiple Input Operator Block simultaneously outputs the Sum, Average, Minimum and Maximum values of up to 8 valid inputs. The outputs will be clipped to user-defined limits or be replaced by a fallback value based on the selected fallback strategy.

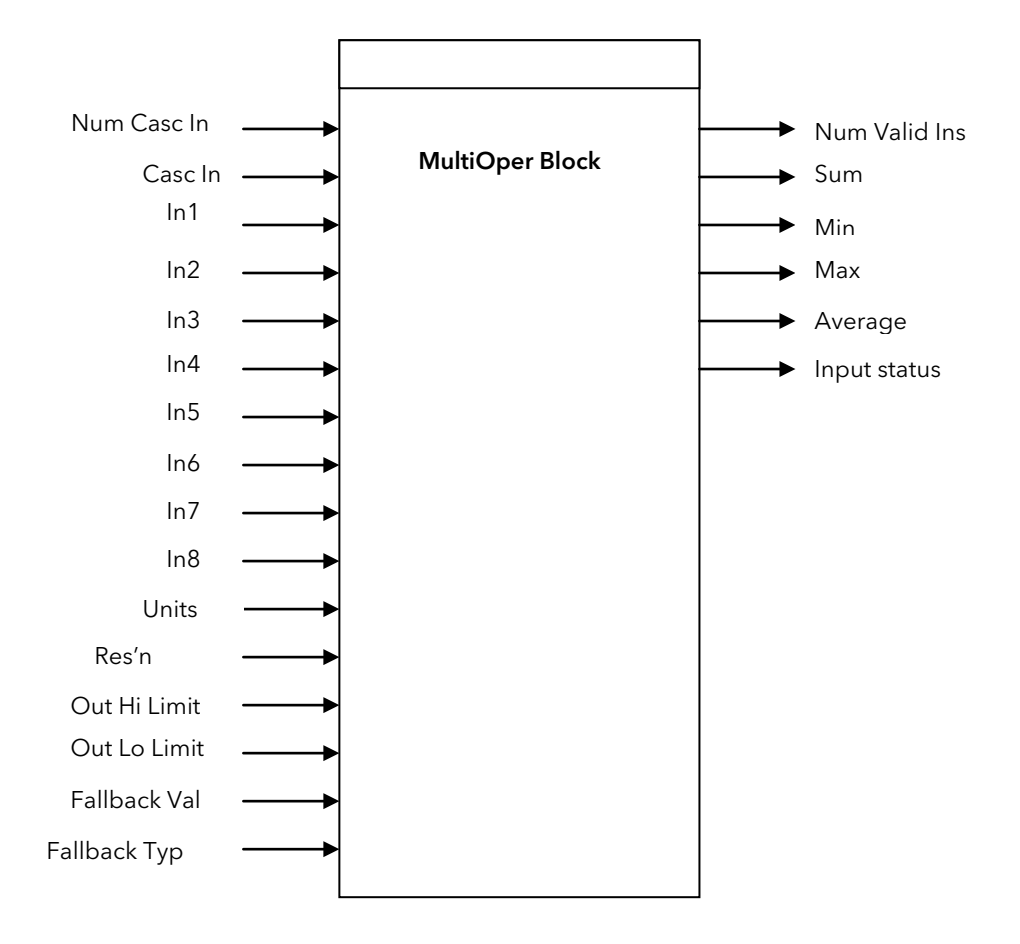

#### Figure 15-5: Multi Operator Function Block

'Num In' determines the number of inputs made available for use. This is settable by the user and is defaulted to two. The user should be careful not to set this number to a value higher than the desired number of inputs as any unused inputs are seen as valid inputs to the block (zero value by default). Num Casc In and Casc In will always be available.

'Input Status' gives an indication of the status of the inputs in priority order. Casc In has the highest priority, In1 the next highest up to In8 the lowest. Should more than one input be bad then the input with the highest priority is shown as bad. When the highest priority bad status is cleared the next highest priority bad status is shown. When all inputs are OK a status of OK is shown.

'Number of valid inputs' provides a count of the number of inputs used to perform the calculation within the block. This is required for cascaded operation and is detailed below.

#### 15.4.1 Cascaded operation

Multiple input operator blocks may be cascaded to allow operations on more than eight inputs (33 max for four instances of the block). shows how two blocks should be configured to find the average of more than eight inputs. If required the second block could then be cascaded to a third to provide up to eight more inputs.

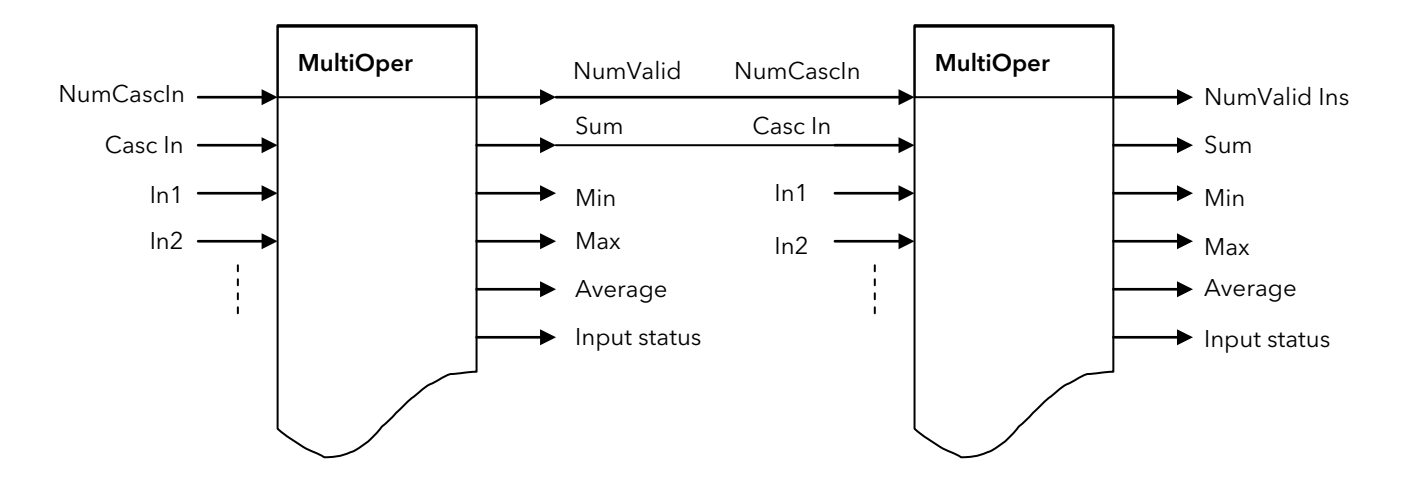

#### Figure 15-6: Cascaded Multi Operator Function Blocks

If 'CascIn' is has Good status, and 'NumCascIn' is not equal to zero we can assume that the block is in cascade and these values are used for calculations within the block, and the value given by 'NumCascIn' is added to 'NumValidIns'. When in cascade the sum, min, max and average outputs treat Casc In as an additional input to the block. For example if Casc In is greater than any number on the rest of the inputs then its value will be output as the max.

#### <span id="page-183-0"></span>15.4.2 Fallback Strategy

The user is able to select the fallback strategy during config. The options are:-

#### Clip Good

The status of the outputs is always good If an output is out of range then it is clipped to limits If all inputs are bad, all outputs =  $0$  (Or clipped to limits if 0 is not within the output range)

#### Clip Bad

The status of all outputs is bad if one or more of the inputs are bad If an output is out of range then it is clipped to limits and the status of that output is set to bad If all inputs are bad, all outputs = 0 and all status' are set to bad (Or clipped to limits if 0 is not within the output range)

#### Fall Good

The status of the outputs is always good If an output is out of range then it is set to the fallback value If all inputs are bad, all outputs = fallback value

#### Fall Bad

The status of all outputs is bad if one or more of the inputs are bad If an output is out of range then it is set to the fallback value and the status is set to bad If all inputs are bad, all outputs are set to the fallback value and all statuses are set to bad

# 15.4.3 Multiple Input Operator Block Parameters

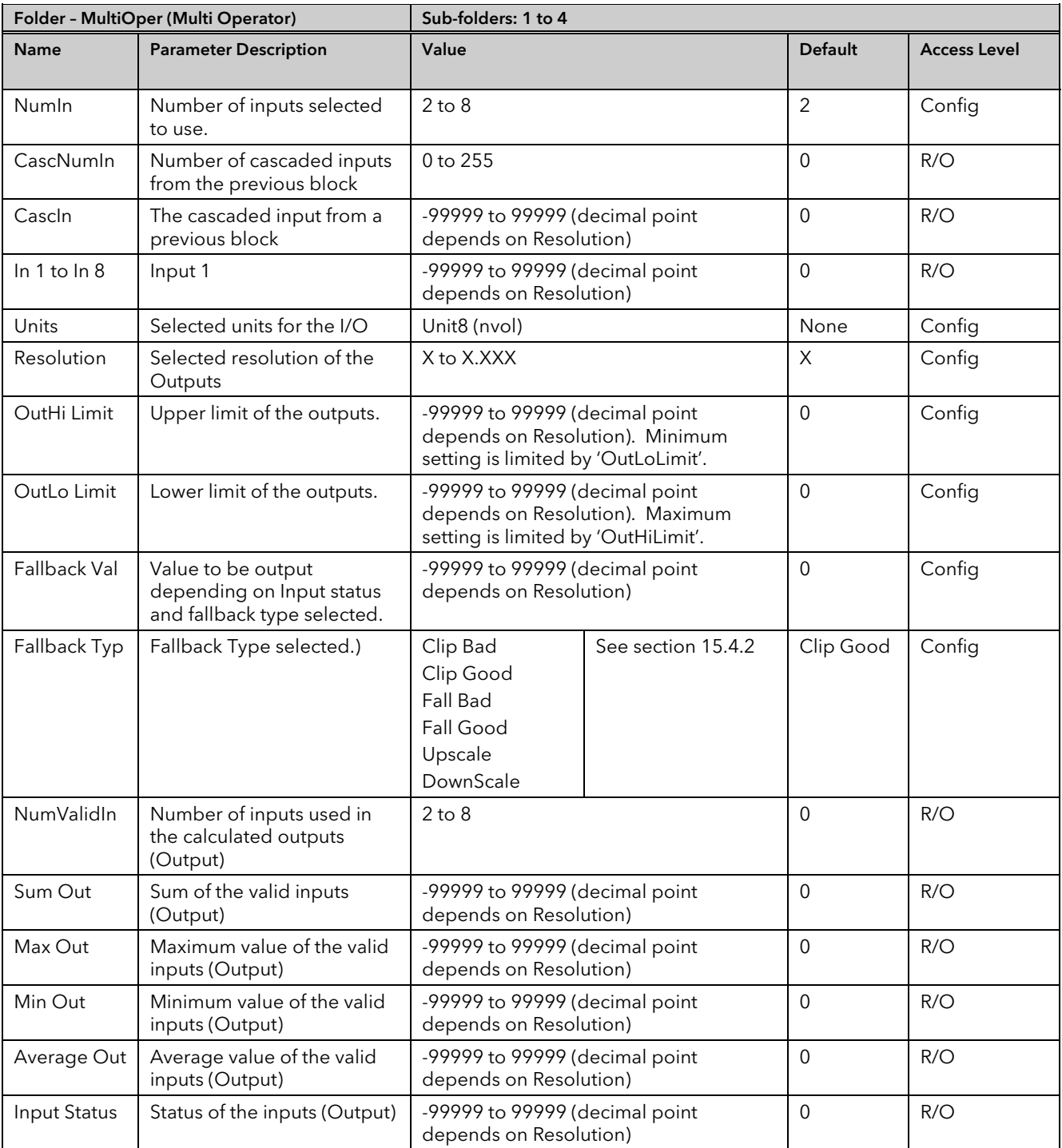

# 15.5 Eight Input Analog Multiplexers

The eight Input analogue multiplexers may be used to switch one of eight inputs to an output. It is usual to wire inputs to a source within the controller that selects that input at the appropriate time or event.

15.5.1 Multiple Input Operator Parameters

| Folder - Mux8 (8 Input Multiplexers) |                                                                                                    | Sub-folders: 1 to 4                                                    |                                     |                |                     |
|--------------------------------------|----------------------------------------------------------------------------------------------------|------------------------------------------------------------------------|-------------------------------------|----------------|---------------------|
| <b>Name</b>                          | <b>Parameter Description</b>                                                                                                    | Value                                                                  |                                     | <b>Default</b> | <b>Access Level</b> |
| LowLimit                             | The low limit for all inputs<br>and the fall back value.                                                                                                    | -99999 to High limit (decimal point<br>depends on resolution)          |                                     |                | Conf                |
| HighLimit                            | The high limit for all inputs<br>and the fall back value.                                                                                                    | Low limit to 99999 (decimal point depends<br>on resolution)            |                                     |                | Conf                |
| Fallback                             | The state of the Output and<br>Status parameters in case of<br>a fault condition. This<br>parameter could be used in<br>conjunction with Fallback<br>Val.                                             | Clip Bad<br>Clip Good<br>Fall Bad<br>Fall Good<br>Upscale<br>DownScale | Descriptions see section<br>15.4.2. |                | Conf                |
| Fallback Val                         | Used (in accordance with<br>Fallback) to define the<br>output value during fault<br>conditions                                                                                                    | -99999 to 99999 (decimal point depends<br>on resolution)               |                                     |                | Conf                |
| Select                               | Used to select which input<br>value is assigned to the<br>output.                                                                                                    | Input1 to Input8                                                       |                                     |                | Oper                |
| $ln 1$ to $8$                        | Input values (normally wired<br>to an input source)                                                                                                    | -99999 to 99999 (decimal point depends<br>on resolution)               |                                     |                | Oper                |
| Out                                  | Indicates the analogue<br>value of the output                                                                                                    | Between high and low limits                                            |                                     |                | R/O                 |
| Status                               | Used in conjunction with<br>Fallback to indicate the<br>status of the operation.<br>Typically, status is used to<br>flag fault conditions and<br>may be used as an interlock<br>for other operations. | Good<br>Bad                                                            |                                     |                | R/O                 |

#### 15.5.2 Fallback

The fallback strategy will come into effect if the status of the input value is bad or if the input value is outside the range of Input Hi and Input Lo.

In this case the fallback strategy may be configured as:-

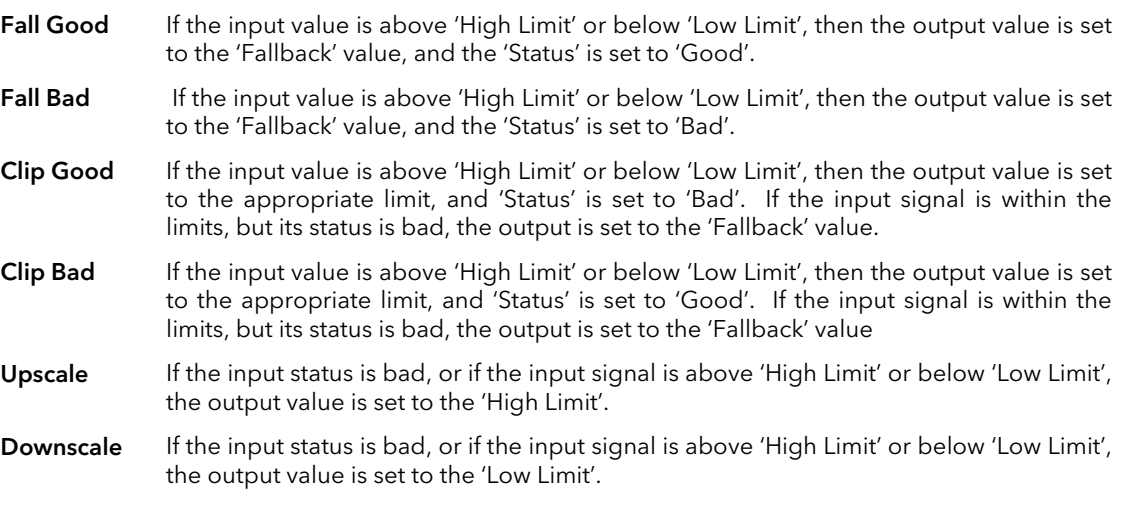

# 16. Chapter 16 Input Characterisation

# 16.1 Input Linearisation

The Lin16 function block converts an input signal into an output PV using a series of up to 15 straight lines to characterise the conversion.

The function block provides the following behaviour.

- 1. The Input values must be monotonic and constantly rising.
- 2. To convert the MV to the PV, the algorithm will search the table of inputs until the matching segment is found. Once found, the points either side will be used to interpolate the output value.
- 3. If during the search, a point is found which is not above the previous (below for inverted) then the search will be terminated and the segment taken from the last good point to the extreme (In Hi-Out Hi) see following diagram.

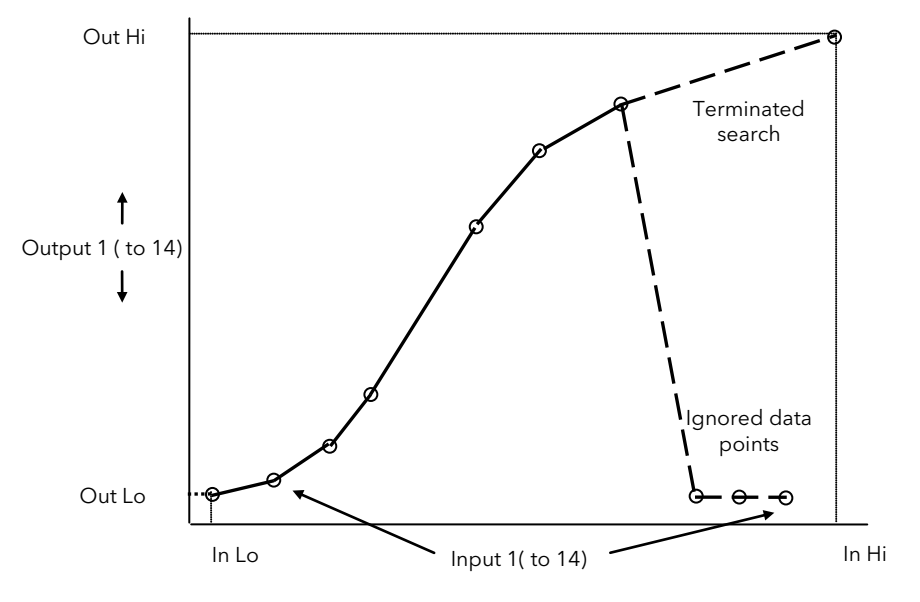

Figure 16-1: Linearisation Example

Notes:

- 1. The linearisation block works on rising inputs/rising outputs or rising inputs/falling outputs. It is not suitable for outputs which rise and fall on the same curve.
- 2. Input Lo/Output Lo and Input Hi/Output Hi are entered first to define the low and high points of the curve. It is not necessary to define all 15 intermediate points if the accuracy is not required. Points not defined will be ignored and a straight line fit will apply between the last point defined and the Input Hi/Output Hi point. If the input source has a bad status (sensor break, or over-range) then the output value will also have a bad status.
- 1. If the input value is outside the translated range then the output status will indicate Bad, and the value will be limited to the nearest output limit.
- 2. The units and resolution parameters will be used for the output values. The input values resolution and units will be specified by the source of the wire.
- 3. If the 'Out Low' is higher than the 'Out High' then the translation will be inverted.

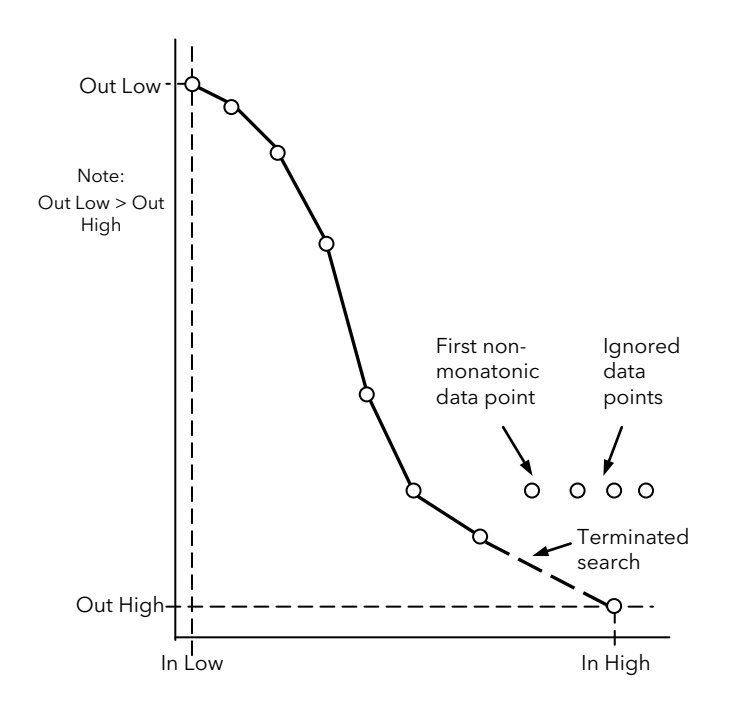

#### Figure 16-2: How an Inverted Curve will Terminate its search when it detects non-monatonic data

#### 16.1.1 Compensation for Sensor Non-Linearities

The custom linearisation feature can also be used to compensate for errors in the sensor or measurement system. The intermediate points are, therefore, available in Level 1 so that known discontinuities in the curve can be calibrated out. The diagram below shows an example of the type of discontinuity which can occur in the linearisation of a temperature sensor.

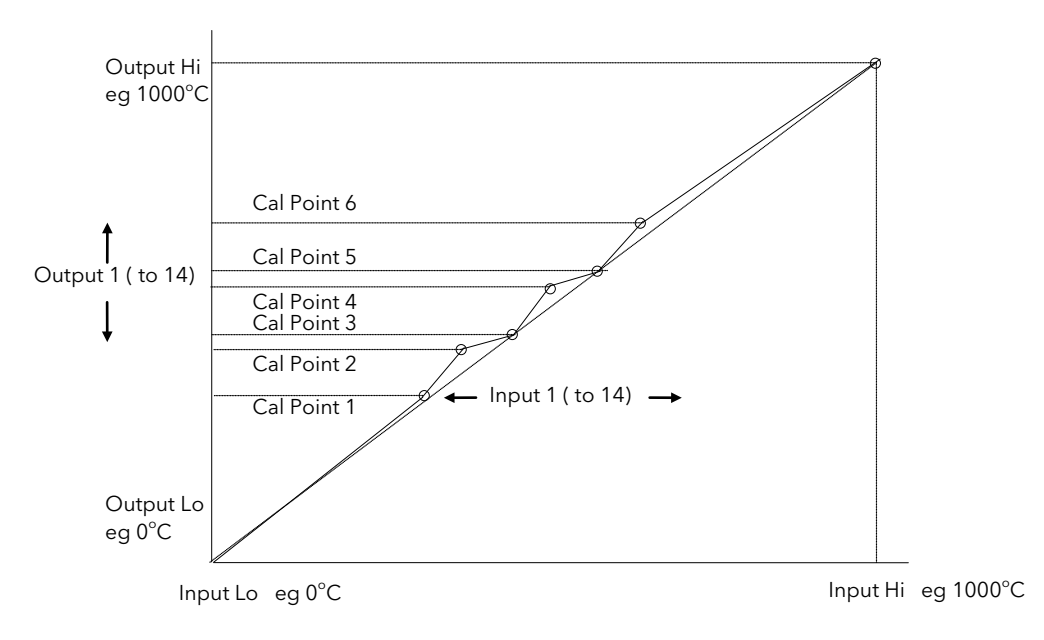

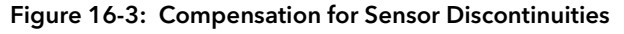

The calibration of the sensor uses the same procedure as described above. Adjust the output (displayed) value against the corresponding input value to compensate for any errors in the standard linearisation of the sensor.

#### Note:

Do not exceed the range of the instrument when choosing the compensation range. For example, whereas type K tables show mV values up to -270<sup>o</sup>C the instrument range is limited to -200<sup>o</sup>C so that errors may occur in the mid range if -200 $\mathrm{^{\circ}C}$  is exceeded.

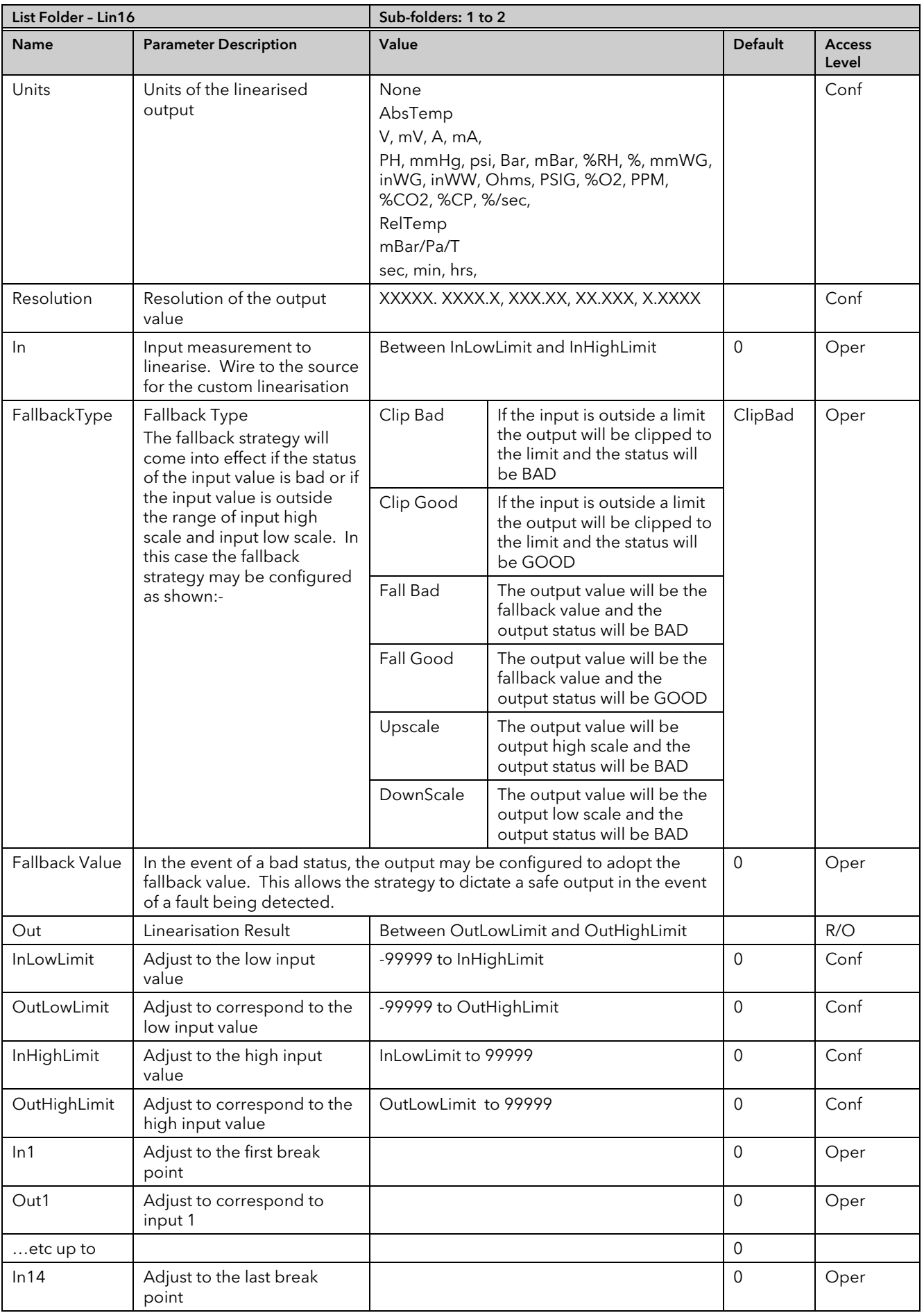

#### 16.1.2 Input Linearisation Parameters

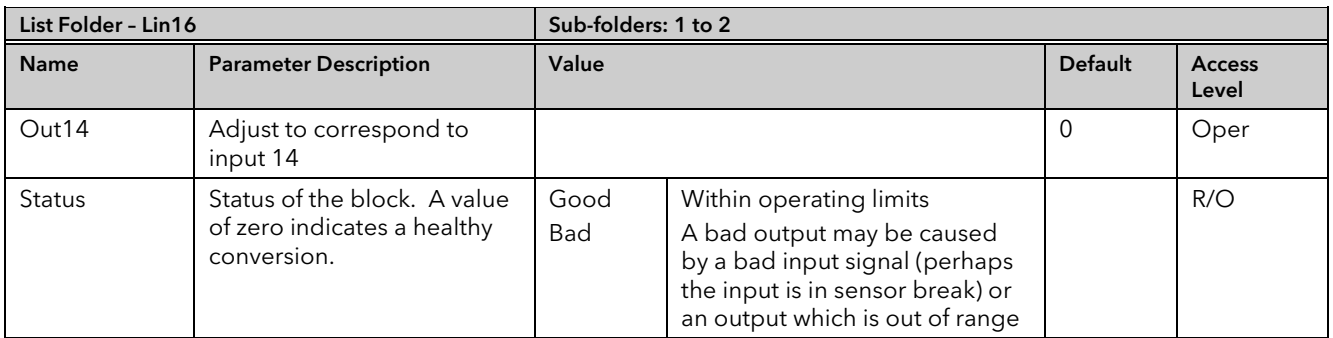

The 16 point linearisation does not require you to use all 16 points. If fewer points are required, then the curve can be terminated by setting the first unwanted value to be less than the previous point.

Conversely if the curve is a continuously decreasing one, then it may be terminated by setting the first unwanted point above the previous one.

## 16.2 Polynomial

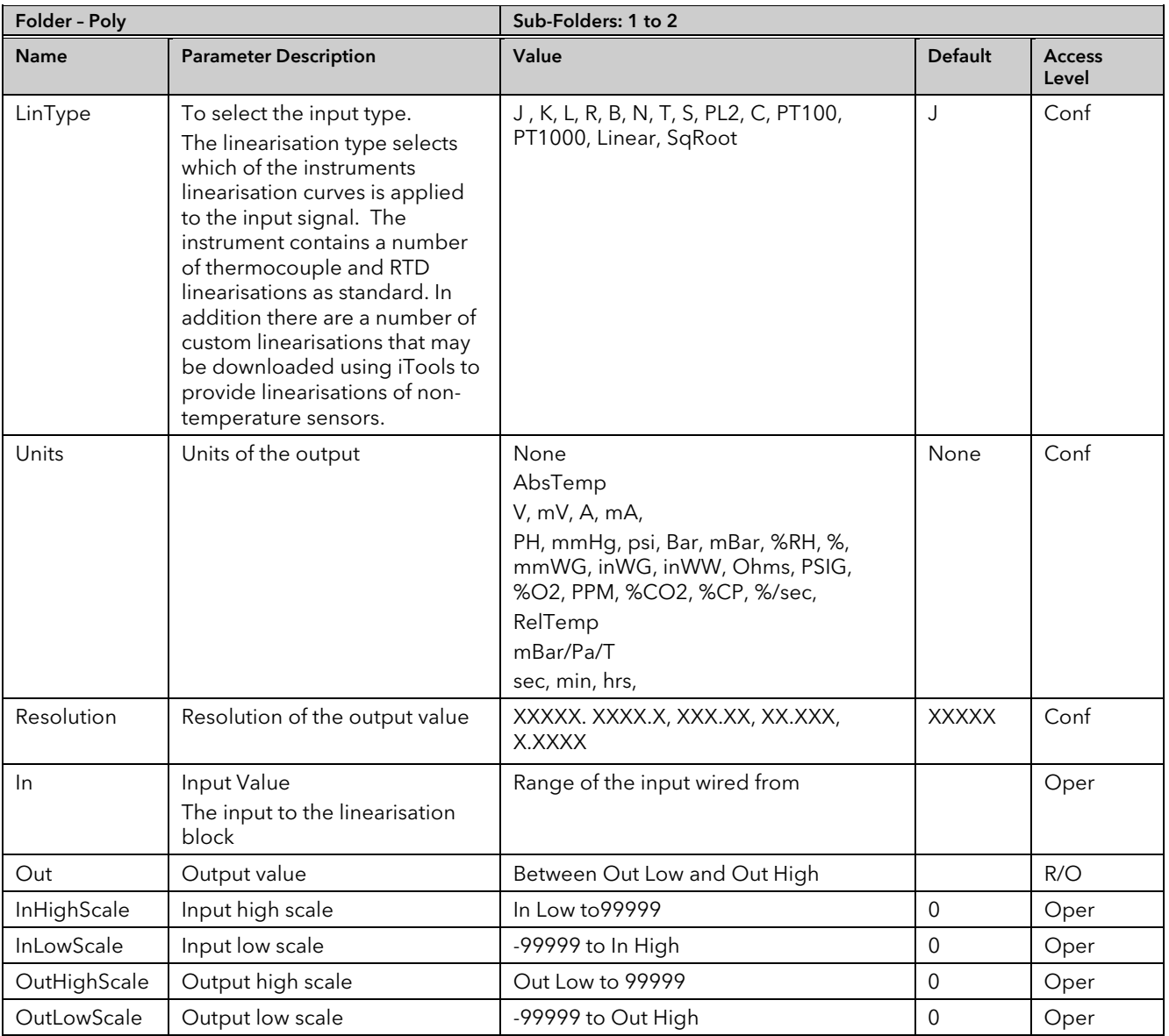

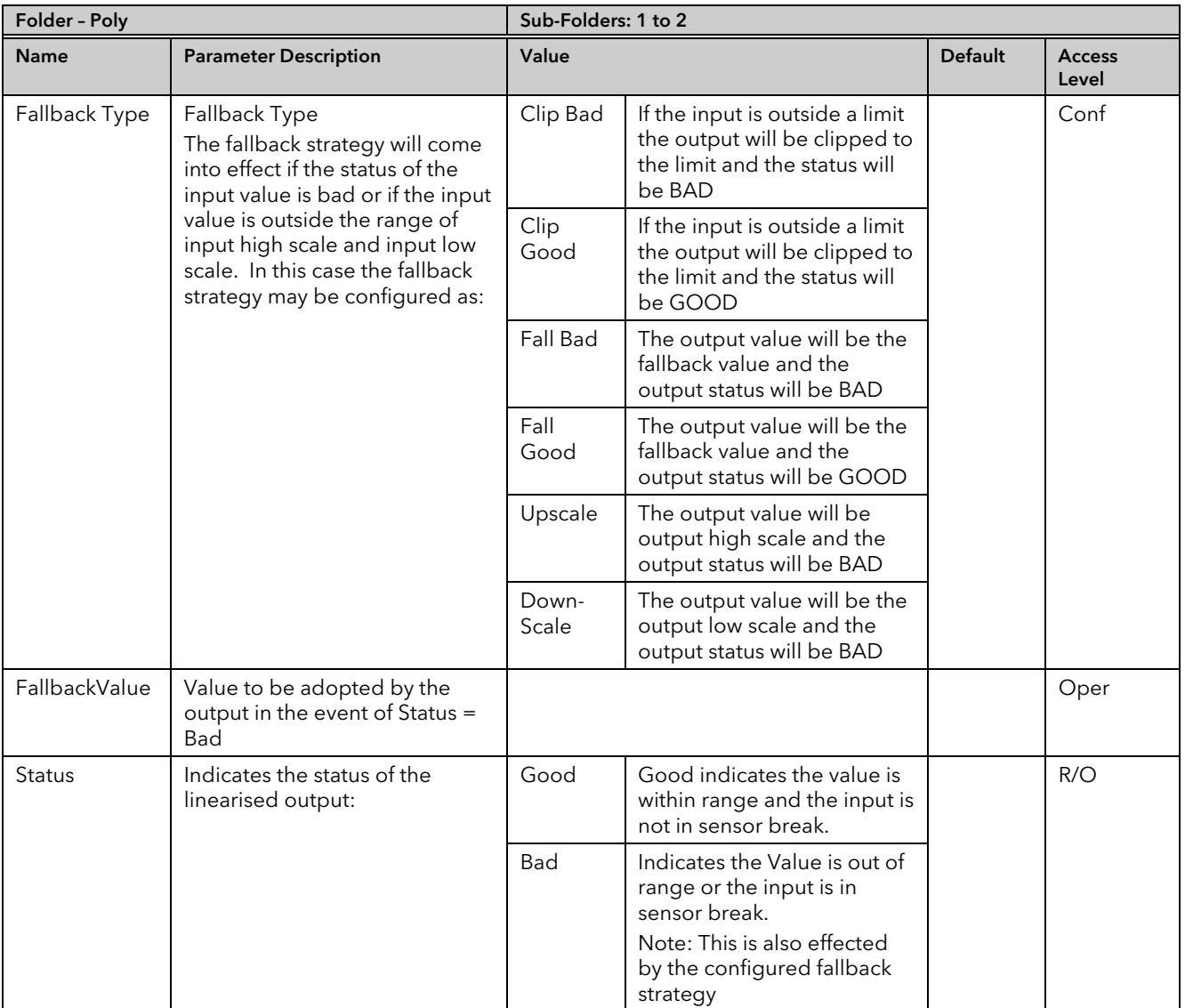

# 17. Chapter 17 Load

The load simulation block provides styles of load which can be used to allow an instrument configuration to be tested before connection to the process plant. In the current issue of firmware the simulated loads available are Oven and Furnace.

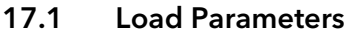

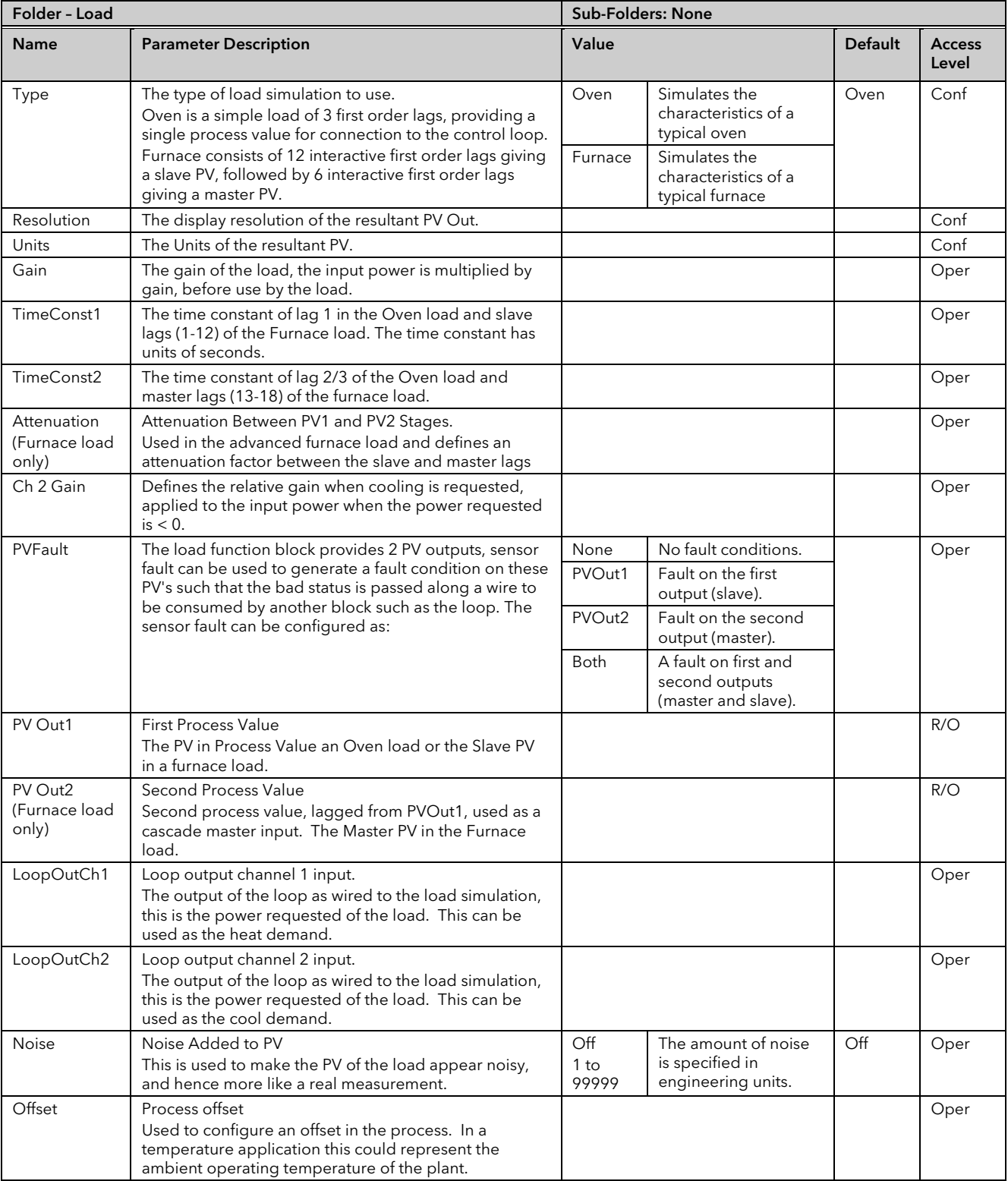

# 18. Chapter 18 Control Loop Set Up

The Mini8 controller has up to 16 loops of control. Each Loop has two outputs, Channel 1 and Channel 2, each of which can be configured for PID or On/Off.

The control function block is divided into a number of sections the parameters of which are all listed under the Folder 'Loop'.

The 'Loop' folder contains sub-folders for each section as shown diagrammatically below.

# 18.1 What is a Control Loop?

An example of a heat only temperature control loop is shown below:-

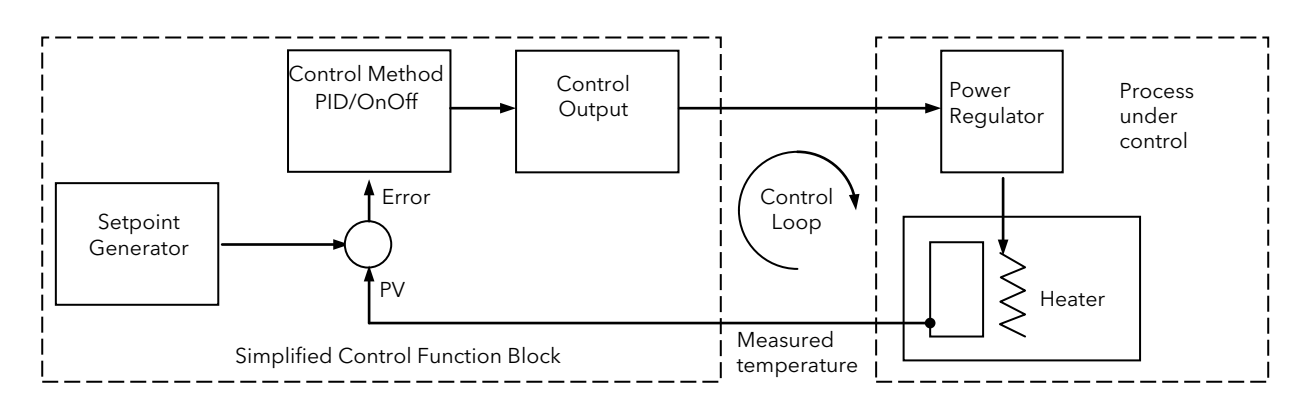

#### Figure 18-1: Single Loop Single Channel

The actual temperature measured at the process (PV) is connected to the input of the controller. This is compared with a setpoint (or required) temperature (SP). If there is an error between the set and measured temperature the controller calculates an output value to call for heating or cooling. The calculation depends on the process being controlled but normally uses a PID algorithm. The output(s) from the controller are connected to devices on the plant which cause the heating (or cooling) demand to be adjusted which in turn is detected by the temperature sensor. This is referred to as the control loop.

# 18.2 Loop Parameters – Main

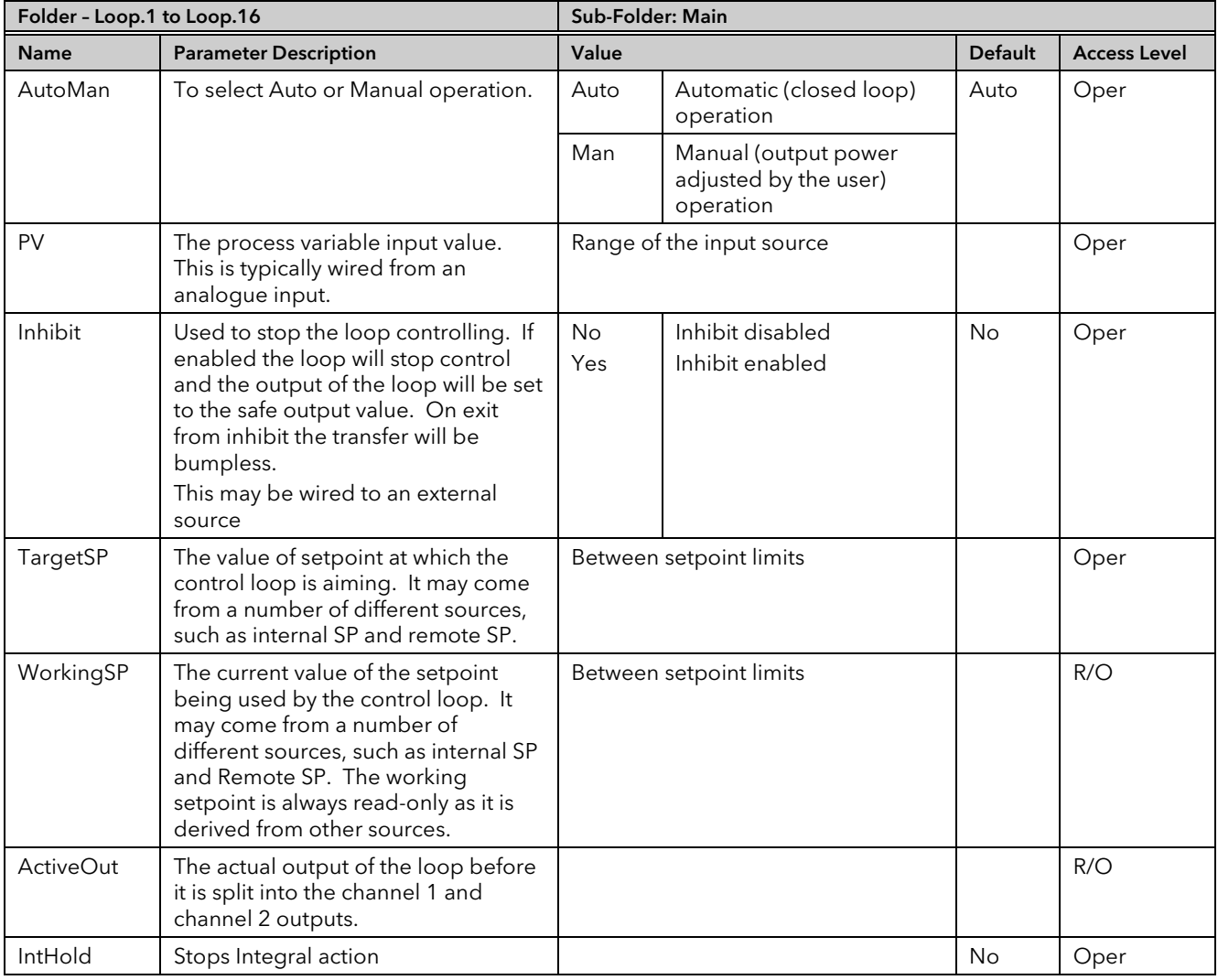

# 18.3 Loop Set up

These parameters configure the type of control.

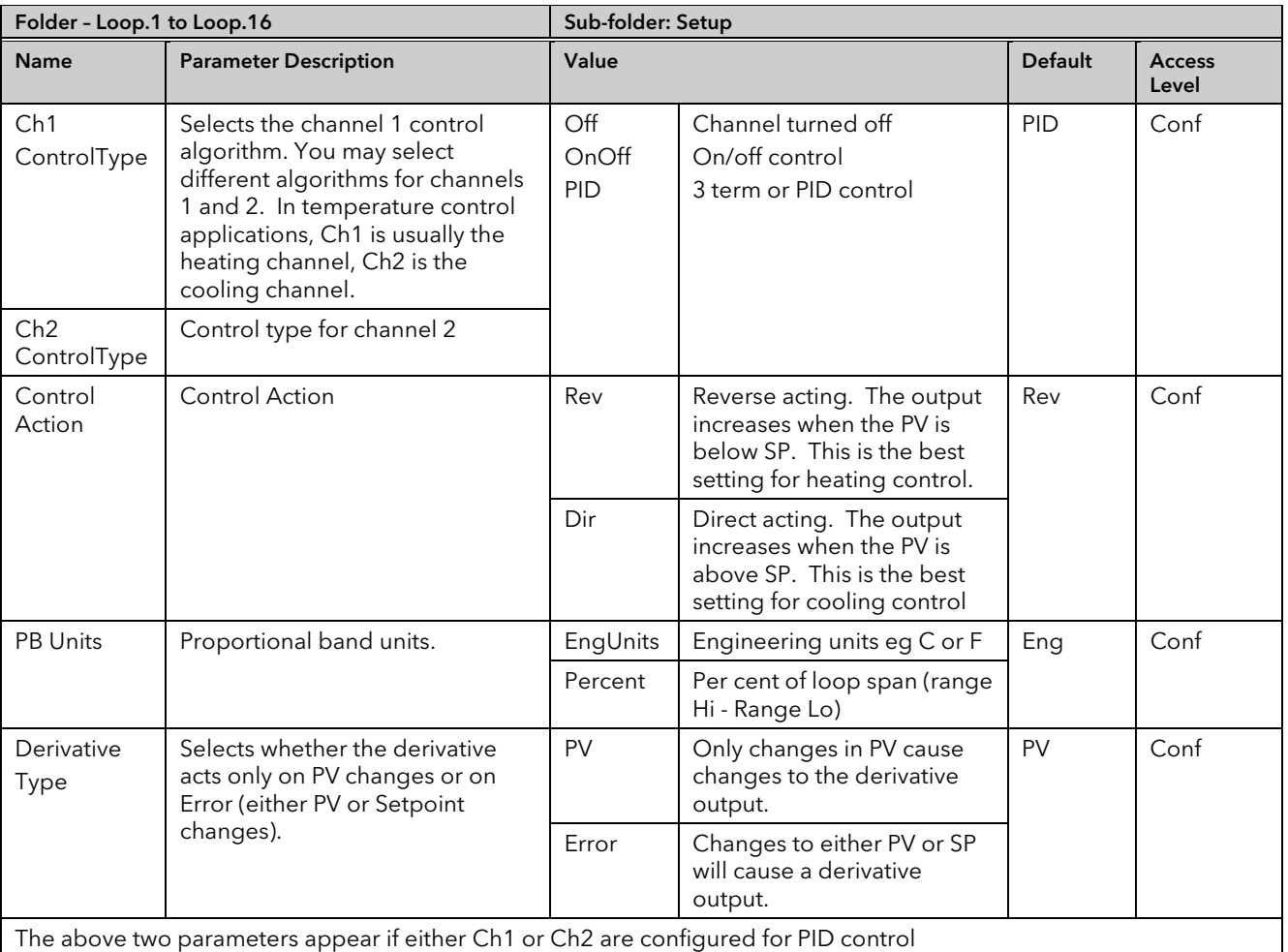

#### 18.3.1 Types of Control Loop

### 18.3.1.1 On/Off Control

On/Off control simply turns heating power on when the PV is below setpoint and off when it is above setpoint. If cooling is used, cooling power is turned on when the PV is above setpoint and off when it is below. The outputs of such a controller will normally be connected to relays – hysteresis may be set as described in the Alarms section to prevent relay chatter or to provide a delay in the control output action.

#### 18.3.1.2 PID Control

PID control, also referred to as 'Three Term Control', is a technique used to achieve stable straight line control at the required setpoint. The three terms are:

P = Proportional band

I = Integral time

D = Derivative time

The output from the controller is the sum of the contributions from these three terms. The combined output is a function of the magnitude and duration of the error signal, and the rate of change of the process value. It is possible to turn off integral and derivative terms and control on only proportional, proportional plus integral or proportional plus derivative.

# 18.4 PID Control

The PID controller consists of the following parameters:-

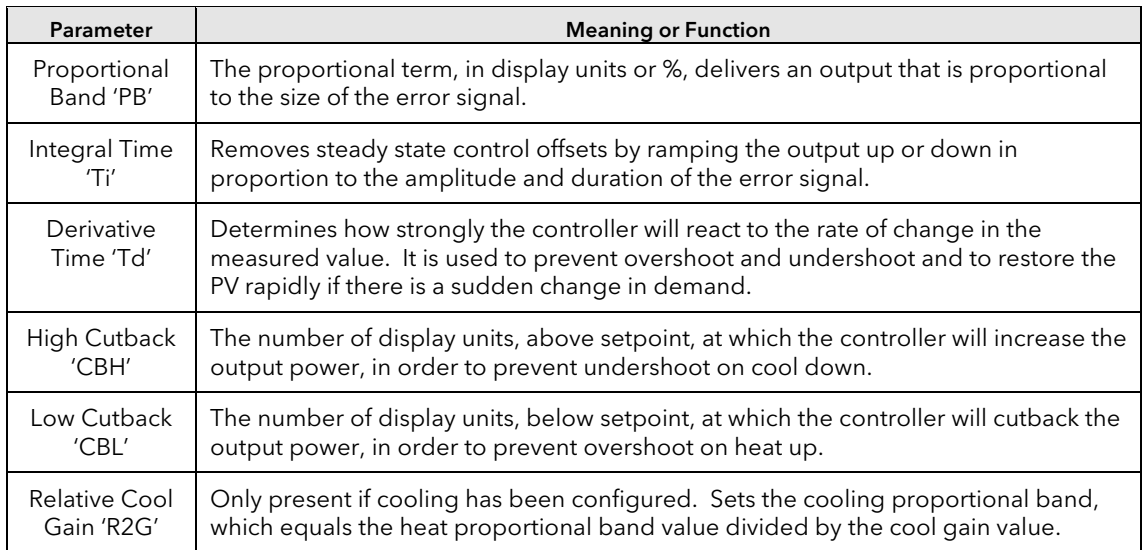

#### 18.4.1 Proportional Band

The proportional band, or gain, delivers an output which is proportional to the size of the error signal. It is the range over which the output power is continuously adjustable in a linear fashion from 0% to 100% (for a heat only controller). Below the proportional band (PB) the output is full on (100%), above the proportional band the output is full off (0%) as shown in Figure 17-2.

The width of the proportional band determines the magnitude of the response to the error. If it too narrow (high gain) the system oscillates by being over responsive. If it is too wide (low gain) the control is sluggish. The ideal situation is when the proportional band is as narrow as possible without causing oscillation.

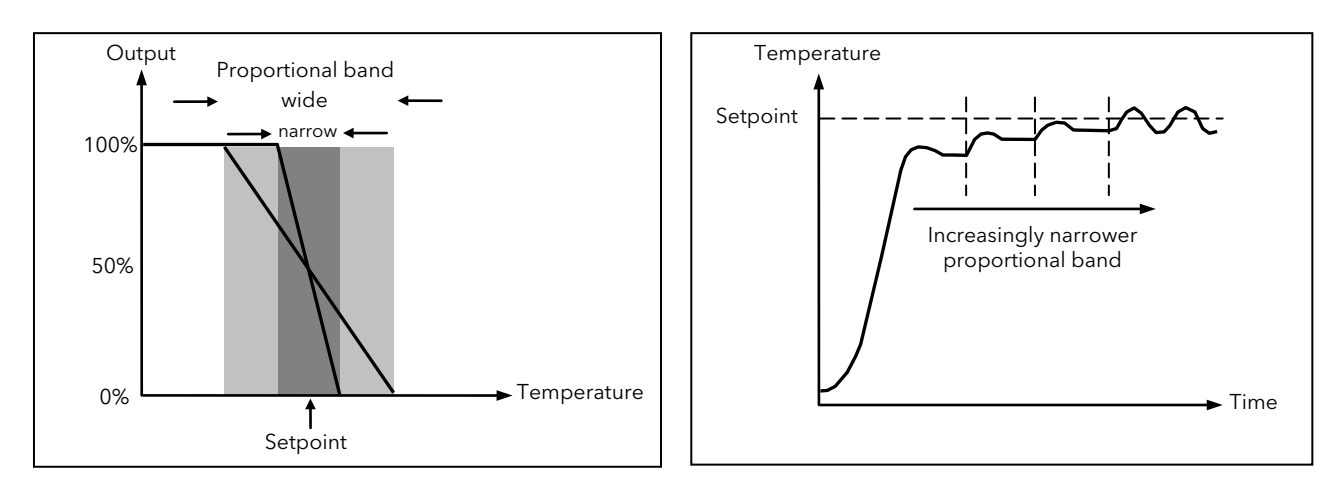

#### Figure 18-2: Proportional Action

Figure 17-2 also shows the effect of narrowing proportional band to the point of oscillation. A wide proportional band results in straight line control but with an appreciable initial error between setpoint and actual temperature. As the band is narrowed the temperature gets closer to setpoint until finally becoming unstable.

The proportional band may be set in engineering units or as a percentage of the controller range.

#### 18.4.2 Integral Term

In a proportional only controller, an error between setpoint and PV must exist for the controller to deliver power. Integral is used to achieve zero steady state control error.

The integral term slowly shifts the output level as a result of an error between setpoint and measured value. If the measured value is below setpoint the integral action gradually increases the output in an attempt to correct the error. If it is above setpoint integral action gradually decreases the output or increases the cooling power to correct the error.

Figure 17-3 shows the result of introducing integral action.

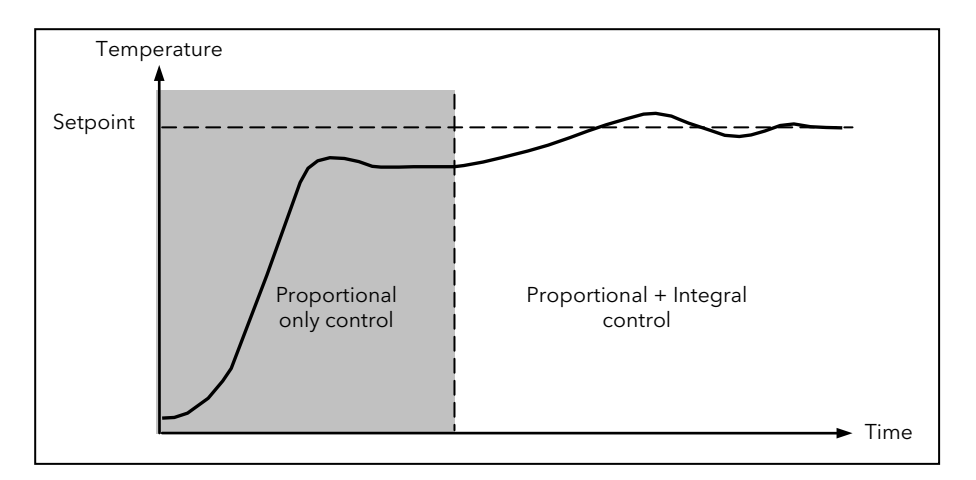

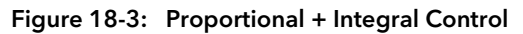

The units for the integral term are measured in time (1 to 99999 seconds in Mini8 controllers). The longer the integral time constant, the more slowly the output is shifted and results in a sluggish response. Too small an integral time will cause the process to overshoot and even oscillate. The integral action may be disabled by setting its value to Off.

#### 18.4.3 Derivative Term

Derivative action, or rate, provides a sudden shift in output as a result of a rapid change in error, whether or not this is caused by PV alone (derivative on PV) or on SP changes as well (derivative on error selection). If the measured value falls quickly derivative provides a large change in output in an attempt to correct the perturbation before it goes too far. It is most beneficial in recovering from small perturbations.

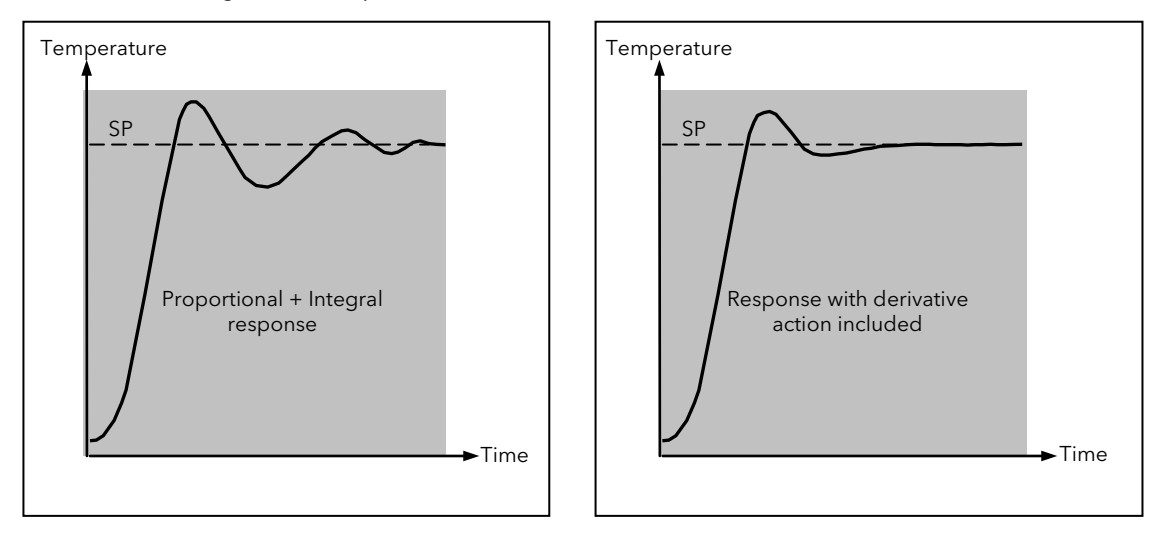

Figure 18-4: Proportional + Integral + Derivative Action

The derivative modifies the output to reduce the rate of change of error. It reacts to changes in the PV by changing the output to remove the transient. Increasing the derivative time will reduce the settling time of the loop after a transient change.

Derivative is often mistakenly associated with overshoot inhibition rather than transient response. In fact, derivative should not be used to curb overshoot on start up since this will inevitably degrade the steady state performance of the system. Overshoot inhibition is best left to the approach control parameters, High and Low Cutback, section [18.4.4.](#page-198-0)

Derivative is generally used to increase the stability of the loop, however, there are situations where derivative may be the cause of instability. For example, if the PV is noisy, then derivative can amplify that noise and cause excessive output changes, in these situations it is often better to disable the derivative and re-tune the loop.

If set to Off(0), no derivative action will be applied.

Derivative can be calculated on change of PV or change of Error. If configured on error, then changes in the setpoint will be transmitted to the output. For applications such as furnace temperature control, it is common practice to select Derivative on PV to prevent thermal shock caused by a sudden change of output as a result of a change in setpoint.

#### <span id="page-198-0"></span>18.4.4 High and Low Cutback

Cutback high 'CBH' and Cutback low 'CBL*'* are values that modify the amount of overshoot, or undershoot, that occurs during large step changes in PV (for example, under start-up conditions). They are independent of the PID terms which means that the PID terms can be set for optimal steady state response and the cutback parameters used to modify any overshoot which may be present.

Cutback involves moving the proportional band towards the cutback point nearest the measured value whenever the latter is outside the proportional band and the power is saturated (at 0 or 100% for a heat only controller). The proportional band moves downscale to the lower cutback point and waits for the measured value to enter it. It then escorts the measured value with full PID control to the setpoint. In some cases it can cause a 'dip' in the measured value as it approaches setpoint as shown in Figure 17-5 but generally decreases the time to needed to bring the process into operation.

The action described above is reversed for falling temperature.

If cutback is set to Auto the cutback values are automatically configured to 3\*PB.

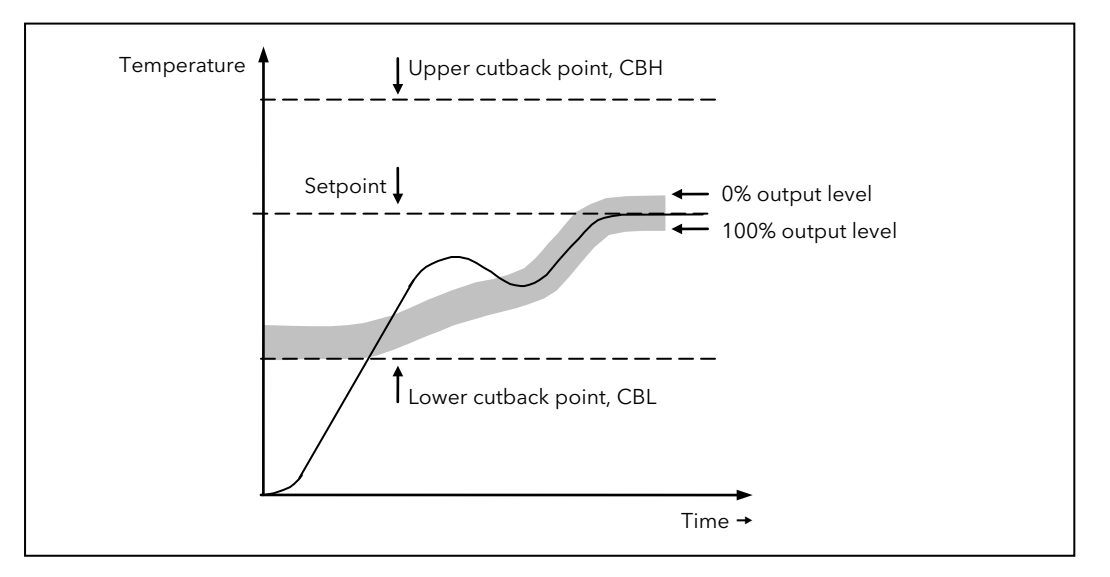

Figure 18-5: High and Low Cutback

#### 18.4.5 Integral action and manual reset

In a full three-term controller (that is, a PID controller), the integral term automatically removes steady state errors from the setpoint. If the controller is set as a PD controller, the integral term will be set to 'OFF'. Under these conditions the measured value may not settle precisely at setpoint. The Manual Reset parameter (MR) represents the value of the power output that will be delivered when the error is zero. You must set this value manually in order to remove the steady state error.

#### 18.4.6 Relative Cool Gain

The gain of channel 2 control output, relative to the channel 1 control output.

Relative Ch2 Gain compensates for the different quantities of energy needed to heat, as opposed to that needed to cool, a process. For example: water cooling applications might require a relative cool gain of 4 (cooling is 4 times faster than the heat-up process).

(This parameter is set automatically when Autotune is used). A nominal setting of around 4 is often used.

#### 18.4.7 Loop Break

The loop is considered to be broken if the PV does not respond to a change in the output in a given time. Since the time of response will vary from process to process the Loop Break Time (LBT - PID list) parameter allows a time to be set before a Loop Break Alarm (Lp Break - Diag list) is initiated.

The Loop Break Alarm attempts to detect a loss of restoring action in the control loop by checking the control output, the process value and its rate of change. This is not to be confused with Load Failure and Partial Load Failure. The loop break algorithm is purely software detection.

Occurrence of a loop break causes the Loop Break Alarm parameter to be set. It does not affect the control action unless it is wired (in software or hardware) to affect the control specifically.

It is assumed that, so long as the requested output power is within the output power limits of a control loop, the loop is operating in linear control and is therefore not in a loop break condition.

However, if the output becomes saturated then the loop is operating outside its linear control region.

Furthermore if the output remains saturated at the same output power for a significant duration, then this could indicate a fault in the control loop. The source of the loop break is not important, but the loss of control could be catastrophic.

Since the worst case time constant for a given load is usually known, a worst case time can be calculated over which the load should have responded with a minimum movement in temperature.

By performing this calculation the corresponding rate of approach towards setpoint can be used to determine if the loop can no longer control at the chosen setpoint. If the PV was drifting away from the setpoint or approaching the setpoint at a rate less than that calculated, the loop break condition would be met.

#### 18.4.7.1 Loop Break and Autotune

If an autotune is performed the loop break time is automatically set to Ti\*2 for a PI or PID loop or 12\*Td for a PD loop.

For an On/Off controller, loop break detection is also based on loop break time with the PV threshold of 0.1\*SPAN where SPAN = Range High – Range Low. Therefore, if the output is at limit and the PV has not moved by 0.1\*SPAN in the loop break time a loop break will occur.

For all control configurations other than On/Off (i.e. where the Proportional Band is a valid parameter), if the output is in saturation and the PV has not moved by >0.5\*Pb in the loop break time, a loop break condition is considered to have occurred.

If the loop break time is 0(off) the loop break time is not set.

#### 18.4.8 Cooling Algorithm

The method of cooling may vary from application to application.

For example, an extruder barrel may be cooled by forced air (from a fan), or by circulating water or oil around a jacket. The cooling effect will be different depending on the method. The cooling algorithm may be set to linear where the controller output changes linearly with the PID demand signal, or it may be set to water, oil or fan where the output changes non-linearly against the PID demand. The algorithm provides optimum performance for these methods of cooling.

#### <span id="page-200-0"></span>18.4.9 Gain Scheduling

Gain scheduling is the automatic transfer of control between one set of PID values and another. It may be used in very non-linear systems where the control process exhibits large changes in response time or sensitivity, see diagram below. This may occur, for example, over a wide range of PV, or between heating and cooling where the rates of response may be significantly different. The number of sets depends on the non-linearity of the system. Each PID set is chosen to operate over a limited (approximately linear) range.

In the Mini8 controller, this is done at a preset strategy defined by the parameter 'Scheduler Type'. The choices are:

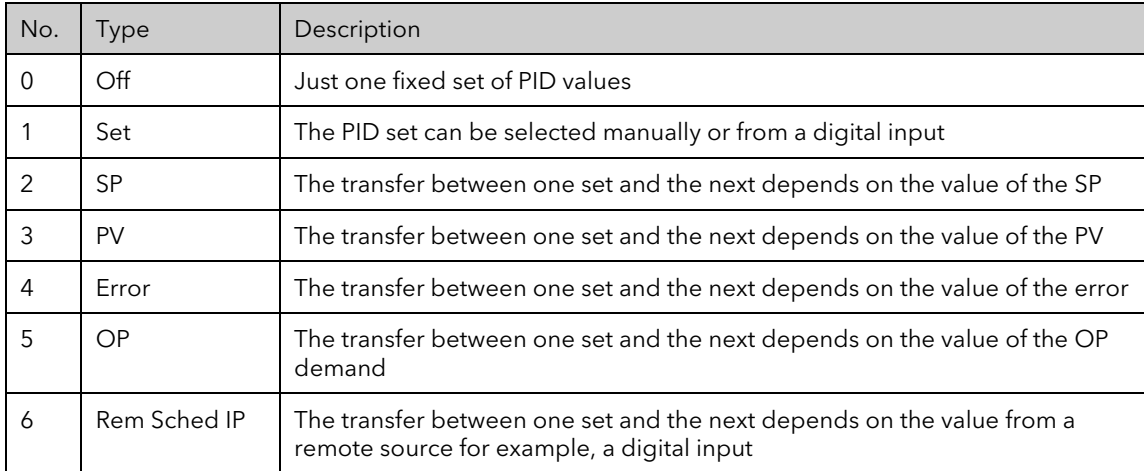

The Mini8 controller has three sets of PID values for each loop – the maximum number, which you may wish to use, is set by 'Num Sets' parameter.

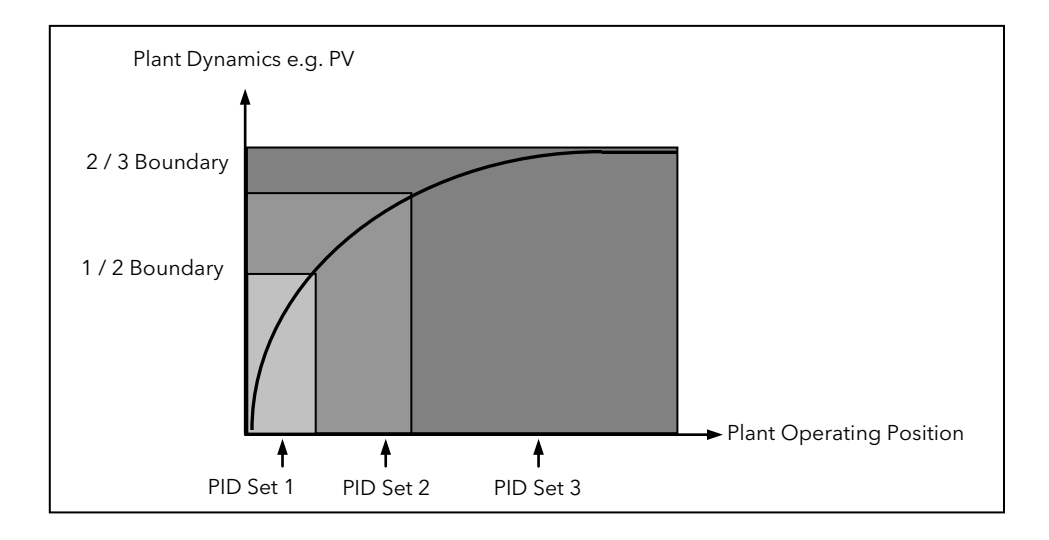

Figure 18-6: Gain Scheduling in a Non-Linear System

#### 18.4.10 PID Parameters

Control loops must be specifically ordered – Order Code MINI8 – 4LP, 8LP or 16LP. To enable a loop place one of the Loop function blocks on the graphical wiring page.

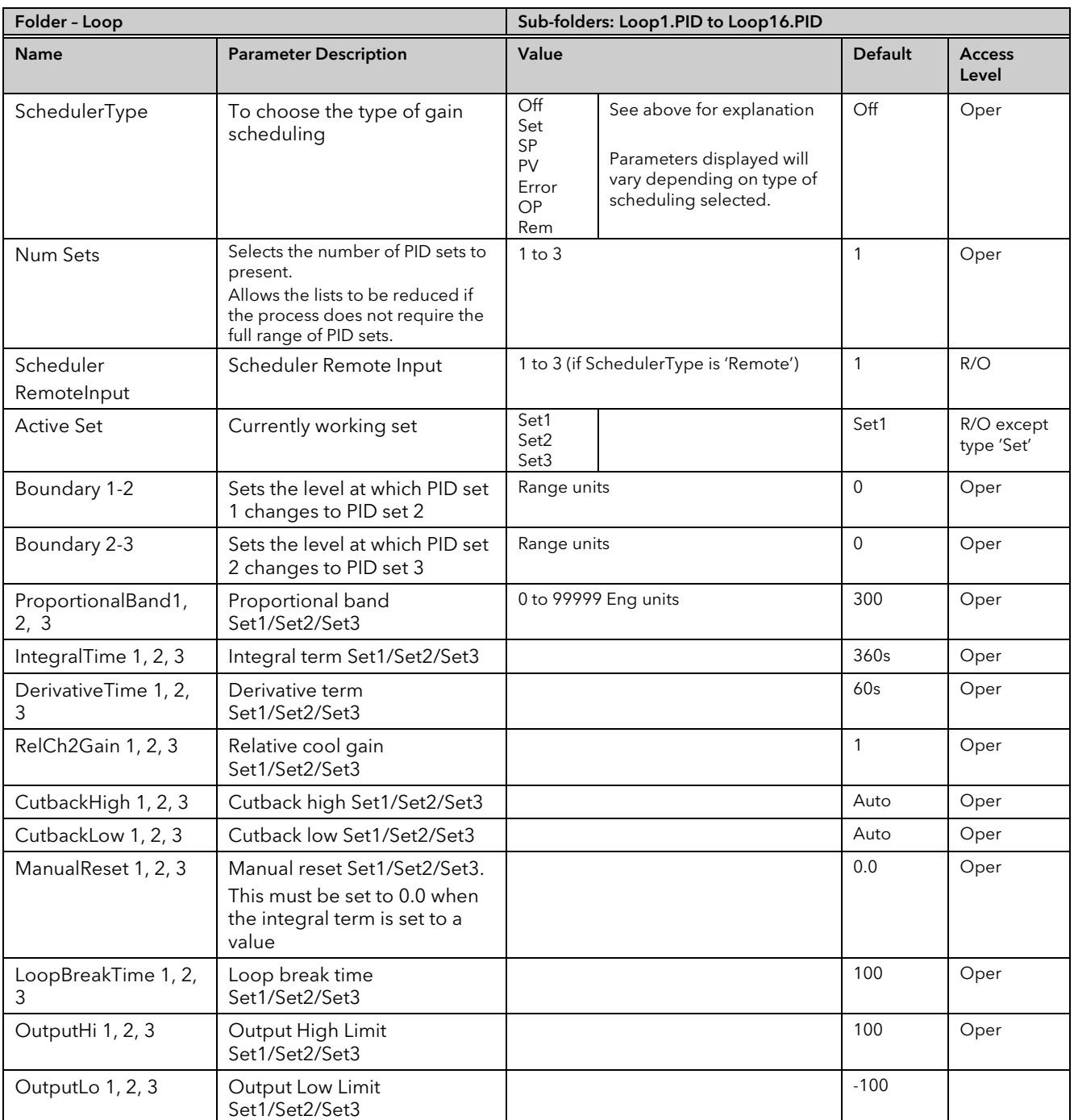

## <span id="page-202-0"></span>18.5 Tuning Function Block

Tuning involves setting the following parameters.

Proportional Band 'PB', Integral Time 'Ti', Derivative Time 'Td', Cutback High 'CBH', Cutback Low 'CBL', and Relative Cool Gain 'R2G' (applicable to heat/cool systems only).

The controller is shipped with these parameters set to default values. In many cases the default values will give adequate stable straight line control, however, the response of the loop may not be ideal. Because the process characteristics are fixed by the design of the process it is necessary to adjust the control parameters in the controller to achieve best control. To determine the optimum values for any particular loop or process it is necessary to carry out a procedure called loop tuning. If significant changes are later made to the process which affect the way in which it responds it may be necessary to retune the loop.

Users have the choice of tuning the loop automatically or manually. Both procedures require the loop to oscillate and both are described in the following sections.

#### 18.5.1 Loop Response

If we ignore the situation of loop oscillation, there are three categories of loop performance:

Under Damped - In this situation the terms are set to prevent oscillation but do lead to an overshoot of the Process Value followed by decaying oscillation to finally settle at the Setpoint. This type of response can give a minimum time to Setpoint but overshoot may cause problems in certain situations and the loop may be sensitive to sudden changes in Process Value. This will result in further decaying oscillations before settling once again.

Critically Damped - This represents an ideal situation where overshoot to small step changes does not occur and the process responds to changes in a controlled, non oscillatory manner.

Over Damped - In this situation the loop responds in a controlled but sluggish manner which will result in a loop performance which is non ideal and unnecessarily slow.

The balancing of the P, I and D terms depends totally upon the nature of the process to be controlled.

In a plastics extruder, for example, a barrel zone will have a different response to a die, casting roll, drive loop, thickness control loop or pressure loop. In order to achieve the best performance from an extrusion line all loop tuning parameters must be set to their optimum values.

Gain scheduling is provided to allow specific PID settings to be applied at the different operating points of the process.

#### <span id="page-202-1"></span>18.5.2 Initial Settings

In addition to the tuning parameters listed in sectio[n 18.5](#page-202-0) above, there are a number of other parameters which can have an effect on the way in which the loop responds. Ensure that these are set before either manual or automatic tuning is initiated. Parameters include, but are not limited to:-

Setpoint. Before starting a tune the loop conditions should be set as closely as practicable to the actual conditions which will be met in normal operation. For example, in a furnace or oven application a representative load should be included, an extruder should be running, etc.

Heat/Cool Limits. The minimum and maximum power delivered to the process may be limited by the parameters 'Output Lo' and 'Output Hi' both of which are found in the Loop OP list, section [18.7.](#page-217-0) For a heat only controller the default values are 0 and 100%. For a heat/cool controller the defaults are -100 and 100%. Although it is expected that most processes will be designed to work between these limits there may be instances where it is desirable to limit the power delivered to the process. For example, if driving a 220V heater from a 240V source the heat limit may be set 80% to ensure that the heater does not dissipate more than its maximum power.

Remote Output Limits. 'RemOPL' and 'RemOPHi' (Loop OP List). If these parameters are used they should be set within the Heat/Cool Limits above.

Heat/Cool Deadband. In controllers fitted with a second (cool) channel a parameter 'Ch2 DeadBand' is also available in the Loop OP folder, section [18.7,](#page-217-0) which sets the distance between the heat and cool proportional bands. The default value is 0% which means that heating will turn off at the same time as cooling turns on. The deadband may be set to ensure that there is no possibility of the heat and cool channels being on together, particularly when cycling output stages are installed.

Minimum On Time. If either or both of the output channels is fitted with a relay or logic output, the parameter 'MinOnTime' will appear in the relevant output folder - Chapte[r 8.](#page-73-0) This is the cycling time for a time proportioning output and should be set correctly before tuning is started.

Input Filter Time Constant. The parameter 'Filter Time Constant' is found in the IO folder section 8.5.1. Output Rate limit. Output rate limit is active during tuning and may affect the tuning results. The parameter 'Rate' is found in the Loop OP folder.

#### Other Considerations

- If a process includes adjacent interactive zones, each zone should be tuned independently.
- It is always better to start a tune when the PV and setpoint are far apart. This allows start up conditions to be measured and cutback values to be calculated more accurately.
- If the two loops are connected for cascade control, the inner loop may tuned automatically but the outer should be tuned manually.
- In a programmer/controller tuning should only be attempted during dwell periods and not during ramp stages. If a programmer/controller is tuned automatically put the controller into Hold during each dwell period whilst autotune is active. It may be worth noting that tuning, carried out in dwell periods which are at different extremes of temperature may give different results owing to non linearity of heating (or cooling). This may provide a convenient way to establish values for Gain Scheduling (see sectio[n 18.4.9\)](#page-200-0).

 $\odot$  If an auto tune is initiated there are two further parameters which need to be set. These are 'OutputHigh Limit' and 'OutputLow Limit'.. These are found in the 'Tune' folder, see also section [18.5.5.](#page-204-0)

#### 18.5.3 Multi-zone applications.

The tuning of one loop can be unduly influenced by the controlling effect of adjacent zone(s). Ideally the zone either side of the one being tuned should be turned OFF, or put in manual with the power level set to keep its temperature at about the usual operating level.

#### 18.5.4 Automatic Tuning

Auto Tune automatically sets the following parameters:-

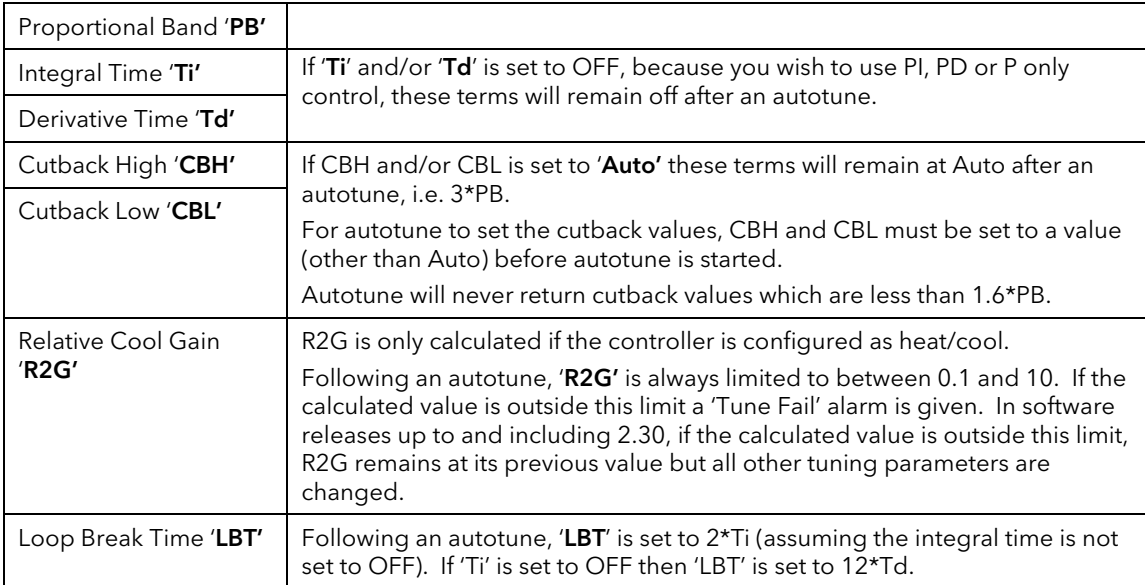

<span id="page-204-0"></span>Auto tune uses the 'one-shot' tuner which works by switching the output on and off to induce an oscillation in the process value. From the amplitude and period of the oscillation, it calculates the tuning parameter values. The autotune sequence for different conditions is described in sections [18.5.11](#page-207-0) to [18.5.13.](#page-209-0)

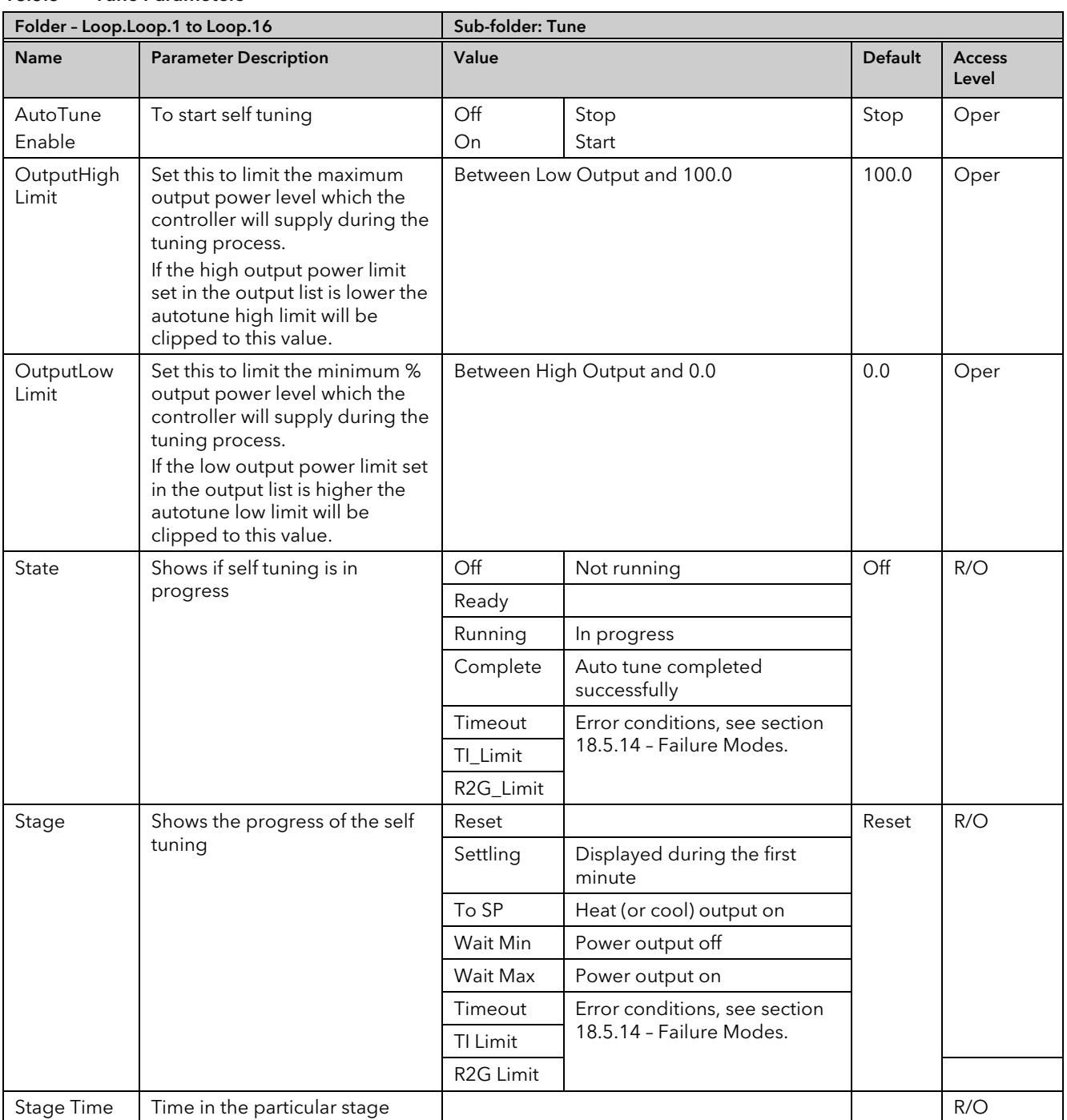

#### 18.5.5 Tune Parameters

#### 18.5.6 To Auto Tune a Loop - Initial Settings

Set parameters listed in sectio[n 18.5.2.](#page-202-1)

'Output High Limit' and 'Output Low Limit' ('OP' List section [18.7\)](#page-217-0) set the overall output limits. These limits apply at all times during tuning and during normal operation.

Set 'OutputHigh Limit' and 'Output Low Limit' ('Tune' list sectio[n 18.5.5\)](#page-204-0). These parameters set the output power limits during Autotune.

- $\odot$  The 'tighter' power limit will always apply. For example if 'OutputHigh Limit' (Tune List) is set to 80% and 'Output High Limit' (OP List) is set to 70% then the output power will be limited to 70%.
- The measured value *must* oscillate to some degree for the tuner to be able to calculate values. The limits must be set to allow oscillation about the setpoint.

#### 18.5.7 To Start Autotune

- a. Select the loop to be tuned,
- b. Set AutoTune Enable to On

A One-shot Tune can be performed at any time, but normally it is performed only once during the initial commissioning of the process. However, if the process under control subsequently becomes unstable (because its characteristics have changed), it may be necessary to tune again for the new conditions.

The auto tune algorithm reacts in different ways depending on the initial conditions of the plant. The explanations given in this section are for the following conditions:-

- 1. Initial PV is below the setpoint and, therefore, approaches the setpoint from below for a heat/cool control loop
- 2. Initial PV is below the setpoint and, therefore, approaches the setpoint from below for a heat only control loop
- 3. Initial PV is at the same value as the setpoint. That is, within 0.3% of the range of the controller if 'PB Units' (Setup list) is set to 'Percent' or  $+1$  engineering unit (1 in 1000) if the 'PB Units' is set to 'Eng'. Range is defined as 'Range Hi' – 'Range Lo' for process inputs or the full temperature range defined for the relevant temperature input sectio[n 8.5.2.](#page-80-0)
- $\mathbb G$  If the PV is just outside the range stated above the autotune will attempt a tune from above or below SP.

#### 18.5.8 Autotune and Sensor Break

When the controller is autotuning and sensor break occurs, the autotune will abort and the controller will output the sensor break output power 'Sbrk OP' set up in the OP List. Autotune must be re-started when the sensor break condition is no longer present.

#### 18.5.9 Autotune and Inhibit

If the controller is in autotune when inhibit is asserted the tune goes to the OFF state (Stage = Reset). On inhibit being released the controller will re-start autotune.

#### 18.5.10 Autotune and Gain Scheduling

When gain scheduling is enabled and an autotune is performed, the calculated PID values will be written into the PID set that is active on completion of the tune. Therefore, the user may tune within the boundaries of a set and the values will be written into the appropriate PID set. However, if the boundaries are close, since the range of the loop is not large, then, at the completion of the tune, it cannot be guaranteed that the PID values will be written to the correct set particularly if the schedule type is PV or OP. In this situation the scheduler ('SchedulerType') should be switched to 'Set' and the 'Active Set' chosen manually.

#### <span id="page-207-0"></span>18.5.11 Autotune from Below SP – Heat/Cool

The point at which Automatic tuning is performed (Tune Control Point) is designed to operate just below the setpoint at which the process is normally expected to operate (Target Setpoint). This is to ensure that the process is not significantly overheated or overcooled. The Tune Control Point is calculated as follows:-

#### Tune Control Point = Initial PV + 0.75(Target Setpoint – Initial PV).

The Initial PV is the PV measured at 'B' (after a 1 minute settling period)

Examples: If Target Setpoint =  $500^{\circ}$ C and Initial PV =  $20^{\circ}$ C, then the Tune Control Point will be 380<sup>°</sup>C.

If Target Setpoint =  $500^{\circ}$ C and Initial PV =  $400^{\circ}$ C, then the Tune Control Point will be 475<sup>°</sup>C.

This is because the overshoot is likely to be less as the process temperature is already getting close to the target setpoint.

The sequence of operation for a tune from below setpoint for a heat/cool control loop is described below:-

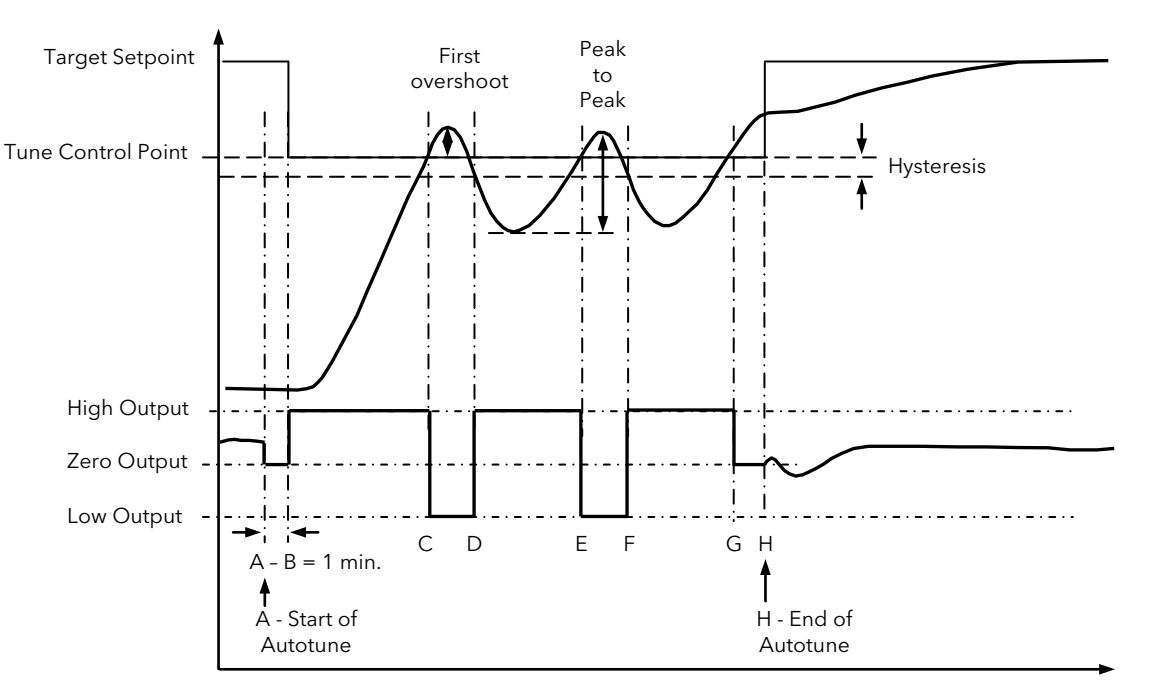

Figure 18-7: Autotune - Heat/Cool Process

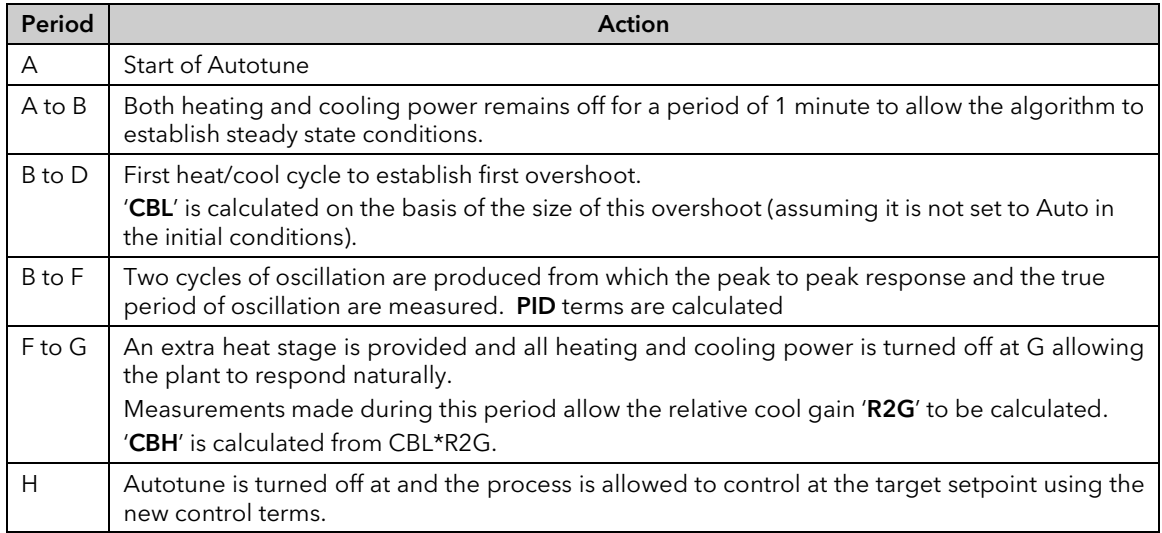

Autotune can also occur when the initial PV is above SP. The sequence is the same as tuning from below setpoint except that the sequence begins with full cooling applied at 'B' after the first one minute settling time.

#### 18.5.12 Autotune From Below SP – Heat Only

The sequence of operation for a heat only loop is the same as that previously described for a heat/cool loop except that the sequence ends at 'F' since there is no need to calculate 'R2G'.

At 'F' autotune is turned off and the process is allowed to control using the new control terms.

Relative cool gain, 'R2G', is set to 1.0 for heat only processes.

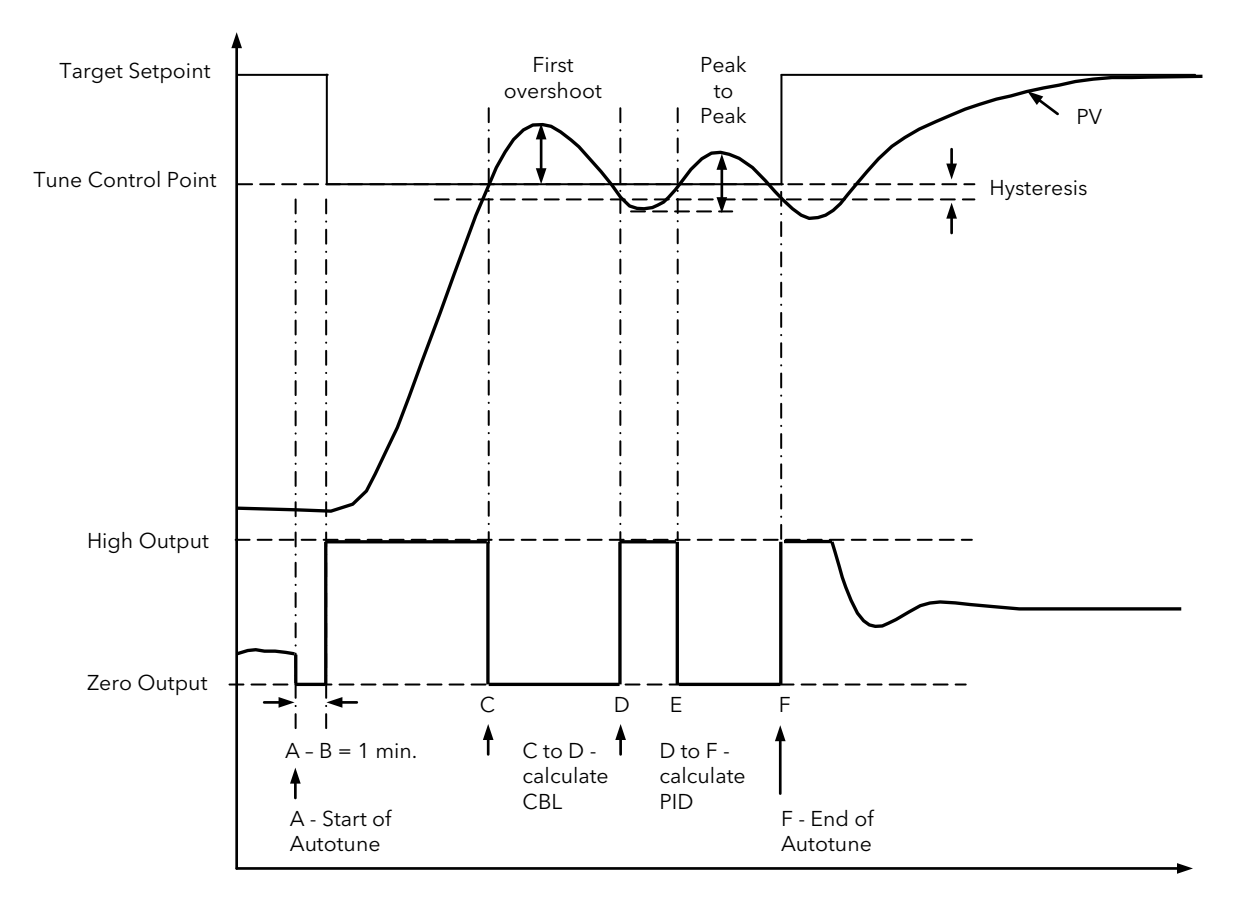

Figure 18-8: Autotune from below SP – Heat Only

For a tune from below setpoint 'CBL' is calculated on the basis of the size of the overshoot (assuming it was not set to Auto in the initial conditions). CBH is then set to the same value as CBL.

Note:- As with the heat/cool case, Autotune can also occur when the initial PV is above SP. The sequence is the same as tuning from below setpoint except that the sequence starts with natural cooling applied at 'B' after the first one minute settling time.

In this case CBH is calculated – CBL is then set to the same value as CBH.

#### <span id="page-209-0"></span>18.5.13 Autotune at Setpoint – Heat/Cool

It is sometimes necessary to tune at the actual setpoint being used. This is allowable in Mini8 Controller and the sequence of operation is described below.

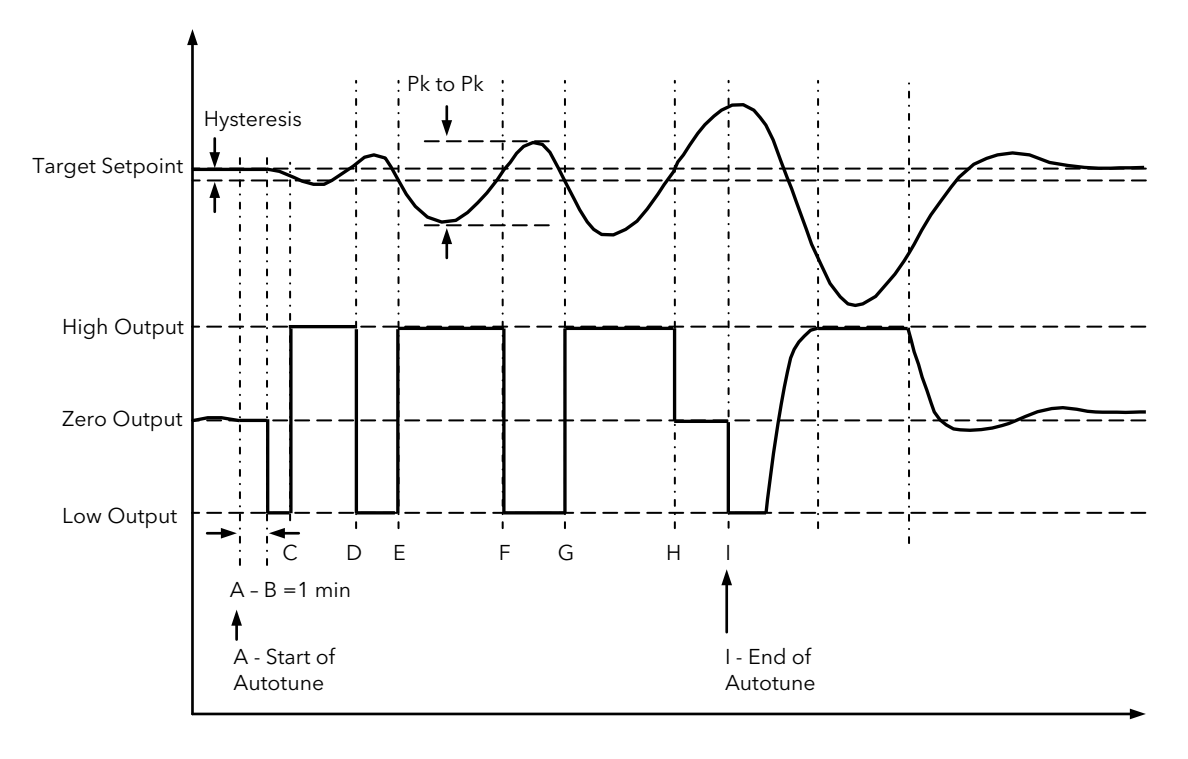

#### Figure 18-9: Autotune at Setpoint

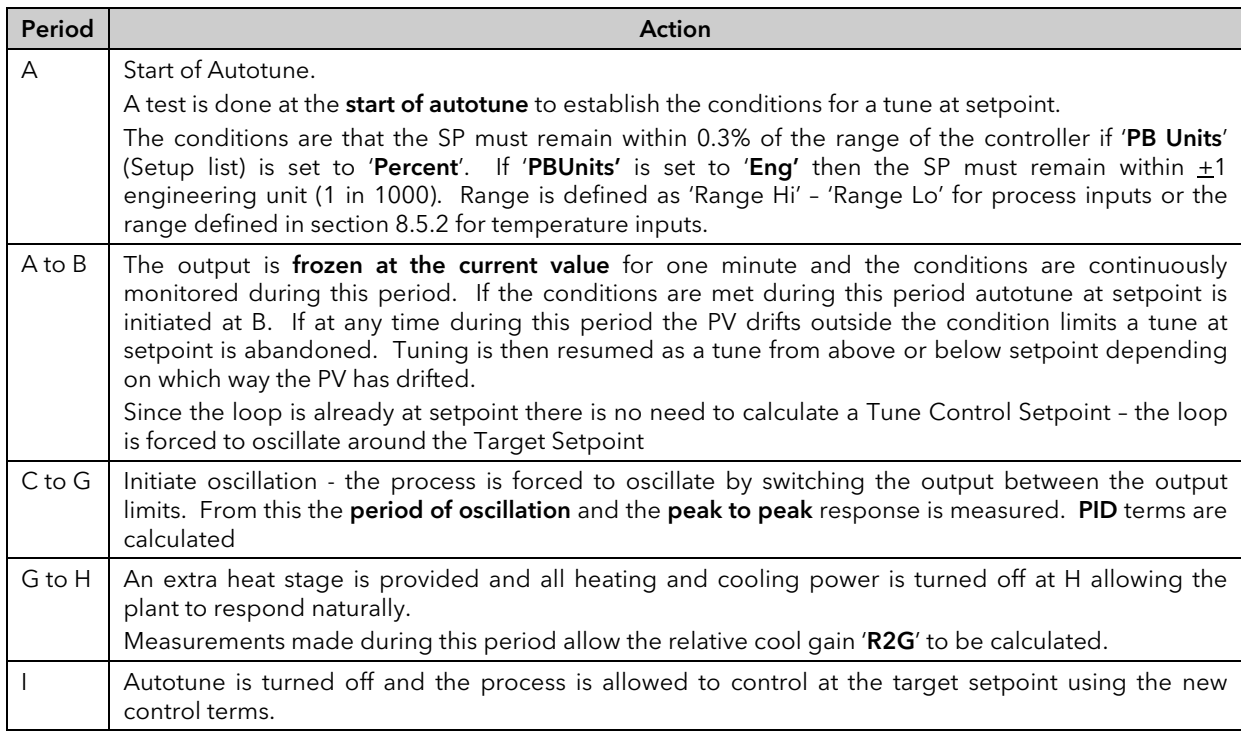

For a tune at setpoint autotune does not calculate cutback since there was no initial start up response to the application of heating or cooling. The exception is that the cutback values will never be returned less than 1.6\*PB.

### <span id="page-210-0"></span>18.5.14 Failure Modes

The conditions for performing an autotune are monitored by the parameter 'State' (Tune folder). If autotune is not successful error conditions are read by this parameter as follows:-

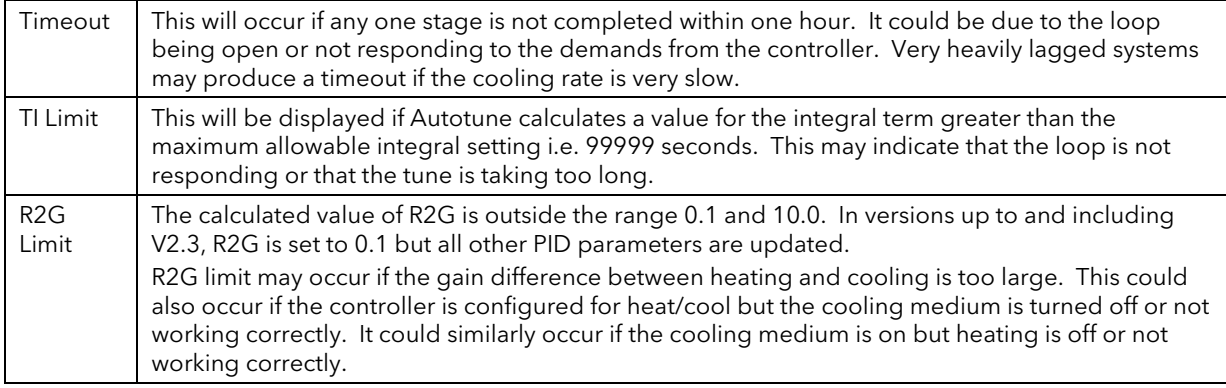

#### <span id="page-211-0"></span>18.5.15 Manual Tuning

If for any reason automatic tuning gives unsatisfactory results, you can tune the controller manually. There are a number of standard methods for manual tuning. The one described here is the Ziegler-Nichols method.

Adjust the setpoint to its normal running conditions (it is assumed this will be above the PV so that heat only is applied)

Set the Integral Time 'Ti' and the Derivative Time 'Td' to 'OFF'.

Set High Cutback 'CBH' and Low Cutback 'CBL' to 'Auto'.

Ignore the fact that the PV may not settle precisely at the setpoint.

If the PV is stable, reduce the proportional band so that the PV just starts to oscillate. Allow enough time between each adjustment for the loop to stabilise. Make a note of the proportional band value 'PB' and the period of oscillation 'T'. If  $\overrightarrow{P}$  is already oscillating measure the period of oscillation 'T', then increase the proportional band until it just stops oscillating. Make a note of the value of the proportional band at this point.

Set the proportional band, integral time and derivative time parameter values according to the calculations given in the table below:-

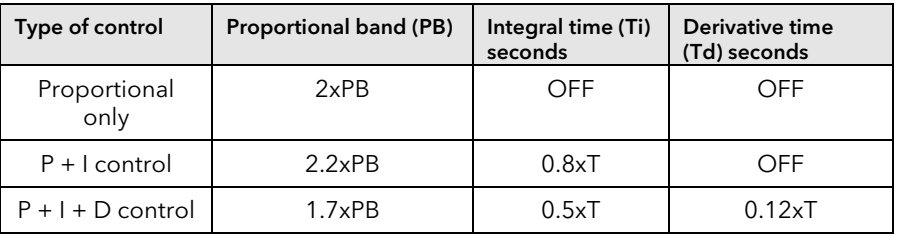

#### 18.5.16 Manually Setting Relative Cool Gain

If the controller is fitted with a cool channel this should be enabled before the PID values, calculated from the table above, are entered.

Observe the oscillation waveform and adjust R2G until a symmetrical waveform is observed.

Then enter the values from the table.

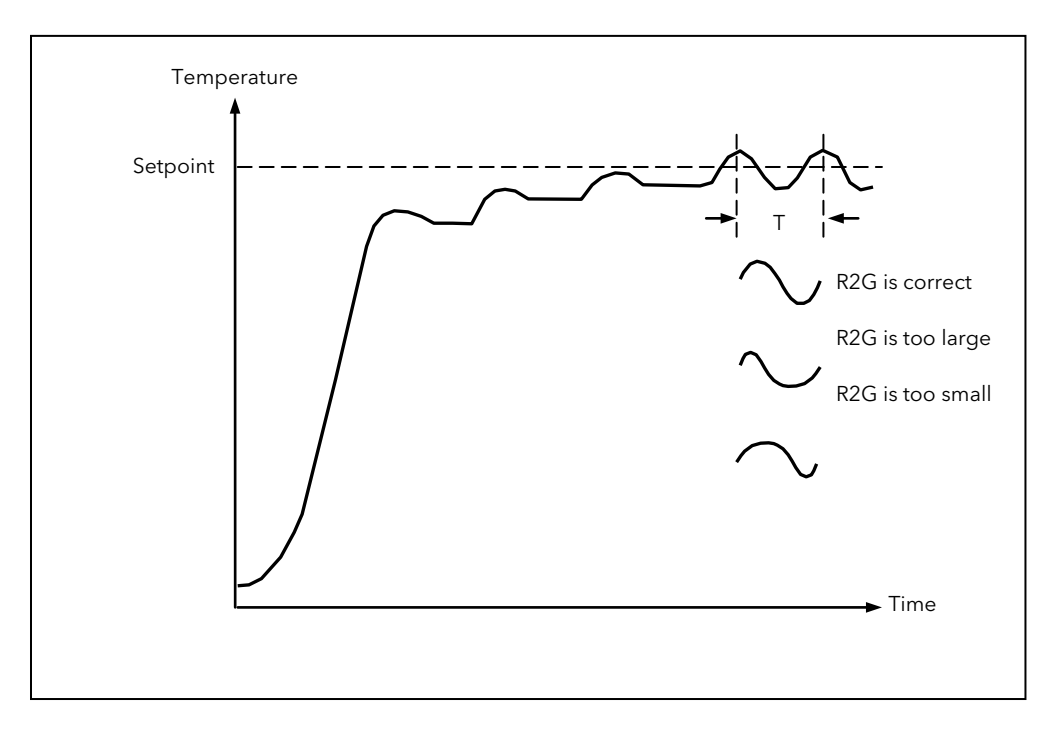

Figure 18-10: Setting Relative Cool Gain

#### 18.5.17 Manually Setting the Cutback Values

Enter the PID terms calculated from the table in sectio[n 18.5.15](#page-211-0) before setting cutback values.

The above procedure sets up the parameters for optimum steady state control. If unacceptable levels of overshoot or undershoot occur during start-up, or for large step changes in PV, then manually set the cutback parameters. Proceed as follows:

Initially set the cutback values to one proportional bandwidth converted into display units. This can be calculated by taking the value in percentage that has been installed into the parameter 'PB' and entering it into the following formula:-

PB/100 \* Span of controller = Cutback High and Cutback Low

For example, if PB = 10% and the span of the controller is 0-1200<sup>o</sup>C, then

Cutback High and Low = 10/100 \* 1200 = 120

If overshoot is observed following the correct settings of the PID terms increase the value of 'CBL' by the value of the overshoot in display units. If undershoot is observed increase the value of the parameter 'CBH' by the value of the undershoot in display units.

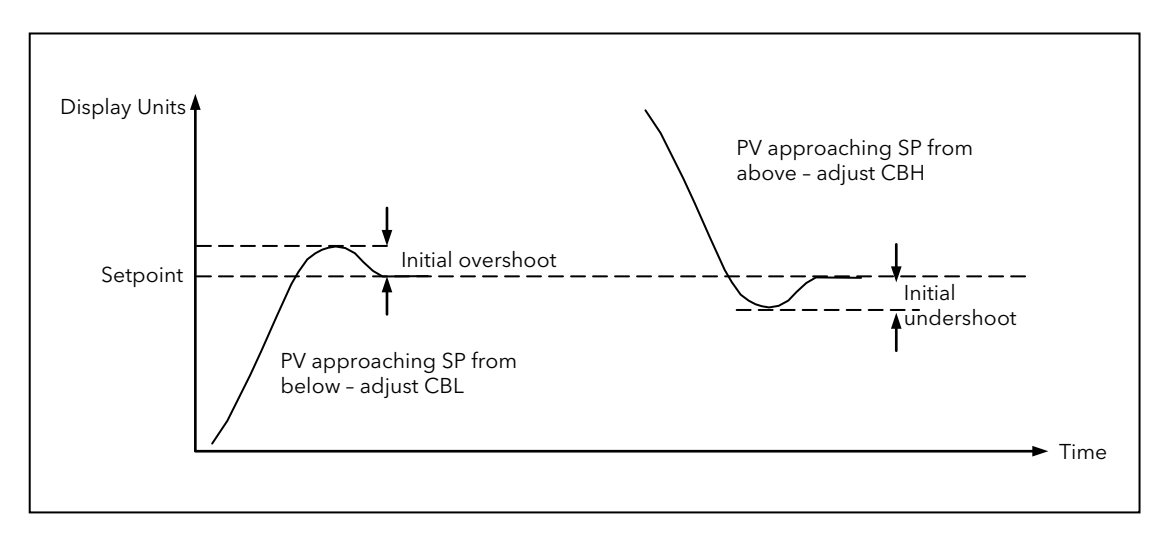

Figure 18-11: Manual Setting of Cutback

### 18.6 Setpoint Function Block

For each of the 16 loops, the controller setpoint is the Working Setpoint that may come from a number of alternative sources. This is the value ultimately used to control the process variable in each loop.

The working setpoint may be derived from:-

- 1. SP1 or SP2, both of which are individually set, can be selected by an external signal or via the SPSelect parameter over communications.
- 2. From an external (remote) analogue source
- 3. The output of a programmer function block and will, therefore, vary in accordance with the program in use.

The setpoint function block also provides the facility to limit the rate of change of the setpoint before it is applied to the control algorithm. It will also provide upper and lower limits. These are defined as setpoint limits for the local setpoints and instrument range high and low for other setpoint sources. All setpoints are ultimately subject to a limit of range hi and range lo.

User configurable methods for tracking are available, such that the transfer between setpoints and between operational modes will not cause a bump in the setpoint.

#### 18.6.1 Setpoint Function Block

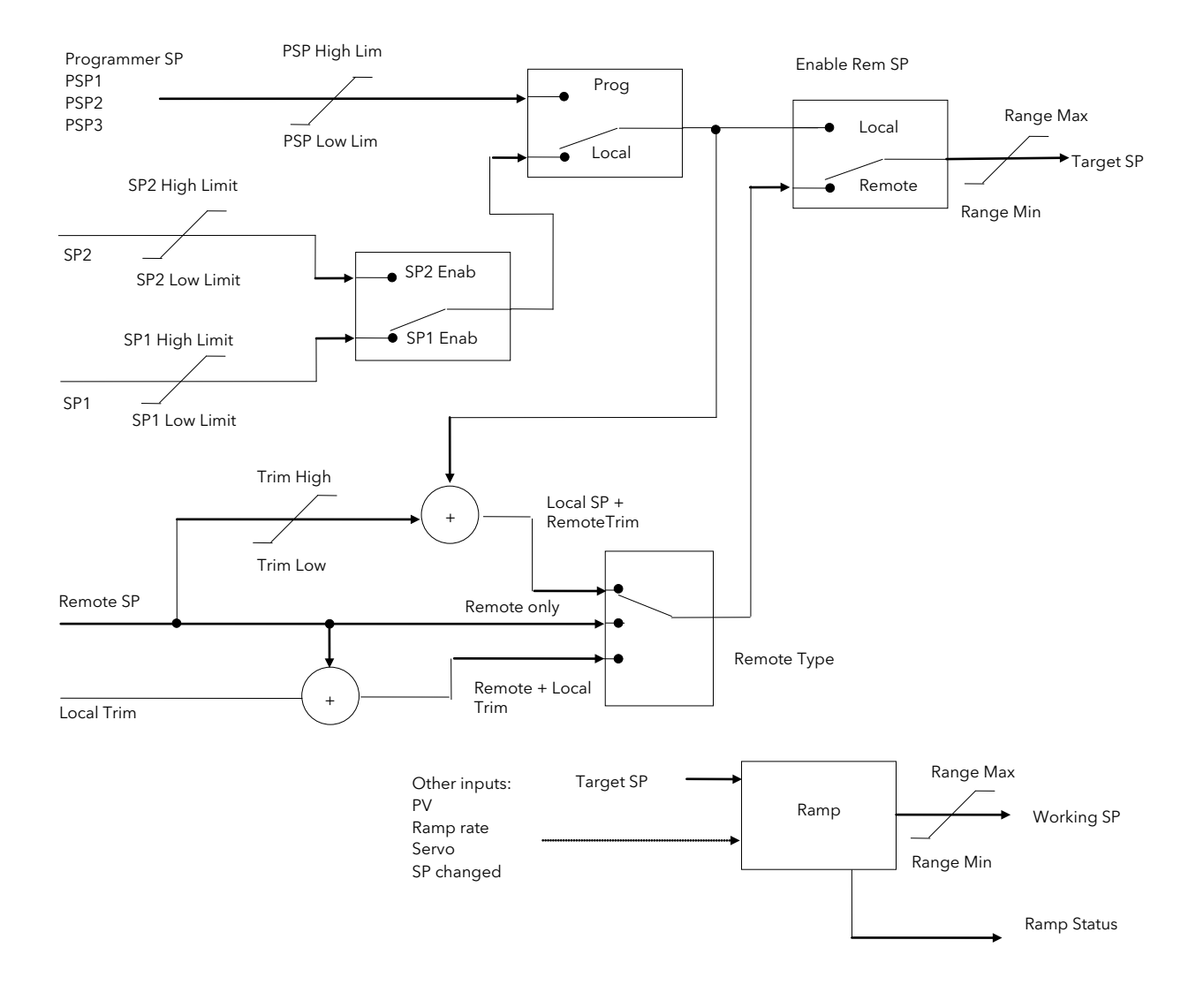

Figure 18-12: Setpoint Function Block

#### 18.6.2 SP Tracking

When setpoint tracking is enabled and the local setpoint is selected, the local setpoint is copied to 'TrackSP'. Tracking now ensures that the alternate SP follows or tracks this value. When the alternate setpoint is selected it initially takes on the tracked value thus ensuring that no bump takes place. The new setpoint is then adopted gradually. A similar action takes place when returning to the local setpoint.

#### 18.6.3 Manual Tracking

When the controller is operating in manual mode the currently selected SP tracks the PV. When the controller resumes automatic control there will be no step change in the resolved SP.

#### 18.6.4 Rate Limit

Rate limit will control the rate of change of setpoint. It is enabled by the 'Rate' parameter. If this is set to Off then any change made to the setpoint will be effective immediately. If it is set to a value then any change in the setpoint will be effected at the value set in units per minute. Rate limit also acts on SP2 and when switching between SP1 and SP2.

When rate limit is active the 'RateDone' parameter will display 'No'. When the setpoint has been reached this parameter will change to 'Yes'.

When 'Rate' is set to a value (other than Off) an additional parameter 'SPRate Disable' is displayed which allows the setpoint rate limit to be turned off and on without the need to adjust the 'Rate' parameter between Off and a value.

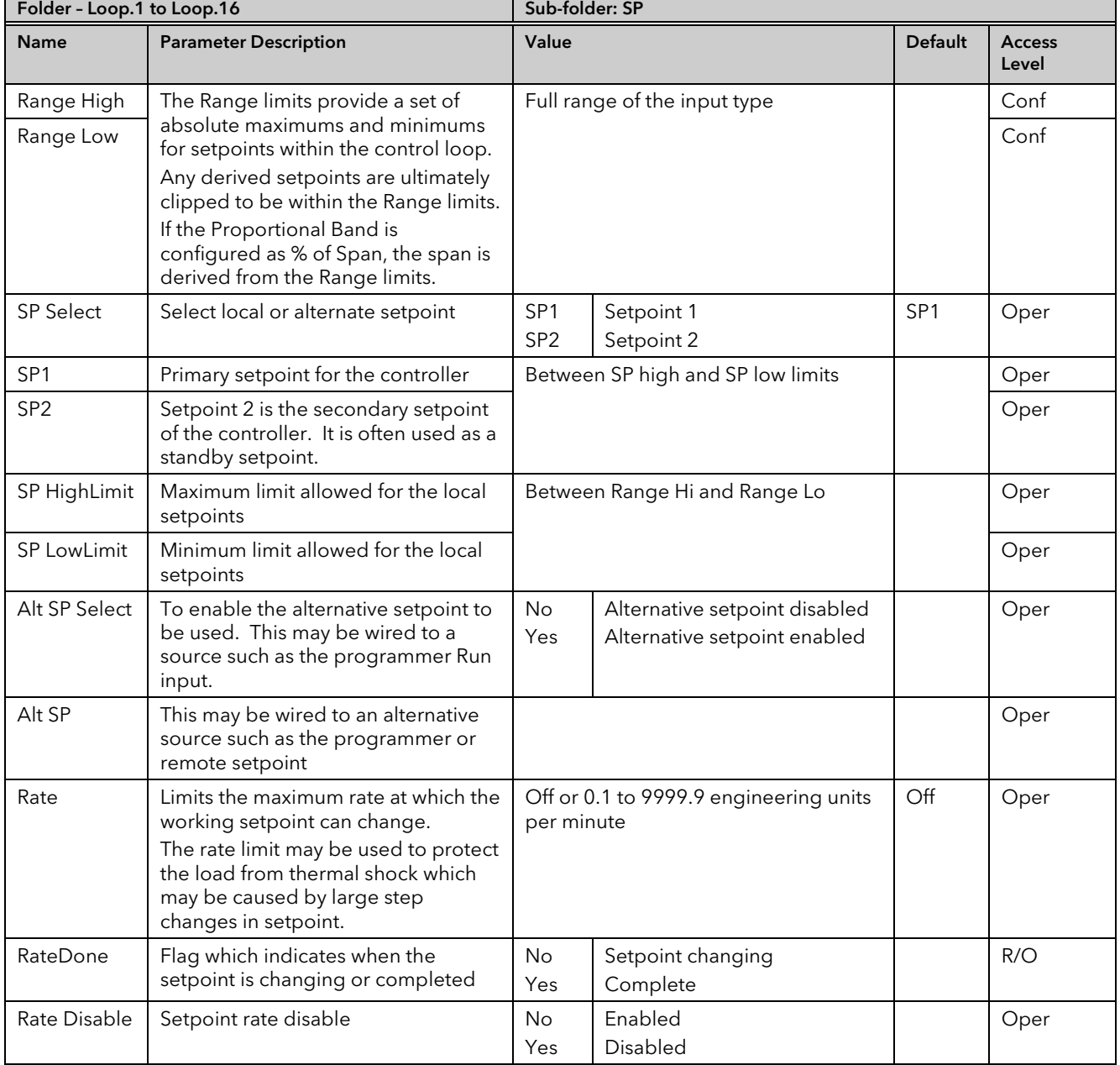

#### 18.6.5 Setpoint Parameters

### MINI8 CONTROLLER: ENGINEERING HANDBOOK

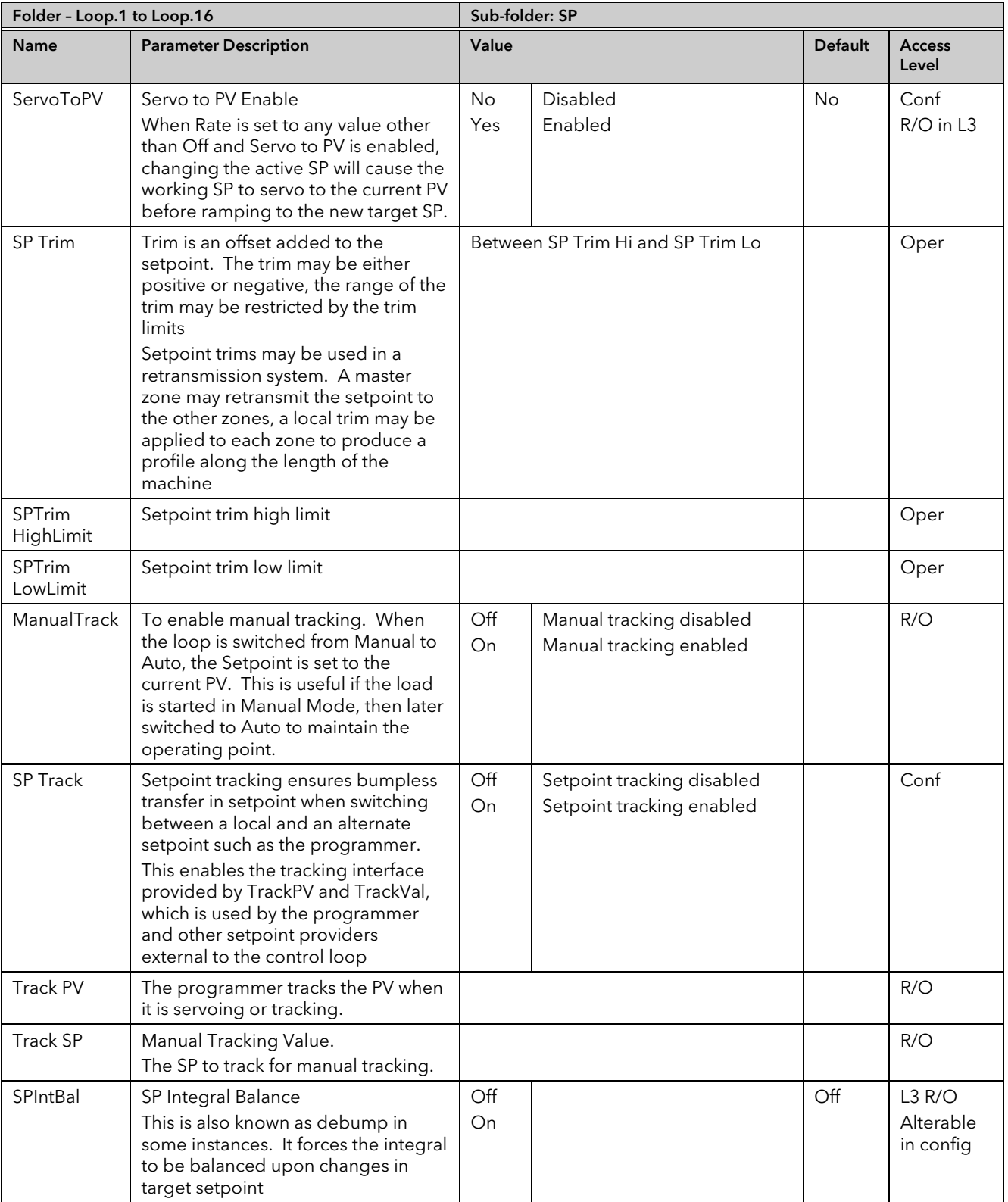
## 18.6.6 Setpoint Limits

The setpoint generator provides limits for each of the setpoint sources as well as an overall set of limits for the loop. These are summarised in the diagram below.

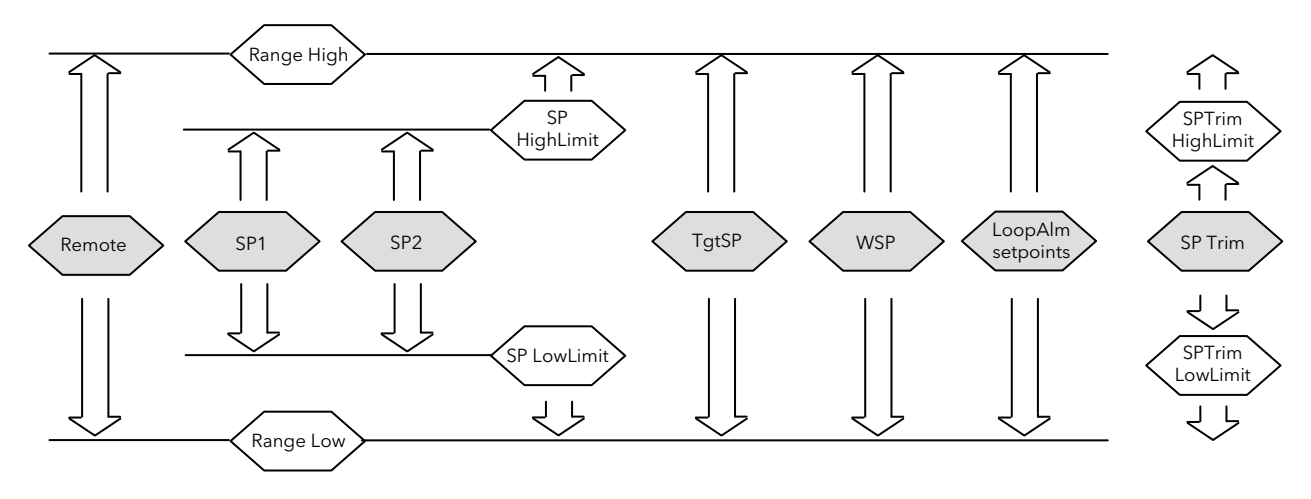

### Figure 18-13: Setpoint Limits

 $\odot$  'Range High' and 'Range Low' provide the range information for the control loop. They are used in control calculations to generate proportional bands. Span = Range High – Range Low.

## 18.6.7 Setpoint Rate Limit

Allows the rate of change of setpoint to be controlled. This prevents step changes in the setpoint. It is a simple symmetrical rate limiter and is applied to the working setpoint which includes setpoint trim. It is enabled by the 'Rate' parameter. If this is set to Off then any change made to the setpoint will be effective immediately. If it is set to a value then any change in the setpoint will be effected at the value set in units per minute. Rate limit applies to SP1, SP2 and Remote SP.

When rate limit is active the 'RateDone' flag will display 'No'. When the setpoint has been reached this parameter will change to 'Yes'. This flag will be cleared if the target setpoint subsequently changes.

When 'Rate' is set to a value (other than Off) an additional parameter 'Rate Disable' is displayed which allows the setpoint rate limit to be turned off and on without the need to adjust the 'Rate' parameter between Off and a value.

If the PV is in sensor break, the rate limit is suspended and the working setpoint takes the value of 0. On sensor break being released the working setpoint goes from 0 to the selected setpoint value at the rate limit.

#### 18.6.8 Setpoint Tracking

The setpoint used by the controller may be derived from a number of sources. For example:-

- 1. Local setpoints SP1 and SP2. These may be selected using the parameter 'SP Select' in the SP folder, through digital communications or by configuring a digital input which selects either SP1 or SP2. This might be used, for example, to switch between normal running conditions and standby conditions. If Rate Limit is switched off the new setpoint value is adopted immediately when the switch is changed.
- 2. A programmer generating a setpoint which varies over time, see Chapter18. When the programmer is running the 'Track SP' and 'Track PV' parameters update continuously so that the programmer can perform its own servo (see also section [19.7.1\)](#page-234-0). This is sometimes referred to as 'Program Tracking'.
- 3. From a Remote analogue source. The source could be an external analogue input into an analogue input module wired to the 'Alt SP' parameter or a User Value wired to the 'Alt SP' parameter. The remote setpoint is used when the parameter 'Alt SP Select' is set to 'Yes'.

Setpoint tracking (sometimes referred to as Remote Tracking) ensures that the Local setpoint adopts the Remote setpoint value when switching from Local to Remote to maintain bumpless transfer from Remote to Local. Bumpless transfer does not take place when changing from Local to Remote. Note, that if Rate Limit is applied the setpoint will change at the rate set when changing from Local to Remote.

#### 18.6.9 Manual Tracking

When the controller is operating in manual mode the currently selected SP (SP1 or SP2) tracks the PV. When the controller resumes automatic control there will be no step change in the resolved SP. Manual tracking does not apply to the remote setpoint or programmer setpoint.

# 18.7 Output Function Block

The output function block allows you to set up output conditions from the control block, such as output limits, hysteresis, output feedforward, behaviour in sensor break, etc.

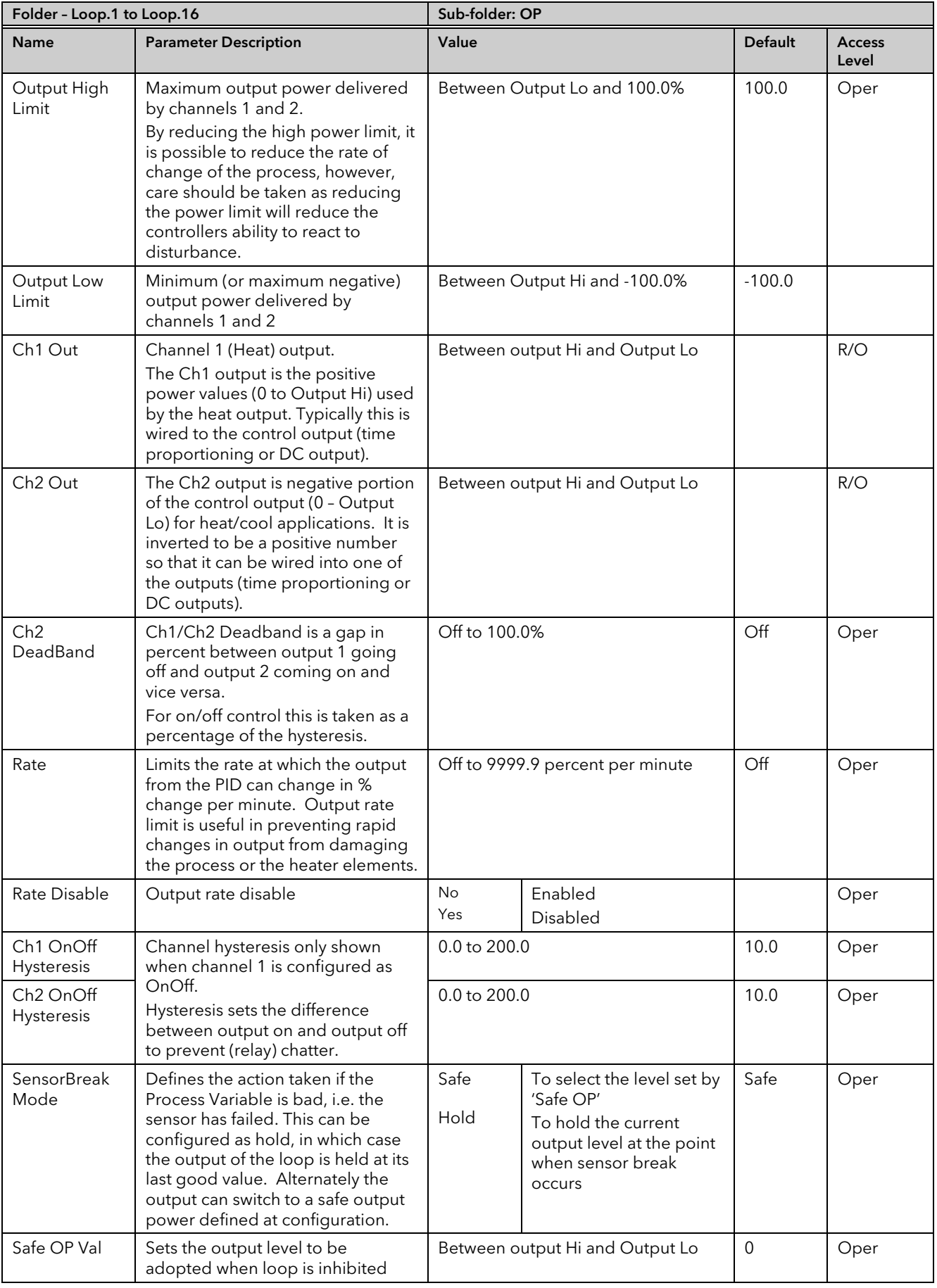

## MINI8 CONTROLLER: ENGINEERING HANDBOOK

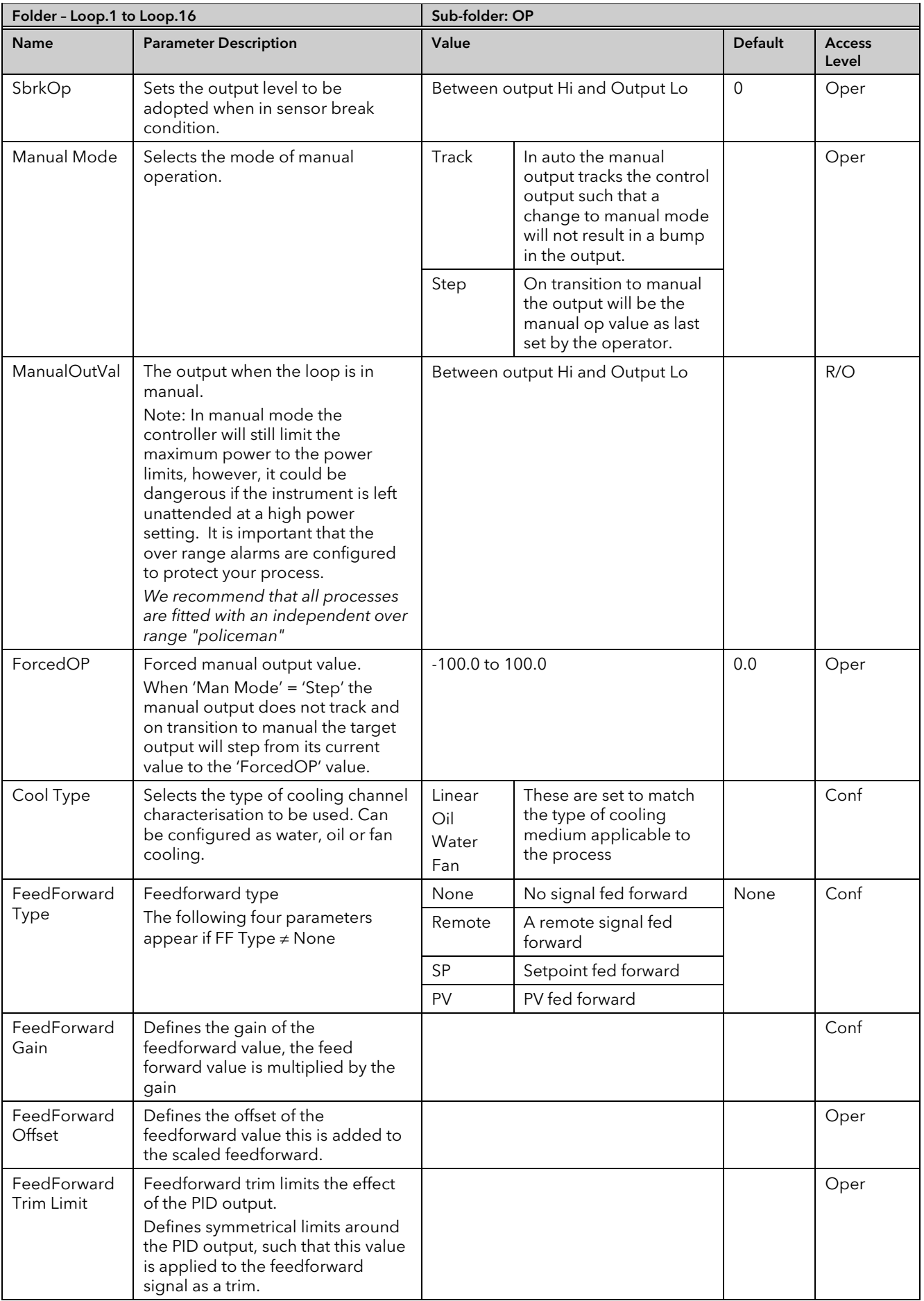

## MINI8 CONTROLLER: ENGINEERING HANDBOOK

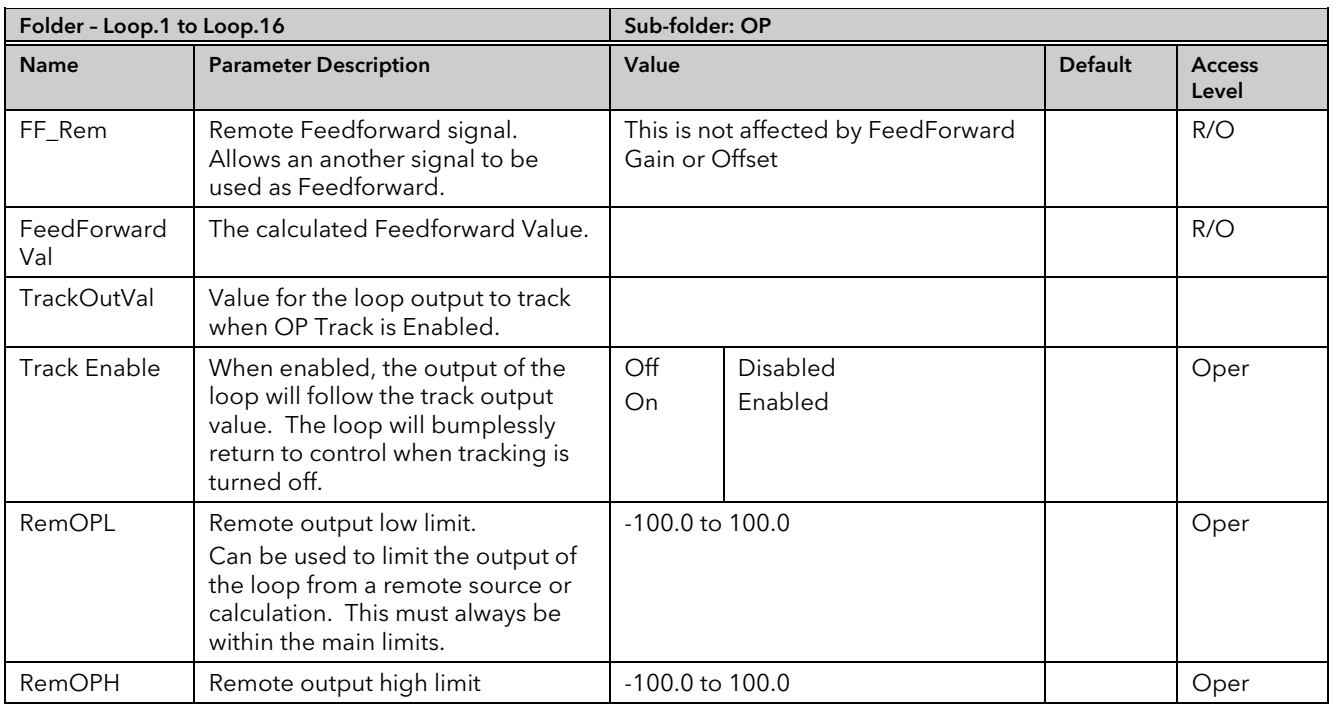

## 18.7.1 Output Limits

The diagram shows where output limits are applied.

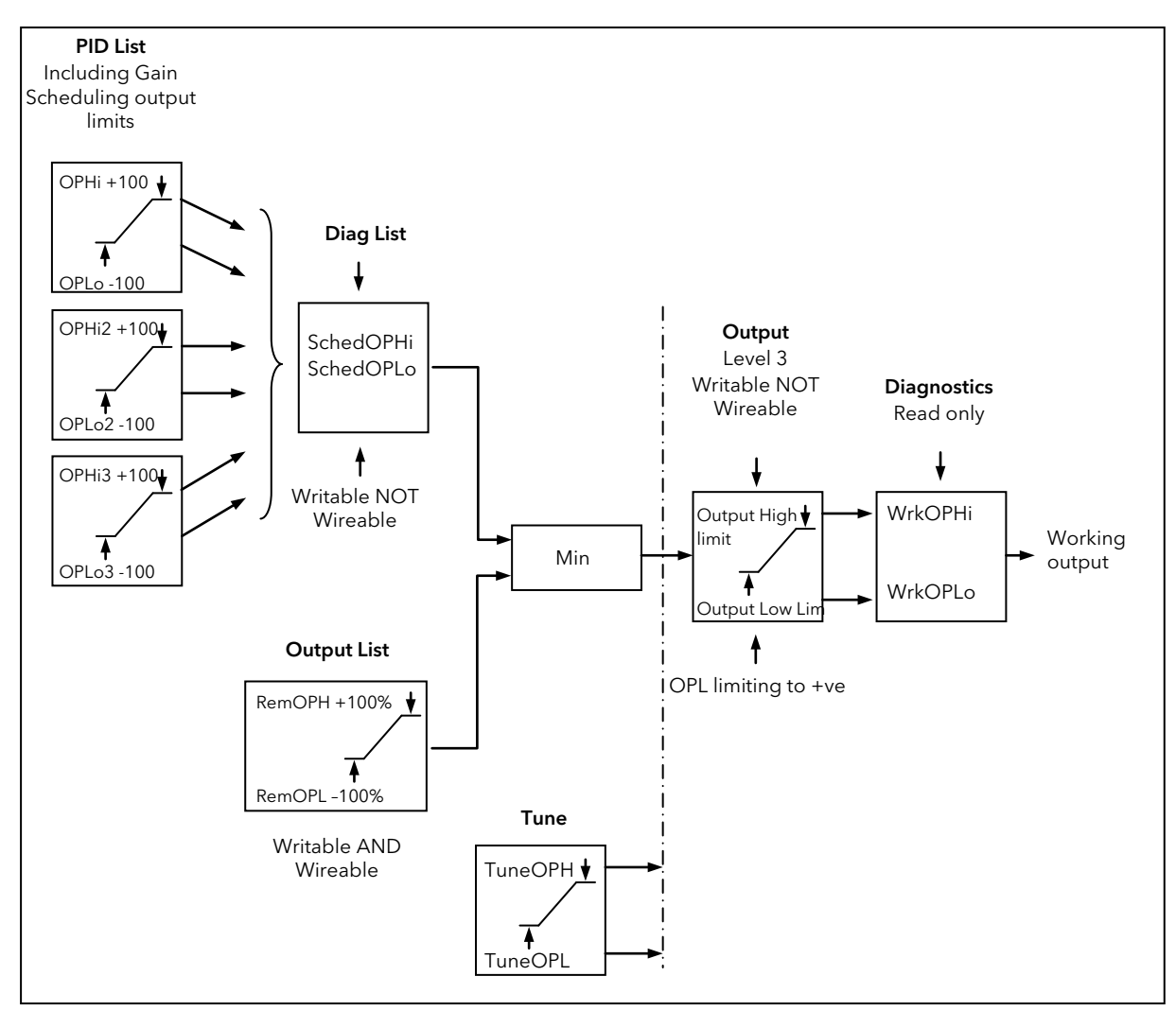

Figure 18-14: Output Limits

- Individual output limits may be set in the PID list for each set of PID parameters when gain scheduling is used.
- The parameters 'SchedOPHi' and 'SchedOPHLo', found the Diagnostics folder, may be set to values which override the gain scheduling output values.
- A limit may also be applied from an external source. These are 'RemOPH' and 'RemOPLo' (Remote output high and low) found in the Output folder. These parameters are wireable. For example they may be wired to an analogue input module so that a limit may applied through some external strategy. If these parameters are not wired  $\pm 100\%$  limit is applied every time the instrument is powered up.
- The tightest set (between Remote and PID) is connected to the output where an overall limit is applied using parameters 'Output High Limit' and 'Output Low Limit' settable in Oper Level.
- 'Wrk OPHi' and 'Wrk OPHLo' found in the Diagnostics folder are read only parameters showing the overall working output limits.

The tune limits are a separate part of the algorithm and are applied to the output during the tuning process. The overall limits 'Output High Limit' and 'Output Low Limit' always have priority.

#### 18.7.2 Output Rate Limit

The output rate limiter is a simple rate of change limiter which will prevent the control algorithm demanding step changes in output power. It may be set in percent per minute.

The rate limit is performed by determining the direction in which the output is changing, and then incrementing or decrementing the Working Output ('ActiveOut' in the Main folder) until 'ActiveOut' = the required output.

The amount by which to increment or decrement will be calculated based on the sampling rate of the algorithm (i.e. 110ms) and the rate limit that has been set. If the change in output is less than the rate limit increment the change will take effect immediately.

The rate limit direction and increment will be calculated on every execution of the rate limit. Therefore, if the rate limit is changed during execution, the new rate of change will take immediate effect. If the output is changed whilst rate limiting is taking place, the new value will take immediate effect on the direction of the rate limit and in determining whether the rate limit has completed.

The rate limiter is self-correcting such that if the increment is small and is lost in the floating point resolution, the increment will be accumulated until it takes effect.

The output rate limit will remain active even if the loop is in manual mode

#### 18.7.3 Sensor Break Mode

Sensor break is detected by the measurement system and a flag is passed to the control block which indicates sensor failure. On the loop being informed that a sensor break has occurred it may be configured using 'SensorBreak Mode' to respond in one of two ways. The output may go to a pre-set level or remain at its current value.

The pre-set value is defined by the parameter 'SbrkOP'. If rate limit is not configured the output will step to this value otherwise it will ramp to this value at the rate limit.

If configured as 'Hold' the output of the loop will stay at its last good value. If Output Rate Limit (Rate) has been configured a small step may be seen as the working output will limit to the 2 second old value.

On exit from sensor break the transfer is bumpless – the power output will ramp from its pre-set value to the control value.

#### 18.7.4 Forced Output

This feature enables the user to specify what the output of the loop should do when moving from automatic control to manual control. The default is that the output power will be maintained and is then editable by the user. If forced manual is enabled, two modes of operation can be configured. The forced manual step setting means the user can set a manual output power value and on transition to manual the output will be forced to that value. If 'Track Enable' is enabled the output steps to the forced manual output and then subsequent edits to the output power are tracked back into the manual output value.

The parameters associated with this feature are 'ForcedOP' and 'ManualMode' = 'Step'.

## 18.7.5 Feedforward

Feedforward is a value, which is scaled and added to the PID output, before any limiting. It can be used for the implementation of cascade loops or constant head control. Feedforward is implemented such that the PID output is limited to trim limits and acts as a trim on a FeedForward Value. The FeedForward Val is derived either from the PV or setpoint by scaling the PV or SP by the 'FeedForward Gain' and 'FeedForward Offset'. Alternatively, a remote value may be used for the FeedForward Val, this is not subject to any scaling. The resultant FeedForward Val is added to the limited PID OP and becomes the PID output as far as the output algorithm is concerned. The feedback value then generated must then have the FF contribution removed before being used again by the PID algorithm. The diagram below shows how feedforward is implemented

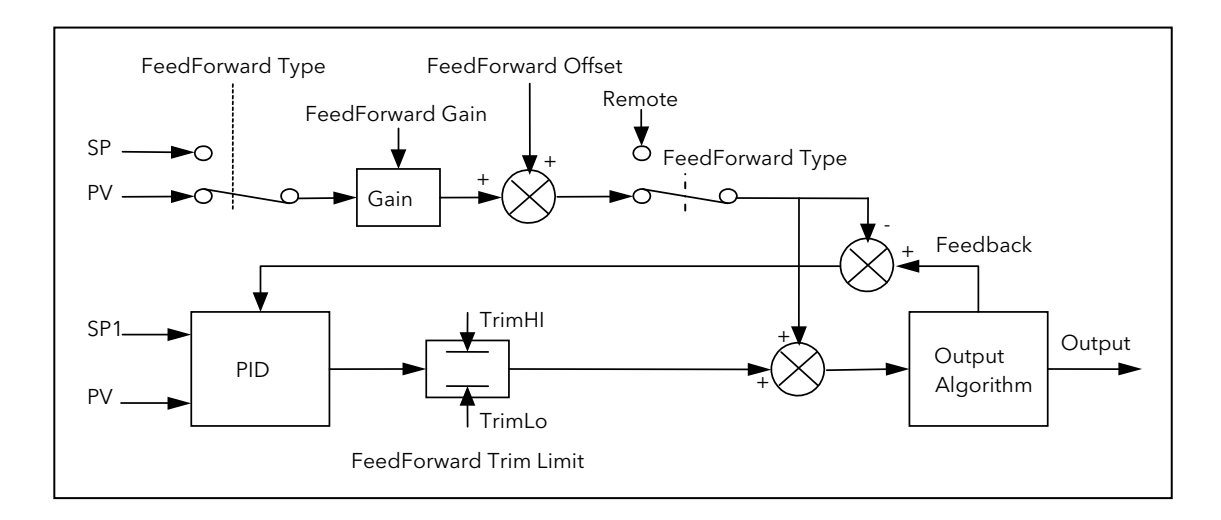

Figure 18-15: Implementation of Feedforward

#### 18.7.6 Effect of Control Action, Hysteresis and Deadband

For temperature control 'Loop.1.Control Action' will be set to 'Reverse'. For a PID controller this means that the heater power decreases as the PV increases. For an on/off controller output 1 (usually heat) will be on (100%) when PV is below the setpoint and output 2 (usually cool) will be on when PV is above the setpoint

Hysteresis applies to on/off control only. It defines the difference in temperature between the output switching off and switching back on again. The examples below show the effect in a heat/cool controller.

Deadband (Ch2 DeadB) can operate on both on/off control or PID control where it has the effect of widening the period when no heating or cooling is applied. However, in PID control its effect is modified by both the integral and derivative terms. Deadband might be used in PID control, for example, where actuators take time to complete their cycle thus ensuring that heating and cooling are not being applied at the same time. Deadband is likely to be used, therefore, in on/off control only. The second example below adds a deadband of 20 to the above example.

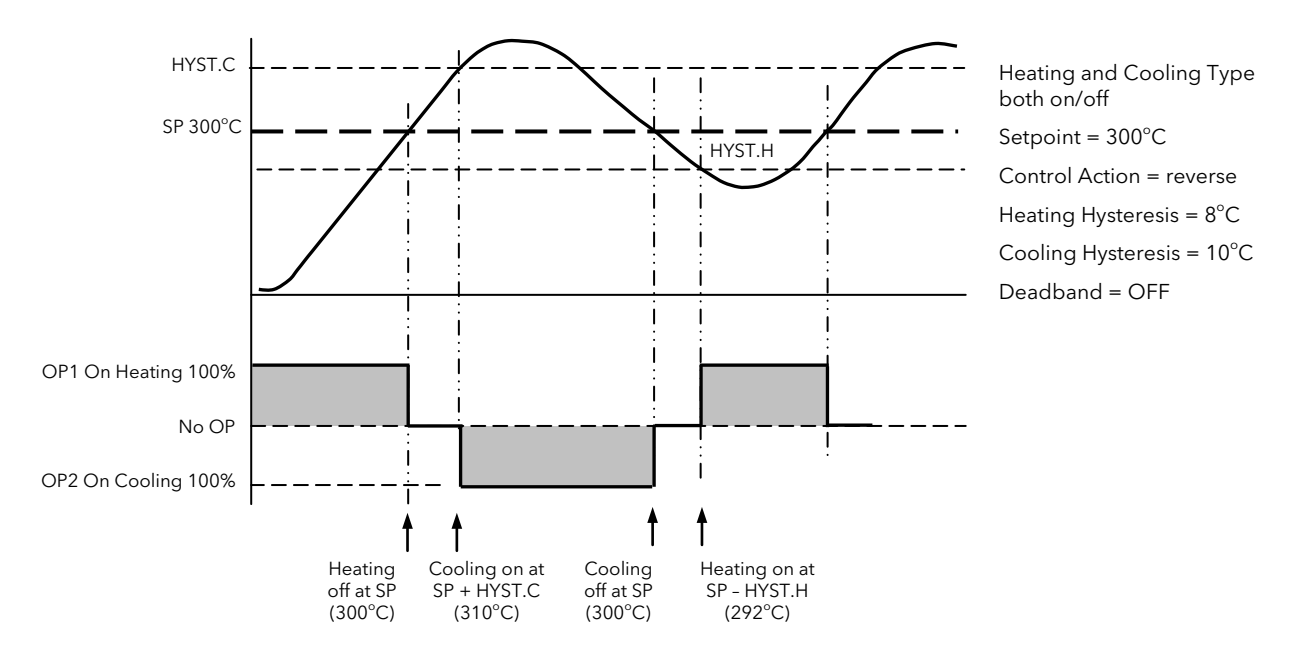

Figure 18-16: Deadband OFF

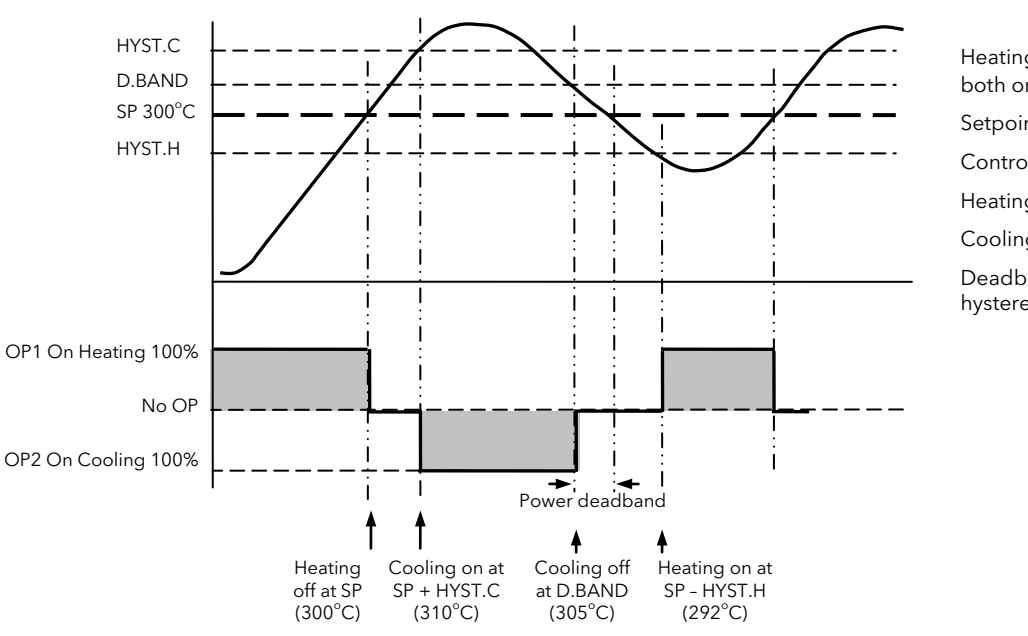

Heating and Cooling Type both on/off  $Setpoint = 300^{\circ}C$ Control Action = reverse Heating Hysteresis =  $8^{\circ}$ C Cooling Hysteresis =  $10^{\circ}$ C Deadband 50% of cooling hysteresis =  $5^{\circ}$ C

Figure 18-17: Deadband ON set at 50% of Cooling. Hysteresis = $5^{\circ}$ C

# 19. Chapter 19 Setpoint Programmer

# 19.1 INTRODUCTION

In a setpoint programmer you can set up a profile in the controller in which the setpoint varies in a pre-determined way over a period of time. Temperature is a very common application where it is required to 'ramp' the process value from one level to another over a set period of time.

The Program is divided into a flexible number of Segments - each being of a single time duration.

It is often necessary to switch external devices at particular times during the program. Up to eight digital 'event' outputs can be programmed to operate during those segments. An example of a program and two event outputs is shown below.

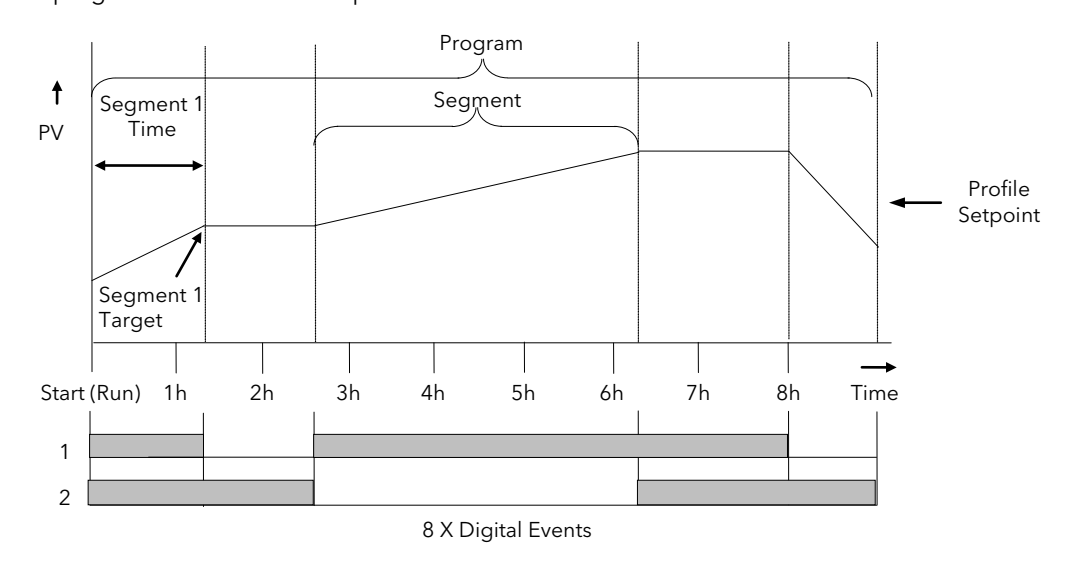

Figure 19-1: A Setpoint Program

### 19.1.1 Time to Target Programmer

Each segment consists of a single duration parameter and a set of target values for the profiled variables.

- 1. The duration specifies the time that the segment takes to change the profiled variables from their current values to the new targets.
- 2. A dwell type segment is set up by leaving the target setpoint at the previous value.
- 3. A Step type segment is set up by setting the segment time to zero.

A program with all segments configured as Time-to-Target is shown below.

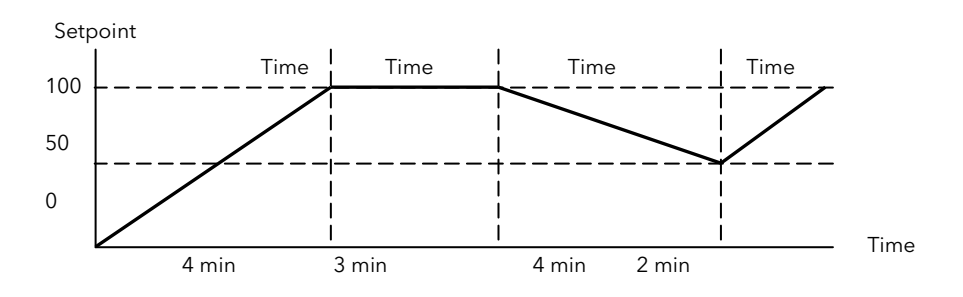

Figure 19-2: Time to Target Programmer

#### 19.1.2 Ramp Rate Programmer

A ramp rate programmer specifies it's ramp segments as maximum setpoint changes per time unit.

Each segment can be specified by the operator as Ramp Rate, Dwell or Step.

- 1. Ramp Rate the setpoint changes at a rate in units/time
- 2. Dwell the time period is set there is no need to set the target value as this is inherited from the previous segment
- 3. Step specify target setpoint only the controller will use that setpoint when the segment is reached

The diagram below shows an example of a ramp rate programmer.

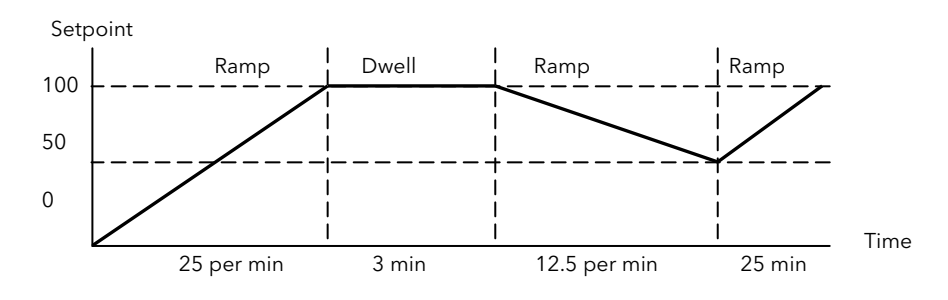

Figure 19-3: Ramp Rate Programmer

# 19.2 Mini8 Controller Programmer Block(s)

Mini8 Controller Version 2.xx have 8 programmer blocks available. Each of these blocks has one program of up to 16 segments. One block may be wired to all 16 loops or up to 8 loops may have their own programmer block. In this situation Loop 1, Programmer block 1 and program 1 are associated together, Loop 2, Programmer block 2 and program 2 are associated together, and so on up to Loop 8, Programmer block 8 and program 8 being associated together.

Mini8 Controller Version 1.xx have a single programmer block. The total number of segments available is 200 or 50 per program and it is possible to store up to 50 separate programs. Parameter tables of this version are included in Appendix D.

Note: Version 1.xx Mini8 controller clone files with programs included will not load correctly into a version 2.xx Mini8.

# 19.3 Segment Types

Depending on the type of program configured, a segment may be set as:-

#### 19.3.1 Rate

A Ramp segment provides a controlled change of setpoint from an original to a target setpoint. The duration of the ramp is determined by the rate of change specified. Two styles of ramp are possible in the range, Ramp-Rate or Time-To-Target.

The segment is specified by the target setpoint and the desired ramp rate. The ramp rate parameter is presented in engineering units (°C, °F, Eng.) per real time units (Seconds, Minutes or Hours). If the units are changed, all ramp rates are re-calculated to the new units and clipped if necessary

## 19.3.2 Dwell

The setpoint remains constant for a specified period at the specified target. The operating setpoint of a dwell is inherited from the previous segment.

## 19.3.3 Step

The setpoint changes instantaneously from its current value to a new value at the beginning of a segment. A Step segment has a minimum duration of 1 second.

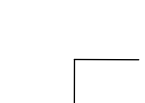

#### 19.3.4 Time

A time segment defines the duration of the segment. In this case the target setpoint is defined and the time taken to reach this value. A dwell period is set by making the target setpoint the same value as the previous setpoint.

#### 19.3.5 GoBack

Go Back allows segments in a program to be repeated a set number of times. The diagram shows an example of a program which is required to repeat the same section a number of times and then continue the program.

When planning a program it is advisable to ensure that the end and start setpoints of the program are the same otherwise it will step to the different levels. A Go Back segment is defined when editing a program.

'Goback Seg' specifies the segment to go back to

'Goback Cycles' specifies the number of times the goback loop is executed

Overlapping Goback loops are disallowed

Note 1. If a second or more 'Go Back' segments are created, they cannot return to a segment before the previous 'Go Back' segment as shown.

In this diagram a Go Back segment can be created from 3 to 2 or 1. Go Back segments can also be created from 7 to 6 or 5 or 4 but not from 7 to 2 or 1

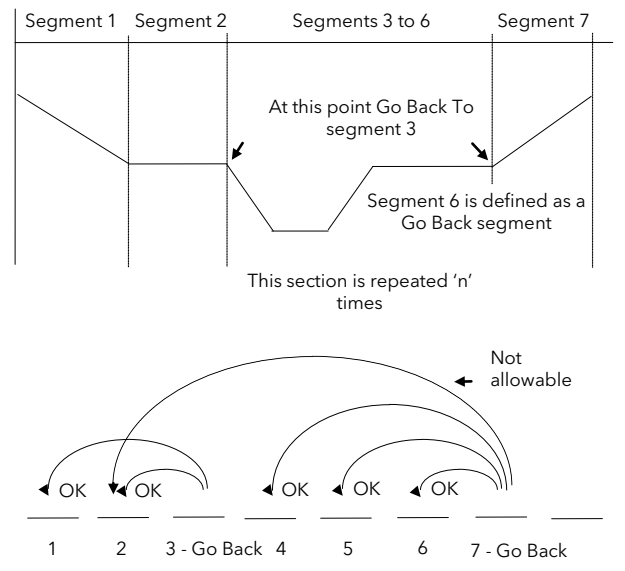

Segments

## 19.3.6 Wait

Wait specifies the criterion for which a segment cannot proceed to the next segment. Any segment can be defined as 'Wait' in the 'Program Edit' page. The next parameter is then 'Wait For' and here you define the criterion.

'Wait For' criteria:-

None No action

PrgIn1 Wait until Input 1 is true

PrgIn2 Wait until Input 2 is true

PrgIn1n2 Wait until Input 1 AND Input 2 are true

PrgIn1or2 Wait until Input 1 OR Input 2 is true

PVWaitIP Wait until PV has met the criteria against the parameter 'WaitVal' as shown:

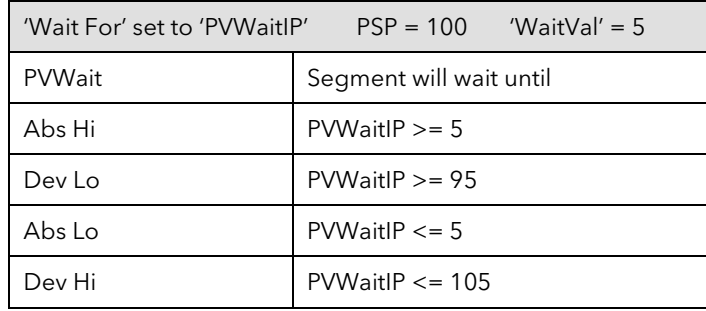

Example where the temperature must have reached 550 °C before the program continues:

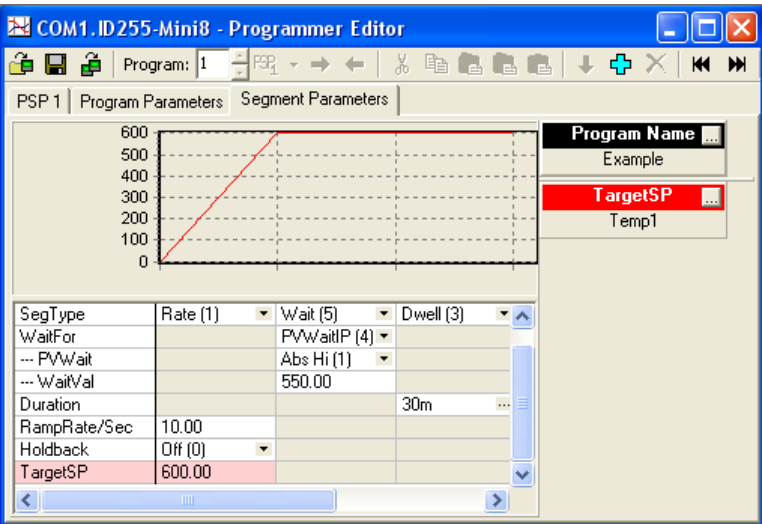

This and subsequent screen shots are from the Programmer editor in iTools. Wait segments do not have Events or Holdback.

### 19.3.7 End

A program may contain one End segment. This allows the program to be truncated to the number of segments required.

The end segment can be configured to have an indefinite dwell at the last target setpoint or to reset to the start of the program or to go to a defined level of power output (SafeOP). This is selectable by the user.

If a number of program cycles are specified for the program, then the End segment is not executed until the last cycle has completed

# 19.4 Output Events

Program segments have configurable events. 'Wait' 'GoBack' and 'End' segments do not have events. There are up to 8 digital events, PV Events and Time Events.

## 19.4.1 Digital Events

These are digital flags which can be set on or off for each of the segments.

These are enabled by setting Programmer.n.Setup.MaxEvents to the required maximum number of events (>0 and  $\leq$  = 8).

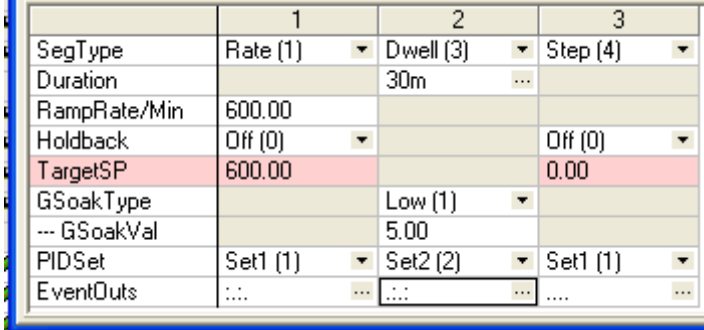

Clicking the icon on the right in an 'EventOuts' cell opens digital events window:

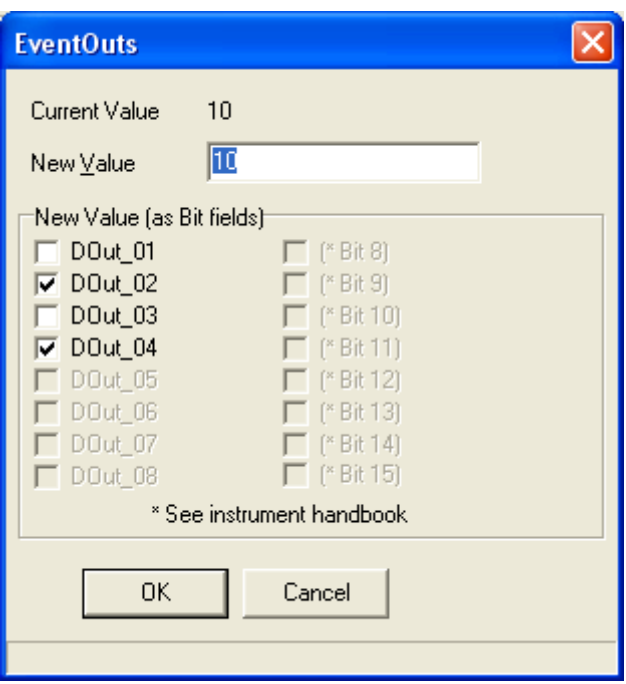

In this example Programmer.n.Setup.MaxEvents has been set to 4. Tick the boxes of the outputs that are required. The value shown is the bit mask for the outputs (10 =  $2 + 8$  I.e. outputs 2 and 4) The EventOuts row above shows this setup for each segment.

#### 19.4.2 PV Event & User Value

PV Events are essentially a simplified analogue alarm per segment based on the programmer PV input. For this feature the Programmer.n.Setup.EnablePVEvent must be set to 'Yes'. The PV Event Output (PVEventOP) may be used to trigger the required response.

- Each Segment has one *PV Event Type (Off, Hi, Lo, Dev Hi, Dev Lo, Dev Band\*)*
- Each Segment has one *PV Threshold*
	- \* Dev refers to deviation of the PV parameter from Programmer Setpoint (i.e. there is no reference input).

If the PVEvent type is set to *None* in a segment then the User value may be used as a general purpose analogue value per segment. For this feature the Programmer.n.Setup.EnableUValue must be set to 'Yes'. By default, the parameter is named 'UserVal' - it may be renamed in Programmer.n.Setup.UValName.

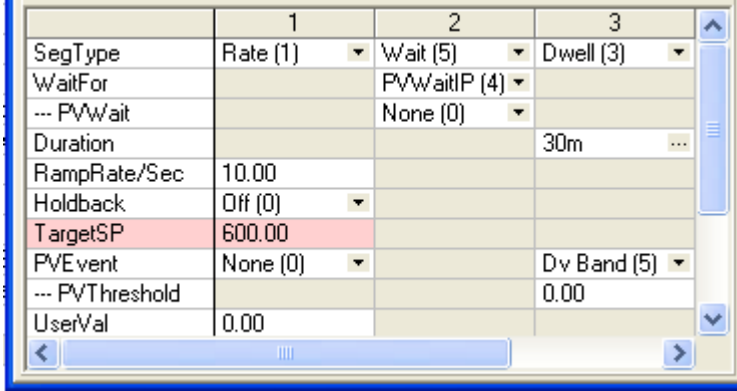

In segment 1 there is no PVEvent so the UserVal may be set but in segment 3 the PVEvent type is not 'None' so only the PVThreshold may be set.

The event output is Programmer.n.Setup.PVEventOP, the UserVal output is Programmer.n.Setup.UserValOP

### 19.4.3 Time Event

Digital events can simply be the turning on of a digital output for the duration of a segment. An extension of this is the Time Event. For this feature Programmer.n.Setup.MaxEvents must be > 0 and the

Programmer.n.Setup.EnableTimeEvent must be set to 'Yes'. In this case the first digital event Event1 can have a delay (On Time) and an (Off Time*)* specified. 'On Time' defines when the digital output will turn on after the beginning of the segment and 'Off Time' defines when the digital output will turn off. The reference point for the On and Off times is the start of the segment.

- Only the first digital event Event1 may be configured as a Time Event.
- Each segment has one Time Event parameter (OFF, Event1).
- The first digital event cannot be set (read only if TimeEvent is not OFF).

The following example of a timed event in segment 3 shows that Programmer.n.Setup.EventOut1 will be on for 10 minutes during segment 3 starting 10 minutes after segment 3 begins.

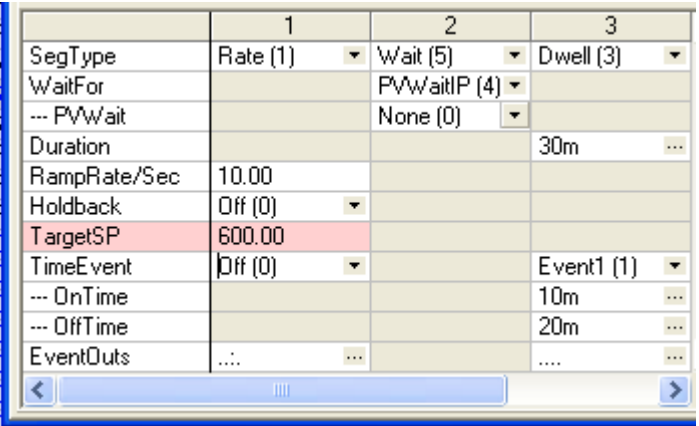

Editing of the Time Events follows a number of simple rules to make programming easier for the operator - these are shown in the 3 diagrams below:

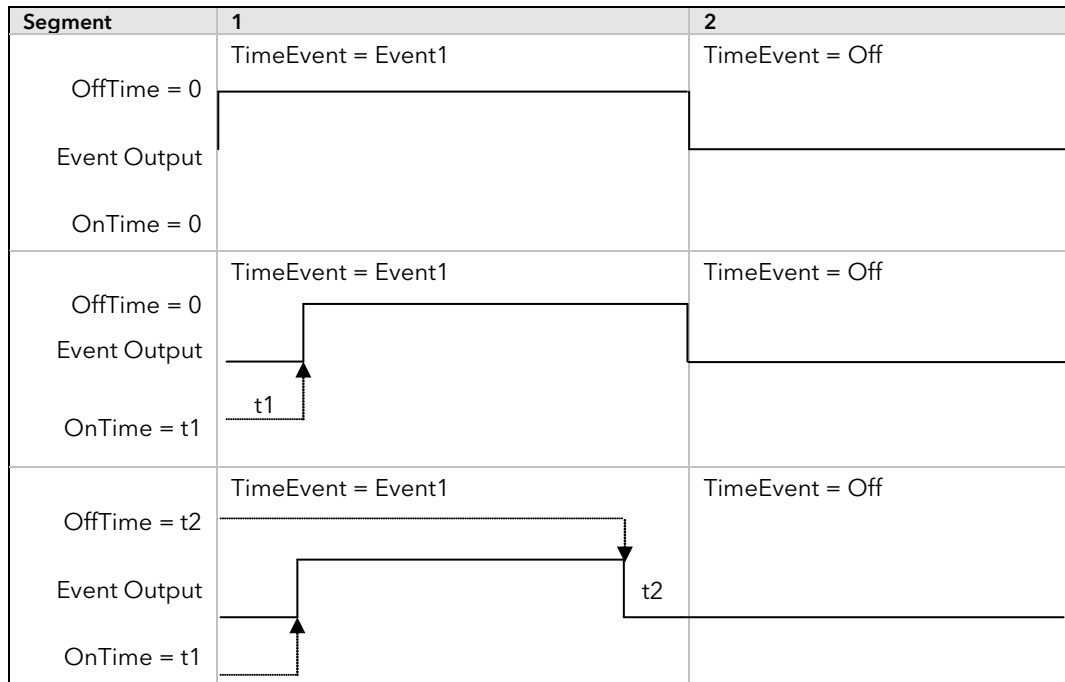

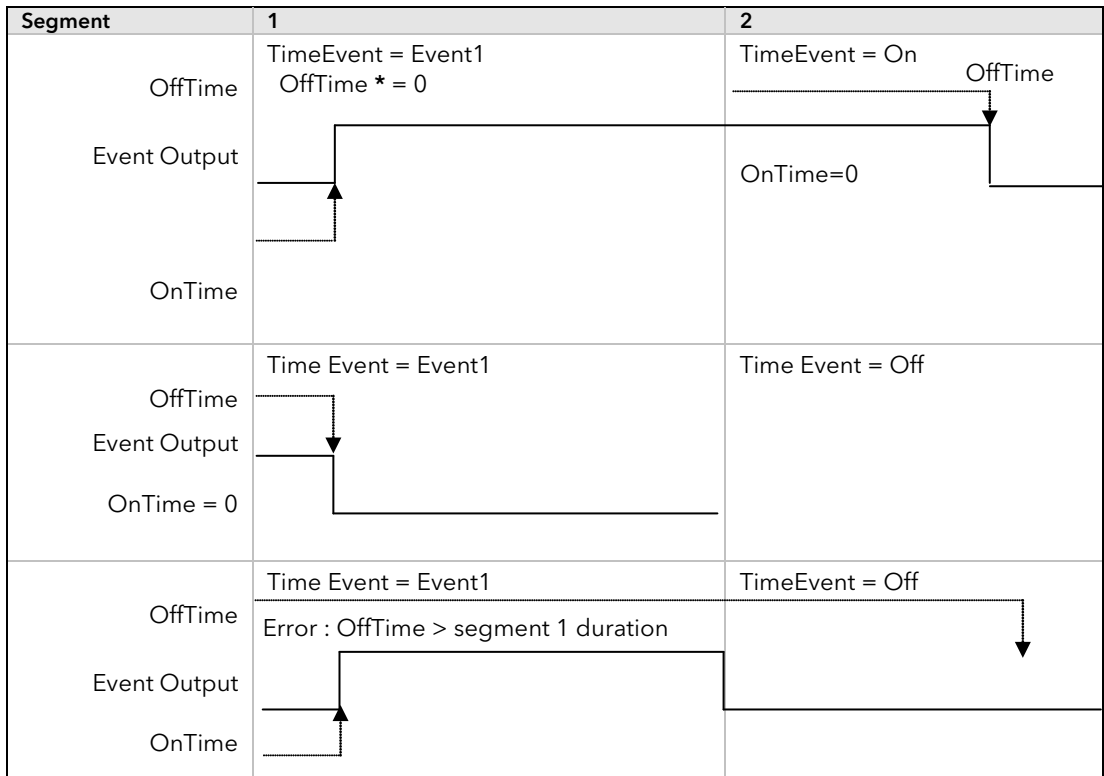

• To configure an event which straddles two segments configure Ton in Segment n and Toff in segment n+1.

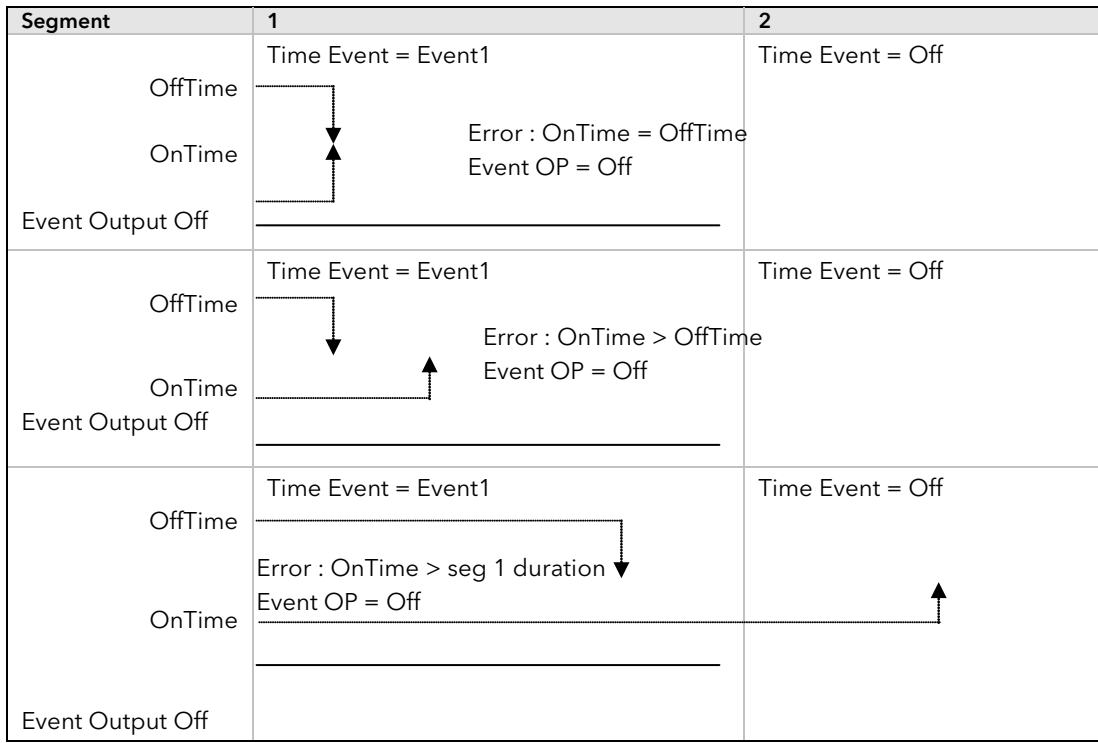

OnTime and OffTime are extended by G.Soak periods. If OnTime = 0, the output goes hi at the start of the segment but OffTime is not decremented while Gsoak Wait is applied. Timed event outputs are on a total of Gsoak Wait + (OffTime – OnTime).

In the event of a power fail, time events timing will be unaffected.

# 19.5 Holdback

Holdback freezes the program if the process value (PV) does not track the setpoint (SP) by more than a user defined amount. The programmer will remain in HOLDBACK until the PV returns to within the requested deviation from setpoint.

In a Ramp it indicates that the PV is lagging the SP by more than the set amount and that the program is waiting for the process to catch up.

Holdback maintains the correct soak period for the product – see Guaranteed Soak below.

Each program can be configured with a holdback value. Each segment determines the holdback function.

Holdback will cause the execution time of the program to extend, if the process cannot match the demanded profile.

Holdback state will not change access to the parameters. The parameters will behave as if in the RUN state.

The diagram below demonstrates that the demanded setpoint (SP) will only change at the rate specified by the program when the PV's deviation is less than the holdback value. When the Deviation between the setpoint and PV is greater than the holdback value (HBk Val) the setpoint ramp will pause until the deviation returns to within the band.

The next segment will not start until the deviation between Setpoint and PV is less than the holdback value.

Four types of Holdback are available:-

None Holdback is disabled for this segment.

High Holdback is entered when the PV is greater than the Setpoint **plus** HBk Val.

Low Holdback is entered when the PV is lower than the Setpoint **minus** HBk Val.

Band Holdback is entered when the PV is **either** greater than the Setpoint **plus** HBk Val **or** lower than the Setpoint **minus** HBk Val

#### 19.5.1 Guaranteed Soak

Guaranteed Soak (guaranteed time workpiece stays at SP within a specified tolerance) is achieved in the previous single programmer version by using Holdback Band during a dwell segment. Since only one holdback value per program is available, this imposes a limitation where different tolerance values are required to guarantee the soak.

In 2.xx Mini8 controller Holdback Type in Dwell segments is replaced by a Guaranteed Soak Type (G.Soak) which can be set as Off, Lo, Hi or Band. A Guaranteed Soak Value (G.Soak Val) is available in Dwell segments and this provides the ability to set different values in any Dwell segment.

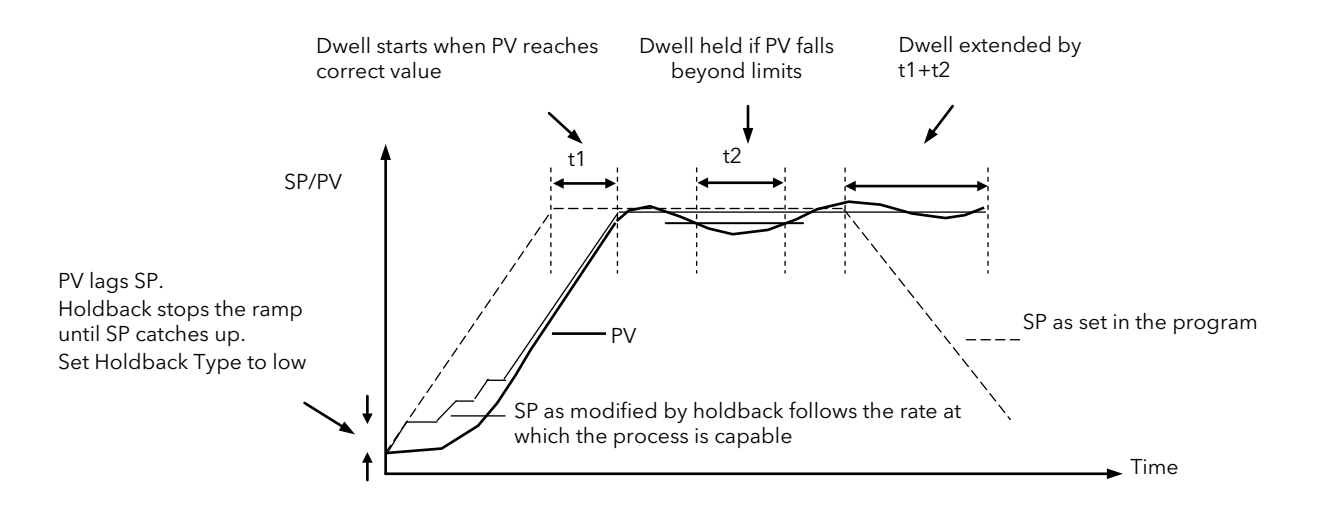

# 19.6 PID Select

It is possible to set up three sets of PID values, see section [18.4.9.](#page-200-0) Any one of these sets may be activated in any segment of the program, except if the segment is configures as Wait, Goback or End. For this feature Programmer.n.Setup.EnablePIDSched must be set to 'Yes'. The last PID set in the program (SET1 by default) will be applied during these segments. When reset the usual PID strategy for the loop takes over.

In the following example the ramp uses PID set 1 and the dwell uses PID set 2. It also shows that the segment 2 dwell guarantees that the PV will be above 595 °C for the full 30 minutes.

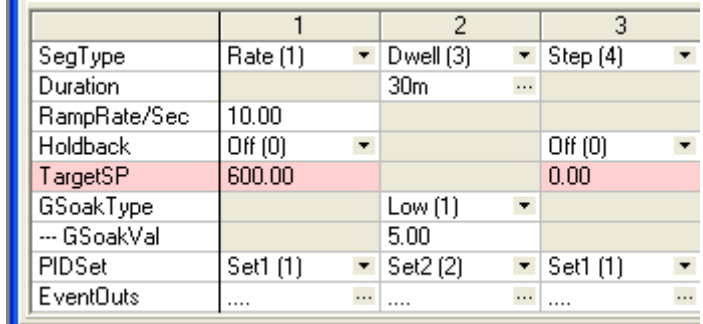

# 19.7 Program Cycles

If the Program Cycles parameter is chosen as greater than 1, the program will execute all its segments then repeat from the beginning. The number of cycles is determined by the parameter value. The Program Cycles parameter has a range of 0 to 999 where 0 is enumerated to CONTinuous.

### <span id="page-234-0"></span>19.7.1 Servo

Servo can be set in configuration so that when a program is run the setpoint can start from the initial controller setpoint or from the current process value. Whichever it is, the starting point is called the servo point. This can be set in the program.

Servo to PV will produce a smooth and bumpless start to the process.

Servo to SP may be used in a Ramp Rate programmer to guarantee the time period of the first segment. (Note: in a Time to Target programmer the segment duration will always be determined by the setting of the Segment Duration parameter.)

## <span id="page-235-0"></span>19.8 Power Fail Recovery

In the event of power fail to the Mini8 controller, a strategy may be set in configuration level, which defines how the controller behaves on restoration of the power.

The action on power failure is selecte3d using Programmer.n.Setup.PowerFailAct and offers:

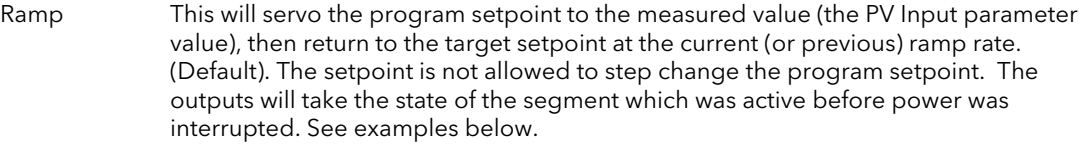

- Reset The process is aborted by resetting the program. All event outputs will take the reset state.
- Continue The program setpoint returns immediately to its last value prior to the power down. This may cause full power to be applied to the process for a short period to heat the process back to its value prior to the power failure.

#### 19.8.1 Ramp (Power fail during Dwell segments.)

If the interrupted segment was a Dwell, then the ramp rate will be determined by the previous ramp segment.

On achieving the Dwell setpoint, the dwell will continue from the point at which the power was interrupted.

Note: If a previous ramp segment does not exist, i.e. the first segment of a program is a dwell, then the Dwell will continue at the "servo to PV" setpoint.

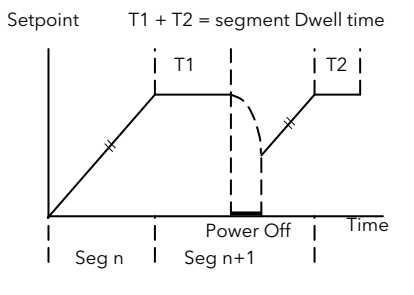

#### 19.8.2 Ramp (power fail during Ramp segments)

19.8.3 Ramp (power fail during Time-to-target segments)

If the interrupted segment was a ramp, then the programmer will servo the program setpoint to the PV, then ramp towards the target setpoint at the previous ramp rate. Previous ramp rate is the ramp rate at power fail.

If the programmer was defined as a Time-to-Target programmer then when the power is returned the previous ramp rate will be recovered. The Time remaining

will be recalculated. The rule is to maintain RAMP RATE, but alter TIME

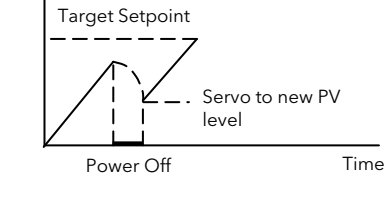

Setpoint

# Tgt SP Setpoint Power Off Time Servo to PV level Ramp Rate

REMAINING.

# 19.9 To Run, Hold or Reset a Program

The program is operated via parameters found in the Program Setup lists, Programmer.n.Setup.ProgRun, .ProgReset, .ProgHold, .ProgRunReset and .ProgRunHold. These parameters can be wired to digital inputs or written to over comms.

The status of the program is in Program.n.Run.ProgStatus

## 19.9.1 Run

A program will always run – non configured programs will default to a single Dwell end segment. In run the programmer working setpoint varies in accordance with the profile set in the active program. Parameters are Programmer.n.Setup.ProgRun or Programmer.n.Setup.ProgRunReset.

ProgRun runs the program when input goes from false to true.

ProgRunReset runs the program if true, resets it if false.

### 19.9.2 Reset

In reset the programmer is inactive and the controller behaves as a standard controller. It will:-

- 1. Continue to control with the setpoint determined by the next available source, SP1, SP2, Alternative Setpoint.
- 2. Allow edits to all segments
- 3. Return all controlled outputs to the configured reset state.

Parameters are Programmer.n.Setup.ProgReset or Programmer.n.Setup.ProgRunReset.

ProgReset resets the program when input goes from false to true.

ProgRunReset resets the program if false, runs it if true.

### 19.9.3 Hold

A programmer may only be placed in Hold from the Run or Holdback state. In hold the setpoint is frozen at the current programmer setpoint and the time remaining parameter frozen at its last value. In this state you can make temporary changes to program parameters such as a target setpoint, ramp rates and times. These changes will only remain effective until the end of the currently running segment, when they will be overwritten by the stored program values.

Parameters are Programmer.n.Setup.ProgHold or Programmer.n.Setup.ProgRunHold.

ProgHold holds the program when input goes from false to true.

ProgRunHold runs the program if true, holds it if false.

### 19.9.4 Skip segment

Skip jumps immediately to the beginning of next segment and starts that segment from the current setpoint value. Parameter is Programmer.n.Setup.SkipSeg and will skip to next segment when input goes from false to true.

## 19.9.5 Advance segment

Advance sets the program setpoint equal to the target setpoint and moves to the next segment. Parameter is Programmer.n.Setup.AdvSeg and will advance to next segment when input goes from false to true.

### 19.9.6 Fast

Executes the program at 10x the normal speed. It is provided so that programs can be tested but the process should not be run in this state.

Parameter is Programmer.n.Run.FastRun .

# 19.10 PV Start

When Run is initiated PV start (for each channel) allows the program to automatically advance to the correct point in the profile which corresponds to the current PV. For example, if the process is already at PV3 when run is initiated then the program will start from the third segment as shown in the diagram below.

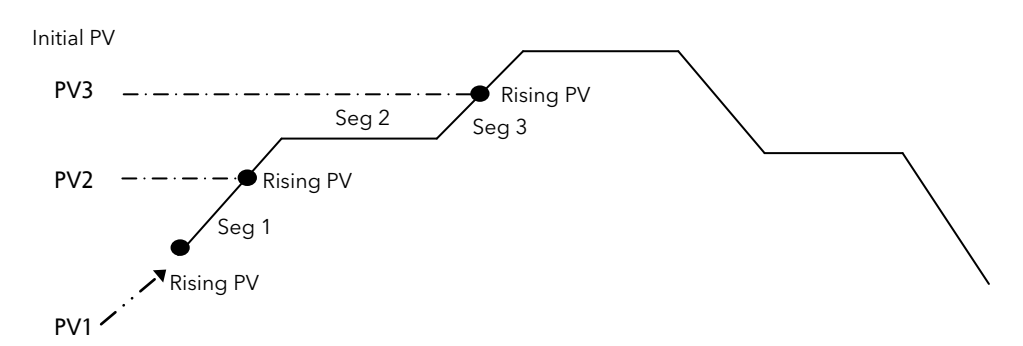

The user may specify the start point based on a Rising PV as shown in the diagram above or on a Falling PV as shown below depending on type of profile being run.

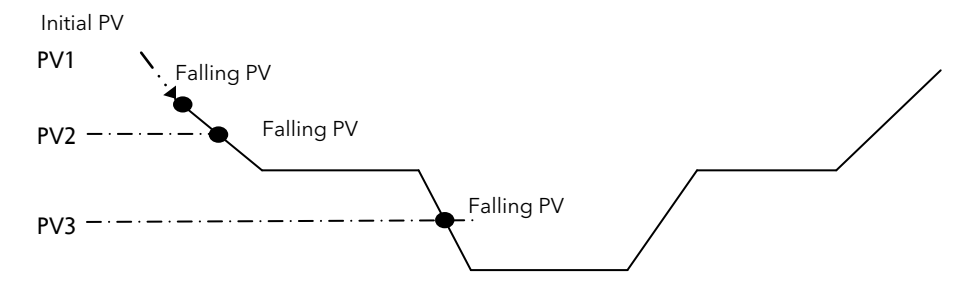

When PV Start is used, the program always servos to PV (i.e. servo to SP will be ignored).

PV Start is enabled by setting parameter Instrument.Options.ProgPVstart to 'Yes'.

# 19.11 Configuring the Programmer

Programmer.n.Setup contains the general configuration settings for the Programmer Block and the parameters used to operate the programmer.

Programs are created and stored in the Program Folder.

The Programmer status can be viewed using the parameters in the Programmer.n.Run folder.

The program can also be operated by setting the Programmer.n.Run.ProgStatus parameter to the required state.

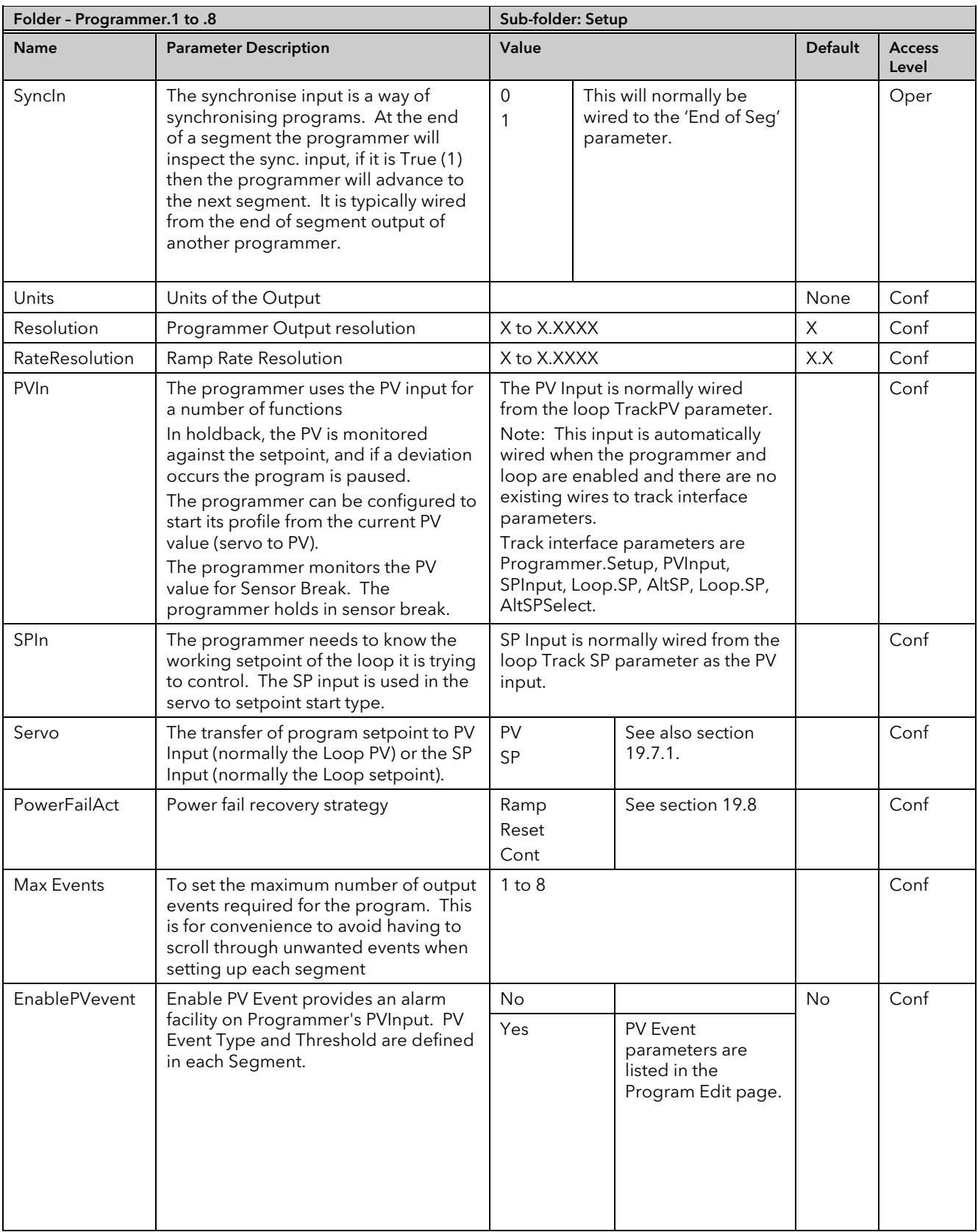

## MINI8 CONTROLLER: ENGINEERING HANDBOOK

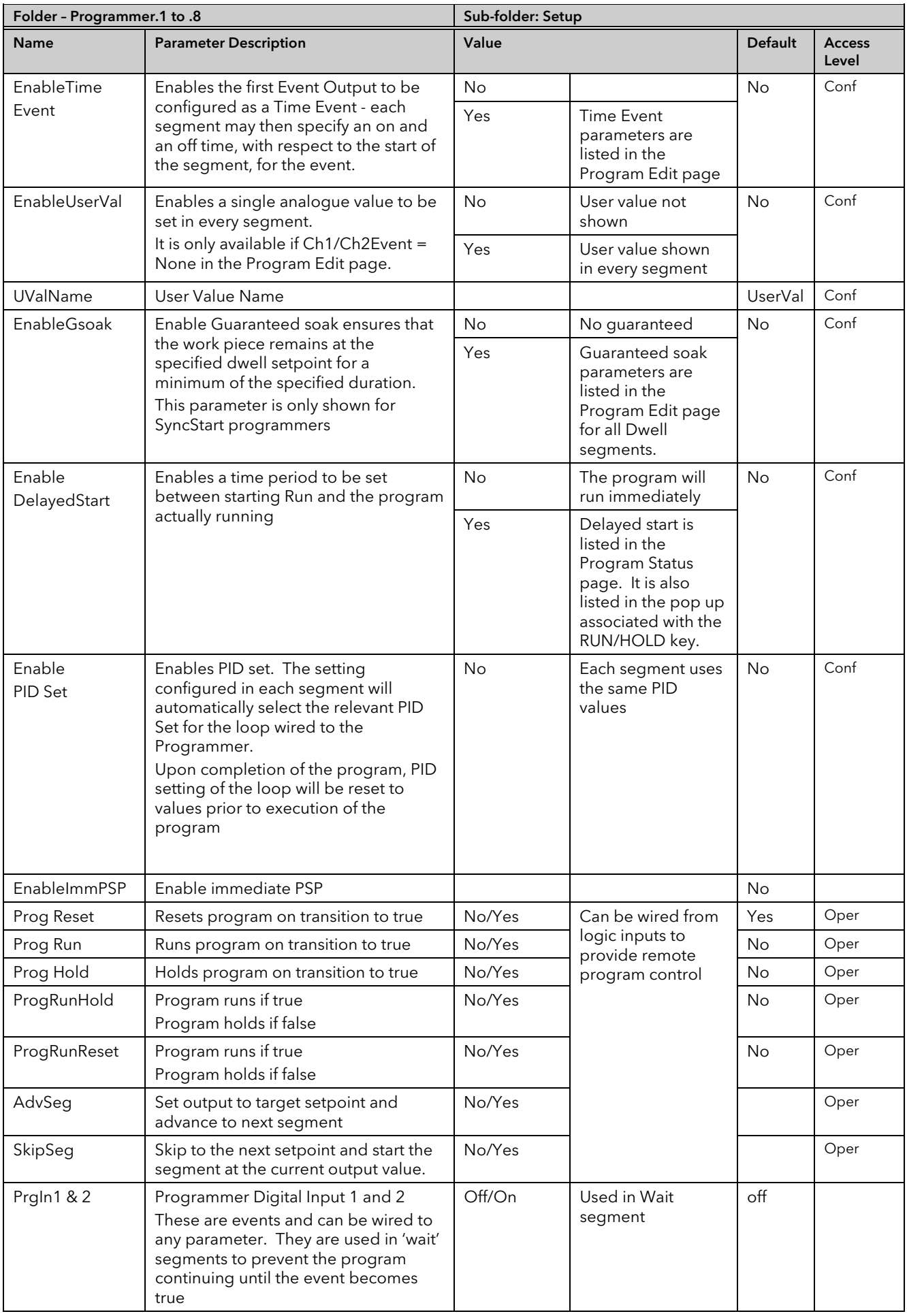

## MINI8 CONTROLLER: ENGINEERING HANDBOOK

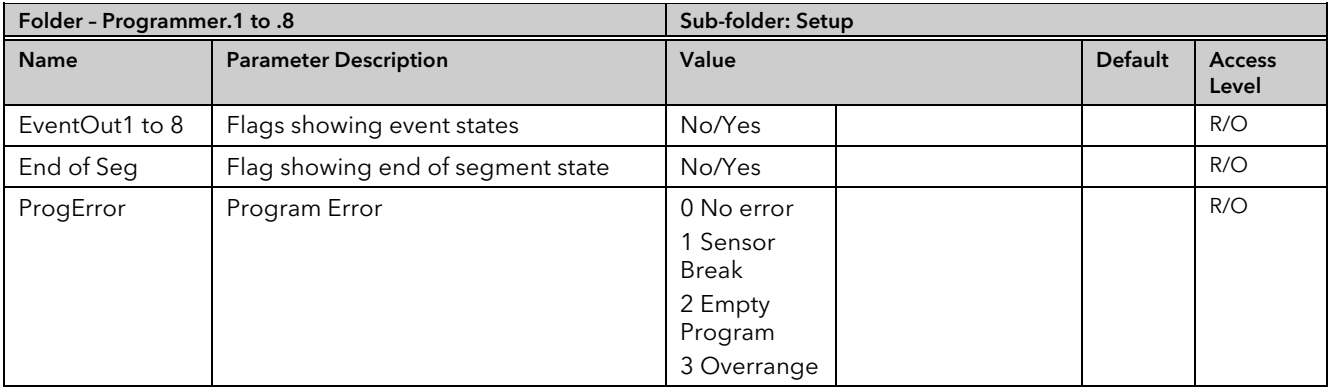

# 19.12 Programmer Run Status

The 'Run' folder shows the current program status. The program can also be operated by setting the ProgStatus parameter to the required state.

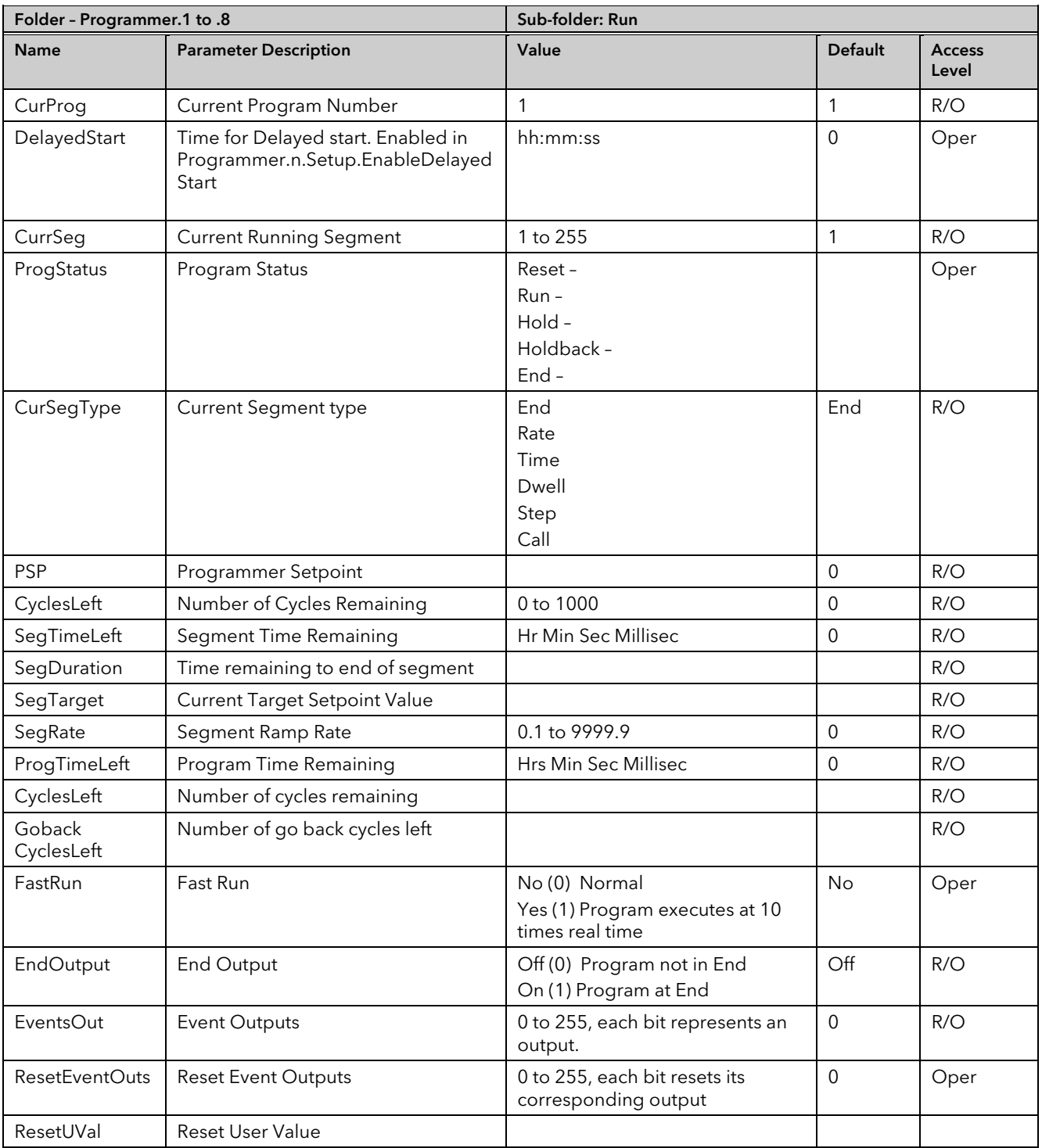

# 19.13 Creating a Program

A folder exists for each Program containing a few key parameters listed below. This folder would normally be viewed via the iTools Program Editor under the Program Parameters tab. The Program Editor is used to create the segments of Program itself using the Segment Editor tab.

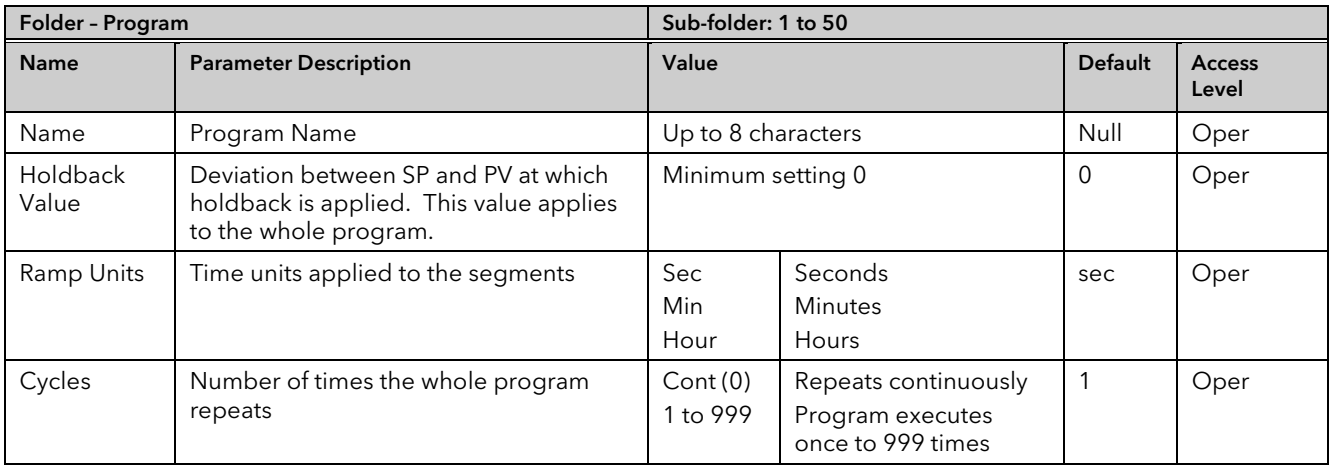

## 19.14 Program Editor

The Program Editor in iTools provides the method of entering and editing programs directly in the controller. Setpoint programs can be created graphically, stored and downloaded into the controller. From the iTools menu select 'Program Editor OR Press **Editor CR Press** to create/edit a Program.

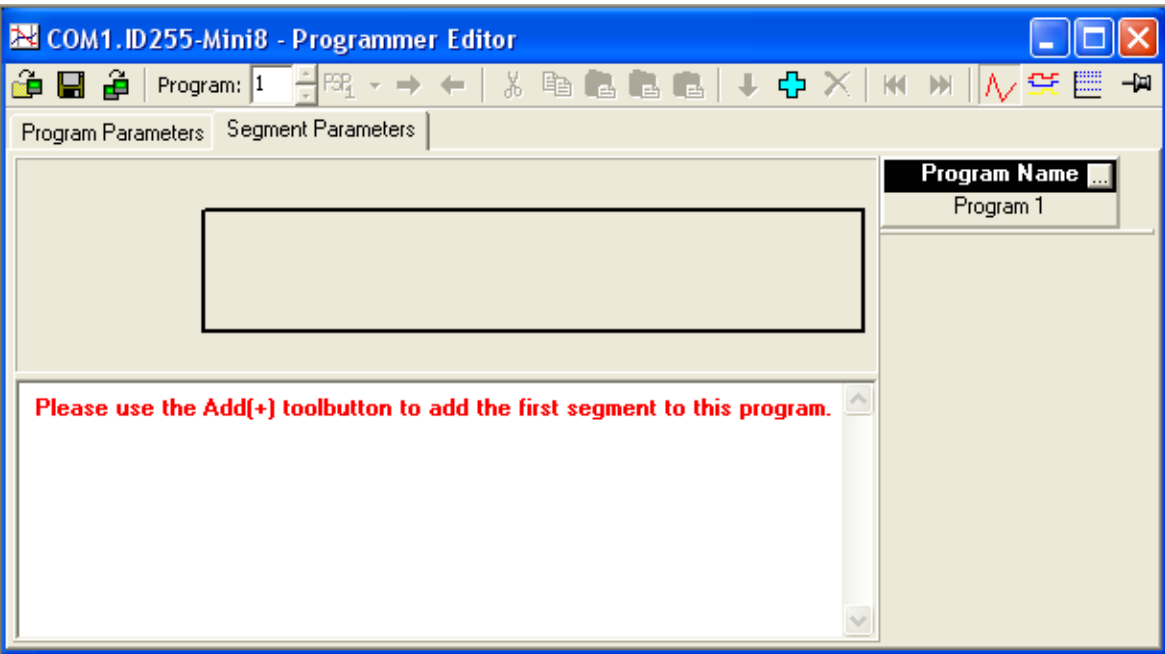

Figure 19-4: Blank Programmer editor - use + or Right Click to add segment

### 19.14.1 Analog View

This view is used for editing the analogue setpoints.

- 
- 1. Select a program number using  $\mathsf{Program:} \left| \begin{matrix} \frac{1}{r} \\ \frac{1}{r} \end{matrix} \right|$  1 in this example.
- 2. Double click **Program Name and and enter a name for the program "Example"**
- 3. Double click **TargetSP II** and enter a name for the TargetSP "Temperature"
- 4. Right click in the blank area and choose 'Add Segment'

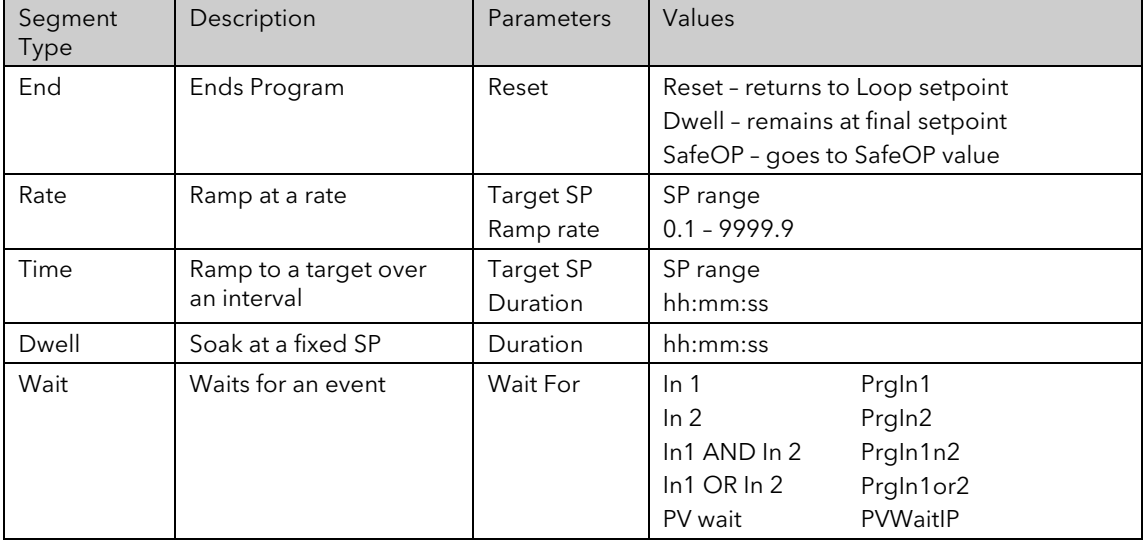

- 5. Use the drop down to select segment type. Each segment type has the necessary parameters to suit.
- 6. Right click to insert more segments. End with an 'End' segment.

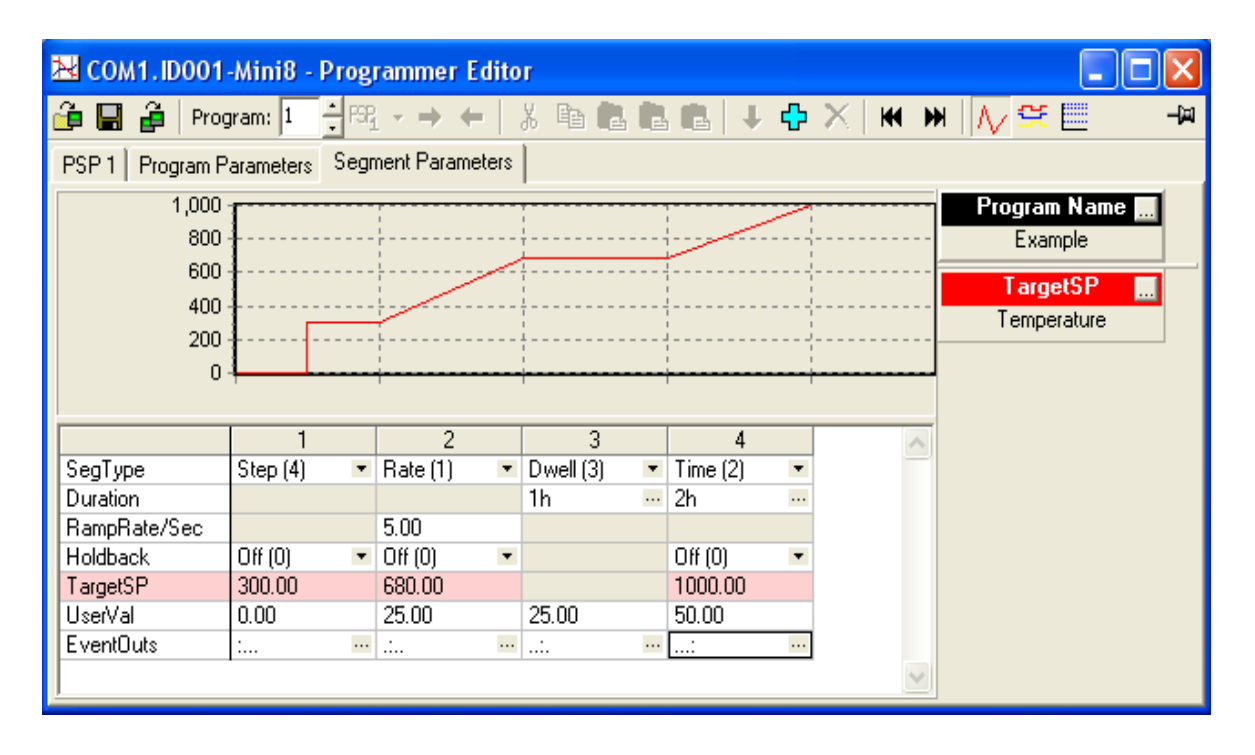

Figure 19-5: Spreadsheet Editor with 4 different segment types

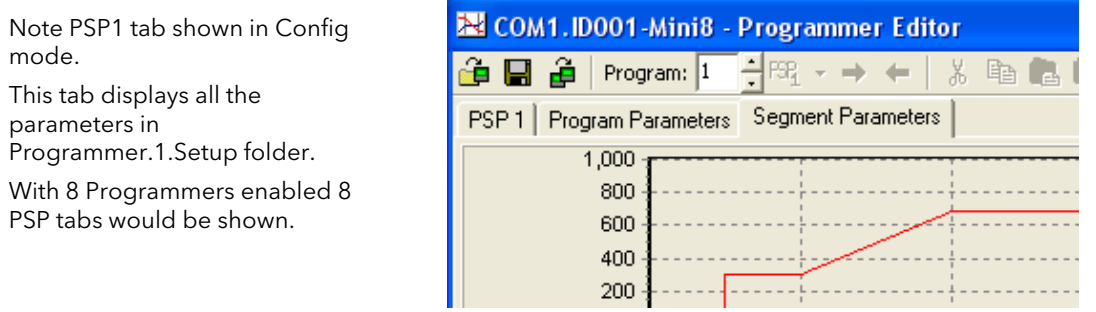

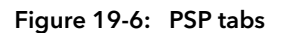

7. Click on 'EventOuts' to set up the event outputs for each segment. Note only 4 events have been enabled.

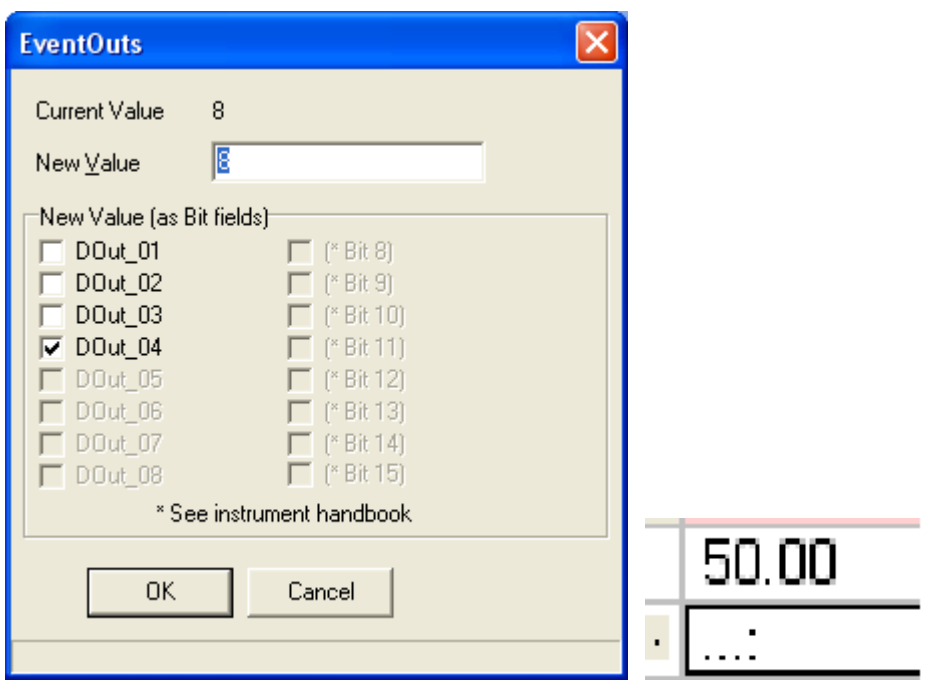

Figure 19-7: EventOuts with Out 4 set

In the Example program, the dots in EventOuts show which are on in each segment – O/P 1 in segment 1, O/P in segment 2 etc.

#### 19.14.2 Digital View

Alternatively click the icon and the Digital Editor is shown (or hit Cntrl D)

| 22 COM1. ID255-Mini8 - Programmer Editor                            |                                 |                                 |                                 |                                 |     |                                                      |  |
|---------------------------------------------------------------------|---------------------------------|---------------------------------|---------------------------------|---------------------------------|-----|------------------------------------------------------|--|
|                                                                     | 수 FSR<br>Program: 1             | $  -$                           | Y,<br><b>BABB</b>               | $+ + \times$                    |     | <b>Fillips</b><br>H<br><b>NISE</b><br>$\blacksquare$ |  |
| <b>Segment Parameters</b><br>PSP <sub>1</sub><br>Program Parameters |                                 |                                 |                                 |                                 |     |                                                      |  |
| 0                                                                   |                                 |                                 |                                 |                                 |     | Program Name                                         |  |
|                                                                     |                                 |                                 |                                 |                                 |     | Program 1                                            |  |
| 2                                                                   |                                 |                                 |                                 |                                 |     | <b>Digital Outputs</b>                               |  |
| 3<br>4                                                              |                                 |                                 |                                 |                                 |     |                                                      |  |
|                                                                     |                                 |                                 |                                 |                                 |     | <b>DOut_01</b><br>$\Box$                             |  |
|                                                                     |                                 | 2                               | 3                               | 4                               | JA. | <name></name>                                        |  |
| SegType                                                             | Step (4)                        | Rate (1)                        | Dwell $[3]$                     | Time (2)                        |     | <b>DOut 02</b><br>$\Box$                             |  |
| D <sub>Out</sub> 01                                                 | On(1)<br>$\blacktriangledown$   | Off(0)<br>$\blacktriangledown$  | Off(0)<br>$\blacktriangledown$  | Off(0)<br>$\blacktriangledown$  |     | <name></name>                                        |  |
| DOut 02                                                             | Off (0)<br>$\blacktriangledown$ | On(1)<br>$\blacktriangledown$   | Off (0)<br>$\blacktriangledown$ | Off (0)<br>$\blacktriangledown$ |     | DOut_03<br>$\Box$                                    |  |
| DOut_03                                                             | Off(0)<br>$\blacktriangledown$  | Off (0)<br>$\blacktriangledown$ | On(1)<br>$\blacktriangledown$   | Off (0)<br>$\blacktriangledown$ |     | <name></name>                                        |  |
| DOut_04                                                             | Off(0)<br>$\blacktriangledown$  | Off(0)<br>$\blacktriangledown$  | Off(0)<br>$\blacktriangledown$  | $\blacktriangledown$<br>On(1)   |     |                                                      |  |
|                                                                     |                                 |                                 |                                 |                                 |     | <b>DOut_04</b><br>$\Box$                             |  |
|                                                                     |                                 |                                 |                                 |                                 |     | <name></name>                                        |  |

Figure 19-8: Digital Editor showing event outputs

8. Once the program is complete it may be saved to file, or loaded to another programmer in this Mini8 controller or in any other Min8 also connected.

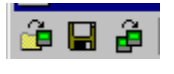

#### 19.14.3 Saving & Loading Programs

If you are online to an instrument the program is already 'loaded'. Use **the s**to save it to file. This example would be saved as 'Example.uip' and the programs for ALL the enabled programmer blocks will be saved to this file.

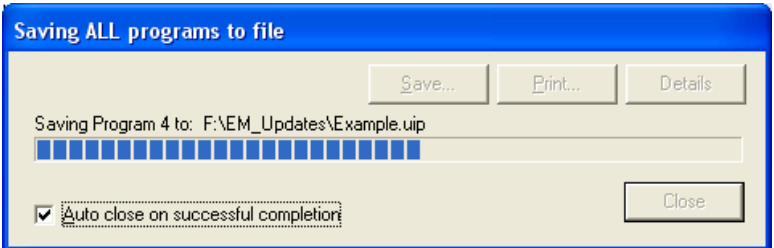

Use to load a set of programs from disk to ALL the programmer blocks.

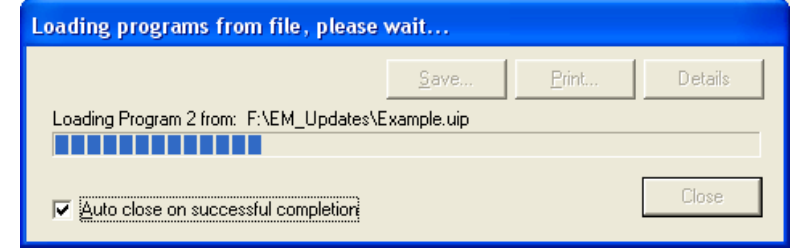

Use  $\mathbf{E}$  to copy a program from one programmer to another. For this to succeed the source and destination programmer blocks must have the same features enabled – i.e. EventsOut, UserVal etc.

Firstly select the instrument on the network, COM1.ID001-Mini8 (or any other Mini8 controller on the network).

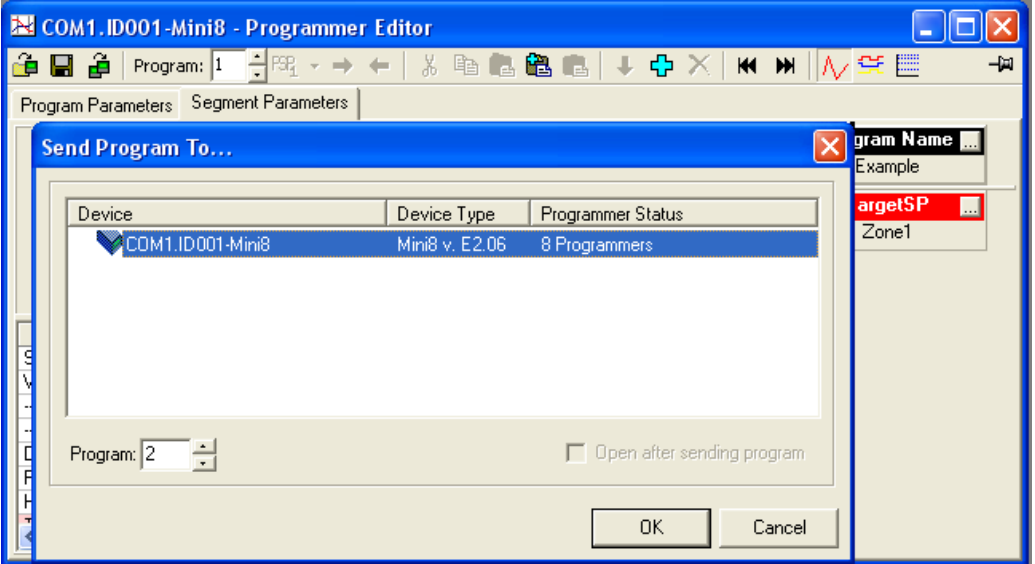

Then set the target programmer number and click OK. In this case the program in Programmer 1 will be sent to Programmer 2. Note it could be sent to a programmer block in any instrument on the network.

#### 19.14.4 Printing a Program

 $\odot$  If you select all segments, Cntrl A (or right click 'Select All') and copy spreadsheet cells they are put on the clipboard as tab separated values which can be pasted into Microsoft Excel.

There is no direct printing support in the Programmer Editor, but you can generate a report using Microsoft Excel as follows:

- Right click on the graph and choose 'Copy Chart'.
- Open a new spreadsheet in Excel and paste the chart, position to taste.
- Go back to the Programmer Editor and Choose 'Edit|Select All' followed by 'Edit|Copy'.
- Switch to Excel, choose the top left cell for the segment data and then choose 'Edit|Paste'.
- Optionally delete any columns that have no settings and format the cells.
- Print the spreadsheet.

The program is listed down rather than across the page so long programs can be printed.

# 19.15 Wiring the Programmer Function Block.

The Programmer block is invariably used with the Loop blocks. When a programmer block is placed on the graphical wiring editor it will **automatically** make the essential connections between itself and its associated Loop block i.e. Programmer 1 with Loop1 etc.

These connections ensure that the program setpoint goes to the loop and that 'servo' and other program options work correctly. Note that for 8 loops & 8 programmers at least 60 wires are required.

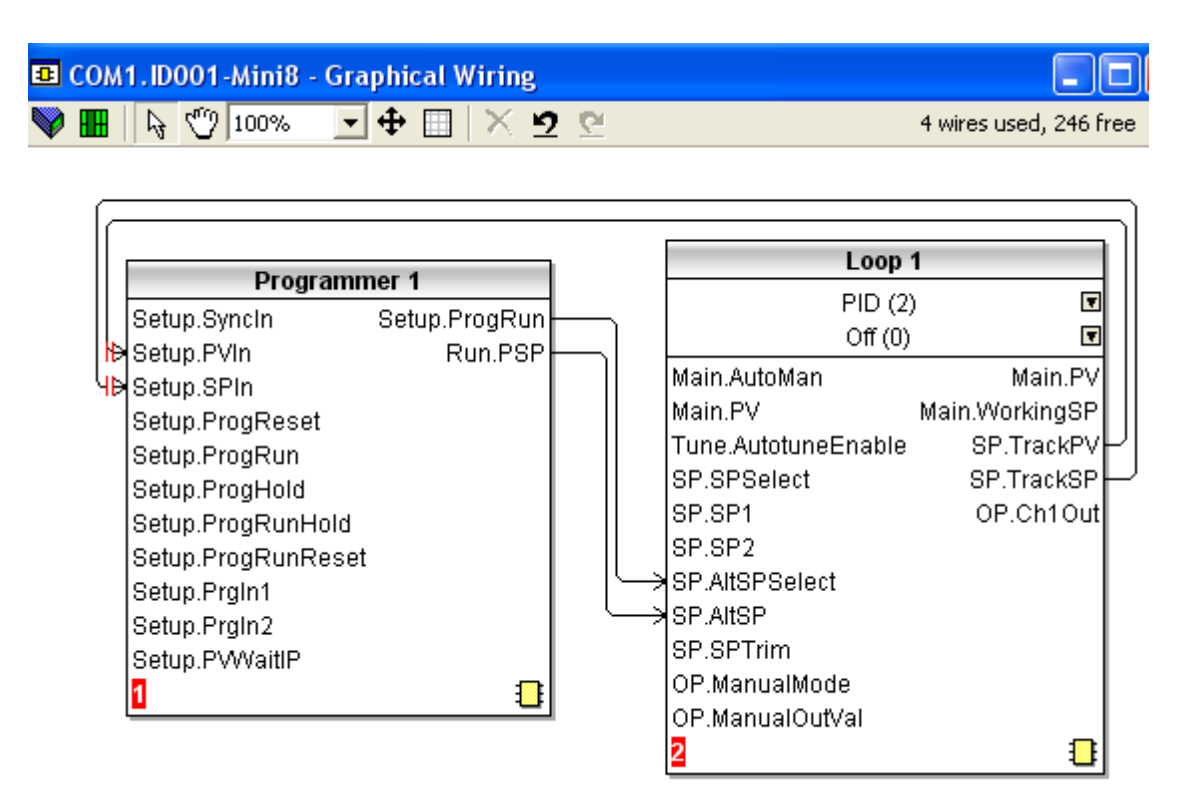

Figure 19-9: Wiring Programmer to Loop Block

When placing a loop block and a programmer block on the graphical wiring editor, if they are the same number (i.e. Loop.1 and Programmer.1), they will automatically wire themselves together as shown. Use this if you require up to 8 loops, each with their own programmer.

In the situation where there are multiple programmer blocks, it is possible to synchronise the programmer blocks by wiring the AND of all the 'Programmer.n.Setup.EndOfSeg' outputs to all the 'Programmer.n.Setup.SyncIn' Inputs.

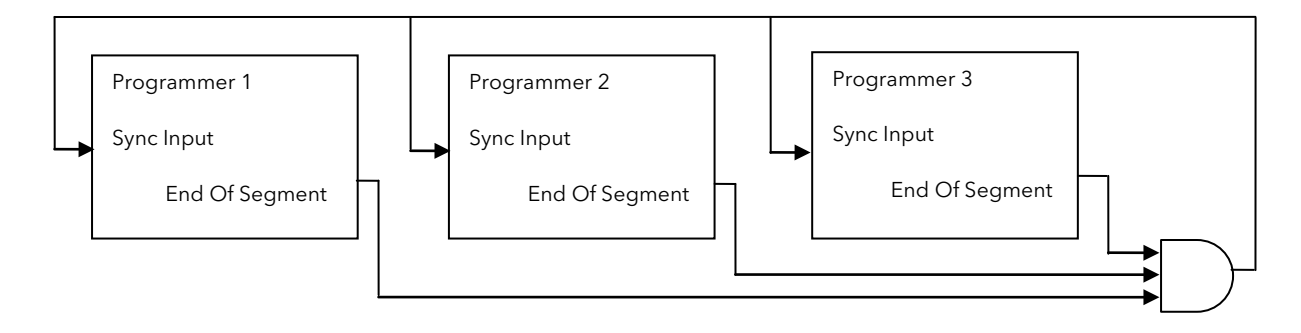

Figure 19-10: Synchronisation of programmer blocks

If a single programmer block is used, wired to several loops then a plan has to be made about the SP & PV feedback to the programmer block. In the design below the AVERAGE PV of the 3 loops has been used for the PV but for the Setpoint Loop1 has been selected as the 'master' and the programmer SP feedback just taken from Loop 1.

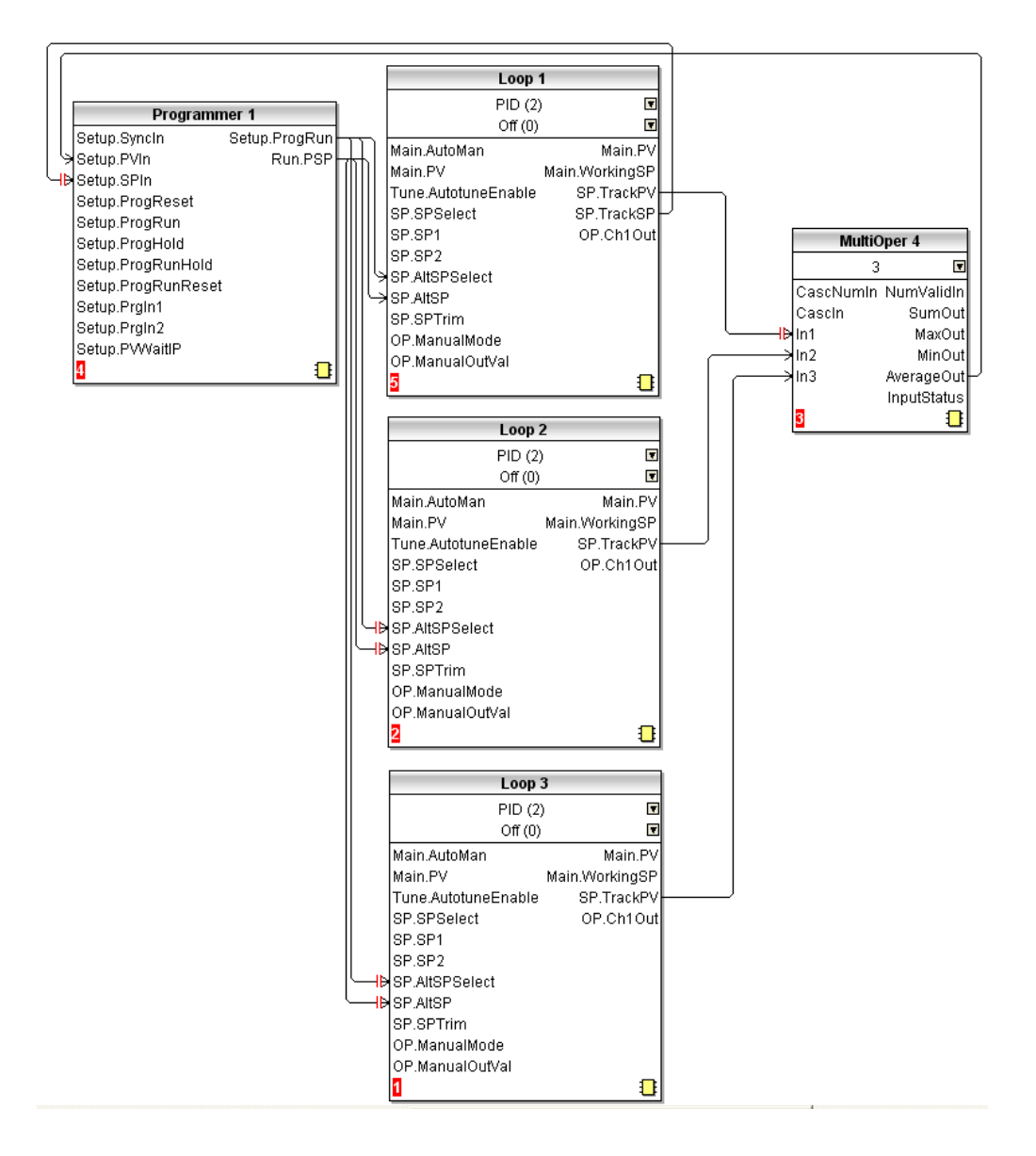

Figure 19-11: Single Programmer with 3 loops.

# 20. Chapter 20 Switch Over

This facility is commonly used in temperature applications which operate over a wide temperature range. A thermocouple may be used to control at lower temperatures and a pyrometer then controls at very high temperatures. Alternatively two thermocouples of different types may be used.

The diagram below shows a process heating over time with boundaries which define the switching points between the two devices. The higher boundary (2 to 3) is normally set towards the top end of the thermocouple range and this is determined by the 'Switch High' parameter. The lower boundary (1 to 2) is set towards the lower end of the pyrometer (or second thermocouple) range using the parameter 'Switch Low'. The controller calculates a smooth transition between the two devices.

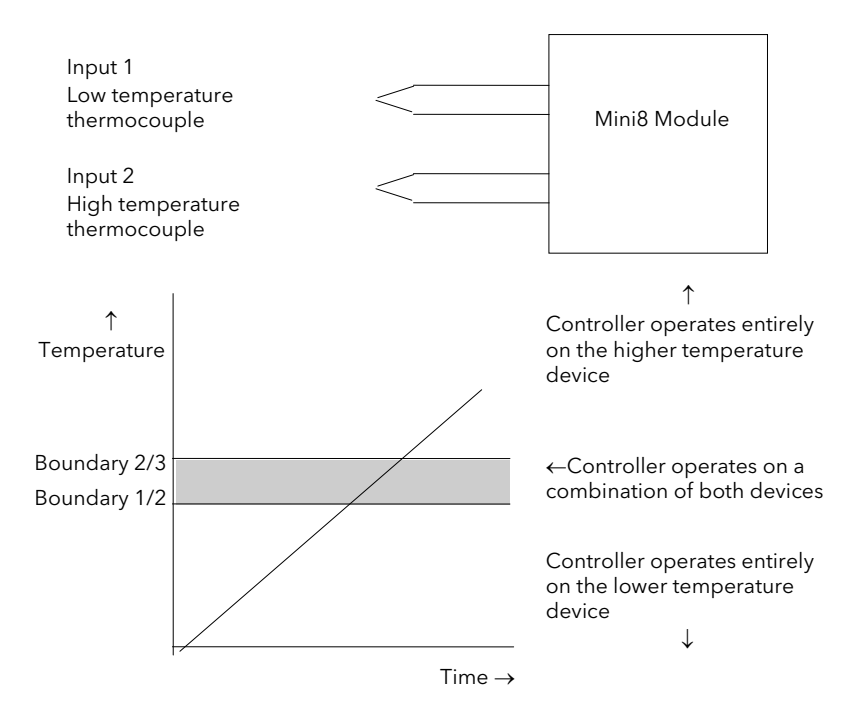

Figure 20-1: Thermocouple to Pyrometer Switching

# Example: To Set the Switch Over Levels

Set Access to configuration level

- 1. Open the 'SwitchOver' Folder
- 2. Set 'SwitchHigh' to a value which is suitable for the pyrometer (or high temperature thermocouple) to take over the control of the process
- 3. Set 'SwitchLow' to a value which is suitable for the low temperature thermocouple to control the process

# 20.1 Switch Over Parameters

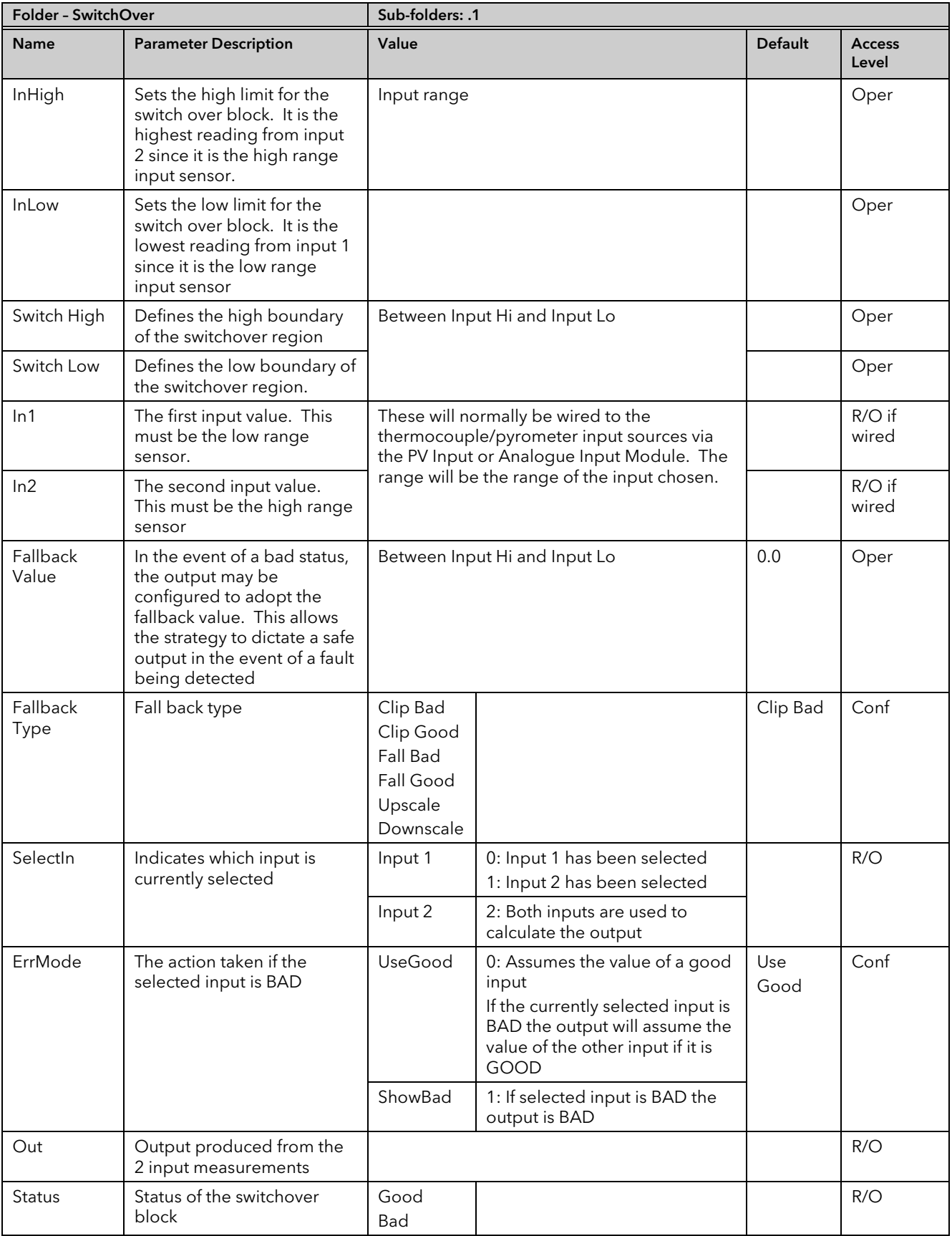

# 21. Chapter 21 Transducer Scaling

The Mini8 controller includes two transducer calibration function blocks. These are a software function blocks that provide a method of offsetting the calibration of the input when compared to a known input source. Transducer scaling is often performed as a routine operation on a machine to take out system errors. For this reason it can be carried out in operator mode.

Transducer scaling can be applied to any TC8 input set up as a linear PV input. They can be wired to the transducer scaling inputs.

Three types of calibration are explained in this chapter:-

- Auto-tare
- Load Cell Calibration
- Comparison Calibration

# 21.1 Auto-Tare Calibration

The auto-tare function is used, for example, when it is required to weigh the contents of a container but not the container itself.

The procedure is to place the empty container on the weigh bridge and 'zero' the controller. Since it is likely that following containers may have different tare weights the auto-tare feature is always available.

Further parameters are available which are used to pre-configure the tare measurement or for interrogation purposes. Tare calibration may be carried out no matter what type of transducer is in use.

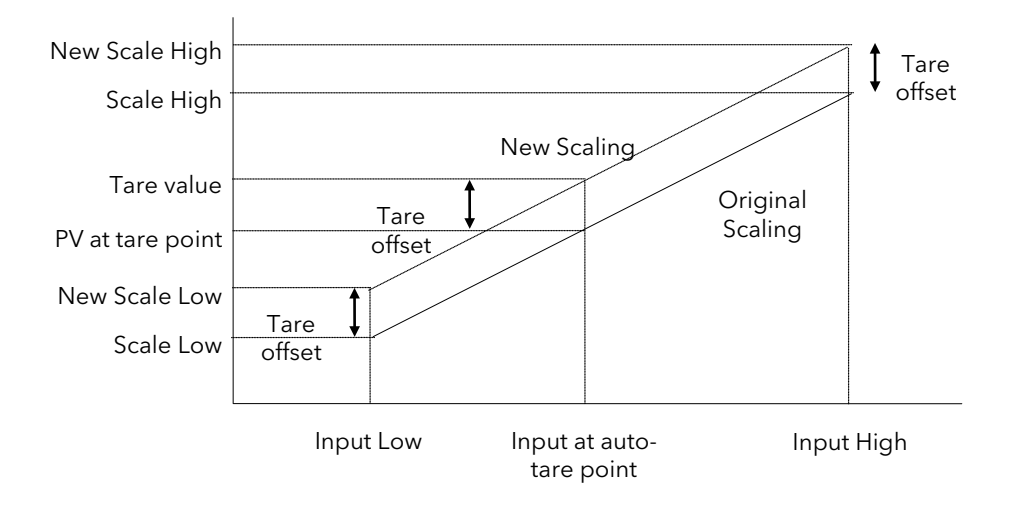

Figure 21-1: Effect of Auto Tare
# 21.2 Load Cell

A load cell provides a mV analogue output which may be connected to a linear TC8 input.

When no load is placed on the cell the output is normally zero. However, in practice there may be a residual output and this can be calibrated out in the controller.

The high end is calibrated by placing a reference weight on the load cell and performing a high end calibration in the controller.

# 21.3 Comparison Calibration

Comparison calibration is used to calibrate the controller against a second reference instrument.

The load is removed (or taken to a minimum) from the reference device. The controller low end calibration is done using the 'Cal Enable' parameter and entering the reading from the reference instrument.

Add a weight and when the reading has become stable select the 'Cal Hi Enable' parameter then enter the new reading from the reference instrument.

#### Folder - Txdr Sub-folders: .1 or .2 Name Parameter Description Value Value Default Access Level Cal Type Used to select the type of transducer calibration to perform See descriptions at the beginning of this chapter. 1: Off Transducer type unconfigured Off Conf 1: Shunt Shunt calibration 2: Load Cell | Load Cell 3: Compare Comparison Cal Enable To make the transducer ready for calibration. Must be set to Yes to allow calibration to be done at L1. This includes Tare Cal. No Yes Not ready Ready No Conf Range Max  $\parallel$  The maximum permissible range of the scaling block Range min to 99999 1000 Conf Range Min | The minimum permissible range of the scaling block -19999 to Range max 0 Conf Start Tare Begin tare calibration Reserves  $Y_{PS}$  Start tare calibration No Oper if 'Cal Enable' = 'Yes' Start Cal | Starts the Calibration process. Note: for Load Cell and Comparison calibration 'Start Cal' starts the first calibration point.  $N<sub>0</sub>$ Yes Start calibration No Oper if 'Cal Enable' = 'Yes' Start HighCal For Load Cell and Comparison calibration the 'Start High Cal' must be used to start the second calibration point. No Yes Start high calibration No Oper if 'Cal  $F$ nable' = 'Yes' Clear Cal Clears the current calibration constants. This returns the calibration to unity gain No Yes To delete previous calibration values No Oper Tare Value  $\Box$  Enter the tare value of the container Conf InHigh Sets the scaling input high point  $\vert$  and  $\vert$  operation of  $\vert$  operation of  $\vert$  operation of  $\vert$  operation of  $\vert$  operation of  $\vert$  operation of  $\vert$  operation of  $\vert$  operation of  $\vert$  operation of  $\vert$  opera InLow Sets the scaling input low point  $\Box$  Sets the scaling input low point  $\Box$  Oper 20.4 Sets the scaling output high point. Usually the same as the 'Input Lo' Oper Scale Low Sets the scaling output low point. Usually 80% of 'Input Hi' Oper

# 21.4 Transducer Scaling Parameters

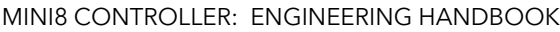

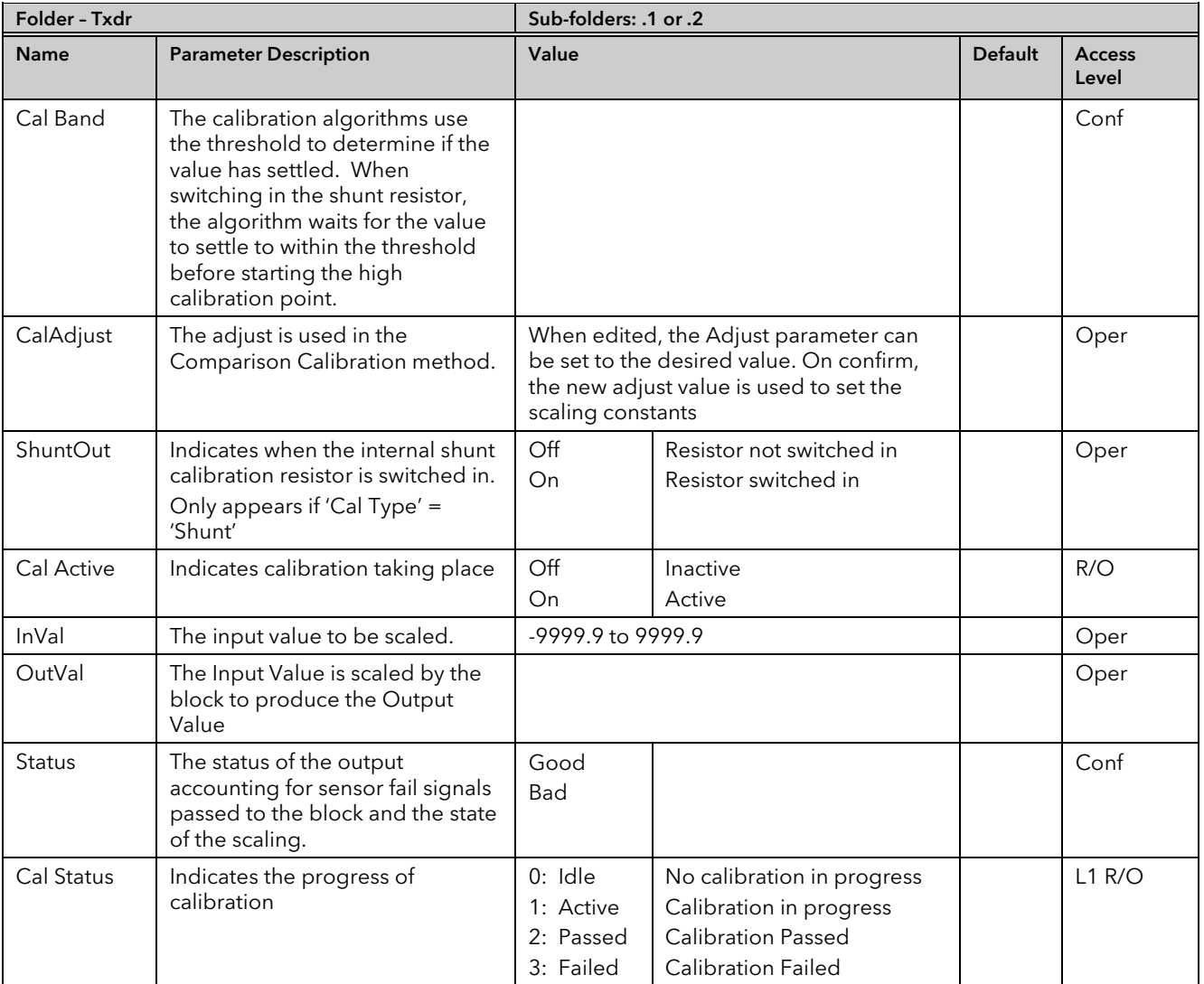

#### 21.4.1 Parameter Notes

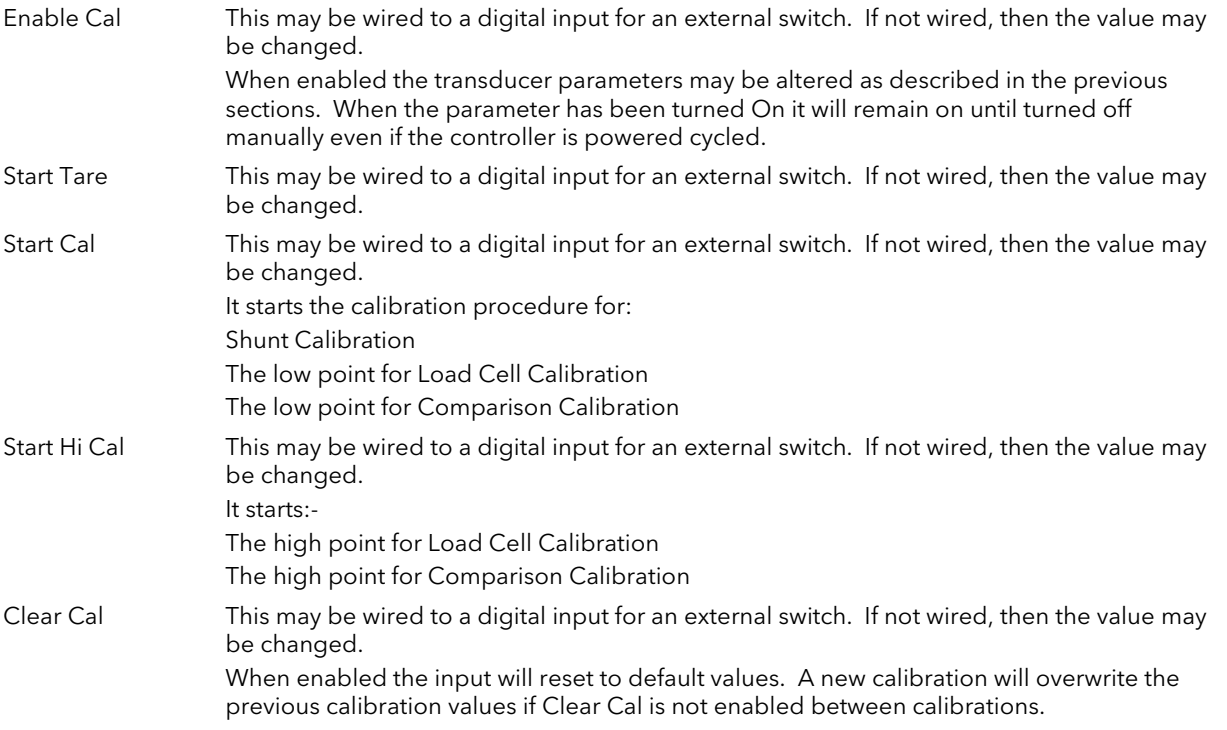

#### 21.4.2 Tare Calibration

The Mini8 controller has an auto-tare function that is used, for example, when it is required to weigh the contents of a container but not the container itself.

The procedure is to place the empty container on the weighbridge and 'zero' the controller. The procedure is as follows:-

- 1. Place container on weighbridge
- 2. Go to Txdr.1 (or .2) Folder.
- 3. Transducer calibration Type must be 'Load Cell'.
- 4. CalEnable must be set to 'Yes'.
- 5. Set StartTare to 'yes'
- 6. The controller automatically calibrates the to the tare weight which is measured by the transducer and stores this value.
- 7. During this measurement Cal Status will show progress. If the cal fails it is probably an 'out of range' problem.

# 21.4.3 Load Cell

A load cell output must be within the range 0 to 77 mV to go into a TC8 input. Use a shunt for mA inputs, mV can possibly go direct, Volt inputs must use a potential divider.

To calibrate a load cell.

- 1. Remove all load from the transducer to establish a zero reference.
- 2. Go to Txdr.1 (or .2) Folder.
- 3. Transducer calibration Type must be 'Load Cell'.
- 4. CalEnable must be set to 'Yes'.
- 5. Set Start Cal to 'yes'
- 6. The controller will calibrate the low point.
- 7. Set StartHighCal to 'yes'
- 8. The controller will calibrate the high point.

Cal Status advises progress and result.

# 21.4.4 Comparison Calibration

Comparison calibration is used to calibrate the input against a second reference instrument. Typically this might be a local display on the weighing device itself.

To calibrate against a known reference source:-

- 1. Add a load at the low end of the scale range
- 2. Go to Txdr.1 (or .2) Folder.
- 3. Transducer calibration Type must be 'Comparision'.
- 4. CalEnable must be set to 'Yes'.
- 5. Enter the reading from the reference instrument into 'Cal Adjust'.
- 6. Add a load at the high end of the scale.
- 7. Set StartHighCal to 'yes'
- 8. The controller will calibrate the high point.

Cal Status advises progress and result.

# 22. Chapter 22 User Values

User values are registers provided for use in calculations. They may be used as constants in equations or temporary storage in extended calculations. Up to 32 User Values are available. They are arranged in 4 groups of 8. Each User Value can then be set up in the 'UserVal' folder.

# 22.1 User Value Parameters

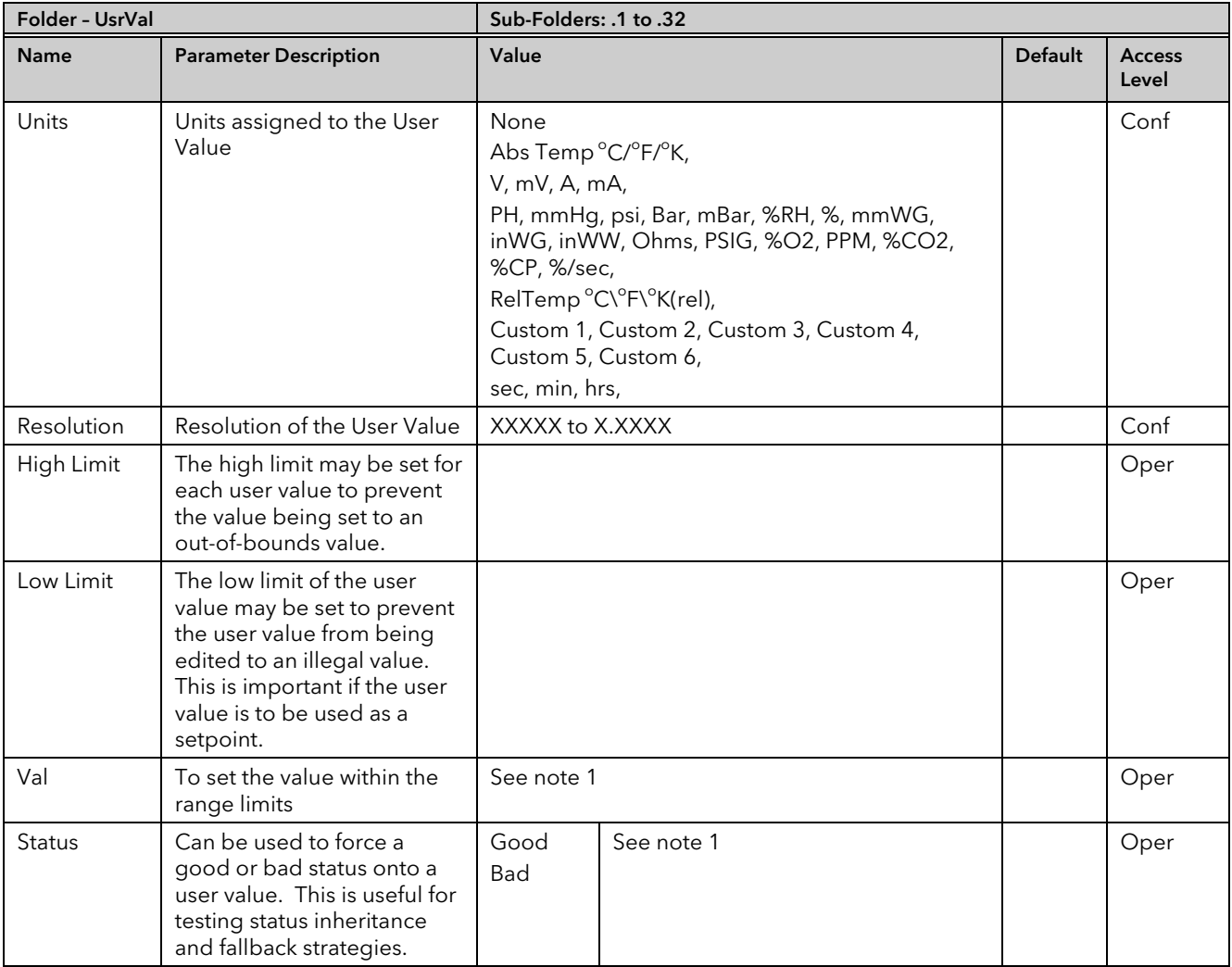

Note 1.

If 'Val' is wired into but 'Status' is not, then, instead of being used to force the Status it will indicate the status of the value as inherited form the wired connection to 'Val'.

# 23. Chapter 23 Calibration

In this chapter calibration refers to calibration of the inputs of the TC4 / TC8 modules and the RT4 module. Calibration is accessed using the 'Cal State' parameter that is only available in configuration level. Since the controller is calibrated during manufacture to traceable standards for every input range, it is not necessary to calibrate the controller when changing ranges. Furthermore, a continuous automatic check and correction of the calibration during the controllers' normal operation means that it is calibrated for life.

However, it is recognised that, for operational reasons, it may be a requirement to check or re-calibrate the controller. This new calibration is saved as a User Calibration. It is always possible to revert to the factory calibration if necessary.

 Tip: Consider using the 'Offset' parameter for User Cal (e.g. Mod.1.Offset). This can be set to correct any measured difference between the Mini8 controller given PV and a calibration value obtained from another source. This is useful where the process setpoint remains at about the same value during use.

Alternatively, if the setpoint range is wide use the two point calibration with the 'LoPoint', 'LoOffset', and 'HiPoint', 'HiOffset' parameters.

# 23.1 TC4 / TC8 User calibration

# 23.1.1 Set Up

No pre-calibration warm-up is required.

As calibration is a single-point on 8 channels, quick enough (a few minutes) to avoid self-heating effects, there are no special environmental, mounting position or ventilation requirements for calibration.

Calibration should be performed at a reasonable ambient temperature (15°C to 35°C). Calibration outside these limits will compromise the expected working accuracy.

Every channel of every TC8 card must be individually connected to the calibrator source using thick copper wire (so the sensor-break voltage drop in the wires and source impedance is minimal).

The voltage source, monitor DVM and the target Mini8 controller should be at the same temperature (to eliminate added series e.m.f. due to thermocouple effects).

Calibration of mini8 requires the use of iTools.

The Mini8 controller must be in Configuration Mode.

#### 23.1.2 Zero Calibration

No "zero" calibration point is required for TC4/TC8 input channels

#### 23.1.3 Voltage Calibration

The iTools view below is shown for Module 1.

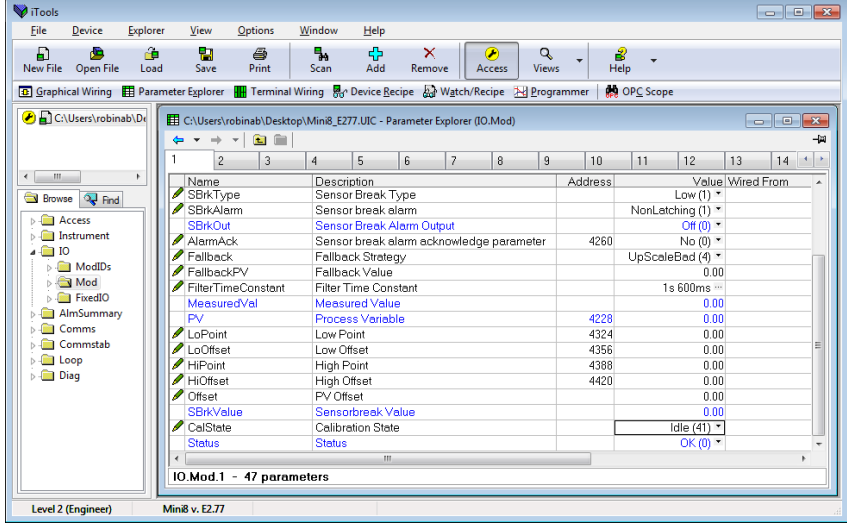

- 1. Set the Calibrator voltage source to an accurate 50.005mV. (The extra 5uV is to compensate for self-heating tempco effect).
- 2. Connect the 50mV to channel 1
- 3. Set 'CalState' to 'HiCa'l and then select 'Confirm'
- 4. When complete set 'CalState' to 'SaveUser'

Exit configuration mode.

#### 23.1.4 CJC Calibration

No CJC calibration required; the sampled values are ratio metric, providing uncalibrated uncertainty of  $\pm 1^{\circ}$ C.

#### 23.1.5 Sensor-Break Limit Check

Apply a 900Ω resistor to each channel in turn, 'Sensor Break Type' to 'Low', filter to off. Verify the SBrkValue is greater than 24.0 and less than 61.0

# 23.2 To Return to TC4/TC8 Factory Calibration

To clear the User calibration and restore the calibration from the factory.

- 1. Put Mini8 controller into Configuration Mode.
- 2. Set the 'Calibration State' to 'LoadFact'.
- 3. Return Instrument to Operating Mode.

# 23.3 RT4 User calibration

#### 23.3.1 Set Up

No pre-calibration warm-up is required.

There are no special environmental, mounting position or ventilation requirements for calibration.

Calibration should be performed at a reasonable ambient temperature (15°C to 35°C). Calibration outside these limits will compromise the expected working accuracy.

Each channel of the RT4 card must be individually connected to the calibrated resistance box using the 4 wire connection.

The Mini8 controller must be in Configuration Mode.

#### 23.3.2 Calibration

- 1. Set the Resistance Range to Low or High as required.
- 2. Wire the resistance box to channel 1 using the four wire connection.
- 3. Set the Resistance box to 150.0 ohms ±0.02% for Low Resistance calibration or 1500 ohms ±0.02% for High Resistance calibration.
- 4. Set 'CalState' to' LoCal' and then select 'Confirm' followed by 'Go'.

The instrument will show 'Busy' followed by 'Passed' assuming the calibration is succesful or 'Failed' if not. If 'Failed' check that the correct calibration resistance has been selected.

- 5. When complete set 'CalState' to' SaveUser'.
- 6. Set the Resistance box to 400.0 ohms ±0.02% for Low Resistance calibration or 4000 ohms ±0.02% for High Resistance calibration.
- 7. Set 'CalState' to 'HiCal' and then select 'Confirm' followed by 'Confirm' followed by 'Go'.
	- The instrument will show 'Busy' followed by 'Passed' assuming the calibration is succesful or 'Failed' if not. If 'Failed' check that the correct calibration resistance has been selected.
- 8. When complete set 'CalState' to' SaveUser'. This will enable the new calibration data to be used following a power down of the instrument. If the data is not saved it will be lost at power down.

Exit configuration mode.

# 23.4 To Return to RT4 Factory Calibration

To clear the User calibration and restore the calibration from the factory for RTDs it is necessary to set the Resistance Range to the one in use – Low or High.

#### For PT100

- 1. Put Mini8 controller into Configuration Mode.
- 2. For Low Resistance select 'Resistance Type' = 'Low'. This selects the previously saved (SaveUser) calibration data for PT100.
- 3. Set the 'Calibration State' to 'LoadFact'.
- 4. After a few seconds the 'CalSate' parameter returns to 'Idle'. The Factory calibration data is now restored, overwriting the previously stored User Calibration.
- 5. Return Instrument to Operating Mode.

#### For PT1000

- 1. Put Mini8 controller into Configuration Mode.
- 2. For High Resistance select 'Resistance Type' = 'High'. This selects the previously saved (SaveUser) calibration data for PT1000.
- 3. Set the 'Calibration State' to 'LoadFact'.
- 4. After a few seconds the 'CalSate' parameter returns to 'Idle'. The Factory calibration data is now restored, overwriting the previously stored User Calibration.
- 5. Return Instrument to Operating Mode.

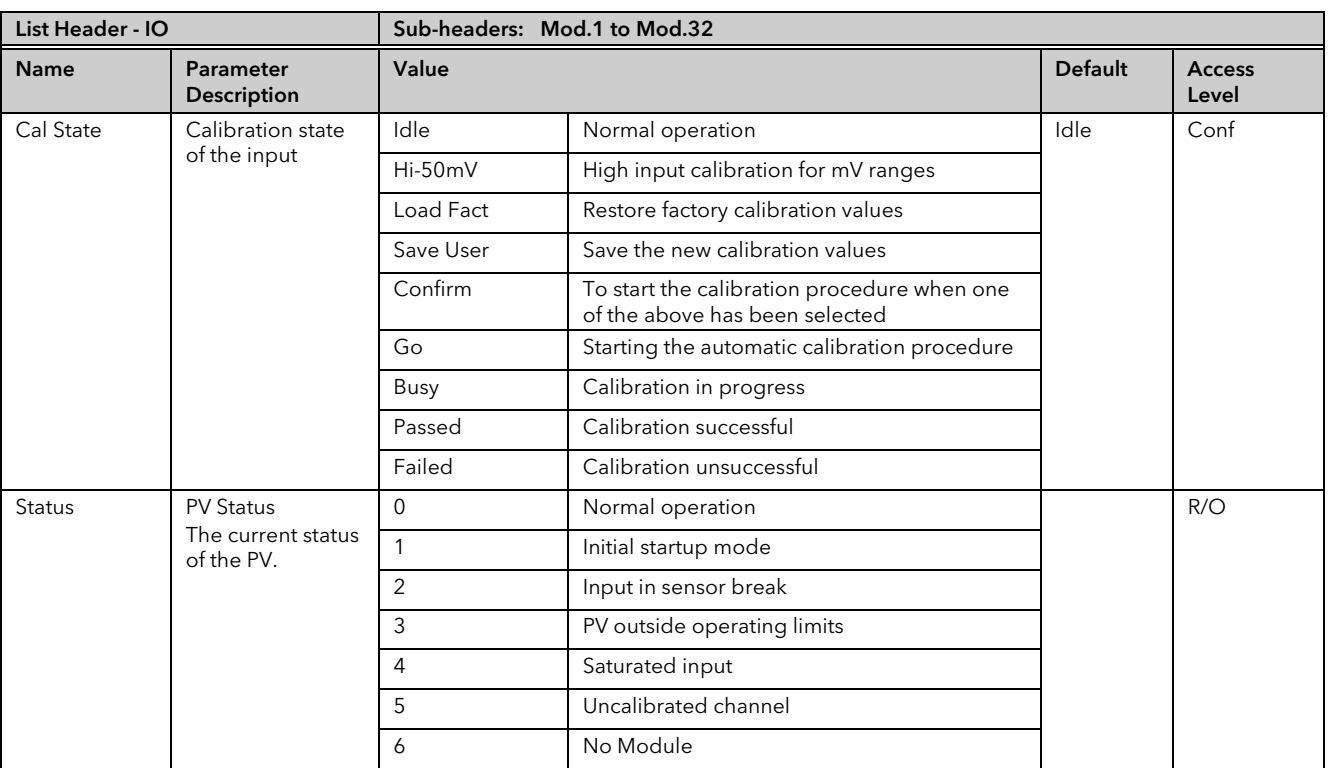

# 23.5 Calibration Parameters

The above list shows the values of CalState, which appear during a normal calibration procedure. The full list of possible values follows – the number is the enumeration for the parameter.

- 2: Low calibration point for Volts range 36: Factory calibration stored
- 3: High calibration point for Volts range 41: Idle
- 
- 
- 

- 12: Low calibration point for HZ input 46: Factory calibration stored
- 13: High calibration point for the HZ input 51: Idle
- 
- 
- 16: Factory calibration stored 55: User calibration stored
- 20: Calibration point for factory rough calibration 56: Factory calibration stored
- 
- 
- 
- 
- 
- 
- 
- 
- 
- 33: High calibration point for the mV range 223: Indication that calibration failed
- 34: Calibration restored to factory default values
- 1: Idle 35: User calibration stored
	-
	-
- 4: Calibration restored to factory default values 42: Low calibration point for RTD calibration (150 ohms for Low Resistance range, 1500ohms for High Resistance range)
- 5: User calibration stored 45: High calibration point for RTD calibration (400 ohms for Low Resistance range, 4000-ohms for High Resistance range)
- 6: Factory calibration stored 44: Calibration restored to factory default values
- 11: Idle 45: User calibration stored
	-
	-
- 14: Calibration restored to factory default values 52: CJC calibration used in conjunction with Term Temp parameter
- 15: User calibration stored 54: Calibration restored to factory default values
	-
	-
- 21: Idle 200: Confirmation of request to calibrate
- 22: Low calibration point for the mV range 201: Used to start the calibration procedure
- 23: Hi calibration point for the mV range 202: Used to abort the calibration procedure
- 24: Calibration restored to factory default values 210: Calibration point for factory rough calibration
- 25: User calibration stored 212: Indication that calibration is in progress
- 26: Factory calibration stored 213: Used to abort the calibration procedure
- 30: Calibration point for factory rough calibration 220: Indication that calibration completed successfully
- 31: Idle 221: Calibration accepted but not stored
- 32: Low calibration point for the mV range 222: Used to abort the calibration procedure
	-

# 24. Chapter 24 OEM Security

# 24.1 Introduction

OEM security allows users, typically OEMs or distributors, to be able to protect their intellectual property by preventing unauthorised cloning of controller configurations.

OEM security is only available as a special order and is identified by special number EU0725 which appears on the label showing the order code.

The feature provides the user with the ability to enter an *OEM Security Password,* after which, unless the password is entered, it inhibits iTools from communicating with the controller in its normal way.

#### Notes:

- 1. It will still be possible to access communication parameters via the SCADA table.
- 2. If features such as OPC Scope are required then Custom Tags may be used to access the SCADA area.

# 24.2 Using OEM Security

The OEM Security feature enables three new addresses to become active in the SCADA region. These are:-

- 1. Address 16116, 'Locked': this is a read only Boolean parameter that returns 1 (TRUE) when the instrument is OEM secured.
- 2. Address 16117, 'Lock Code': this is a write only parameter which will read back as 0. When the instrument is unlocked, a value entered here will lock the instrument and defines the code needed to unlock. The code and locked status will be saved in non-volatile memory.
- 3. Address 16118, 'Unlock Code': this is a write only parameter which will read back as 0. When the instrument is locked, a value entered here will be compared with the lock code. If it is the same, the instrument will be unlocked. If the value is different, this parameter will become unavailable for a time period. This time will increase for each failed attempt.

These addresses are not available by default in iTools. It is, therefore, necessary to create Custom Tags in iTools to be able to write or read these parameters. The following procedure shows how to do this and how to use the OEM security features.

# 24.3 Step 1 – View iTools OPC Server

With iTools open and connected to the target instrument open the iTools OPC server using Options>Advanced>Show Server.

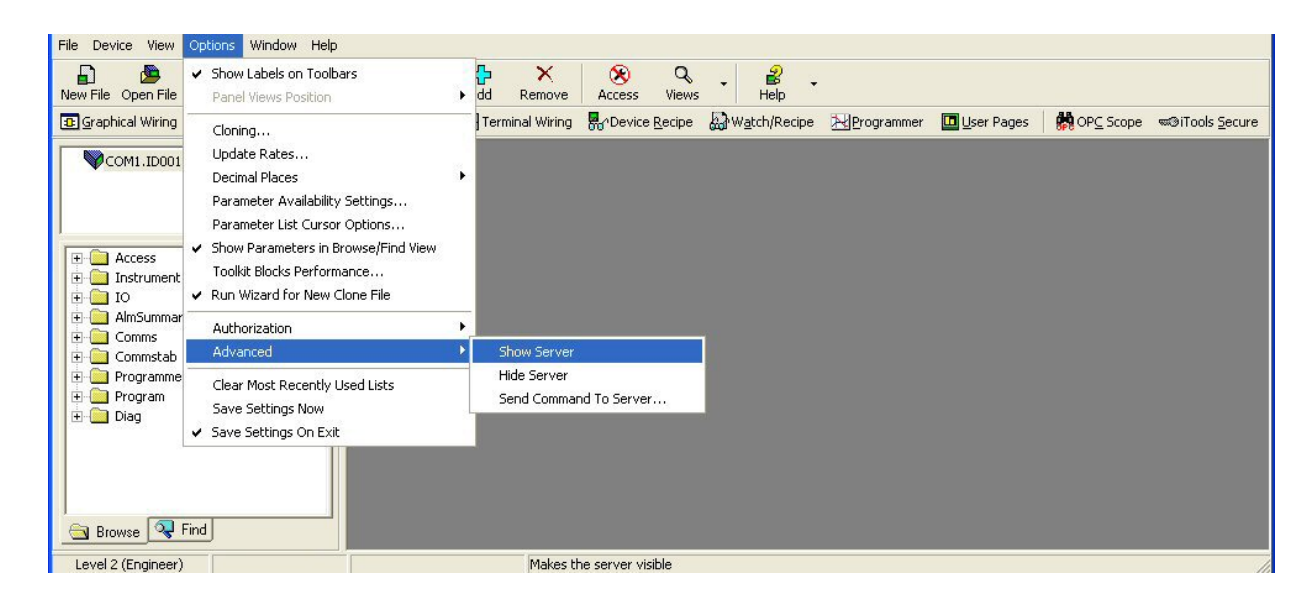

Click on the OPC Server application on your windows Taskbar to view the server.

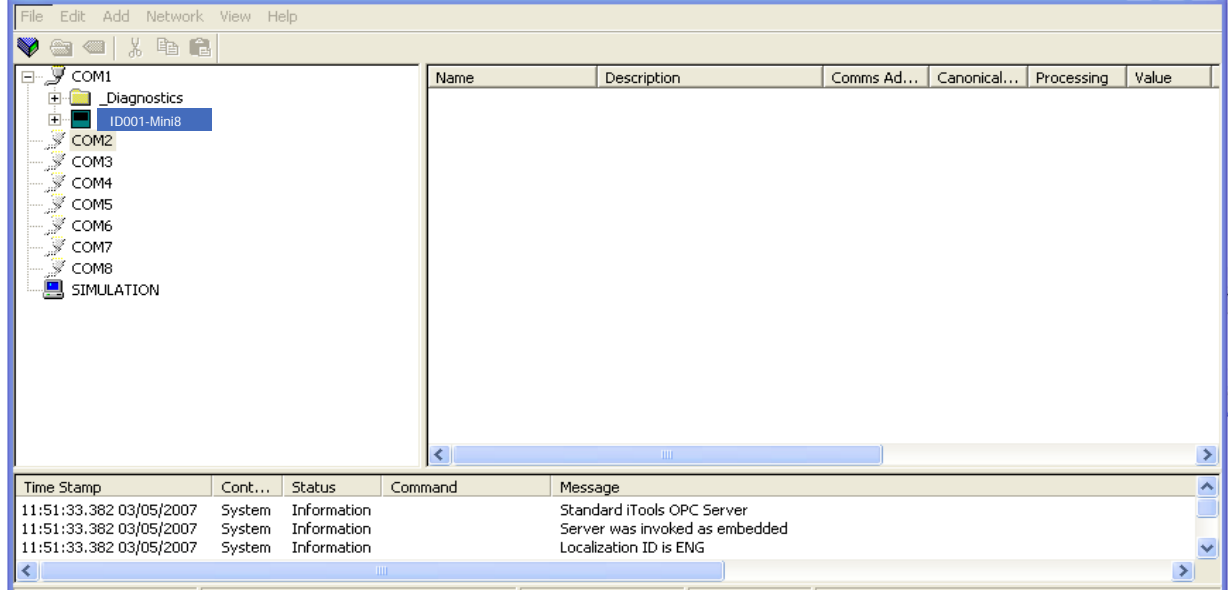

# 24.4 Step 2 – Create Custom Tags

Expand the connected instrument to show all folders. Close to the bottom of the tree you will find a folder called CustTags.

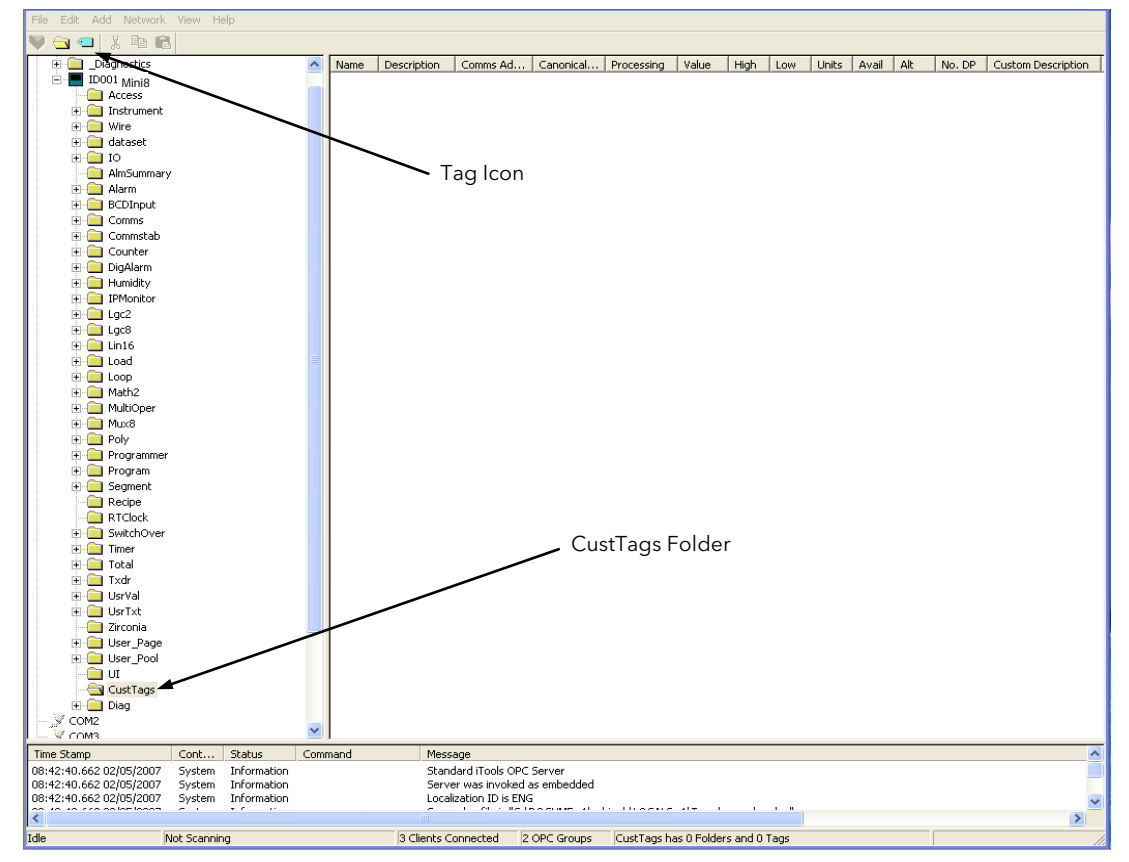

Click on CustTags then click on the Tag icon on the Toolbar. Enter the name of the Tag as 'Locked' and its address as 16116 then press OK. Repeat for the 'Lock' and 'Unlock Code' addresses

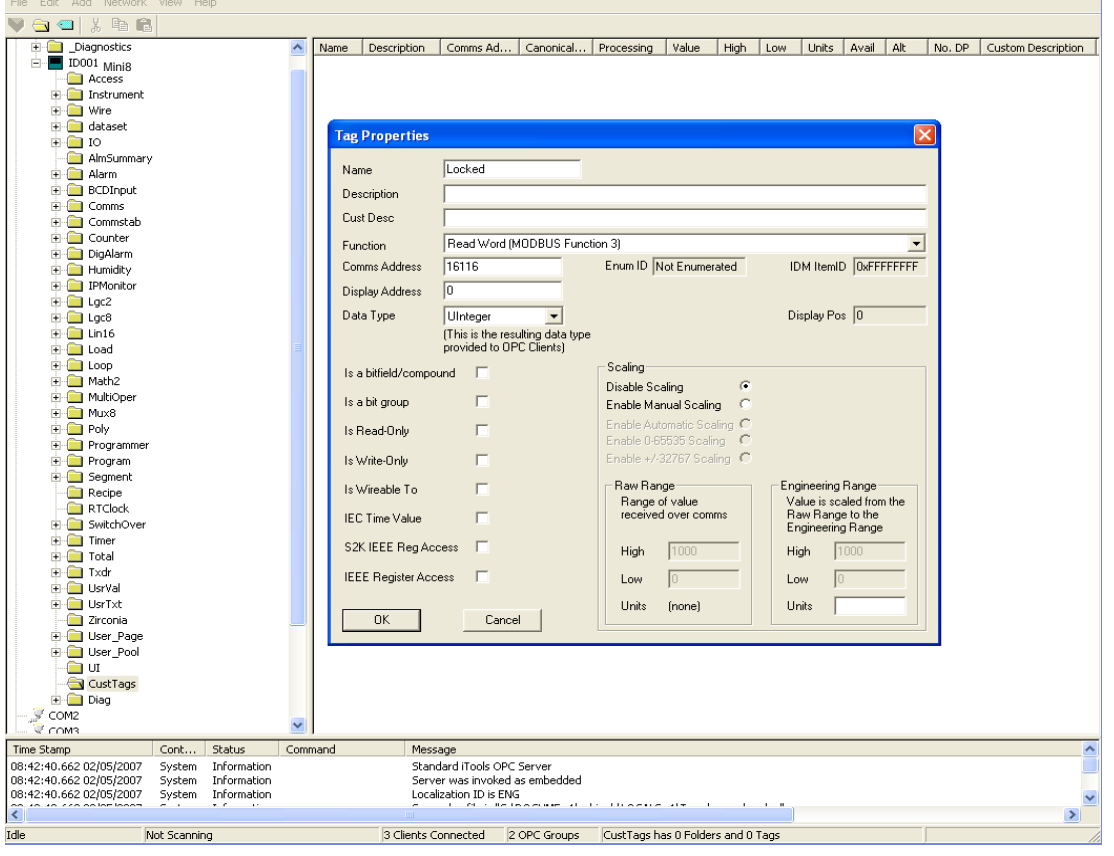

When all three Tags are created you will see the following:-

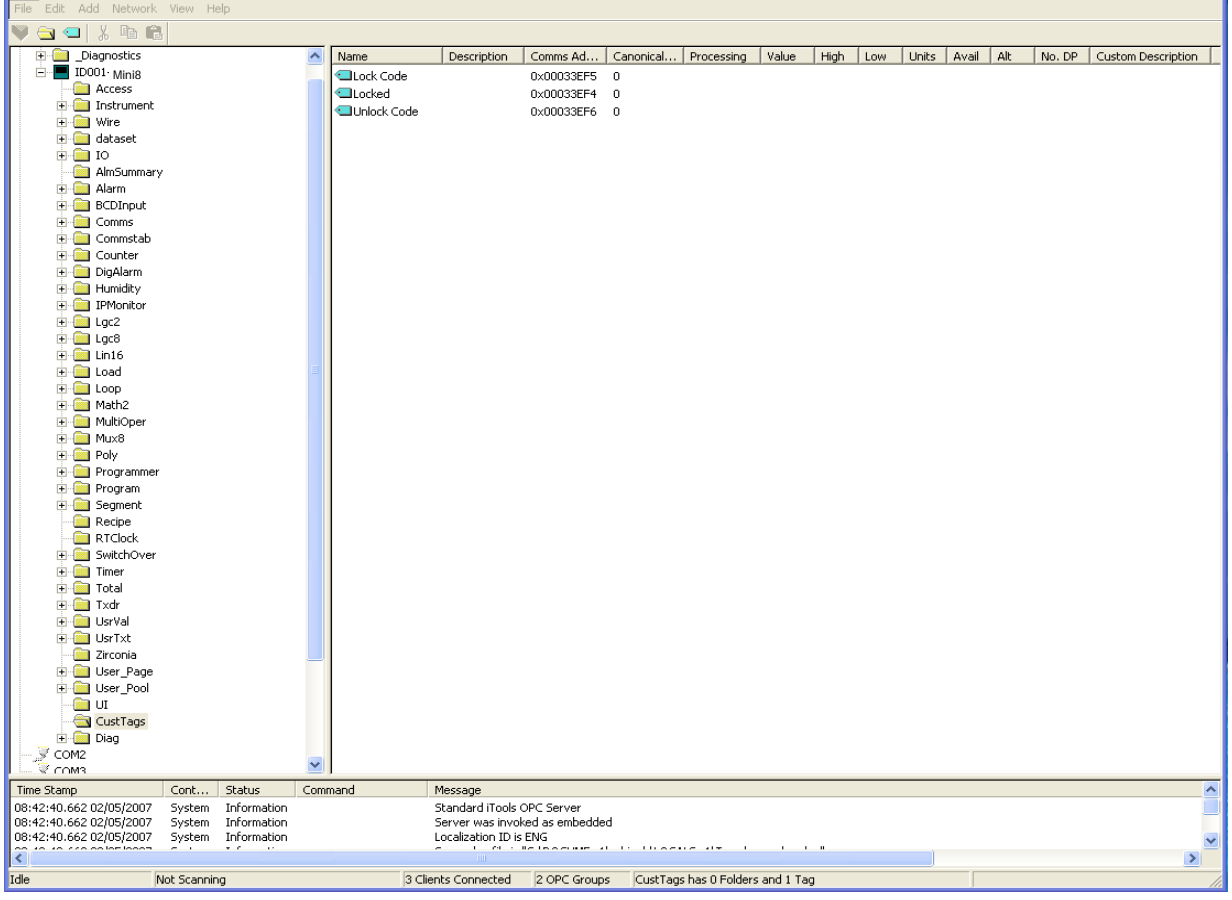

Minimise (do not close) the OPC server to the taskbar and return to iTools. You can now select CustTags on the connected instrument by double clicking on the folder when in the browse tab.

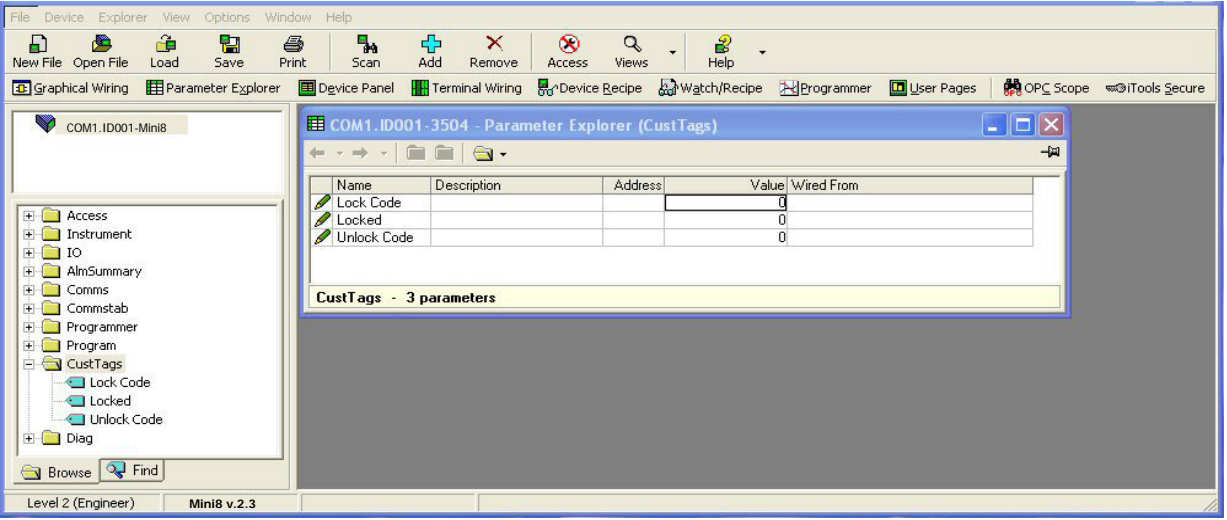

# 24.5 Step 3 – Activate OEM Security

At the same time as viewing the CustTag parameters double click on another folder and position it show that you can see parameters from both.

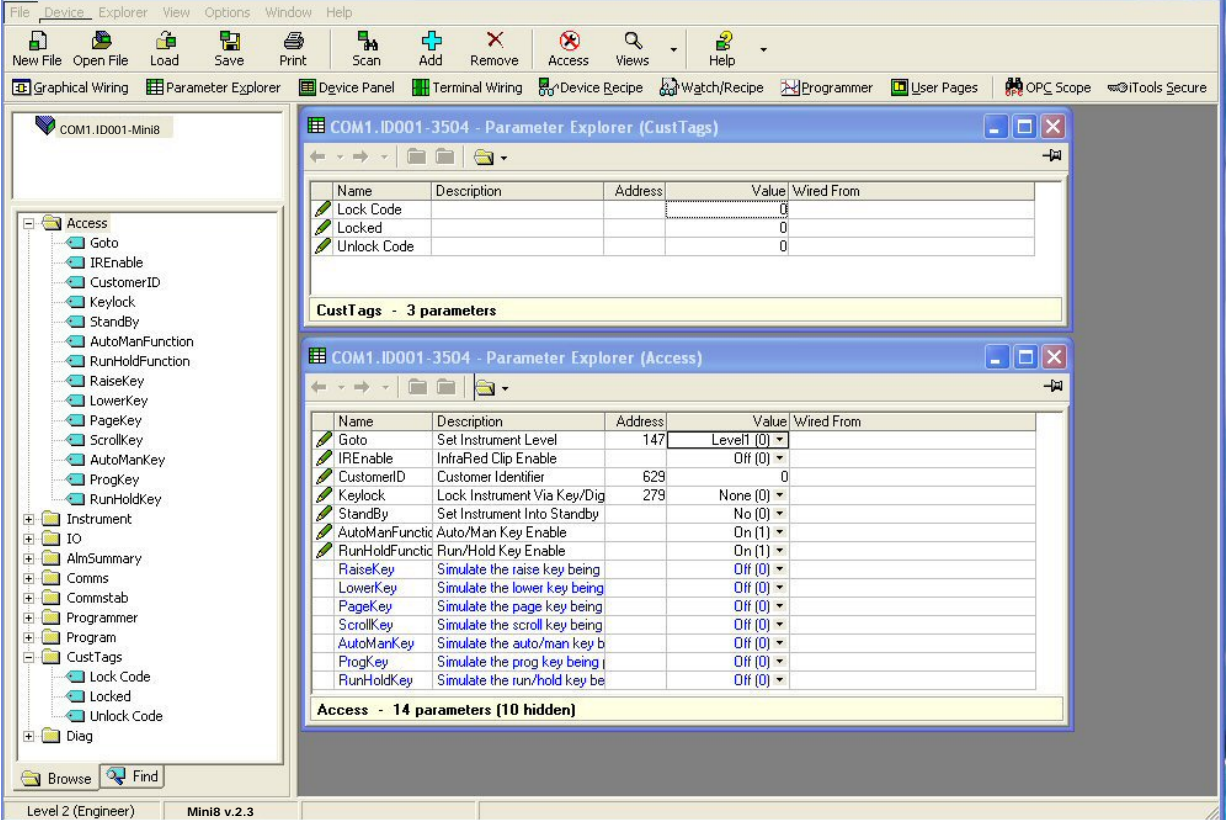

Enter a numerical code for the parameter 'Lock Code' and notice that the 'Locked' parameter now shows true(1) and the parameters in the other folder now show question marks indicating that iTools is no longer reading them.

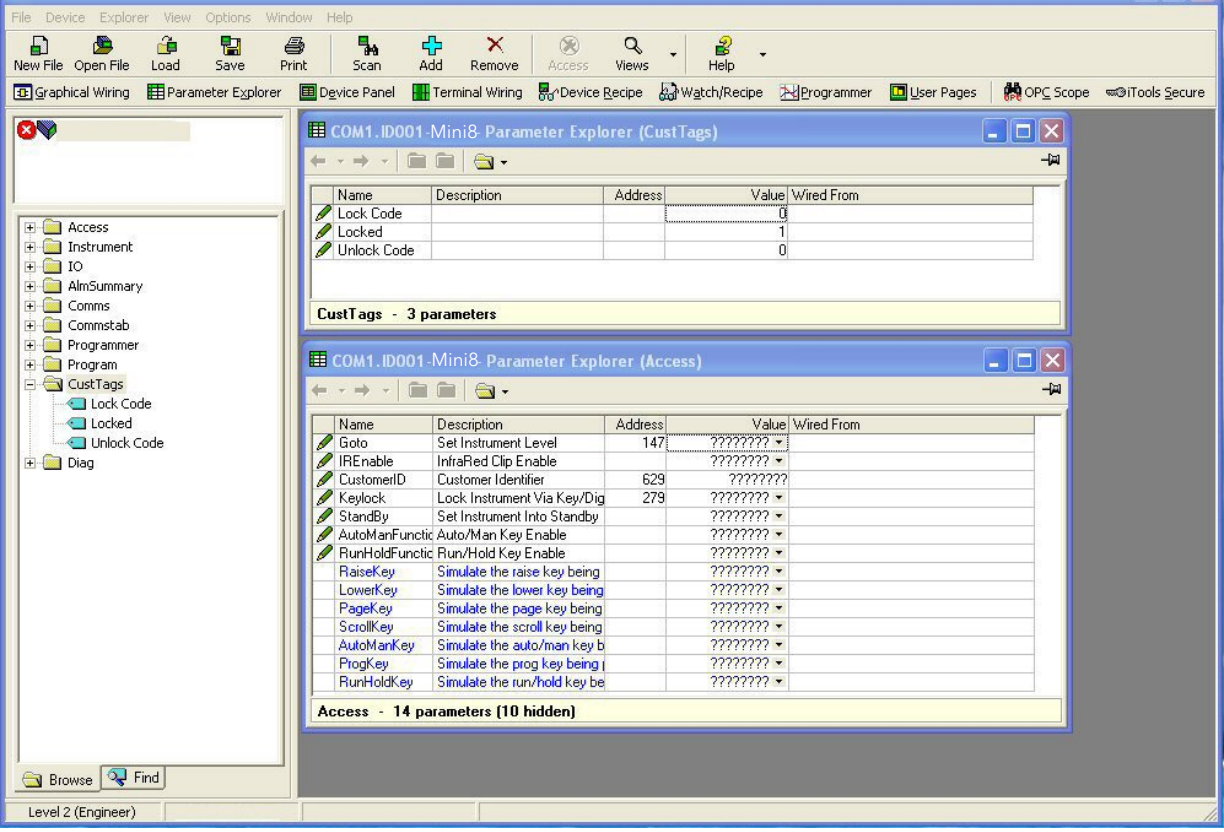

# 24.6 Step 4 – Deactivate OEM Security

Enter the code you used in step 3 into 'Unlock Code' to enable full iTools communication.

If an incorrect code is entered this parameter will become unavailable for a time period, indicated by a warning message 'Failed to write data to device'. This time will increase for each failed attempt limited to 1 minute. If the correct code is entered while the time delay is in operation it will not be accepted. It will be necessary to wait until the time delay is no longer operative (up to 1 minute) or to power cycle the controller.

#### 24.7 Erasing Memory

Since the OEM Lock/Unlock code is retained in 'normal' non-volatile memory, it may be erased by use of the Access.ClearMemory (Cold Start) parameter. Using this parameter to erase AllMemory will not only unlock the OEM Security but it will also erase the application being protected.

Note that the instrument must be in Config mode to accept the ClearMemory command. This process may also be done via the SCADA area. The Instrument Mode parameter is already in the SCADA area at address 199 - write a value of 2 to set Config mode. The Clear Memory parameter will be found at address 16119. Set a value of 5 (AllMemory) to clear the memory.

# 25. Appendix A MODBUS SCADA TABLE

These parameters are single register Modbus values for use with Third Party Modbus masters in SCADA packages or plcs. Scaling of the parameters has to be configured - the Modbus master scaling has to match the Mini8 controller parameter resolution to ensure the decimal point is in the correct position.

If a parameter has no address the CommsTab feature can be used to map the parameter to a modbus address, however, it should be noted that the address field will not be updated.

# 25.1 Comms Table

The tables that follow do not include every parameter in the Mini8 controller. The Comms Table is used to make most parameters available at any SCADA address.

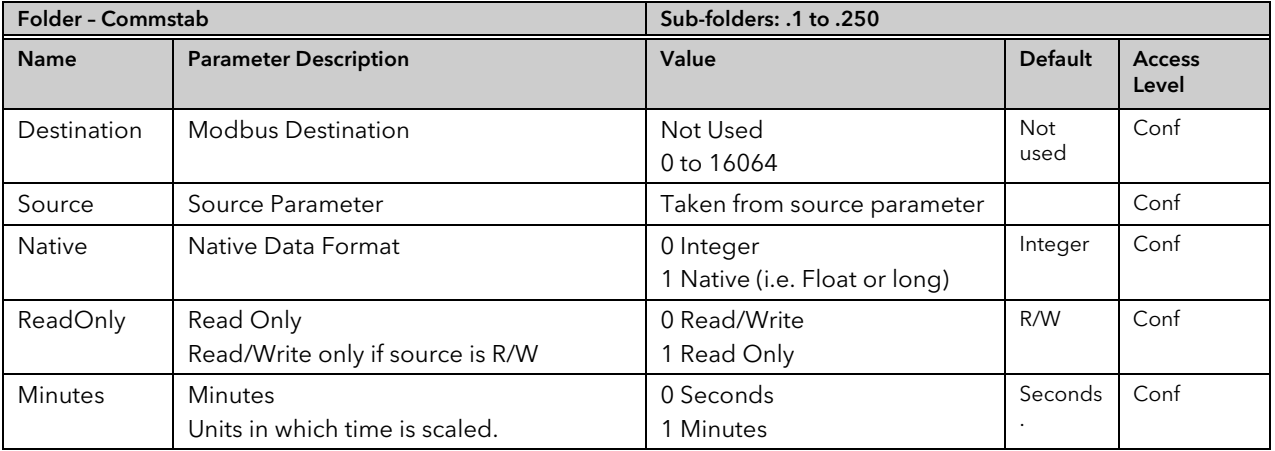

Entering a value in the Source parameter may be done in two ways:

1 - drag the required parameter into the Source

2 - right click the Source parameter, select Edit Wire and browse to the required parameter.

In the Example below the PV of Loop 1 would be available at addresses 200 and 201 as a two register floating point number - its native data type.

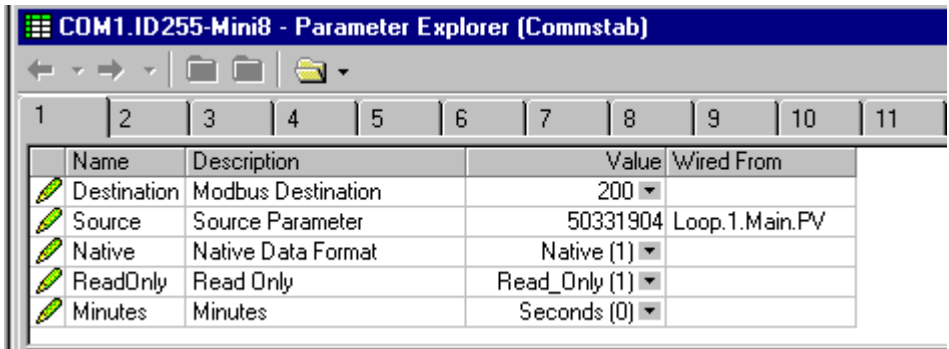

There are 250 comms table entries available.

# 25.2 SCADA Table

The parameters in the tables following are available in scaled integer format, accessed via their associated Modbus address.

Wherever possible use an OPC client with the iTools OPCserver as the server. In this arrangement the parameters are all referenced by name and the values are floating point so the decimal point for all parameters is inherited.

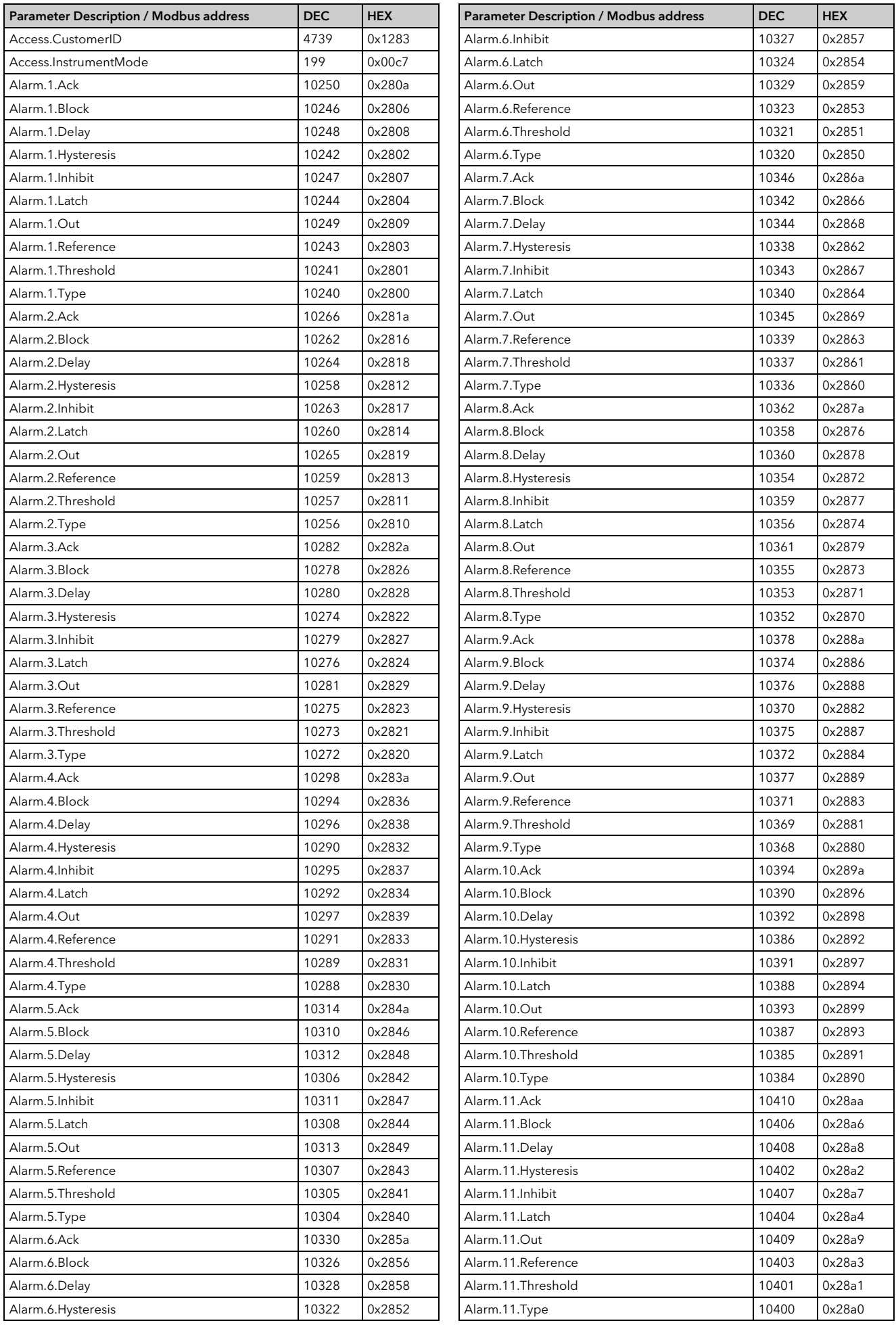

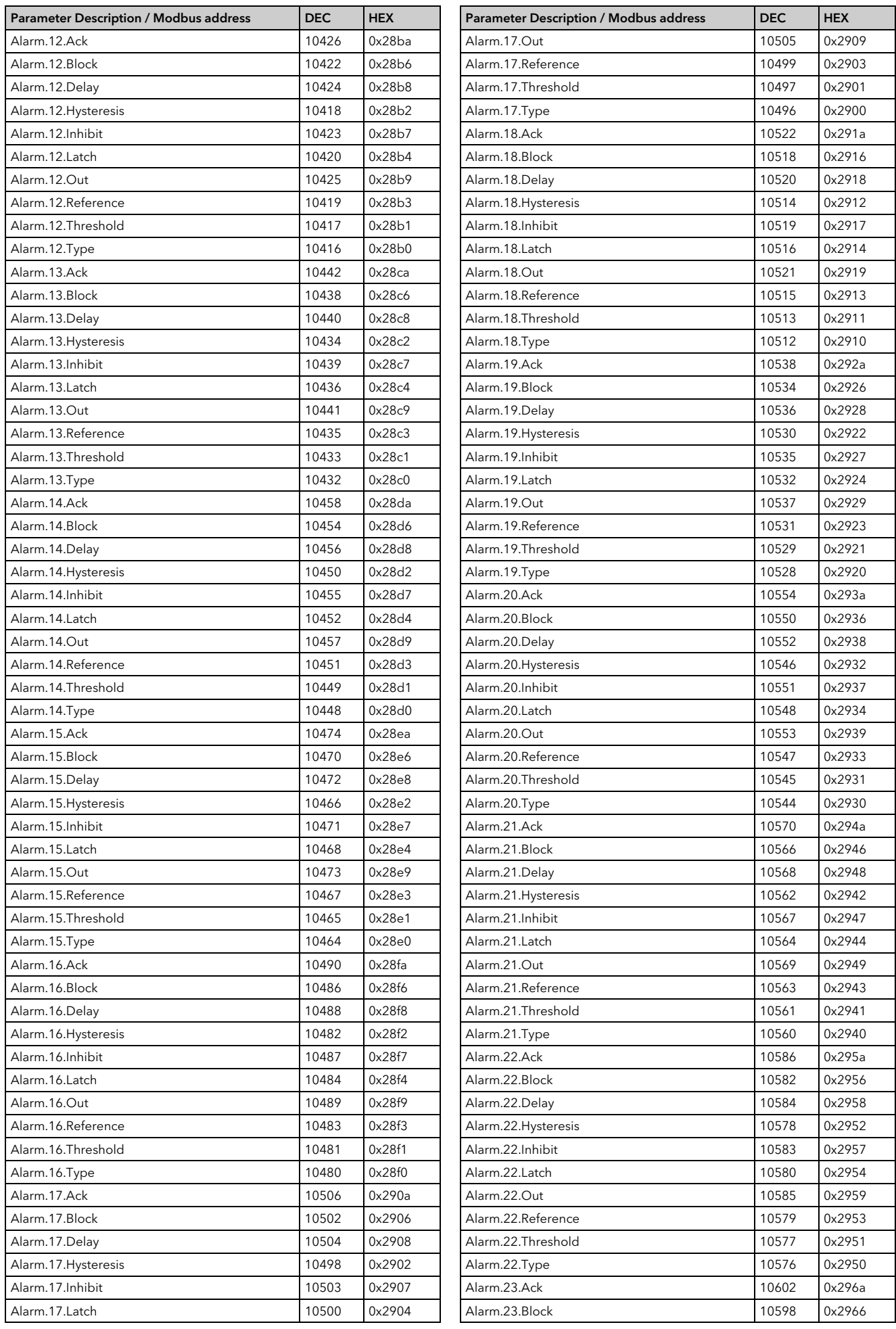

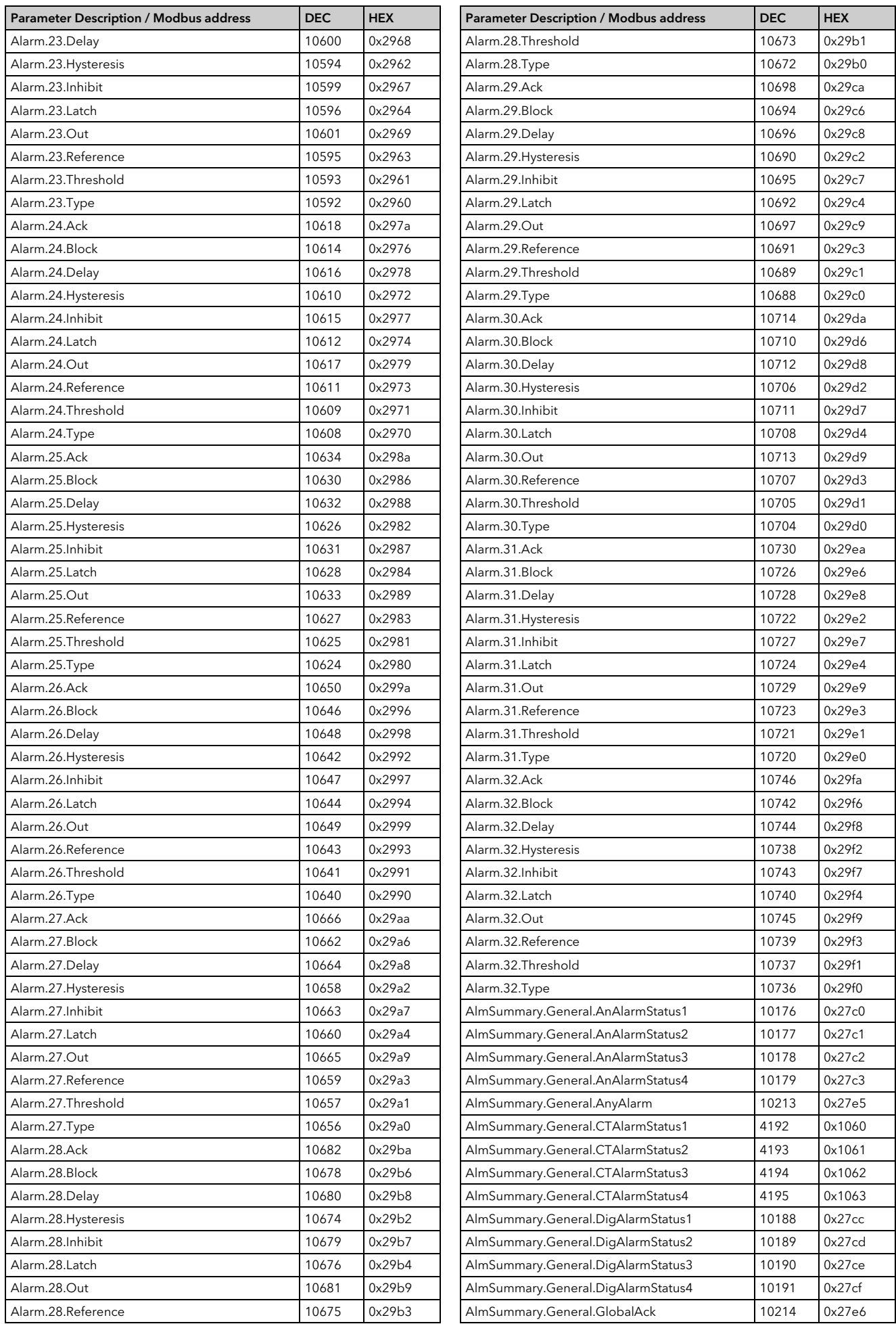

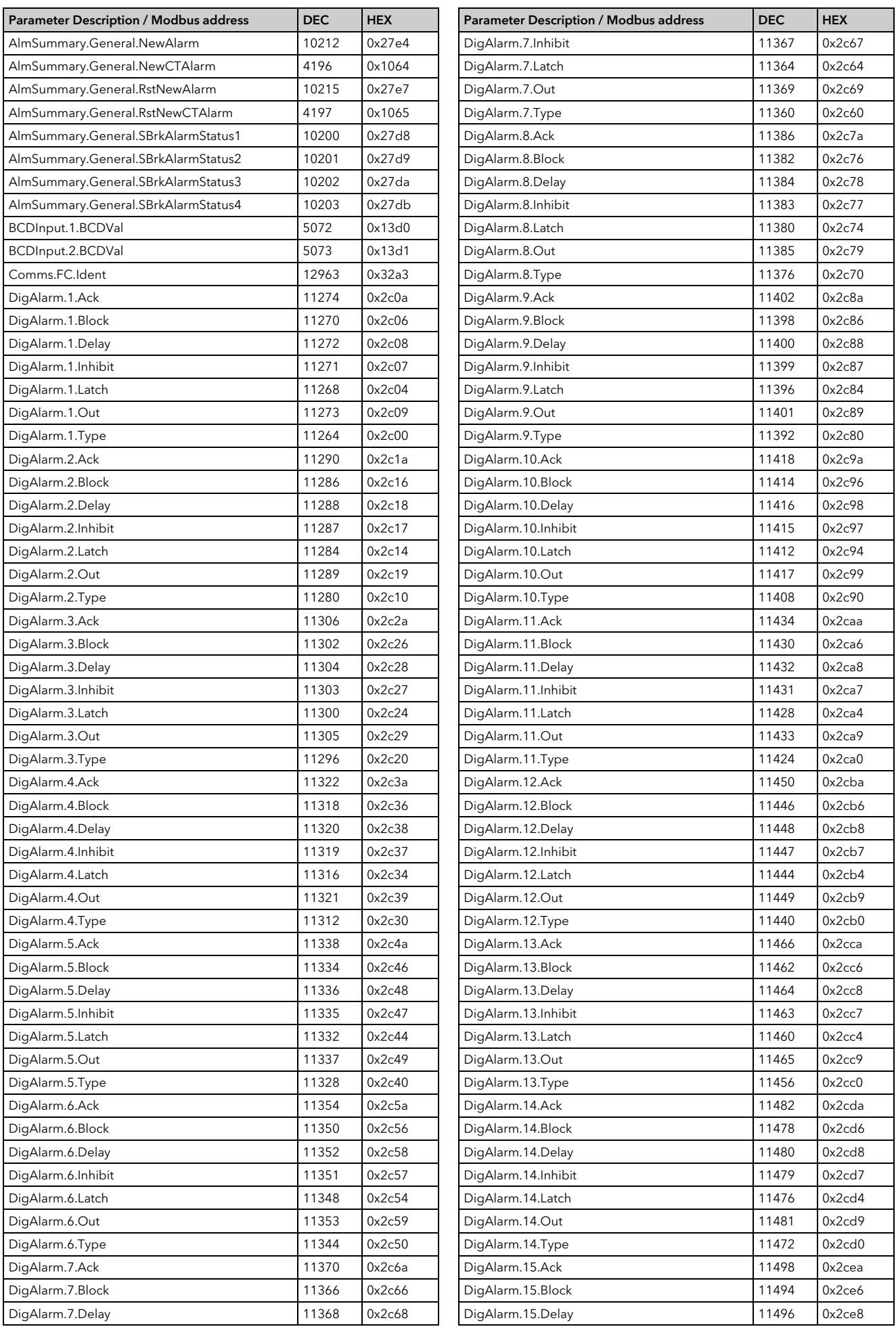

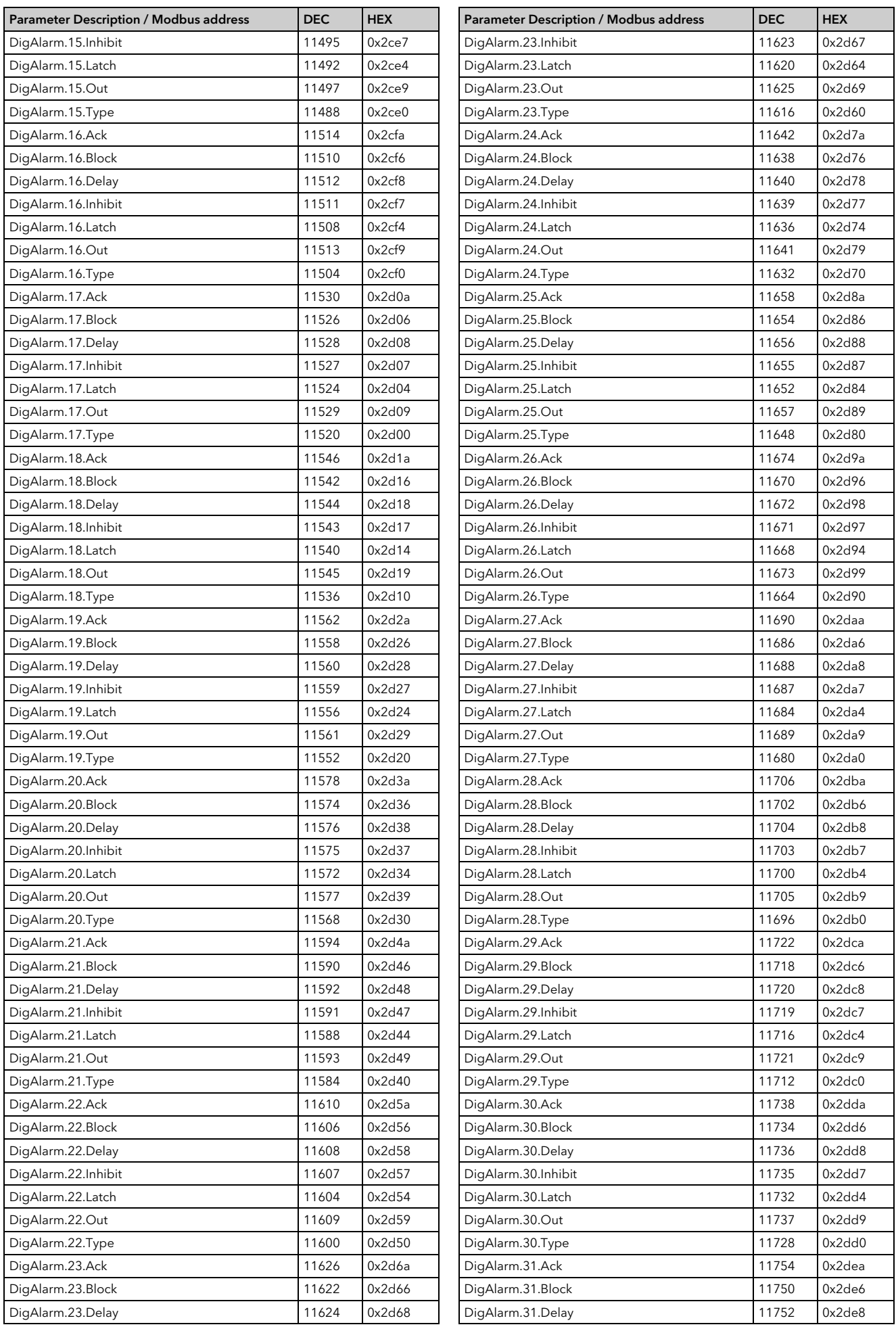

![](_page_272_Picture_812.jpeg)

![](_page_273_Picture_814.jpeg)

![](_page_274_Picture_812.jpeg)

![](_page_275_Picture_814.jpeg)

![](_page_276_Picture_812.jpeg)

![](_page_277_Picture_814.jpeg)

![](_page_278_Picture_812.jpeg)

![](_page_279_Picture_814.jpeg)

![](_page_280_Picture_812.jpeg)

![](_page_281_Picture_814.jpeg)

![](_page_282_Picture_812.jpeg)

![](_page_283_Picture_814.jpeg)

![](_page_284_Picture_812.jpeg)

![](_page_285_Picture_814.jpeg)

![](_page_286_Picture_812.jpeg)

![](_page_287_Picture_814.jpeg)
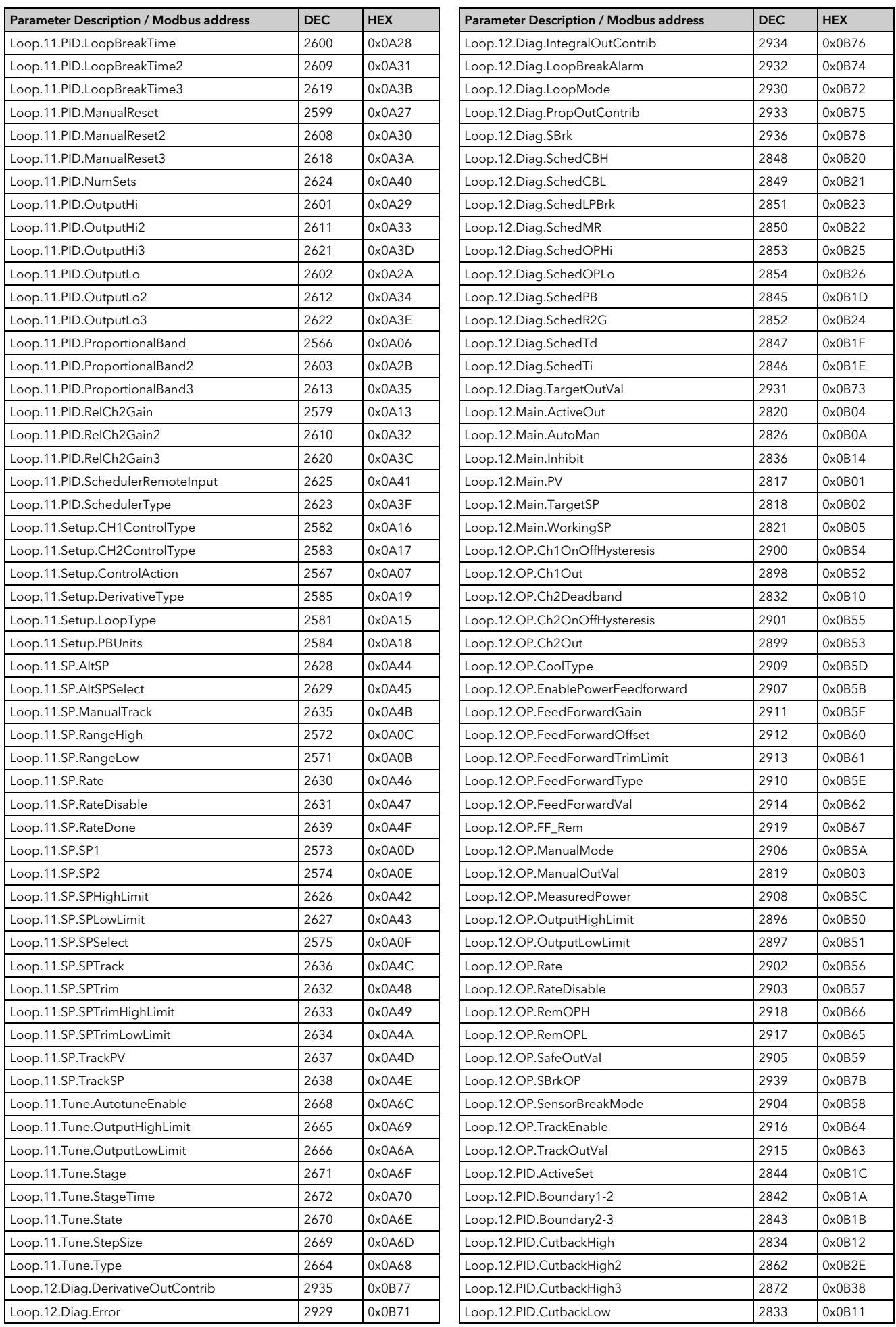

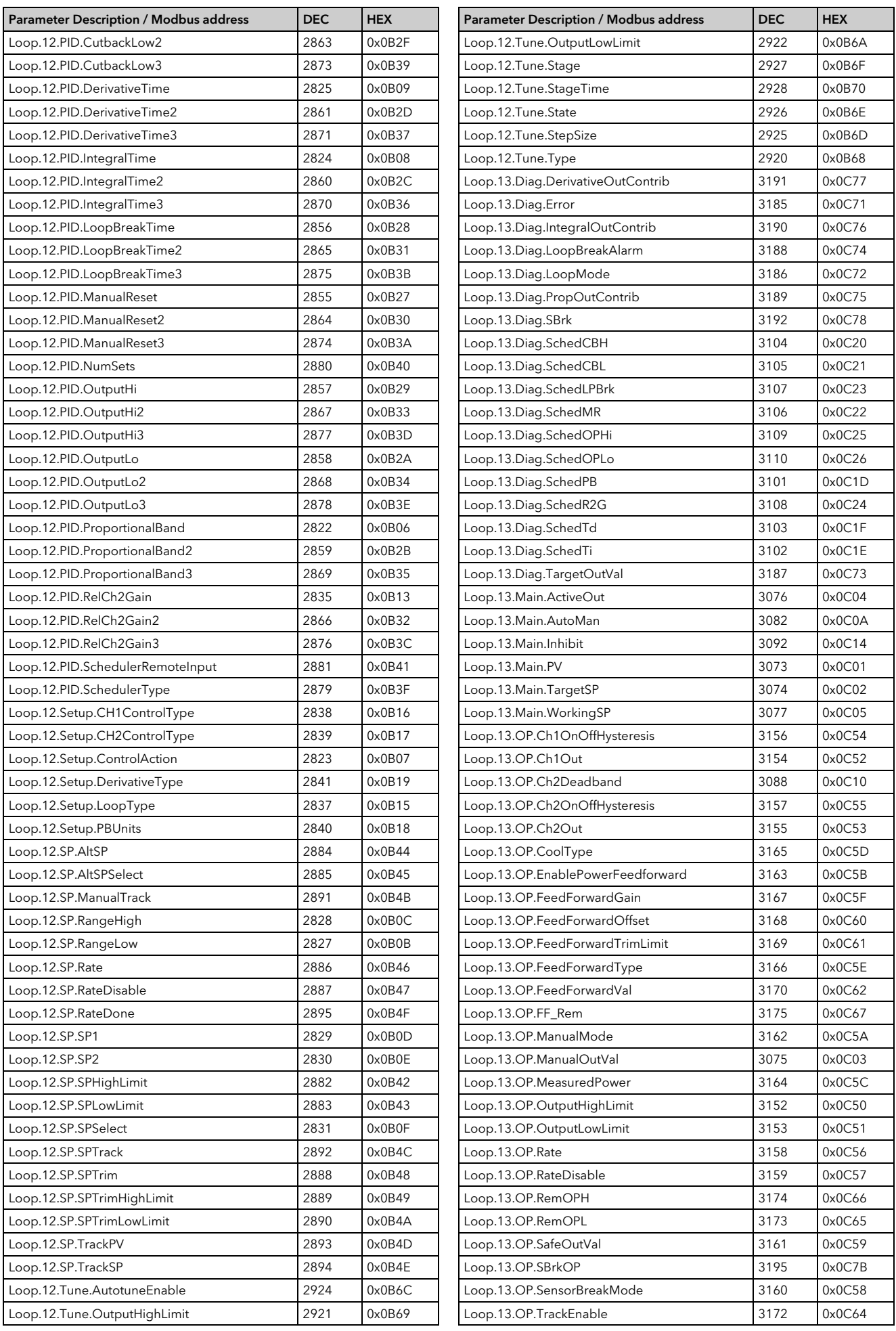

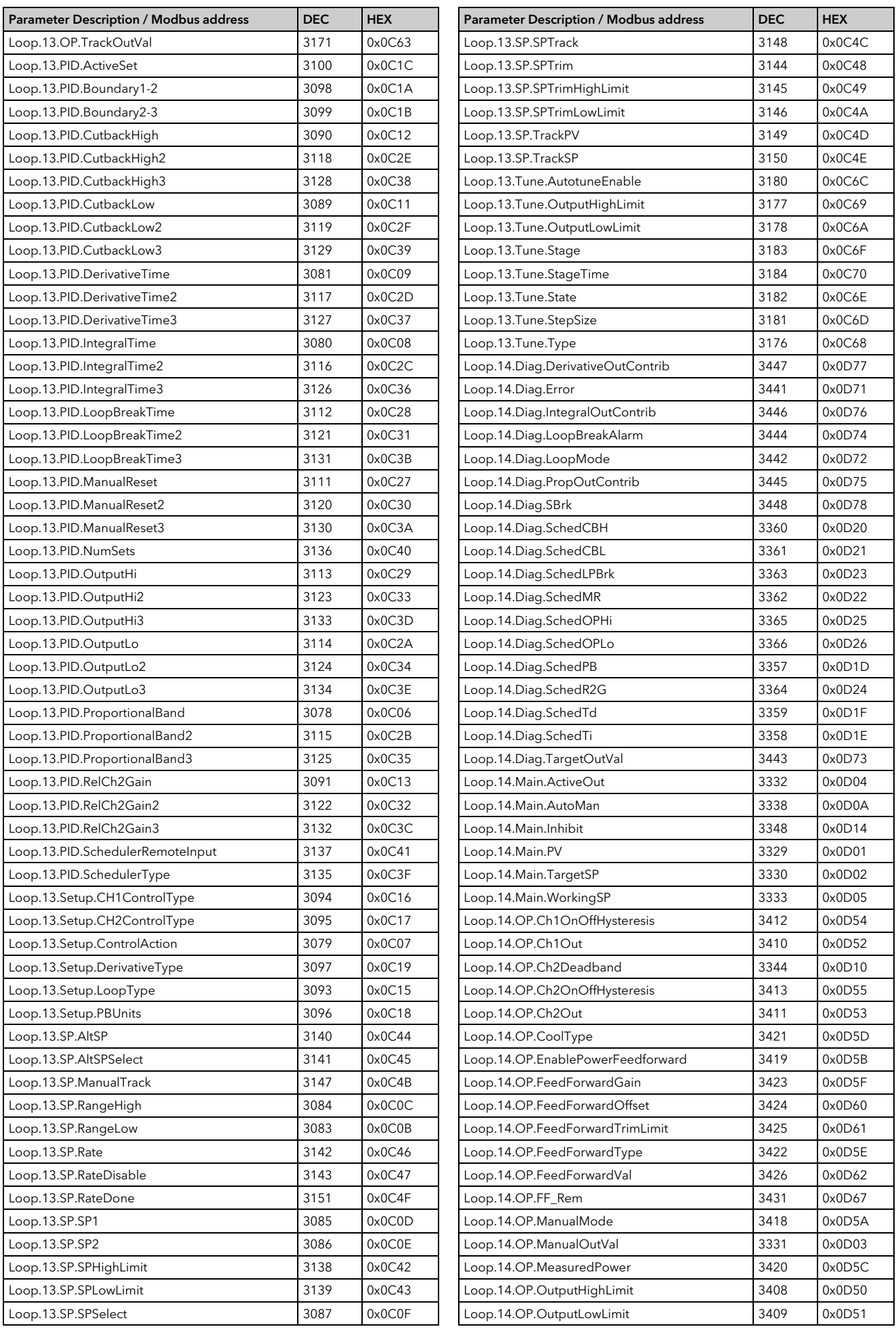

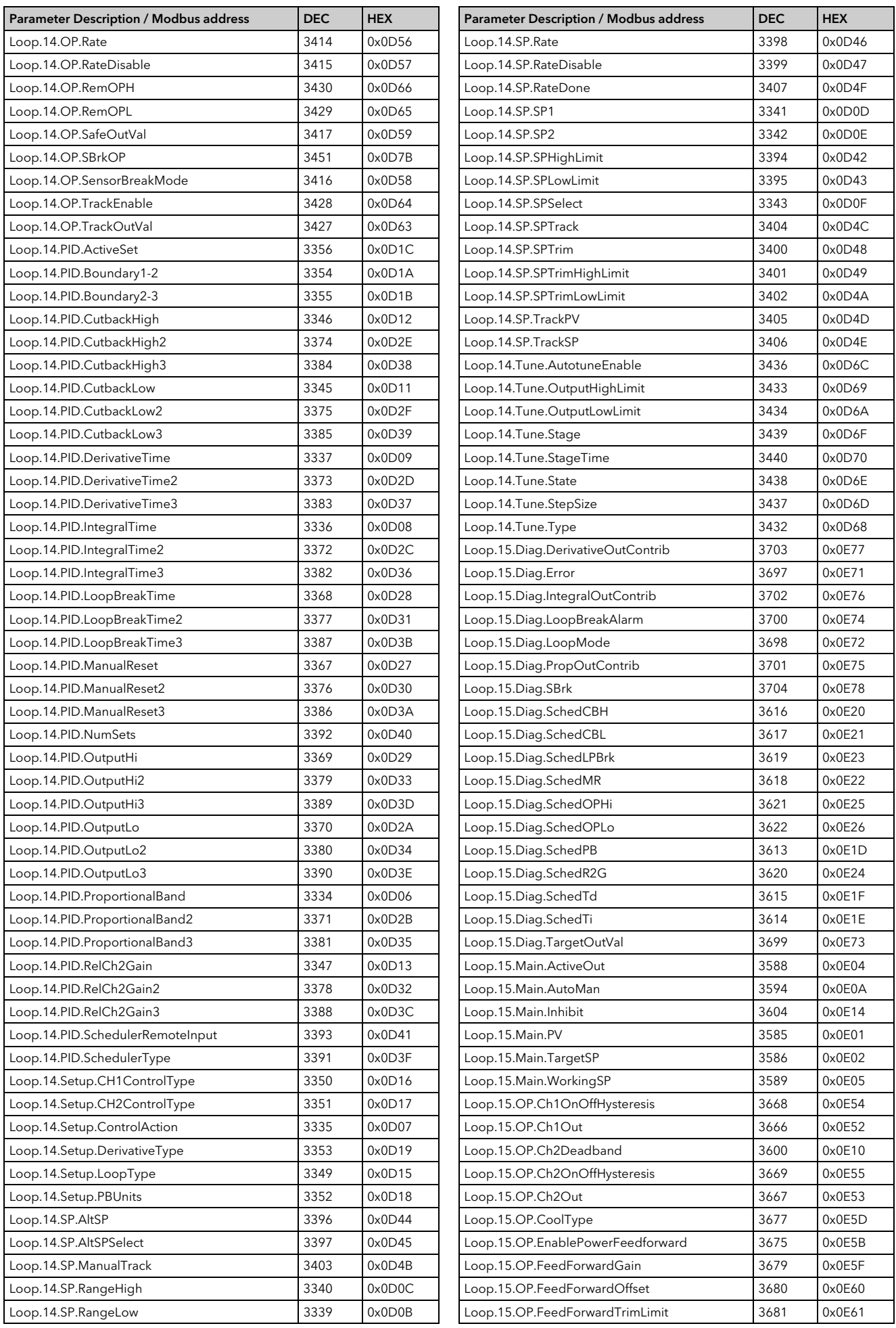

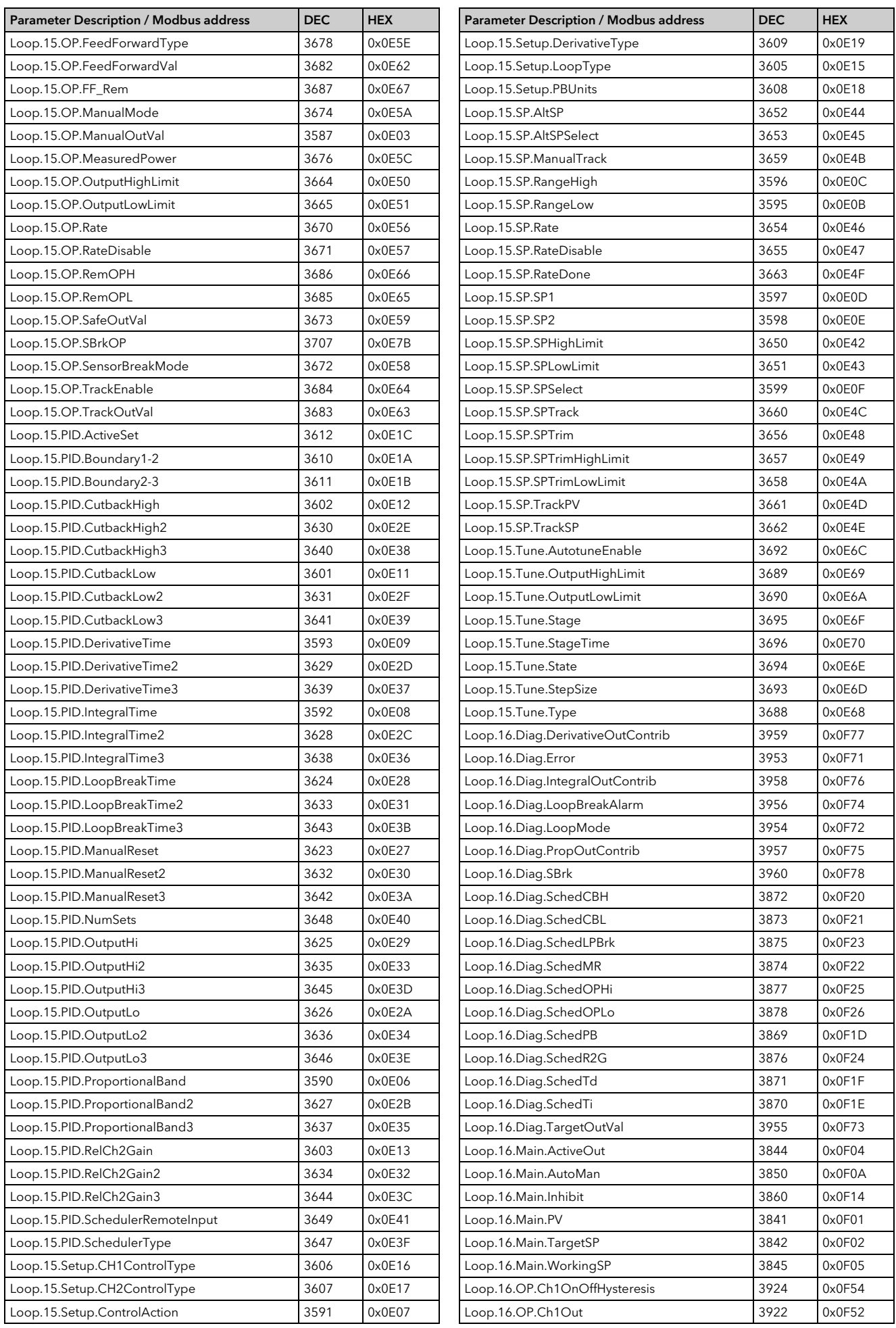

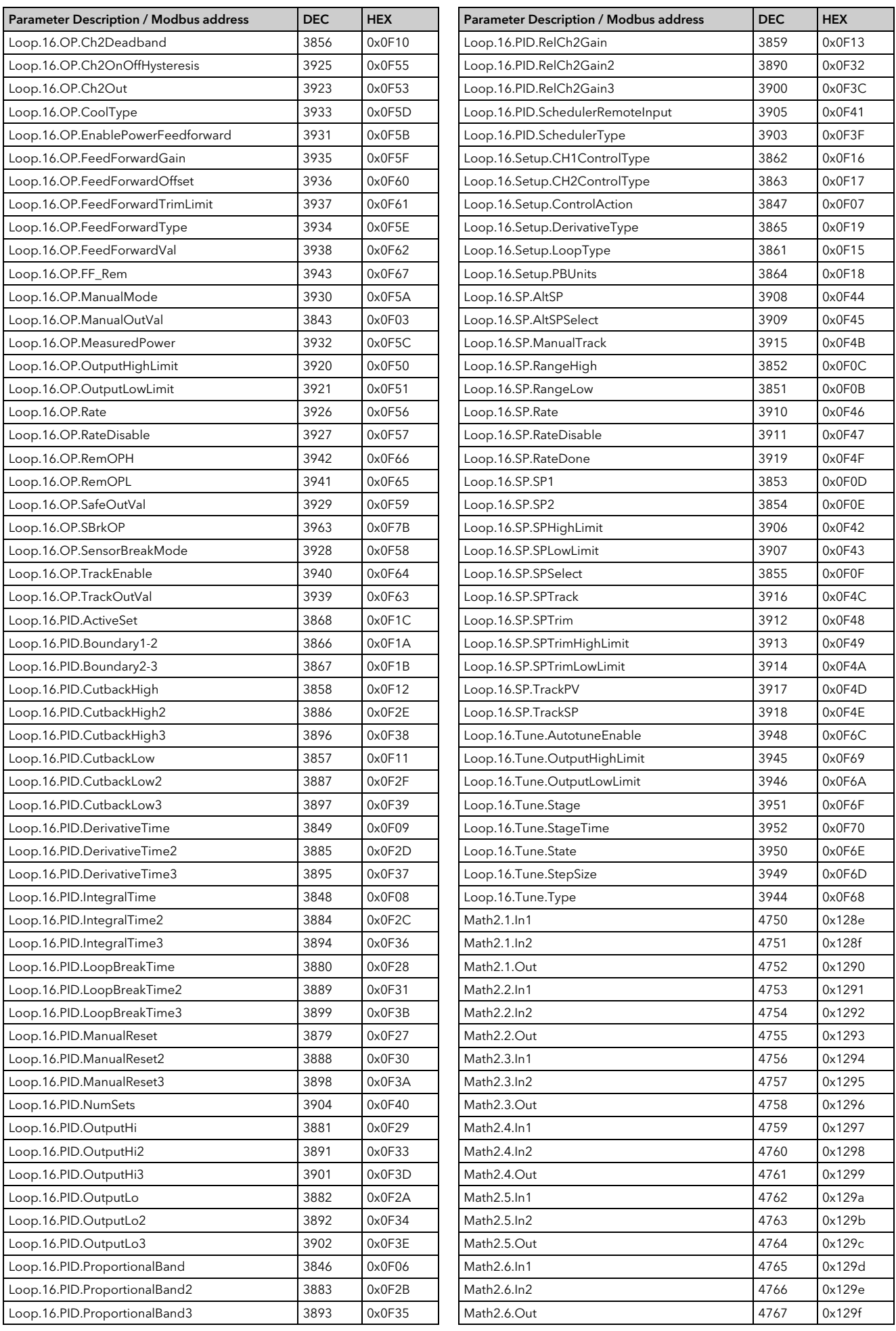

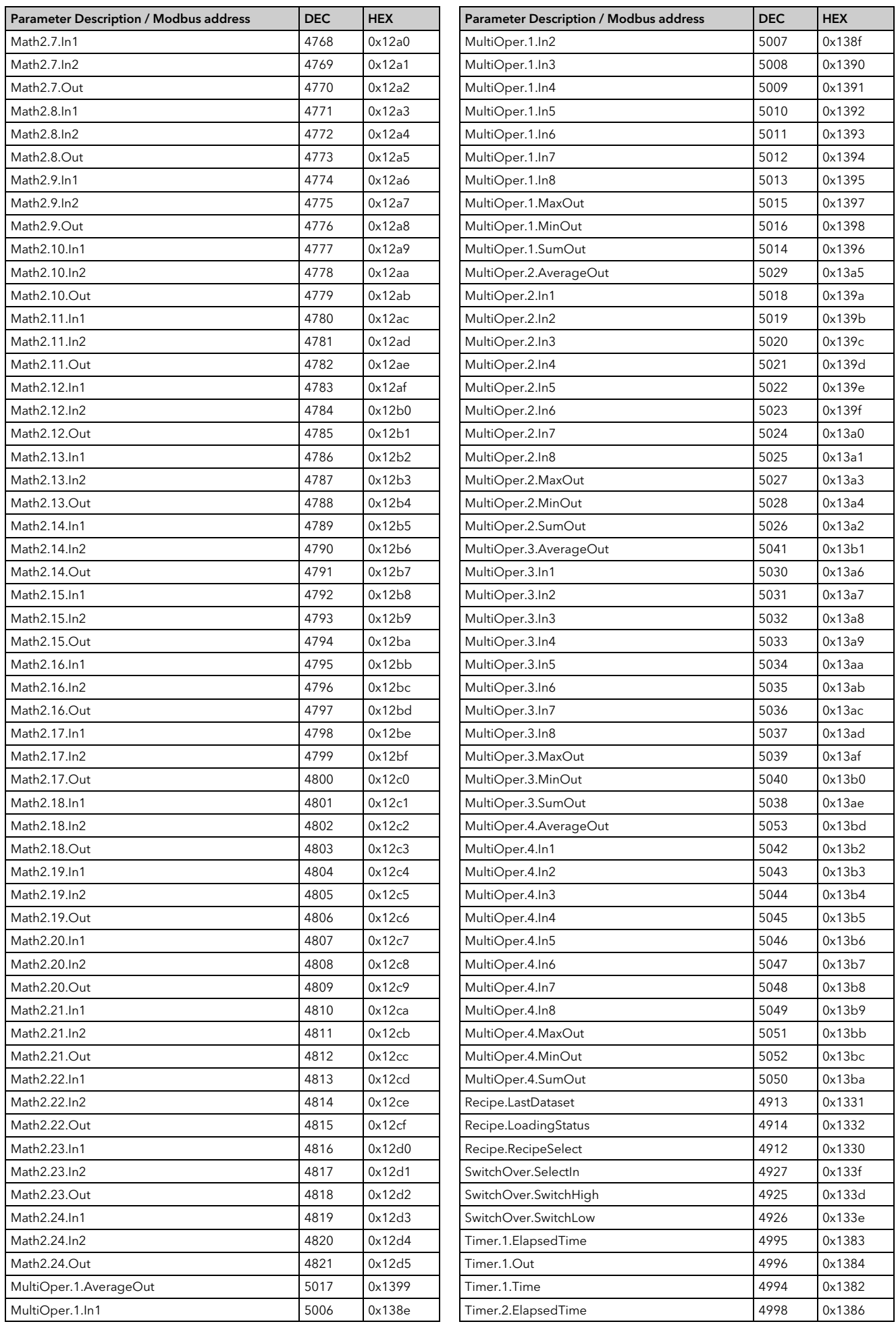

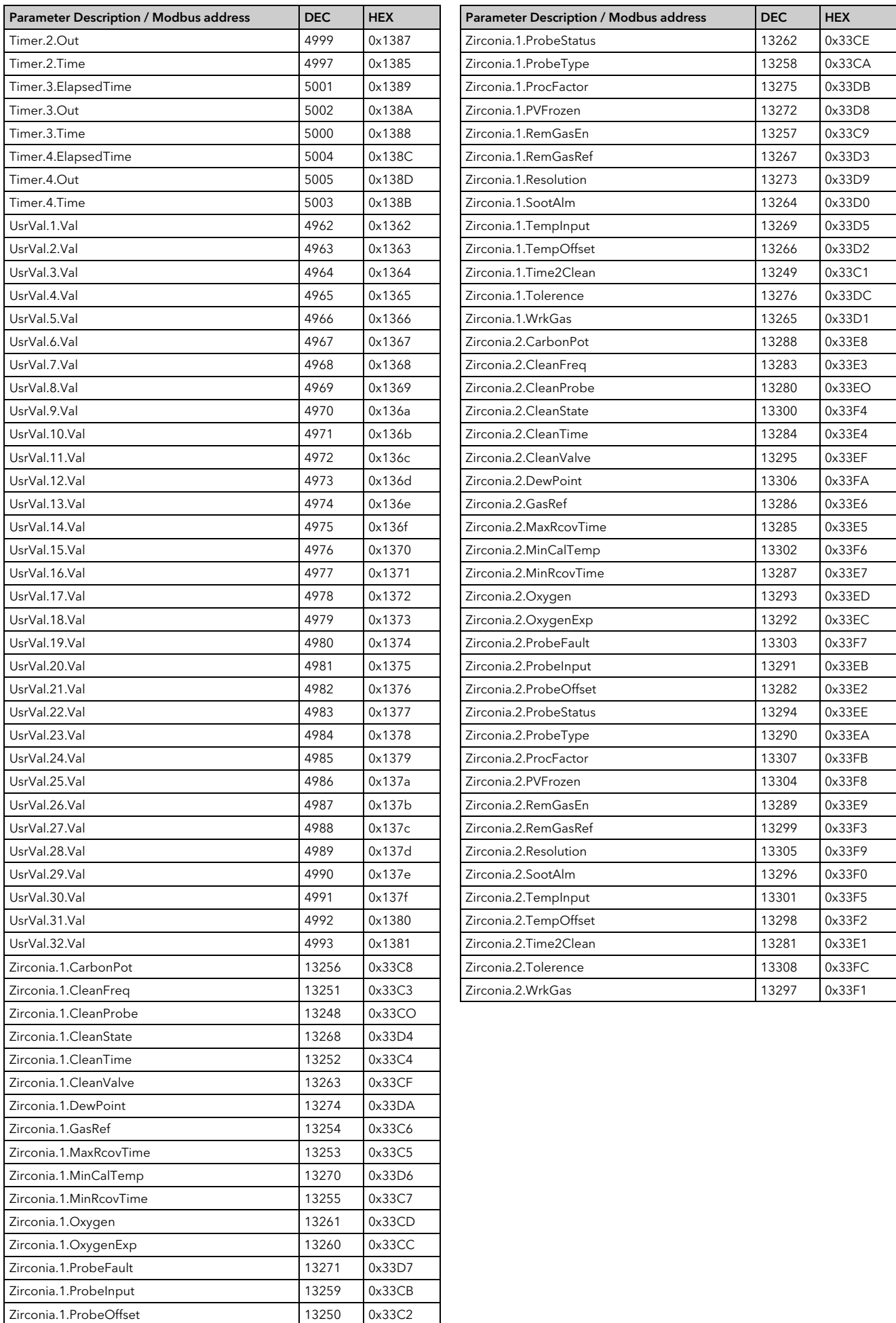

#### 25.2.1 Programmer Address Ranges - Decimal

The following table shows the addresses set aside for programmers.

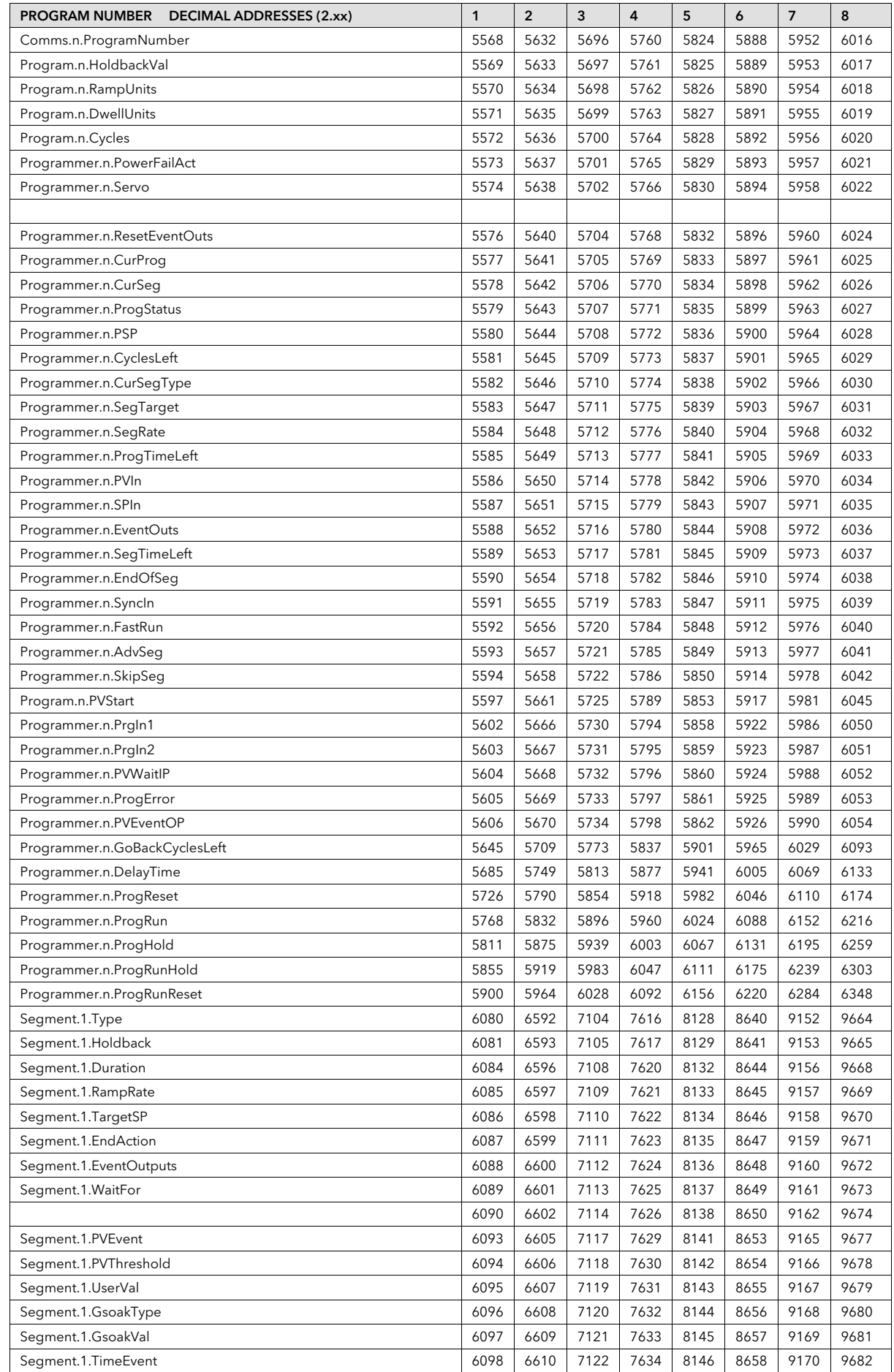

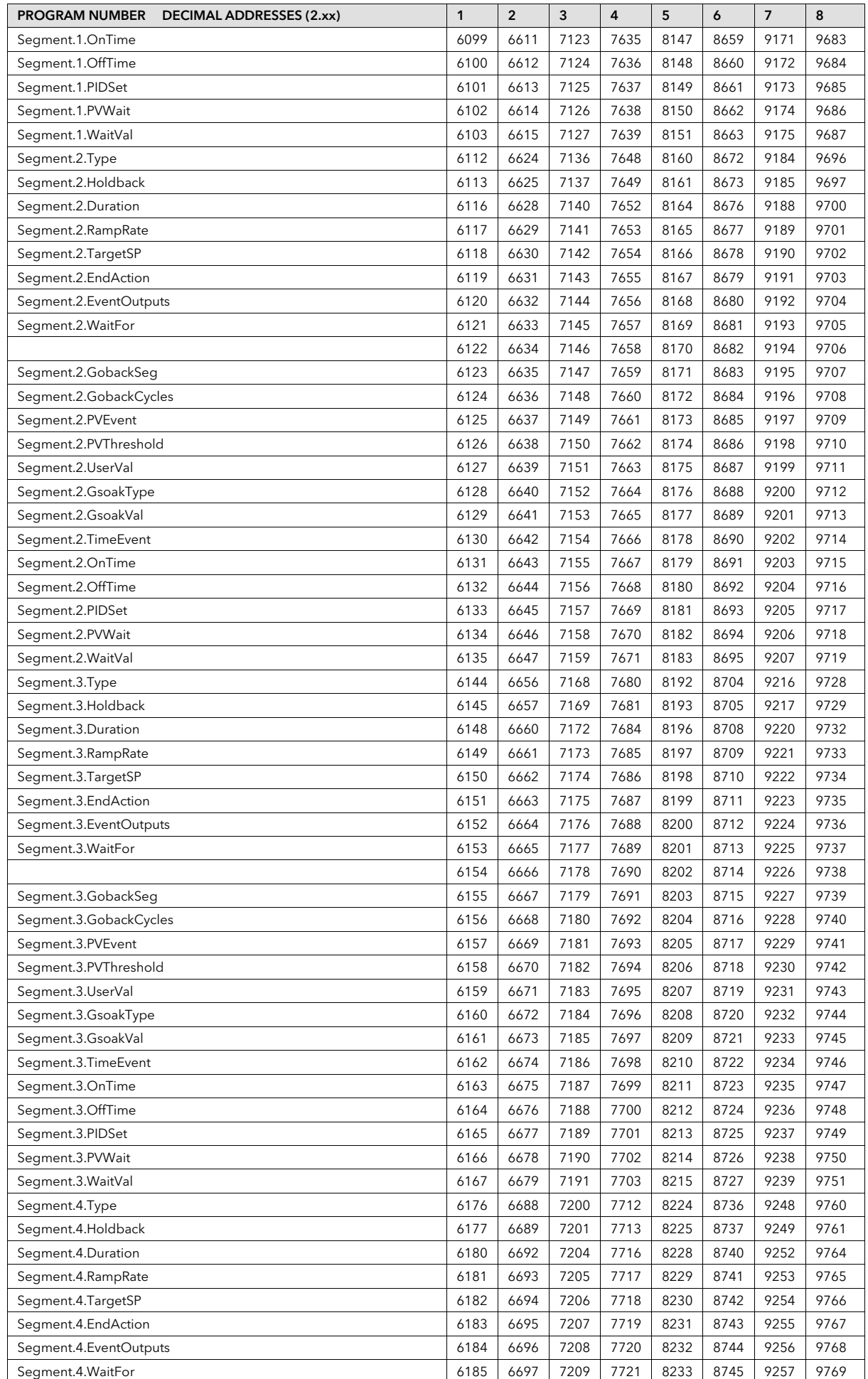

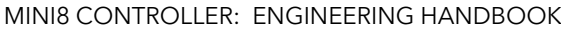

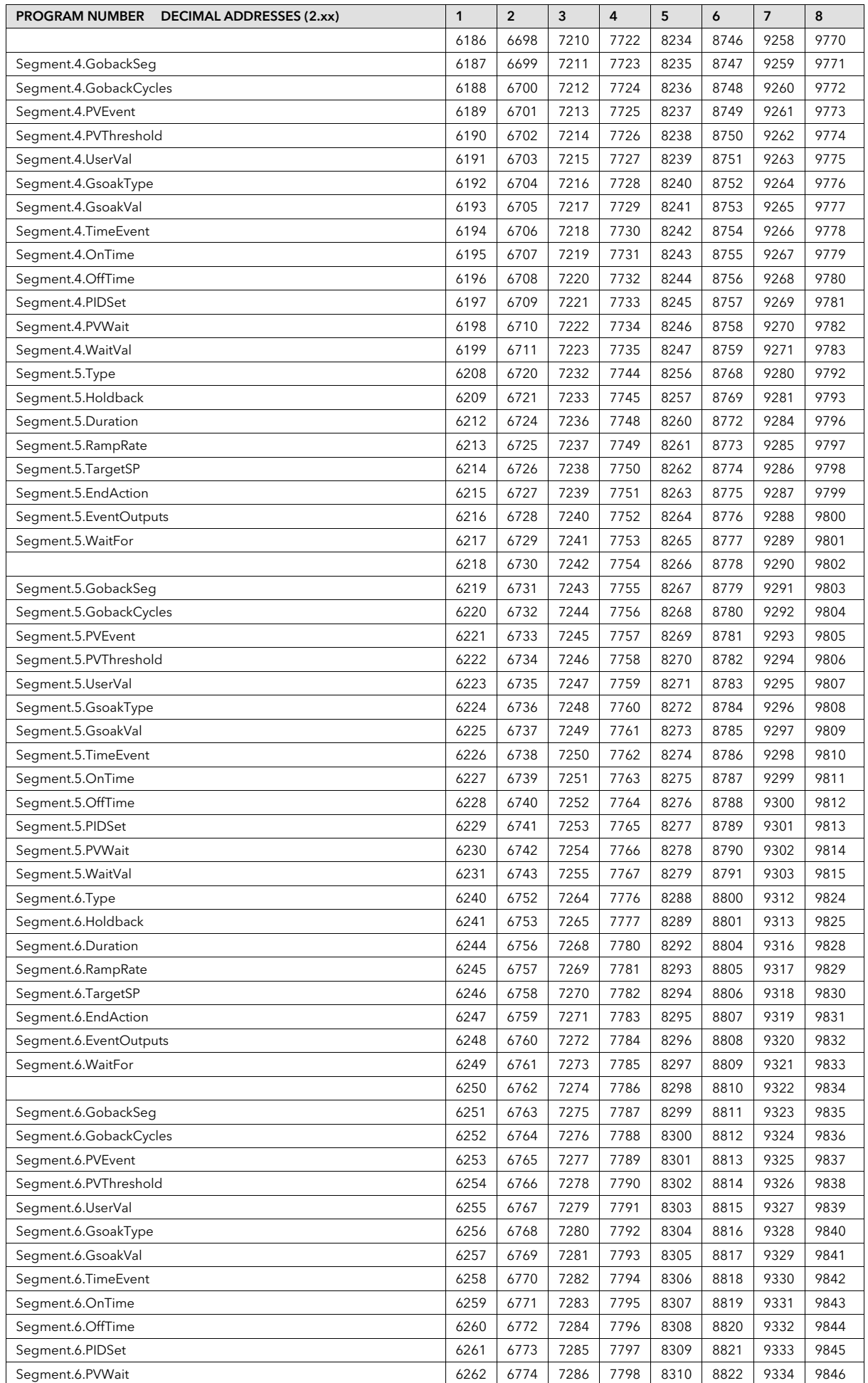

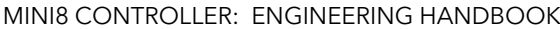

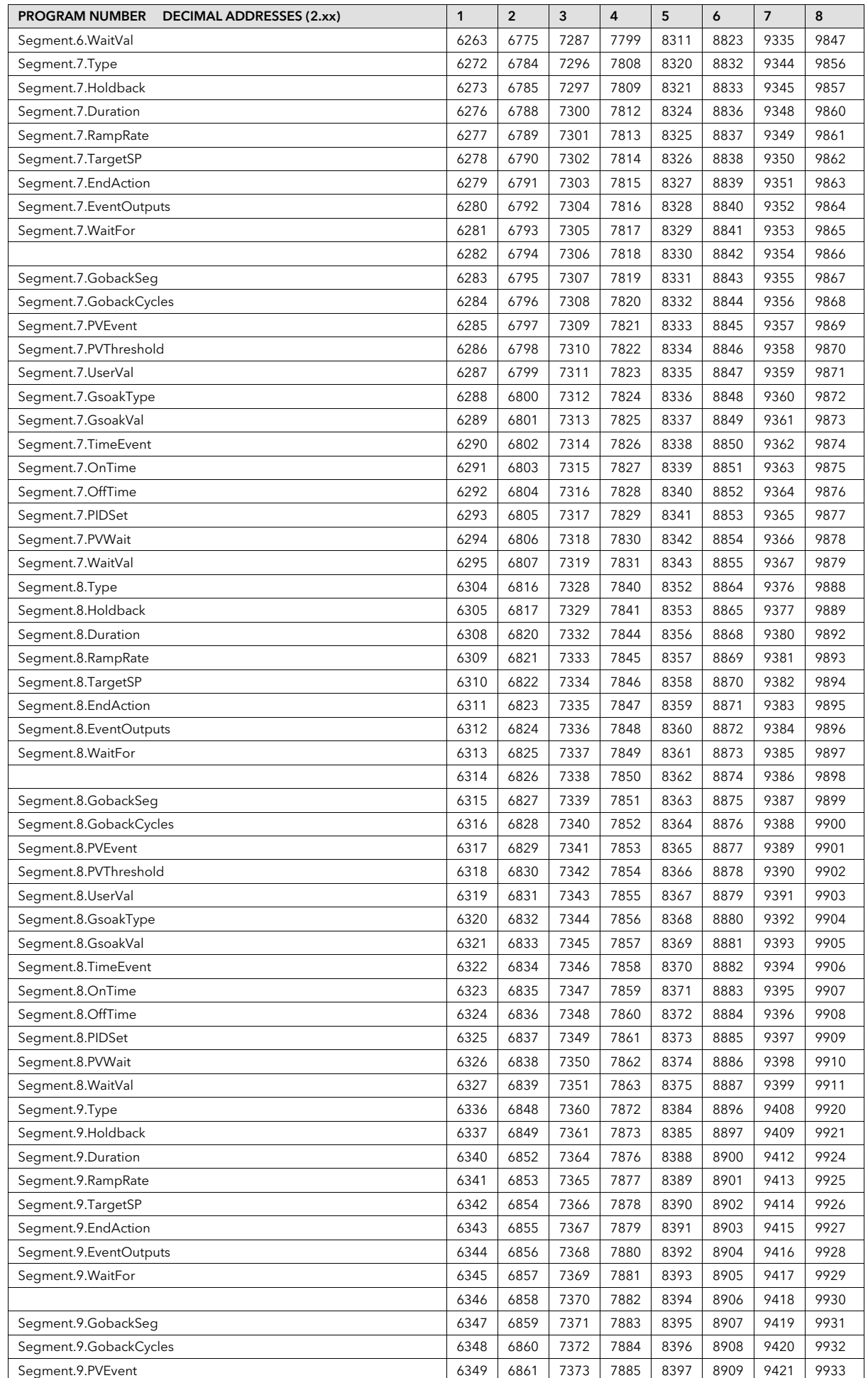

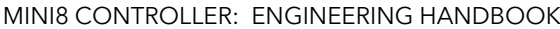

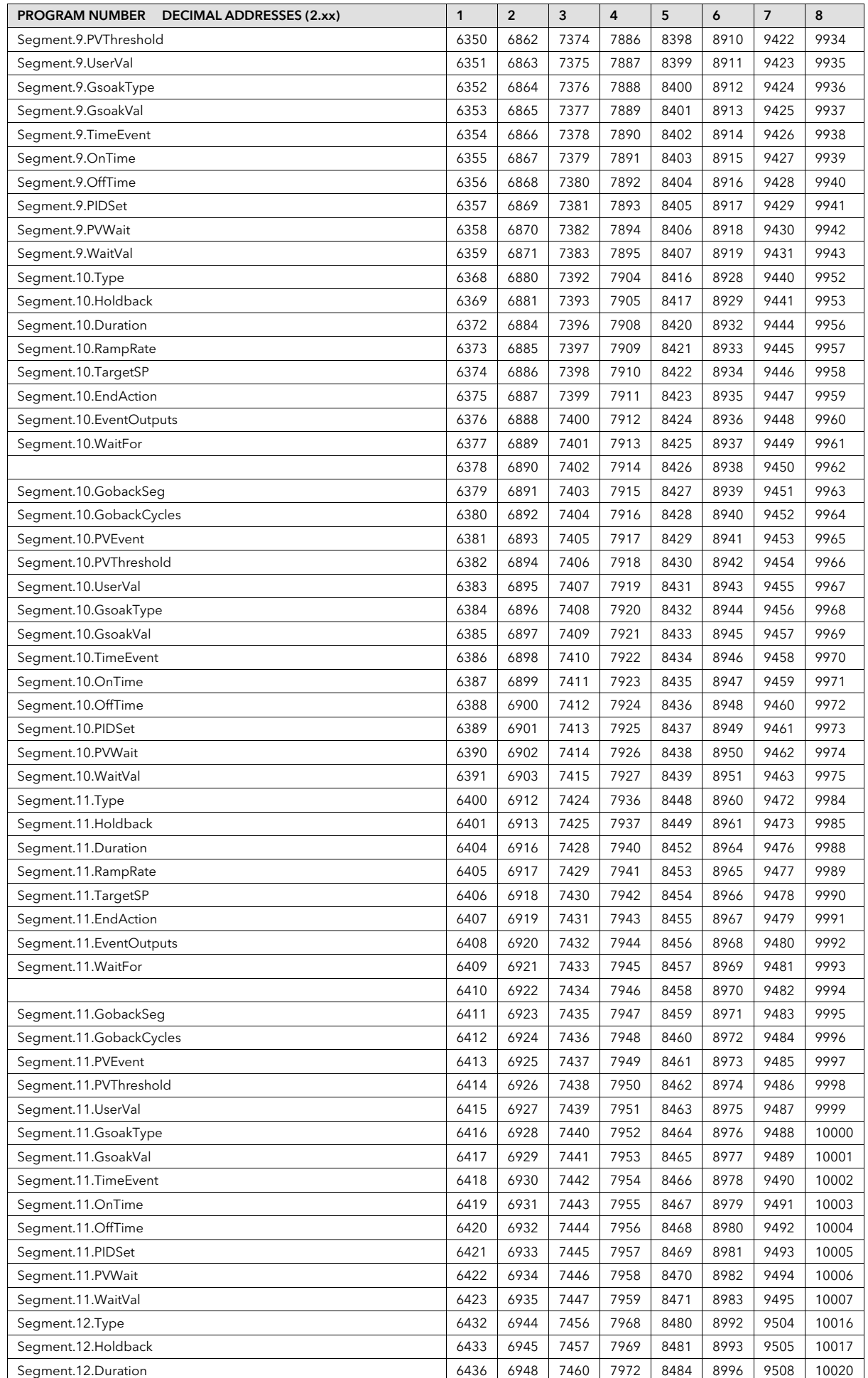

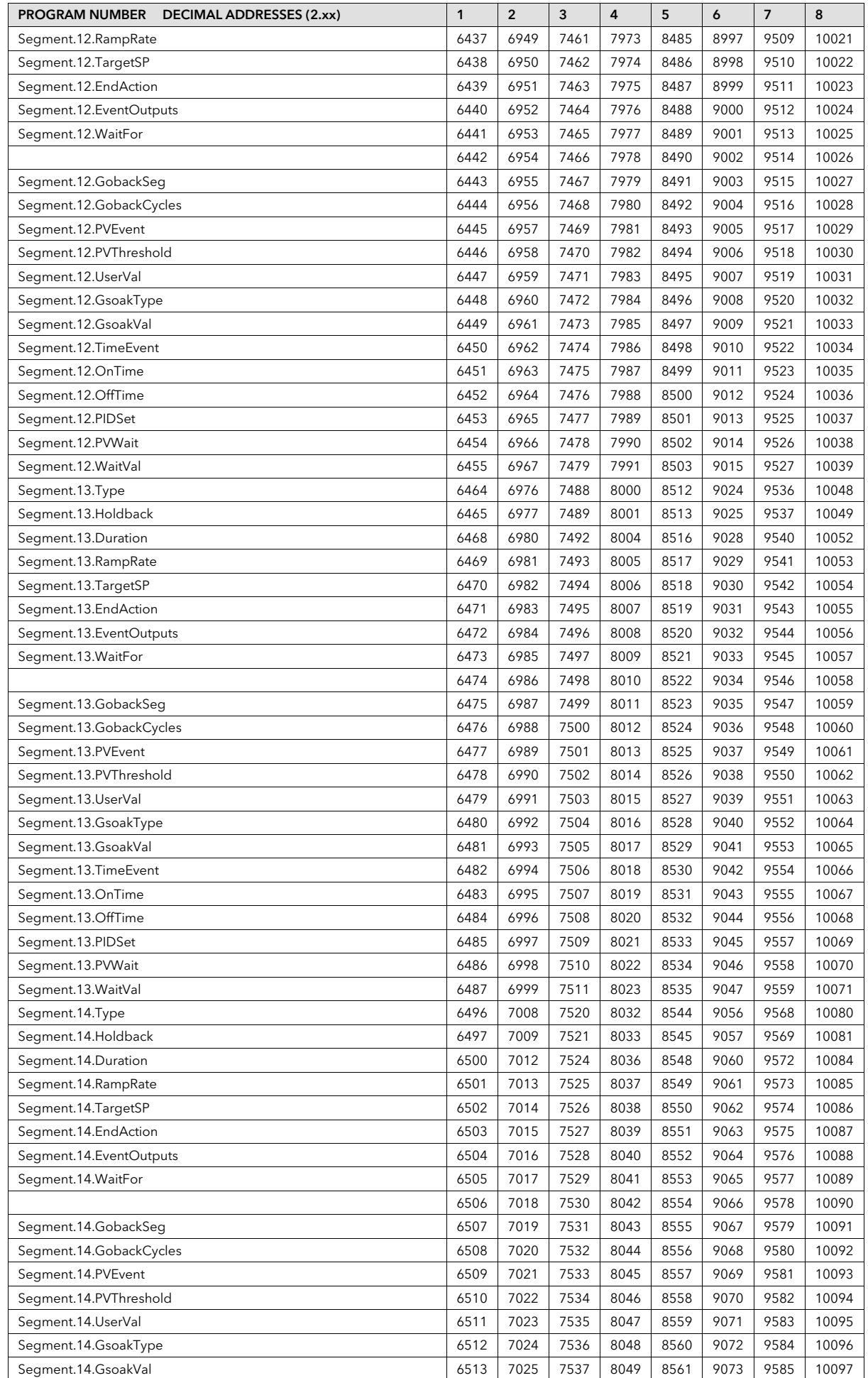

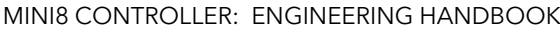

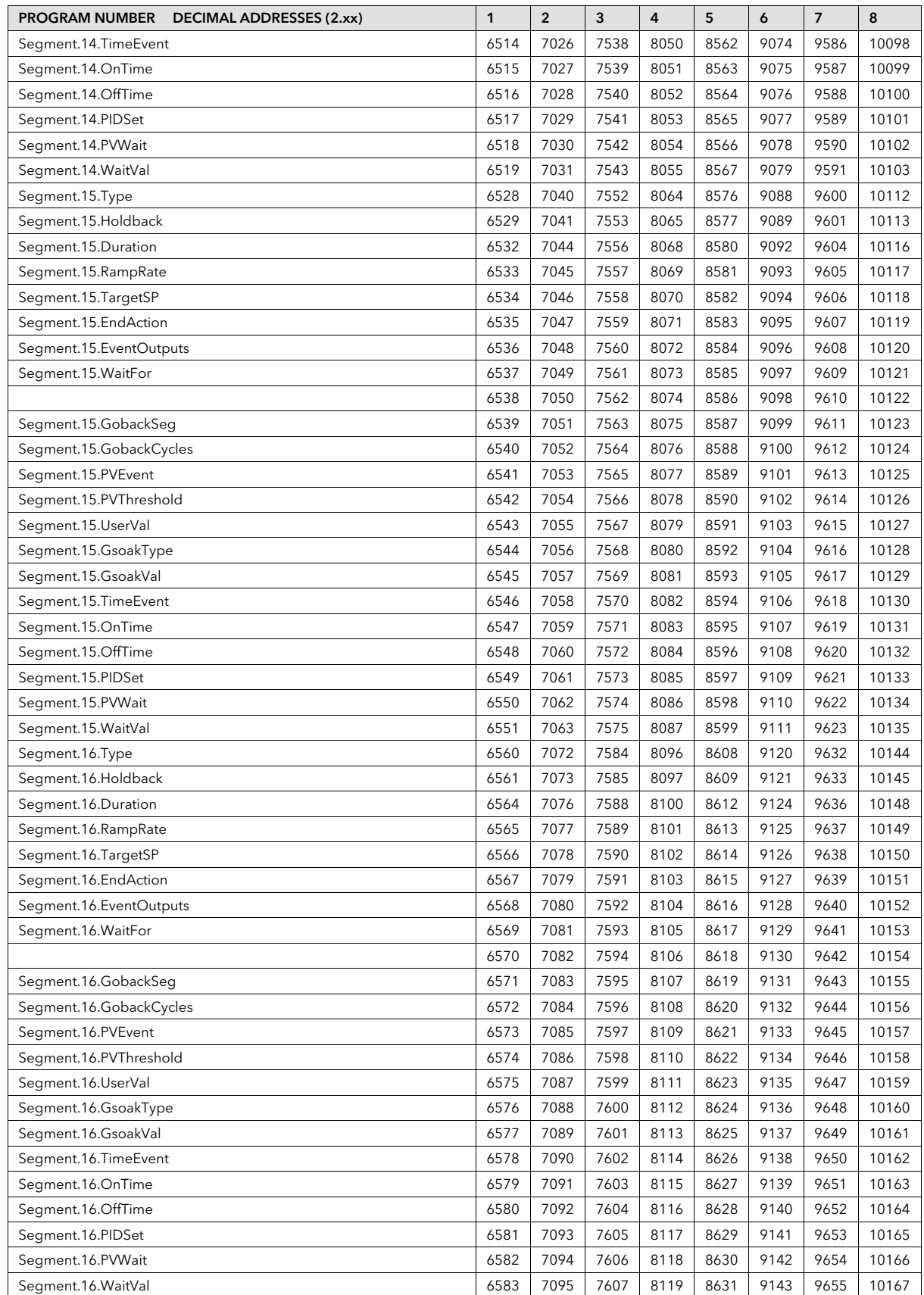

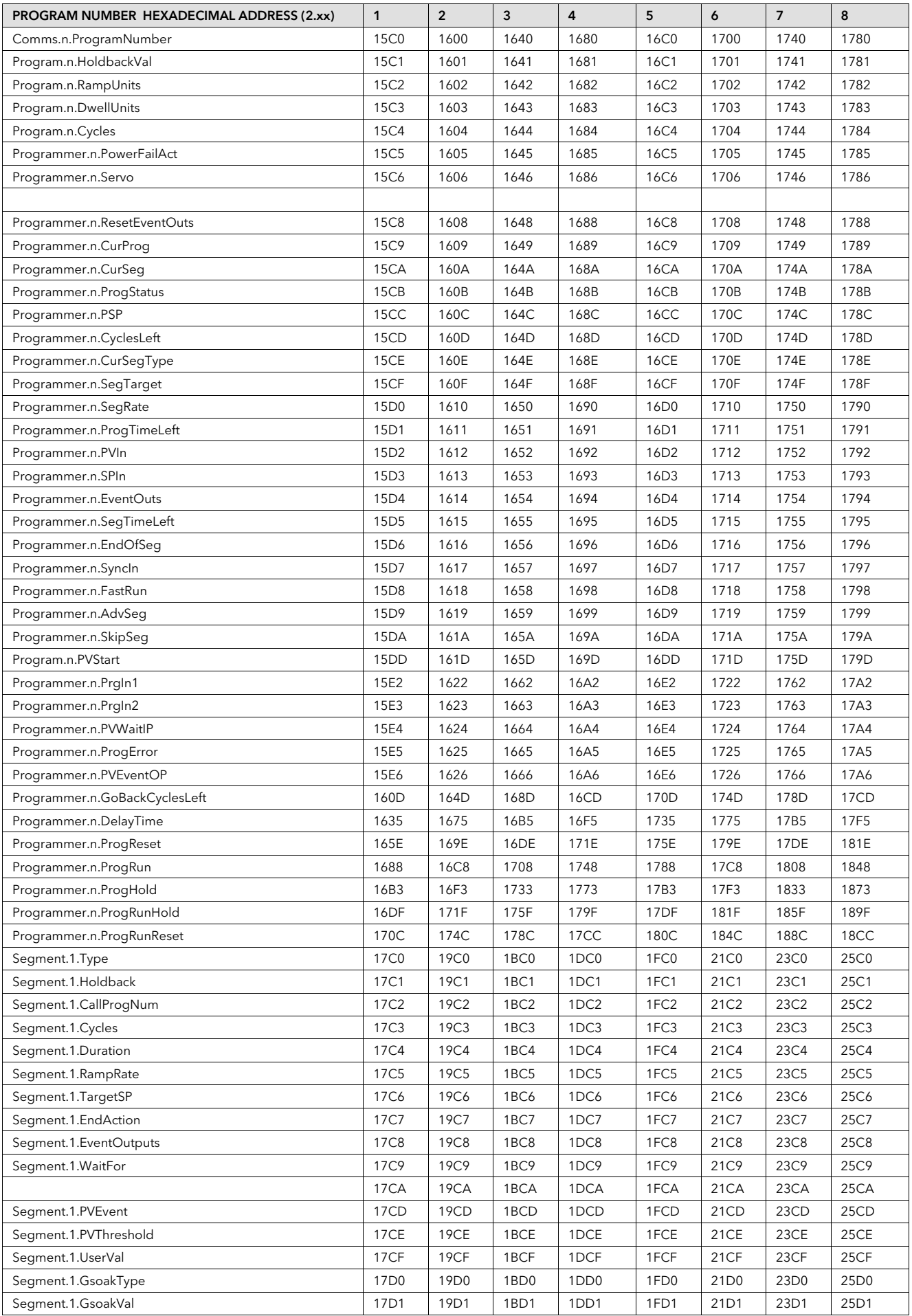

#### 25.2.2 Version 2.xx Programmer Addresses - Hexadecimal

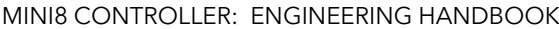

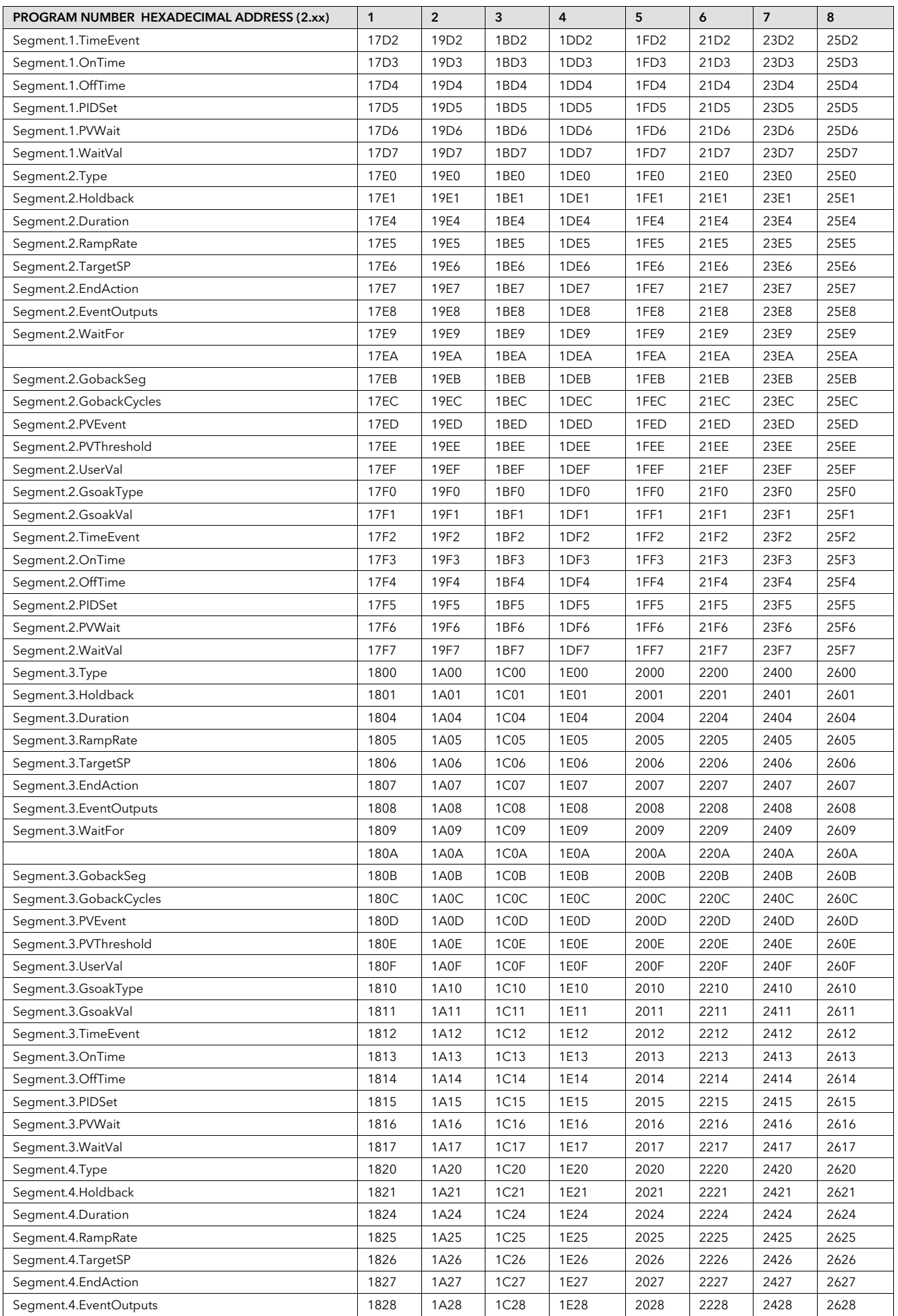

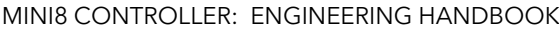

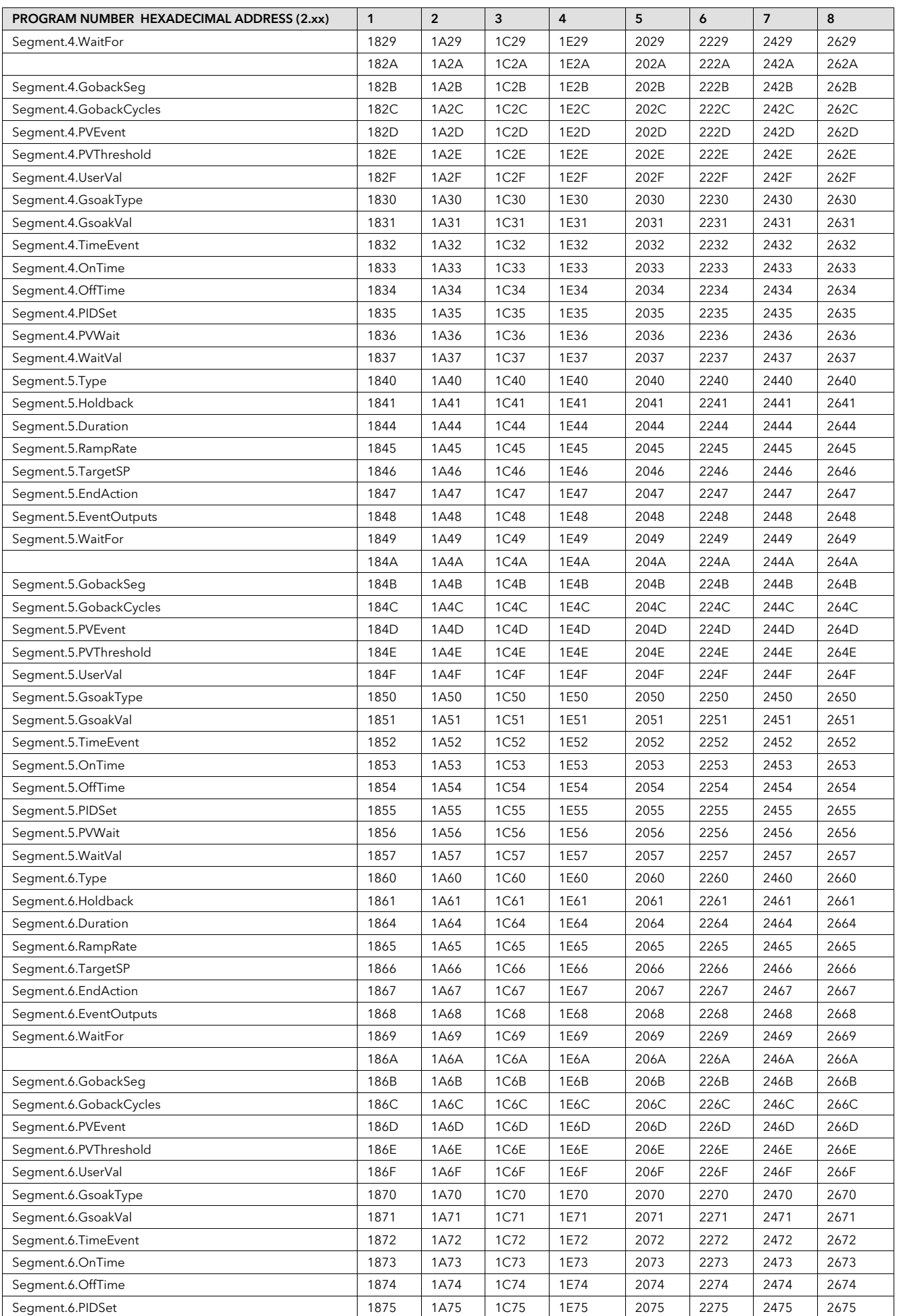

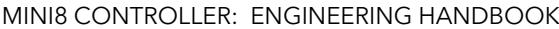

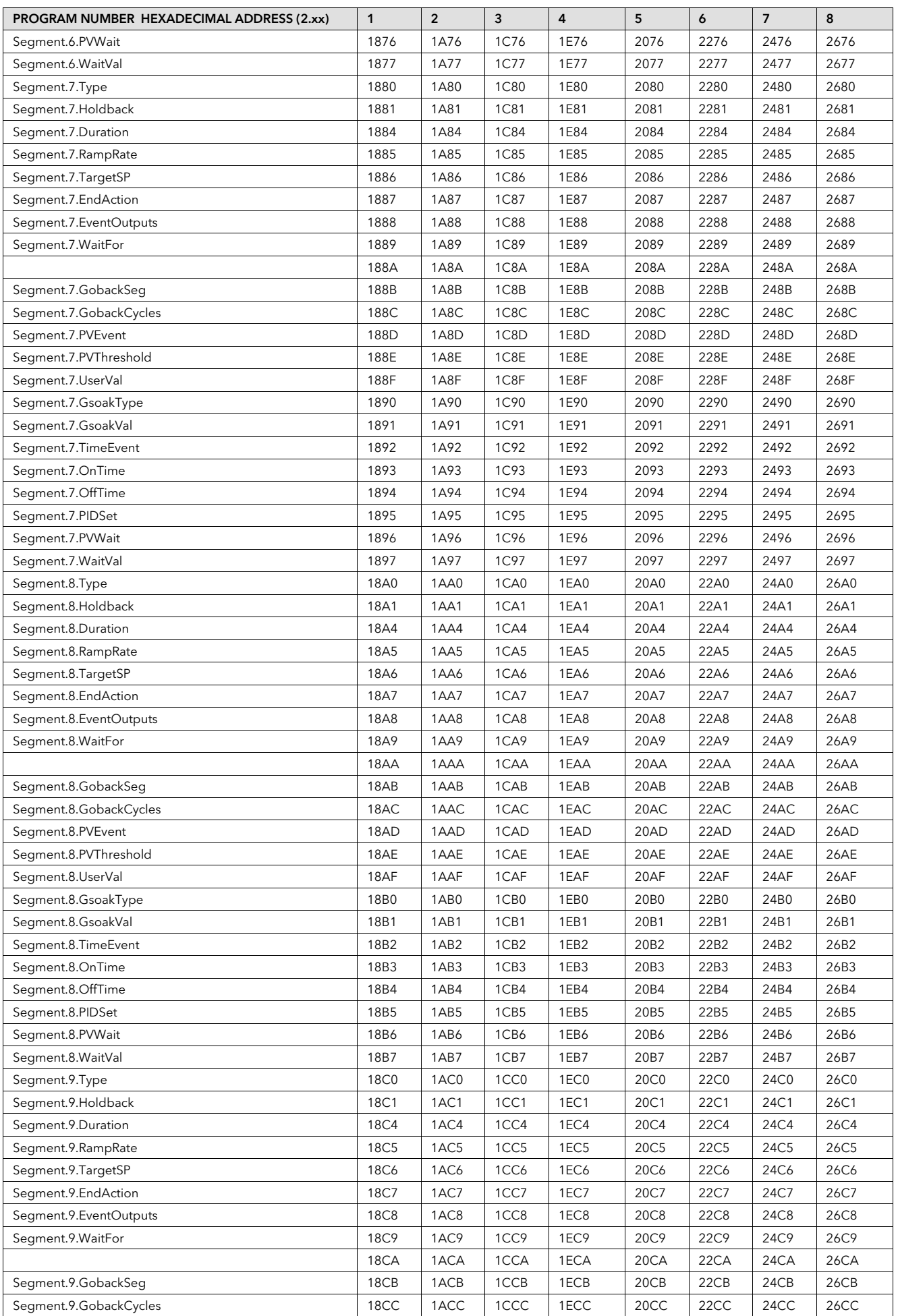

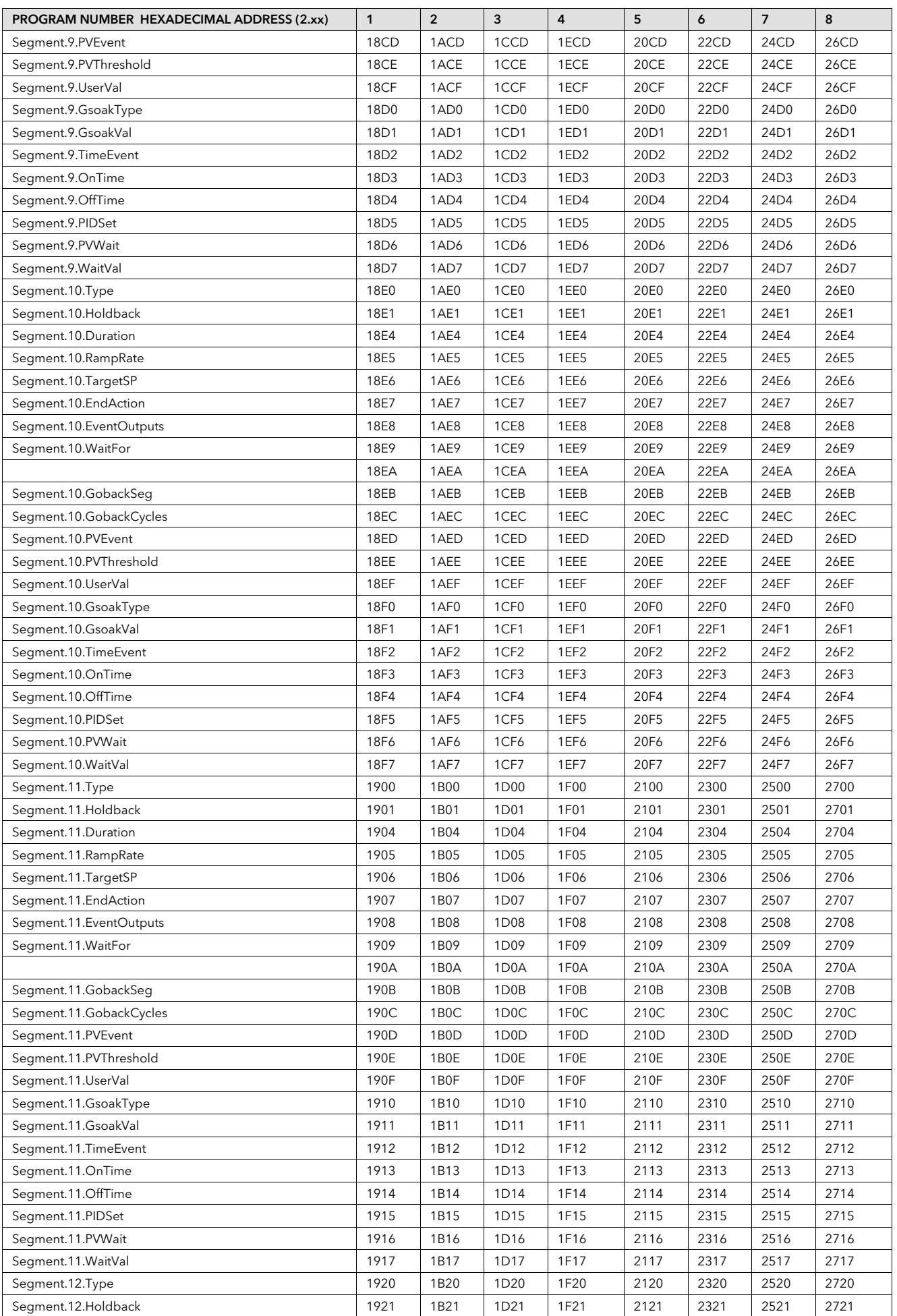

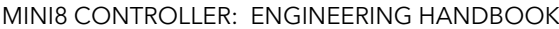

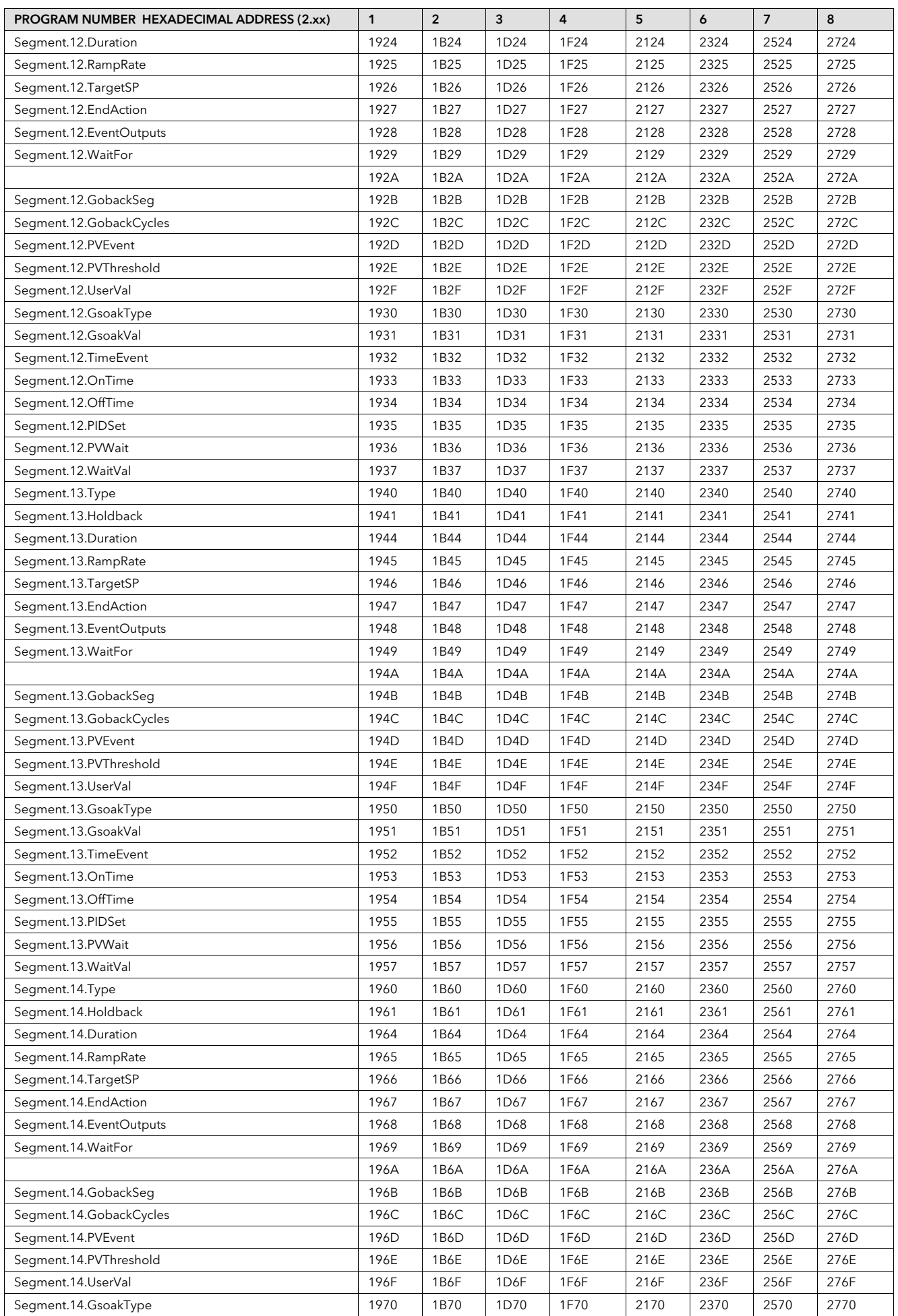

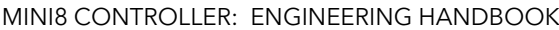

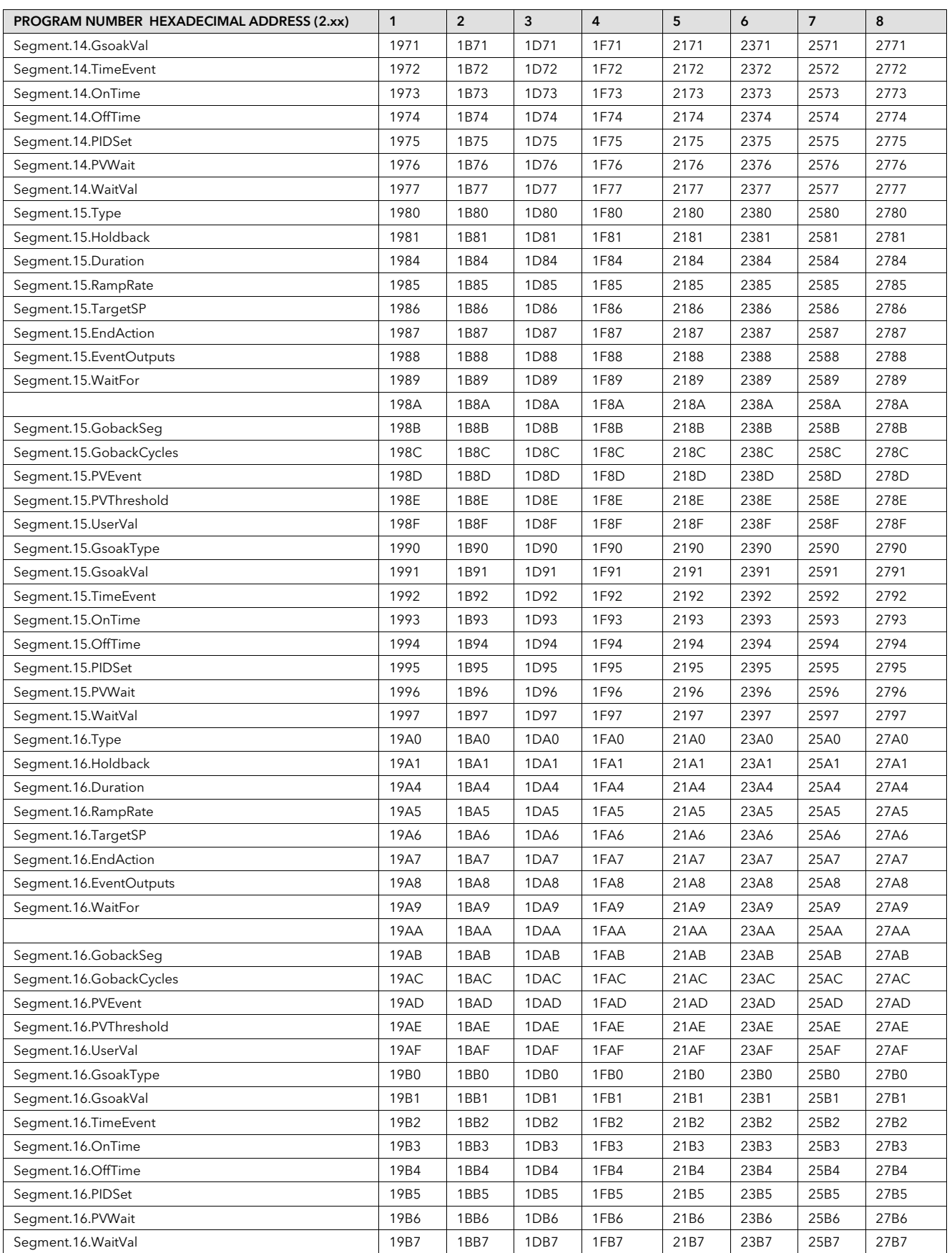

### 25.3 Modbus Function Codes

Mini8 supports the following function codes:

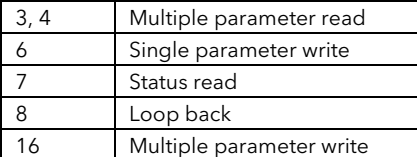

Function codes 103 and 106 are special codes used by iTools. These should not be used.

Mini8 does not support function code 23.

# 26. Appendix B DeviceNet PARAMETER TABLES

# 26.1 IO Re-Mapping Object

25.4

DeviceNet comes pre-configured with the key parameters of 8 PID loops and alarms (60 input parameters process variables, alarm status etc and 60 output parameters – setpoints etc.). Loops 9-16 are not included in the DeviceNet tables as there are insufficient attributes for the DeviceNet parameters

The Mini8 controller DeviceNet communicates is supplied with a default input assembly table (80 bytes) and output assembly table (48 bytes). The parameters included are listed below.

To modify these tables see the next section.

The default **Input** assembly table:-

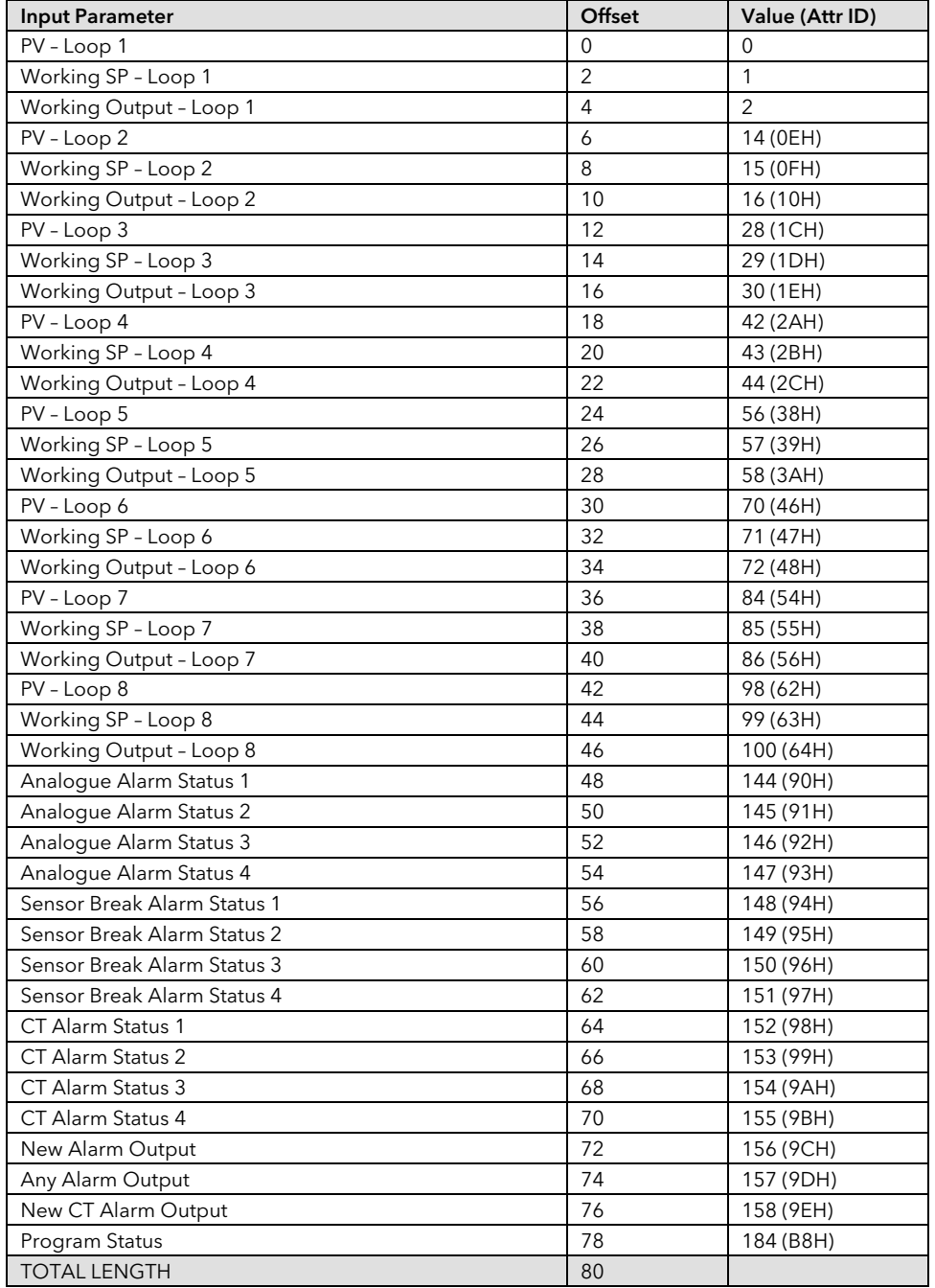

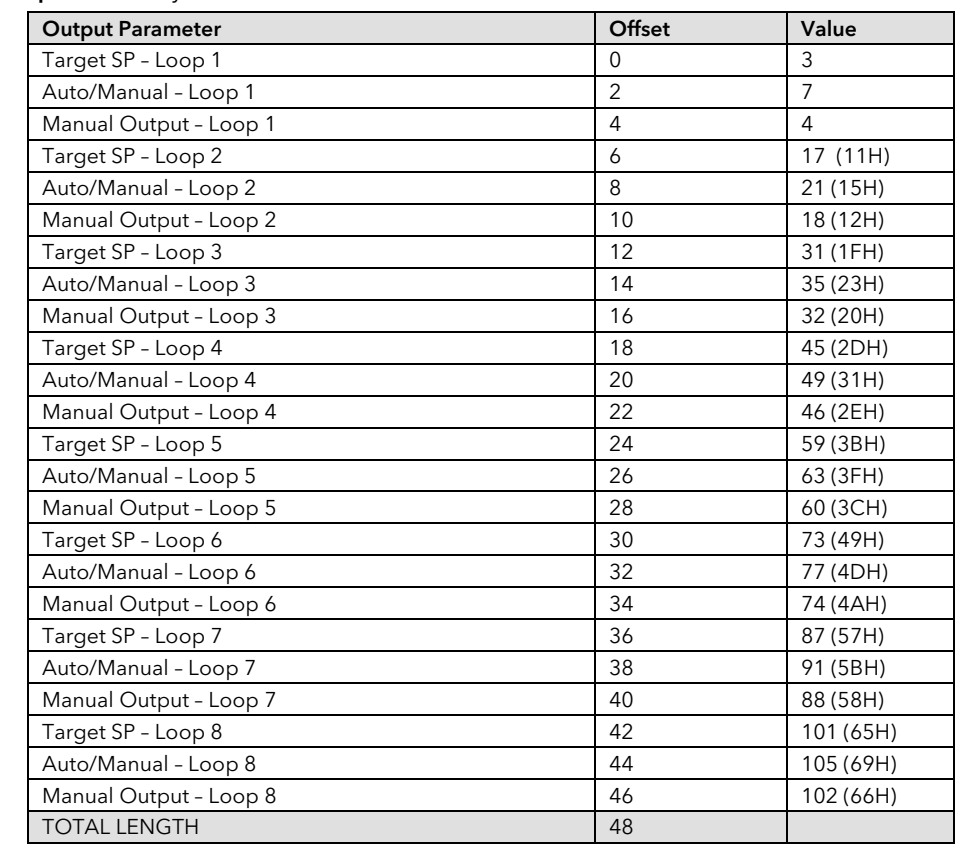

#### The default output assembly table.

# 26.2 Application Variables Object

This is the list of parameters available to be included in the input and output tables.

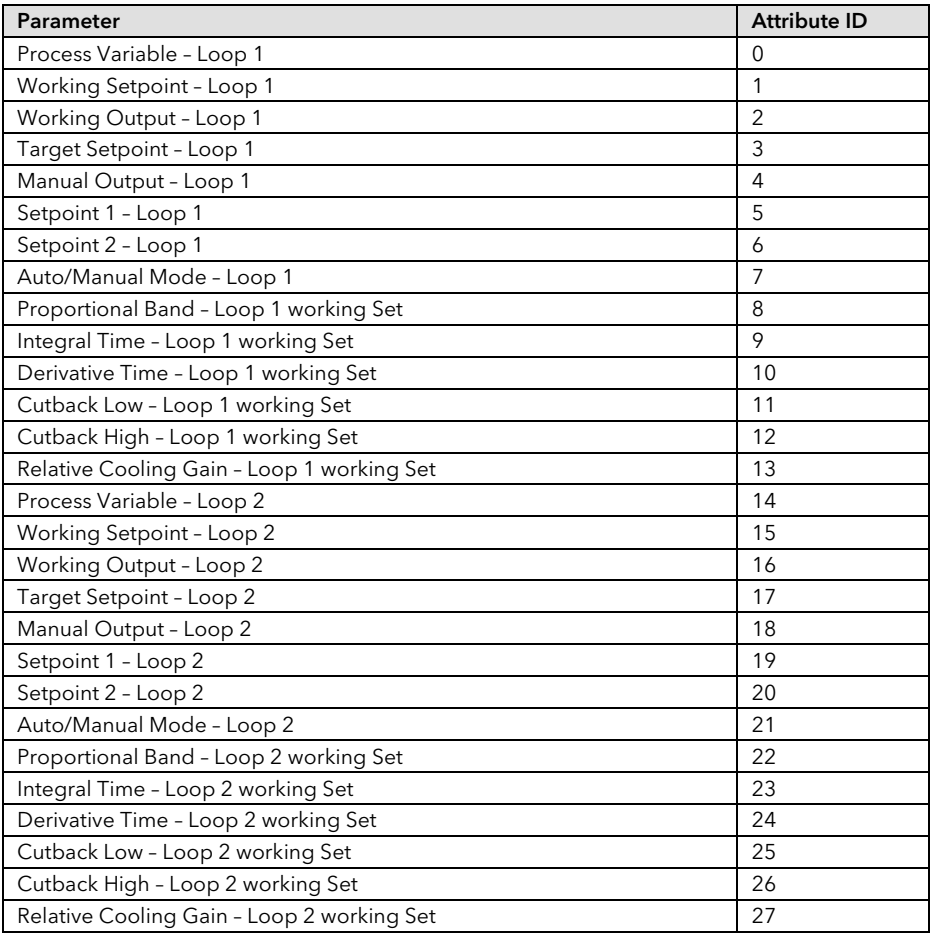

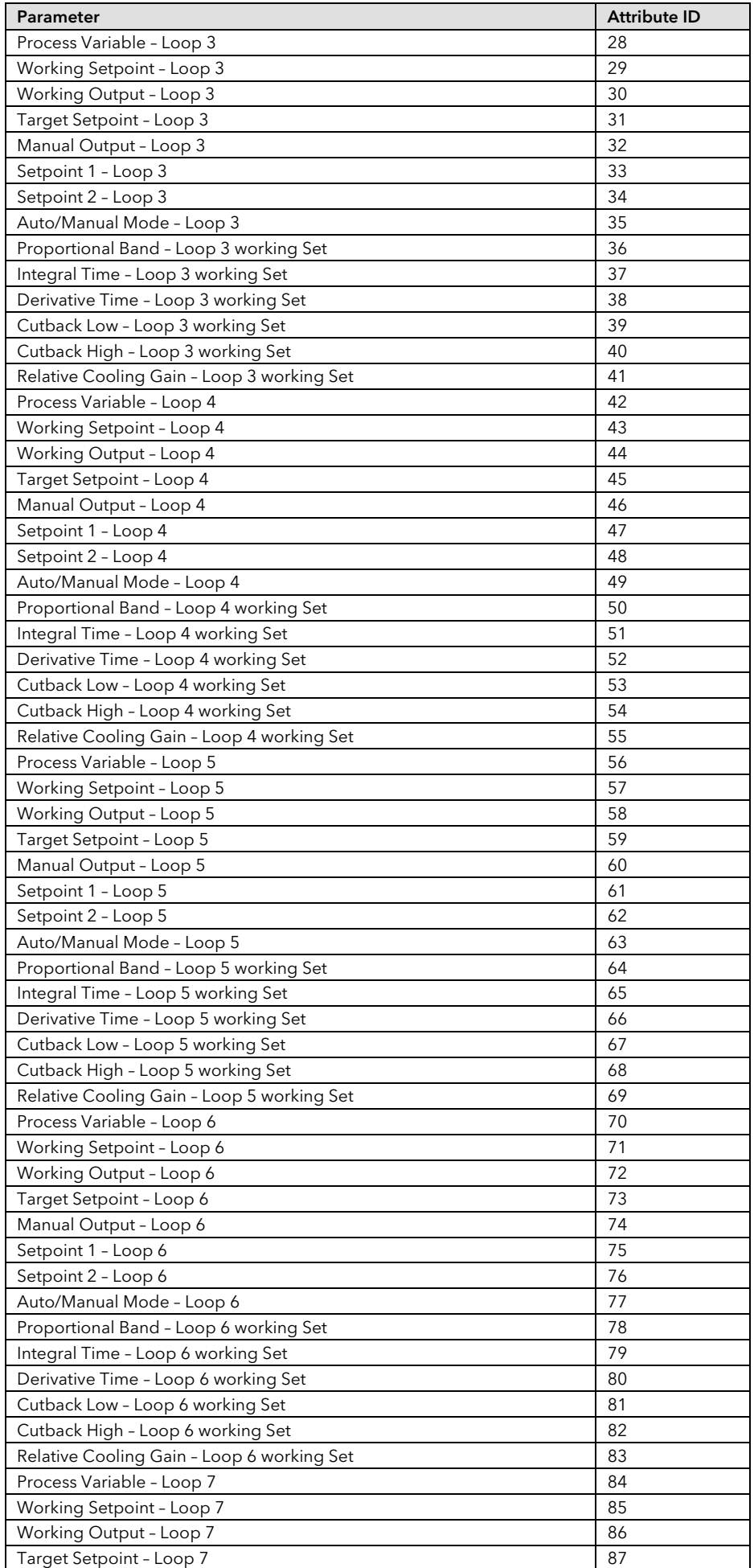

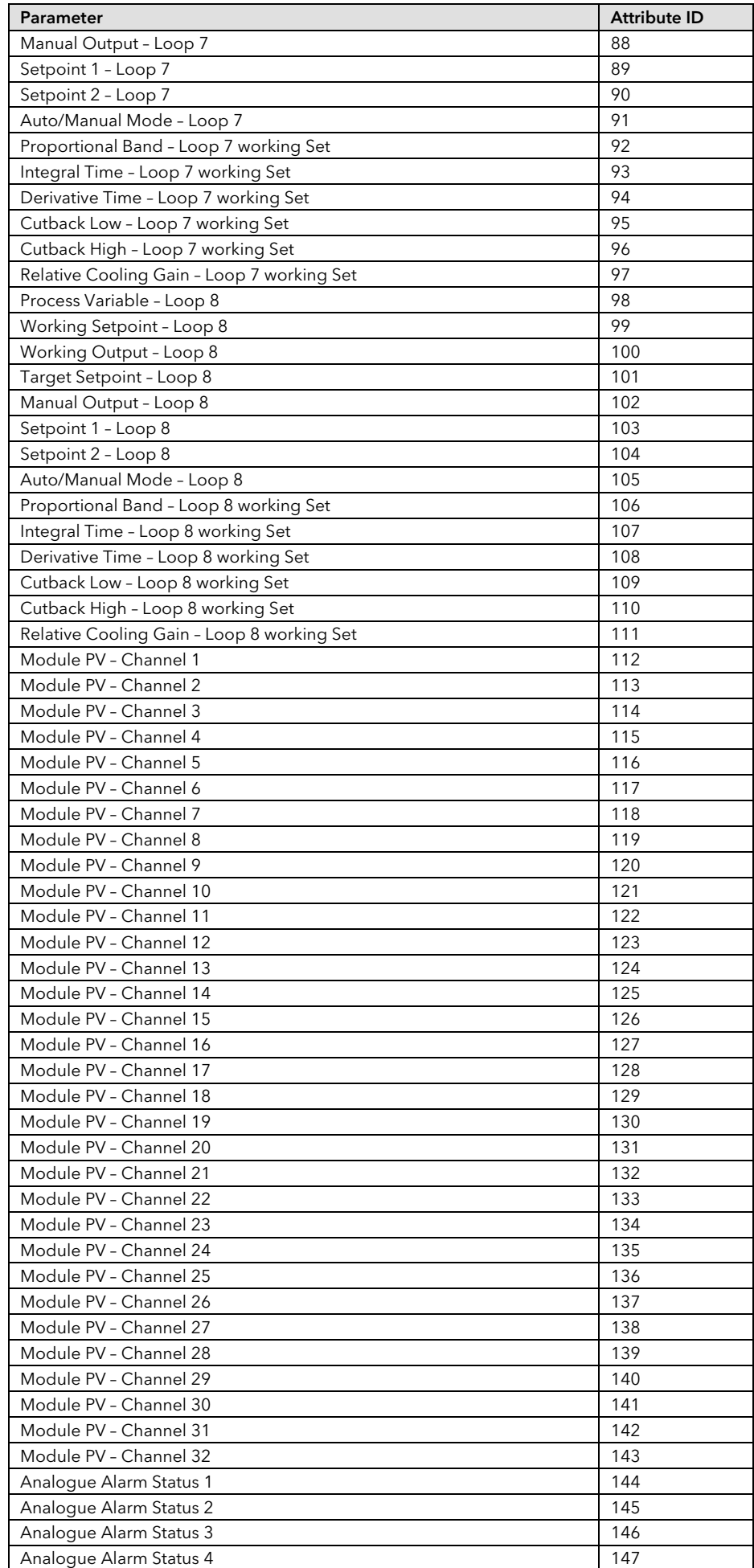

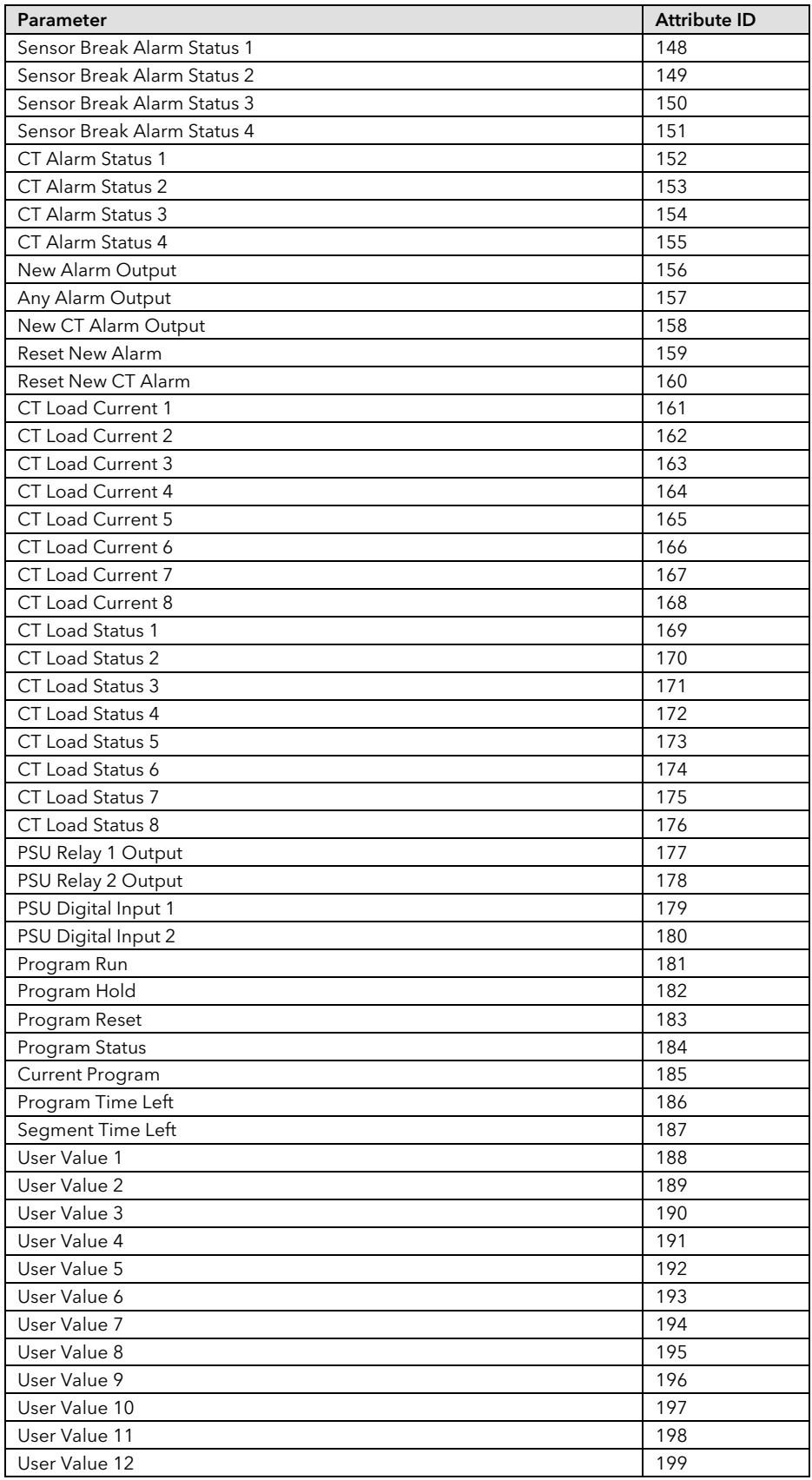

#### 26.2.1 Table Modification

Make a list of parameters required in the input and output tables to suit the application. If the parameter is listed in the predefined list then use the attribute number of that parameter.

To set up the controller so that the required parameters are available on the network requires setting up the INPUT and OUTPUT data assembly tables with the IDs from the Application Variable Object.

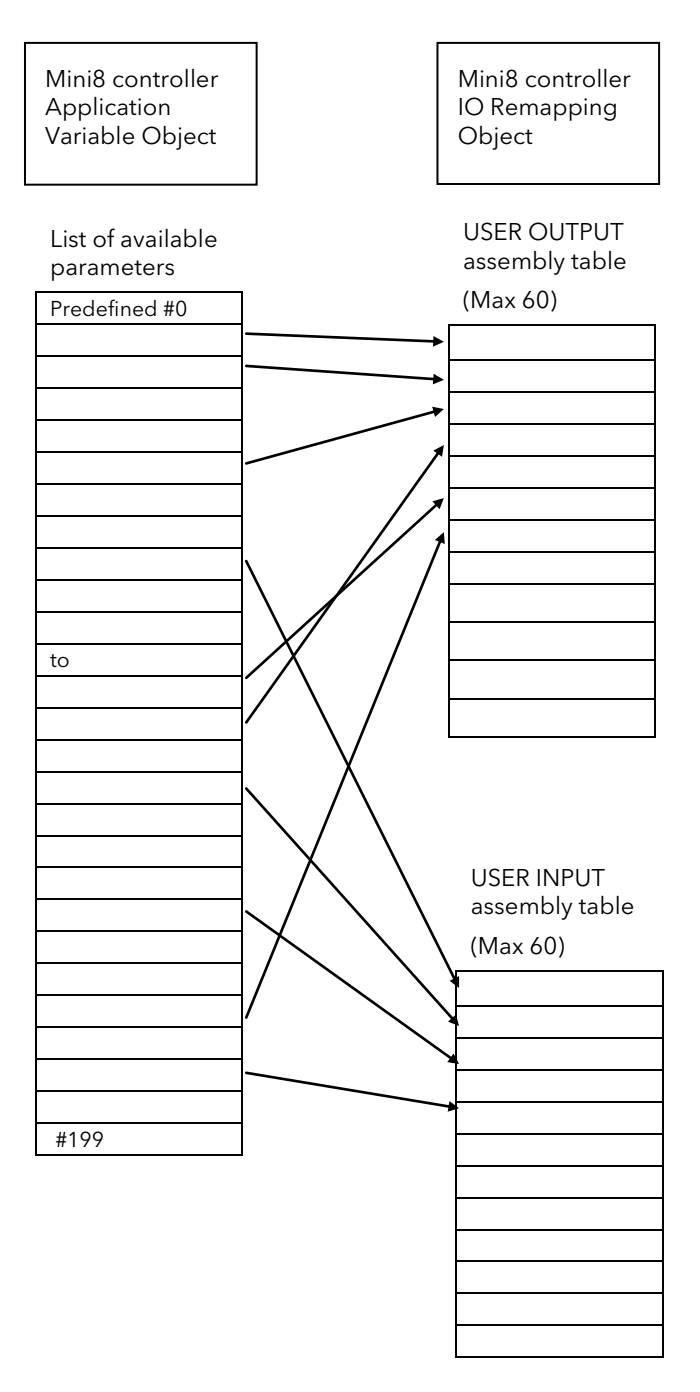

# 27. Appendix C CANOPEN PARAMETER TABLES

Instruments supplied after July 2009 no longer support CANopen interface. Information is included here to cover instruments supplied previously with CANopen.

## 27.1 Manufacturer Object – Pick List

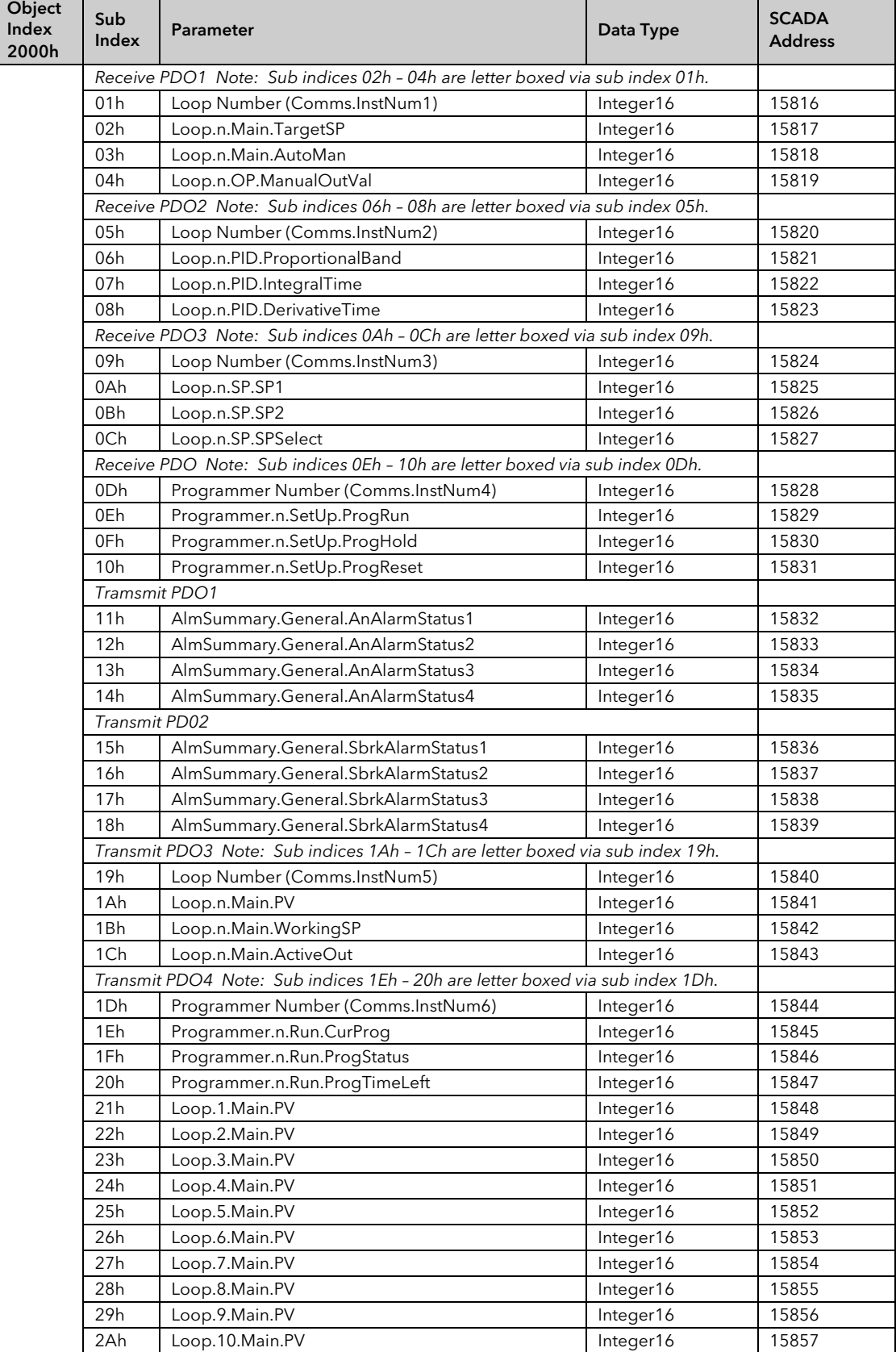

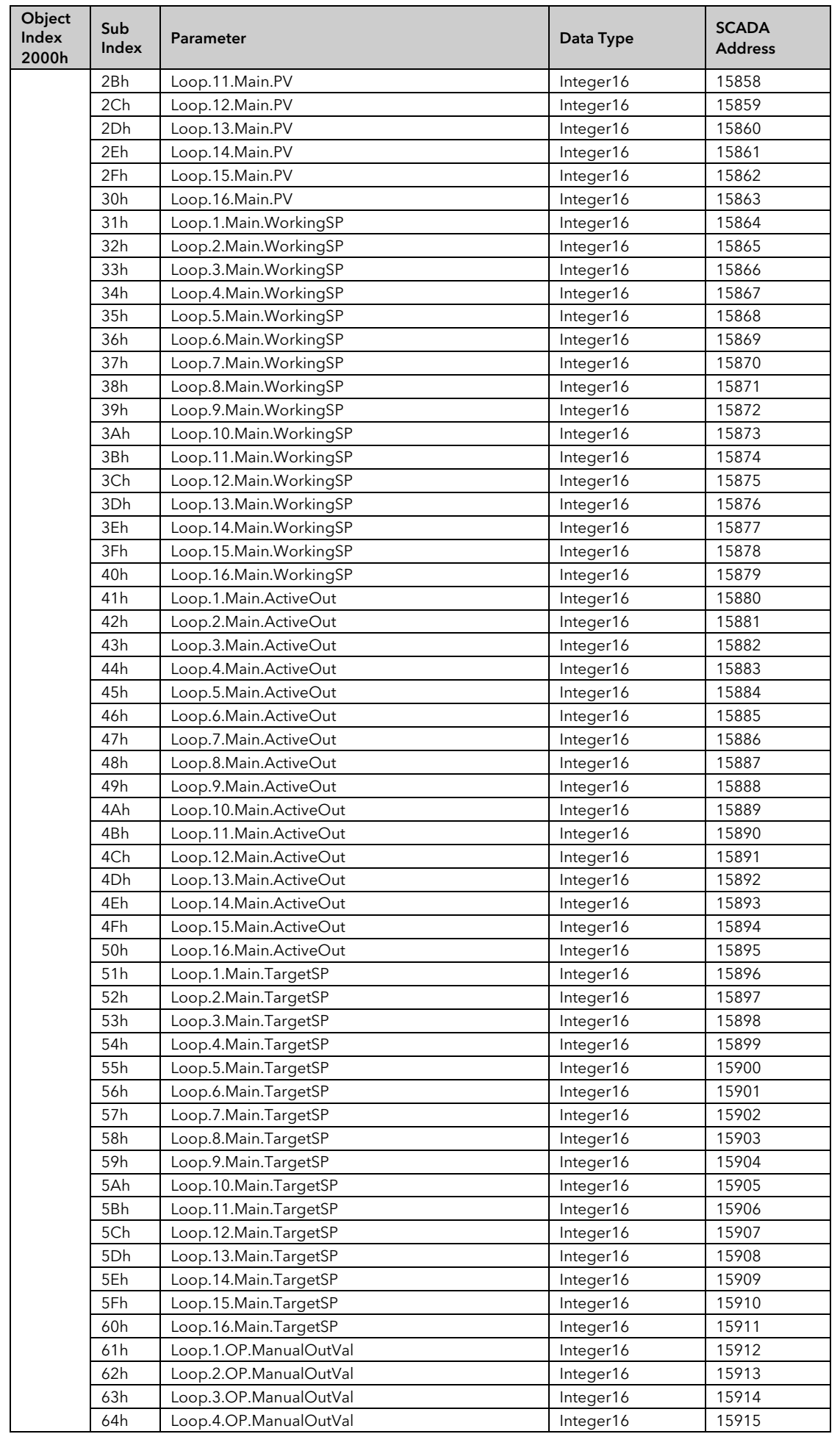

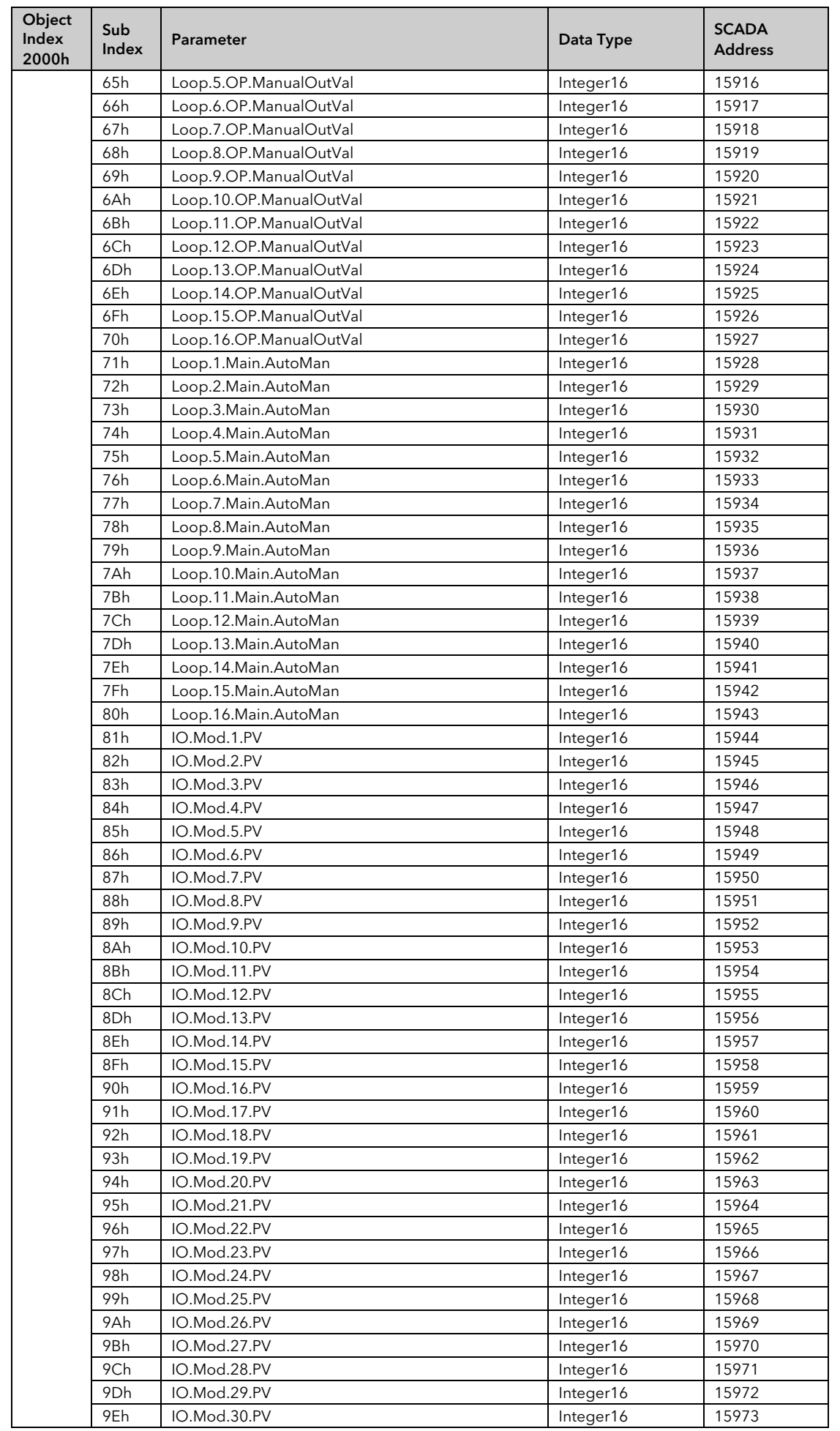

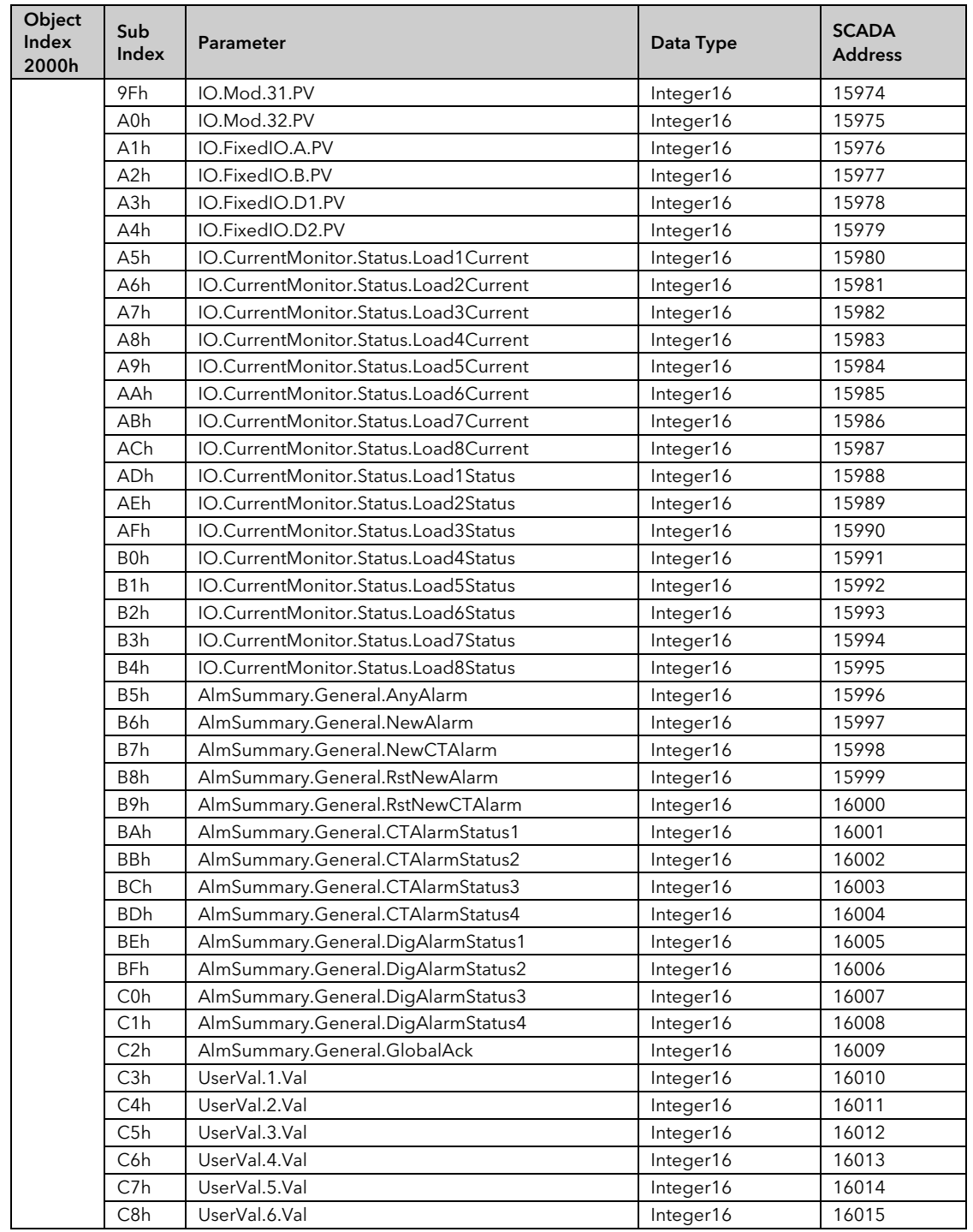

# 28. Appendix D Version 1.xx Programmer

## 28.1 Version 1.xx Parameter Tables

#### 28.1.1 Configuring the Programmer (V1.xx)

Programmer.1.Setup contains the general configuration settings for the Programmer Block. Programs are created and stored in the Program Folder. Once a Program exists it can be run using the parameters in the Programmer.1.Run folder.

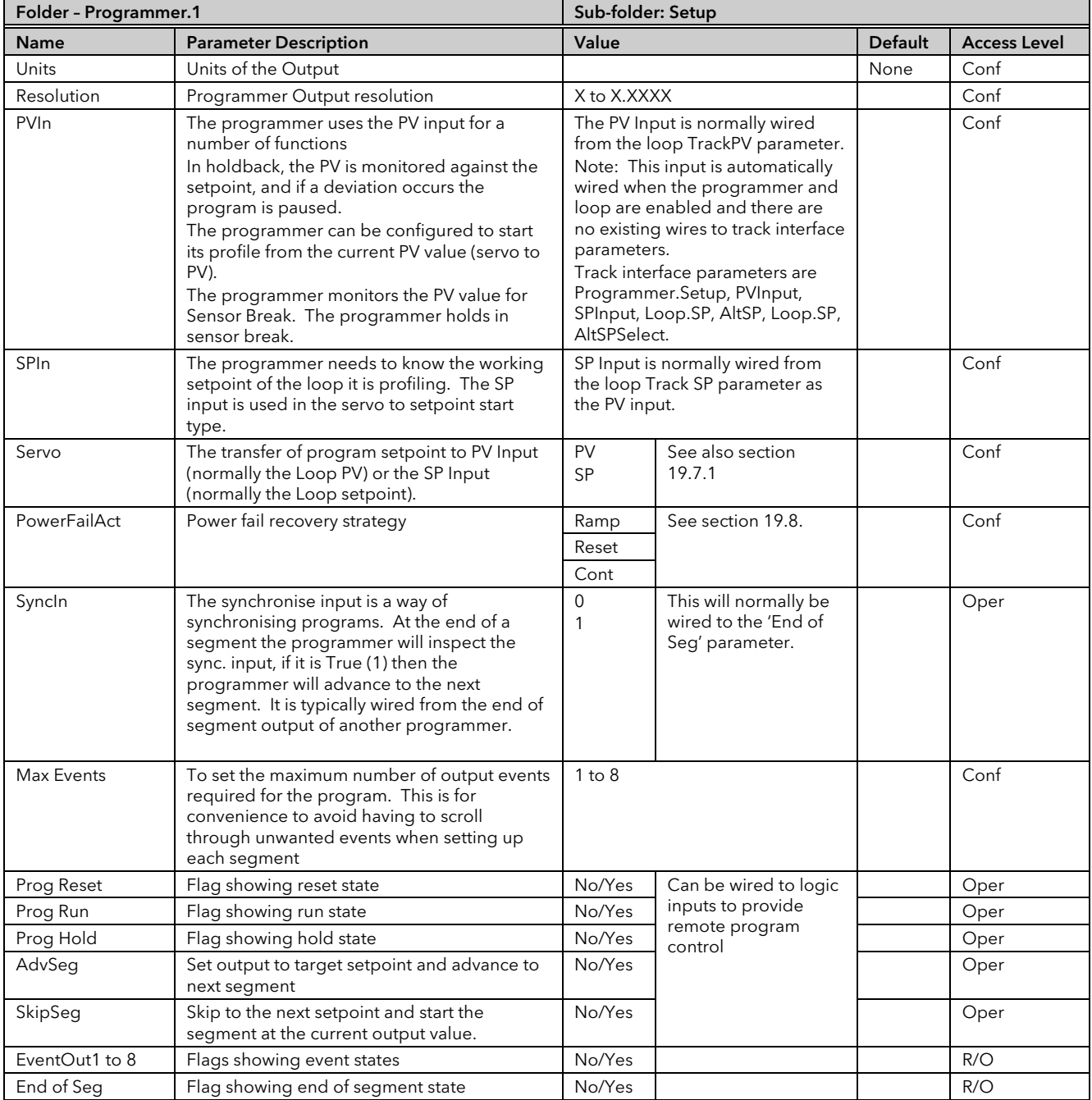

#### 28.1.2 To Select, Run, Hold or Reset a Program (V1.xx).

The 'Run' folder allows an existing program to be selected and run. The folder also shows the current program status:

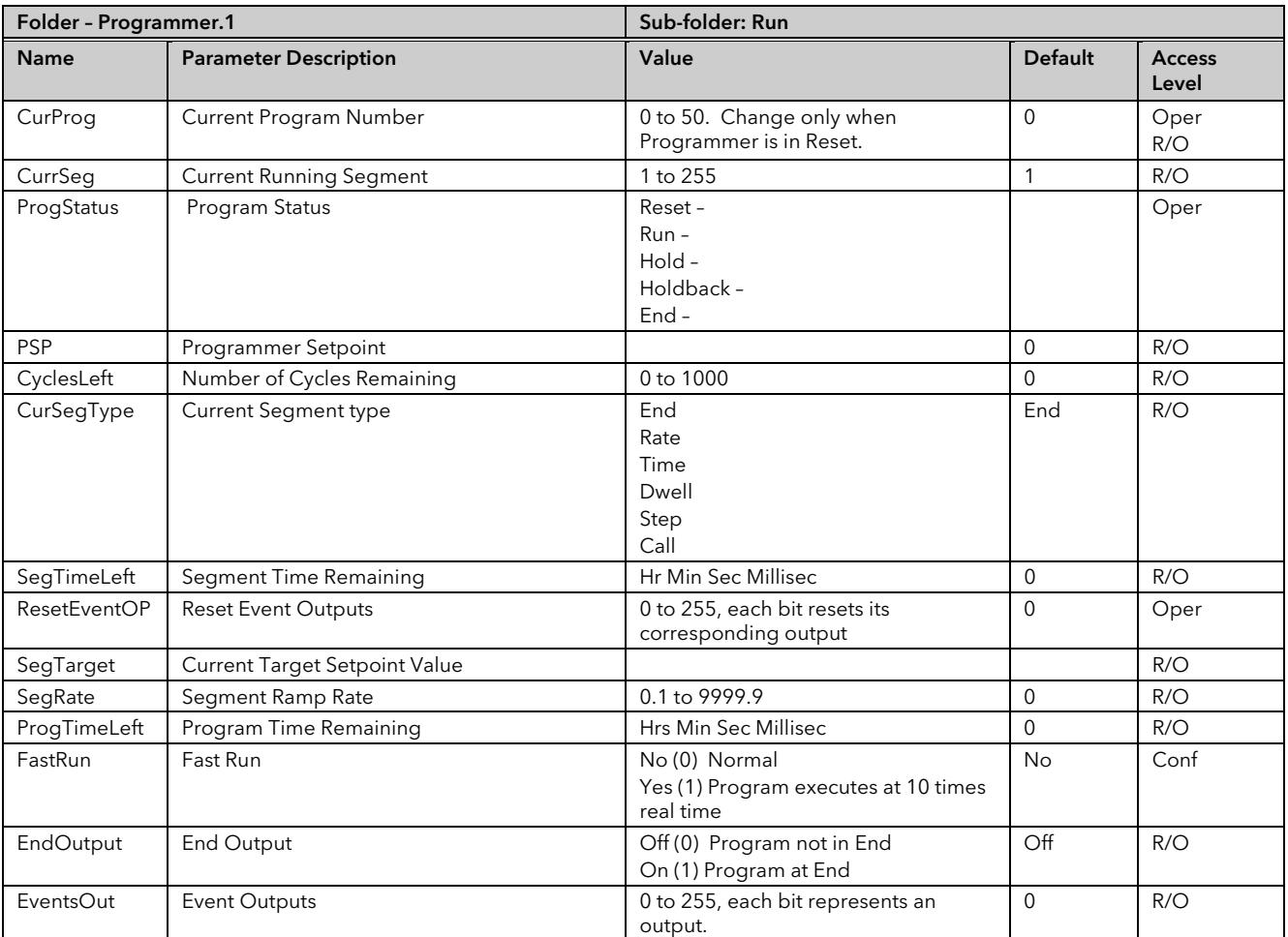

#### 28.1.3 Creating a Program (V1.xx)

A folder exists for each Program containing a few key parameters listed below. This folder would normally be viewed via the iTools Program Editor under the Program Parameters tab. The Program Editor is used to create the segments of Program itself using the Segment Editor tab.

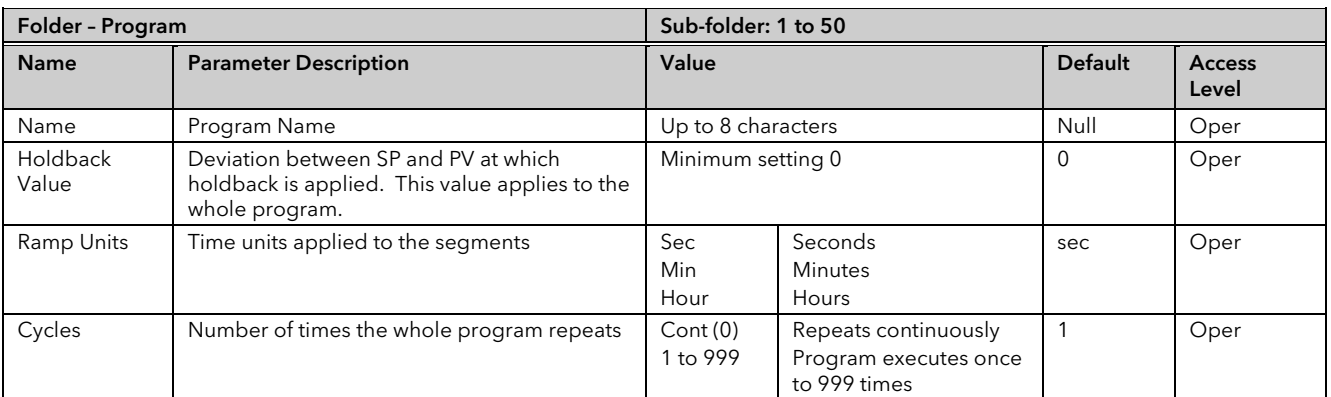

#### 28.1.4 To Select, Run, Hold or Reset a Program (Version 1.xx)

The 'Run' folder allows an existing program to be selected and run. The folder also shows the current program status:

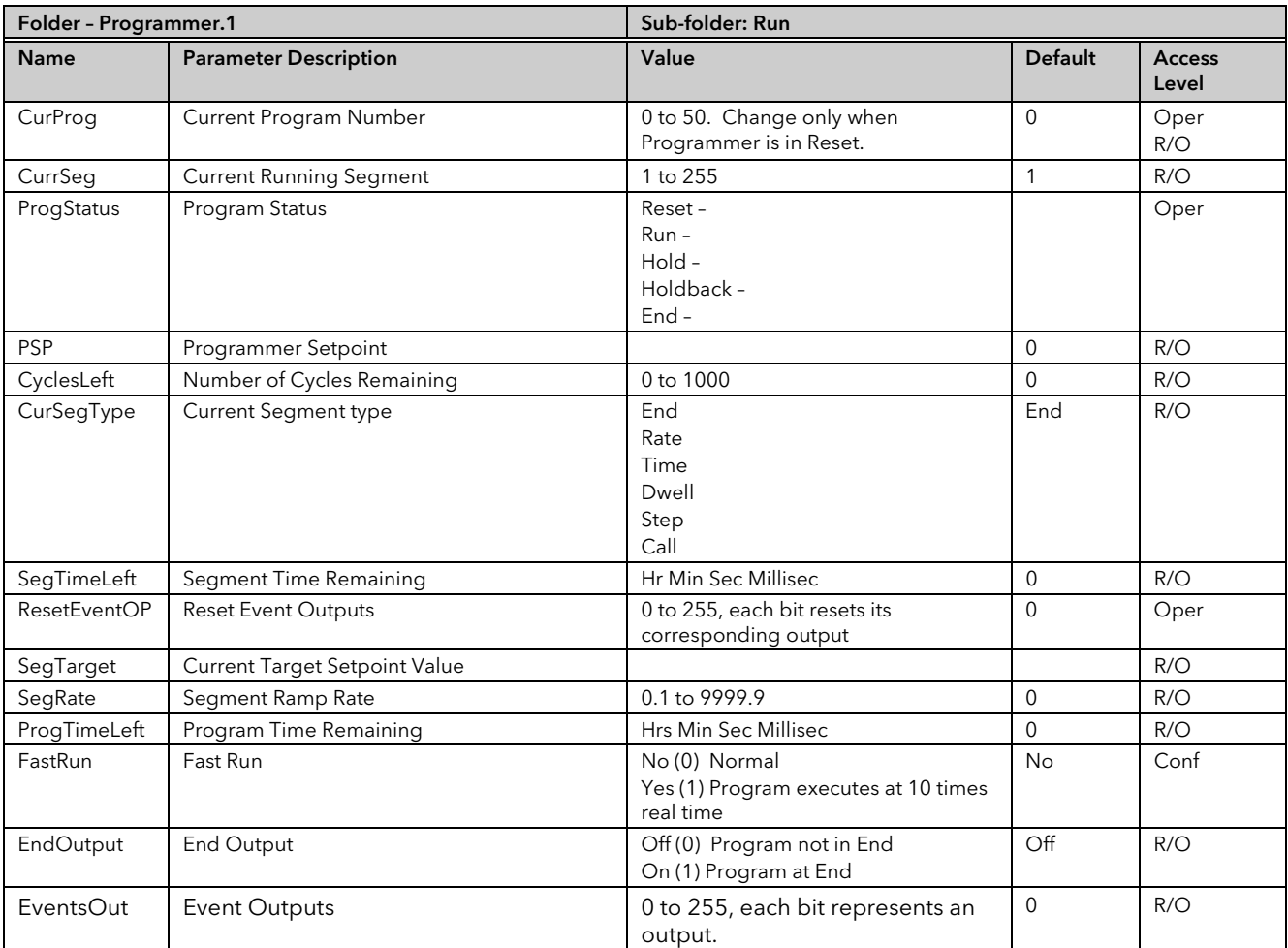

## 28.2 SCADA addresses for Programmer Version 1.xx

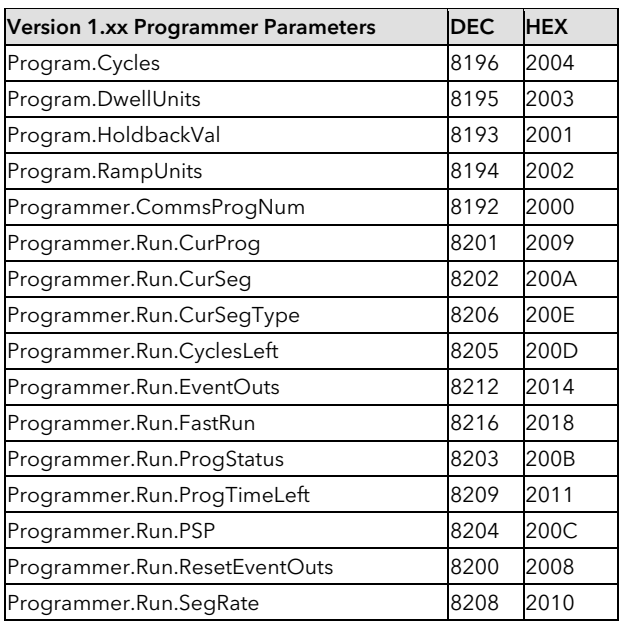

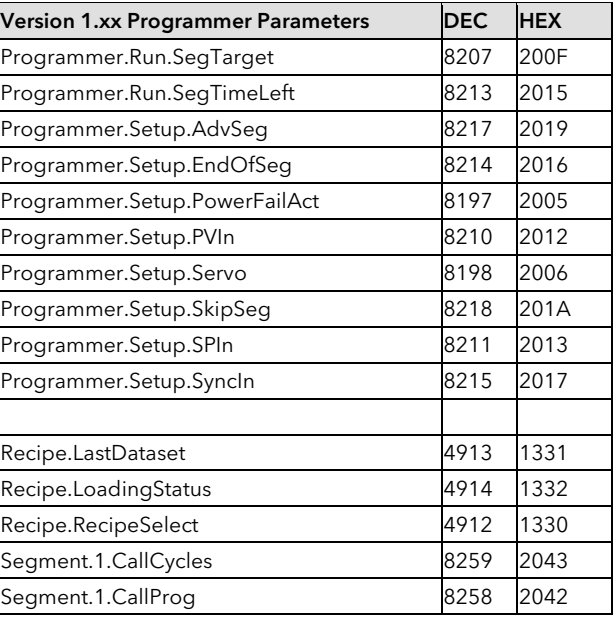
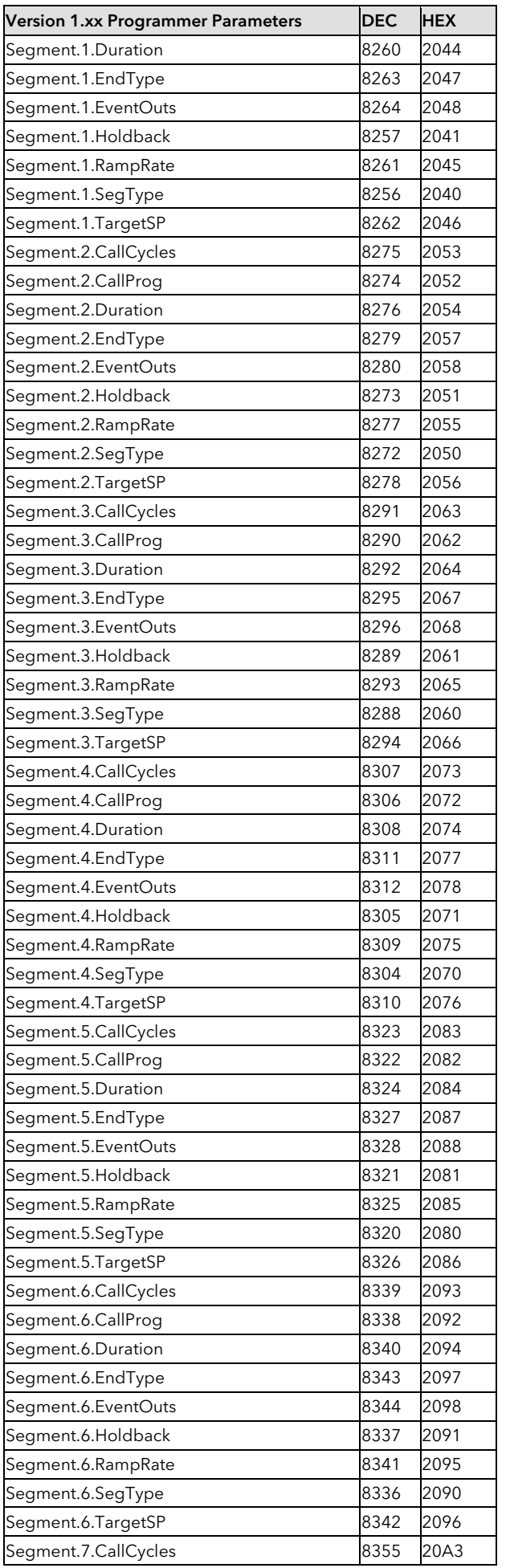

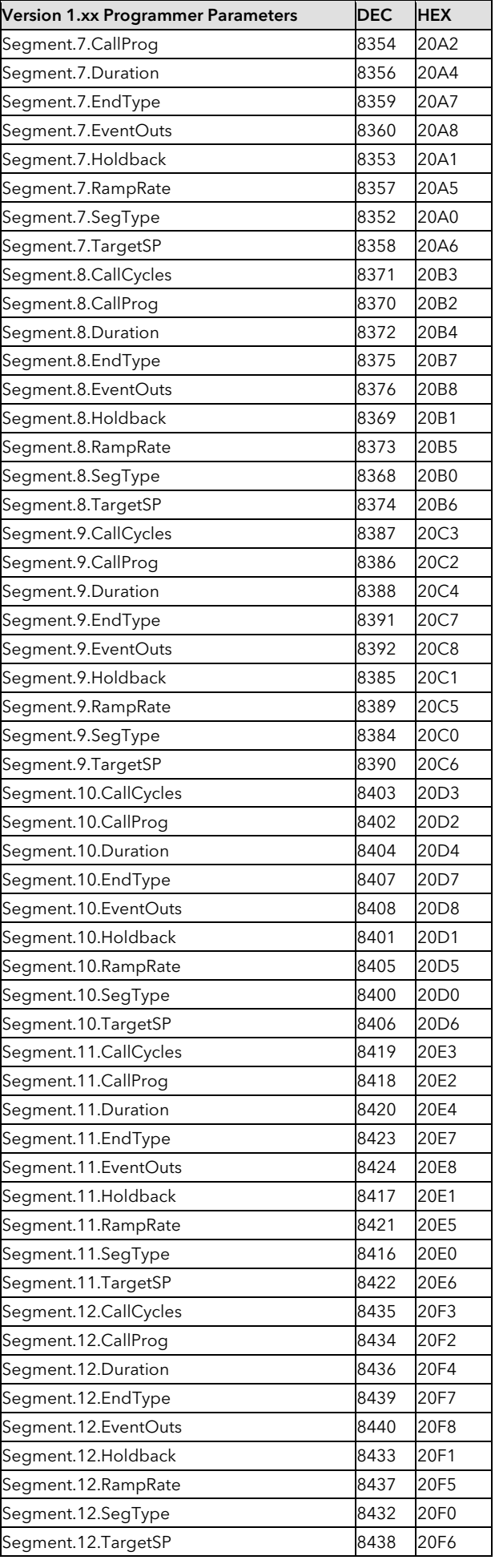

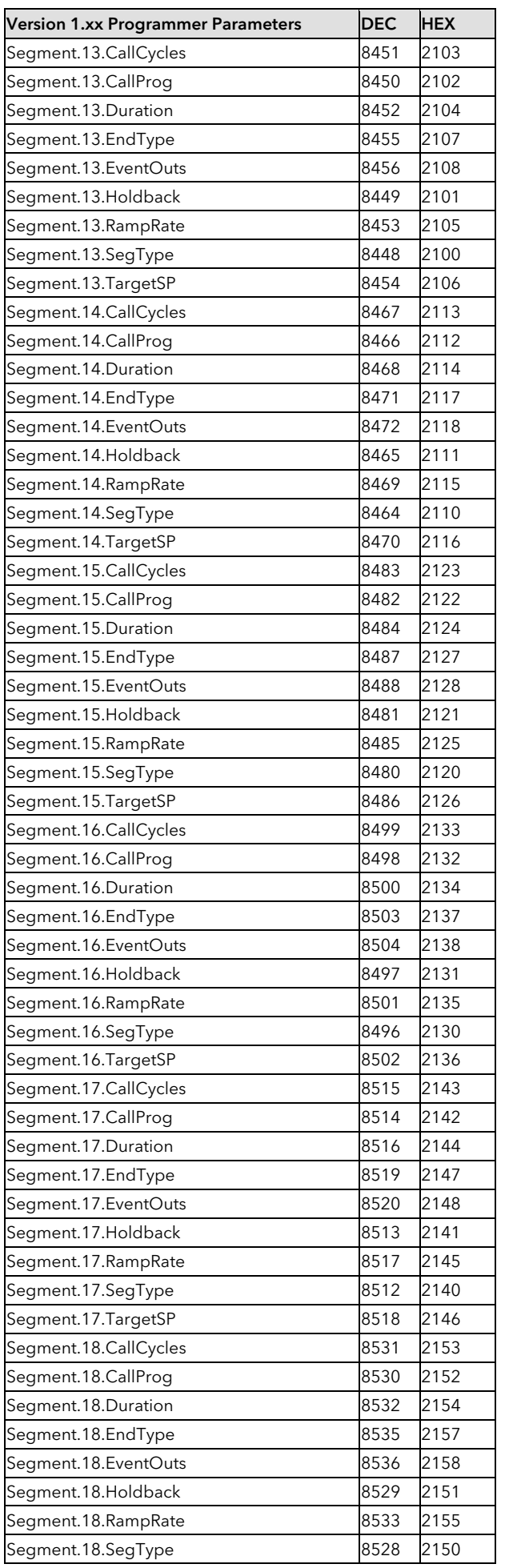

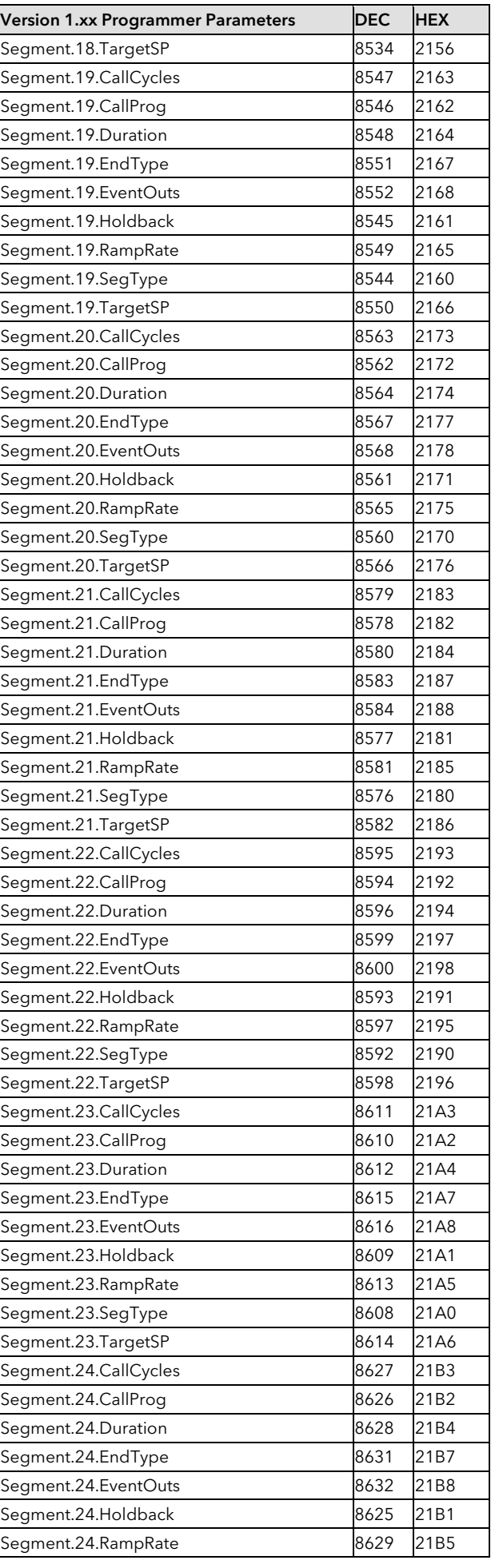

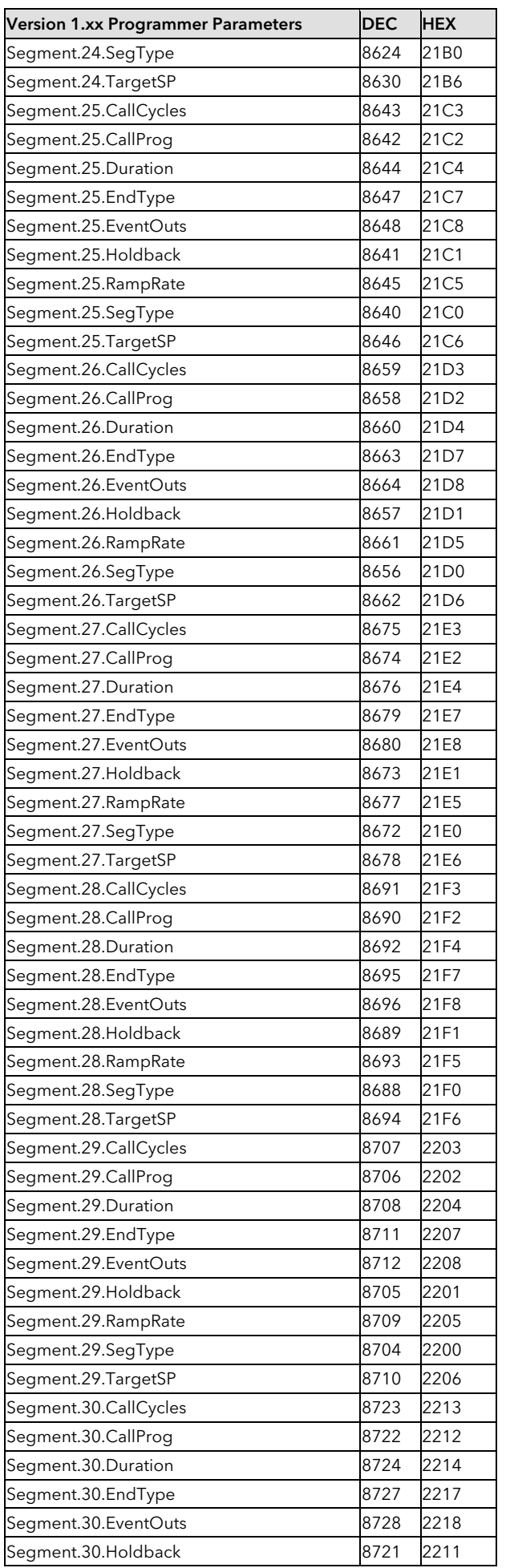

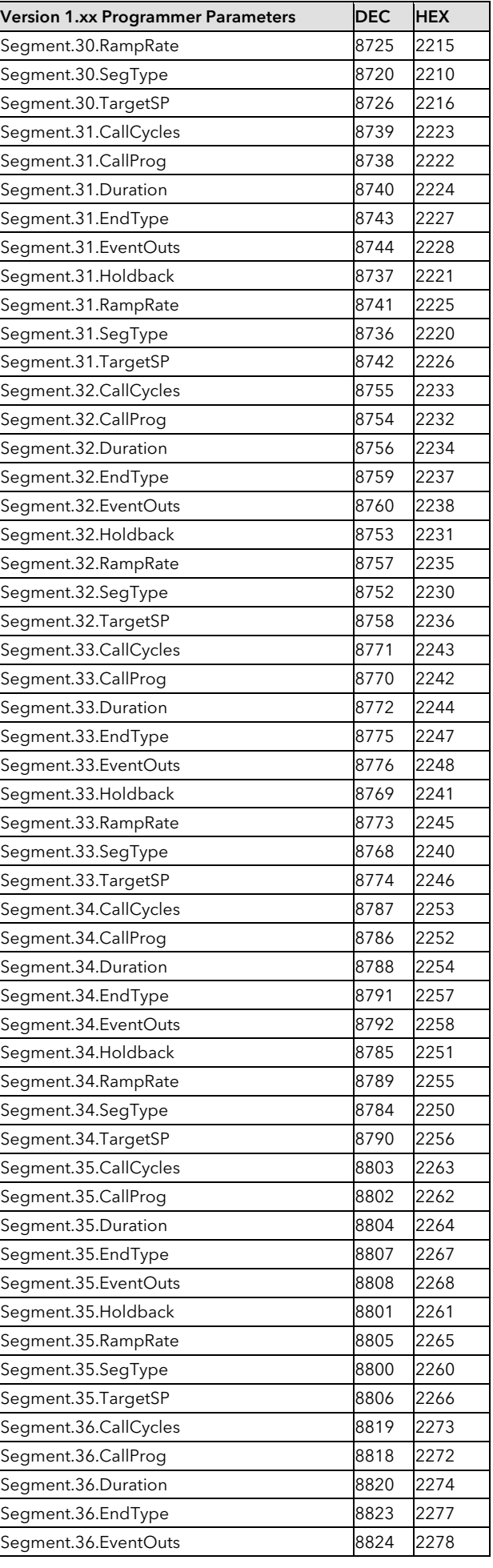

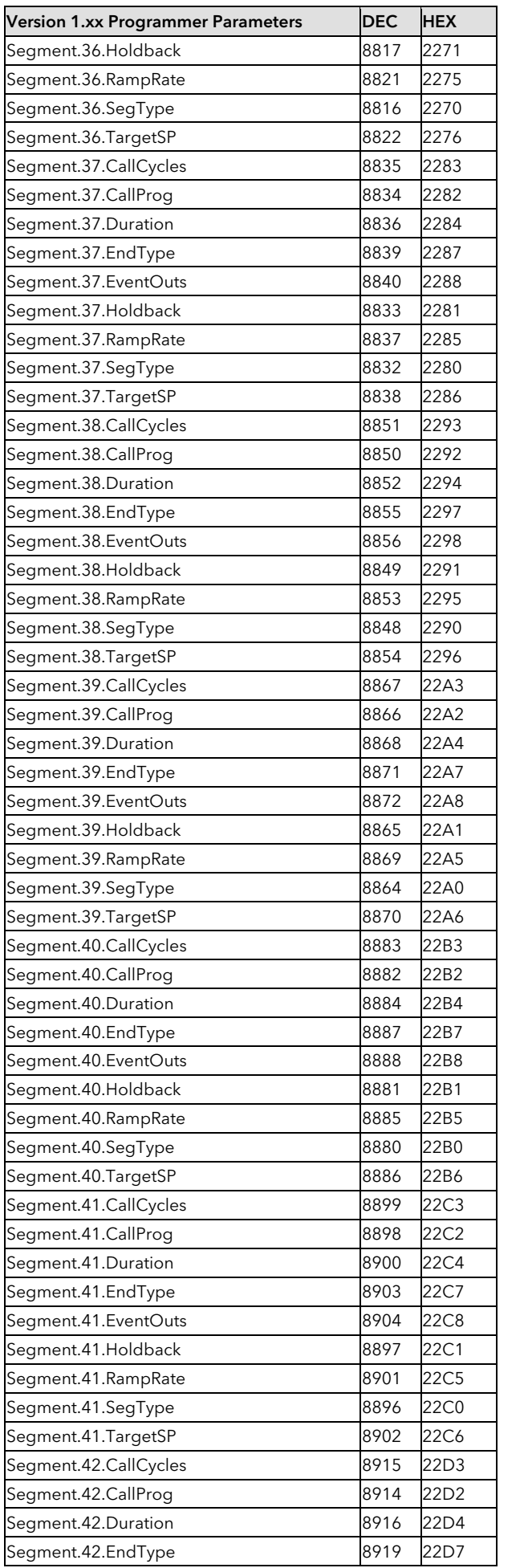

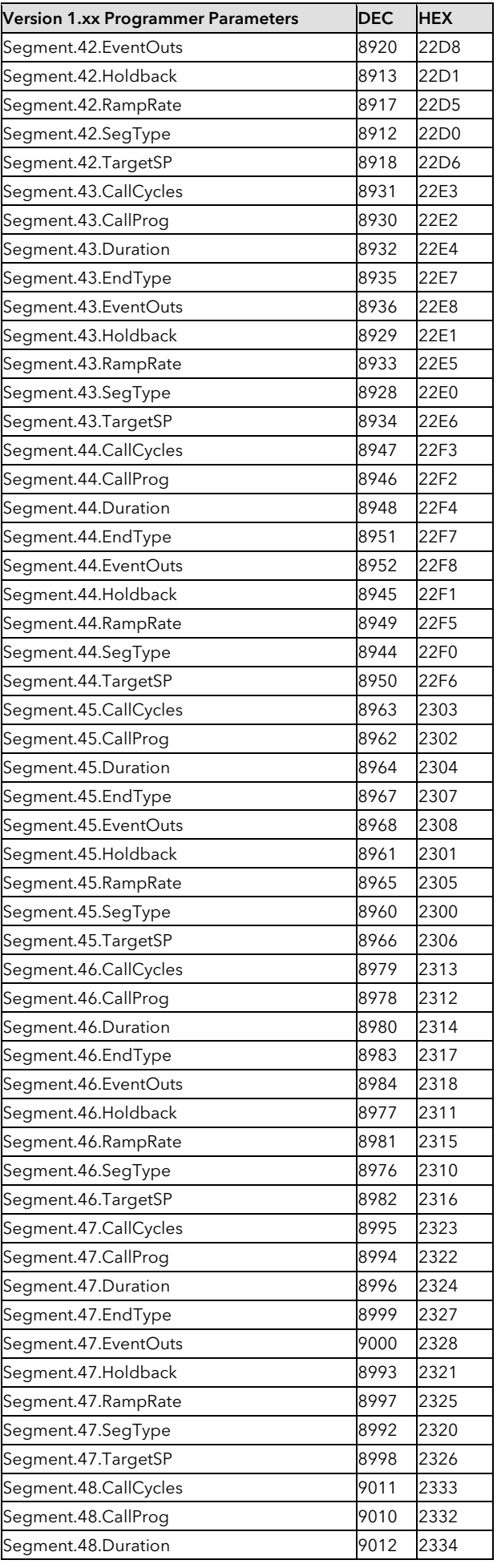

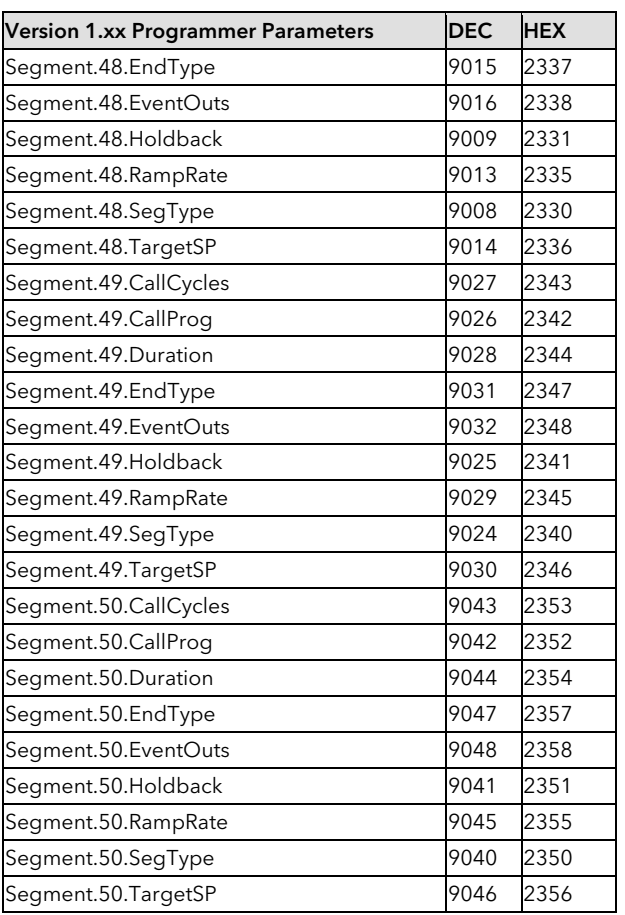

## 29. Appendix E Safety and EMC Information

Eurotherm Controls Ltd manufactures this controller in the UK.

Please read this section carefully before installing the controller

This controller is intended for industrial temperature and process control applications where it will meet the requirements of the European Directives on Safety and EMC. If the instrument is used in a manner not specified in this manual, the safety or EMC protection provided by the instrument may be impaired. The installer must ensure the safety and EMC of any particular installation.

#### The Mini8 controller is intended for operation at safe low voltage levels, except the RL8 relay module. Voltages in excess of 42 volts must not be applied to any terminals other than the RL8 relay module.

Protective Earth Connection is required.

#### Safety

This controller complies with the European Low Voltage Directive 2006/95/EC, by the application of the safety standard EN 61010. The earth stud should be connected to safety earth before other connections are made.

#### Electromagnetic compatibility

This controller conforms with the essential protection requirements of the EMC Directive 2004/108/EC, by the application of EMC standard EN61326

#### Unpacking and storage

The packaging should contain an instrument and an Installation guide. It may contain a CD.

If on receipt, the packaging or the instrument is damaged, do not install the product but contact your supplier. If the instrument is to be stored before use, protect it from humidity and dust in an ambient temperature range of  $-10^{\circ}$ C to  $+70^{\circ}$ C.

#### SERVICE AND REPAIR

This controller has no user serviceable parts. Contact your supplier for repair.

#### Cleaning

Do not use water or water based products to clean labels or they will become illegible. Isopropyl alcohol may be used to clean labels. A mild soap solution may be used to clean other exterior surfaces of the product.

#### GENERAL

The information contained in this manual is subject to change without notice. While every effort has been made to ensure the accuracy of the information, your supplier shall not be held liable for errors contained herein.

#### INSTALLATION SAFETY REQUIREMENTS

#### Safety Symbols

Various symbols are used on the instrument, they have the following meaning:

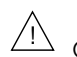

Caution (refer to the accompanying documents  $\overline{\bigoplus}$  Protective Conductor Terminal

#### Personnel

Installation must only be carried out by suitably qualified personnel.

#### **Mounting**

The Mini8 controller should be mounted in a suitable enclosure with suitable ventilation to ensure the ambient temperature remains below 50ºC.

#### Wiring

It is important to connect the controller in accordance with the wiring data given in this guide. Take particular care not to connect AC supplies to the low voltage sensor input or other low level inputs and outputs. Only use copper conductors for connections (except thermocouple inputs) and ensure that the wiring of installations comply with all local wiring regulations. For example in the UK use the latest version of the IEE wiring regulations, (BS7671). In the USA use NEC Class 1 wiring methods.

#### Power Isolation

The installation must include a power isolating switch or circuit breaker. The device should be mounted in close proximity to the controller, within easy reach of the operator and marked as the disconnecting device for the instrument.

#### Overcurrent protection

The power supply to the system should be fused appropriately to protect the cabling to the units.

#### Voltage rating

The maximum continuous voltage applied between any of the following terminals must not exceed:

- 24 V dc  $\pm$  10% on the power supply terminals
- 42V peak on analogue and digital I/O terminals, and fixed resource I/O terminals;
- 264V rms on Relay card fitted in I/O slot 2 or 3.

The case MUST be wired to a protective earth.

#### **Conductive pollution**

Electrically conductive pollution must be excluded from the cabinet in which the controller is mounted. For example, carbon dust is a form of electrically conductive pollution. To secure a suitable atmosphere, install an air filter to the air intake of the cabinet. Where condensation is likely, for example at low temperatures, include a thermostatically controlled heater in the cabinet.

This product has been designed to conform to BSEN61010 installation category II, pollution degree 2. These are defined as follows:-

#### Installation Category II

The rated impulse voltage for equipment on nominal 24V dc supply is 800V.

#### Pollution Degree 2

Normally only non conductive pollution occurs. Occasionally, however, a temporary conductivity caused by condensation shall be expected.

#### Over-Temperature Protection

When designing any control system it is essential to consider what will happen if any part of the system should fail. In temperature control applications the primary danger is that the heating will remain constantly on. Apart from spoiling the product, this could damage any process machinery being controlled, or even cause a fire.

Reasons why the heating might remain constantly on include:

- the temperature sensor becoming detached from the process
- thermocouple wiring becoming short circuit;
- the controller failing with its heating output constantly on
- an external valve or contactor sticking in the heating condition
- the controller setpoint set too high.

Where damage or injury is possible, we recommend fitting a separate over-temperature protection unit, with an independent temperature sensor, which will isolate the heating circuit.

Please note that the alarm relays within the controller will not give protection under all failure conditions.

#### INSTALLATION REQUIREMENTS FOR EMC

To ensure compliance with the European EMC directive certain installation precautions are necessary as follows:

- For general guidance refer to EMC Installation Guide, HA025464.
- When using relay outputs it may be necessary to fit a filter suitable for suppressing the conducted emissions. The filter requirements will depend on the type of load.
- If the unit is used in table top equipment which is plugged into a standard power socket, then it is likely that compliance to the commercial and light industrial emissions standard is required. In this case to meet the conducted emissions requirement, a suitable mains filter should be installed.

#### Routing of wires

To minimise the pick-up of electrical noise, the low voltage DC connections and the sensor input wiring should be routed away from high-current power cables. Where it is impractical to do this, use shielded cables with the shield grounded at both ends. In general keep cable lengths to a minimum.

# 30. Appendix F Technical Specification

The I/O electrical specifications are quoted as factory calibrated worst-case; for life, over full ambient temperature range and supply voltage. Any "typical" figures quoted are the expected values at 25°C ambient and 24Vdc supply.

The nominal update of all inputs and function blocks is every 110ms. However, in complex applications the Mini8 controller will automatically extend this time in multiples of 110ms.

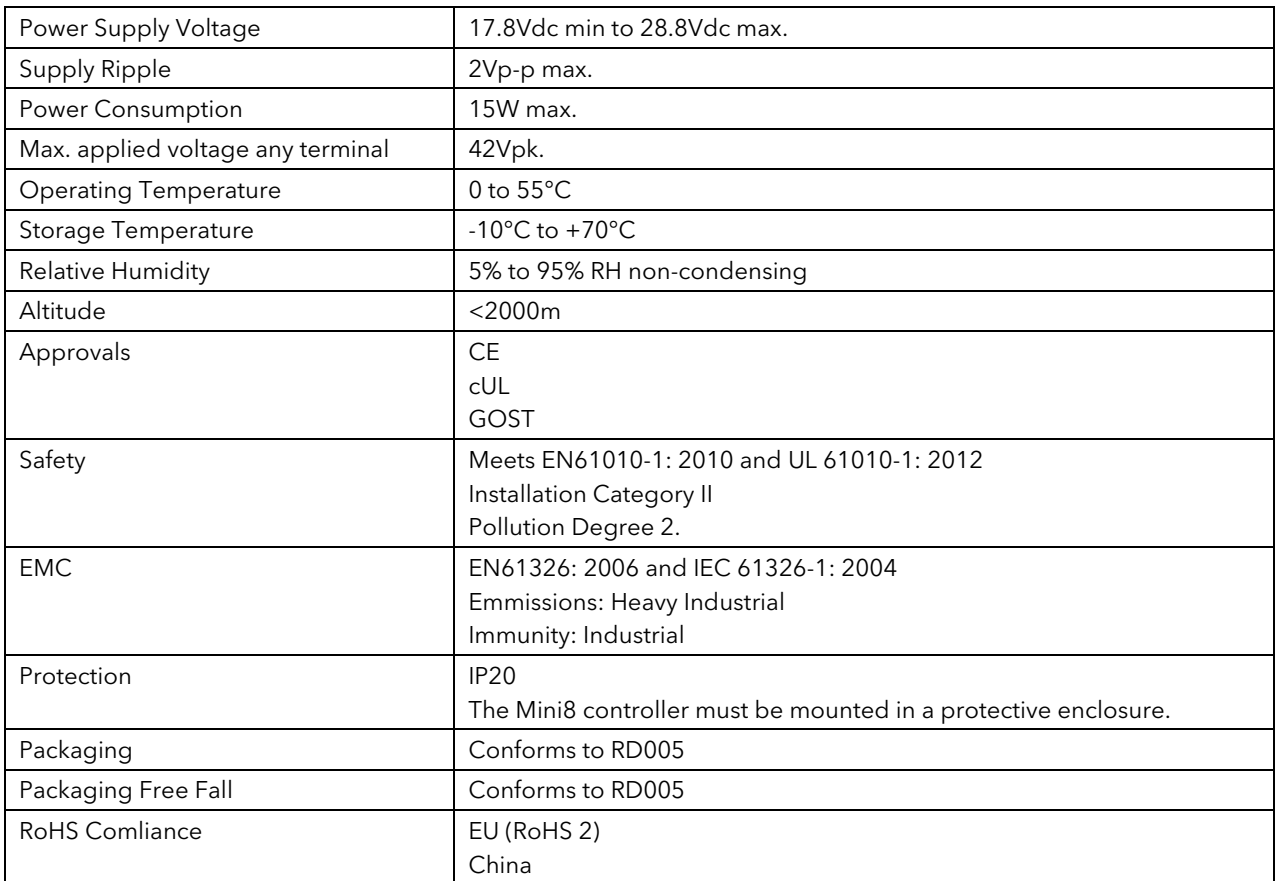

## 30.1 Environmental Specification

## 30.2 Network Communications Support

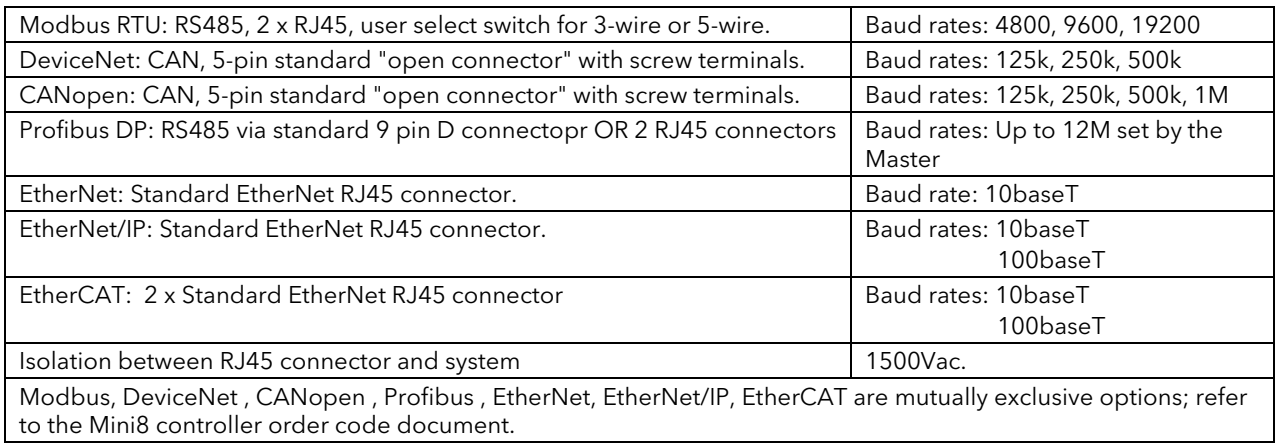

## 30.3 Configuration Communications Support

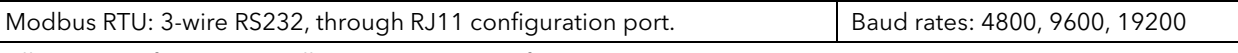

All versions of Mini8 controller support one configuration port. The configuration port can be used simultaneously with the network link.

## 30.4 Fixed I/O Resources

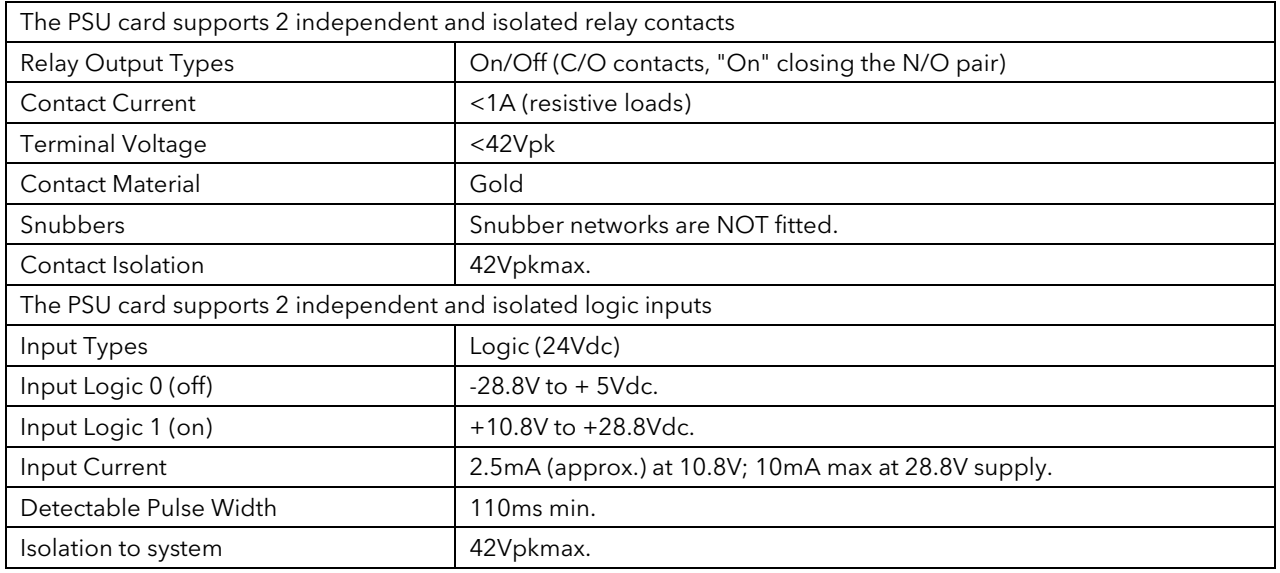

## 30.5 TC8 8-Channel and TC4 4-Channel TC Input Card

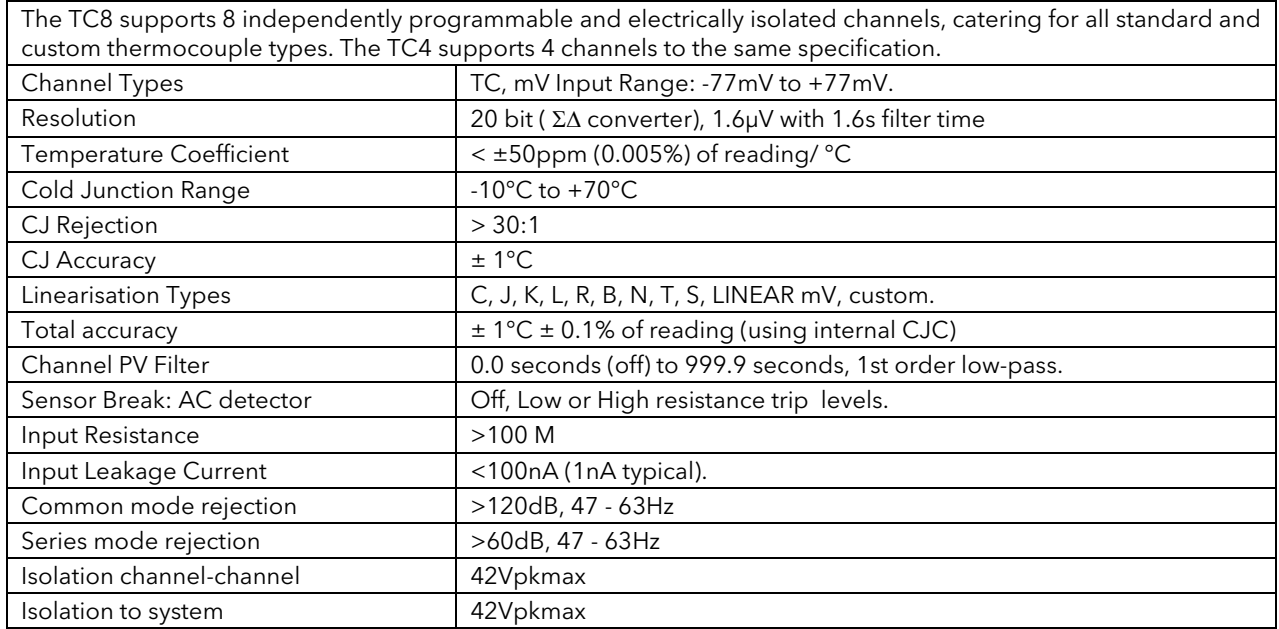

## 30.6 DO8 8-Channel Digital Output Card

The DO8 supports 8 independently programmable channels, the output switches requiring external power supply. Each channel is current and temperature protected, foldback limiting occurring at about 100mA.

The supply line is protected to limit total card current to 200mA.

The 8 channels are isolated from the system (but not from each other). To maintain isolation it is essential to use an independent and isolated PSU.

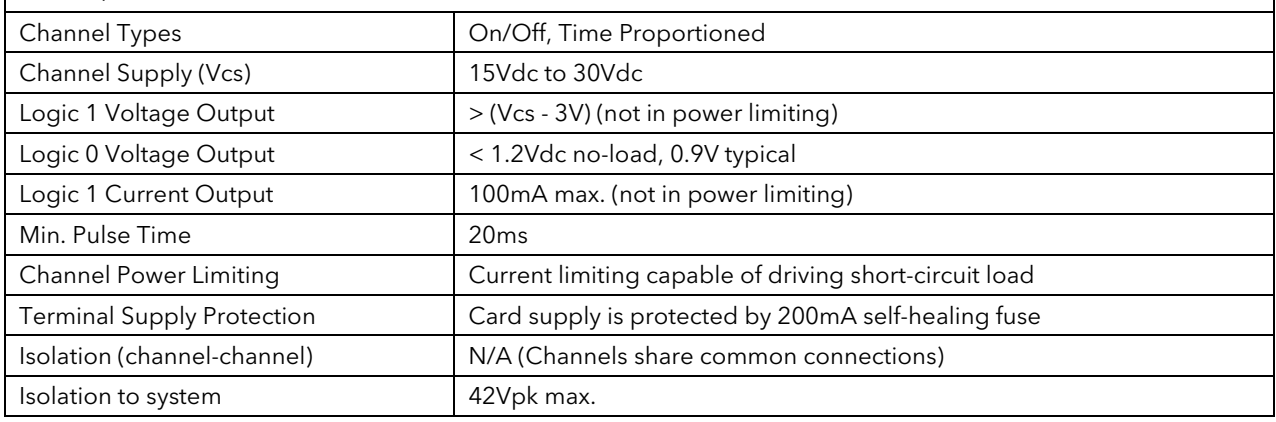

## 30.7 RL8 8-Channel Relay Output Card

The RL8 supports 8 independently programmable channels. This module may only be fitted in slot 2 or 3, giving a maximum of 16 relays in a Mini8 controller.

The Mini8 controller chassis must be earthed (grounded) using the protective earth stud.

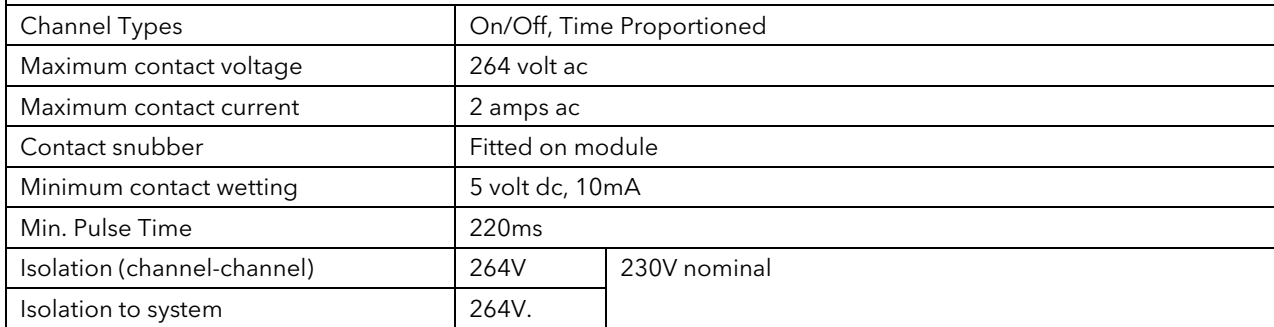

## 30.8 CT3 3-Channel Current-Transformer Input Card

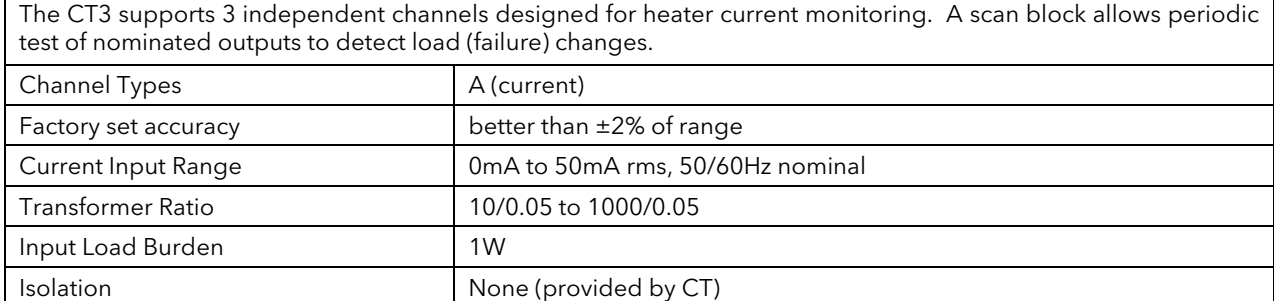

## 30.9 Load Failure Detection

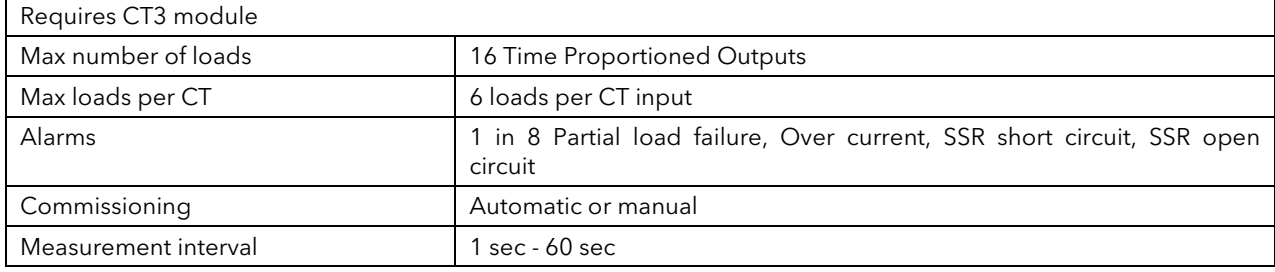

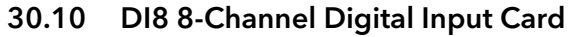

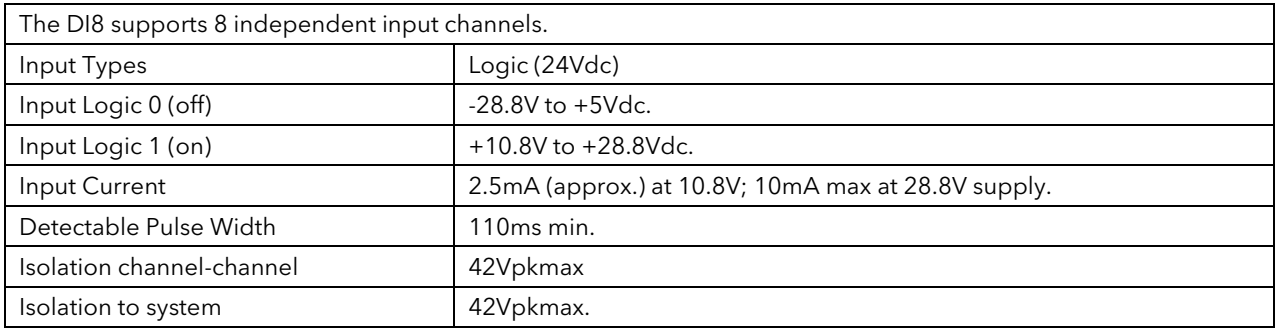

## 30.11 RT4 Resistance Thermometer Input Card

The RT4 supports 4 independently programmable and electrically isolated resistance input channels. Each channel may be connected as 2 wire, 3 wire or 4 wire and either Low or High Resistance range.

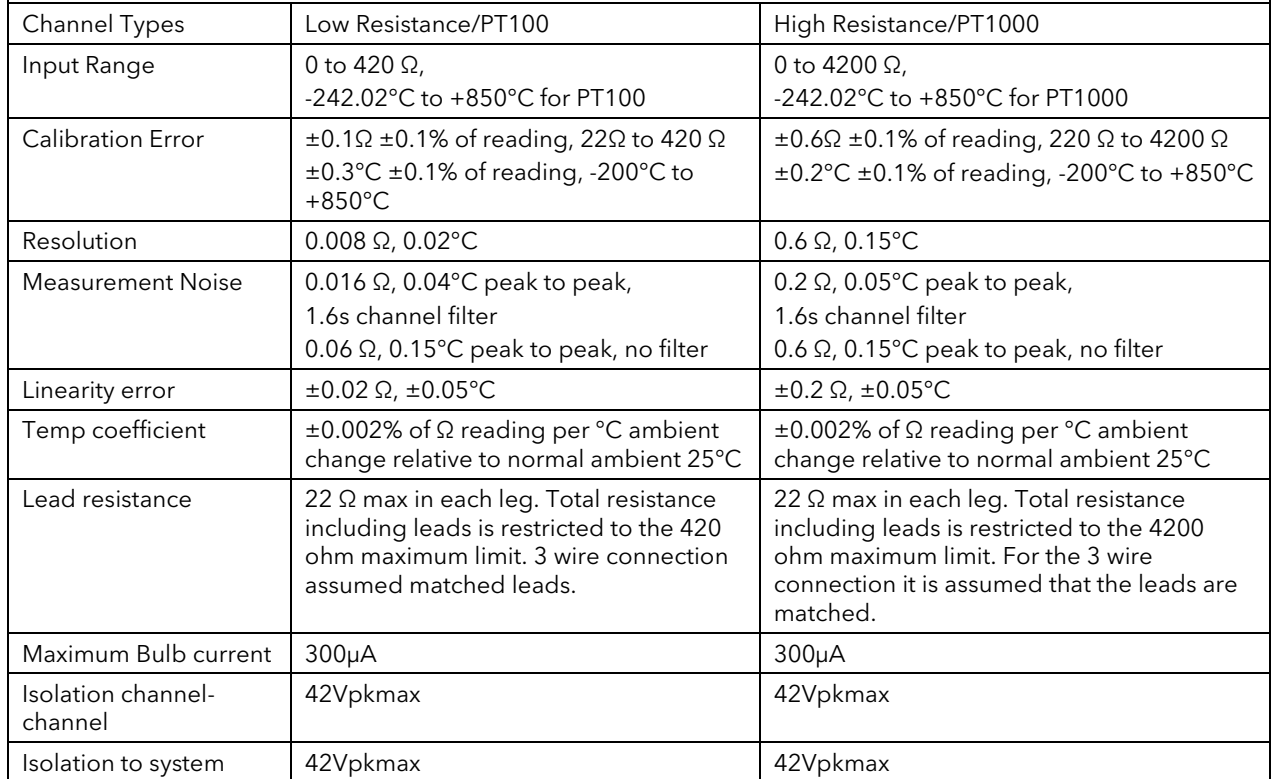

## 30.12 AO8 8-Channel and AO4 4-Channel 4-20mA Output Card

The AO8 supports 8 independently programmable and electrically isolated mA output channels for 4-20mA current-loop applications. The AO4 supports 4 channels to the same specification. The AO4 and AO8 modules may only be fitted in slot 4.

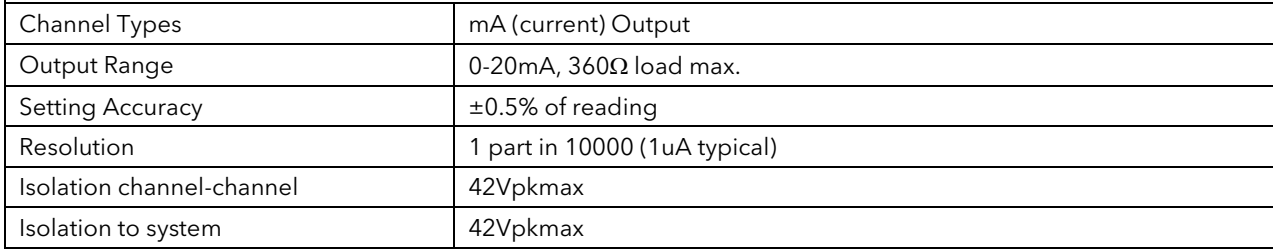

## 30.13 Recipes

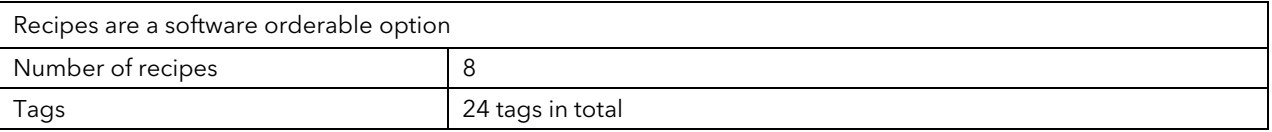

## 30.14 Toolkit Blocks

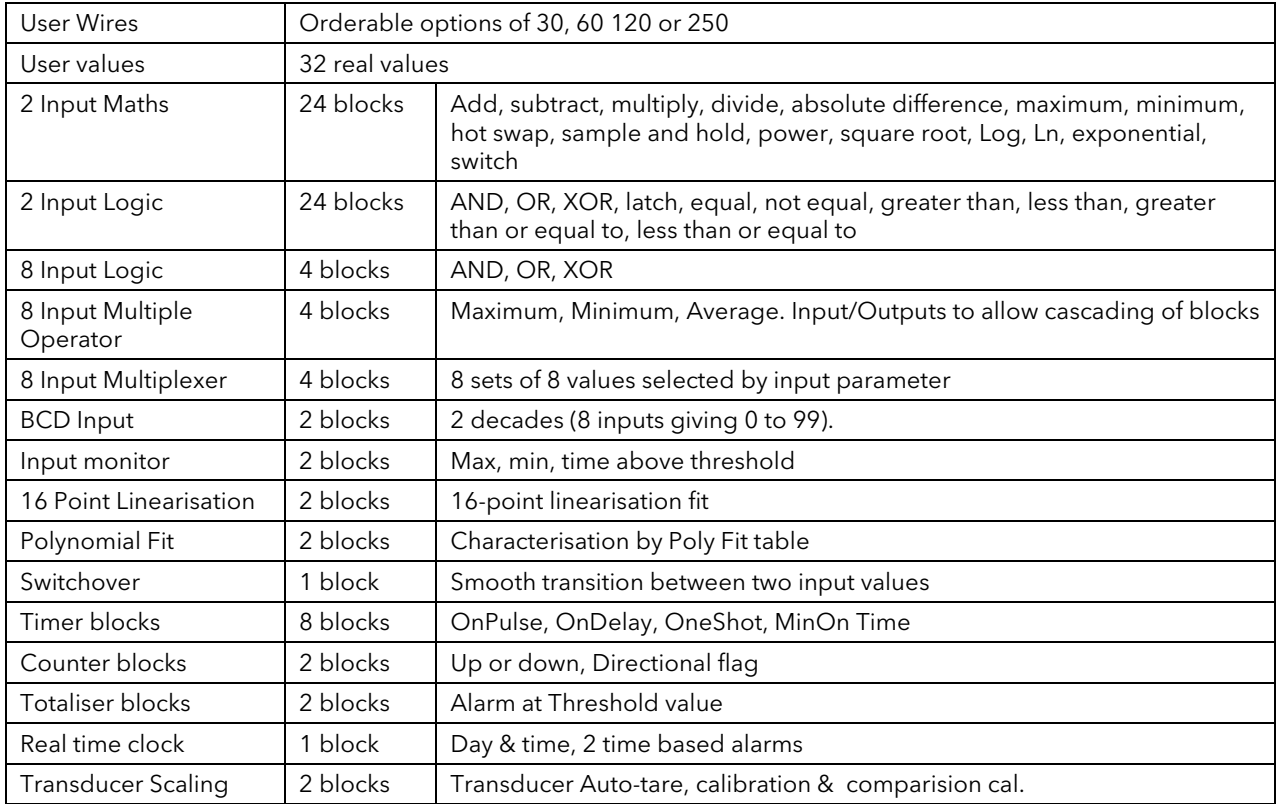

## 30.15 PID Control Loop Blocks

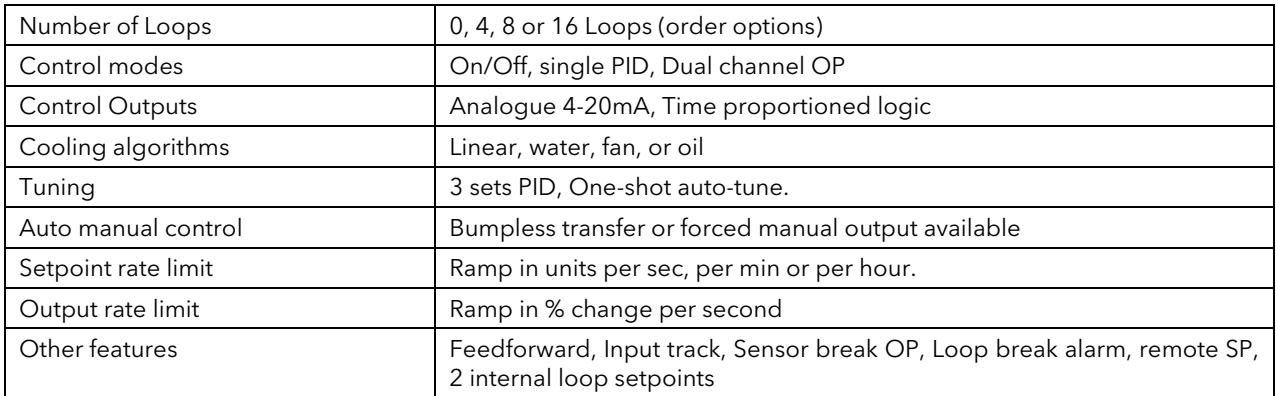

## 30.16 Process Alarms

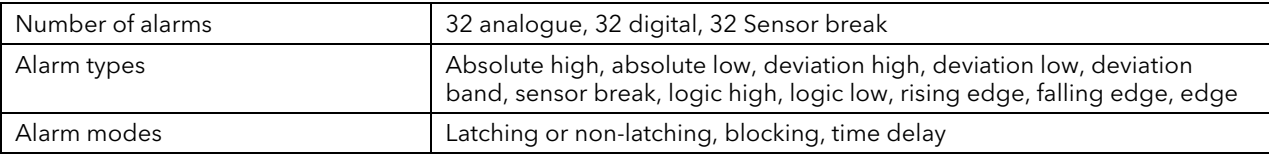

## 30.17 Setpoint Programmer

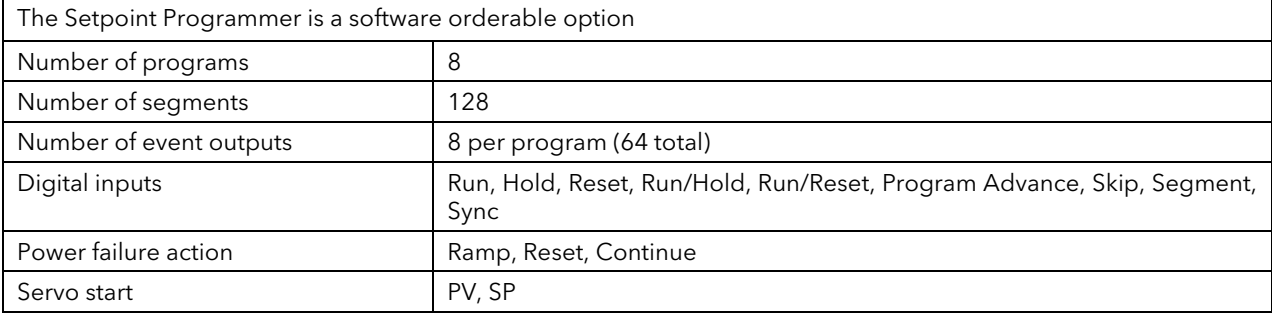

## 31. Parameter Index

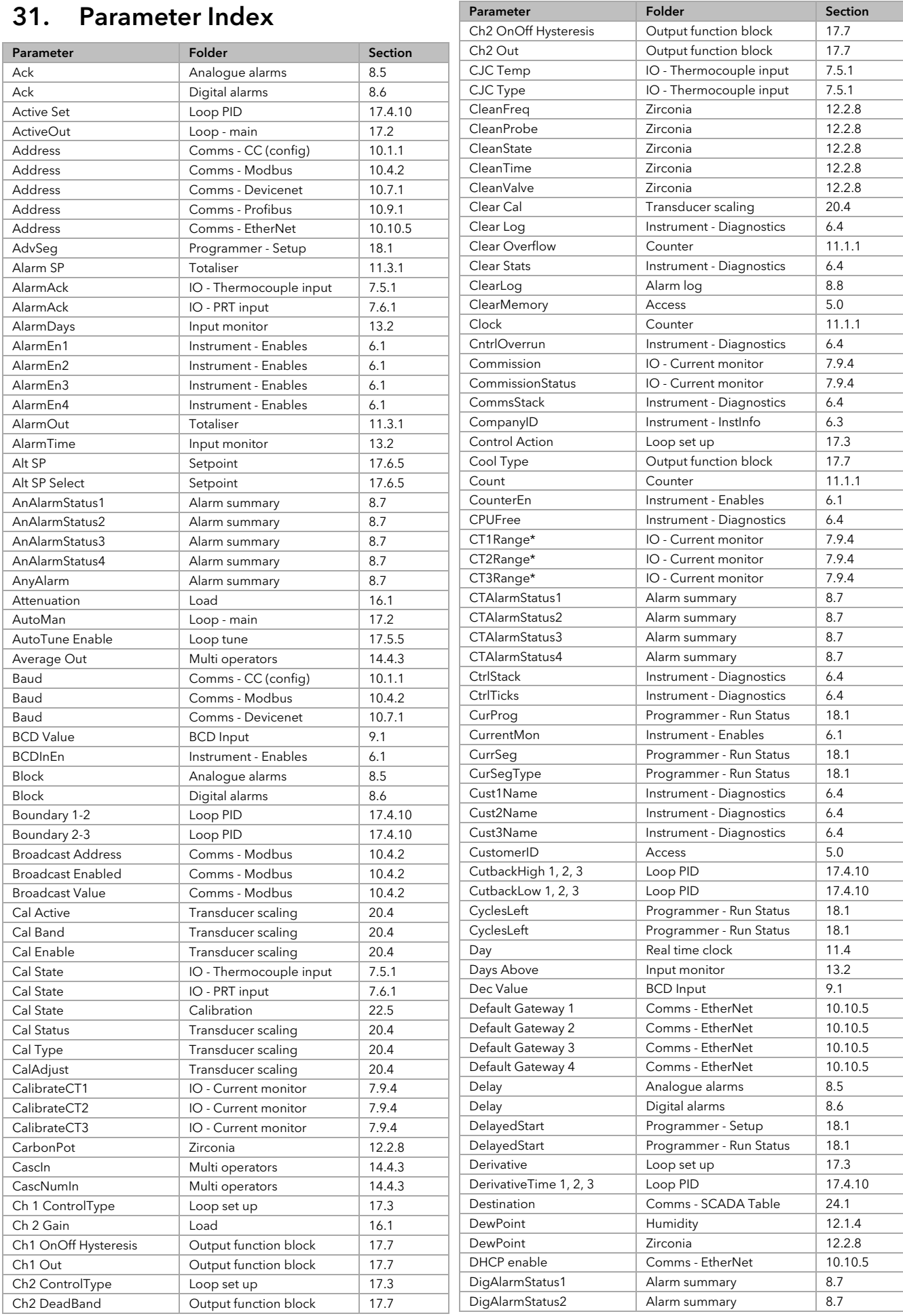

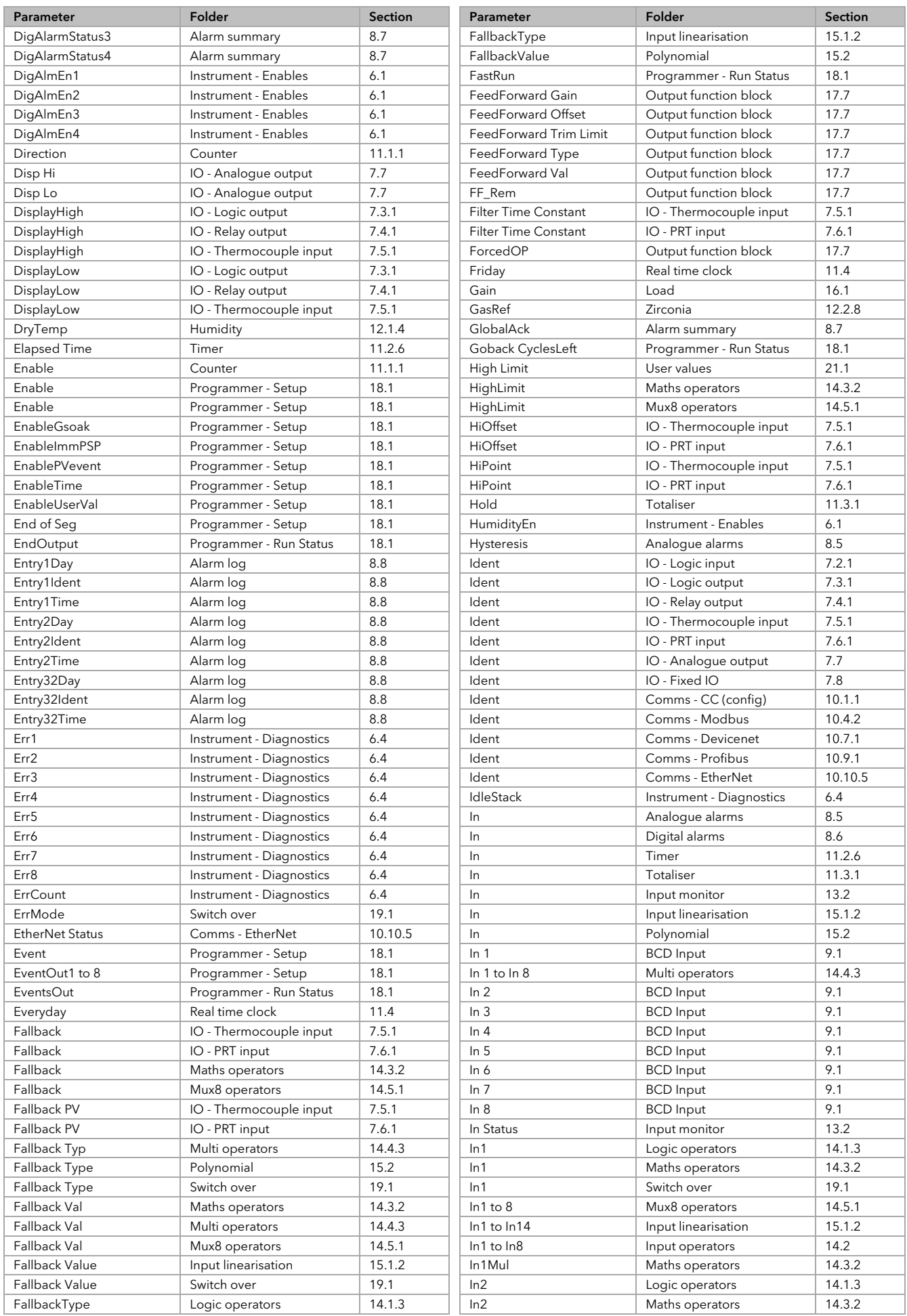

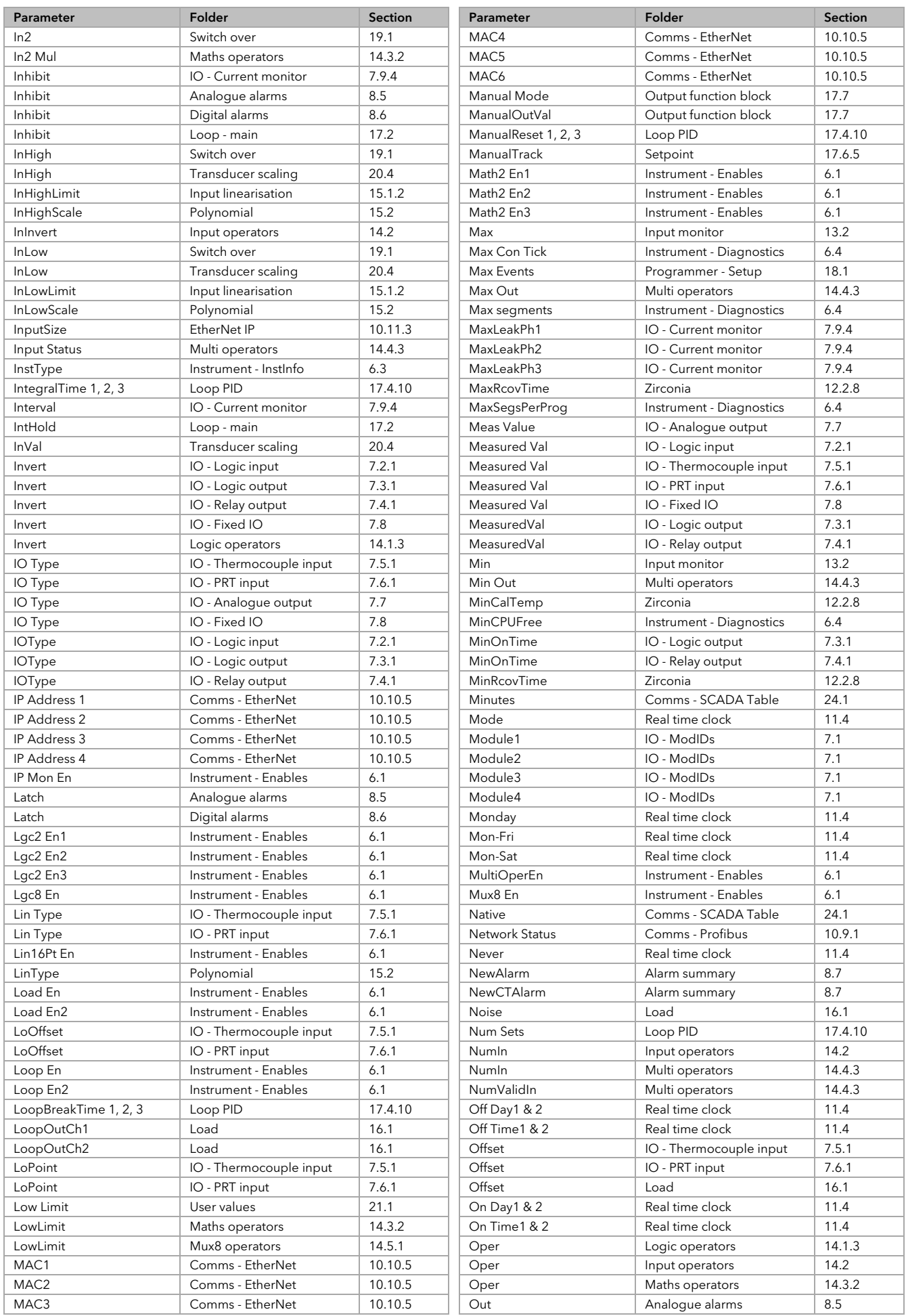

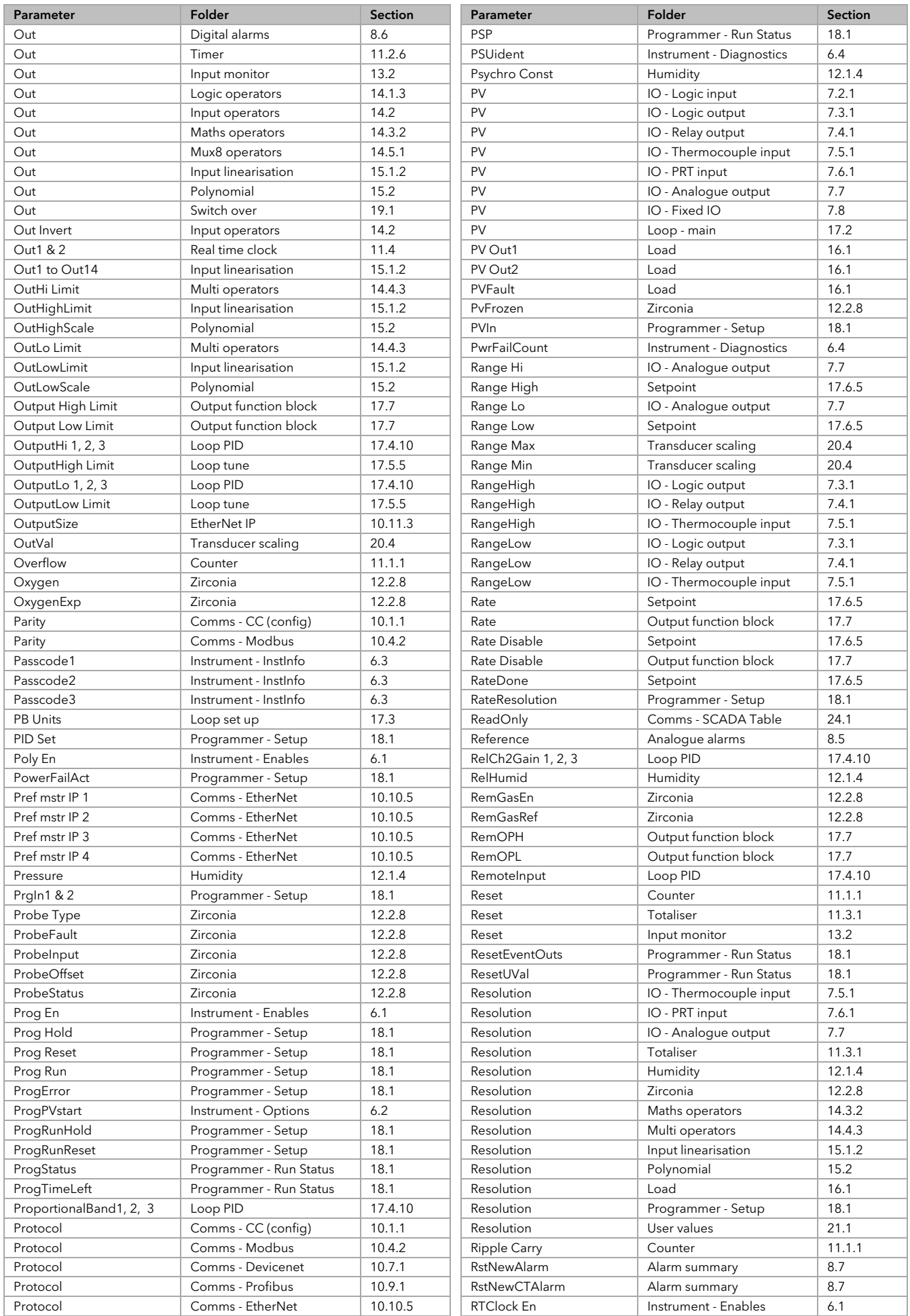

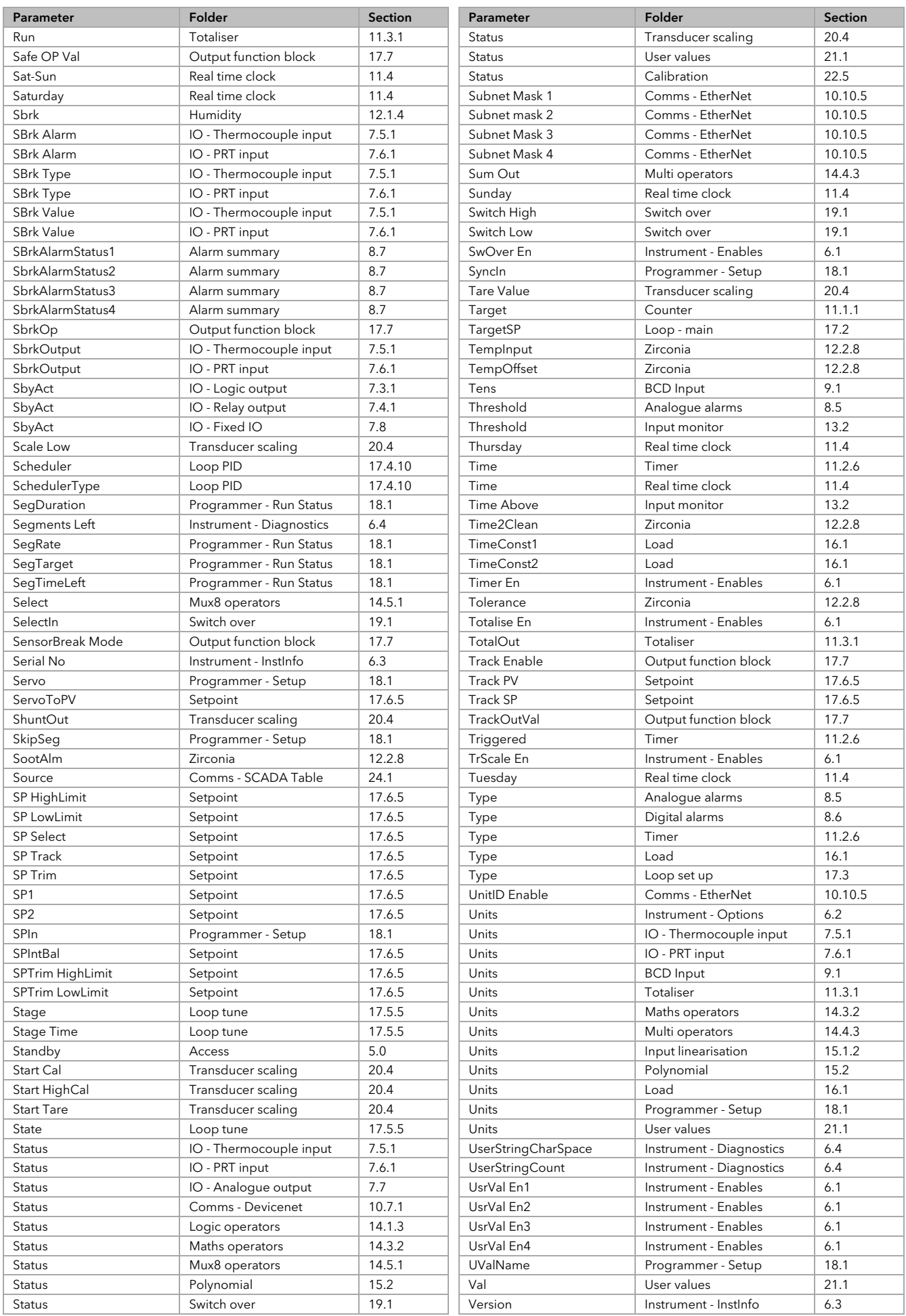

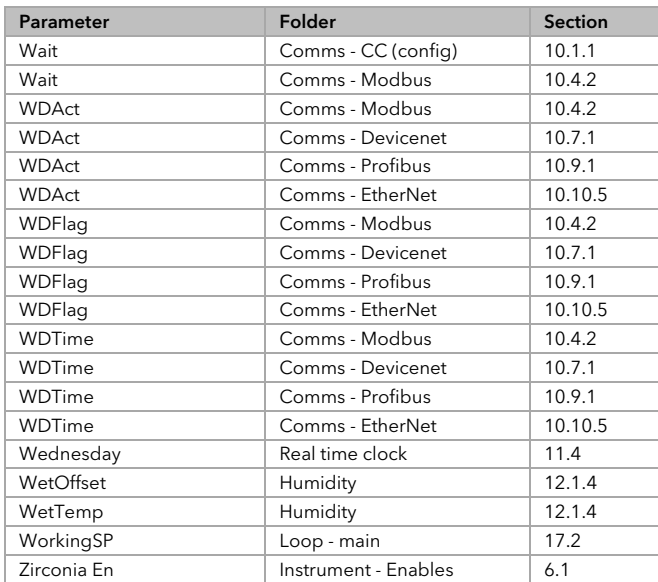

# www.eurotherm.com

#### *Represented by:* Contact Information Eurotherm Head **Office** Faraday Close, Durrington, Worthing, West Sussex, BN13 3PL Worldwide Offices [www.eurotherm.com/worldwide](http://www.eurotherm.com/worldwide) Sales Enquiries T +44 (01903) 695888 F 0845 130 9936 General Enquiries T +44 (01903) 268500 F 0845 265982 Scan for local contacts

#### ©Copyright Invensys Eurotherm Limited 2017

All rights are strictly reserved. Reproduction, distribution or storage of this document in any manner is prohibited without prior written consent from Schneider Electric.

Information in this document may change without notice and is intended for guidance only.